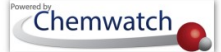

# **GoldFFX User Guide** *Version 1.2*

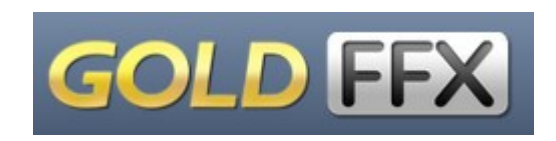

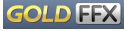

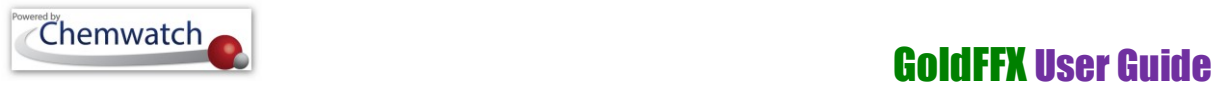

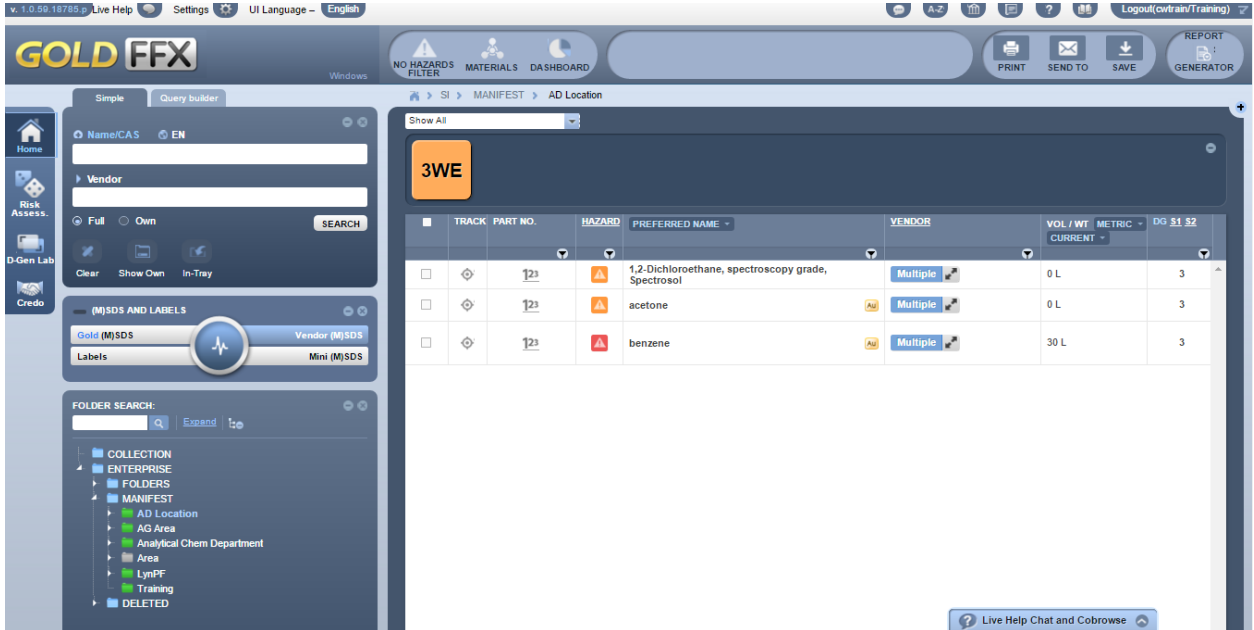

#### **GoldFFX Application User Interface**

# **Table of Contents**

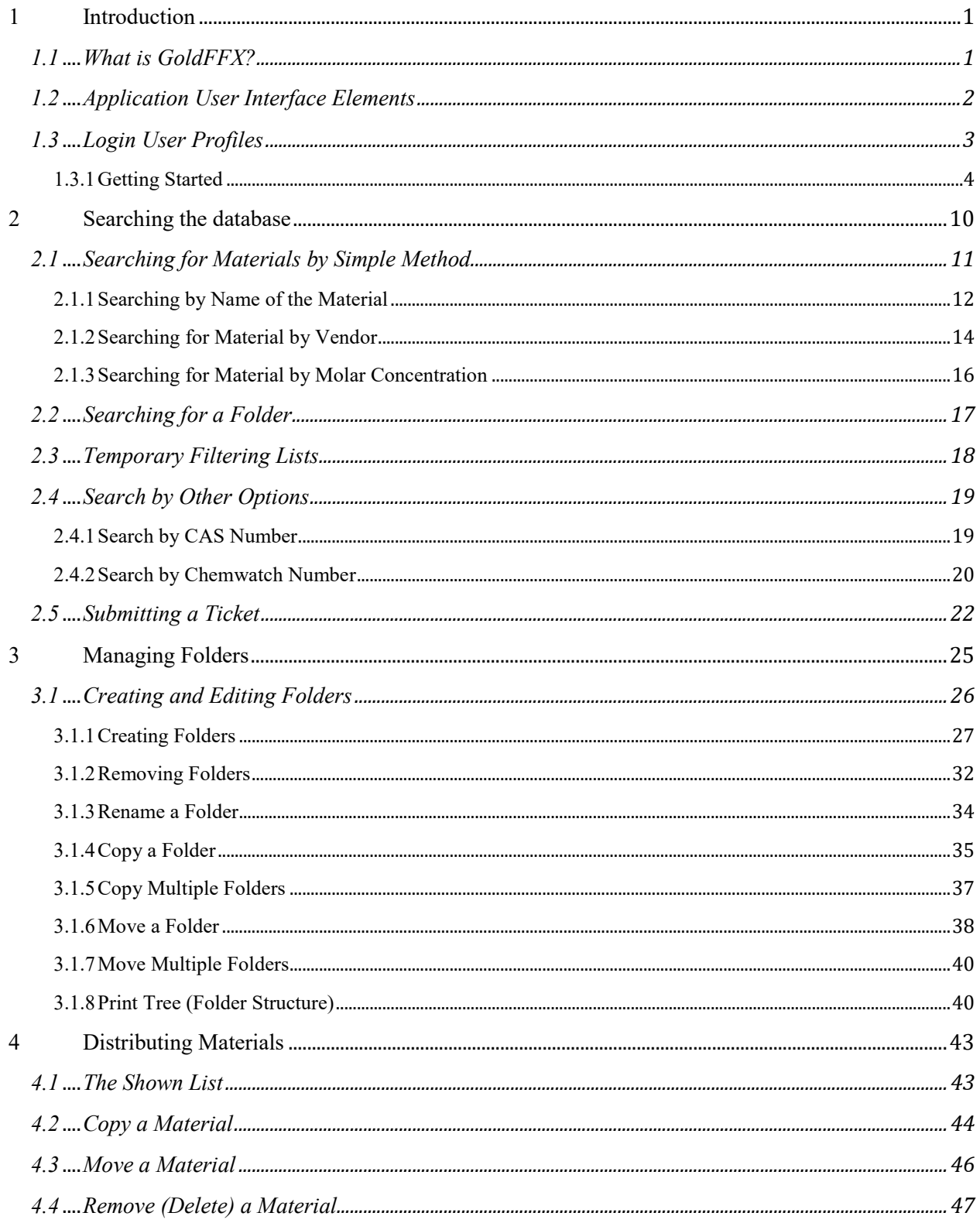

**Chemwatch** 

# **GoldFFX User Guide**

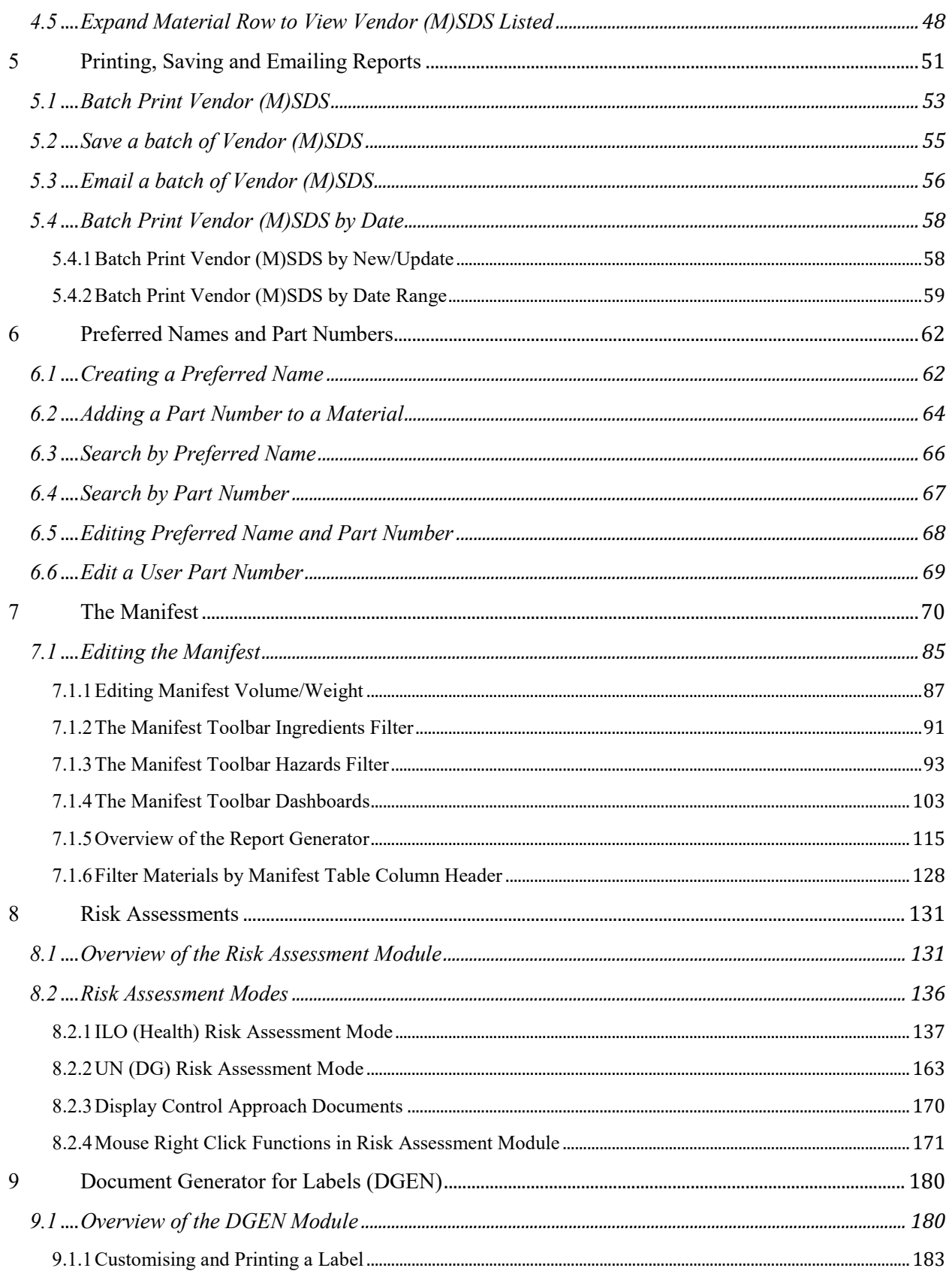

**Chemwatch** 

# **GoldFFX User Guide**

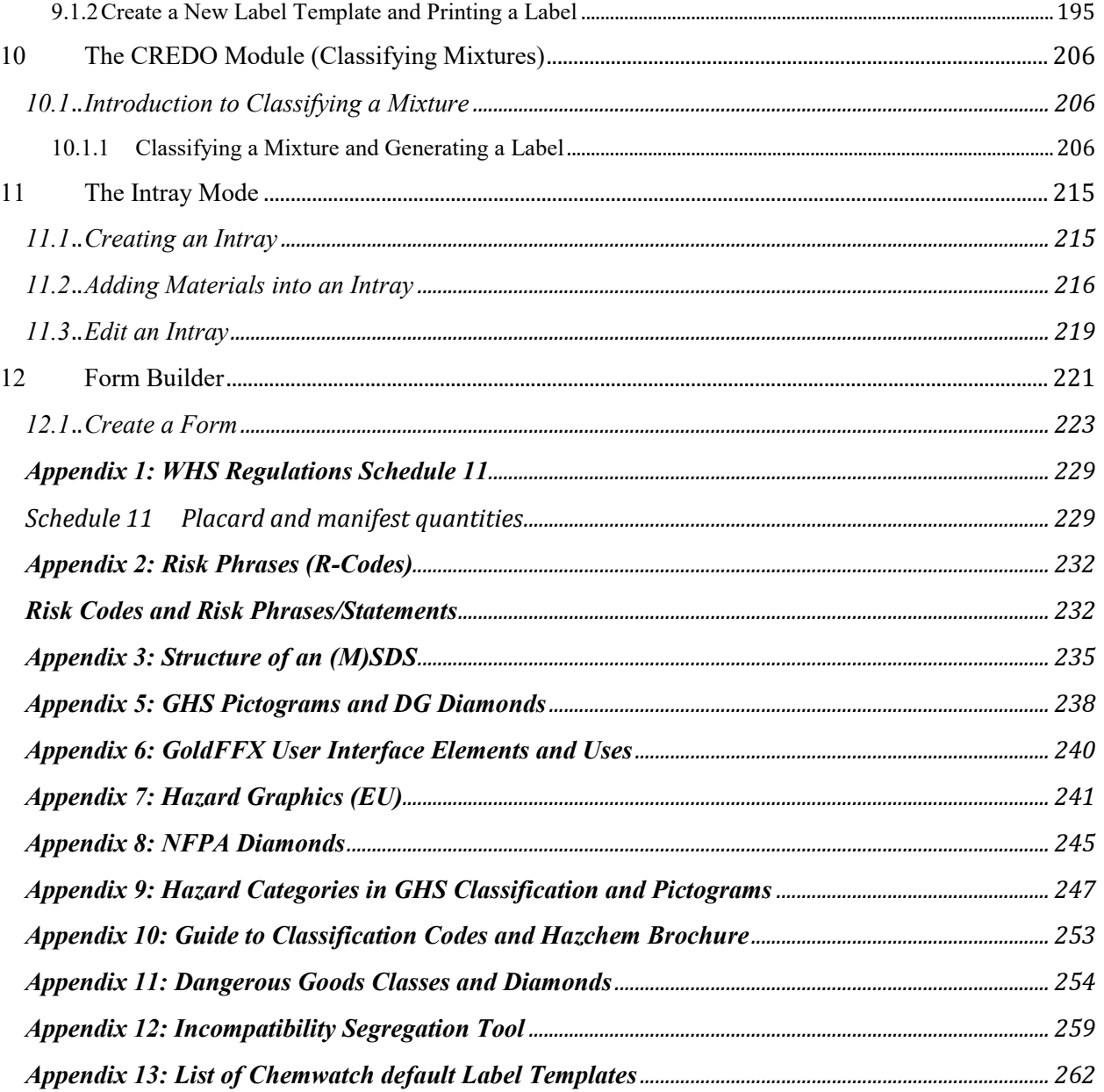

# <span id="page-5-0"></span>**1 Introduction**

#### <span id="page-5-1"></span>1.1 **What is GoldFFX?**

GoldFFX is a Chemwatch database application developed for the basic management of (M)SDS for chemicals used in the workplace. The GoldFFX system is amalgamated into the Home module consisting of the Search panel, (M)SDS and Labels panel, Tools panel, Folder panel, Risk Assessment module, Credo Module, DGen Module and Systems Dashboard. These module and key features are described in the table below.

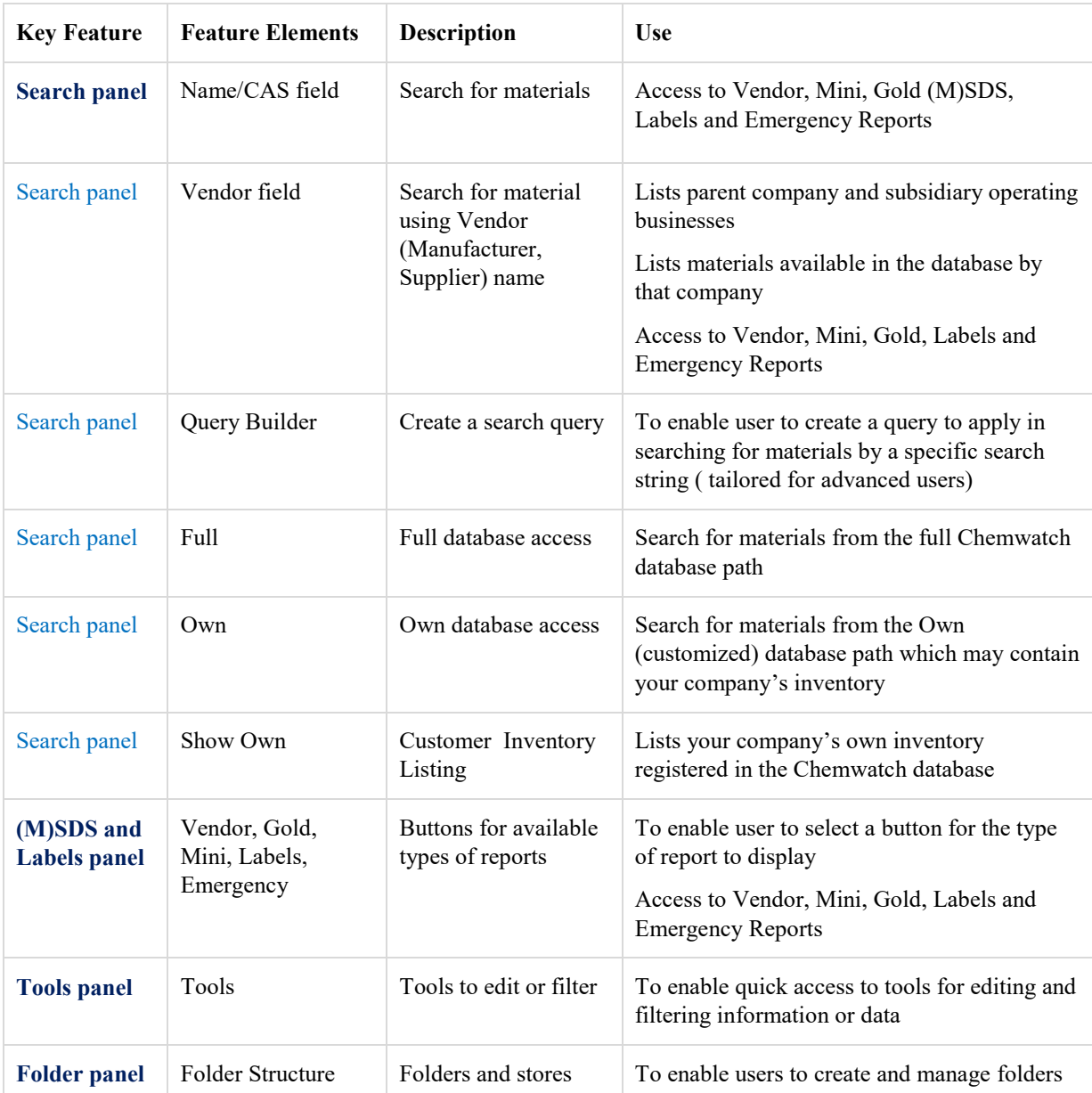

Table: Key Features and Use

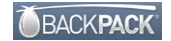

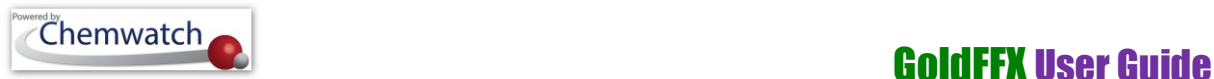

This user guide will provide information on the application's functionality and steps on how to use the system. The topics covered include searching for materials, viewing various types of reports, creating and managing folders, adding materials and editing materials registers within folders, printing, saving and emailing various types of reports, exporting reports in to various available formats.

### <span id="page-6-0"></span>1.2 **Application User Interface Elements**

The main topics covered in this document include;

- Searching the database for materials
- Searching the database for folders
- Creating folders and Editing folders
- Adding materials into folders
- Editing materials register in folders
- Generating reports and the Report Generator Tool
- Access to various types of Reports and (M)SDSs
- Filtering by hazards
- Conducting Risk Assessments
- Creating mixtures
- Creating and customizing labels

Table: Key modules and features and use

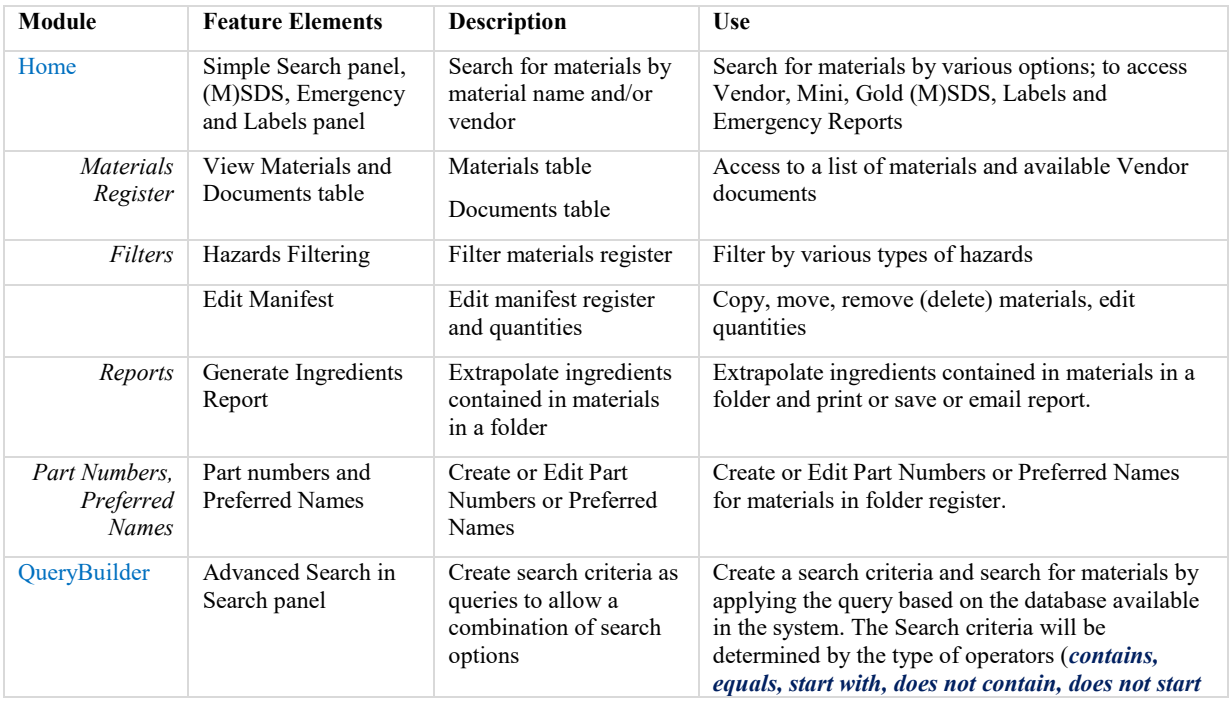

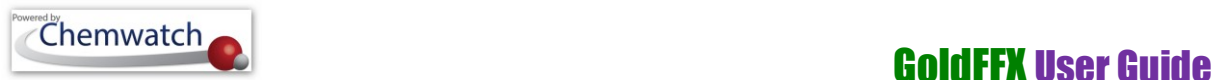

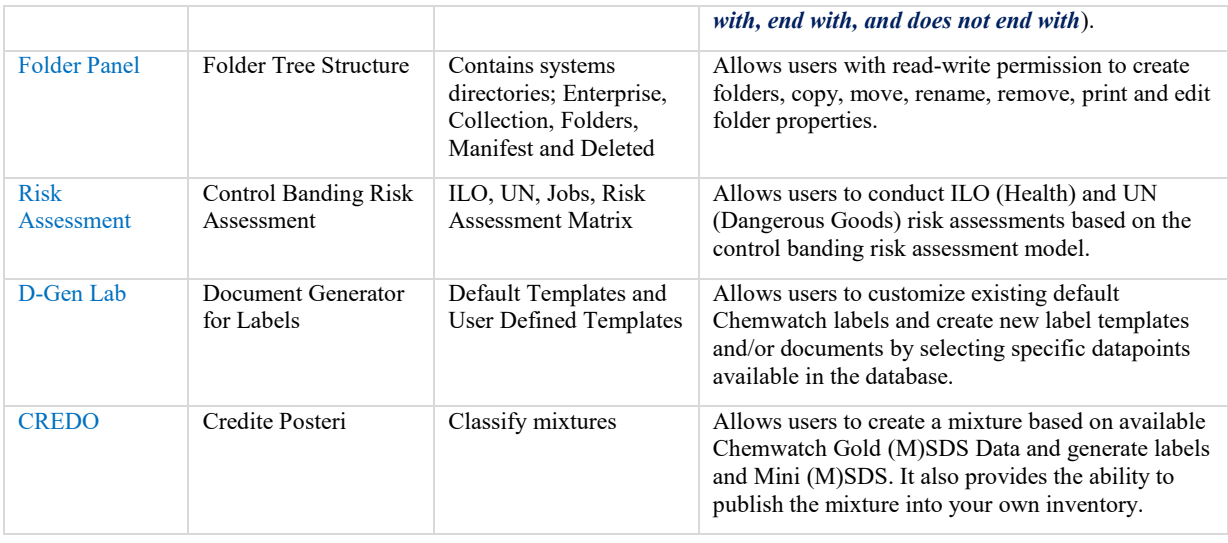

### <span id="page-7-0"></span>1.3 **Login User Profiles**

Generally, the system can be set by the administrator for automatic login or manual login. The types of user profiles may range from *basic users with read only*, *users with edit rights* to administrative *users with some level of control of the systems settings*. A summary of the various types of users is listed in the table below. You may identify the type of user profile applicable to your login as provided by the domain administrator of the system within your business or institution from the role functions below.

Table: Functions and User Roles

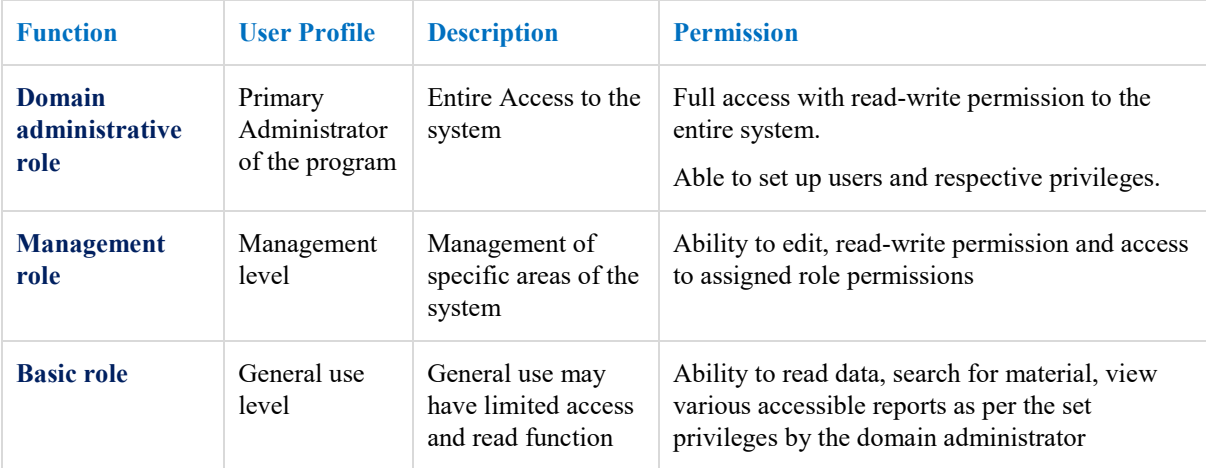

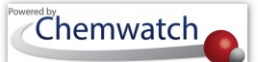

#### <span id="page-8-0"></span>**1.3.1 Getting Started**

#### **Login**

The Chemwatch system is accessible online through the web address link below.

<http://jr.chemwatch.net/chemwatch.web>

Figure: Manual Login Page

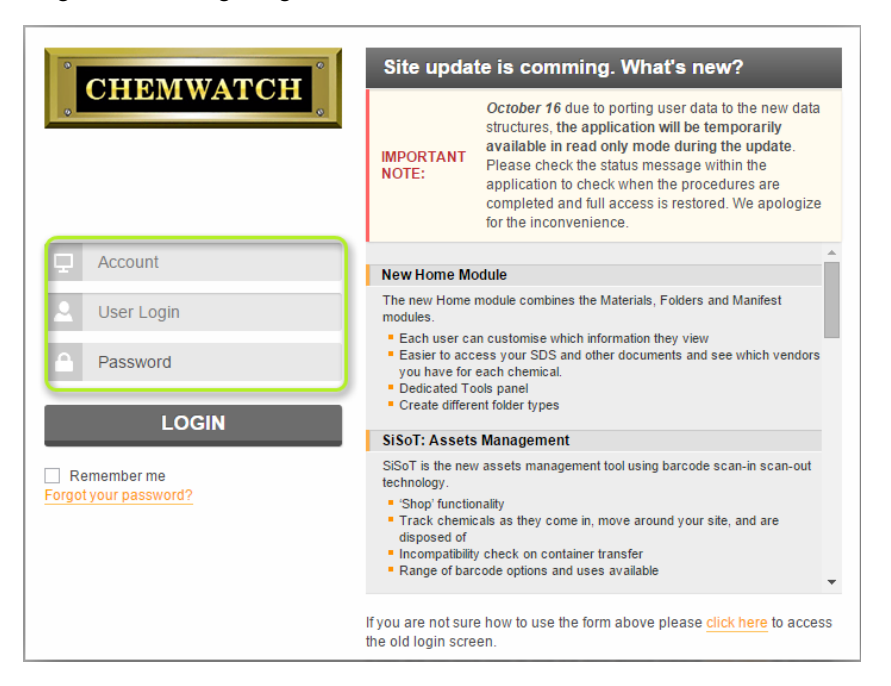

#### Table: Login Elements

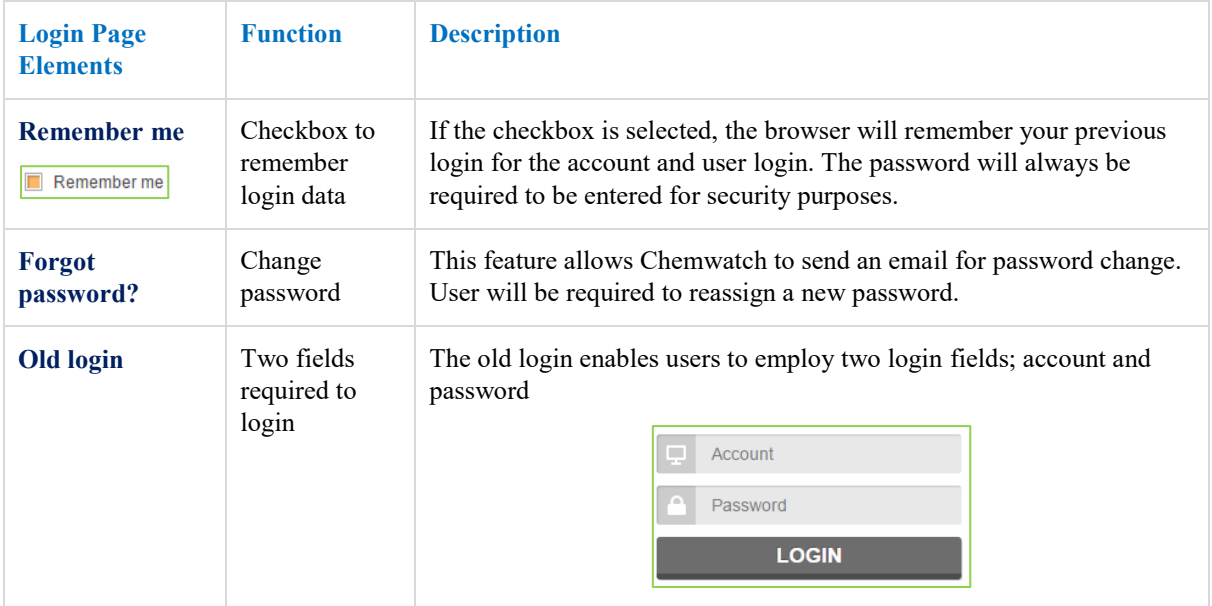

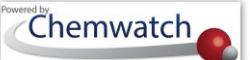

# **Chemwatch Chemwatch Chemwatch Chemwatch Chemwatch Chemwatch Chemwatch Chemwatch Chemister Chemister Chemister Chemister Chemister Chemister Chemister Chemister Chemister Chemister Chemister Chemister**

#### **User Authentication**

Online user authentication may use one of the following options to gain access to the Chemwatch system through your business internal network.

- 1. Application web address link where manual login with three fields required to be filled [*account, user login, password*] or two fields [*account, password*] (optional)
- 2. Automatic login using autologin script
- 3. Single Sign On authentication

#### **Live Help: New Online Tools and Round-the-Clock Support**

With Chemwatch reaching an increasingly greater number of global organisations, recent initiatives have been introduced to enhance our support systems. By utilising the latest technology, our Live Help tools allow us to better communicate with you and respond to your enquiries and enable you to track work done on issues you have reported to us.

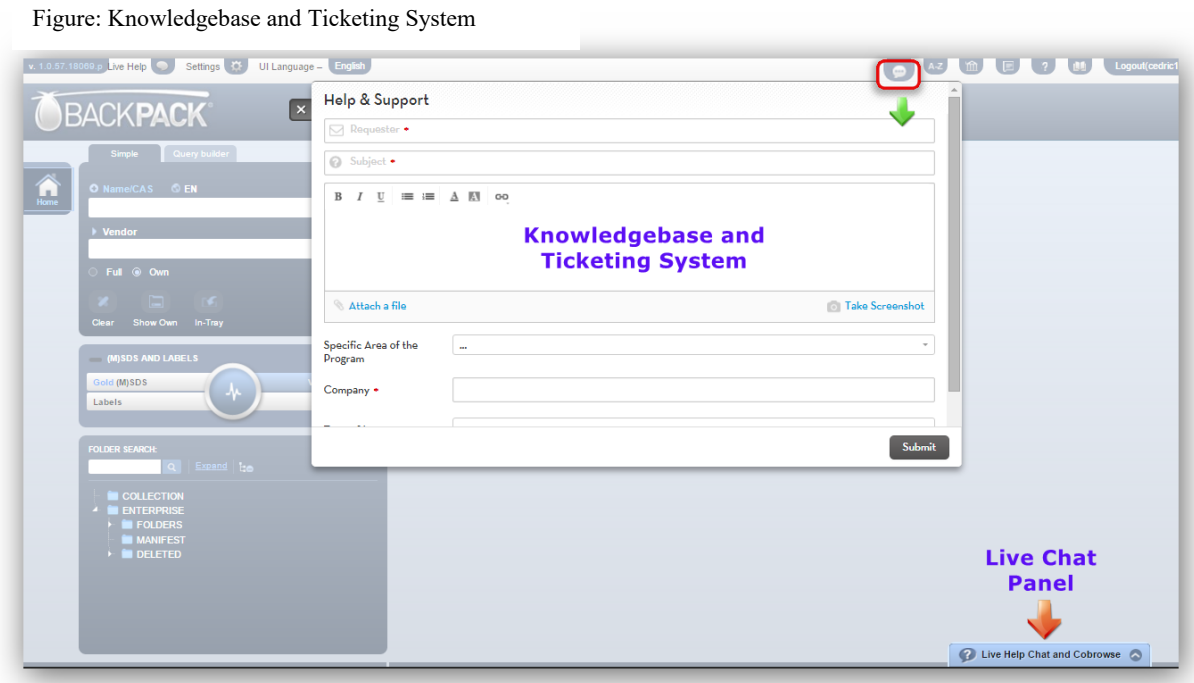

The enhancements to our Live Help tool ensure:

- 24/7 access to our Helpdesk and IT staff
- **Improved troubleshooting and follow-up**
- Any issues reported are graded and assigned the appropriate priority
- Issues are fixed within a reasonable timeframe
- You can check for any updates to issues you reported

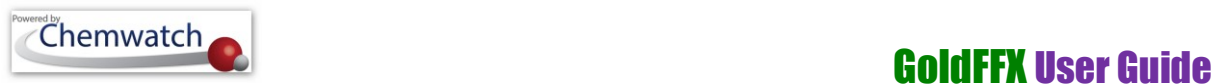

#### Figure: Home Page Live Help

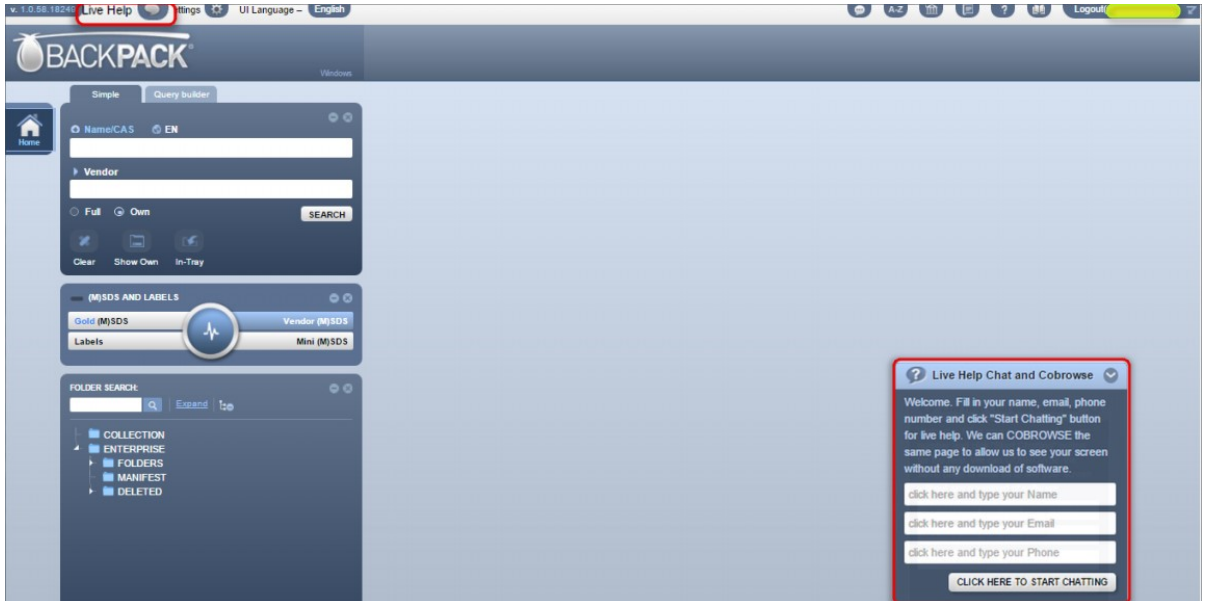

#### **24/7 Access to Help**

**2** Live Help Chat and Cobrowse 2 24/7 live chat support service is now available. Our Helpdesk is always manned by qualified Chemwatch personnel, and our IT department also provides round-theclock support.

Live Help is accessible direct from your Chemwatch system interface, allowing our Helpdesk staff can assist you through online text-based chat and co-browsing/screen sharing to further troubleshoot or demonstration on how to use the system.

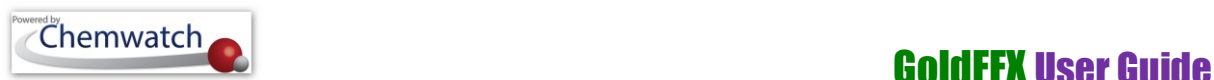

Figure: Home Page Live Chat

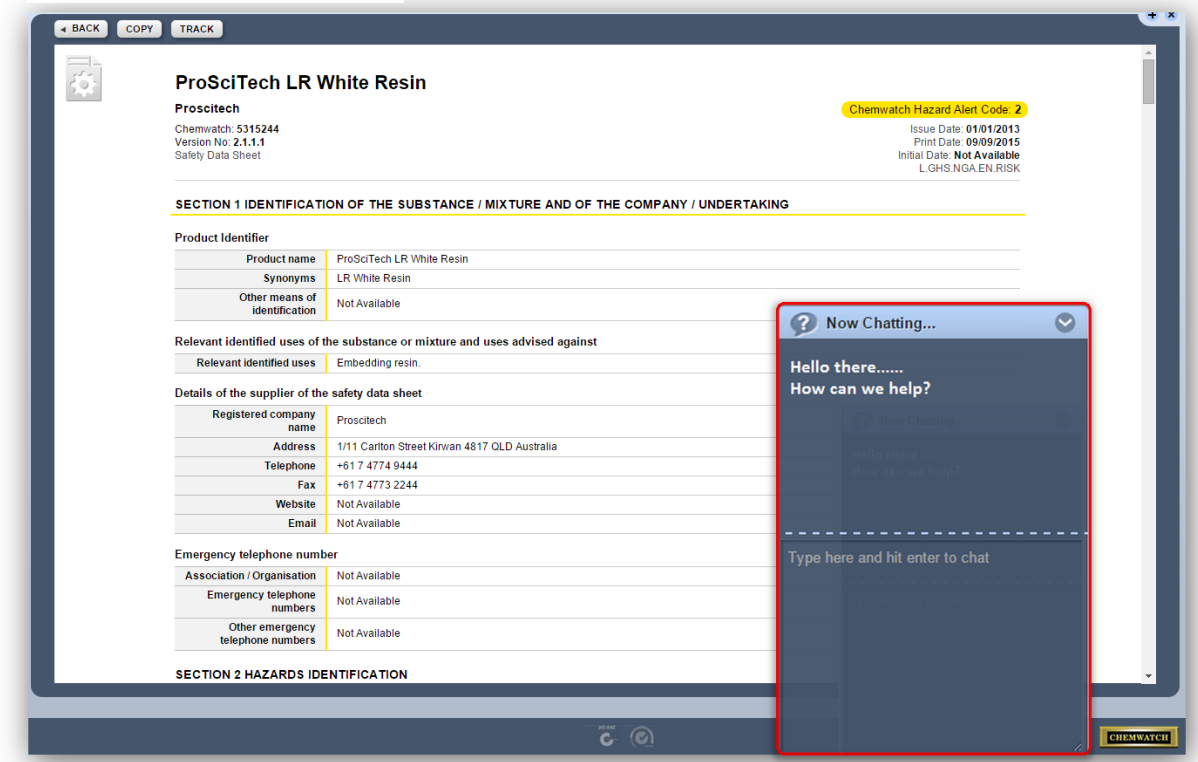

#### **Solutions to Support You Better**

By utilising solutions such as Freshdesk and Olark, each Live Help session is directed to a particular Chemwatch Support Operator to assist and there is a ticket record created for your live help session.

#### **Knowledgebase and Ticketing System**

Search for articles and solutions through the help and support icon  $\bullet$  and submit tickets whilst live on Chemwatch application. Access to the Knowledgebase and Ticketing system requires authentication, ensure to sign up with your email address and you will prompted to create your own password. Click on the link below to sign up, track progress on submitted tickets, add notes and set ticket priority.

#### <https://chemwatchhelpdesk.freshdesk.com/helpdesk/tickets>

Freshdesk Ticketing and Knowledgebase system has been integrated into the Chemwatch application user interface through the help and support icon

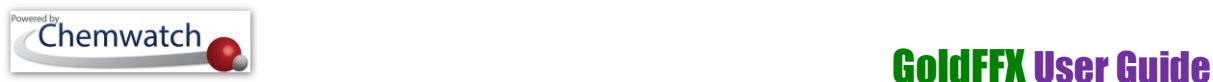

Figure: Ticketing System and Knowledgebase Help

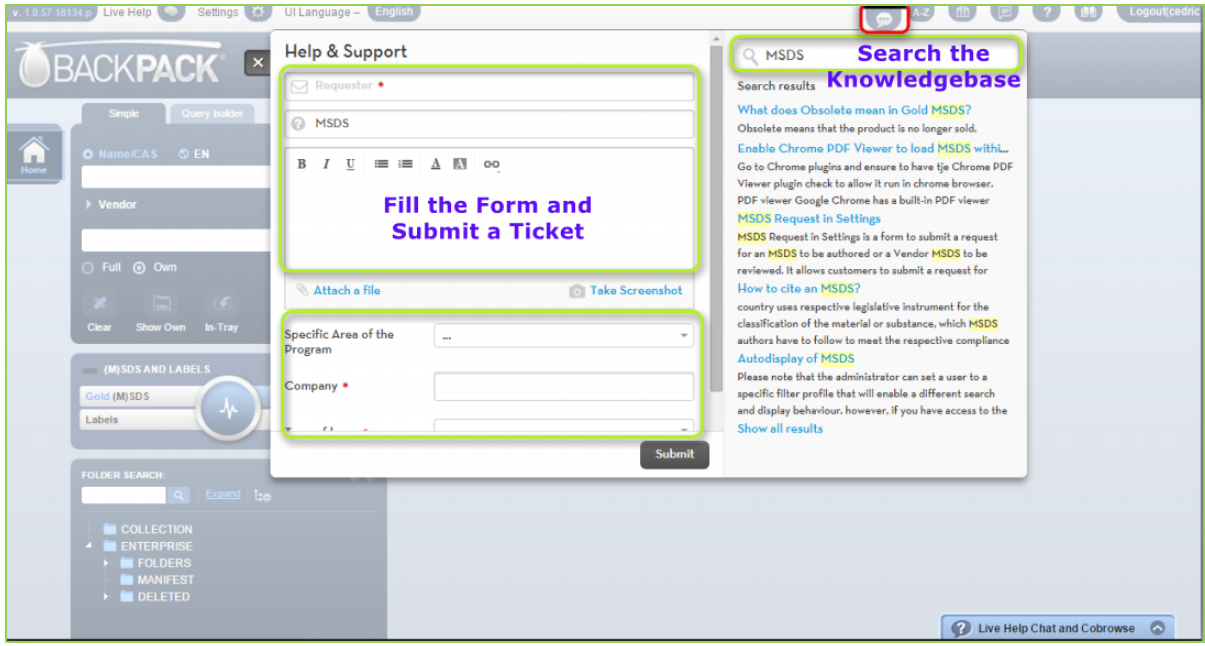

Enquiries received via telephone, email, chats are subject to a ticketing system for further troubleshooting and follow-up. Any issues you report to us are graded and assigned the appropriate priority to ensure they are fixed within a reasonable timeframe. For every ticketed enquiry, you will receive an acknowledgement about the ticket via email. Cases that require expert knowledge are escalated to our experts in the field, who are able to provide you with more targeted advice. If you need an update on a ticket that has been lodged by us, we can provide a link for you to log into Freshdesk and search by your ticket number, or to view the tickets related to your company. You are able to check for these updates at any time.

Select the link below for more information on how to lodge a ticket through the ticketing system portal. You may sign up if you do not have a login through the sign up button.

<https://chemwatchhelpdesk.freshdesk.com/support/solutions/articles/5000678651-submit-a-ticket->

#### **Ticket Priority Levels**

All tickets raised in the Chemwatch Freshdesk Ticketing System are subject to review and follow up action where applicable. A newly submitted ticket issue will be assigned ticket priority level based on business measure of priorities for fixing bugs, new features, and errors by using the following levels of priorities based on Chemwatch's quality assurance process.

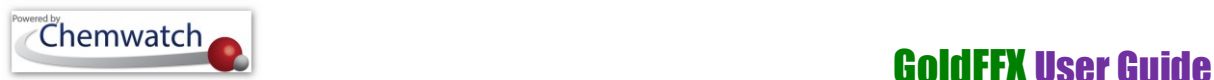

Table: Ticketing System Priority Levels

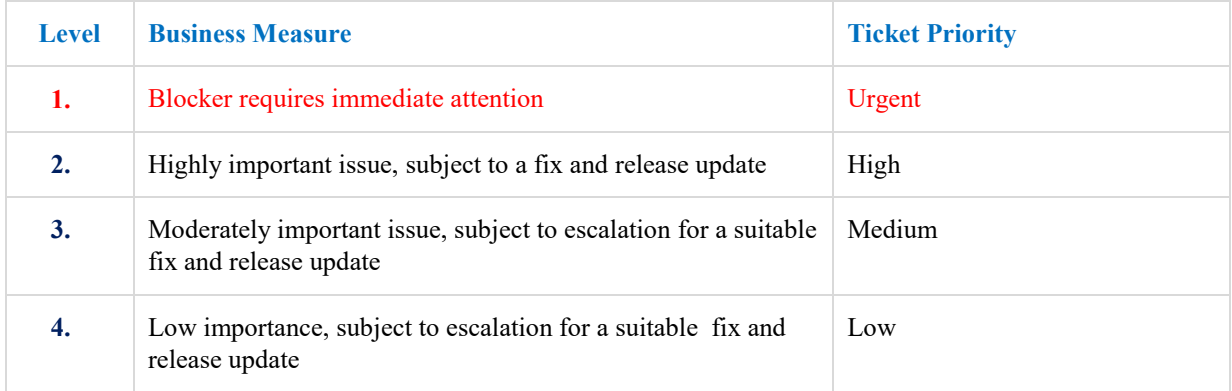

#### **Screen Sharing**

Figure: Live Help Cobrowse

By collaborating on the web through co-browsing, our Helpdesk staff can assist you with your query right there on your computer.

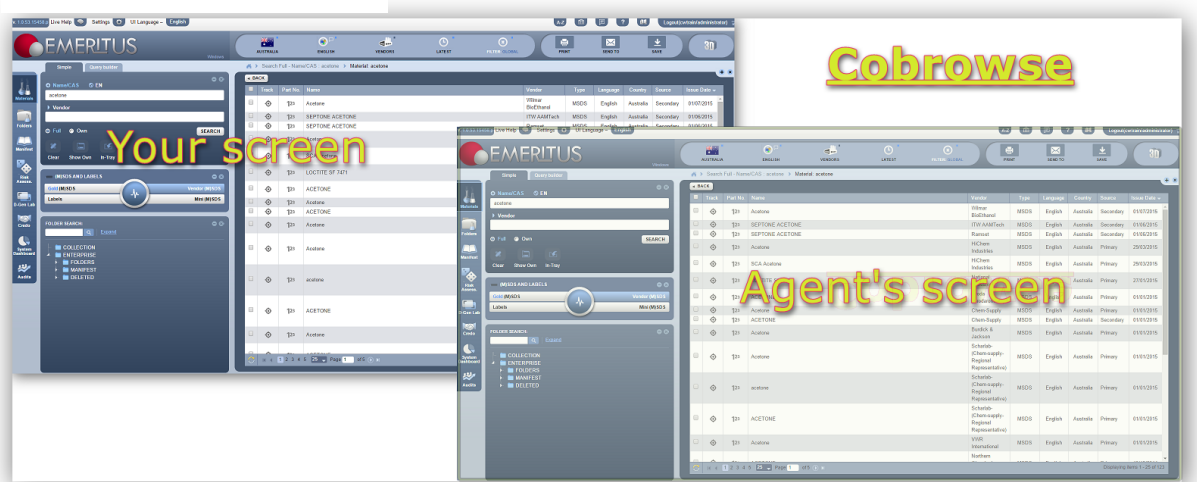

If screen sharing is required, the system will prompt you to allow co-browsing permission, which will give our staff access to control just the internet browser window you are running your Chemwatch system in. You'll then be able to see the mouse pointer change as we step through the system with you.

*Co-browsing* allows Chemwatch agents to see what issues have arisen for you, and to demonstrate solutions online so we can work through the same web screen of the system.

# <span id="page-14-0"></span>**2 Searching the database**

This section describes some of the most important common methods you can use to search the database effectively by Simple search method and advanced Query Builder method. The Simple search method covers searching the

database by;

- **Material Name**
- **Vendor Name**
- **Material and Vendor**
- **Query Name**

#### **Simple Search**

Simple search encompasses searching the database by name of the material, product, synonym, chemical name and other search operator options such as CAS number, CW number, DG Class, Part Number and many more. Generally, the database contains two

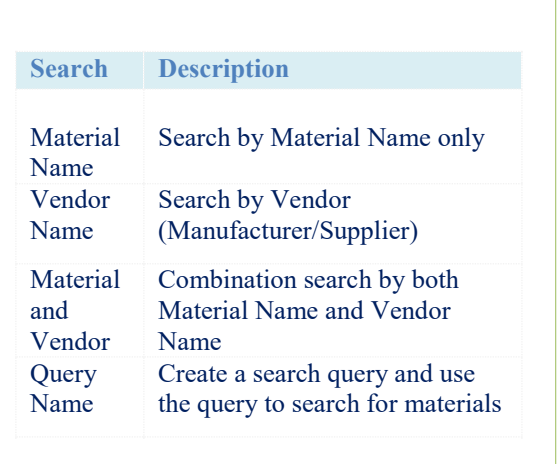

primary paths to direct a search to look up for the searched term or word in the 'FULL' or 'OWN' database. *What do the primary database paths mean?*

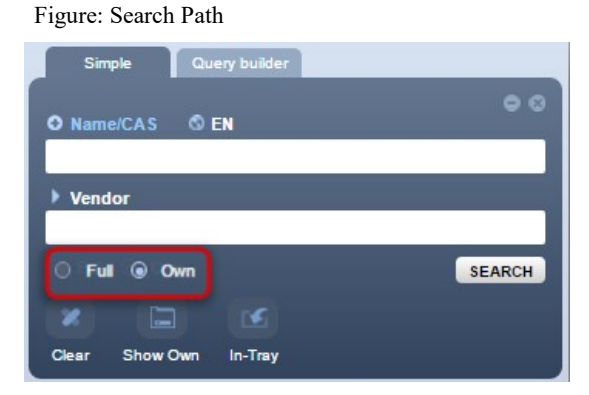

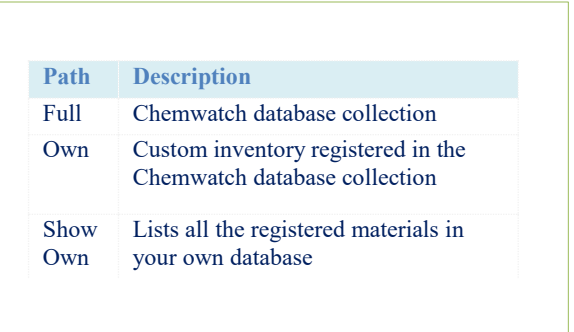

### **Advanced Search**

The Query Builder method is an advanced search that allows novice and experienced users to build queries to be used to search the database using specific combination fields that apply Boolean search method. Key words are used to retrieve records in the database by means of search operators, AND, OR and NOT.

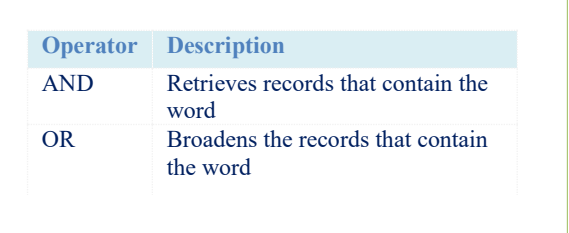

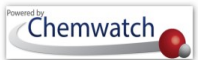

#### Figure: Query Builder Panel

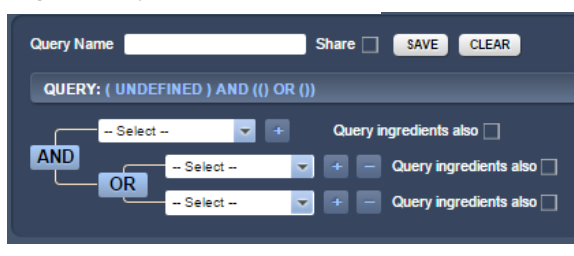

### <span id="page-15-0"></span>2.1 **Searching for Materials by Simple Method**

The simple search method use generic names of products, chemicals, pure substances, synonyms, part numbers, preferred names, CAS numbers, CW numbers, DG class, Risk Code, Packing Group, Sub Risk, UN No., Poison Schedule and Structure. This sub-section covers the context and steps on how to use the search panel to look up for an (M)SDS for a specific material by Name/CAS, Vendor, CW number. The tables below lists the search options of the Name/CAS drop down list and their respective description of these search options.

Figure: Name/CAS Search Options

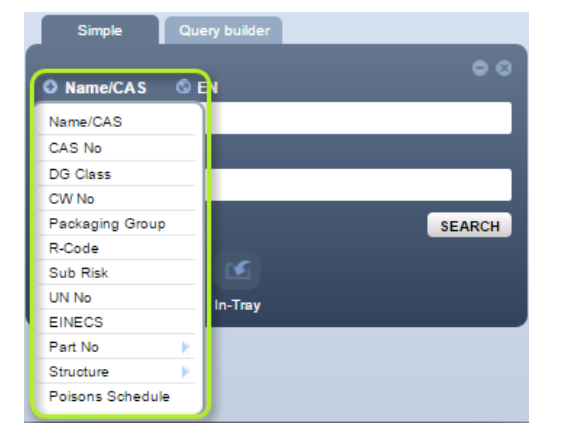

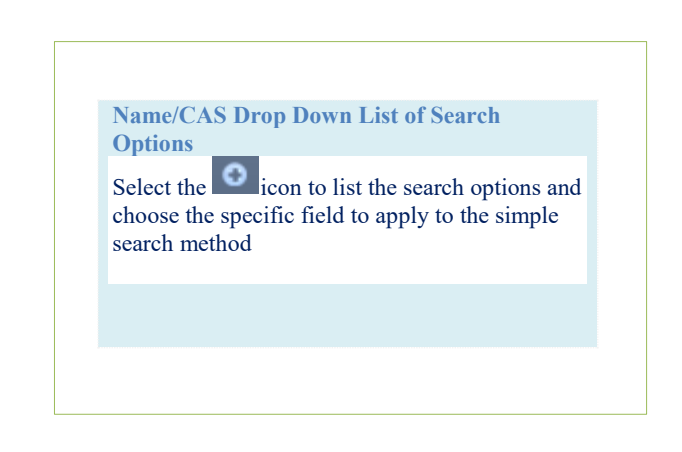

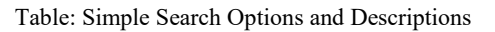

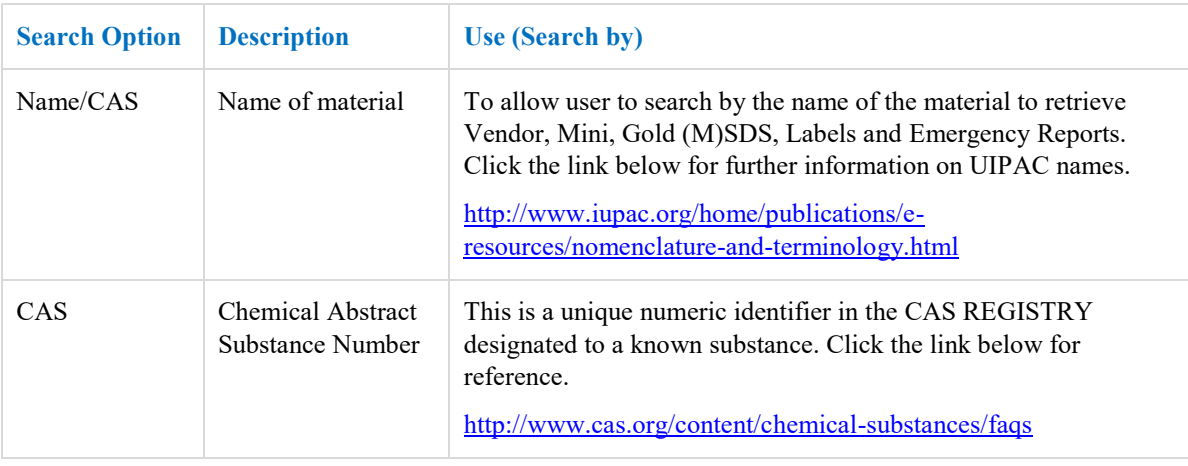

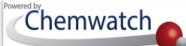

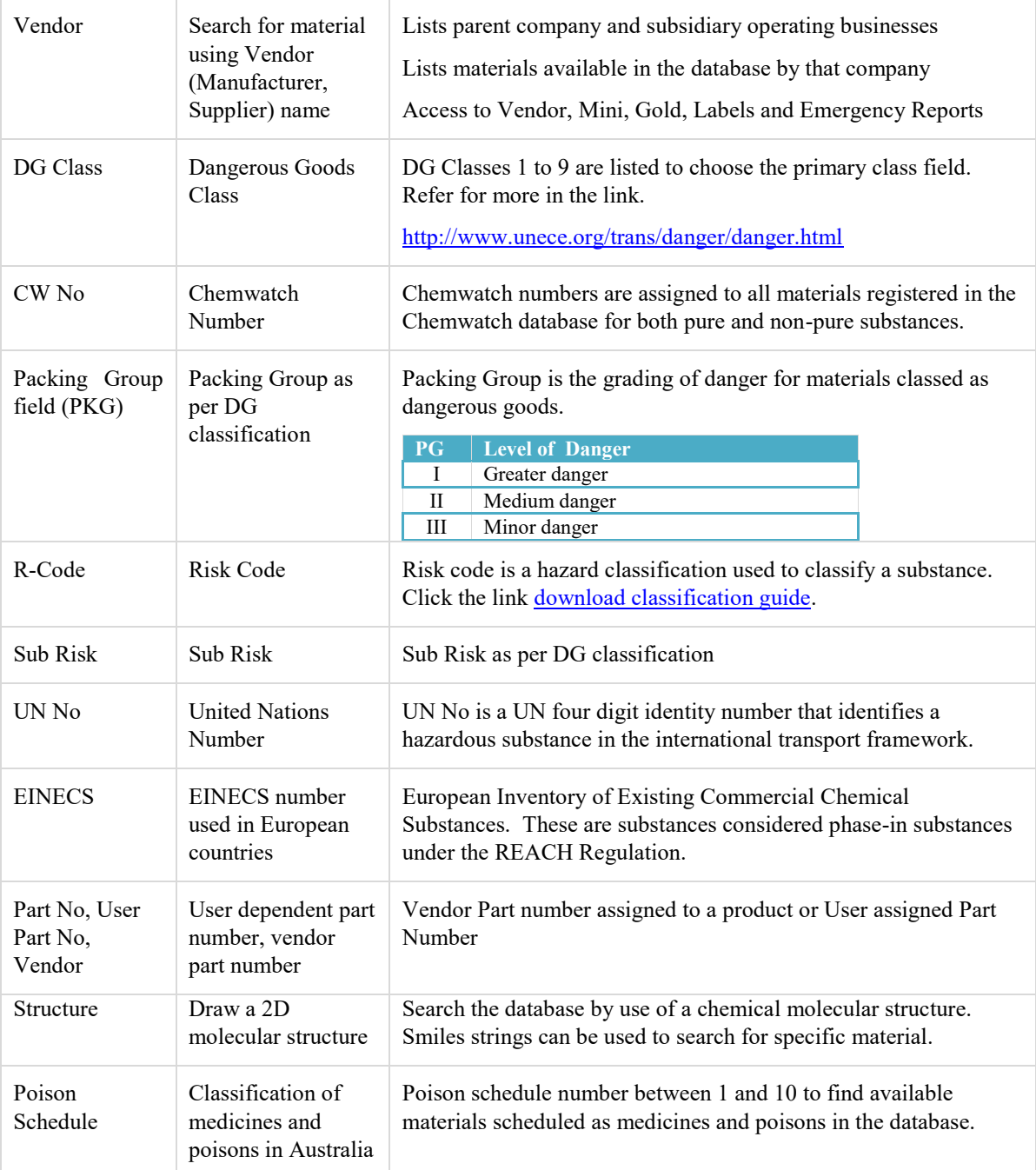

#### <span id="page-16-0"></span>**2.1.1 Searching by Name of the Material**

The following steps illustrate the common sequence on *'how to use the simple search method'*, to look up for a Vendor (M)SDS from the full Chemwatch database collection.

#### **Steps: Searching by Material Name**

- 1. Select the **Home** module button
- 2. Press the '**Vendor (M)SDS**' button vendor (M)SDS from the (M)SDS panel
- 3. Click the "**Full**" circle (radio button  $\circ$  Full) in the Search panel to set the database path to full collection
- 4. Type the "**Name of the Material**" in the Name/CAS text field
- 5. Select the *material name* from the autocomplete search list panel

Figure: Search by Name of the Material

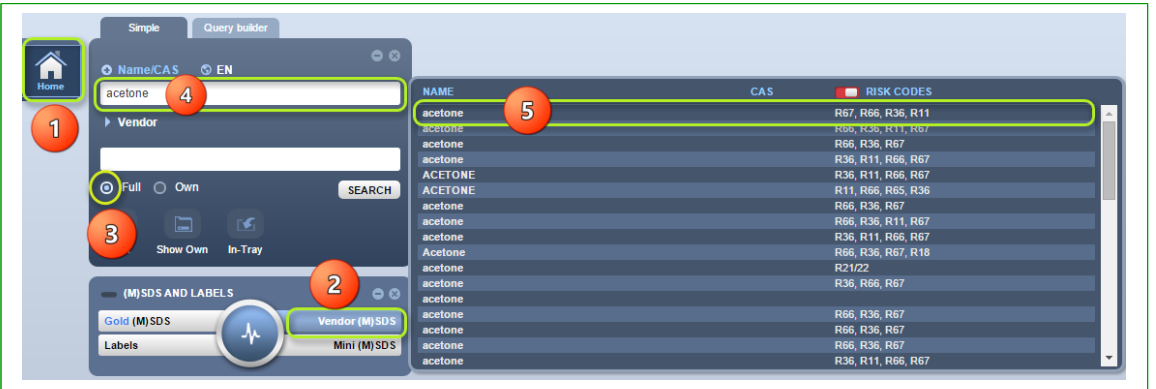

- 6. Select the *name of the document* by a specific vendor of interest to display
- 7. **Print**, email or save the (M)SDS.

Figure: Document List of Vendor (M)SDS

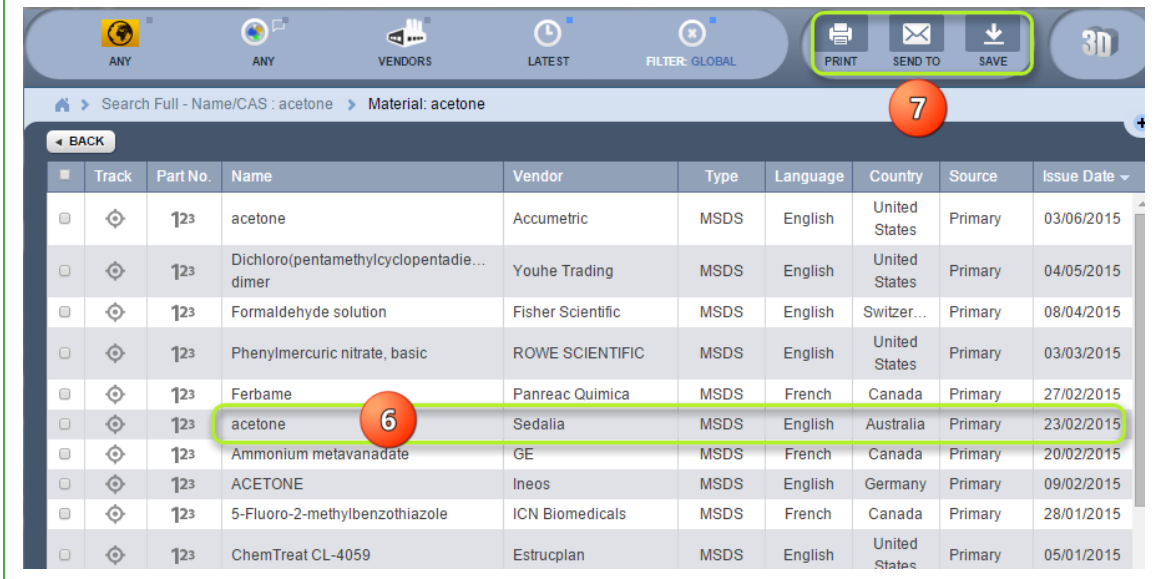

Figure 12: Display of selected Vendor (M)SDS

GOLD FFX GoldFFX User Guide Version 1.2

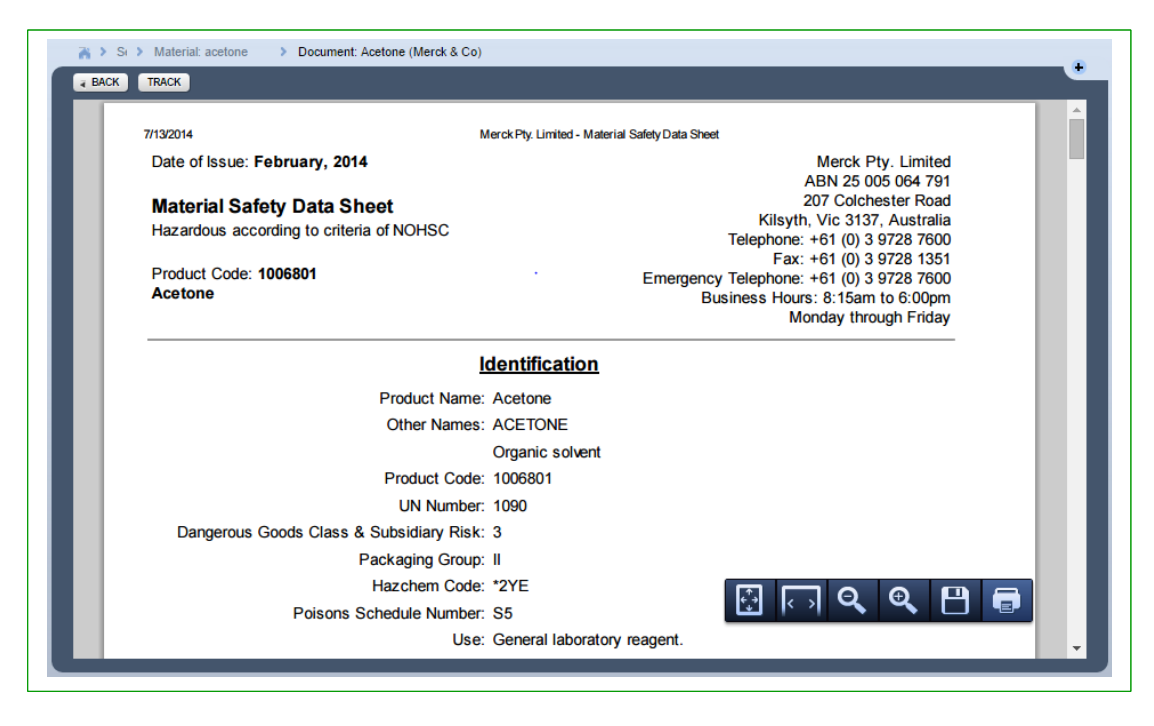

#### <span id="page-18-0"></span>**2.1.2 Searching for Material by Vendor**

Chemwatch

#### **Steps: Searching for Material by Vendor Name**

- 1. Select the **"Home"** module button
- 2. Press the "**Vendor (M)SDS**" button **Vendor (M)SDS** on the (M)SDS and Labels panel
- 3. Click "**Full**" circle (radio button  $\circ$  Full ) for the 'Full' search in the Chemwatch collection
- 4. Enter the *name of the supplier or manufacturer* in the vendor text field

Figure: Search by Vendor

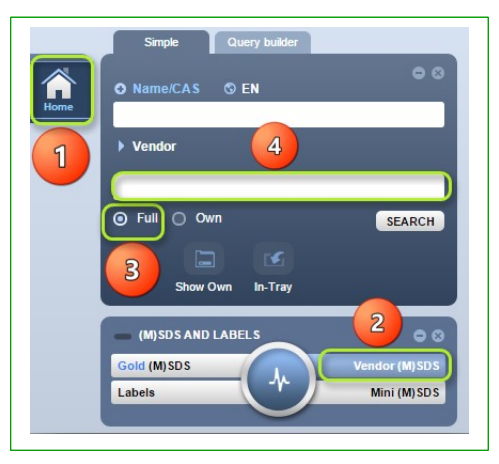

5. Select the *vendor name* from the automatically drawn list in the database

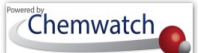

#### Figure: Vendor Drop down List

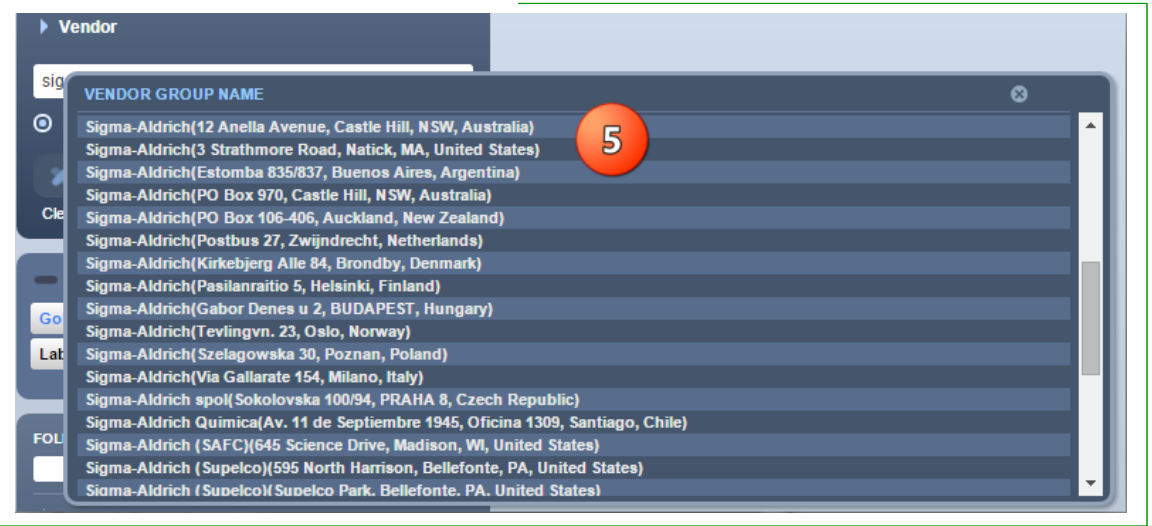

- 6. Click on the *company name* to list the materials for entire vendor or choose country
- 7. Select the *name of the material* of interest to display Vendor (M)SDS.

Figure: Vendor Group by country

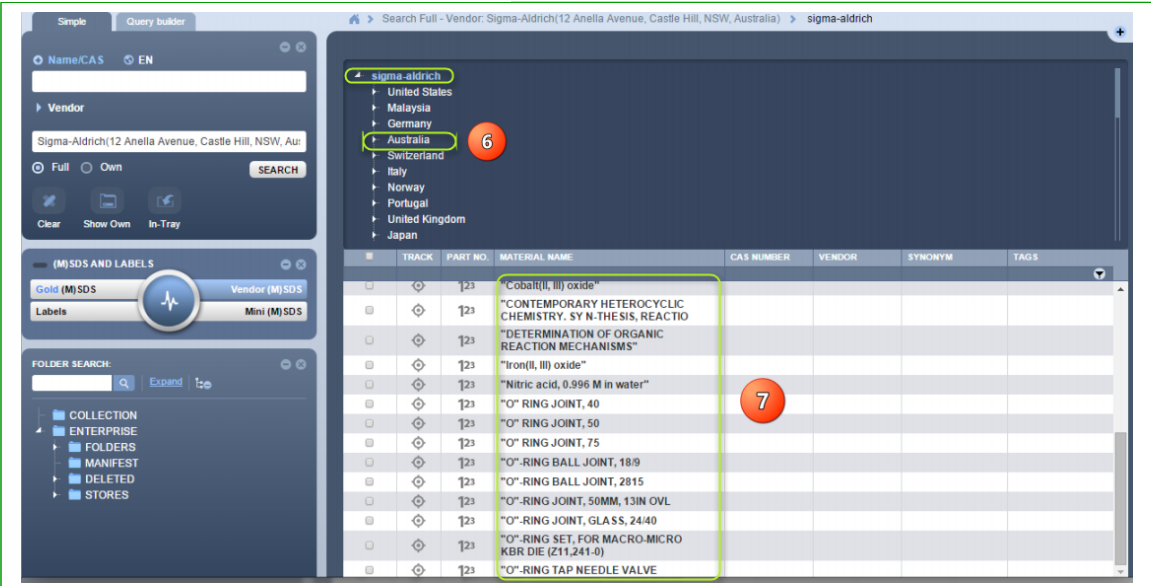

#### <span id="page-20-0"></span>**2.1.3 Searching for Material by Molar Concentration**

Searching for specific molar concentrations may not yield results for all concentrations due the non- availability of all types of concentrations of materials, chemicals, products, compounds. In this case, Chemwatch recommends that if a concentration that is greater than the one you are searching for, then please use the higher molar concentration if available to obtain Gold (M)SDS, Labels, Emergency reports. The table below shows available concentrations by searching by "value" and "m" in the search name field to check using the auto-complete wheel if that concentration is available. If not, try a higher concentration value

#### **Steps: Searching for a Material by Molar Concentration**

- 1. Select **"Home"** module button
- 2. Select "Gold (M)SDS" button **Gold** (M)SDS from the (M)SDS and Labels panel
- 3. Click on the "Full" button (circle radio button  $\circ$  Full) from the search panel

*(Note that you may also search from "Own"*  $\circ$   $\circ$ <sup>*m*</sup> *option, which means your own inventory of material already existing in your collection in the system*

- 4. Click on the **"Name/CAS text field"** and then type the value and include "M" in the name text field, for example; 0.1M
- 5. Scroll down the vertical bar to look for the respective suggested chemical names associated

with the molar concentration. Note that you may also roll the mouse  $\mathcal{L}$  to scroll within the autocomplete panel.

Figure: Search and autocomplete panel result

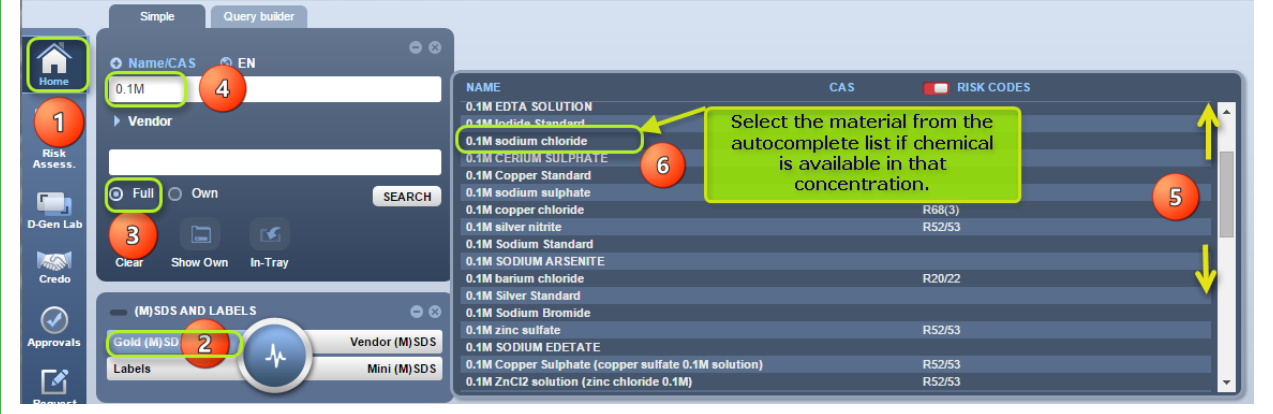

6. Select the material concentration to display Gold (M)SDS

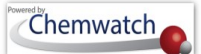

Figure: Search and autocomplete panel result

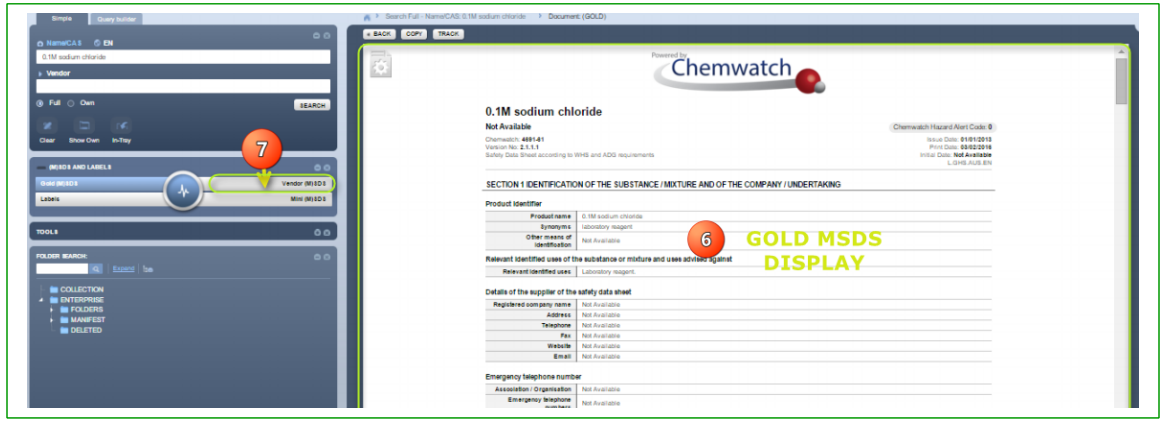

7. If the interest is for a specific Vendor (M)SDS, then select the Vendor (M)SDS button Vendor (M)SDS to display available document(s) from various suppliers or manufacturers.

#### <span id="page-21-0"></span>2.2 **Searching for a Folder**

Folder search is applicable in the Folder Panel. The steps below show 'how to find an existing folder within the folder tree structure. In the illustration below, folders have already been created and hence; it is possible to look up for an existing folder in the collection.

#### **Steps: Searching by folder name**

- 1. Select the **"Home"** module button
- 2. Enter the *name of the folder* by typing in the "**folder search text field"**
- 3. Click the "**magnifying glass**" icon  $\alpha$  to search for the name of the folder
- 4. If folder is found within the tree structure, it will be highlighted.

Figure: Folder Search

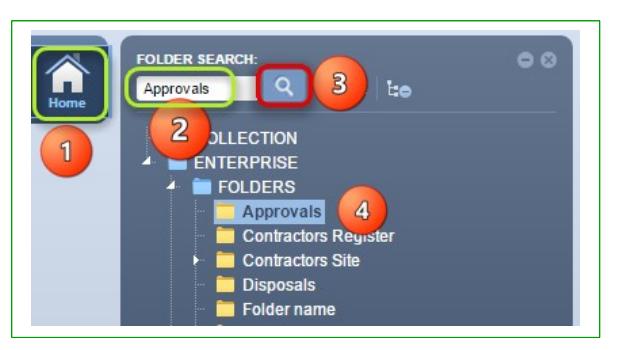

#### <span id="page-22-0"></span>2.3 **Temporary Filtering Lists**

The term *"Vendor"* is used interchangeably with "Manufacturer or "Supplier" in the business industry. The activity below illustrates the ability to temporarily filter a document list for a specific Vendor (M)SDS by country, language, Vendor, latest and custom filter (current setting is always based on the default parameters). In this activity, we will search for "Acetone" and then temporarily filter the resultant document list to show only the latest (M)SDS available for the vendor "3M" located in Australia.

#### **Steps: Filtering Document List by Vendor**

- 1. Select the **"Home"** module button
- 2. Press the 'Vendor (M)SDS' button vendor (M)SDS panel from the (M)SDS panel
- 3. Click the "**Full**" circle (radio button  $\overline{O}$  Full) in the Search panel to set the database path to 'Full'
- 4. Type the *name of the material* in the Name/CAS text field
- 5. Select the *material name* from the autocomplete search list panel

Figure: Search by Name of the Material

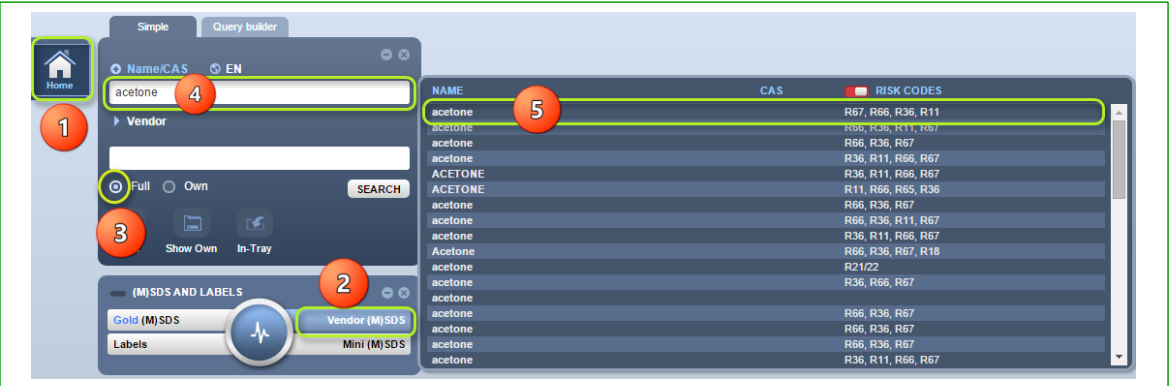

- 6. Select the **'Vendors'** filter button **Filter's** from the Filter's toolbar to choose the respective vendor
- 7. Enter *Vendor name* in the text field for a quick look up, otherwise, the available vendor list is displayed in the panel.
- 8. Click on the *Vendor name* to "**apply the filter"**
- 9. Select the *document name* to display Vendor (M)SDS

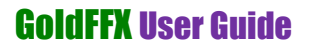

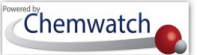

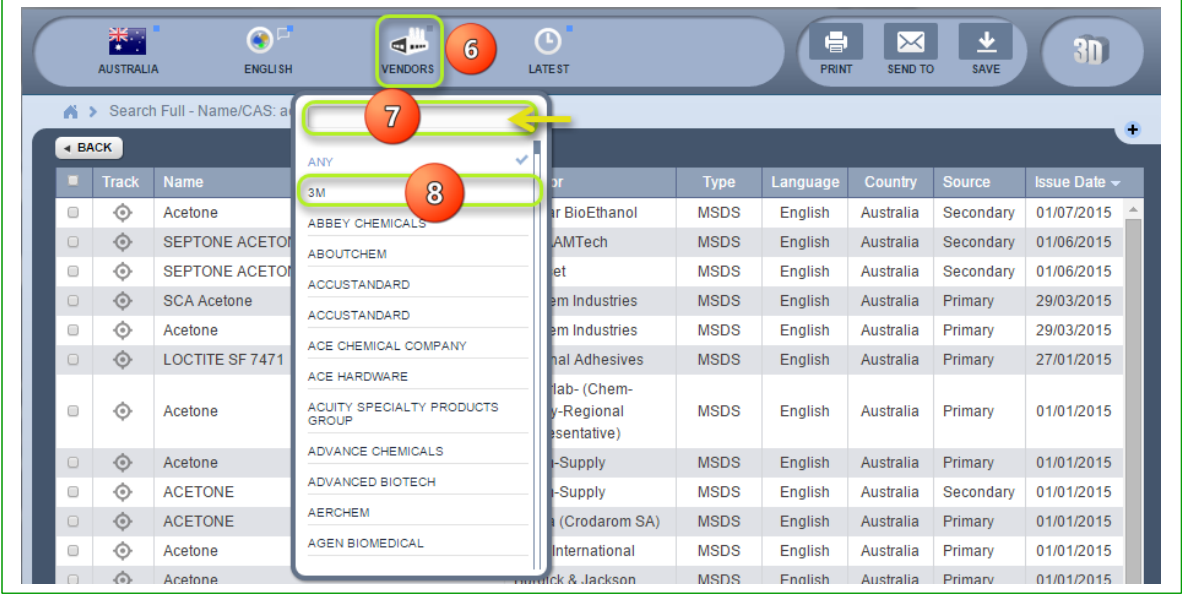

#### Figure: Filtering Document List by Vendor (M)SDS

Figure: Filtered Document List by Vendor (M)SDS

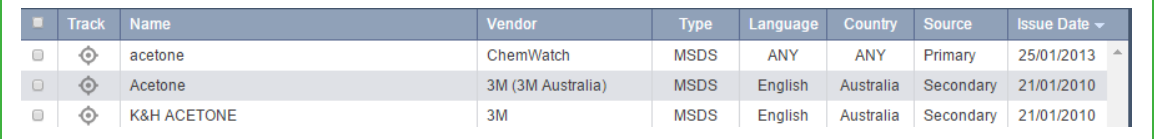

If the vendor cannot be found in the database, send a request to

[customerservice@chemwatch.net](mailto:customerservice@chemwatch.net) or go to the ticketing system to submit a request, ensure to attach the vendor (M)SDS for that particular material and may also specific in the email or ticket description; the folder name where it is to be registered (refer to section 2.4).

#### <span id="page-23-0"></span>2.4 **Search by Other Options**

A list of search options have been described Section 2.1 table. The sub-sections below illustrate steps on how to search by specific search options such as *CAS No, CW No., Risk Code* and *DGC* (Dangerous Goods Class).

#### <span id="page-23-1"></span>**2.4.1 Search by CAS Number**

#### **Steps: Search by CAS** (Chemical Abstract Substance) **Number**

1. Select **"Home"** module button

GOLD FFX GoldFFX User Guide Version 1.2

2. Select "**Vendor** (M)SDS" button **Vendor MSDS** within the (M)SDS and Labels panel

3. Press the "Full" database option  $\overline{O}$  Full within the search panel.

You may search from "Own"  $\circ$  Own inventory and if material exist, exact match(es) will be displayed in a list. Note that, each material name may be linked to many suppliers if the search criteria did not include the vendor name in your search criteria.

4. Select "Name/CAS icon"<sup>2</sup>  $\circ$  Name/CAS in the search pane header, click on CAS No from the drop down list panel

Figure: Search by CAS No

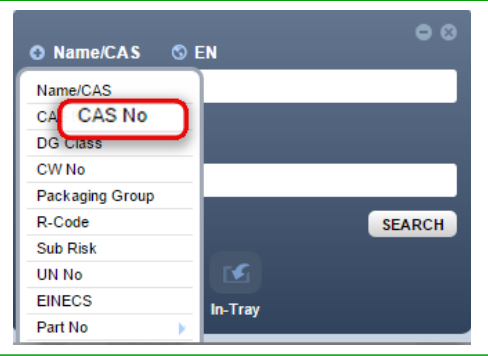

- 5. Enter the **"CAS number"** for the material, for example; 67-64-1
- 6. Press the "Search" button SEARCH from the search panel
- 7. Click on the *document name* within the list to display available (M)SDS [if more than one (M)SDS, then choose the applicable (M)SDS from the document list]

Figure: Search by CAS No to find an (M)SDS

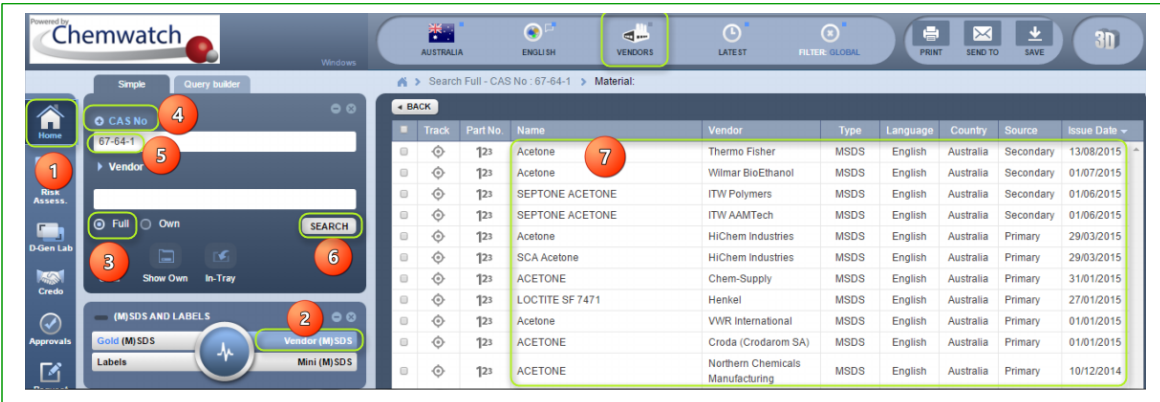

#### <span id="page-24-0"></span>**2.4.2 Search by Chemwatch Number**

**Steps: Search by CW No** (Chemwatch Number)

- 1. Select **"Home"** module button
- 2. Select "**Vendor** (M)SDS" button Vendor MSDS within the (M)SDS and Labels panel

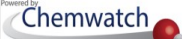

3. Press the "Full" database radio button  $\overline{O}$  <sup>Full</sup> within the search panel to direct the search path to the full database collection

You may search from "Own"<sup>O Own</sup> inventory and if material exist, exact matches display in the list. Note that, each material name may be linked to many suppliers if the search criteria did not include the vendor name in the search criteria.

4. Select "Name/CAS icon"<sup>2</sup>  $\sigma$  Name/CAS in the search pane header, click on "CW No" from the drop down list panel

Figure: Search by CW No

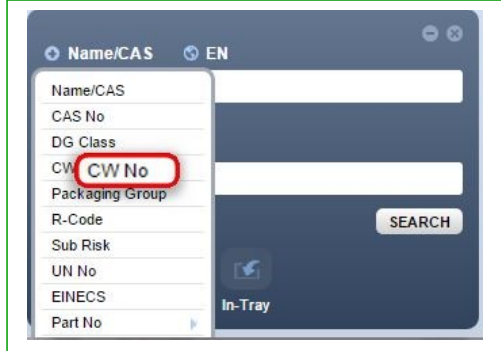

- 5. Type the **"CW number"** for the material, for example; 1090
- 6. Press the "Search" button **SEARCH** from the search panel
- 7. Click on the *document name* within the list to display available (M)SDS [if more than one (M)SDS, then choose the applicable (M)SDS from the document list]

Figure: Search by CW No to find an (M)SDS

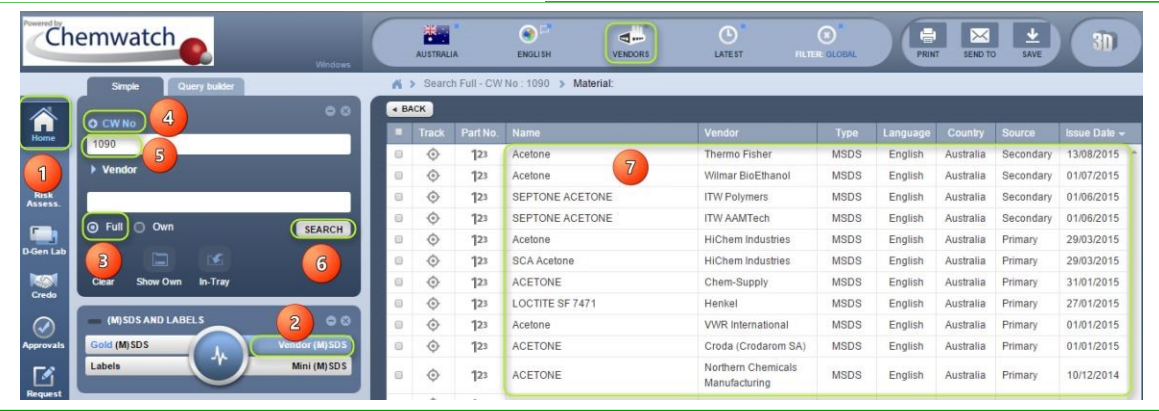

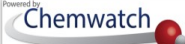

#### <span id="page-26-0"></span>2.5 **Submitting a Ticket**

A ticket is used for submitting an issue, a bug, a question, troubleshooting request, feature request or a test; in order to have a tracking number pertaining to a particular inquiry or issue. Note that for any chat conversation conducted, a transcript is created as a ticket number [ticket#] in the ticketing system for a suitable solution or a resolve. Any chat conversation that does not require follow up, the requester will receive a notification by email when the ticket gets closed.

#### **Steps: Submitting a ticket inquiry**

- 1. Login into the ticketing portal by clicking on the web address link below [Ticketing](https://chemwatchhelpdesk.freshdesk.com/helpdesk/tickets) system web address or type full address as shown <https://chemwatchhelpdesk.freshdesk.com/helpdesk/tickets>
- 2. Select the Tickets Tab Tickets
- 3. Select **"New support ticket"** link on the top right hand corner of the interface

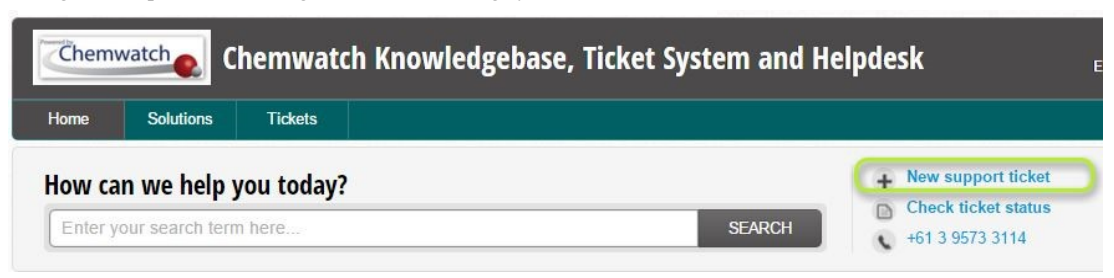

Figure: Helpdesk Knowledgebase and Ticketing system Portal

#### Ticket Information Required

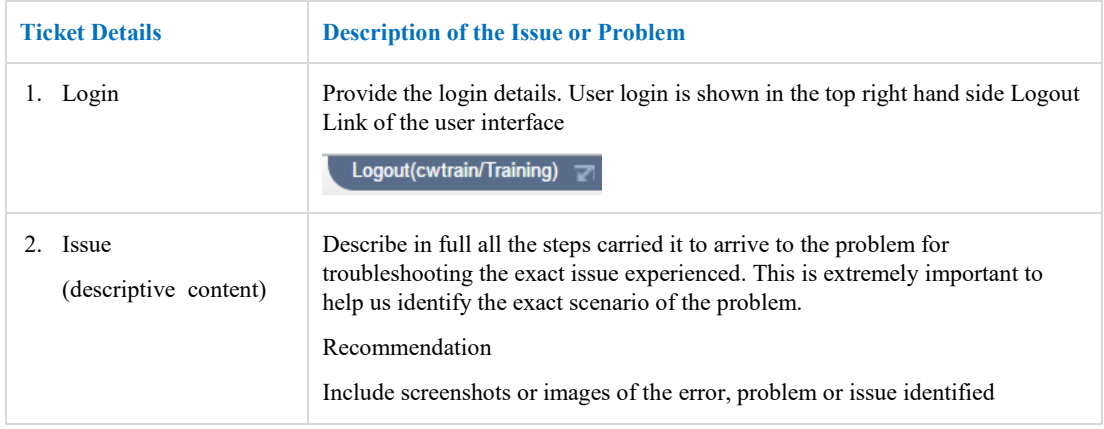

4. **Enter ticket information** into the ticket form field properties

Note that any tickets will be re-assigned to a particular department for follow up action until the issue is resolved. The ticketing system's user must ensure to sign up prior to logging in to the ticketing system to track each ticket status update. However, note that when the ticket is updated, an email shall be sent to ticket initiator's email address inbox. Chemwatch agent will close the ticket upon confirmation of the fix. When the ticket is closed an email notification shall be sent to the user who initiated the ticket. The Dashboard below illustrates how to fill in the *"ticket properties form fields"* before submitting an issue or inquiry or question.

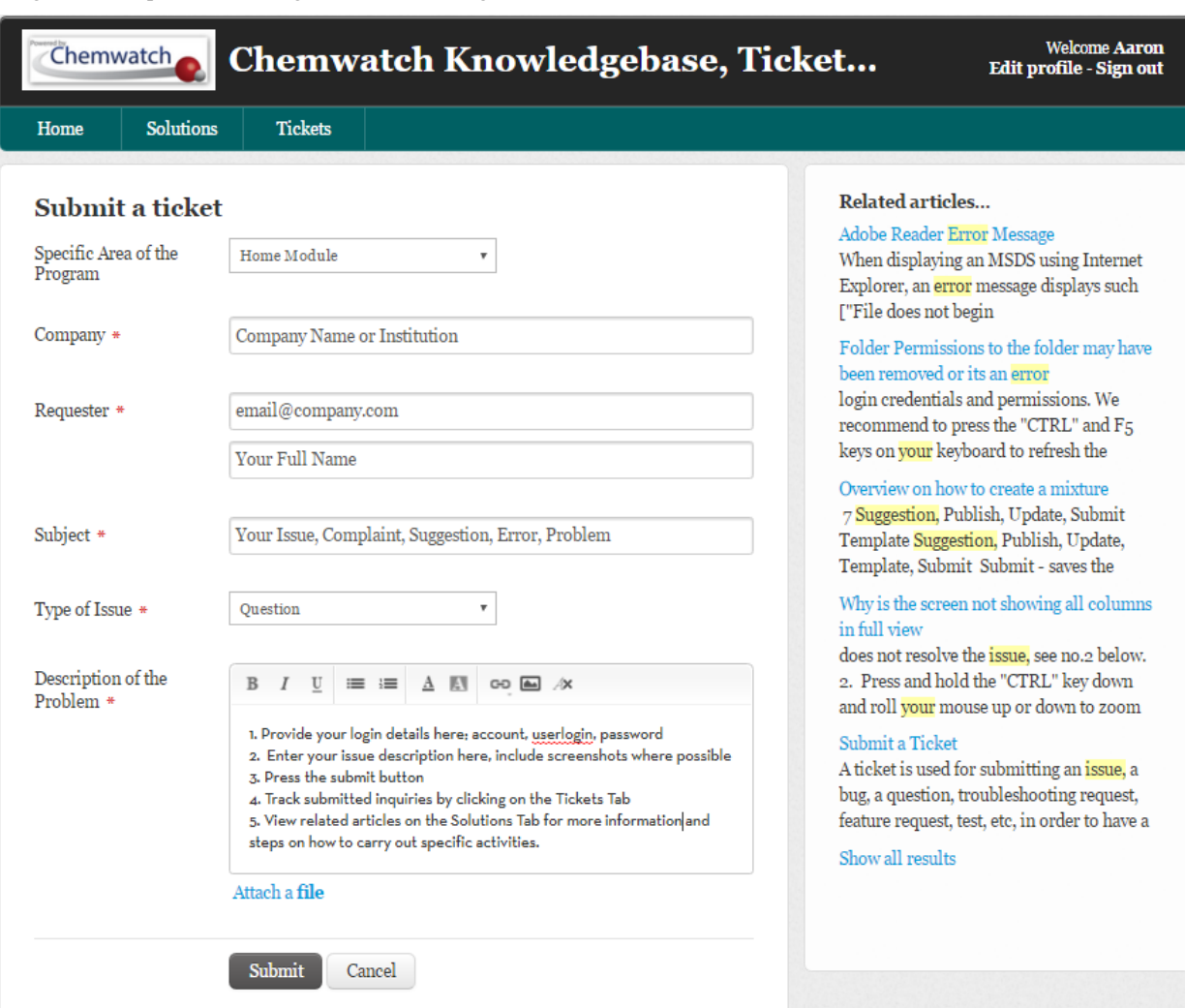

Figure 27: Helpdesk Knowledgebase and Ticketing Form Fields

The knowledgebase interface contains a number of elements, namely, dashboard, search field, new ticket creation/status panel and the body of knowledgebase categories and articles. Generally users of the knowledgebase will have to use their user login details; email address (legitimate company address) and a password. New user will be required to sign up and then activation email sent to their inbox for authorization purposes. The dashboard image and table

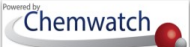

below provide an overly description of the ticketing system's user interface with respective elements.

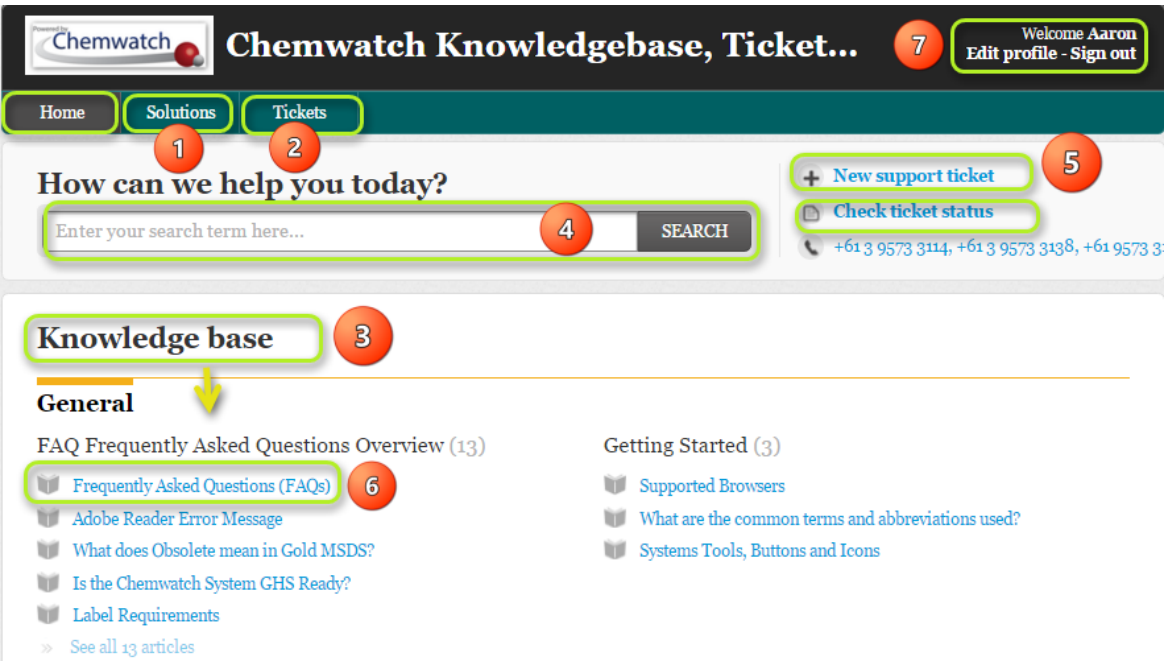

#### Table: Knowledgebase and Tickets Tabs

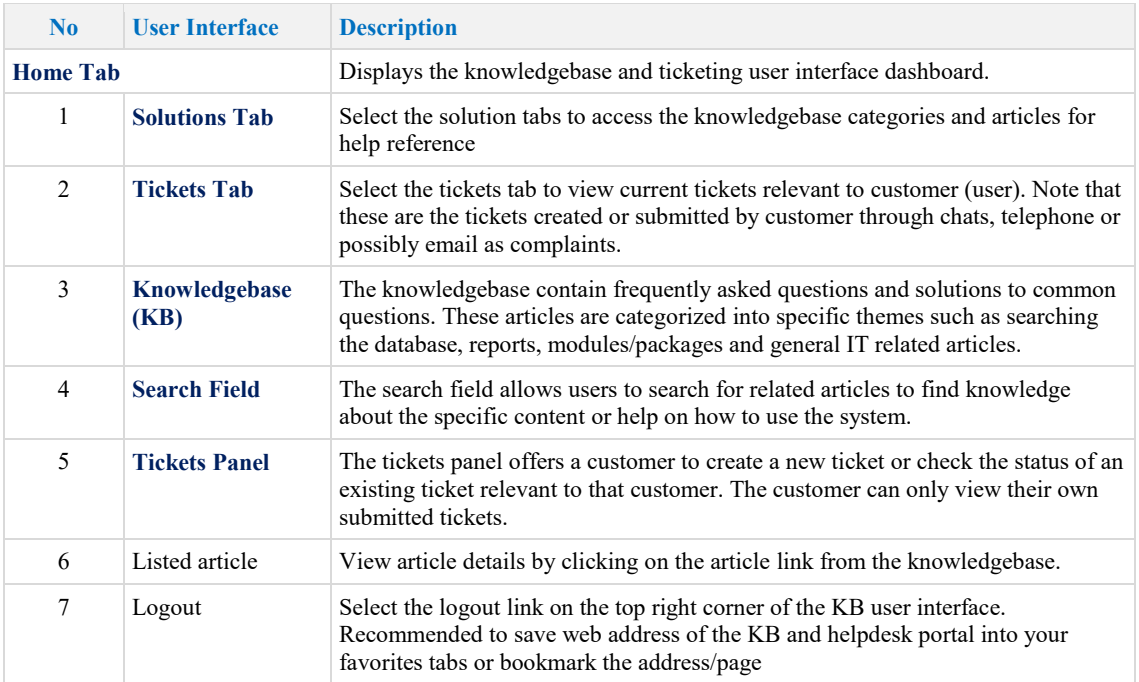

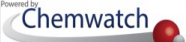

# <span id="page-29-0"></span>**3 Managing Folders**

Folder management in GoldFFX will focus on the Manifest directory, which is a system's directory that allows users with edit rights to create or edit folders/stores based on a site map. Note that the Manifest directory cannot be removed or edited but users with read-write permission can create subfolders to this directory. The default directories in the Folder Panel are described in the table below.

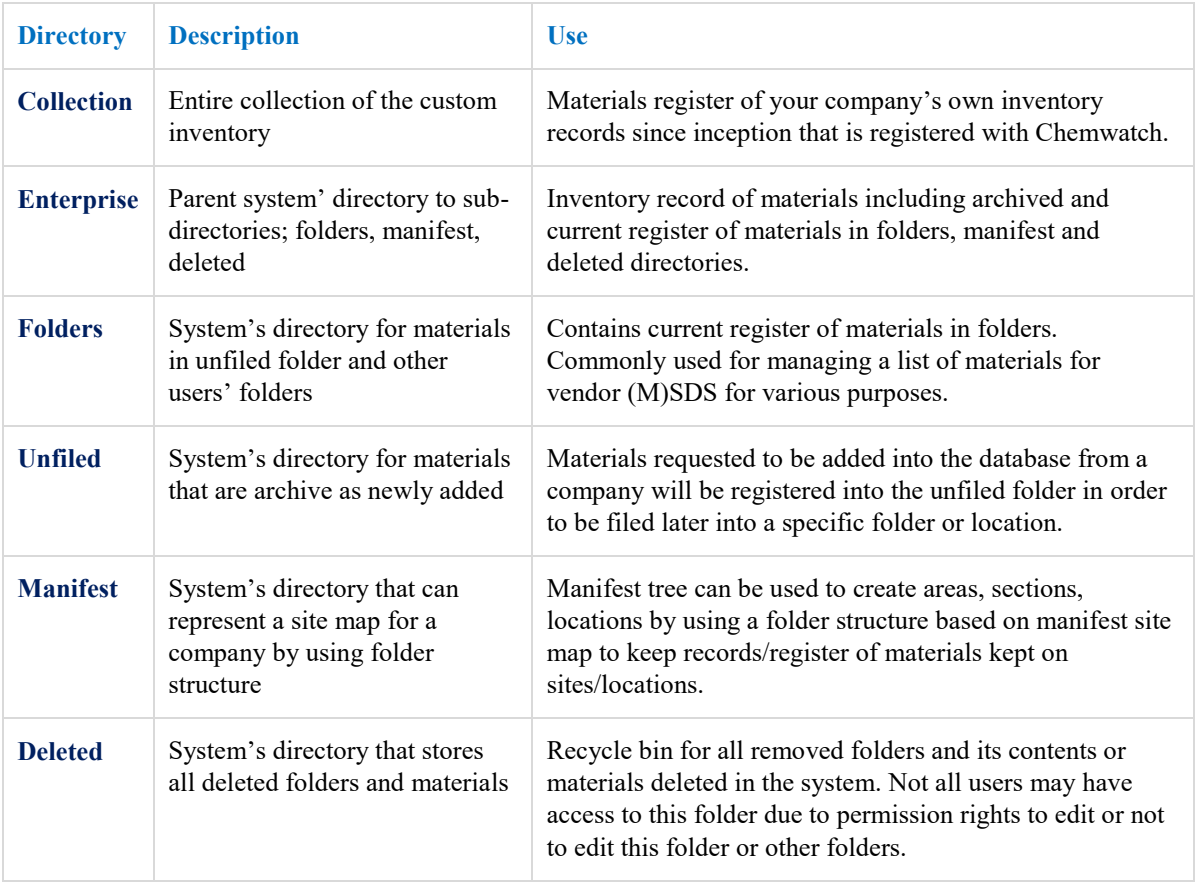

Table: System's Folder Panel directory and descriptions

#### **Folder Permissions applicable in the GoldFFX System**

There are four folder permission attributes that a single may have as assigned by the administrator of the program. The table below provides summary description for these permissions with respect to editing folder content.

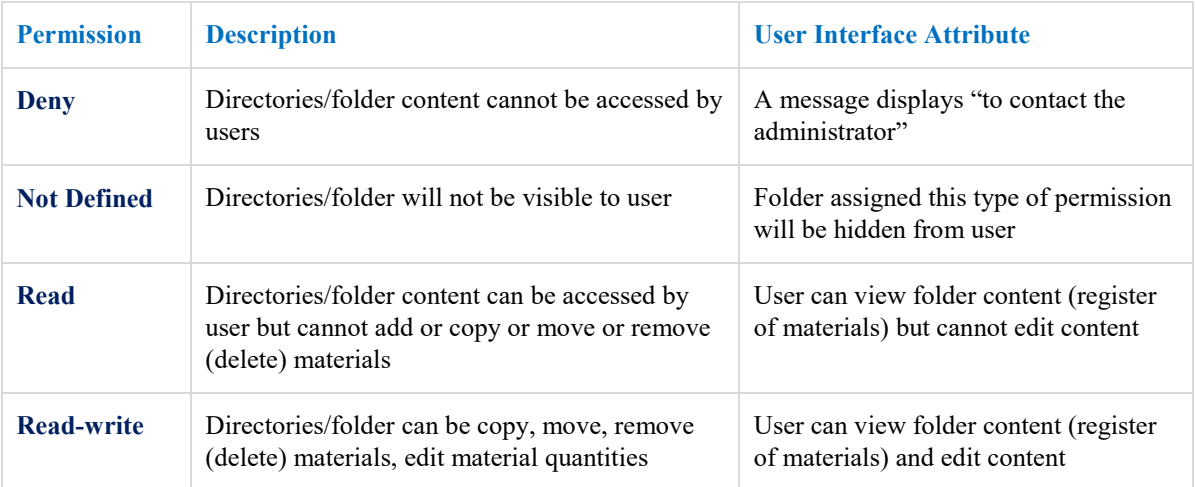

#### Table: Folder Permission Descriptions

### <span id="page-30-0"></span>3.1 **Creating and Editing Folders**

The Folder panel has a "*Mouse Right Click*  $\bigodot$  " Functionality that allows users with folder permission to be able to create a folder, copy a folder, move a folder, remove a folder, rename and paste options. Folder management is applicable to users who have been granted permission to edit the Folder Structure. The manifest directory node contains a mouse right click functionality on the parent directory or subsidiary folders which will only allow a user to create/paste folders.

#### **"Mouse Right Click" functionality on MANIFEST Directory**

The "**Mouse Right Click**" will display the "Create" option if the user is permitted to create **Sites/Areas, Sections, Locations** based on business or institution site map. Note that some users may not be granted permission to create parent sites folders but may be allow to create subsidiary

Figure: Create folder

### Chemwatch

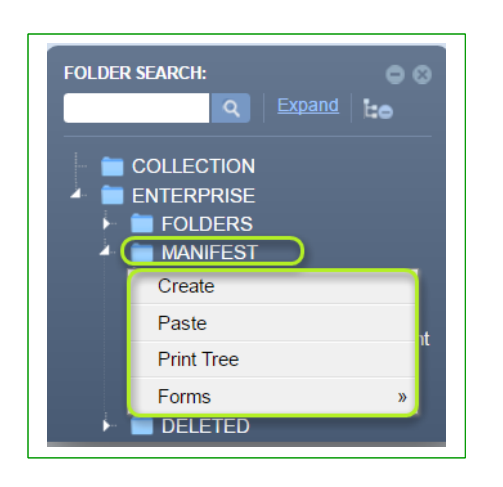

However, if a subsidiary folder exists within the parent directory "**MANIFEST**", and the user already has been granted read/write permission to that folder under that parent directory, then that user will **"Mouse Right Click" functionality on MANIFEST Directory**

The "**Mouse Right Click**" will display the "Create/Edit" menu options if the user is permitted to create "*Areas, Sections, Locations"* based on business or institution site map. Note that some users may not be granted permission to create parent sites folders but may be allow to create subsidiary departmental or location (stores) folders). A Manifest directory's subsidiary folder will have more options provided the user is granted rea-write permission by the administrator of the system.

have more options to edit own folders as shown below.

Figure: Folder mouse right menu

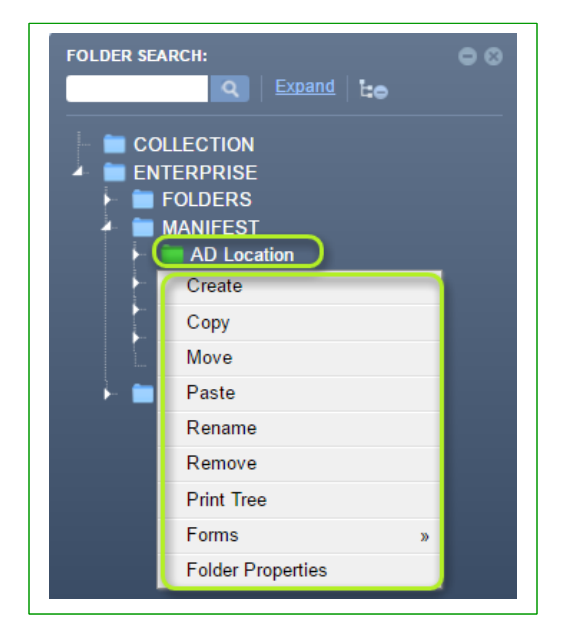

### **3.1.1 Creating Folders**

<span id="page-31-0"></span>The folder structure contains folder attributes when creating a folder that allows users with read-write permission to be able to assig folder properties. The table below provides a summary description of the folder types.

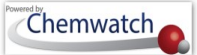

#### Figure: Folder Type icons for Administrator Folder

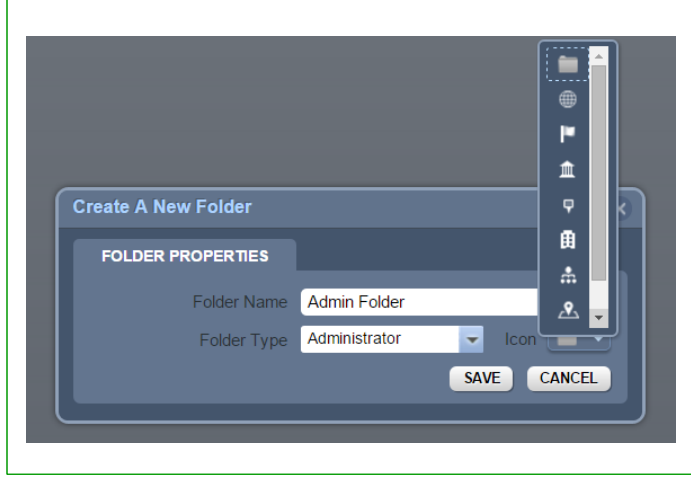

#### Table: Administrative Folder Types

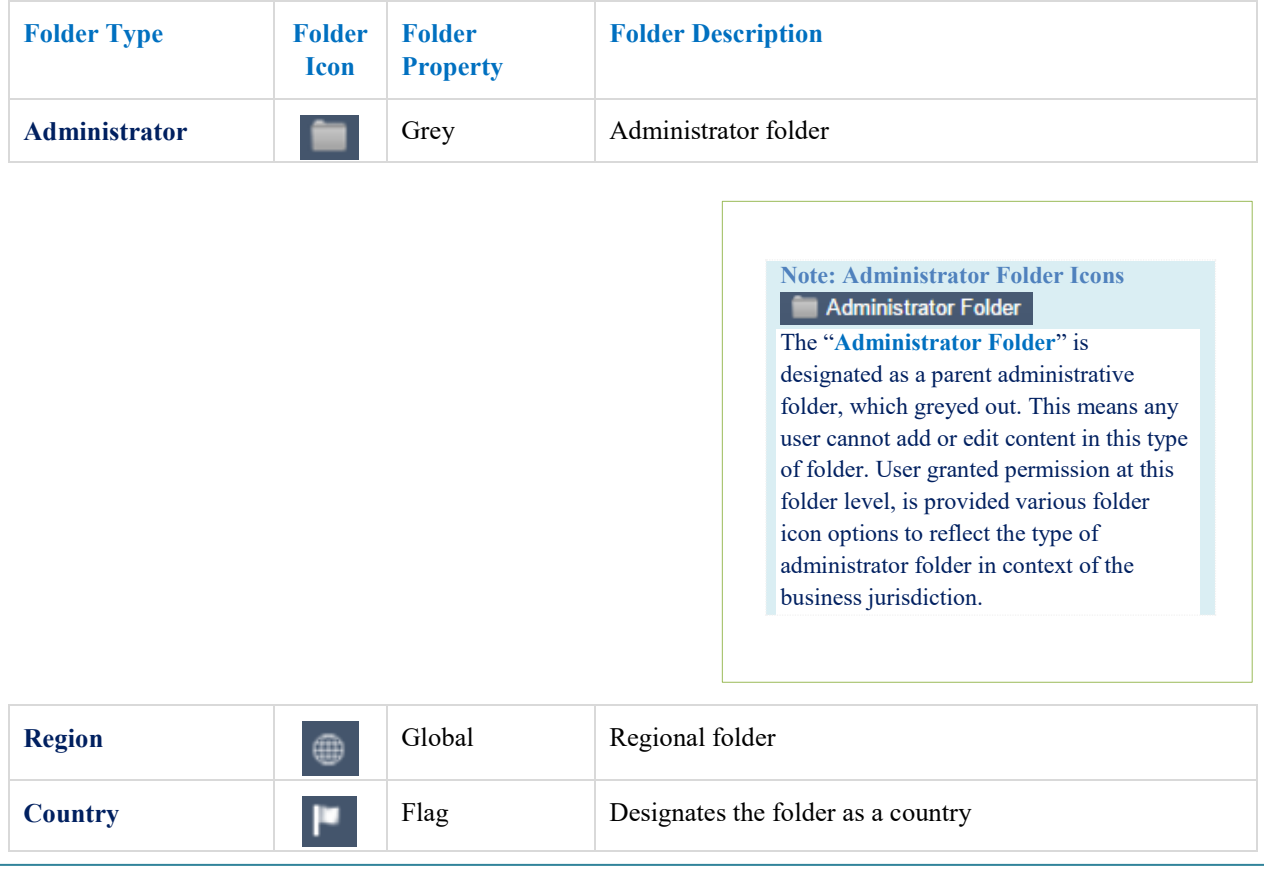

GOLD FEX GoldFFX User Guide Version 1.2

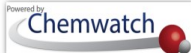

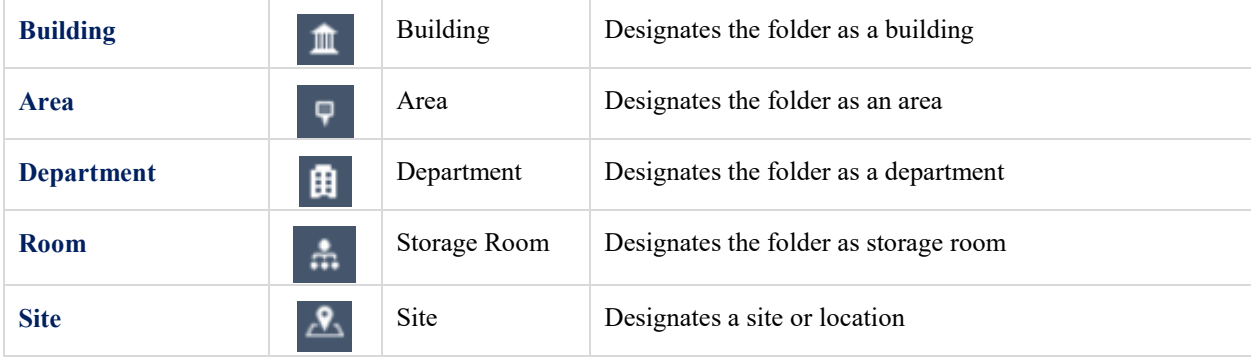

Figure: Folder Type icons for Storage

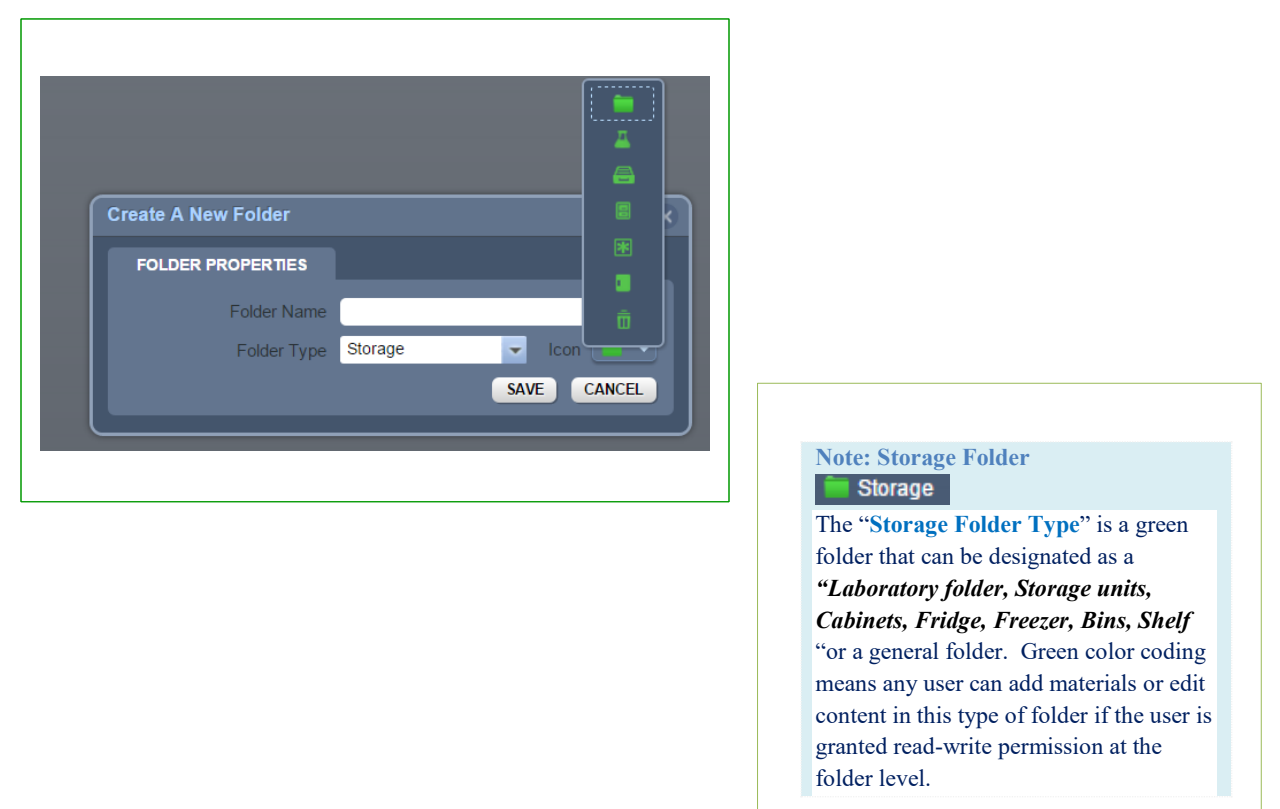

#### Table: Storage Folder Types

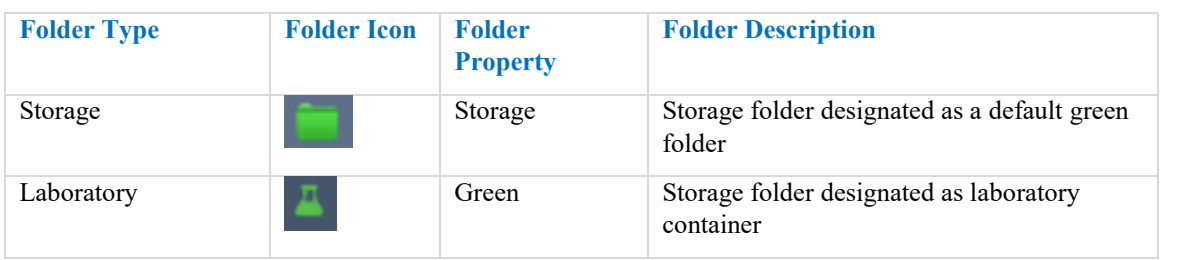

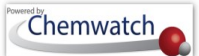

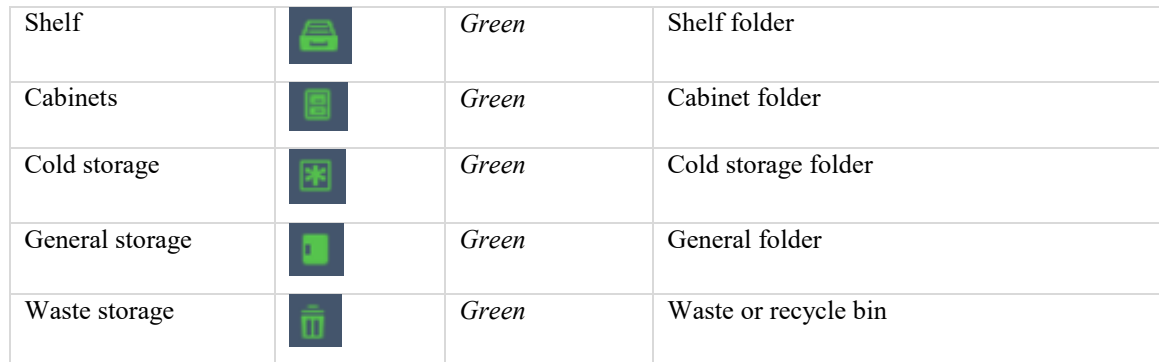

To create an "**Administrator**" folder, follow the steps below.

#### **Steps: Creating an Administrator Folder**

- 1. Select the **"Home"** module button
- 2. **Mouse right click**  $\bullet$  the Folders directory
- 3. Click the "**Create**" option from the folder context menu
- 4. Select a Folder type from the drop down arrow list, e.g., **Administrator folder**
- 5. Select a folder icon from the drop down arrow list to assign the folder type, e.g., gray icon
- 6. Type the "**name of the folder**" in the folder name text field
- 7. Click the "Save" button  $\frac{SAVE}{SAV}$  and a message (with a tick  $\vee$ ) shall display on the top middle of the user interface that confirms the successful completion of the action undertaken.

Figure: Folder mouse right click create and save

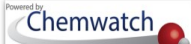

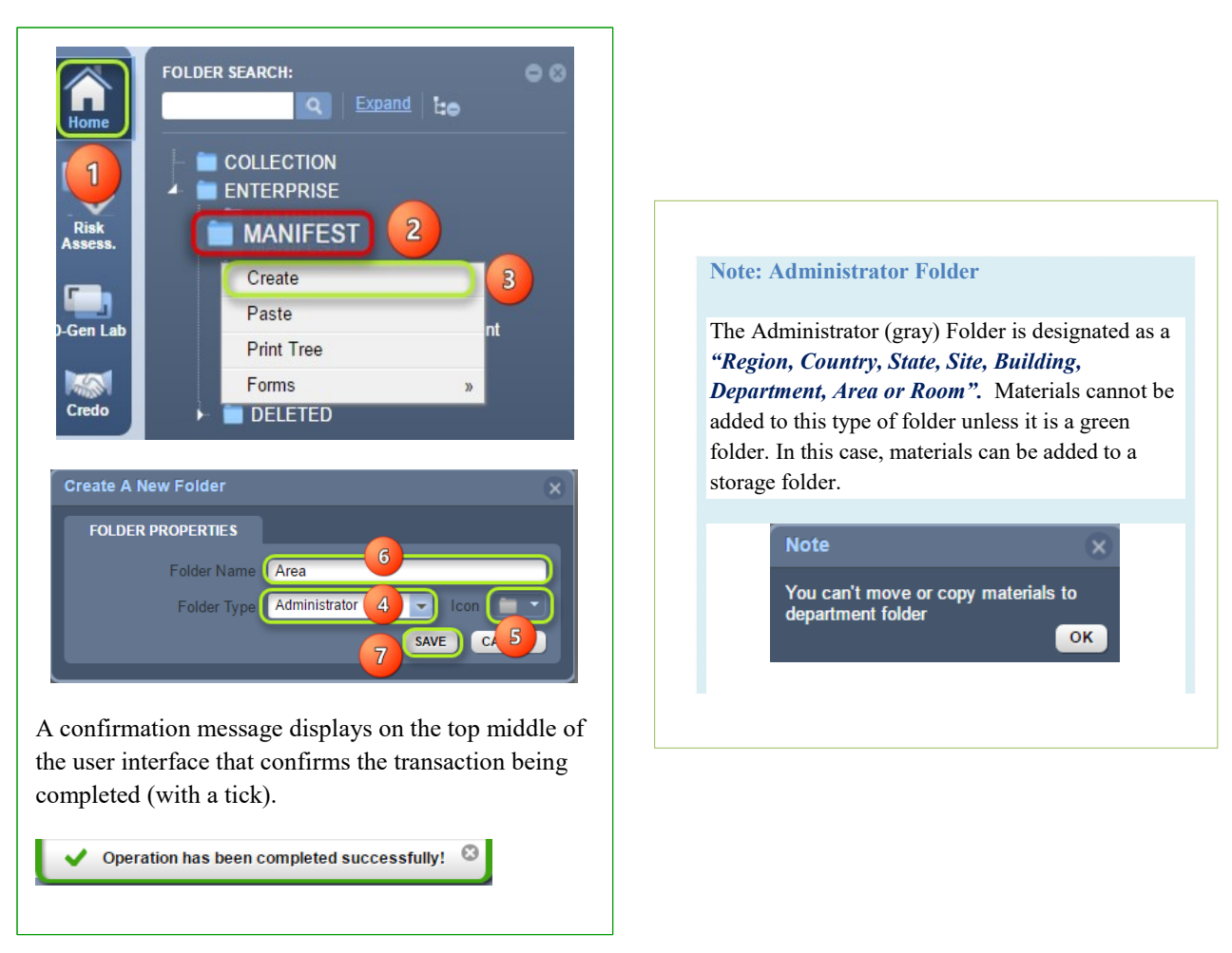

To create a "**Storage**" folder, follow the simple steps below.

#### **Steps: Create a Storage folder**

- 1. Select the "**Home"** module button
- 2. **Mouse right click** the folder name (parent folder) to add a subsidiary folder
- 3. Click the "**Create**" option <sup>Create</sup> from the task menu
- 4. Select a **"Folder type"** from the drop down arrow list, e.g., administrative folder
- 5. Select a **"folder icon"** from the drop down arrow list to assign folder type, e.g., "**Storage**"
- 6. Type the "**name of the folder**" in the folder name text field, e.g. Storage
- 7. Click the "Save" button  $\frac{SAVE}{R}$  and a message (with a tick  $\checkmark$ ) shall display on the top middle of the user interface that confirms the successful completion of the action undertaken.

Figure: Folder mouse right click create and save
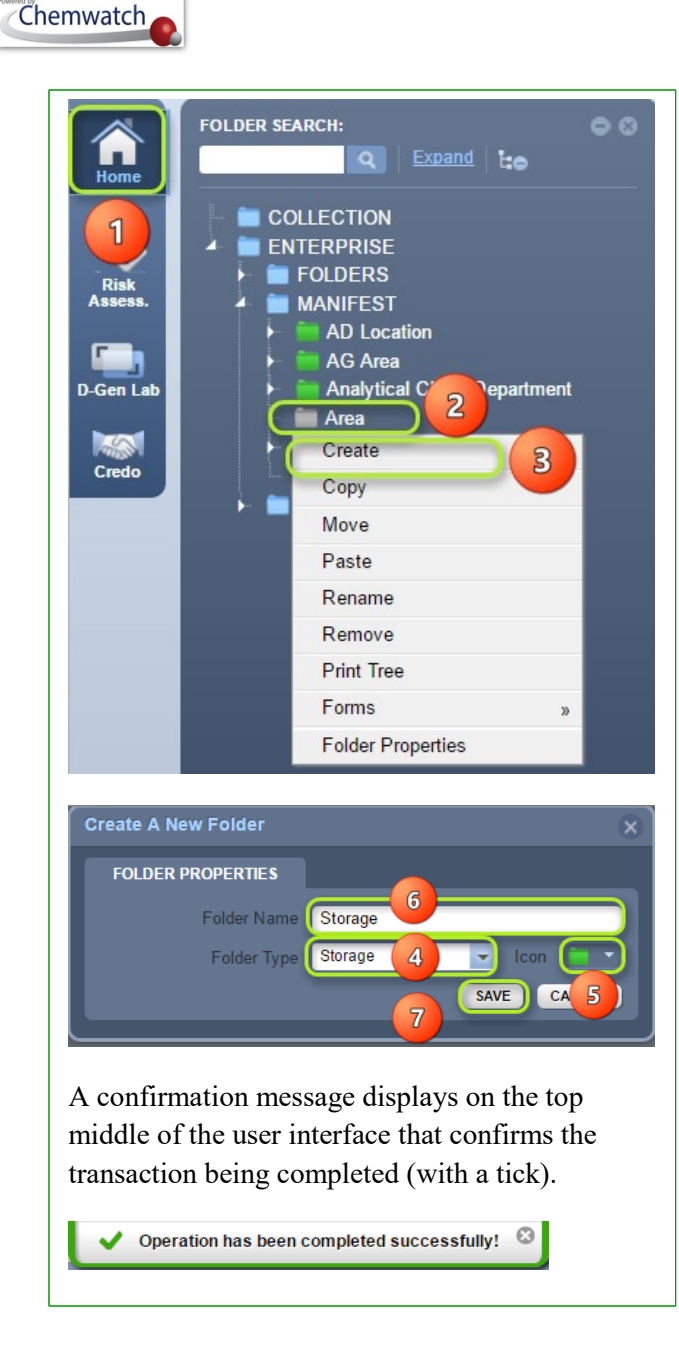

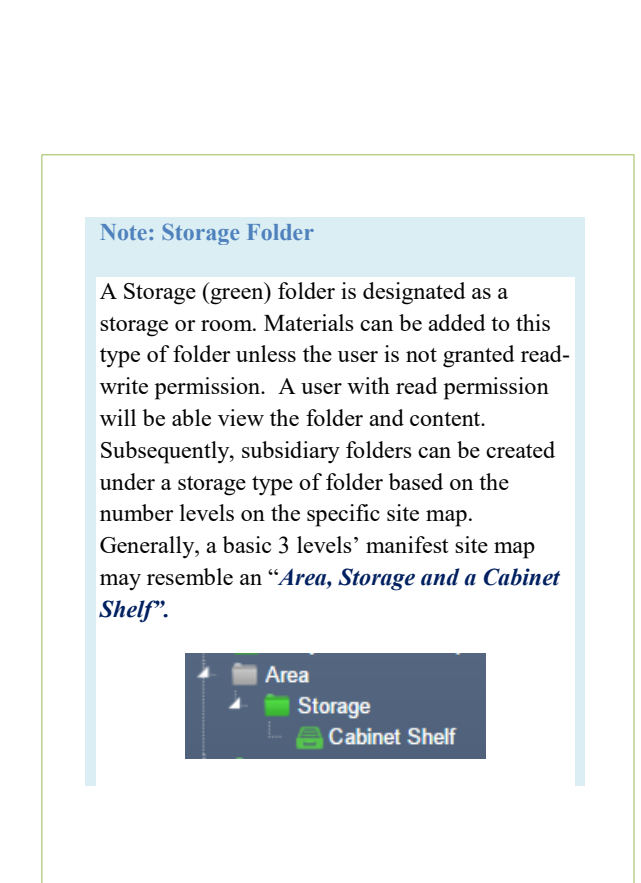

## **3.1.2 Removing Folders**

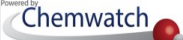

Removing folders is the same as deleting folders from the Folders directory. All deleted folders are transferred to the "**DELETED**" directory; where the deleted folder(s) are archived with a reference *"date and time of deletion"* for tracking purposes. Removing a folder requires that a user must have read-write permission to that folder. If a user does not have this permission, consult with the administrator of the program to grant the applicable permission to edit or manage folders. If unsure, consult [helpdesk@chemwatch.net](mailto:helpdesk@chemwatch.net) or simply [submit a ticket.](https://chemwatchhelpdesk.freshdesk.com/helpdesk/attachments/5044867120)

### **Steps: Remove** (Delete) **a Folder**

- 1. Select the **"Home"** module button
- 2. **Mouse right click** on the folder to be deleted
- 3. Click the "**Remove**" option from the task menu
- 4. Select the "**name of the folder**" in the add panel text field
- 5. Click the  $\frac{6k}{k}$  button to confirm delete.

Figure: Folder mouse right click Remove

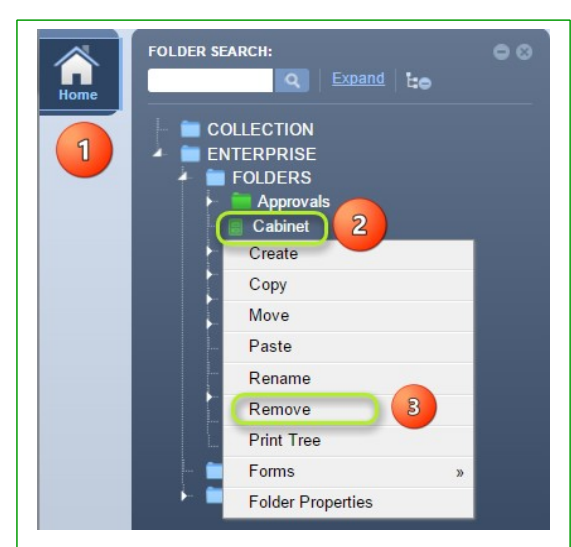

A delete confirmation message displays on the top middle of the user interface.

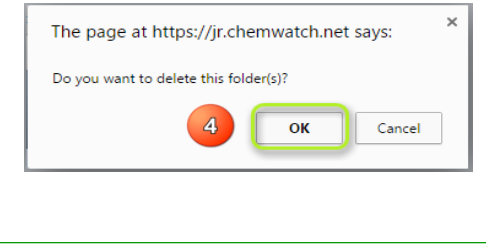

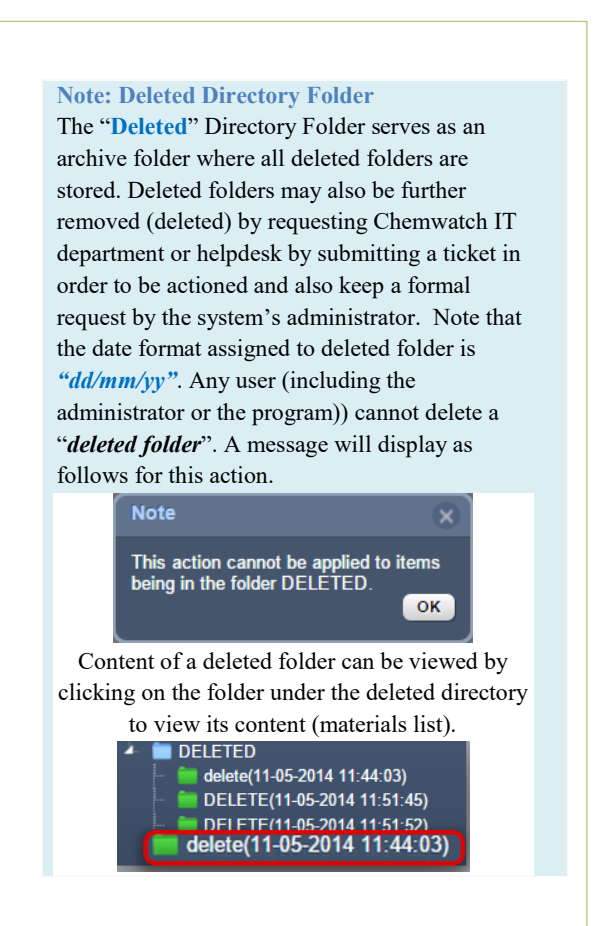

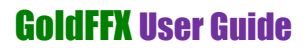

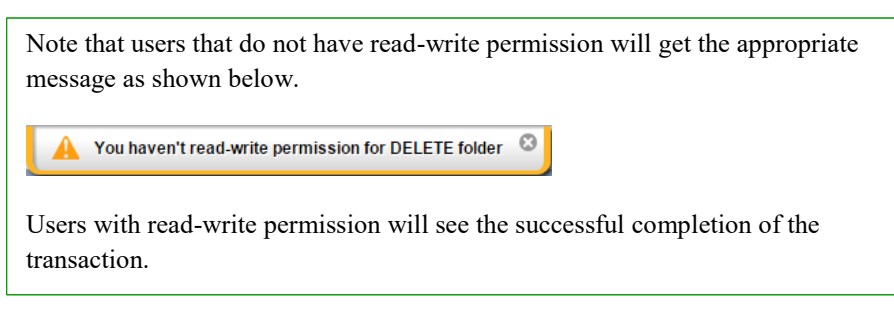

Selecting expand (arrow) icon  $\blacksquare$  for the deleted directory; will list all the deleted folders tagged with the "*date and time"* stamp in brackets as depicted in the image below.

Figure 34: Deleted folder, date/time stamp, viewing folder content

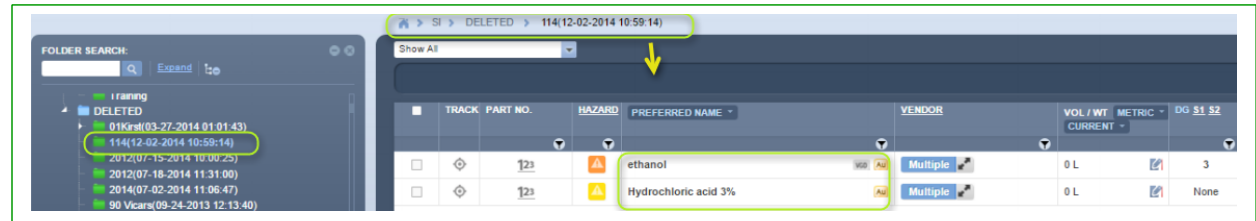

### **3.1.3 Rename a Folder**

Chemwatch

*Renaming a folder* is defined as changing the name of an already existing folder. To assign a new name to an existing folder, follow the steps below.

### **Steps: Rename a folder**

- 1. Select the "**Home**" module button
- 2. **Mouse right click** the folder to be renamed
- 3. Click the "**Rename**" option from the task menu
- 4. Type the "**new name of the folder**" in the folder text field
- 5. Click on folder pane "**empty space**" to save the new folder name

#### **Note: User Folder Permission**

Users granted permission to read-write will be able to select edit options from the contextual mouse right click menu.

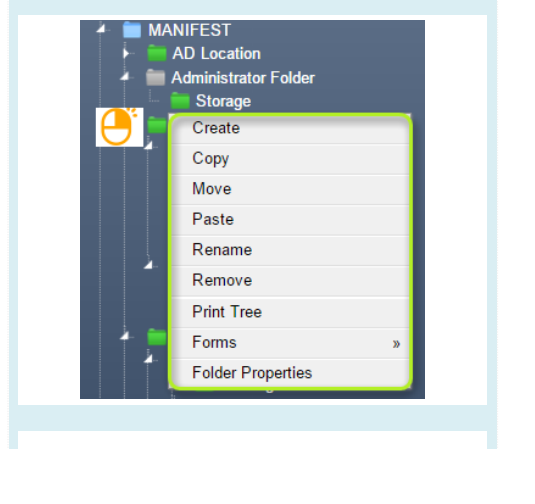

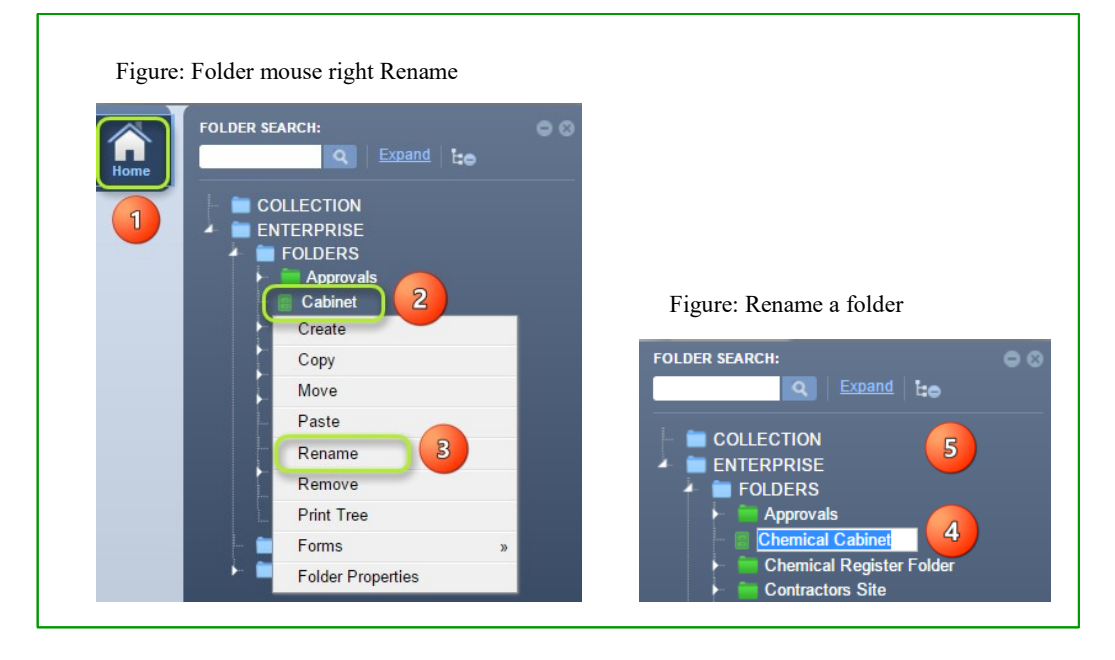

## **3.1.4 Copy a Folder**

*"Copying a single folder"* is defined as copying a parent folder (which contains sub-folders) or an individual folder (which does not have any child folders). Copying a folder has an attribute to a user's read/write permission or privilege; provided by the administrator of the program within your business or institution. Users with read only permission cannot copy folders but can view the folder structure and folder content register. The following steps illustrate 'how to copy a single folder into another'.

### **Steps: Copy a folder**

- 1. Select the "**Home"** module button
- 2.  $\bullet$  **Mouse right click** the folder to be copied
- 3. Select "**Copy**" option from the folder context menu
- 4. **Mouse right click** on another folder

*Note: A copied folder cannot be pasted on the same directory as the folder name already exists*.

5. Click "**Paste**" option

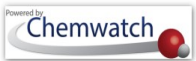

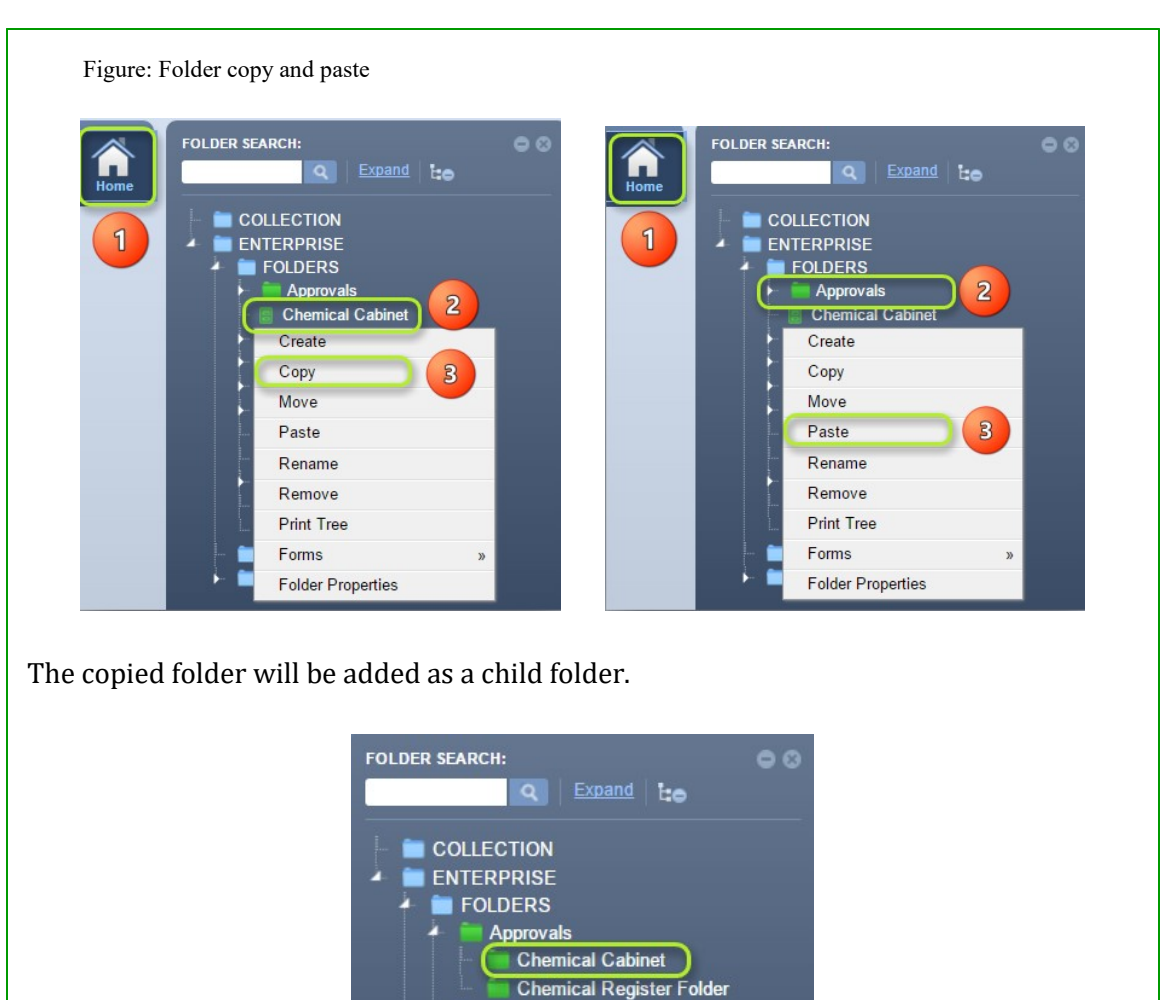

A will message display to confirm successful transaction as shown below.

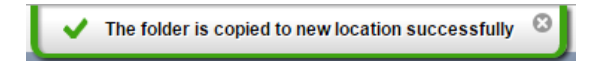

**Chemical Cabinet Chemical Register Folder** 

If a user does not have read/write access to the folder, a message will display status of the task enabling the user to seek further help from the administrator of the program.

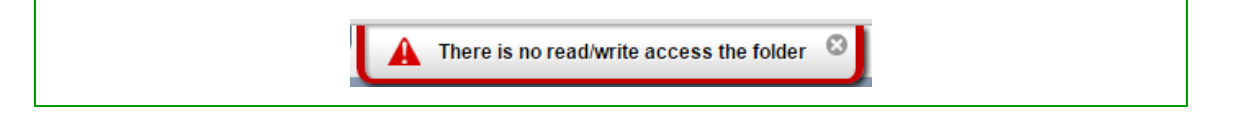

## **3.1.5 Copy Multiple Folders**

Renaming a folder is defined as changing the name of an already existing folder. To assign a new name to an existing folder, follow the steps below.

#### **Steps:**

- 1. Select the **"Home"** module button
- 2. Press "**CTRL key"** and hold it down

Figure: Folder CTRL key and copy

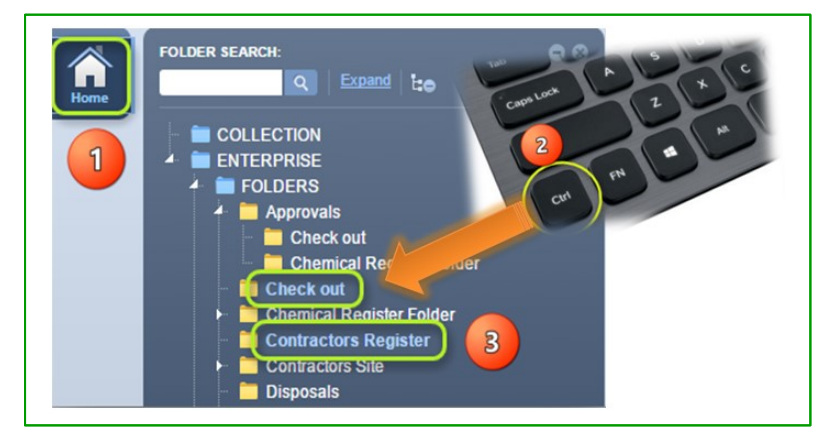

- 3. Click the "**folder names**" to copy multiple folders
- 4. **Mouse right click** on one of the selected folders

*Note: The selected folders will change colour depending on the user interface theme colour; for example, light blue theme will change folder name text colour from white to light blue.*

Figure: Folder mouse right click copy and paste

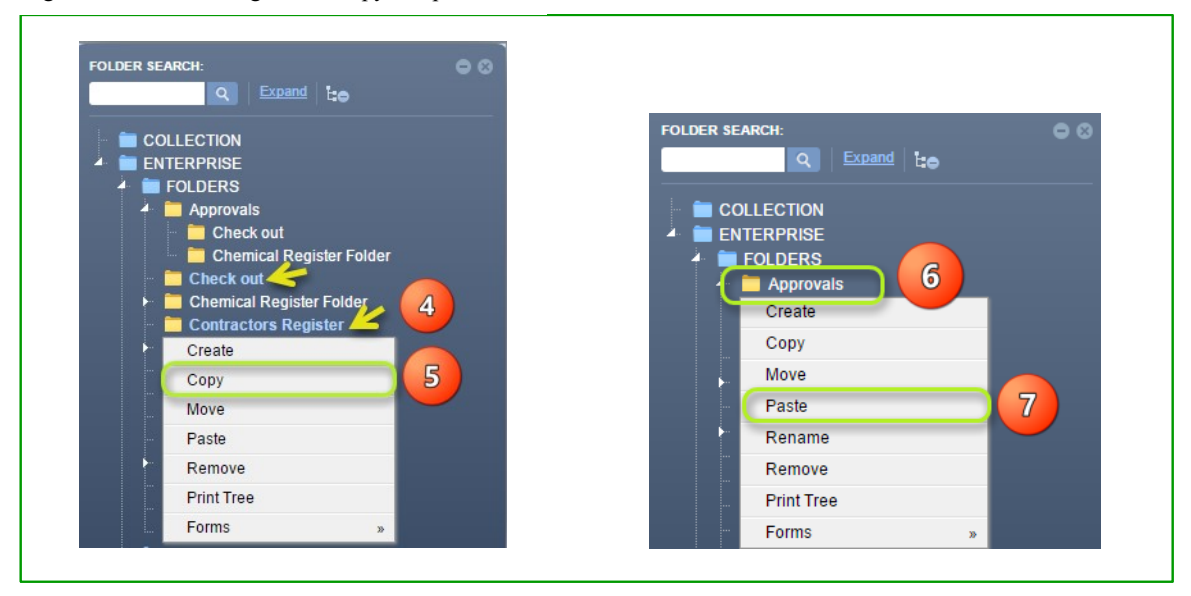

- 5. Click "**Copy**" from the folder context menu
- 6. **Mouse right click** on intended destination folder
- 7. Select the "**Paste**" option

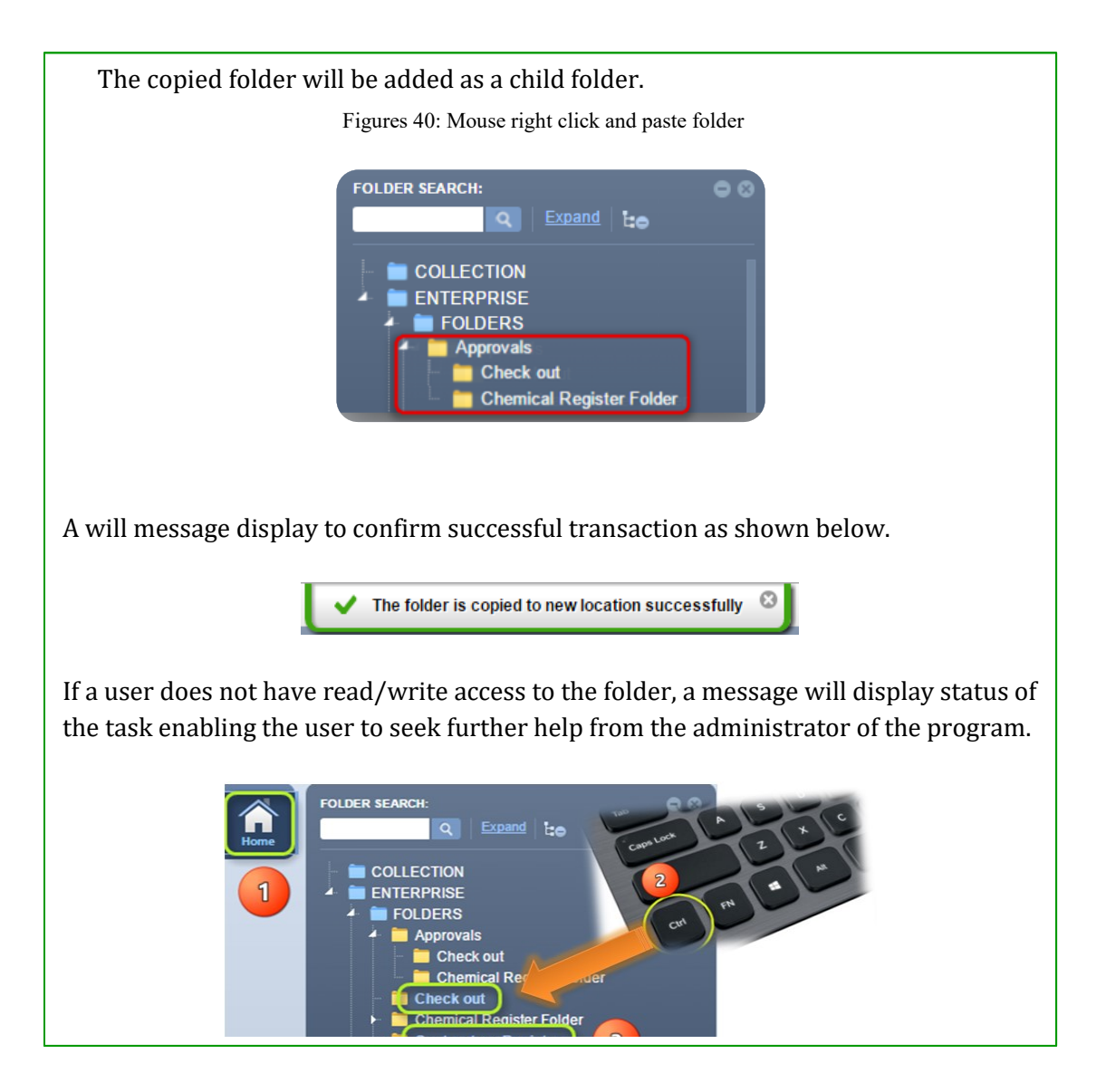

## **3.1.6 Move a Folder**

*"Moving a folder"* is defined as relocating a folder from current position in the tree structure into another location within the same folder directory or across directories or a different directory or the name of an already existing folder. To assign a new name to an existing folder, follow the steps below.

### **Steps**

- 1. Select the **"Home"** module button
- 2.  $\bigodot$  **Mouse right click** the folder to be moved
- 3. Select the "**Move**" option from the folder context menu
- 4. **Mouse right click** the **destination folder**
- 5. Select the "**Paste**" option from the folder task menu

Figures: Mouse right click move and paste folder

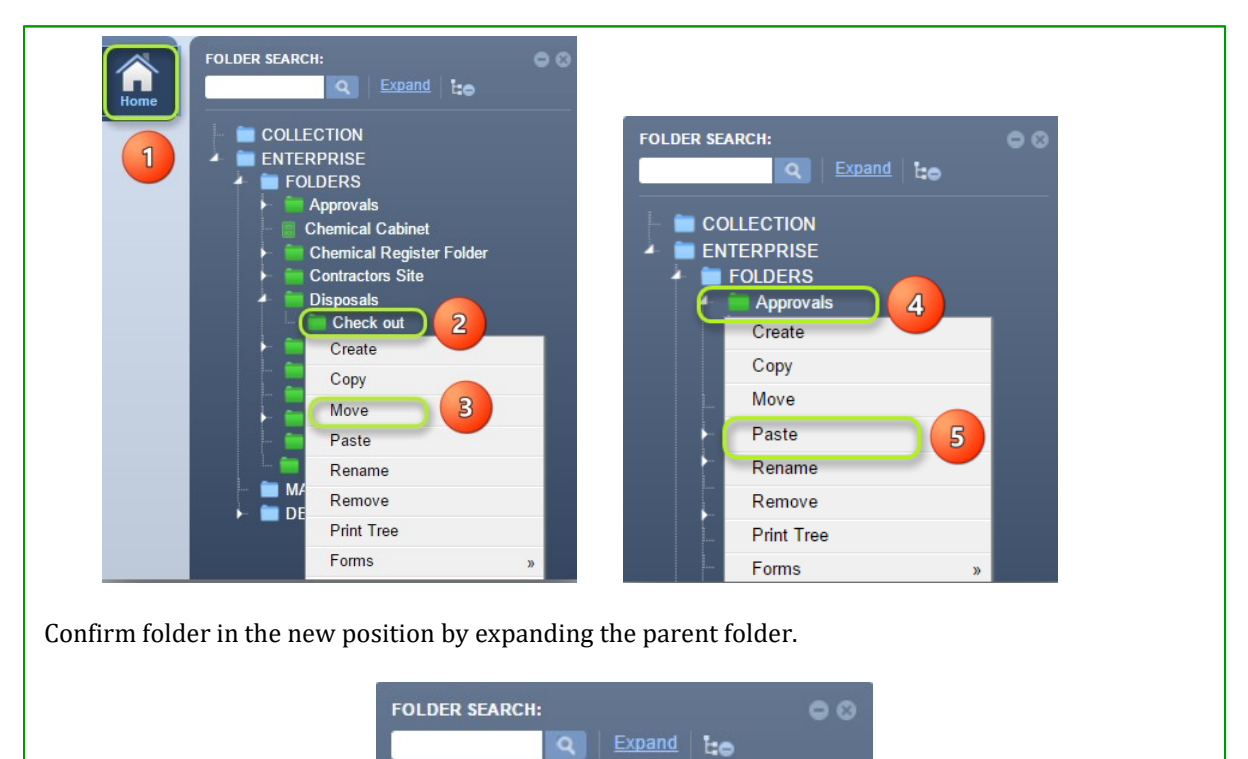

COLLECTION **ENTERPRISE FOLDERS Approvals** 

Check out

**Chemical Register Folder** 

## **3.1.7 Move Multiple Folders**

*"Renaming a folder"* is defined as changing the name of an already existing folder. To assign a new name to an existing folder, follow the steps below.

#### **Steps**

- 1. Select the **"Home"** module button
- 2. **Click and hold CTRL key down Ctrl** on the keyboard and then directly click on each folder to be moved and release CTRL key. Notice colour changes when folder(s) are selected
- 3. **Mouse right click** on one of the selected folders and select **move** option the task menu
- 4. **Mouse right click** the **destination folder**
- 5. Select the "**Paste**" option from the task menu

Figures: Mouse right click and paste multiple folders

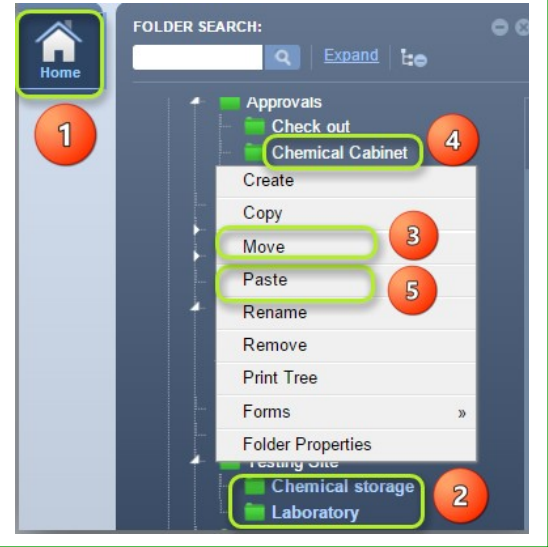

### **3.1.8 Print Tree (Folder Structure)**

Renaming a folder is defined as changing the name of an already existing folder. To assign a new name to an existing folder, follow the steps below.

**Steps**

- 1. Select the **"Home"** module button
- 2. Click the **"Expand"** link in the folder panel header

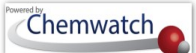

#### Figures: Expand Folder Tree Structure

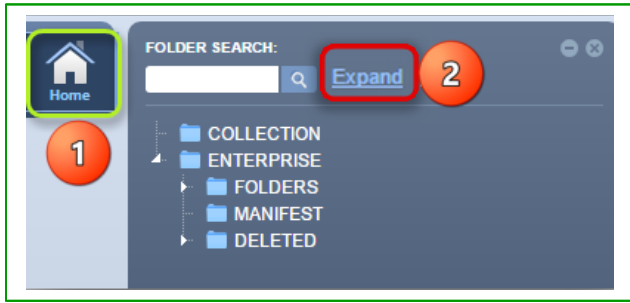

- 3.  $\bullet$  **Mouse right click** the folder to list task options
- 4. Click the "**Print Tree**" option from the folder context menu

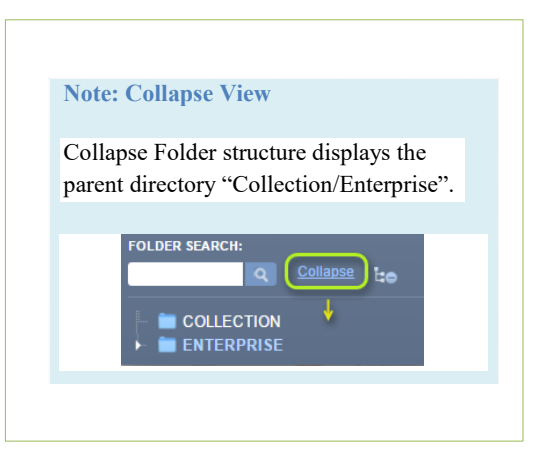

Figures: Print Folder Tree Structure

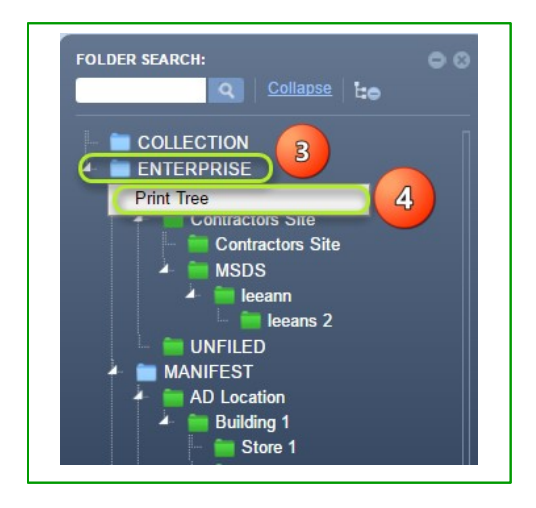

- 5. Use the "**pdf reader print or save icons**" to print or save reports
- 6. Check if the report contains "*Date and print time*", "*Account and User Login Name*"

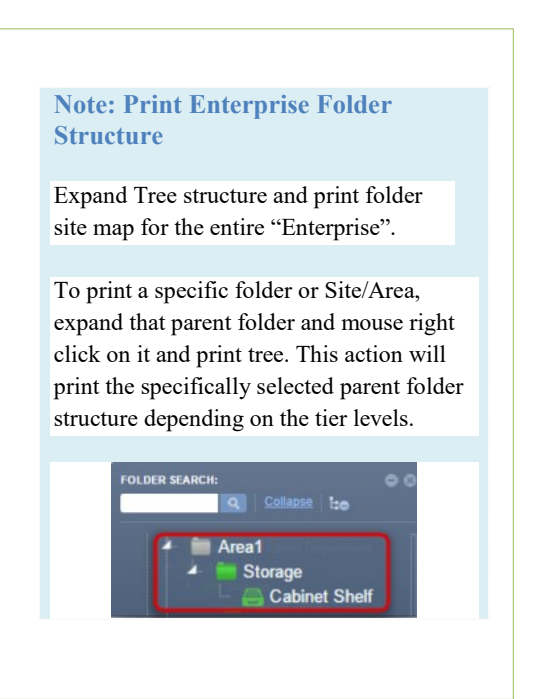

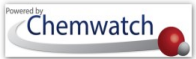

Figures: Enterprise Folder Tree Structure in PDF format

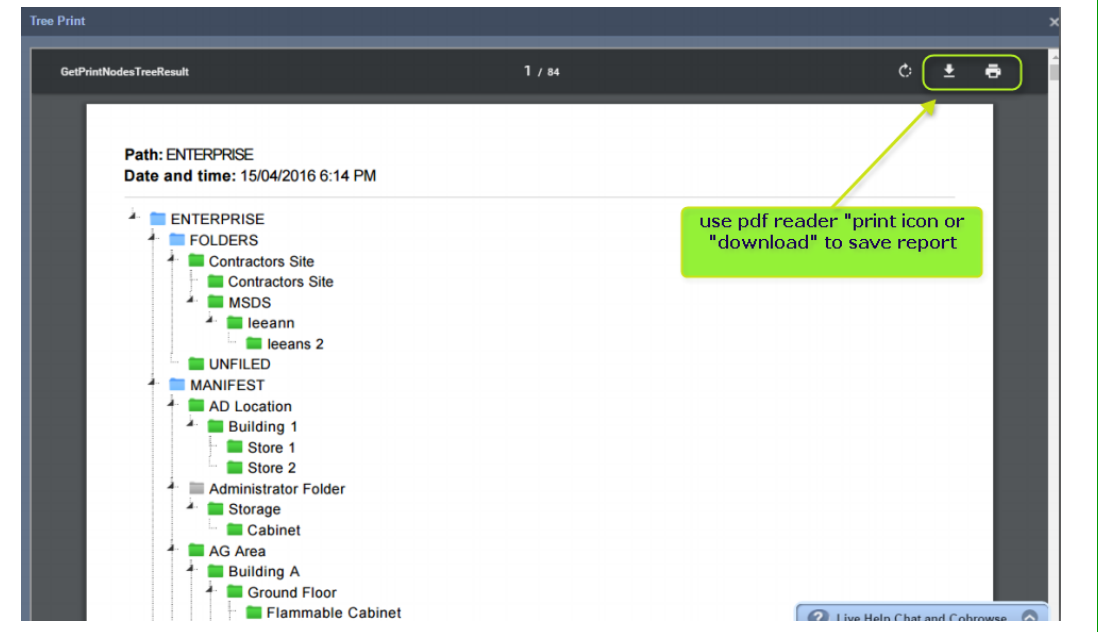

Figures: Tier Level Folder Tree Structure in PDF format

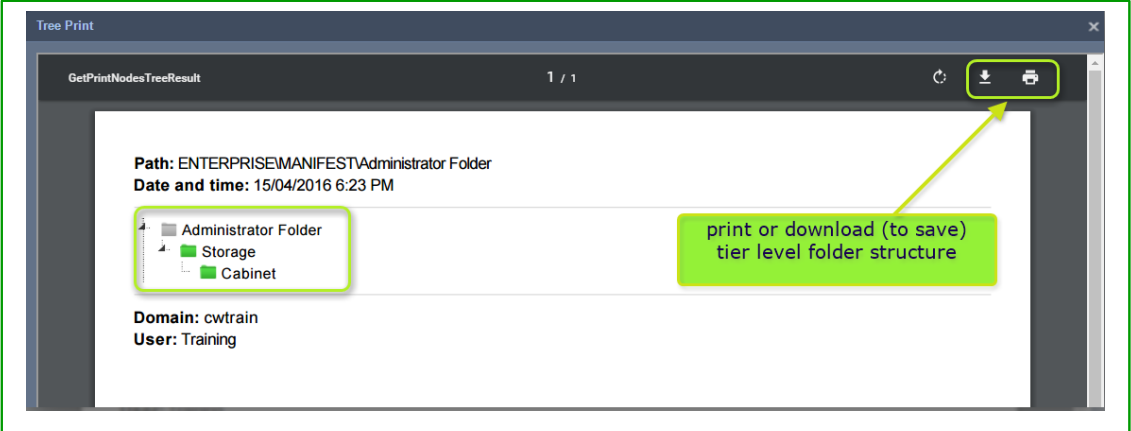

# **4 Distributing Materials**

This topic covers aspects on how to distribute materials across the folder structure. Distributing materials is described as "*copying, moving or remove single or multiple materials"*. The following exercises relevant for users that have been granted read and write permission to folders and many not necessary have rights to manage folders but manage the content within specific folders or materials within the entire folder structure. If read only permission has been granted to a user, then that type of user profile will not be able to distribute materials within the specified folders, but may be granted rights to certain folders.

## 4.1 **The Shown List**

The Search panel contains a button called **"***Show Own***"**, and when selected; it will load a list of your own company's "*inventory list"* of materials registered in the Chemwatch database. This type of list is referred to as your *"Own"* list.

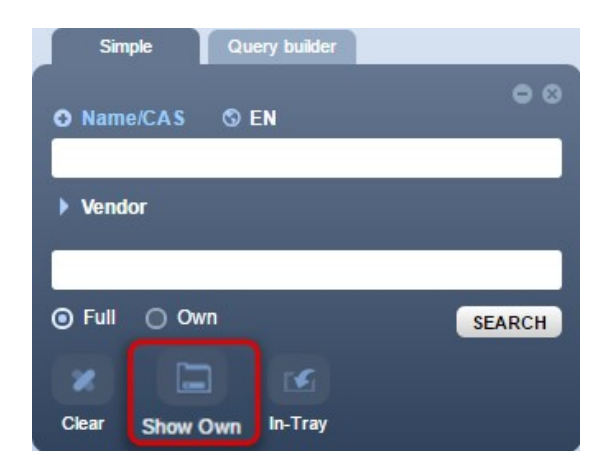

## **Steps: Display Own Inventory List**

- 1. Select the **"Home"** module button
- 2. Select the "Show Own" button **show in** the Search panel
- 3. Own list of materials display on the materials table

A list of available inventory displays. Refer to the column description table for the materials grid

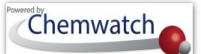

Figures: Display OWN "Inventory" list

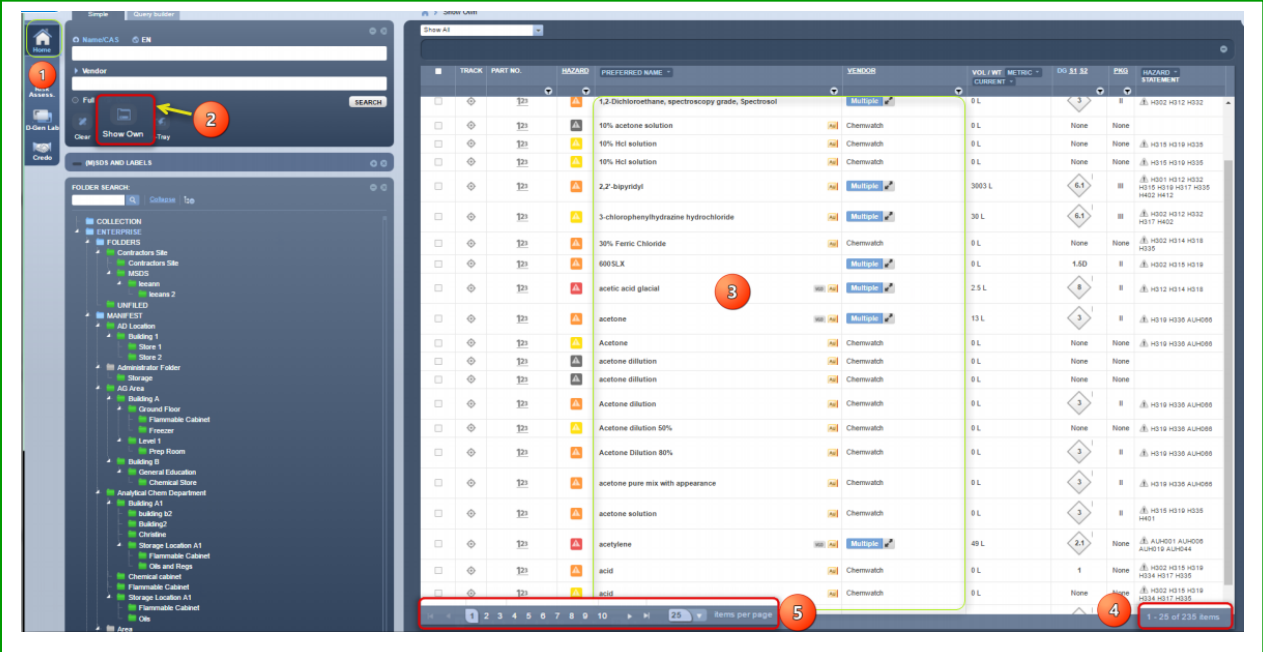

4. Scroll through the pagination (page numbers) to view list of material in that page based on the minimum of *"25 materials per page"*.

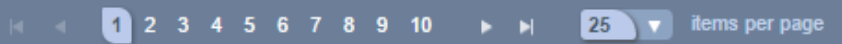

5. The page display will show the number string based on the set number of materials per page, in this case, 25 materials per page have been set by default [*1-25 of total number of items*] in "Show Own" list.

1 - 25 of 235 items

## 4.2 **Copy a Material**

Copying material in a folder requires that folder/store to have materials available in that folder and permitted to *"copy/paste"* them into the destination folder. If a user does not have *"read and write"* permission to the destination folder, then this action will not be allowed. A message will display to contact your Chemwatch administrator to grant the specific folder rights. The steps below illustrate "*how to copy a material from one folder to another"* for a user with applicable folder permissions.

### **Steps: Copy a single material**

- 1. Select the "**Home"** module
- 2. Select "Vendor" (M)SDS" button Vendor (M)SDS
- 3. Select a manifest **folder (store)** to display a list (register of materials)

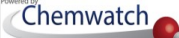

- 4. Click on **checkbox**(es)  $\Box$  alongside the material name in the materials table
- 5. **Mouse right click** on material name
- 6. Select "**Copy**" option from the folder task menu
- 7. **Mouse right click** on destination folder

*Note: A material may have multiple Vendor (M)SDS, in such a scenario; a choice will have to be made to copy the exact single or multiple Vendor (M)SDS. In this case, only a single material will be copied from a folder into another.*

8. Click "**Paste**" option

Figures: Copy single material

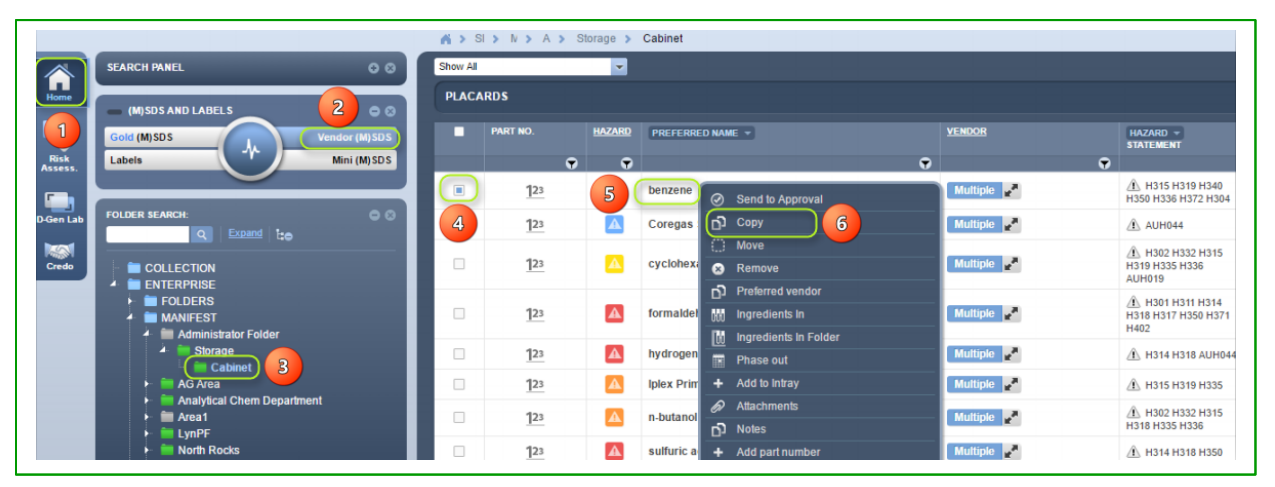

Figures: Paste single material into folder

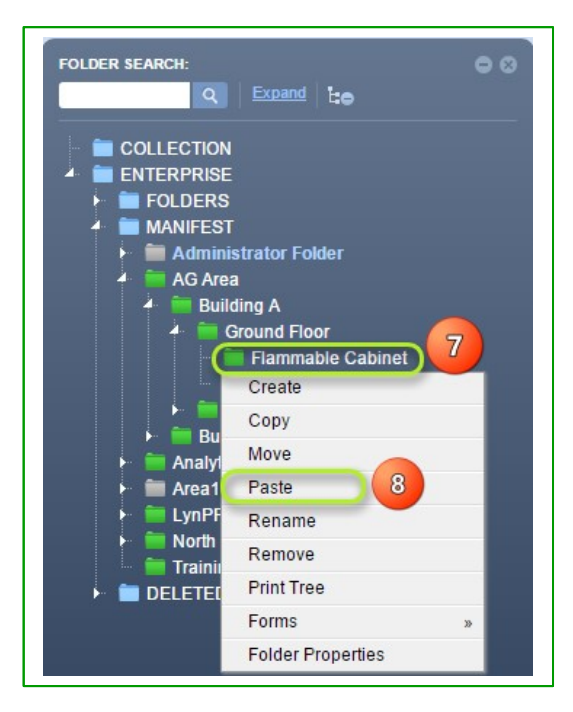

## 4.3 **Move a Material**

Moving a material in a folder requires a folder to have materials available and permitted to paste them into the respective destination folder. If a user does not have read and write to the destination, contact your Chemwatch administrator to grant the specific folder rights. The steps below illustrate how to move a material from one folder to another.

### **Steps: Move a single material from a folder**

- 1. Select the "**Home"** module button
- 2. Select "Vendor" (M)SDS" button Vendor (M)SDS
- 3. Select a **folder name** to display a list (register of materials)
- 4. Click on **checkbox**(es)  $\Box$  alongside the material name(s) in the list
- 5. **Mouse right click** on material name
- 6. Select "**Move**" option from the folder context menu
- 7. Mouse **right click** on destination folder
	- a. *Note: A material may have multiple Vendor (M)SDS, in such a scenario; a choice will have to be made to move the exact single or multiple Vendor (M)SDS. In this case, only a single material will be moved from a folder into another.*
- 8. Click "**Paste**" option

Figures: Move a single material from a folder

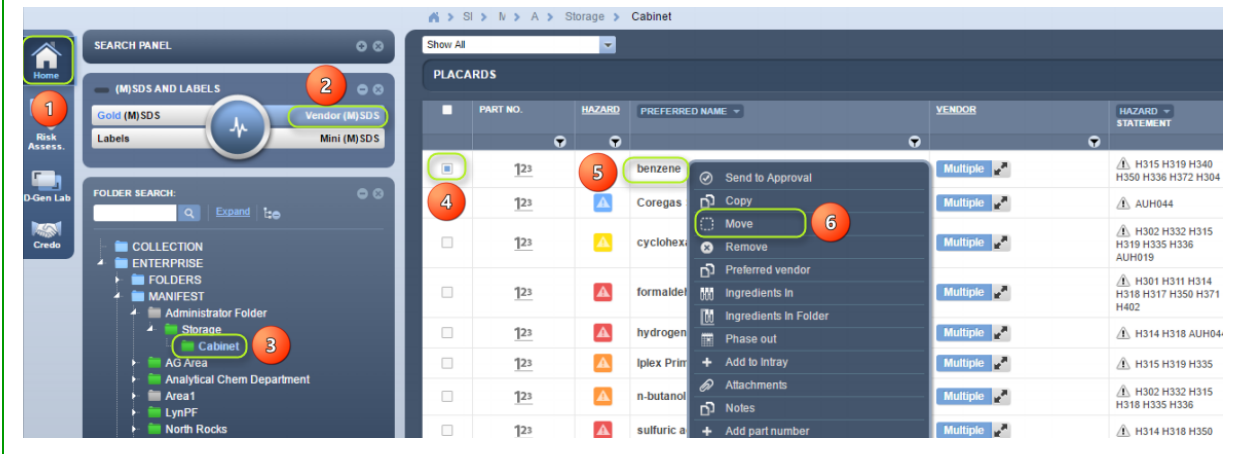

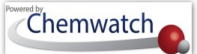

Figures: Paste single material into folder

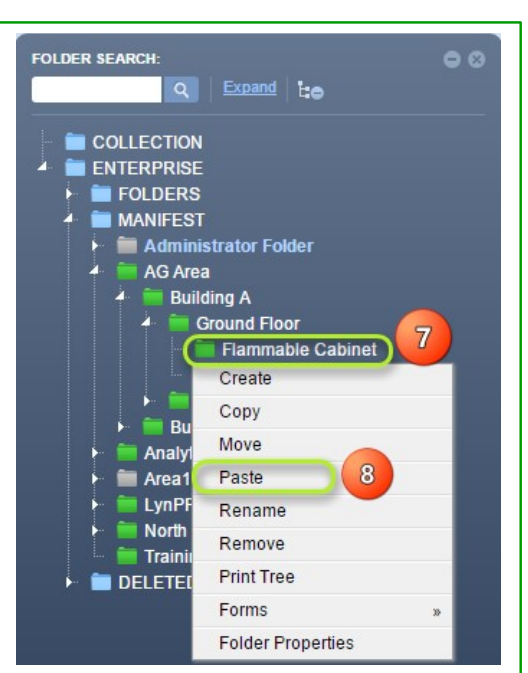

## 4.4 **Remove (Delete) a Material**

*"Moving a material from a folder"* requires a folder to have materials available and permitted to paste them into the respective destination folder. If a user does not have read and write to the destination, contact your Chemwatch administrator to grant the specific folder rights. The steps below illustrate how to move a material from one folder to another.

### **Steps: Remove a material from a folder**

- 1. Select the "**Home"** module button
- 2. Select "Vendor" (M)SDS" button Vendor (M)SDS
- 3. Select a **folder** to display a list (register of materials)
- 4. Click on **checkbox**(es) alongside the material name in the list
- 5. **Mouse right click** on material name
- 6. Select "**Remove**" option from the folder context menu
	- a. *Note: When a material is removed from a folder, all Vendor (M)SDS for that material will also be removed from that particular folder. All deleted materials are archived in the "Deleted directory".*
- 7. Click "Yes" button to accept deletion of the number of chemicals selected

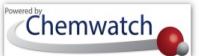

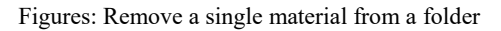

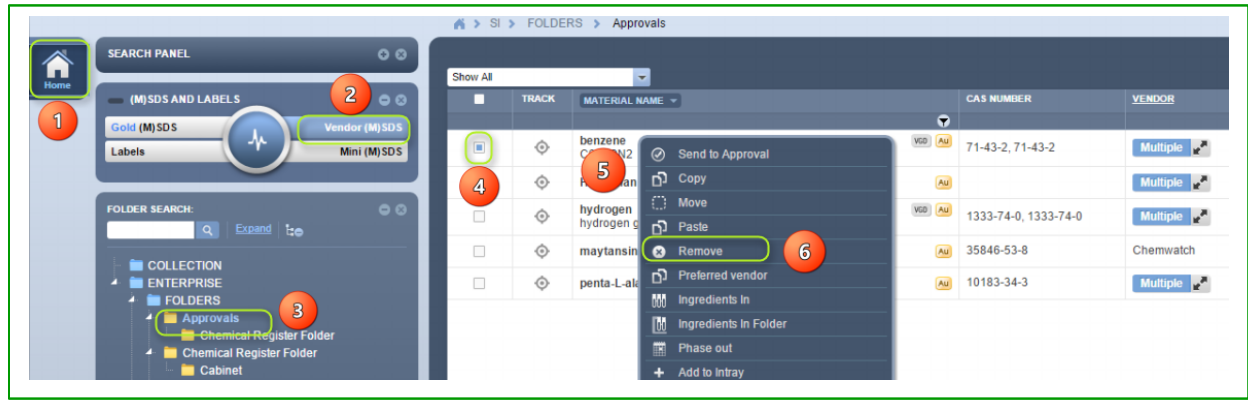

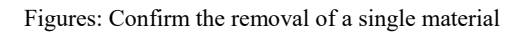

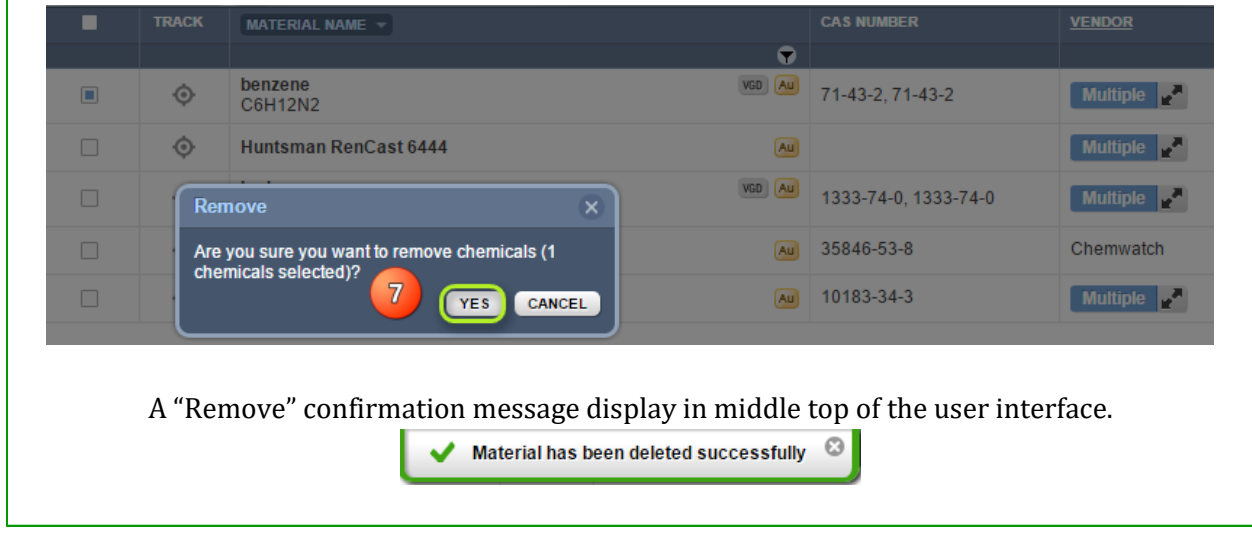

## 4.5 **Expand Material Row to View Vendor (M)SDS Listed**

The term *"Multiple"* in the materials list table means that; there are *"more than one (M)SDSs"* available for that material. **Multiple (M)SDSs can be Vendor (M)SDSs (Manufacturer) including a Gold (M)SDS (Chemwatch) or only Vendor (M)SDSs authored by Chemwatch (on behalf of the Vendor)**. To view a list of multiple Vendor (M)SDSs, select the "Multiple" **Multiple** whether to expand the row for that material. To display a specific Vendor (M)SDS for a particular supplier for the scenario where more than one vendor exist in your materials register, select the multiple button and then click the applicable product name alongside the desired vendor document for that particular supplier. Follow the illustrated steps below.

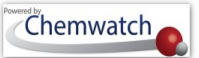

Figures: Multiple Vendor (M)SDS for a single material

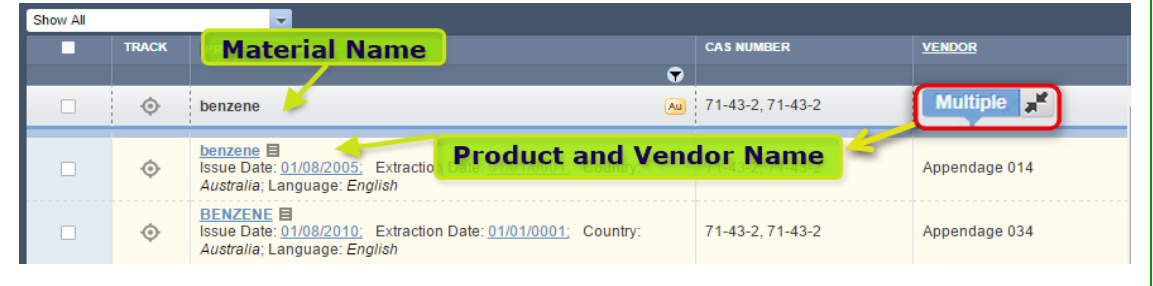

# **Steps: Expand multiple to list Vendor MSDS**

- 1. Select the "**Home"** module button
- 2. Select "Vendor" (M)SDS" button Vendor (M)SDS
- 3. Select a **folder** to display a list (register of materials)
- 4. Click on "multiple" button  $\boxed{\phantom{a}$  Multiple  $\phantom{\ddots}$  to expand material's row
- 5. Click on the product name alongside the vendor name to display vendor document

Figures: Multiple Vendor (M)SDS for a single material

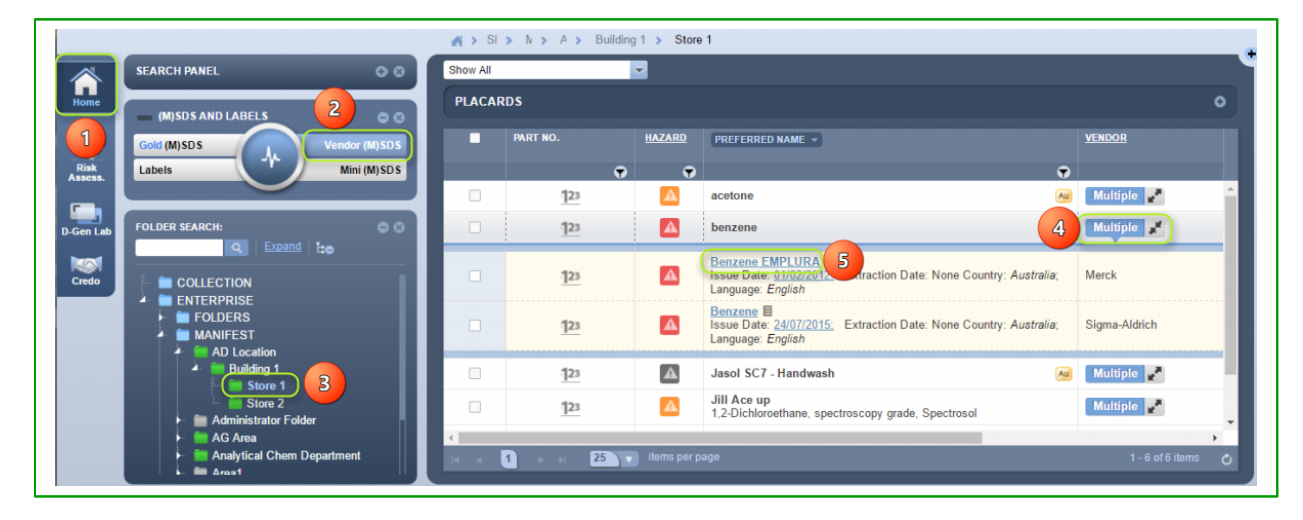

6. A document list display record in the documents table showing *"language, country, issue date and the name of the product"*. Select the document name to display the full Vendor (M)SDS.

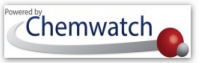

### Figure: Display Vendor (M)SDS for a single material in Document List Table

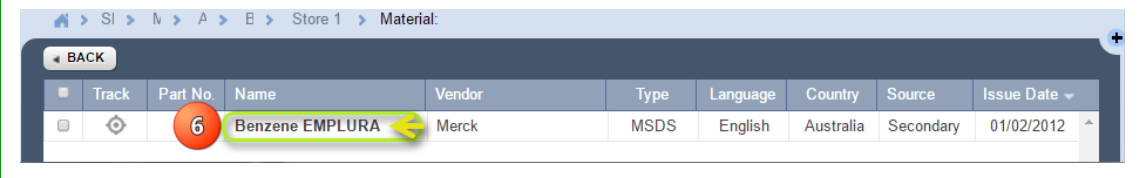

Figure: Display the Full Vendor (M)SDS document for a single material

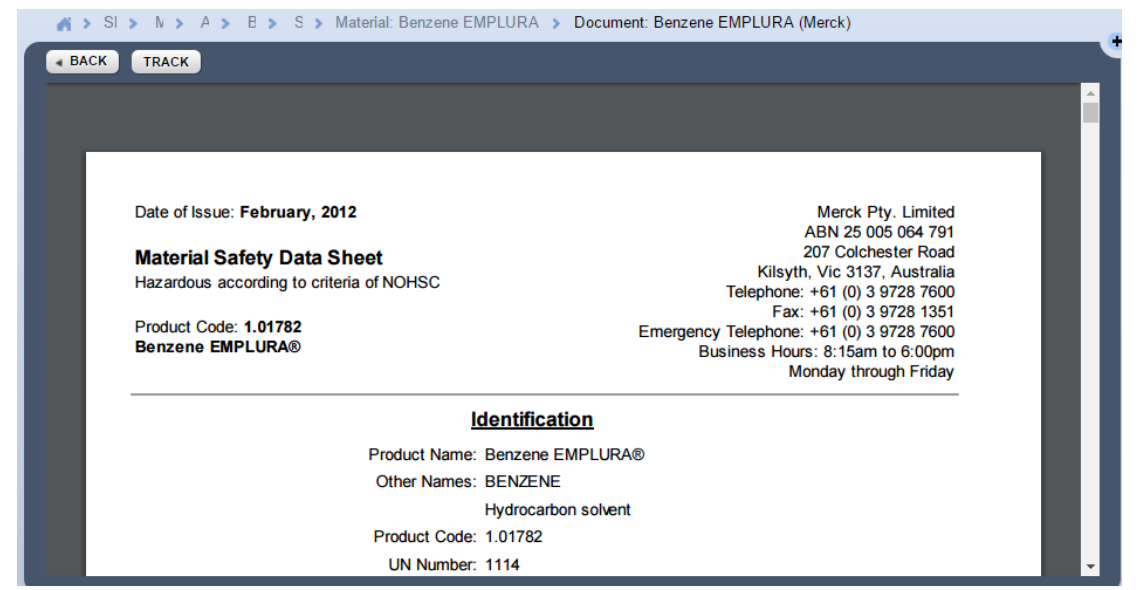

# **5 Printing, Saving and Emailing Reports**

The following menus have been set up for the document type of template for Labels, Mini (M)SDS, Gold (M)SDS, whereas the Vendor (M)SDS will maintain the acrobat pdf format when its generated in a batch file.

### The Print Menu Description

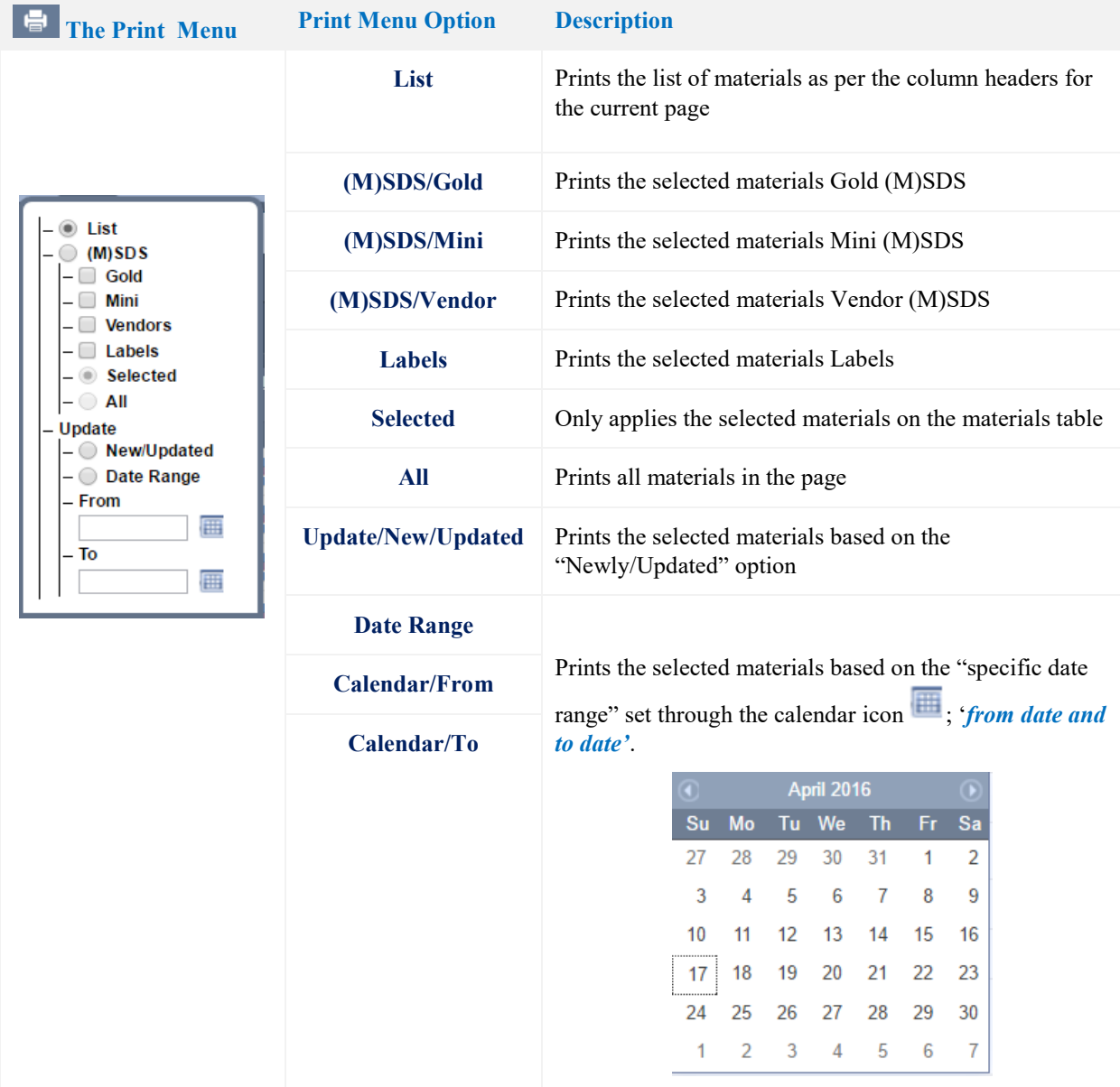

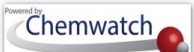

### The Save Menu Description

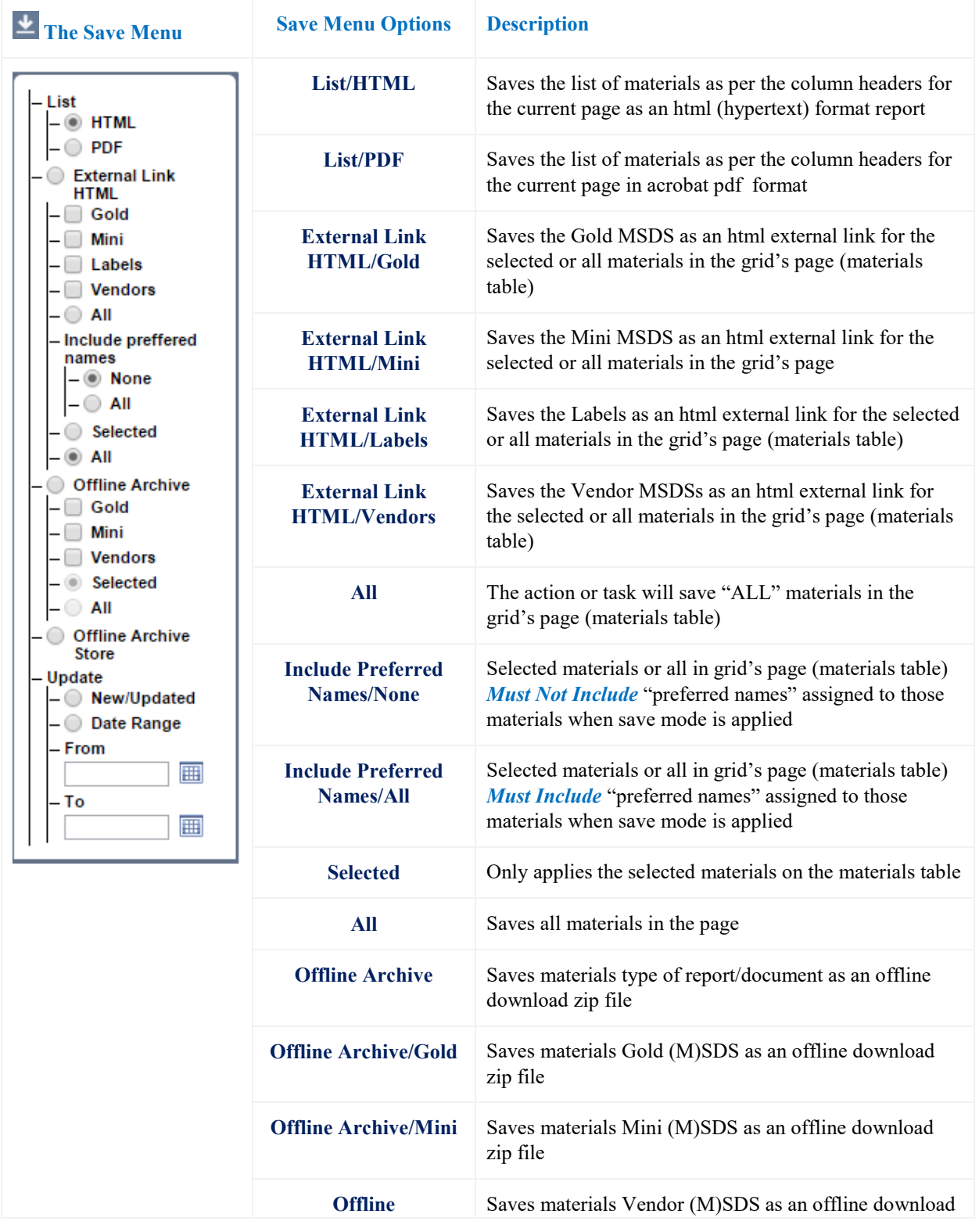

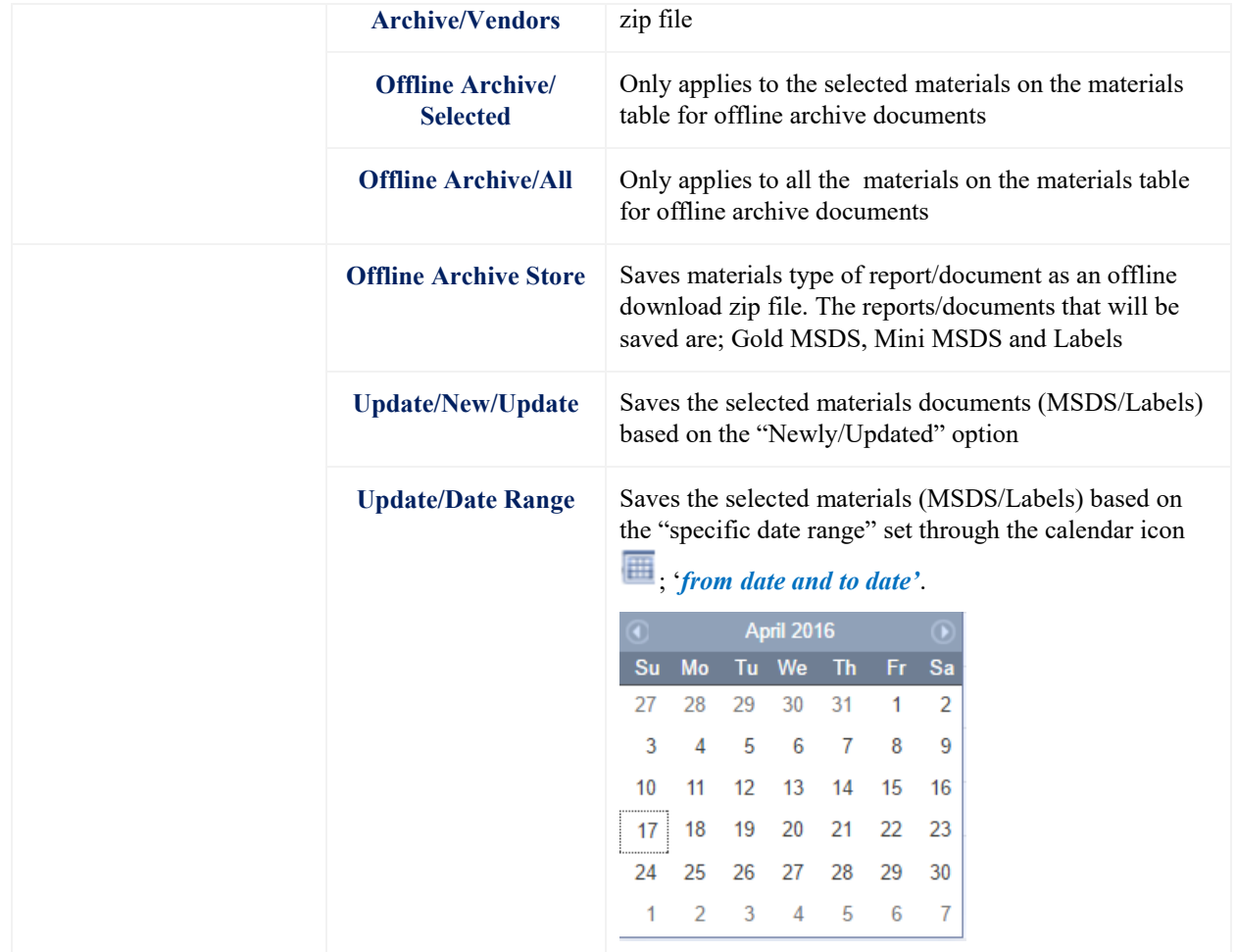

## 5.1 **Batch Print Vendor (M)SDS**

This exercise, demonstrates the steps on "how to print multiple Vendor (M)SDSs" into a single batch file in pdf format. This helps to collate all Vendor (M)SDSs for selected materials to keep an archive file for reference as a paper trail.

### **Steps: Batch print Vendor (M)SDS into a single PDF file**

- 1. Select the "**Home"** module
- 2. Select "**folder**" name
- 3. Select **checkboxes**  $\Box$  for each row in the materials list or click on the checkbox header to mark all materials in the displayed list
- 4. Click on "Print" button to open print menu options
- 5. Select **(M)SDS** radio button from the print menu

### Chemwatch

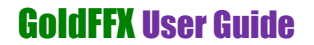

- 6. Select "**Vendor**" checkbox
- 7. Click on "**Selected**" radio button or "**All**" for all materials in the list
	- a. *Note: If "All" option is selected from the print menu, this option will generated reports for all materials in the list based on the current set pagination (or default); 10, 25, 50, 100, 500 materials per page. Default is always set to 10.*
- 8. Click the "**Submit**" button to generate the file

Figures: Print Vendor (M)SDS for multiple materials

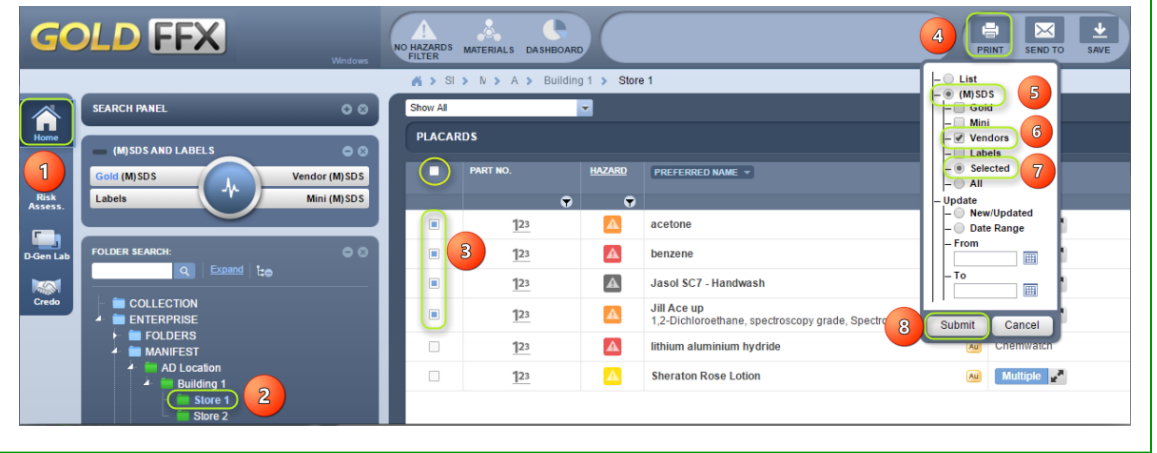

9. Print panel displays processed reports. Select the print icon from the acrobat reader program tools to print all the generated documents.

Figure: Print batched Vendor (M)SDS for the selected materials

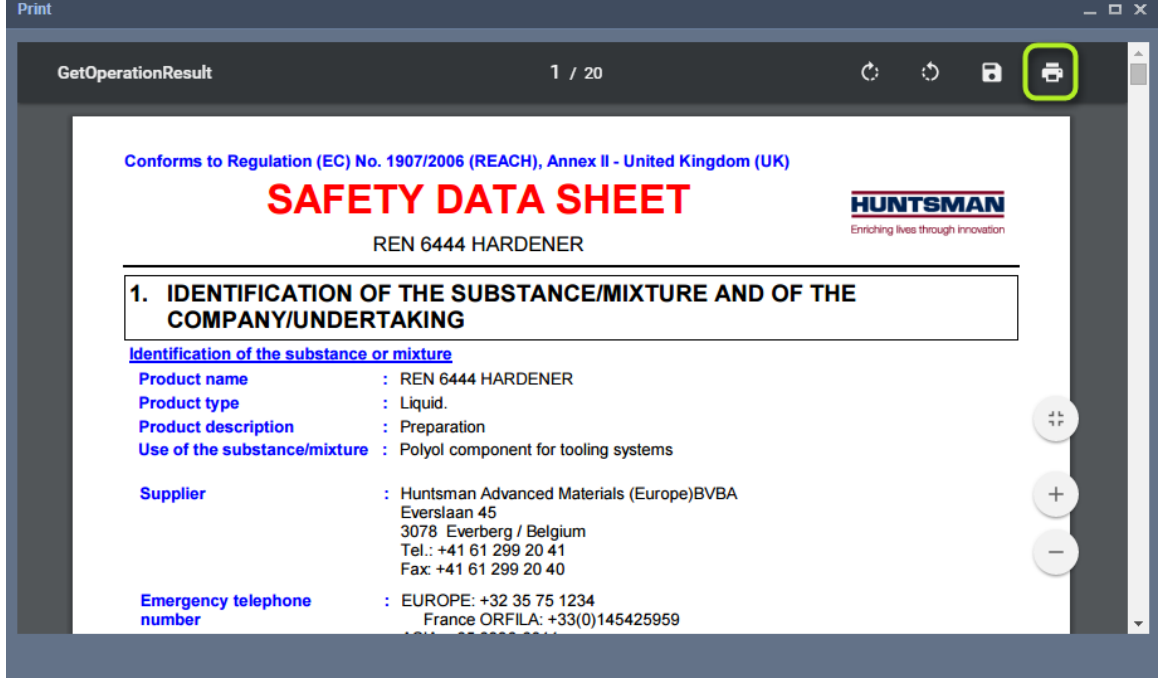

## 5.2 **Save a batch of Vendor (M)SDS**

This exercise, demonstrates the steps on "how to save multiple Vendor (M)SDSs" as a single batch file in pdf format. This helps to collate all Vendor (M)SDSs for selected materials to keep an archive file for reference.

### **Steps: Save a batch of Vendor (M)SDS into PDF file**

- 1. Select the "**Home"** module
- 2. Select "**folder**" name
- 3. Select **checkboxes**  $\Box$  for each row in the materials list or click on the checkbox header to mark all materials in the displayed list
- 4. Click on **"Save"** button to open print menu options
- 5. Select **(M)SDS** radio button from the print menu
- 6. Select "**Vendor**" checkbox
- 7. Click on "**Selected**" radio button or "**All**" for all materials in the list
	- a. *Note: If "All" option is selected from the print menu, this option will generated reports for all materials in the list based on the current set pagination (or default); 25, 50, 100, 500 materials per page.*
- 8. Click the "**Submit**" button to generate the file

Figure: Save Vendor (M)SDS for the selected materials as a batch

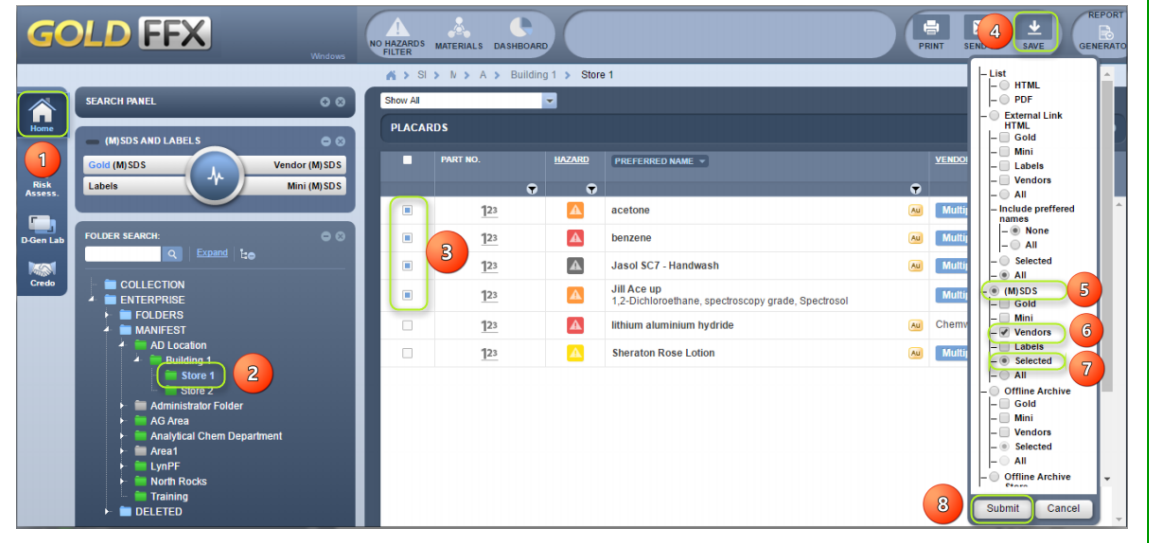

9. Save panel displays processed reports. Select the save icon from the acrobat reader program tools to save all the generated documents.

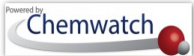

Figure: Save batch Vendor (M)SDS for the selected materials

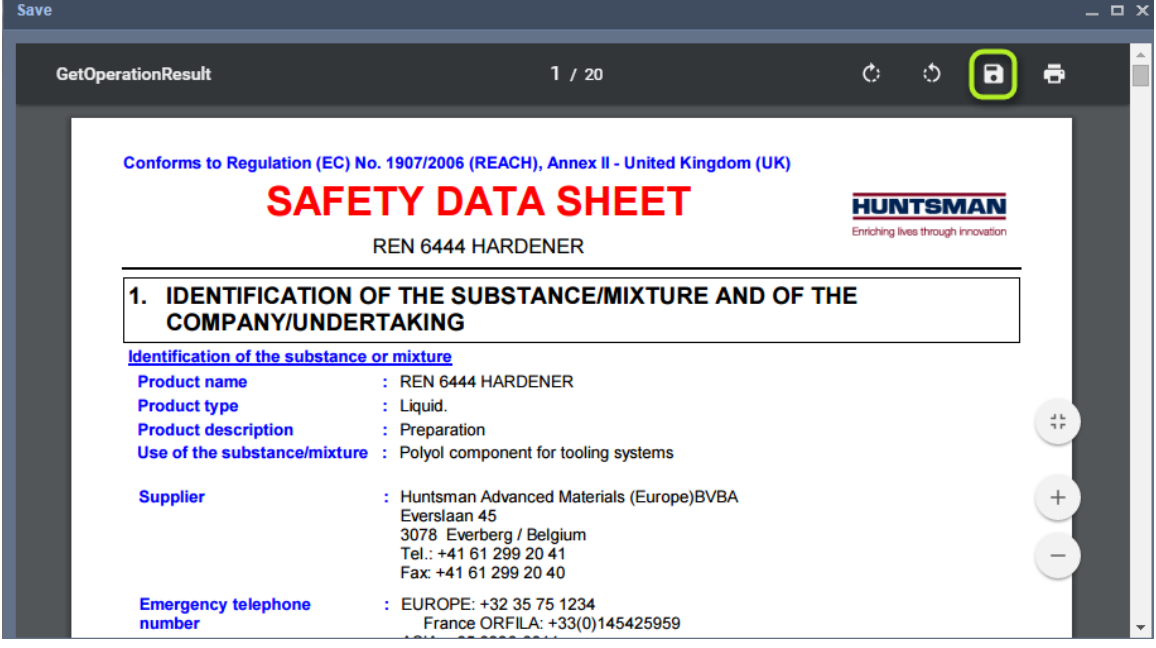

### 5.3 **Email a batch of Vendor (M)SDS**

This exercise, demonstrates the steps on "how to email multiple Vendor (M)SDSs" as a single batch file in pdf format.

### **Steps: Email a batch of Vendor (M)SDS as a PDF file**

- 1. Select the "**Home"** module button
- 2. Select "**folder**" name
- 3. Select **checkboxes**  $\Box$  for each row in the materials list or click on the checkbox header to mark all materials in the displayed list
- 4. Click on **"Send To"** button to open print menu options
- 5. Select **(M)SDS** radio button from the Email 'Send To" menu
- 6. Select "**Vendor**" checkbox
- 7. Click on "**Selected**" radio button or "**All**" for all materials in the list
	- b. *Note: If "All" option is selected from the print menu, this option will generated reports for all materials in the list based on the current set pagination (or default); 10, 25, 50, 100, 500 materials per page. Default is always set to 10.*
- 8. Click the "**Submit**" button to generate the file

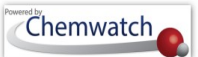

Figure: Email a batch Vendor (M)SDS for the selected materials

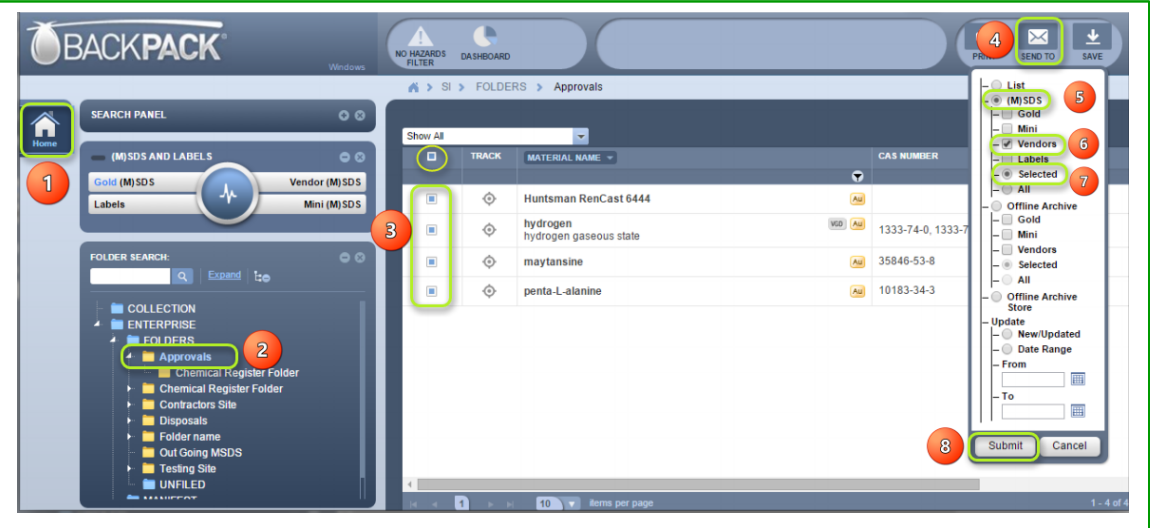

- 9. Mail panel displays emailing fields.
	- a. Type **email address** to send the report file "**To**"
	- b. **Do not change the default "Form" field**. Note that if you change the "from" default 'do not reply' address may not be accepted by spam filters due to security settings
	- c. Type the "**Subject**" for the email
	- d. Type "**comments"** in the Comments text field
	- e. Type "**your email address**" in the Reply to" field. Note that this field will provide us with your email address for a quicker response from Chemwatch support.
- 10. Click the "**Send**" button to send the report batch file.

Figure: Send (email) batch Vendor (M)SDS for the selected materials

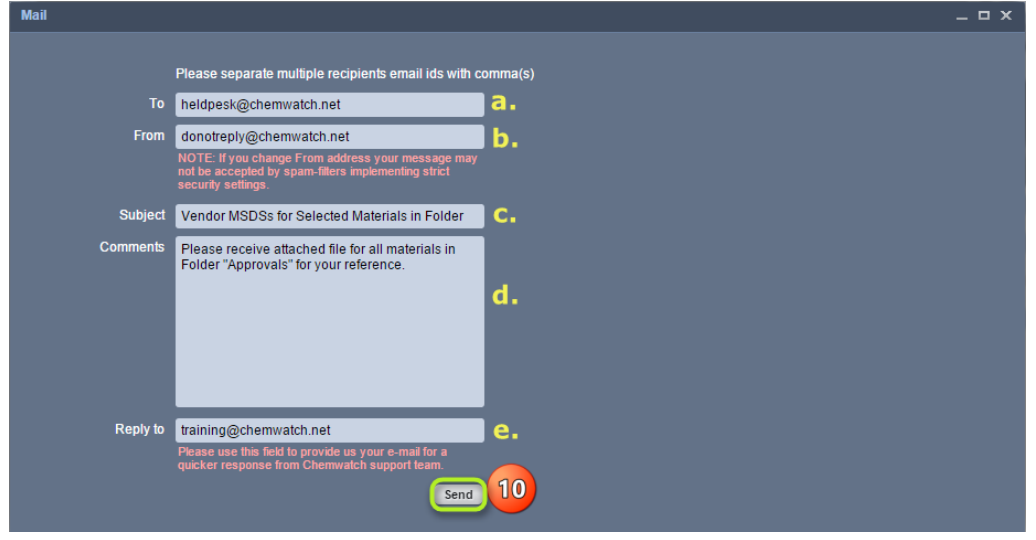

## 5.4 **Batch Print Vendor (M)SDS by Date**

This exercise, demonstrates the steps on "how to print multiple Vendor (M)SDSs" into a single batch file in pdf format by "**New/Updated" Date** or by a specific "**Date Range**". This helps to collate all Vendor (M)SDSs by date for selected materials.

**5.4.1 Batch Print Vendor (M)SDS by New/Update** 

### **Steps: Batch print Vendor (M)SDS by New/Update Date**

- 1. Select the "**Home"** module button
- 2. Select "**folder**" name
- 3. Select **checkboxes**  $\Box$  for each row in the materials list or click on the checkbox header to mark all materials in the displayed list
- 4. Click on "**Print**" button **the set of the open print menu options**
- 5. Click on "**Selected**" radio button or "**All**" for all materials in the list
	- a. *Note: If "All" option is selected from the print menu, this option will generate reports for all materials in the list based on the current set pagination (or default); 25, 50, 100, 500 materials per page. Default is always set to 25.*
- 6. In Update segment, select "New/Update" radio button for newly or recently updated Vendor (M)SDSs, or pick a date range by assigning calendar dates. In this case, "New/Updated" will be selected
- 7. Click the "**Submit**" button to generate the file

Figures: Print New/Updated Vendor (M)SDS for the selected materials

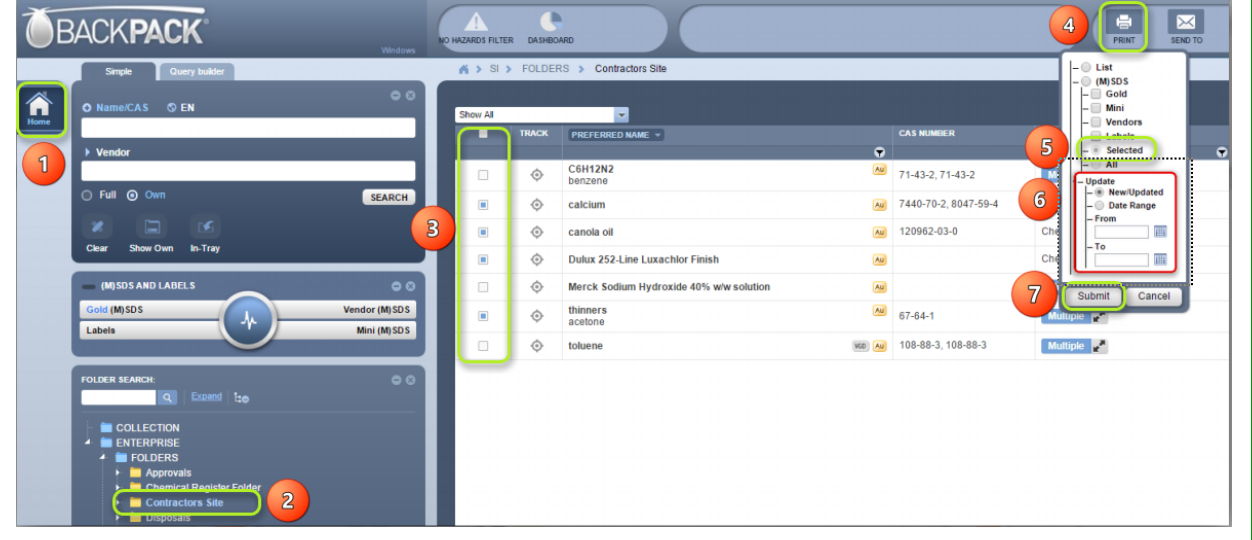

8. Print panel displays process bar and estimated time frame to generate the batch links. Select the print icon from the acrobat reader program tools to print all the generated documents.

 $\overline{a}$ 

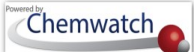

Figures: New/Updated Vendor (M)SDS batch file links for the selected

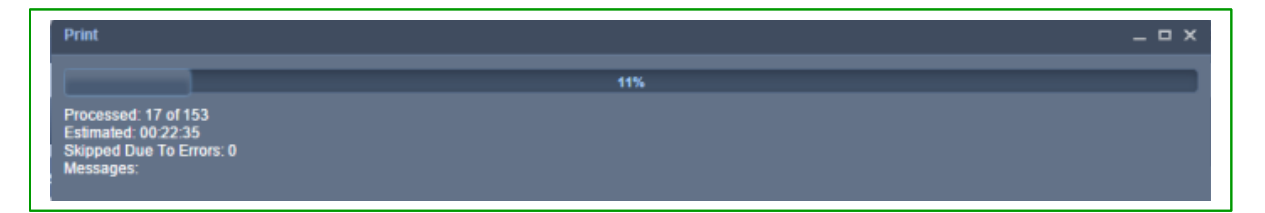

9. Select each batched process data range of 20 records per batch by clicking the link to open the file

Figures 66: New/Updated Vendor (M)SDS batch file links generated

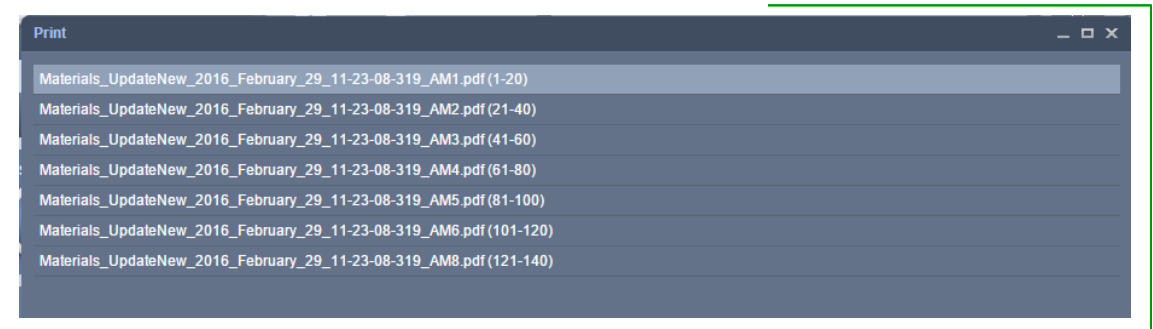

- 10. Print the Vendor (M)SDS from the "**acrobat reader print icon"**
- 11. Click the "**Back**" button to go back to the list of document links to print the Vendor (M)SDSs. Repeat the process from step 9 until all documents are printed out.

Figures: Print New/Updated Vendor (M)SDS batch file generated materials

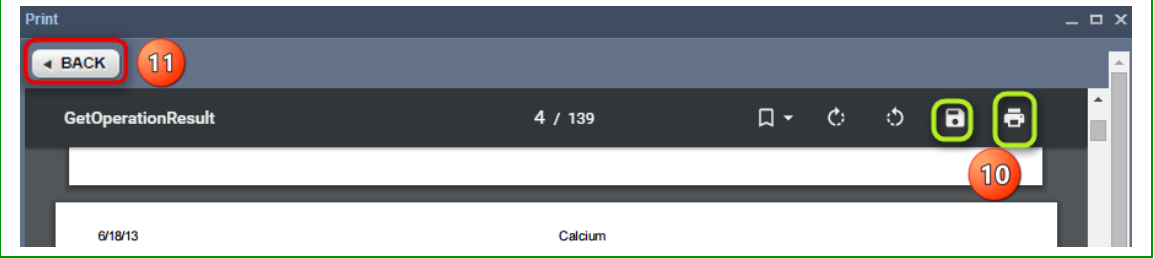

### **5.4.2 Batch Print Vendor (M)SDS by Date Range**

### **Steps: Batch print Vendor (M)SDS by Date Range**

- 1. Select the "**Home"** module
- 2. Select "**folder**" name
- 3. Select **checkboxes**  $\Box$  for each row in the materials list or click on the checkbox header to mark all materials in the displayed list
- 4. Click on "**Print**" button **the set of open print menu options**

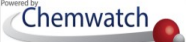

- 5. Click on "**Selected**" radio button or "**All**" for all materials in the list
	- a. *Note: If "All" option is selected from the print menu, this option will generate reports for all materials in the list for the selected date range.*
- 6. In Update segment, select "Date Range" radio button to assign "From and To" date range from the calendar date. Pick "From" date by clicking on the calendar icon and select dd/mm/yy

Figure: Print Vendor (M)SDS by date range

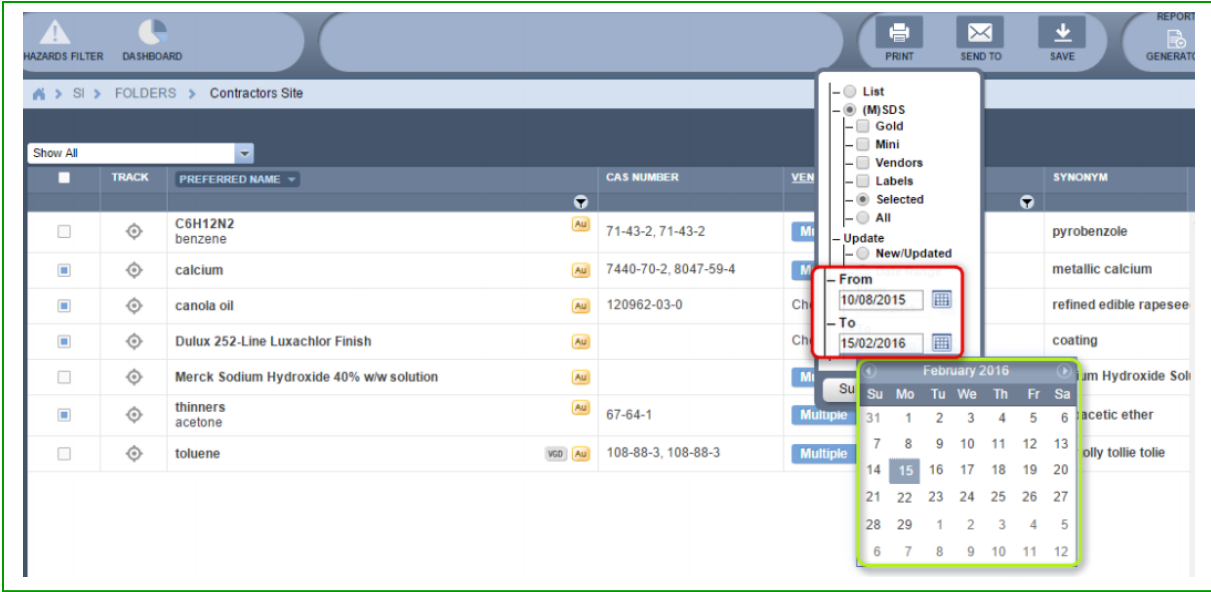

7. Click the "**Submit**" button from the print panel to generate the file

Figure: Assign date range

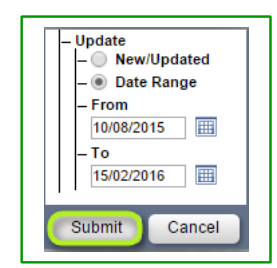

8. Print panel displays processed reports. *Select the print link from the processed items*

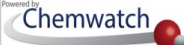

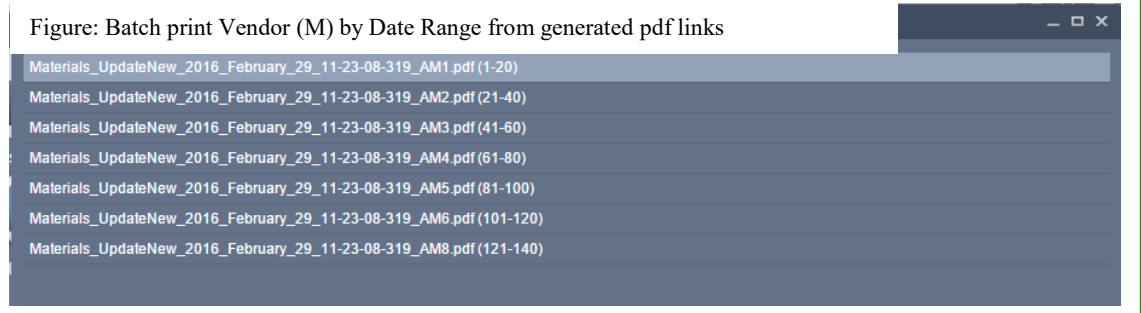

Figures 70: Generated batch files as per date range

- 9. Select each batched process data range of 20 records per batch by clicking the link to open the  $\mathcal{L}1$ . file
- 10. Print the Vendor (M)SDS from the "**acrobat reader print icon"**
- 11. Click the "**Back**" button to go back to the list of document links to print the Vendor (M)SDSs. Repeat the process from step 9 until all documents are printed out.

Figure71: Print generated batch files as per date range

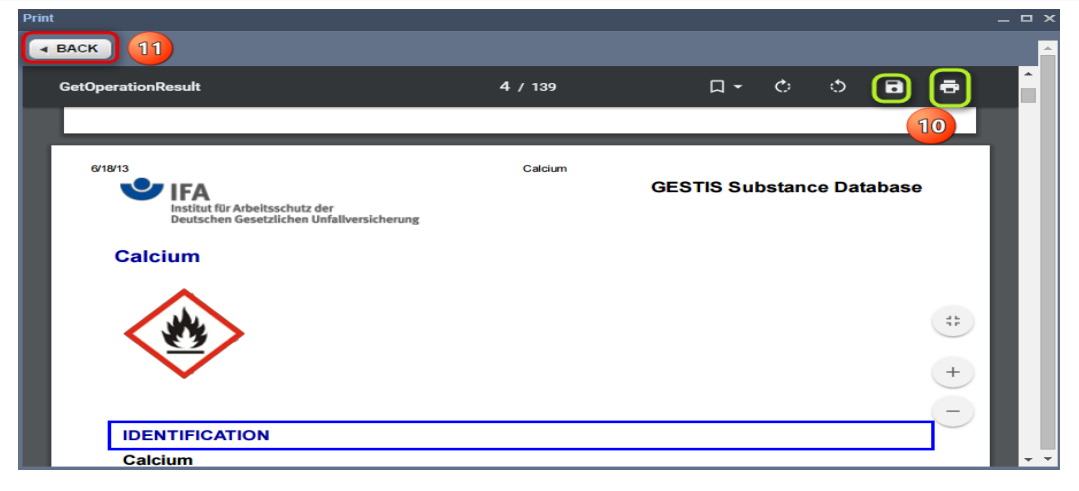

# **6 Preferred Names and Part Numbers**

Generally, the IUPAC system of naming chemicals include long and slightly complex chemical names, which tend to be difficult to remember, especially when searching databases for such products. A common industrial product such as "N-Phosphonomethyl glycine" can be assigned a preferred name or a part number for ease of reference and searching the database using a trivial name only respective to its use within your organisation or site or used by teams. Another way of assigning a reference stock number (part number) to a material or product in the database helps to quickly find the material or product by conducting a simple search by the assigned part number. Note that part numbers can also be "Vendor dependent or User dependent".

### **What is a "Preferred Name"?**

A *preferred name* is any name that can be created and assigned to a material for the ease of searching the database. A preferred name is strictly user or domain dependent.

Creating a preferred name or part numbers is attributed to user privileges as determined by the administrator of the program within your business or organisation. Some users may only be allowed to view preferred names or part numbers, search by those assigned preferred names or part numbers. If uncertain of your privileges, contact you're a system's administrator or send an email to [helpdesk@chemwatch.net.](mailto:helpdesk@chemwatch.net)

In this section, the information below will be used to illustrate the use of preferred names and part numbers.

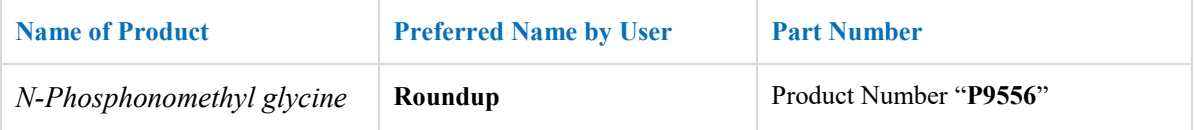

## 6.1 **Creating a Preferred Name**

### **Steps: Creating a preferred name for a material**

- 1. Select the "**Home"** module button
- 2. Select "**folder**" name **that contains materials**
- 3.  $\bigodot$  **Mouse right click** on material
- 4. Select "**Add Preferred Name**" from the menu

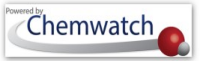

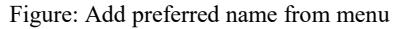

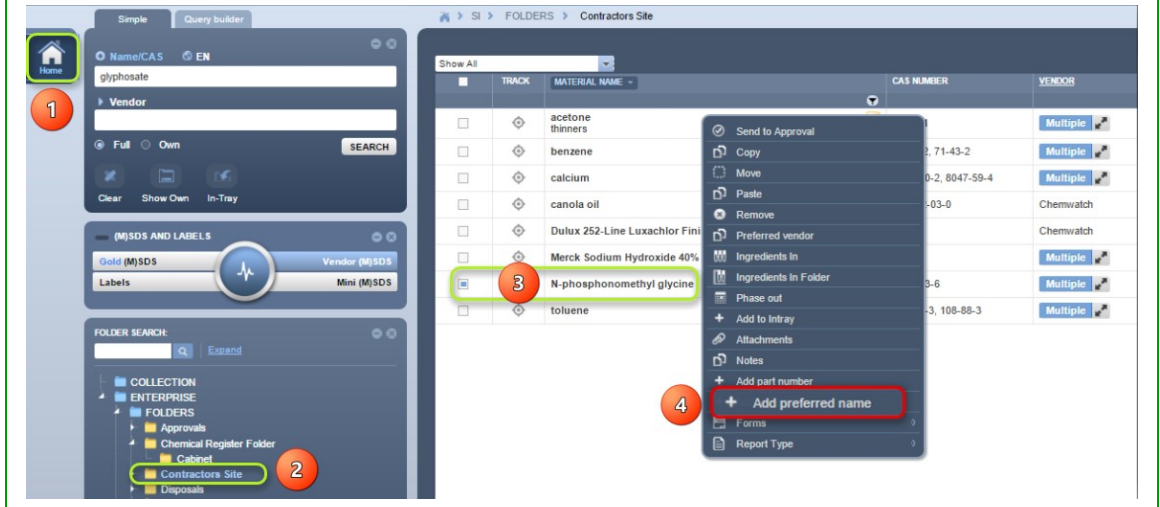

- 5. Press on "**Preferred Name**" tab
- 6. Click on "**Add New**" button

Figure: Add new preferred name

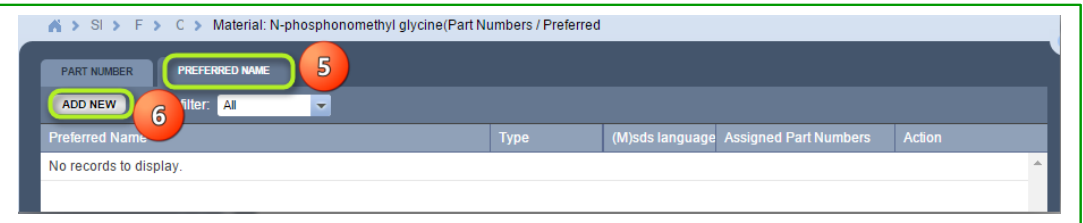

- 7. Select **drop down arrow** to set applicable language if required or set language to "**Any**". Note that "any will apply to any available language filter
- 8. Type the "**Preferred Name**" in the preferred name text field, e.g., *Roundup*
- 9. Click the "Save" button and confirmation message displays

Figure: Save preferred name

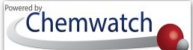

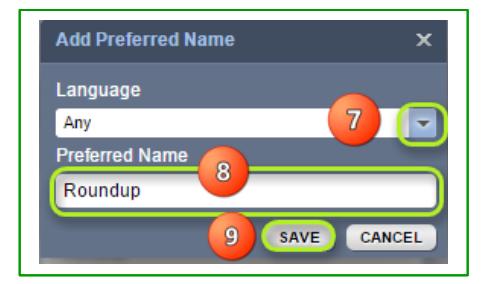

#### Figure: Successfully saved preferred name

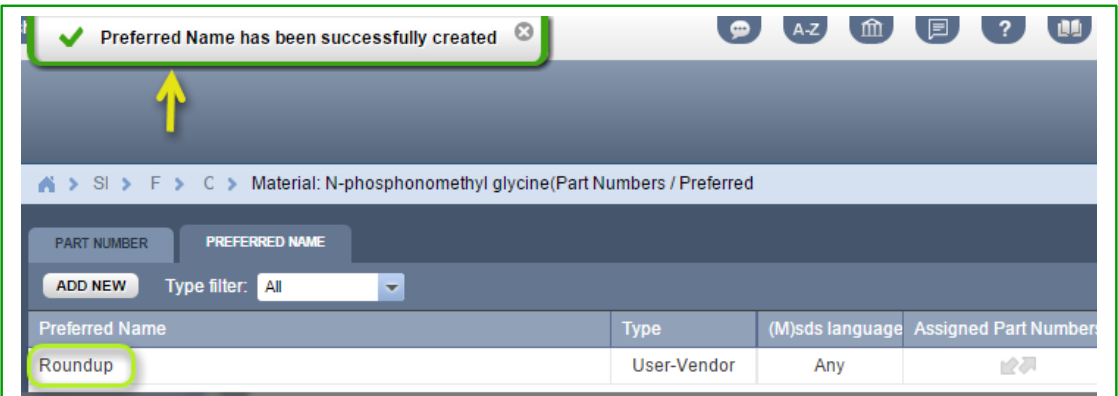

10. The Materials column header contains a drop down arrow to set preferred name to display as first name and interchangeable

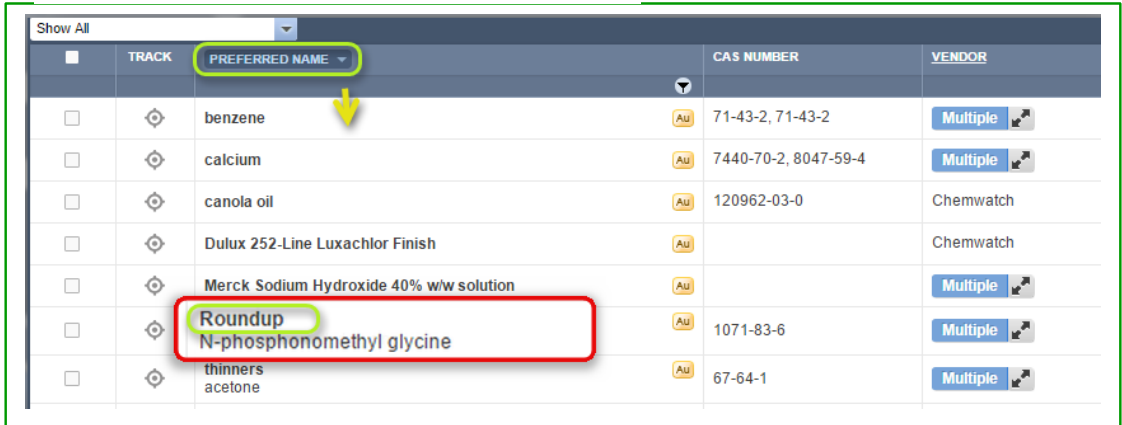

Figure: Preferred name display on Materials Table

6.2 **Adding a Part Number to a Material**

## **Steps: Adding part number to a material**

1. Select the "**Home"** module button

## Chemwatch

# GoldFFX User Guide

- 2. Select "**folder**" name **that contains materials**
- 3. **Mouse right click** on material
- 4. Select "**Add Part Number**" from the menu

#### Figure: Add part number from menu

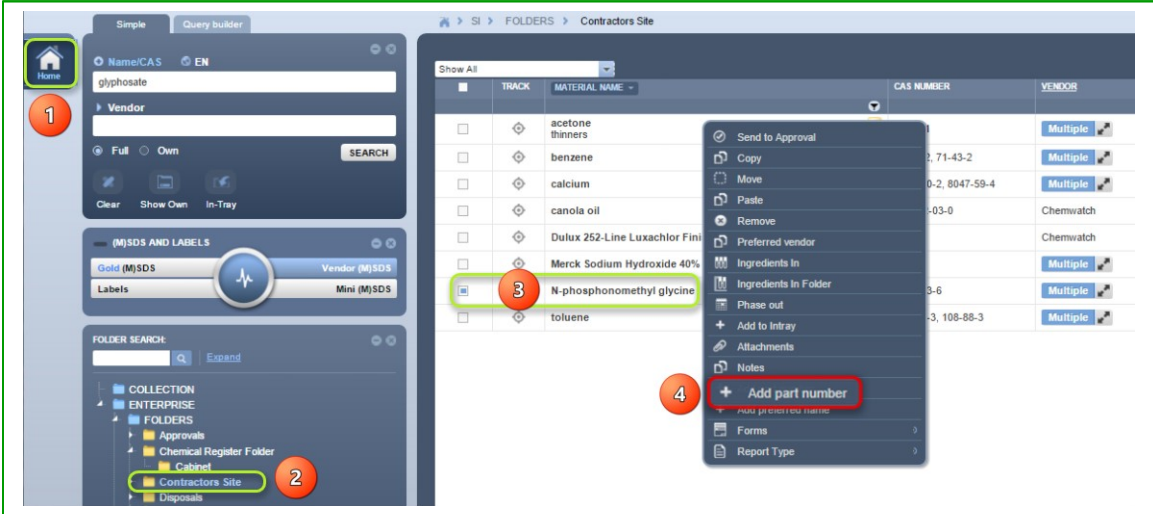

- 5. Press on "**Part Number**" tab
- 6. Click on "**Add New"** button

Figure: Add new part number

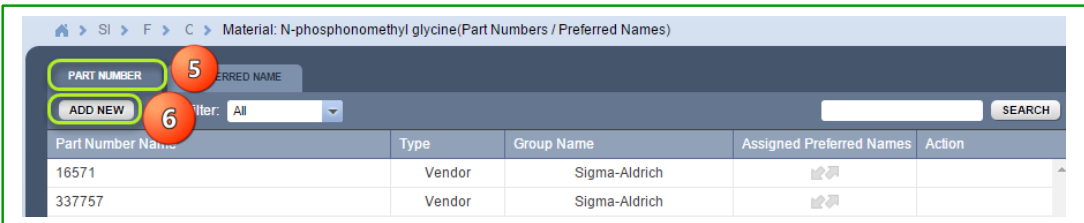

- 7. Add Part Number, e.g., *"P9556"*
- 8. Click the "Save" button and confirmation message displays

Figure: Save new part number

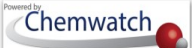

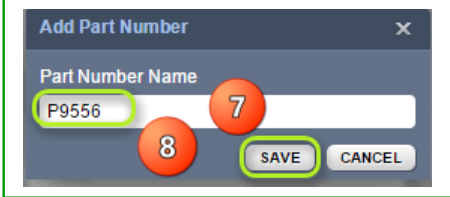

Figure: User-Gold part number

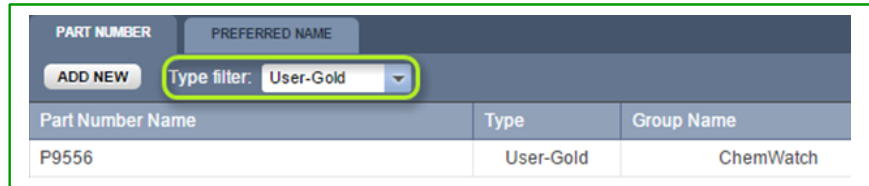

- 9. Sort by type of filter "User Gold" to display Part number.
- 6.3 **Search by Preferred Name**

### **Steps: Search by preferred name**

- 1. Select **"Home"** Module button
- 2. Select "**Vendor** (M)SDS" button **Vendor MSDS** within the (M)SDS and Labels panel
- 3. Press the "Own"<sup>O Own</sup> database option within the search panel.
- 4. Type the **"Preferred Name"**, in the Name/CAS field, in this worked example, the preferred name created earlier; *Roundup* is used
- 5. Select the **"Search"** button

Figure: Search by preferred name

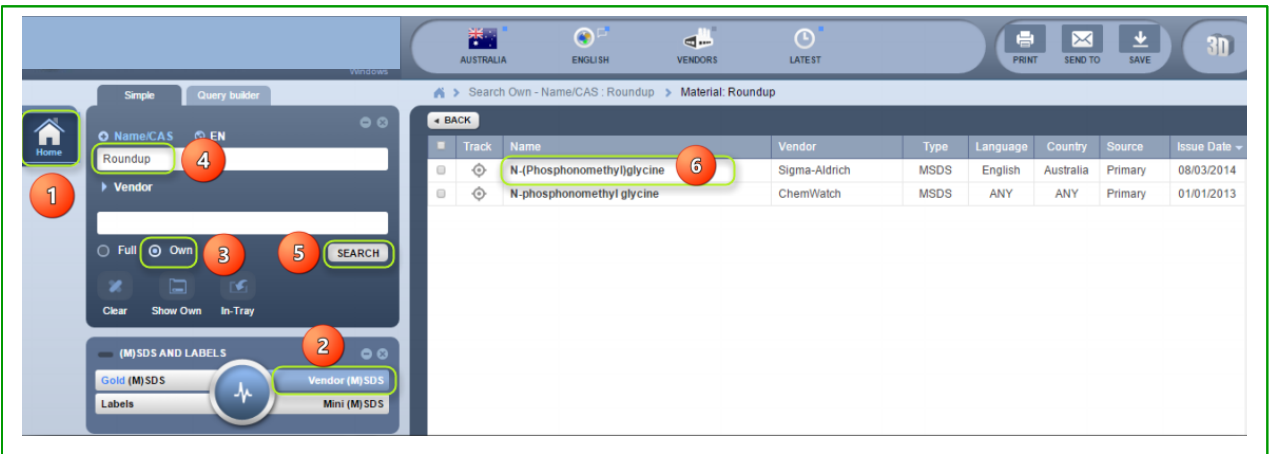

6. The search results list the name of the material assigned with the aforementioned preferred name. *Click* on the *document name* within the list *to display available vendor (M)SDS*.

6.4 **Search by Part Number**

### **Steps: Search by part number**

- 1. Select Home Module button
- 2. Select Vendor (M)SDS button vendor MSDS within the (M)SDS and Labels panel
- 3. Press the "Own" database option within the search panel.
- 4. Select **Name/Cas icon o** Name/CAS in the search panel header
- 5. Click on "**Part No"** from the drop down list panel and select "**User Part No"**

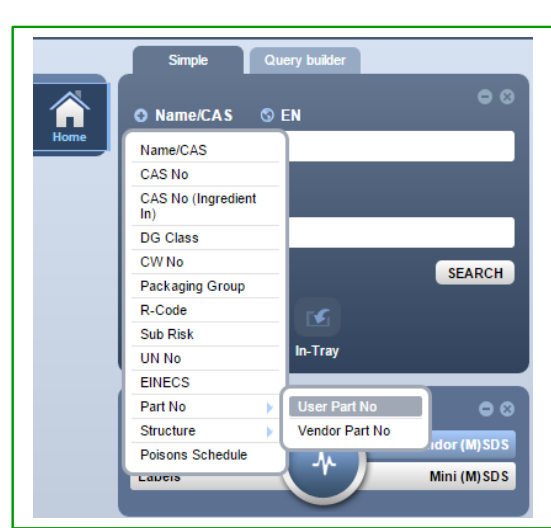

#### Figure: Search by user part number

- 6. *Type the Part number* for the material, for example; "*P9556"*
- 7. Press the **"Search"** button
- 8. *Click on the document name* within the list **to display the Vendor (M)SDS.**

Figure: Search by user part number
### Chemwatch

# GoldFFX User Guide

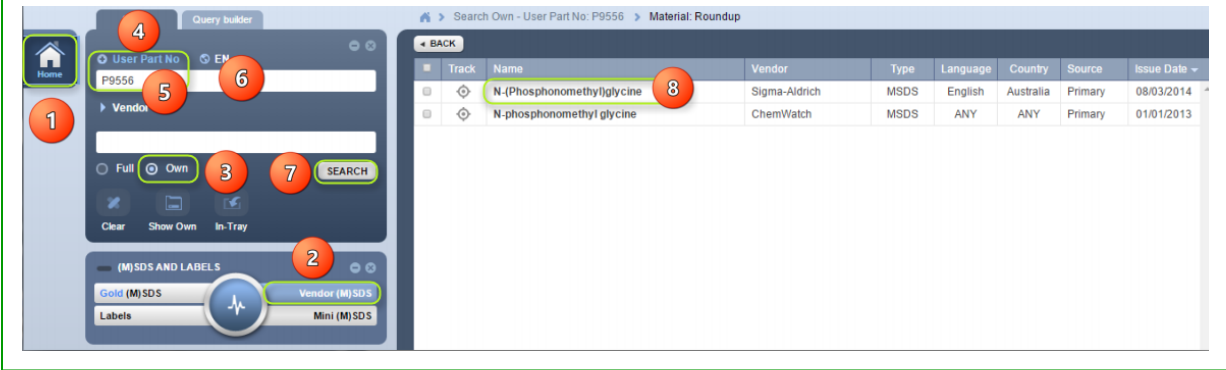

### 6.5 **Editing Preferred Name and Part Number**

### **Steps: Editing preferred name**

- 1. Select the "**Home"** module button
- 2. Select "**folder**" name that contains materials
- 3. **Mouse** "**right click**" on material
- 4. Select "**Add Preferred Name**" from the menu
- 5. Click action "**Edit**"
- 6. **Type** new **preferred name**
- 7. Click "**Save**" button

Figure: Search by user part number

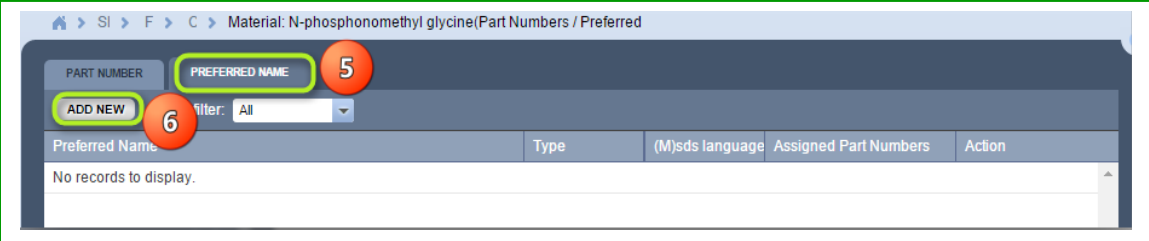

Figure: Edit preferred name

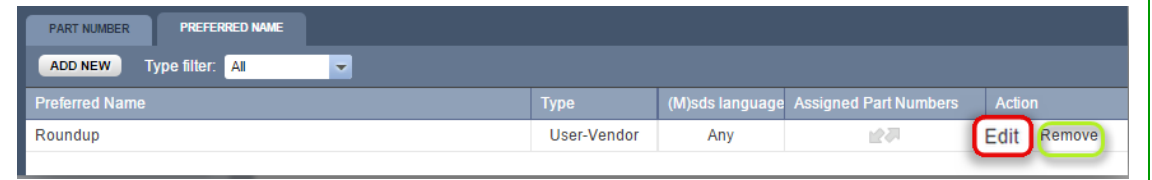

l

Figure: Save edited preferred name

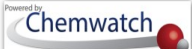

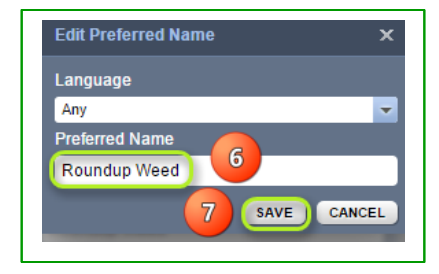

#### 6.6 **Edit a User Part Number**

#### **Steps: Editing a user part number**

- 1. Select the "**Home"** module button
- 2. Select "**folder**" name that contains materials
- 3. **Mouse right click** on material
- 4. Select "**Add Part Number**" from the menu

#### Figure: Add part number to edit

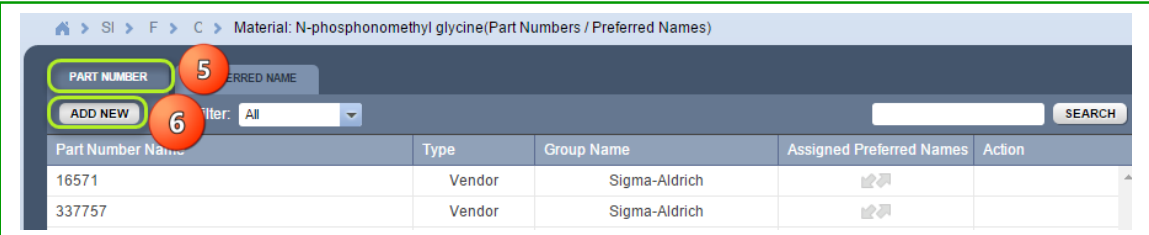

- 5. Press on "**Part Number**" tab
- 6. Select the "**Type filter"** drop down arrow
- 7. Set the filter to "**User-Gold"**

Figure: Edit User-Gold part number

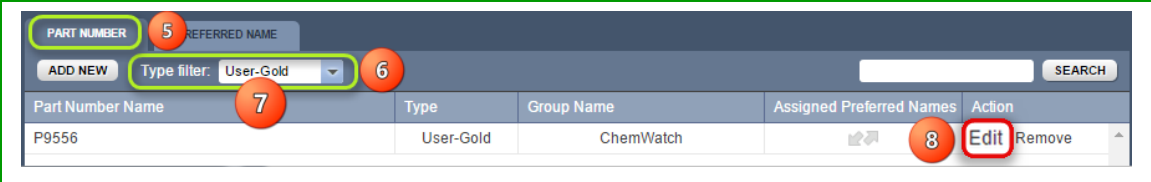

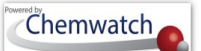

8. Click the "**Edit**" link

Figure: Edit User-Gold part number

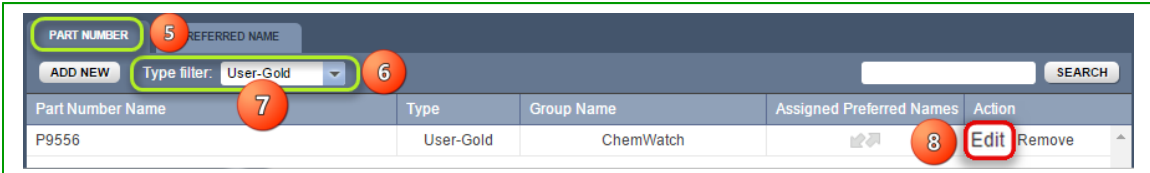

- 9. **Edit** part number
- 10. Click the **"Save"** button

Figure: Save User-Gold part number

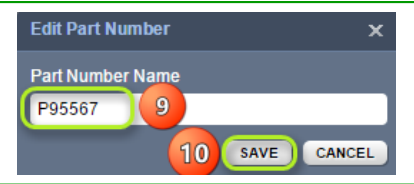

# **7 The Manifest**

#### **What is a "Manifest"?**

The *Manifest* in Australian WHS Regulations is defined as a register of hazardous substances or hazardous chemicals, with known quantities, stored and handled on the PCBU premises and subject to compliance schedules' requirements.

#### **WHS Overview in Australia**

Legislative Arrangement

Note that the system may be set as per jurisdiction to reflect the applicable parameters for Country and Language, in turn, once the settings have been applied, the relevant jurisdictional arrangement will be set for that particular jurisdiction, e.g. EU/Language will apply "REACH" for this jurisdiction (refer to the Filter settings table above "*MSDS Format Filter Condition"). For this guide, the settings are applicable for Australia/English and NOHSC/GHS formats.* 

The *Australian Federal Government* have extensively legislated instruments and protocols to ensure that all *PCBUs* meet the required application of the respective laws in chemical safety at the workplace and the environment. All chemical users have the responsibility to follow the rules specified in the Model WHS laws for the harmonisation of work health and safety laws. The classification of workplace hazardous chemicals introduced in the *NOHSC model regulations* since 1994 and the Dangerous Goods standards in 2001 and their subsequent adoption by jurisdictions were classified by the *Approved Criteria for Classifying Hazardous Substances* and the *Australian Dangerous Goods Code for Transport by Road and Rail (ADG Code)*. The States and Territories implement their own systems to manage workplace health and safety risks based on the national standards and regulations which stem from the *WHS Act*. A new system of chemical classification and hazard communication on labels and Safety Data sheets based on the *Globally Harmonised System (GHS) of Classification and Labelling of Chemicals* was adopted through the *National Model Work Health and Safety Regulations in 2012*. The scope and application of compliance standards follows an institutional framework in chemicals management, i.e. *Philosophy, Legislative Context, Content and Application.* Transitional arrangements have been put in place providing a five year transition period *(2011-2016)* for moving to the new GHS system that will allow the NOHSC criteria and the GHS system to be used concurrently by industry.

#### Table: WHS Overview

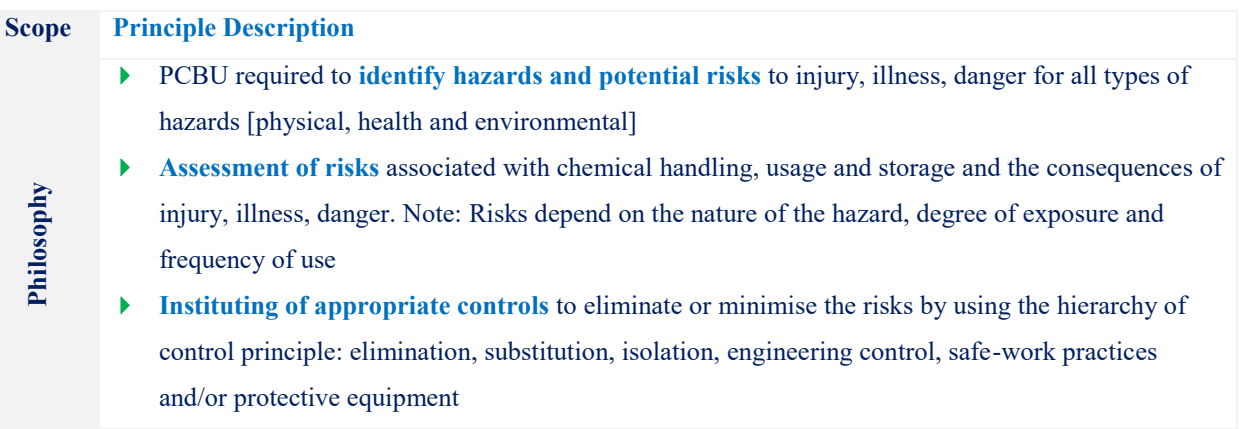

The **Model work Health and Safety Laws** consist of the following instruments

- **Model Work Health and Safety (WHS) Act**
- **Model WHS Regulations**
- **Model Codes of Practices**
- **National Compliance and Enforcement Policy**

[Under the [Intergovernmental Agreement for Regulatory and Operational Reform in Occupational](http://www.coag.gov.au/node/276)  [Health and Safety](http://www.coag.gov.au/node/276) all jurisdictions have committed to adopting the model work health and safety legislation, with minor variations as necessary to ensure it is consistent with relevant drafting protocols and other laws and processes operating within the jurisdiction]

PCBU required to ensure compliance to jurisdictional WHS regulations. The states and territories control the use of chemicals relating to prohibition, application of occupational exposure standards, health surveillance and monitoring, pollution, waste management, environmental protection, storage and handling of hazardous chemicals and dangerous goods. The regulations are made under section 276 of the WHS Act and the related chapters include the following;

- $\bullet$ Representation and participation
- $\bullet$ Managing risks to health and safety
- $\bullet$  Hazardous work; noise, manual tasks, confined spaces, falls, demolition, accreditation and competency
- $\bullet$ Plant and structures
- . Construction work
- . Hazardous chemicals
- . Asbestos
- 0 Major hazard facilities
- . Mines
- ٠ Exemptions and reviews

**Application**

**Legislation**

**Content**

## GoldFFX User Guide

Guidance notes made available for the guide to the model WHS regulations. Safety data sheets required to be made available to workers exposed to hazardous chemicals at the workplace. The guide helps users with information on the provisions of the model and identify applicable duties or rights related to the specific work/task involved.

- **Model Codes of Practices**
- **Australian standards**
- **Guidance Notes**
- **Industry practices**

The main objective of the application is provide users of chemicals at the workplace with access to (M)SDS in order to meet compliance requirements pertaining to information on usage, storage, and handling of hazardous substances and transportation of dangerous goods. Officers must exercise 'due diligence' to ensure that the business or undertaking complies with the WHS Act and Regulations.

#### WHS Regulators and Transition

The national and compliance and enforcement policy sets out the principles endorsed by Workplace Relations Minister's Council in terms of the approach to work health and safety regulators to monitor and enforce compliance with the act and regulations. The policy is available in the website: [www.safeworkaustralia.gov.au.](http://www.safeworkaustralia.gov.au/)

Safe Work Australia has developed transitional principles that set out the arrangements and subsequently, each state and territory work health and safety regulator has developed resources to assist the respective jurisdiction with the transition. for more information, contact your regulator.

- Complying with work health and safety laws.
- Reporting a workplace incident.
- Renewing or applying for licenses.
- Injury and workers' compensation claims.
- Workers' compensation insurance and premiums.
- Registration and notification of plant and plant designs.
- Health and safety representative training.
- Work health and safety training and assessment.

#### Commonwealth Regulators

[http://www.safeworkaustralia.gov.au/sites/swa/about/who-we-work](http://www.safeworkaustralia.gov.au/sites/swa/about/who-we-work-with/regulators/commonwealth-national/pages/commonwealth-national-regulators)[with/regulators/commonwealth-national/pages/commonwealth-national-regulators](http://www.safeworkaustralia.gov.au/sites/swa/about/who-we-work-with/regulators/commonwealth-national/pages/commonwealth-national-regulators)

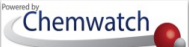

#### **Transition**

There will be a 5 year transitional period for moving to the new GHS-based system, which will allow for the two systems to be used concurrently by industry across Australia. Workplace chemicals will not need to be re-classified or re-labelled immediately. During the 5 year transition period, manufacturers may use either the GHS for classification, labelling and SDS, or the previous hazardous substances and dangerous goods classification systems. After 31 December 2016, at the end of the 5 year period, all workplace chemicals must be classified according to the GHS and labels and SDS must be updated. This is illustrated in the following diagram, including the relevant documents to use for classification, labelling and SDS.

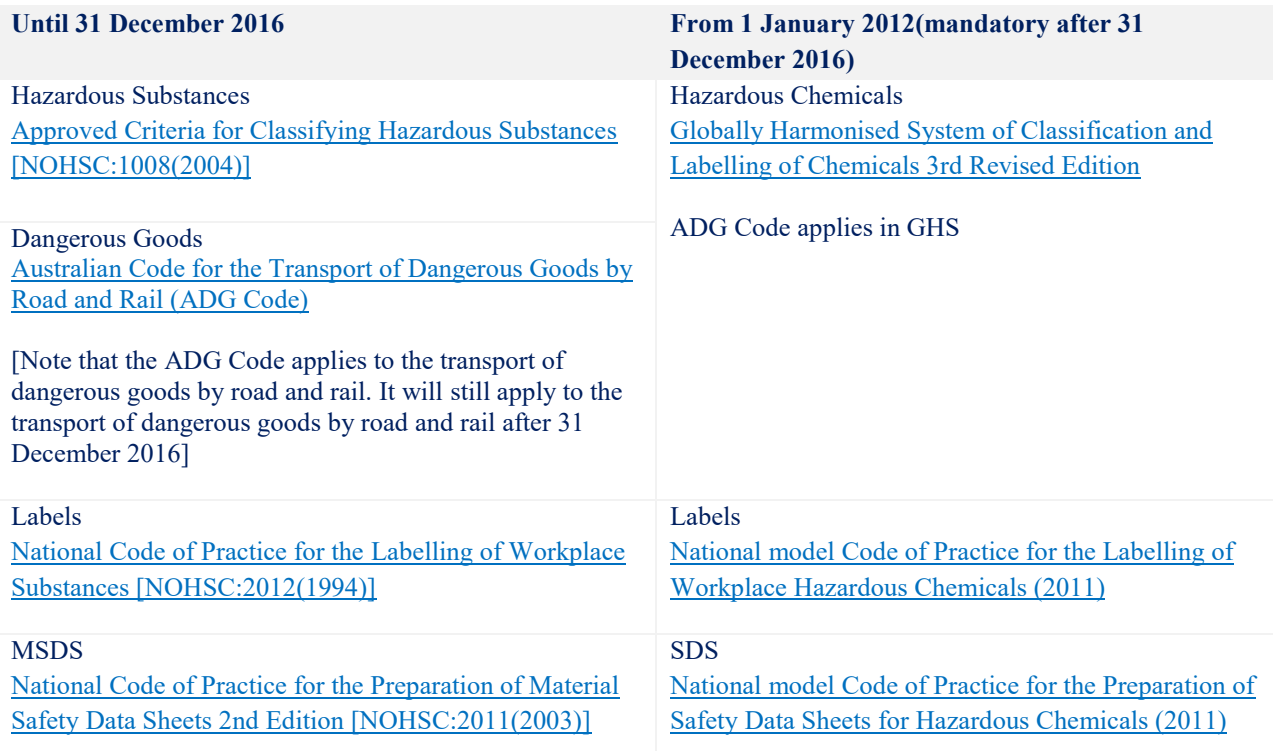

In Australia, there are three instruments currently in use; Approved Criteria for the Classification of Hazardous substances, Australian Dangerous Goods Code and the *Globally Harmonised System for the Classification and Labelling of Hazardous Chemicals (GHS)*.

The principal purpose of the manifest is to provide the emergency services authority with information on the quantity, type and location of dangerous goods stored and handled on premises to enable them to respond to an incident. An extensive list of requirements can be found in the applicable national standards and code of practices for storage and handling of dangerous goods with reference to applicable jurisdiction.

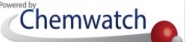

Table Listing Some WHS Regulations' schedules pertaining to manifest related requirements

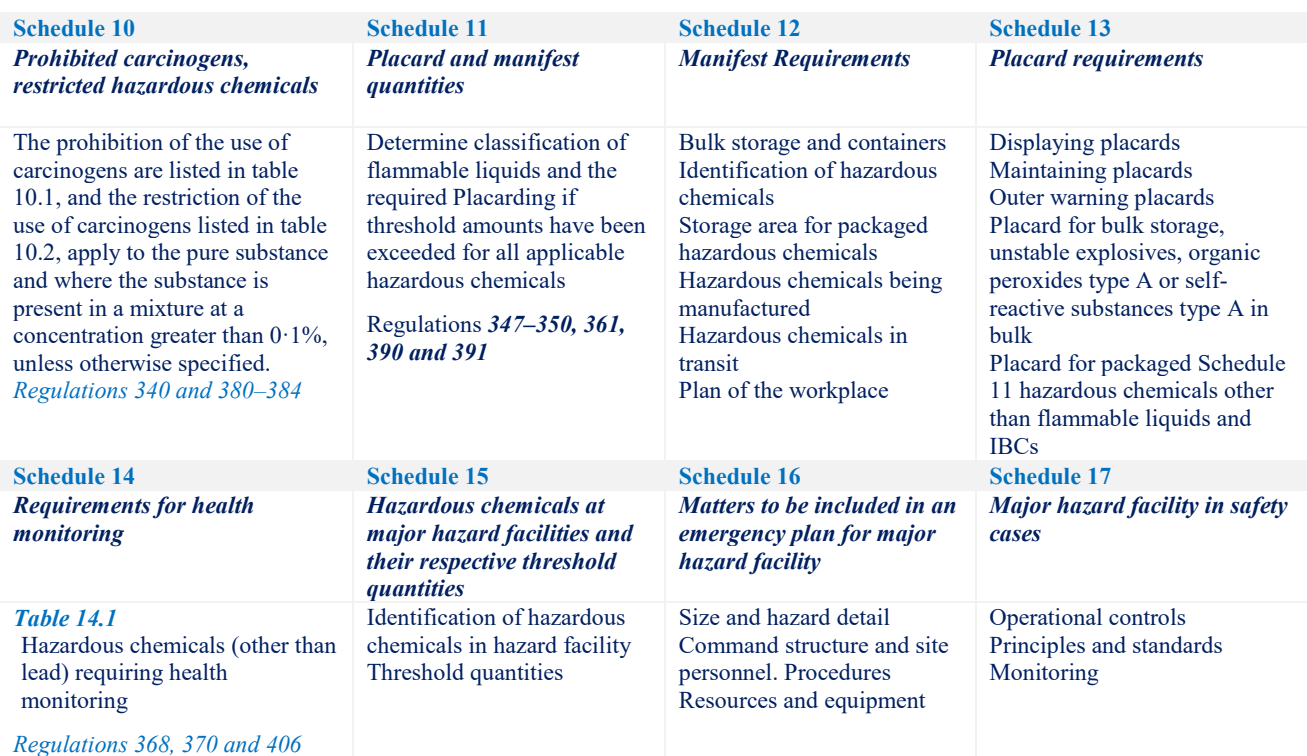

#### **What is a "hazardous substance"?**

[Hazardous substances](http://safeworkaustralia.gov.au/SafetyInYourWorkplace/HazardousSubstances) are those that, following worker exposure, can have an adverse effect on health. Examples of hazardous substances include poisons, substances that cause burns or skin and eye irritation, and substances that may cause cancer. Many hazardous substances are also classified as dangerous goods.

A substance is deemed to be a hazardous substance if it meets the classification criteria specified in th[e Approved Criteria for Classifying Hazardous Substances \[NOHSC:1008\(2004\]](http://safeworkaustralia.gov.au/AboutSafeWorkAustralia/WhatWeDo/Publications/Pages/NS2004CriteriaForClassifyingHazardous.aspx) (Approved Criteria).

How is a hazardous substance identified in the GoldFFX system?

Identification of hazardous substances from a material register in a Manifest Area\Section\Location has been incorporated into the Manifest Module, the program automatically calculates the risks codes and risk phrases for that particular hazardous substances. Accordance to the criteria for classifying hazardous substances, there are 68 risk statements and corresponding safety phrases. The program utilises these codes for the classification of chemicals added into the manifest. The "Material Name" column displays the name of the chemical and identifies the respective *Risk Code (RCode)* assigned to the chemical if it is considered to be a hazardous substance as shown in the screenshot below. The

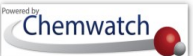

summary of the classification information is also provided through the colour coded hazard icons within the hazard column of the manifest grid.

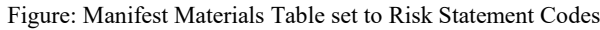

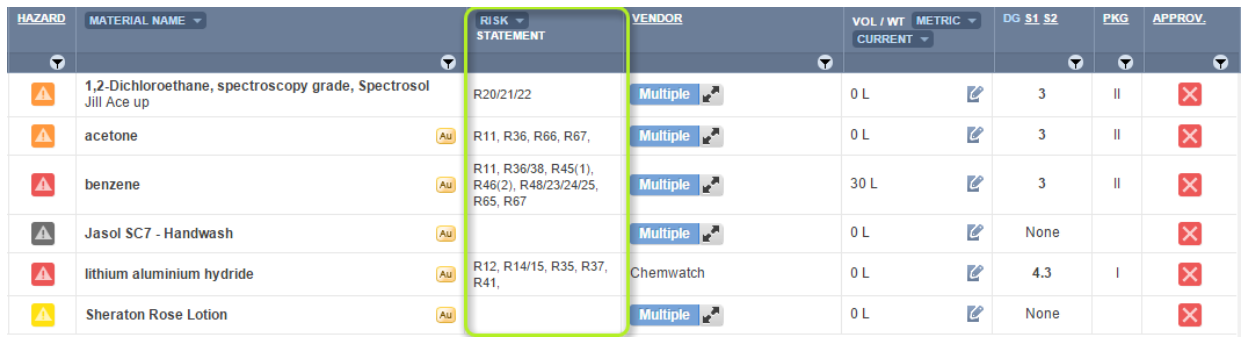

The hazardous substances risk codes and dangerous goods classification generated for each material; depend on the availability of a Gold MSDS authored by Chemwatch.

#### **What do these hazard colour coded icons mean?**

The hazards ratings employ the Hazard Alert Code hazard bars derived from five main categories; Flammability, Toxicity, Body Contact, Reactivity and Chronic. The highest rating is the conclusive nature of the hazard. This information is shown in the colour coded hazard column icons for each classified material. The table below provides a summary of the logic behind the colour coding of each icon with respect to the nature of the hazard based on the any of the five main categories and the colour coding designated per level of the hazard conclusion.

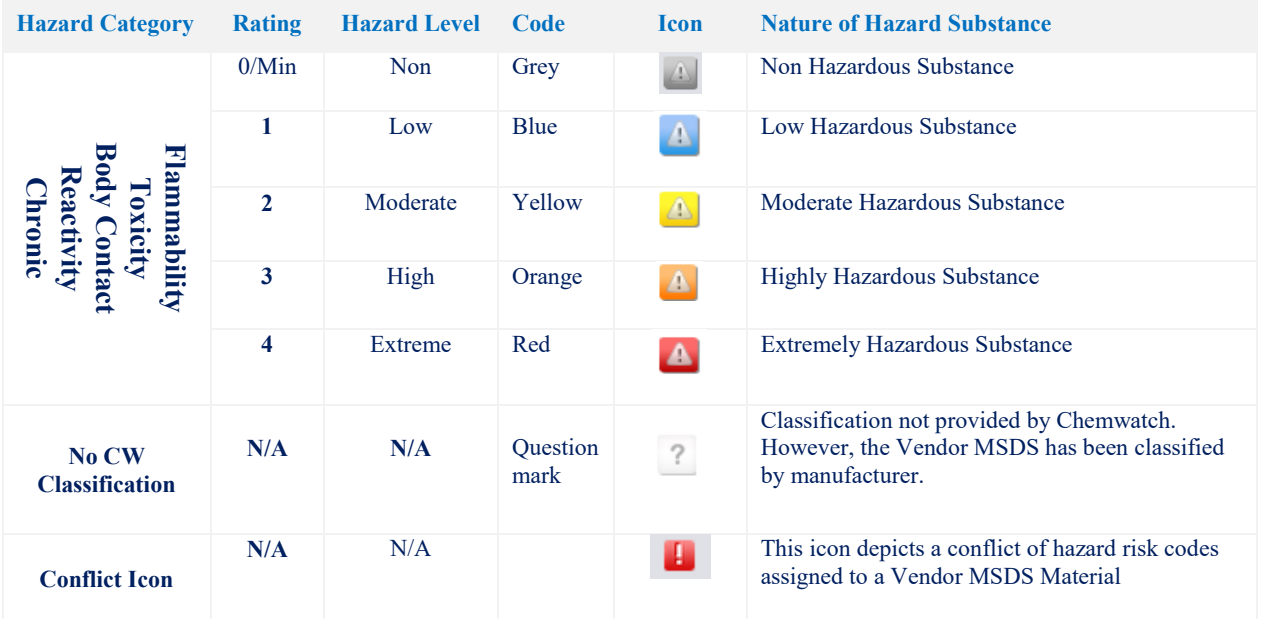

### **Displaying the Hazard Summary Label**

Select the hazard icon  $\triangle$  to display the relevant hazard summary classification label. The hazard summary label window displays hazard rating categories, physical property, GHS pictograms, DG diamond, DG classification data, Risk Codes and Statements, Hazard Codes and Hazard Statements. The material "*Acetone*" is shown to have a high level rating for its flammability.

Figure: Hazard icon display

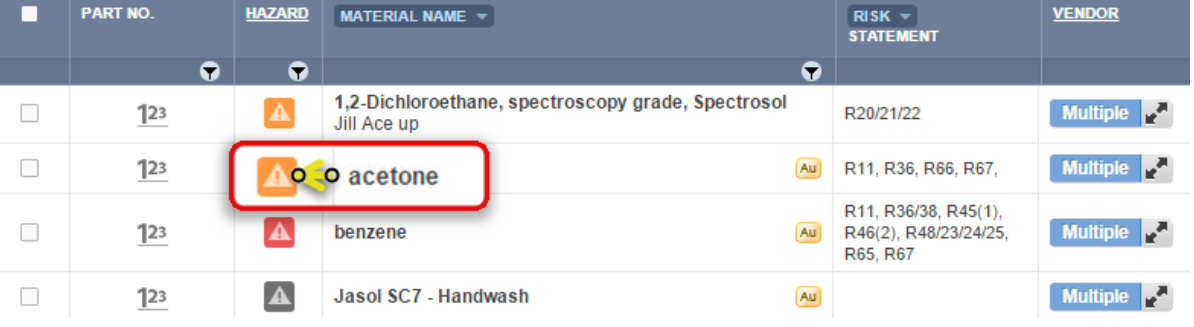

The hazard icon data include the DG classification, Risk Codes and risk Phrases, Chemwatch Hazard Rating per category, GHS graphics and hazard graphics to provide a summary about the chemical at a glance. *In this example, "Acetone" is concluded to be a highly hazardous substance due to its "Flammability" category, which is rated 3 (designated as high).* 

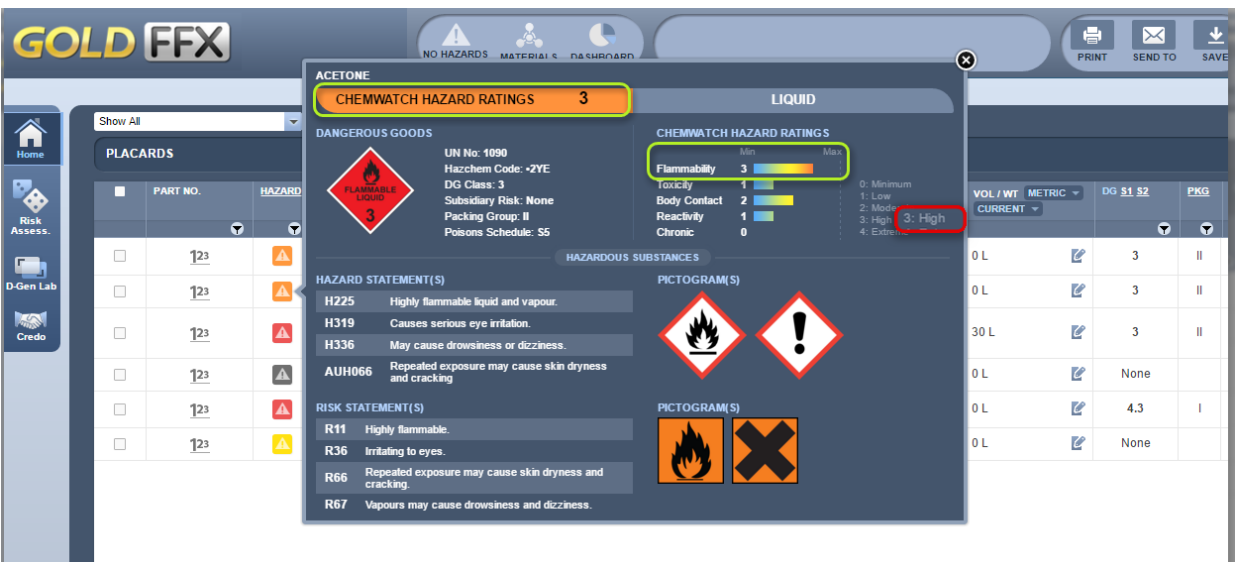

Figure: Hazard summary label

#### **What is "GHS"?**

The *Globally Harmonised System of Classification and Labelling of Chemicals (GHS)* is an internationally agreed system created by the United Nations to replace the various classification and labelling standards used in different countries. The standardisation of hazard classification of chemicals in the identification criteria on the global level consistently aims at improving knowledge of the chronic health hazards and encourage the elimination of hazardous chemicals, especially carcinogens, mutagens, reproductive toxins or their replacement with less hazardous chemicals.

#### **Does the Chemwatch system cover "GHS"?**

The GoldFFX system covers GHS in MSDS Settings, Gold MSDS, Mini MSDS, Emergency Reports, Manifest, Risk Assessments and Labels.

#### **What is Hazard Communication?**

Hazard communication is a term used for the description of critical information about chemical hazards and relevant precautions for safe storage, handling and disposal. Hazards are communicated through signal words, hazard statements and precautionary statements on labels and SDS.

The identification of hazardous chemicals and their subsequent classification are derived from the GHS instrument as per WHS Regulations. Hazards include things and scenarios that may potentially harm people in the workplace, especially when working with chemicals and their interaction with physical work environment, equipment, work design, tasks and management. Common examples of such hazards include;

- *Hazardous chemicals* such as acids, hydrocarbons, heavy metals and dusts can cause respiratory illnesses and cancer
- Machinery and equipment, extreme temperatures, psychosocial hazards

It is a WHS requirement to read an (M)SDS and container label for a chemical stored at the workplace or used in a work related activity in order to take the necessary precautions where applicable. *Section 2 of an (M)SDS* specifies the hazards (hazard statement) as per classification of the material based on the GHS instrument. The hazard statement describes the nature of the hazard, including the degree of the hazard and the respective precautionary statements. Precautionary statements describe the measures that must be taken to minimise or prevent adverse effect from exposure or improper storage and handling of a hazardous

chemical. These statements are assigned to each hazard class and category with the respective label. The appendix contains a table for the divisions of GHS hazards classes and categories for more information on the classification criteria of the GHS system for Australian compliance requirements.

The table below provides an overview of the GHS summary table showing known hazard types and the respective GHS symbols or pictograms as part of the hazard communication tool.

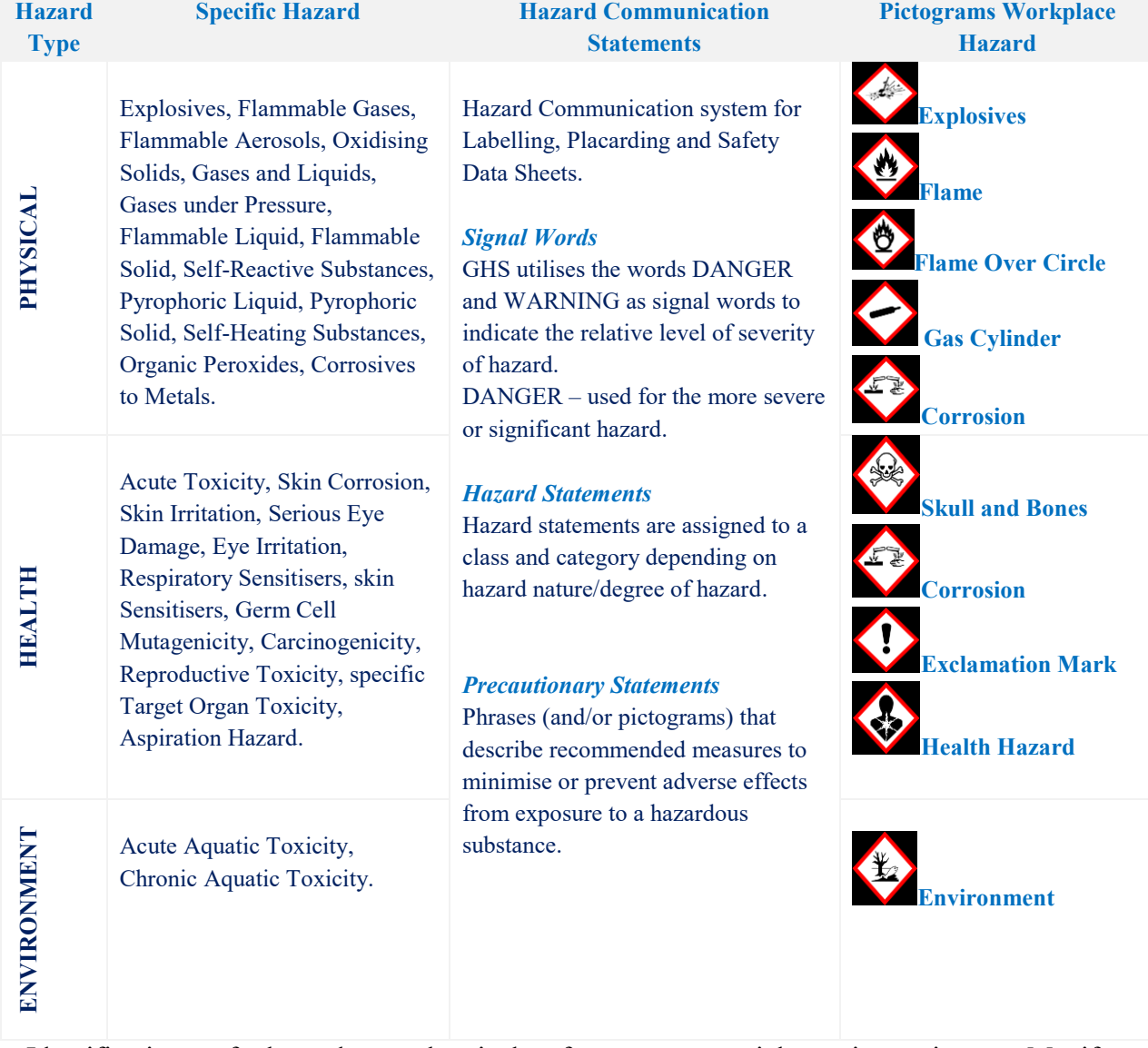

## Table: GHS pictograms for the various types of hazards

Identification of hazardous chemicals from a material register in a Manifest Area/Section/Location has been incorporated into the Manifest Module, the program automatically calculates the Hazard Codes (*HCodes)* for each chemical. The program utilises

these codes for the classification of chemicals added into the manifest. The "Material Name" column displays the name of the chemical and identifies the respective Risk/Hazard code (H/RCode) by default and these codes are assigned to the material if it is considered to be a hazardous chemical as shown in the screenshot below. The summary of the classification information is also provided through the colour coded hazard icons within the hazard column of the manifest grid as discussed in the hazard summary label.

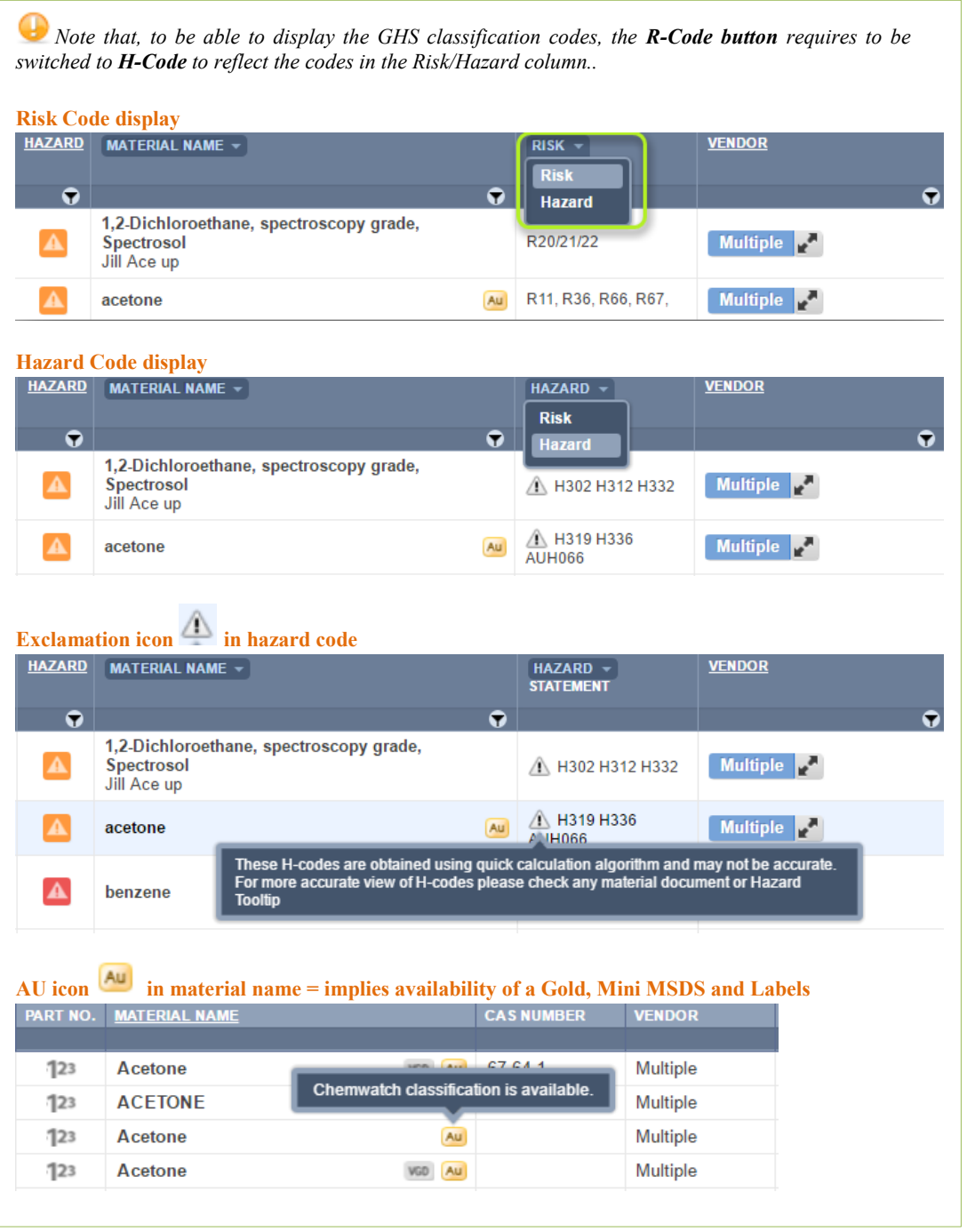

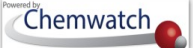

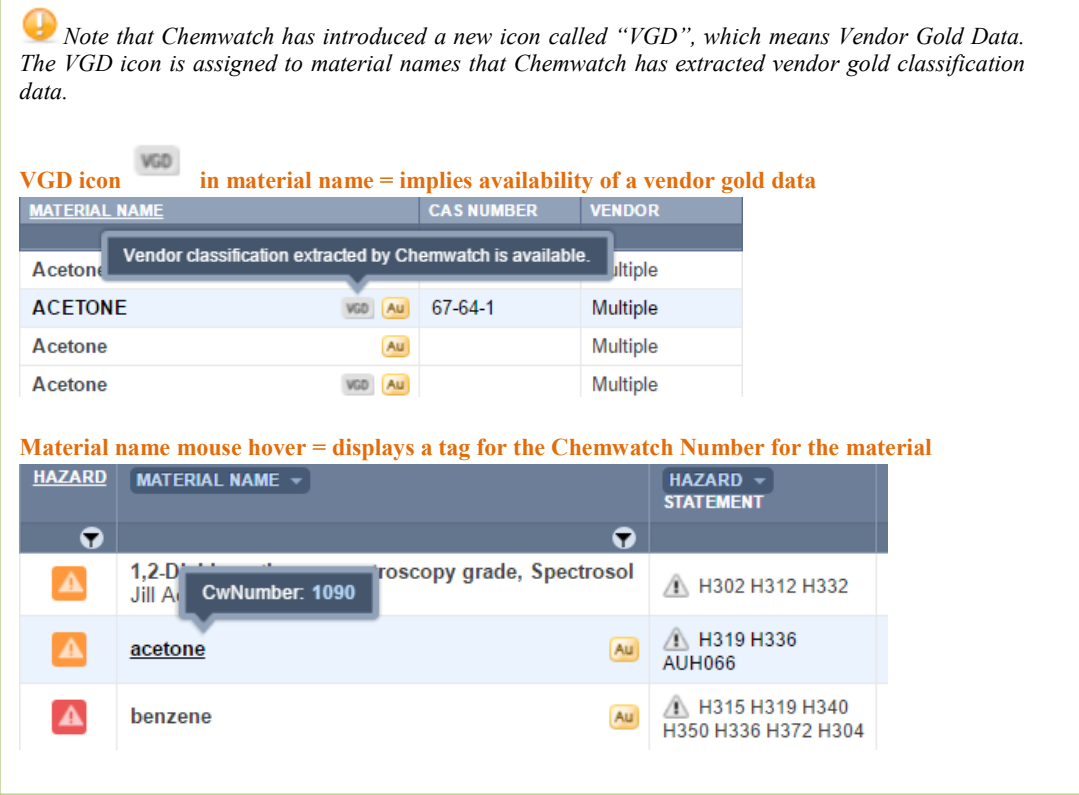

#### **Dangerous Goods Classification**

#### **What are "Dangerous Goods"?**

Dangerous goods are substances, mixtures or articles that, because of their physical, chemical (physico-chemical) or acute toxicity properties, present an immediate hazard to people, property or the environment. Types of substances classified as dangerous goods include explosives, flammable liquids and gases, corrosives, chemically reactive or acutely (highly) toxic substances.

The criteria used to determine whether substances are classified as dangerous goods are contained in the *Australian Code for the Transport of Dangerous Goods by Road and Rail (ADG Code*). The ADG Code contains a list of substances classified as dangerous goods. State and territory workplace dangerous goods storage and handling laws also capture combustible

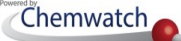

liquids. The criteria for classifying combustible liquids are contained in Australian Standard AS1940 (The Storage and Handling of Flammable and Combustible Liquids). Many dangerous goods are also classed as hazardous substances.

Generally, once a register of materials has been incorporated into the Manifest Module, the program automatically calculates the Dangerous Goods Class, Sub-Risk(s) and Packing Group for that particular article. According to the Dangerous Goods Code (for example, in Australia – the **ADG Code** is referenced). The regulation classifies dangerous goods into nine classes, which are assigned a specific dangerous goods diamond for transportation by land, air and/or rail. The program utilises these codes for the classification of chemicals added into the manifest. The "*DGC, Sub-Risk 1, Sub Risk 2 and Packing Group*" columns display the respective classification data for the chemical as part of compliance. For more information on the various DG Classes and respective **Hazchem** diamonds, refer to the Appendix.

Description of Dangerous Goods Packing Group

Dangerous substances present a variety of physical and chemical hazards. They are classified according to the nature of the hazard they present by placement in one of 9 DG Classes, based on the United Nations Dangerous Goods classification modality. Where the dangerous substance has a hazard of more than one DG Class, it may be given a DG Class and a subsidiary risk. Dangerous substances of Classes 3, 4, 5, 6.1 and 8 have been assigned to one of three categories (Packaging Groups) according to the degree of danger they present.

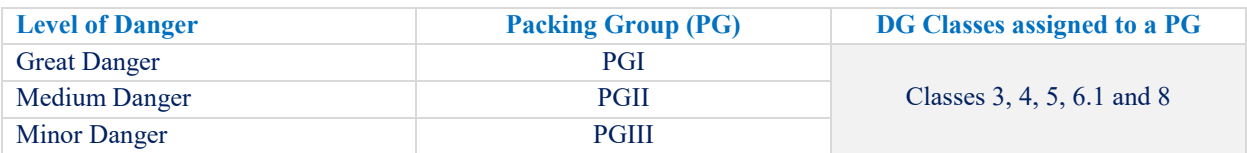

The greater the degree of danger, the more stringent the packaging requirements or instructions for the substance. Where a substance is assigned to a Packaging Group, this is listed in the Australian Code for the Transport of Dangerous Goods by Road and Rail (The ADG Code).

#### **Class 3 Packaging Group Designators**

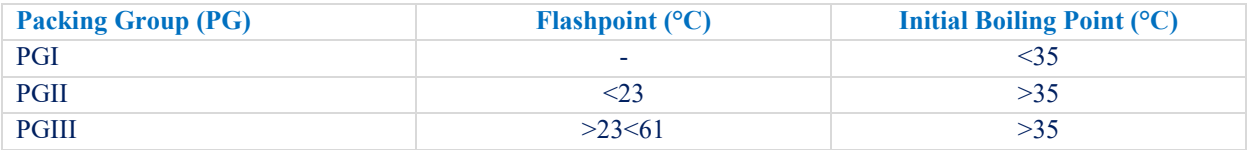

For requirements of paints, varnishes, enamels, lacquers, adhesives, polishes and other viscous flammable substances visit the 'ADG Code'.

#### **Class 6 Packaging Group Designations**

Substances of DG Class 6.1 including pesticides shall be allocated to a Packaging Group according to their degree of toxic hazard.

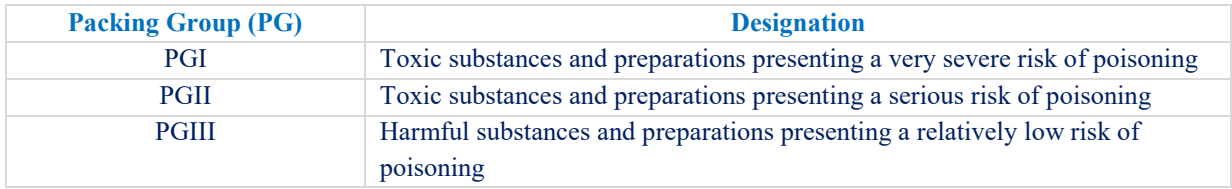

#### **Class 8 Packaging Group Designators**

For corrosive substances the criteria used comprises skin corrosiveness testing using the latest edition of the OECD Guidelines for the testing of chemicals and metals.

#### **Other Classes**

The criteria for allocations of Packaging Group to other Classes of dangerous substances can be found in the ADG Code. Visit [http://www.ntc.gov.au](http://www.ntc.gov.au/)

#### Identification of Dangerous Goods Placarding

Placards are labels used to identify dangerous goods stored on site which exceed the required compliance threshold for a group of DG classes. They provide visual warning of the hazard associated with the dangerous goods at the premises. Dangerous Goods definitions and applicable Hazchem signs are collated in the Appendix. If dangerous goods are stored in bulk or quantity for grouped Dangerous Goods Classes that exceed the quantity specified in the Appendix Table: "Placarding Quantity" [based on Schedule 1, 2 of the OHS Regulations] will require Hazchem placarding and labelling of dangerous goods containers appropriately.

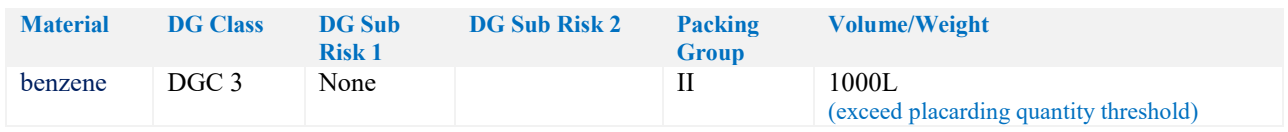

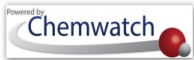

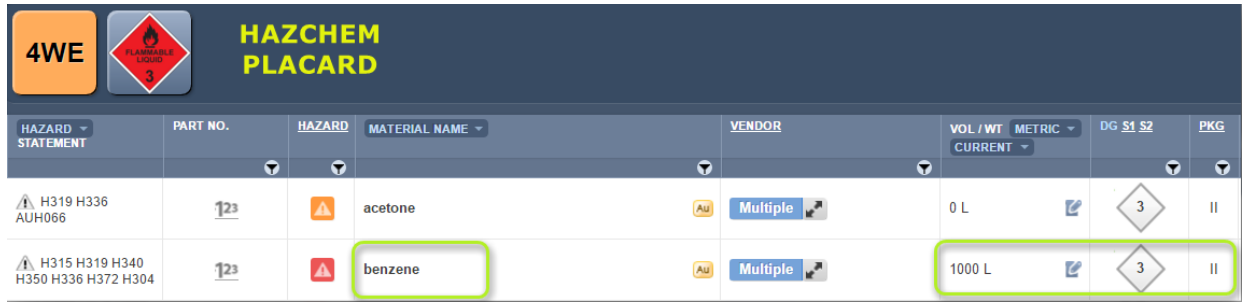

## **DG Settings for Guidance**

Click on the Hazchem Sign (Placard DG diamond, e.g., DGC3  $\blacklozenge$ ) and select **DG Class Settings** category to load information in order view guidance information and apply on/off switch button to the applicable type of controls.

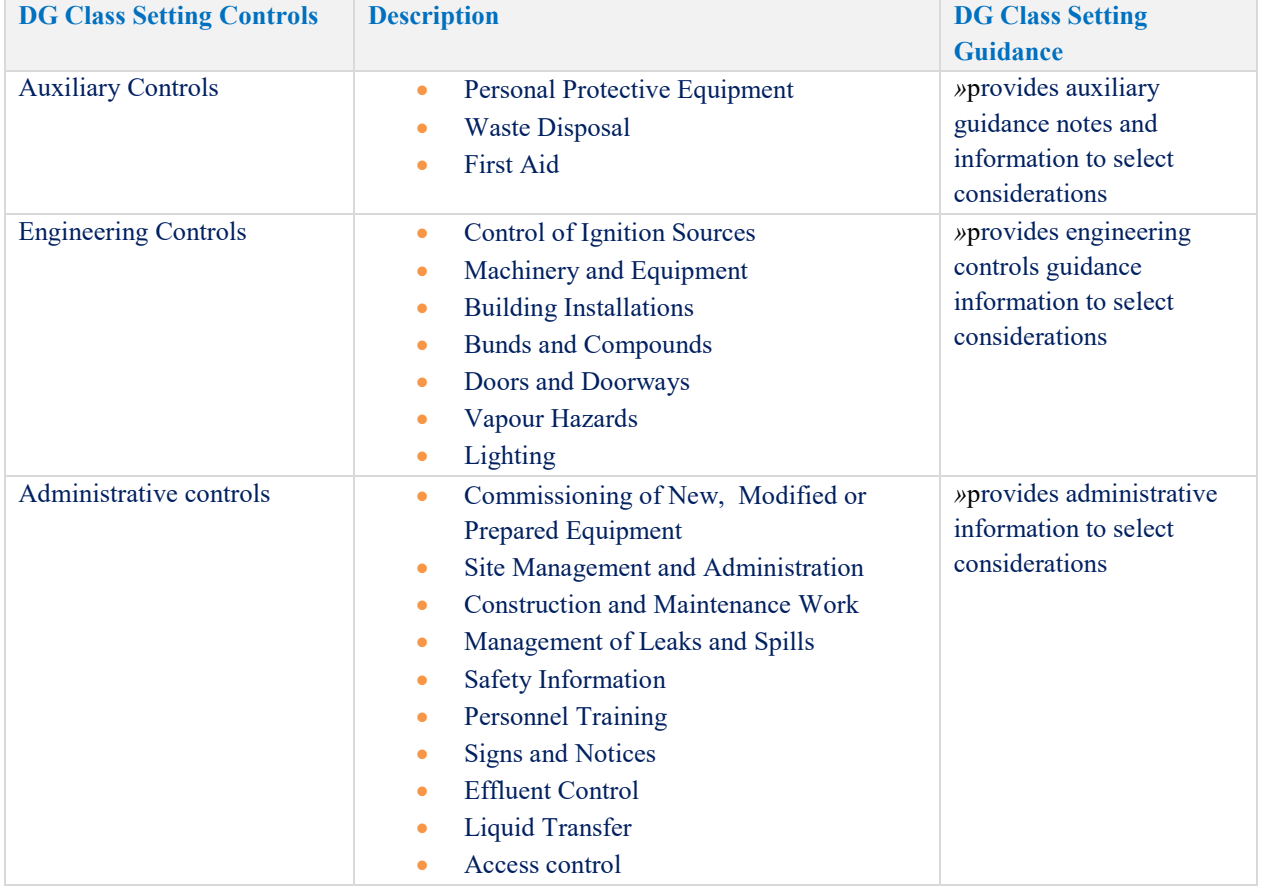

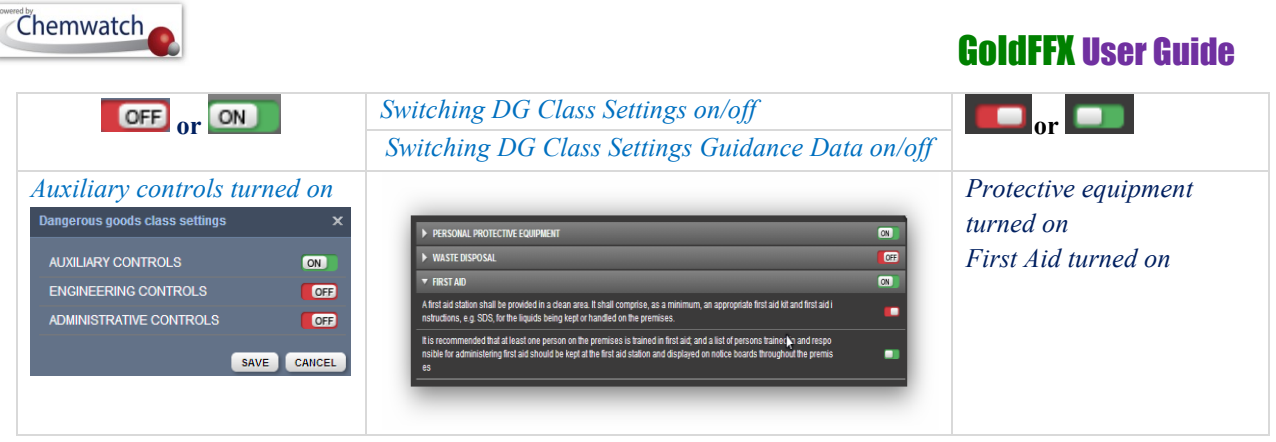

### 7.1 **Editing the Manifest**

Editing the manifest includes the following attributes; folder/store management, distributing materials across folders/stores, entering material quantities (volume/weight), editing already existing material quantities, adding part numbers, adding preferred names, assigning notes to a material and the Gold MSDS and deleting materials that are no longer required in folders/stores (or no longer in use in the workplace or removing discontinued products) and filling the approvals form for a material. The following sections cover a wide range of content with respect to editing the manifest in GoldFFX system.

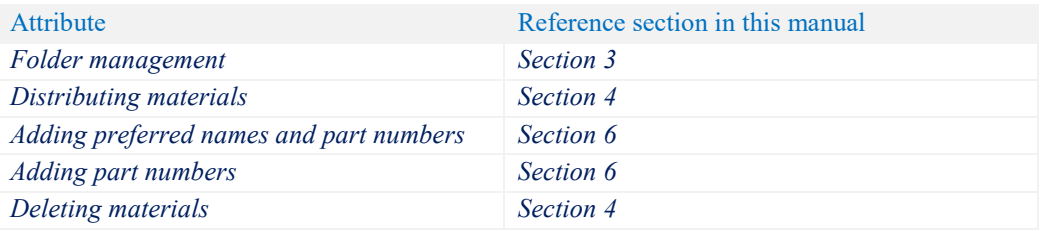

### **Description and Use of the "Mouse Right Click Menu" as an edit function**

The mouse right click functionality allows users to action specific tasks for each material in a folder. Some aspects of the listed options in the menu have been discussed in latter sections of this manual. The table below provides a summary of the attributes of the mouse right click options available to users and note that some may require administrative privileges.

Figure: Mouse Right Click Menu on materials name

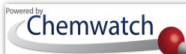

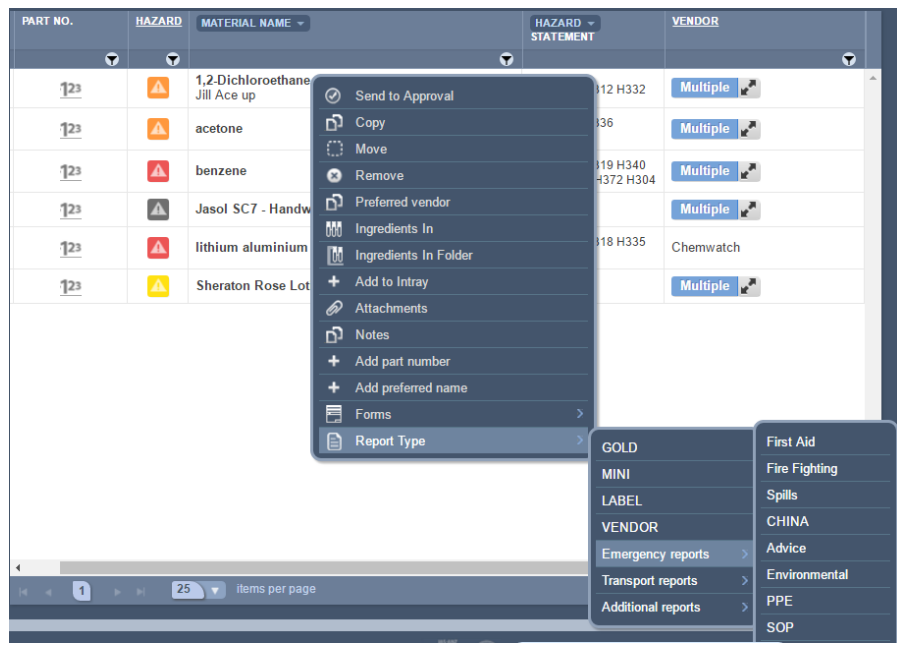

#### Table: Mouse Right Click Menu Descriptions

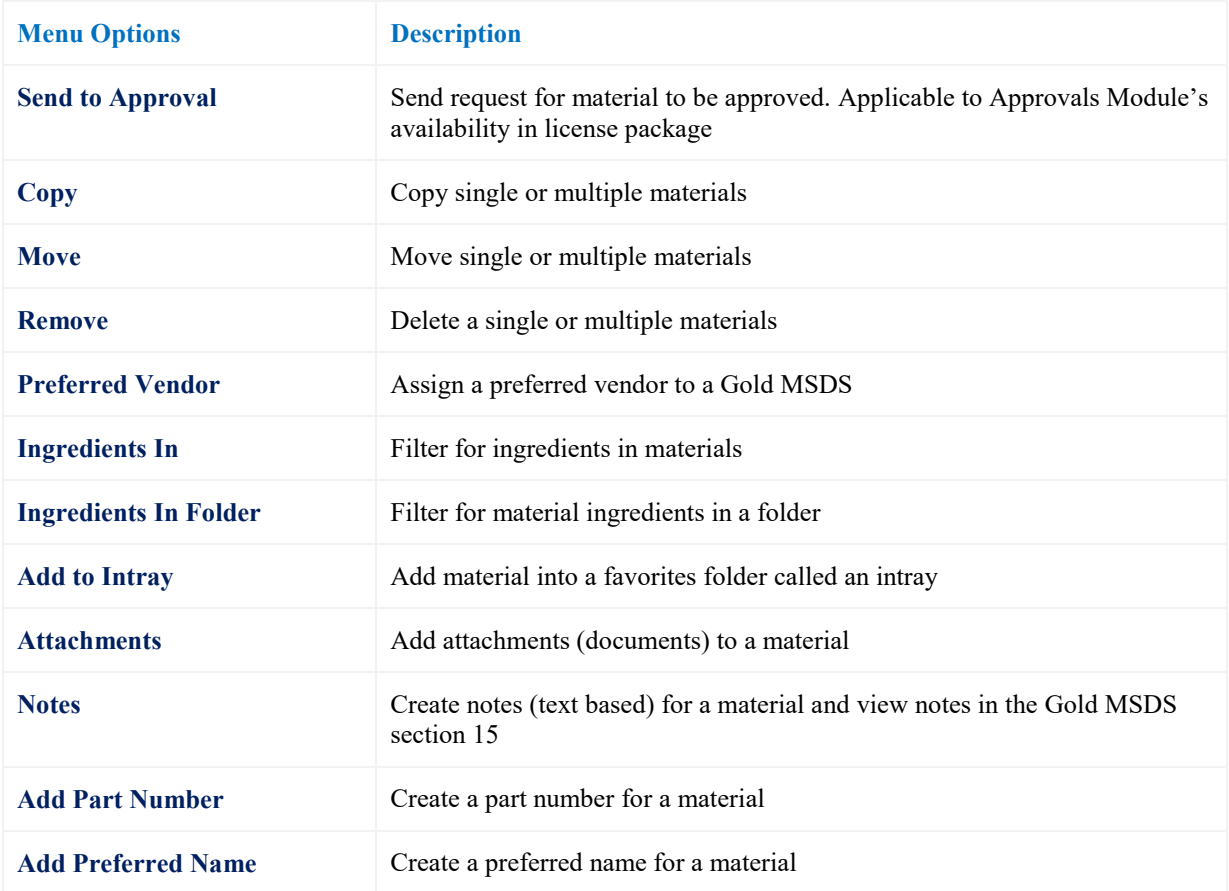

### Chemwatch

# GoldFFX User Guide

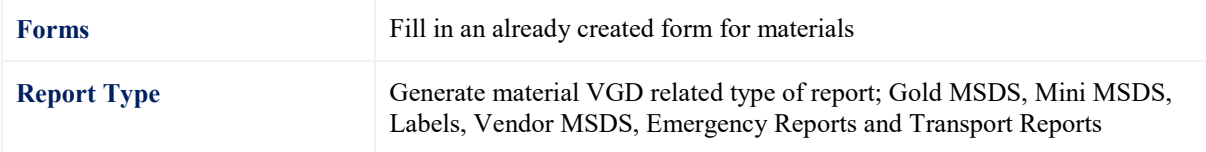

#### **7.1.1 Editing Manifest Volume/Weight**

 $METRIC \rightarrow$ 

The manifest material can be assigned quantities in two fold.

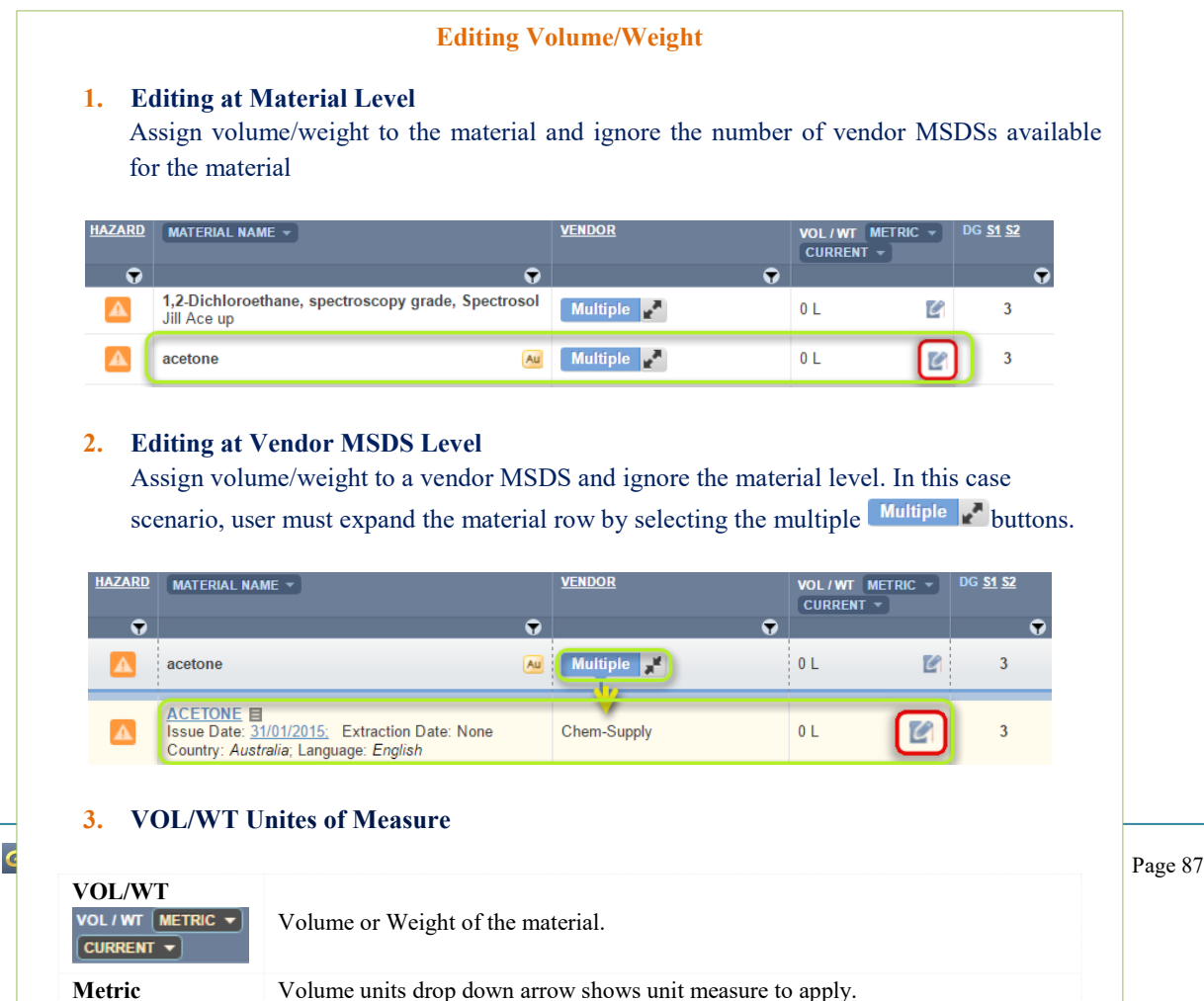

**Metric** – International standard of measure with its base units known as metre,

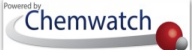

The Edit Volume/Weight panel contains three main fields to fill quantities for a material; namely, *Current Volume/Weight, Maximum Volume/Weight, Licensed Volume/Weight* and the respective unit measure drop down list.

### **Steps: Editing Volume/Weight at the Material level**

- 1. Select the "**Home"** module button
- 2. Select "**folder/store**" name that contains materials
- 3. Click on the "**Edit**" icon **for** Material Name row within VOL/WT column
- 4. Select "**volume/weight**" text fields and type the amount value for current, maximum or licensed vol/wt
- 5. Select the drop down arrow  $\blacksquare$  to assign the applicable unit of measure, e.g. L for the Litre

Figure: Edit volume/weight

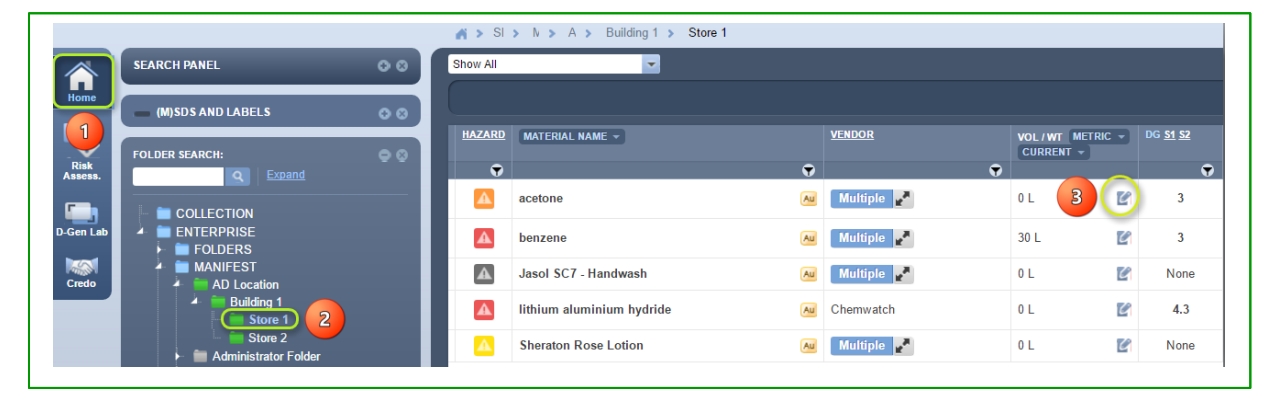

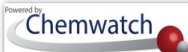

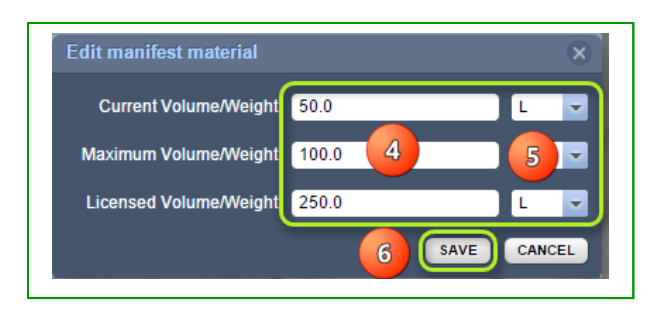

- 6. Press on "**Save**" button
- 7. Check the "**Placard**" generated for the Hazchem sign

#### **Steps: Editing Volume/Weight at the Vendor MSDS level**

- 1. Select the "**Home"** module button
- 2. Select "**folder/store**" name that contains materials
- 3. Press on the multiple button  $\begin{bmatrix} \text{Multiple} \\ \text{B} \end{bmatrix}$  alongside the material name row
- 4. Click on the "**Edit**" icon *C* for Material Name row within VOL/WT column

**Units of Measure**

Drop down list of units

μg

- 5. Select "**volume/weight**" text fields and type the amount value for current, maximum or licensed volume/weight
- 6. Select the drop down arrow  $\blacksquare$  to assign the applicable unit of measure, e.g. L for the Litre

Figure: Edit volume/weight

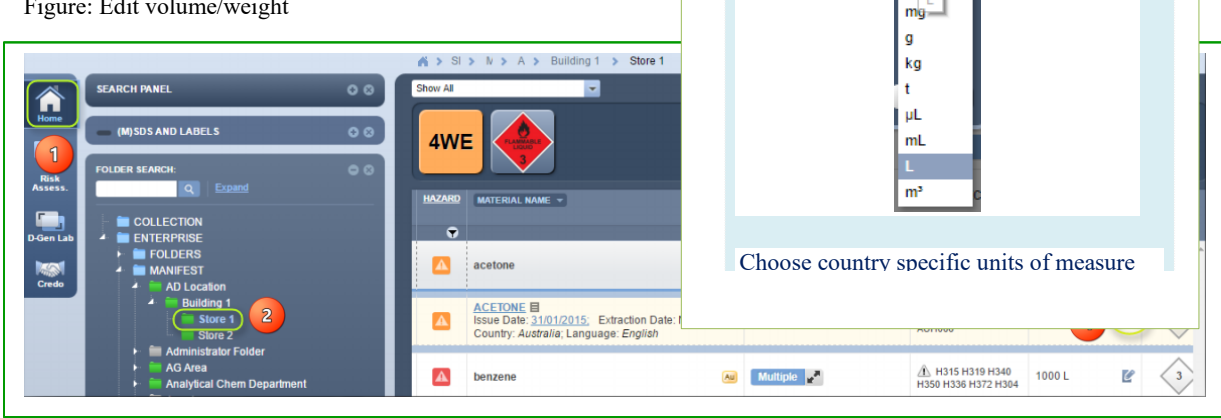

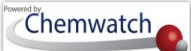

Figure: Edit volume/weight

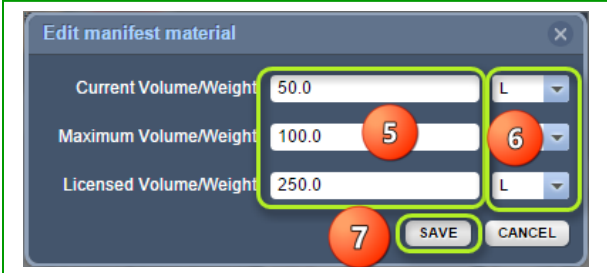

- 7. Press on "**Save**" button
- 8. Check the "**Placard**" generated for the Hazchem sign and note that the default volume/weight is set to filter only **"Current"** amount.

Figure: Edit volume/weight

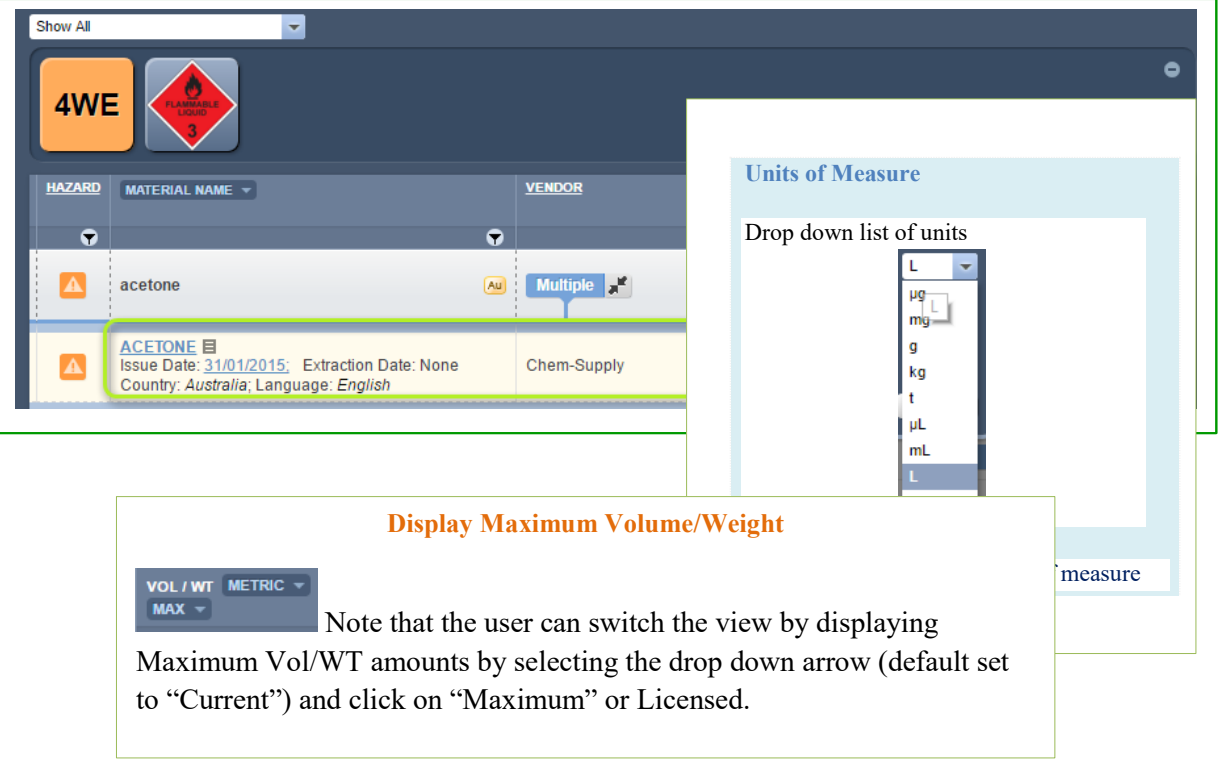

Figure: Edit volume/weight

### Chemwatch

# GoldFFX User Guide

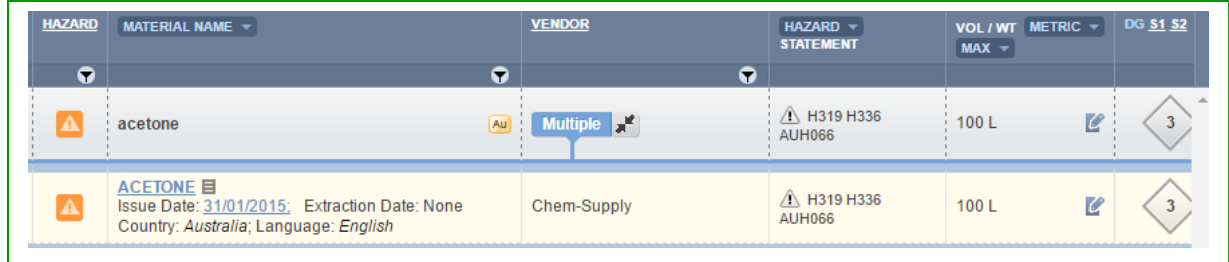

### **7.1.2 The Manifest Toolbar Ingredients Filter**

The manifest Materials/Ingredients tool allows users to draw respective "**Ingredients**" based on the register of materials in the Manifest/Area/Section/Location (store). Many customers are interested in calculating amounts of specific substances in their stores as part of reporting procedures. Some substances may be strictly regulated and require additional controls to meet respective compliance requirements with respective ingredients' compositions and ingredients amounts.

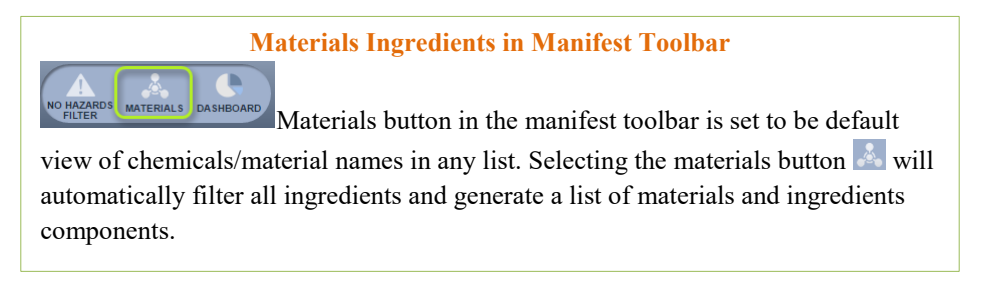

The following steps illustrate 'how to filter for ingredients.

#### **Steps: Filter for Ingredients contained in materials**

- 1. Select the "**Home"** module button
- 2. Select "**folder/store**" name that contains materials
- 3. Press the '**Materials**' button from the manifest tool bar to filter for ingredients

Figure: Filter materials ingredients

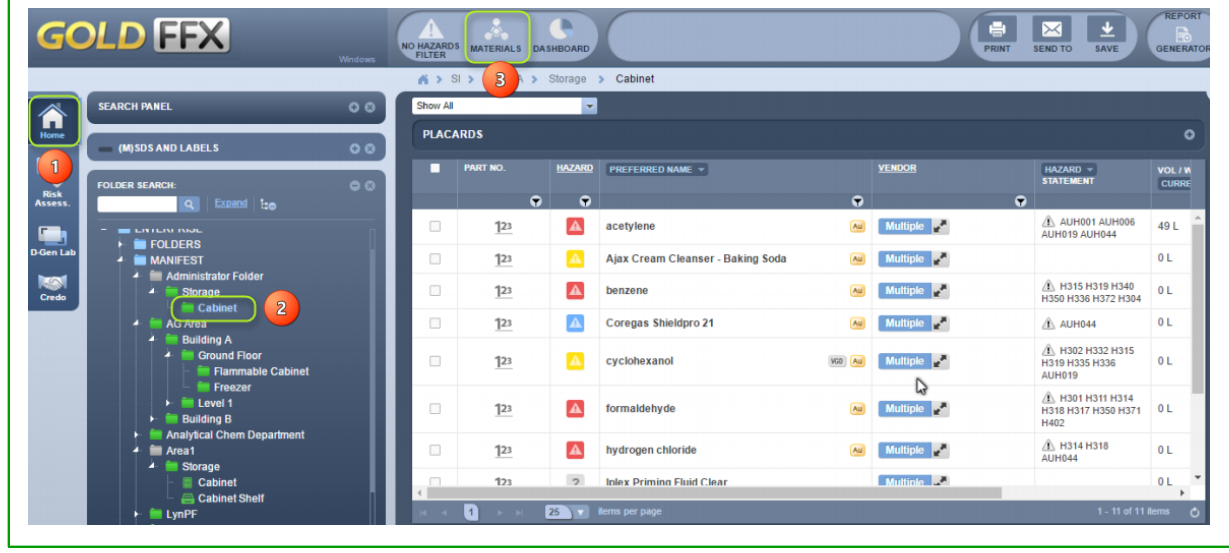

- 4. Click on the "**Forward Arrow**" icon  $\Box$  next to the material name to expand row to ingredients component(s) and their respective volume/weight
- 5. Select the "**Print**  $\blacksquare$  or Save/Email" button to create file report on ingredients
- 6. Select the "**Submit**" button
- 7. Press the  $\vert \times \vert$  icon to close the print panel
- 8. Select the "**Ingredients**" button **from** the manifest toolbar to revert to the materials table (initial register of the folder/store inventory)

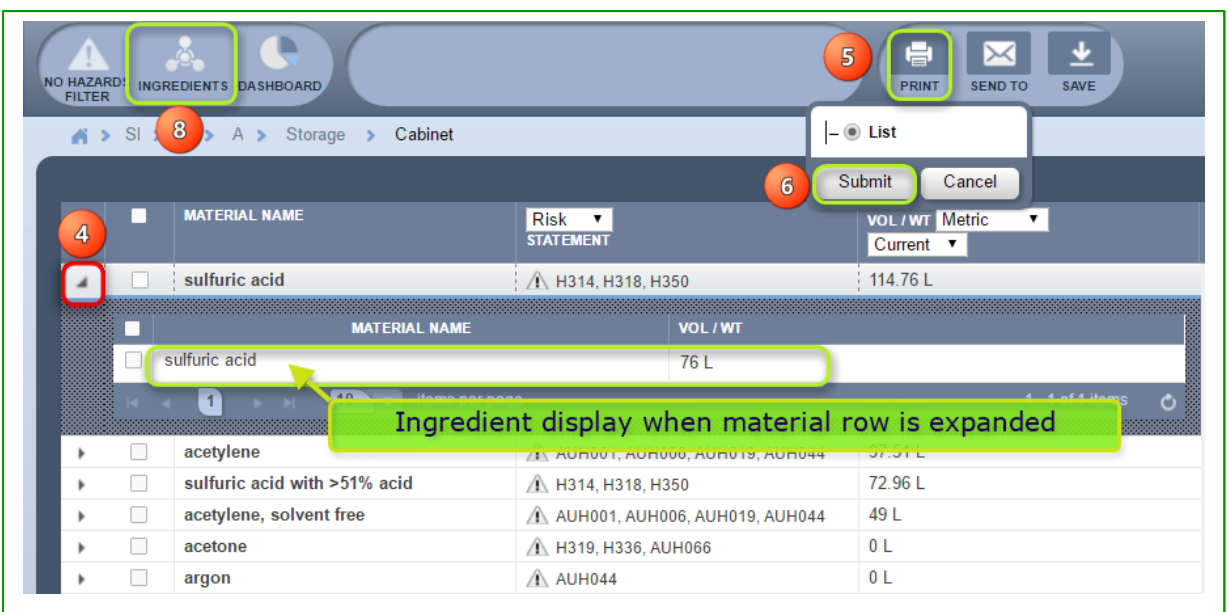

Figure: Ingredients display and print list

Chemwatch

 $\overline{a}$ 

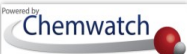

### **7.1.3 The Manifest Toolbar Hazards Filter**

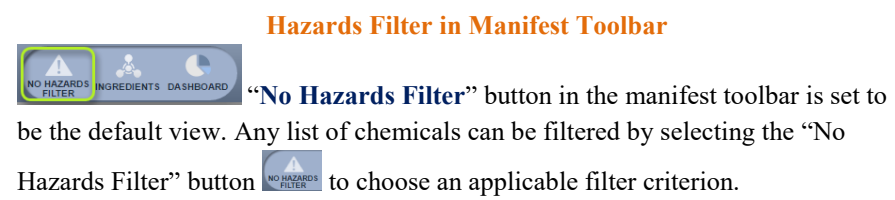

### **Hazards Filter Descriptions**

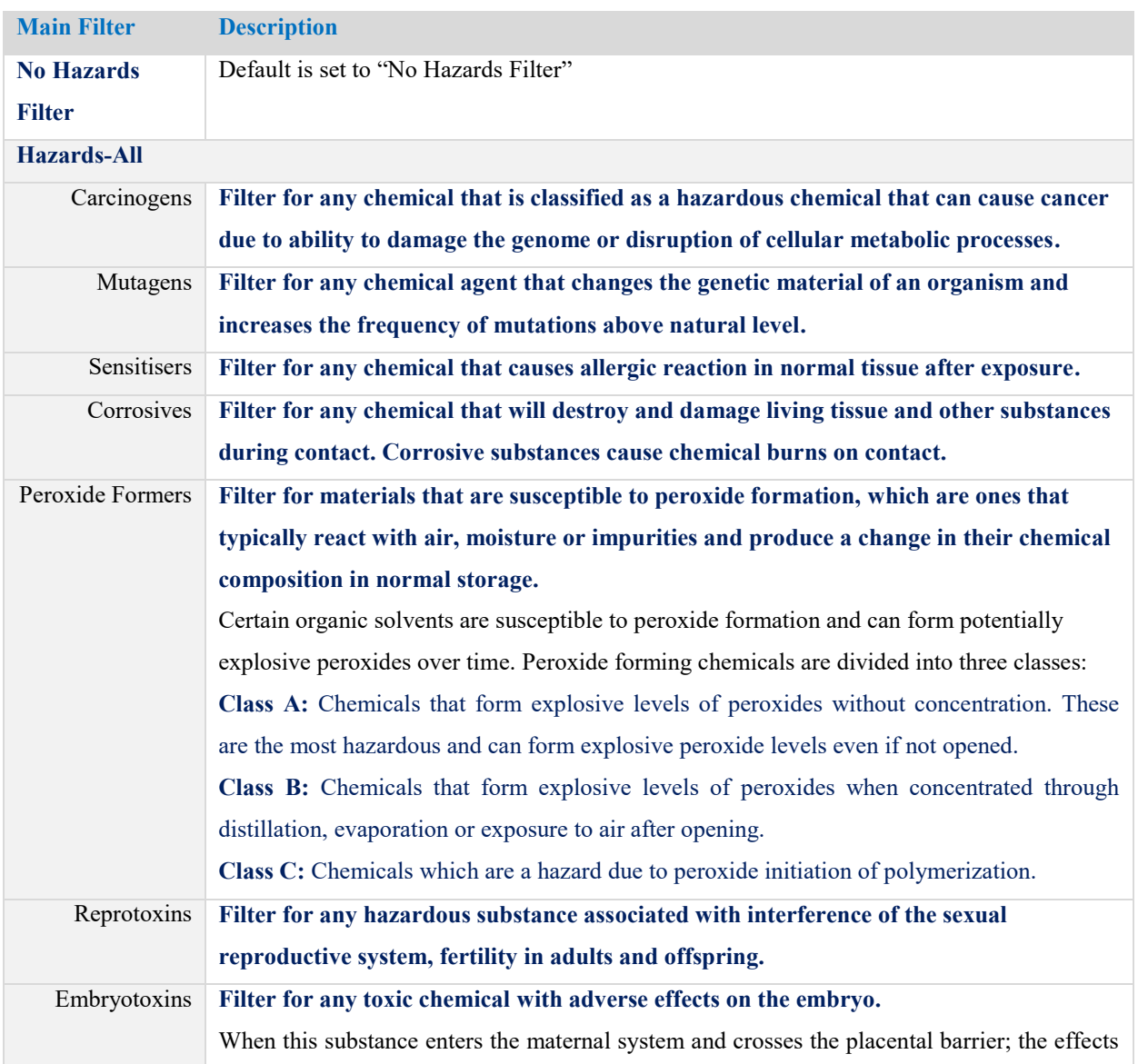

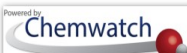

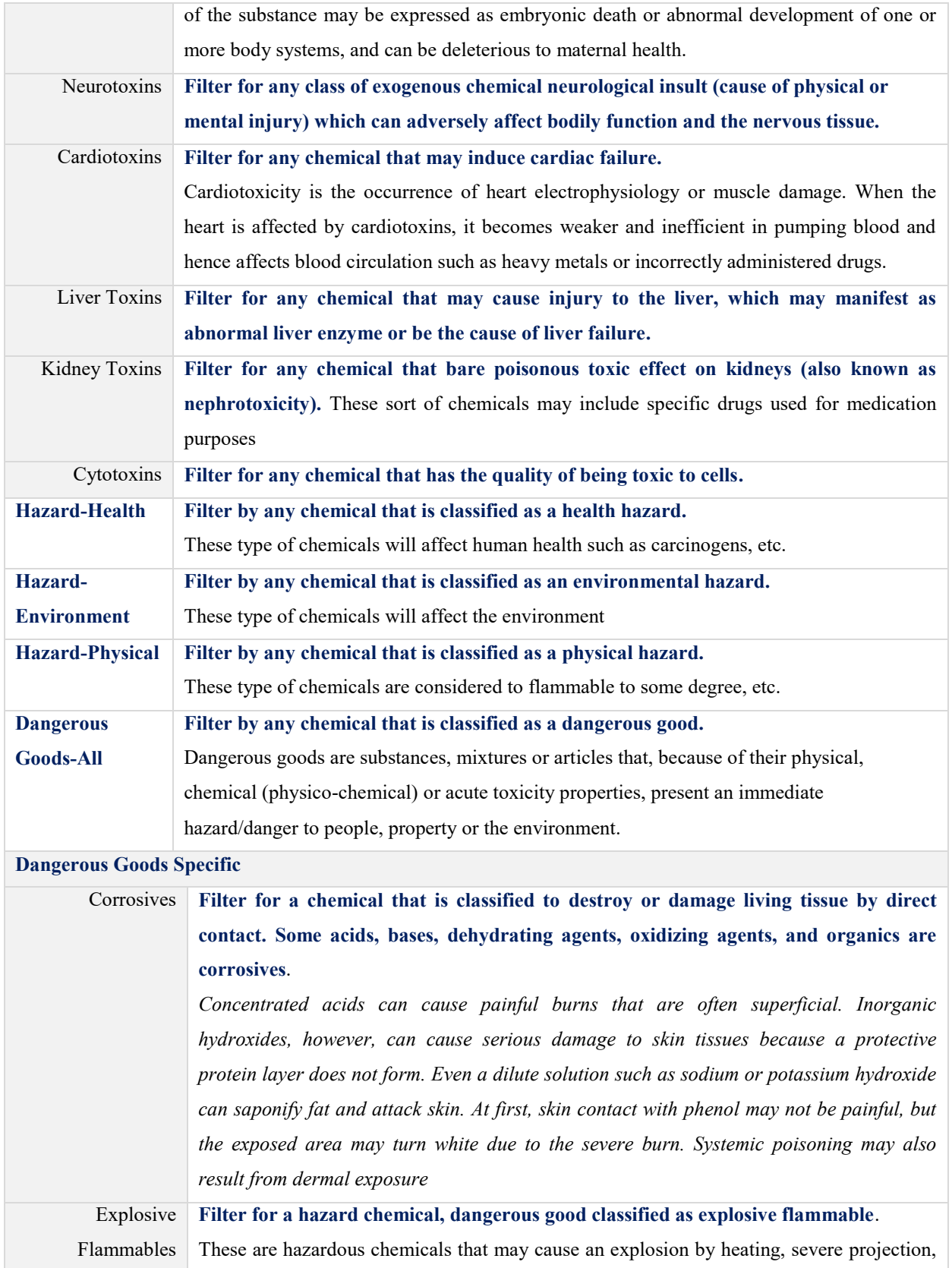

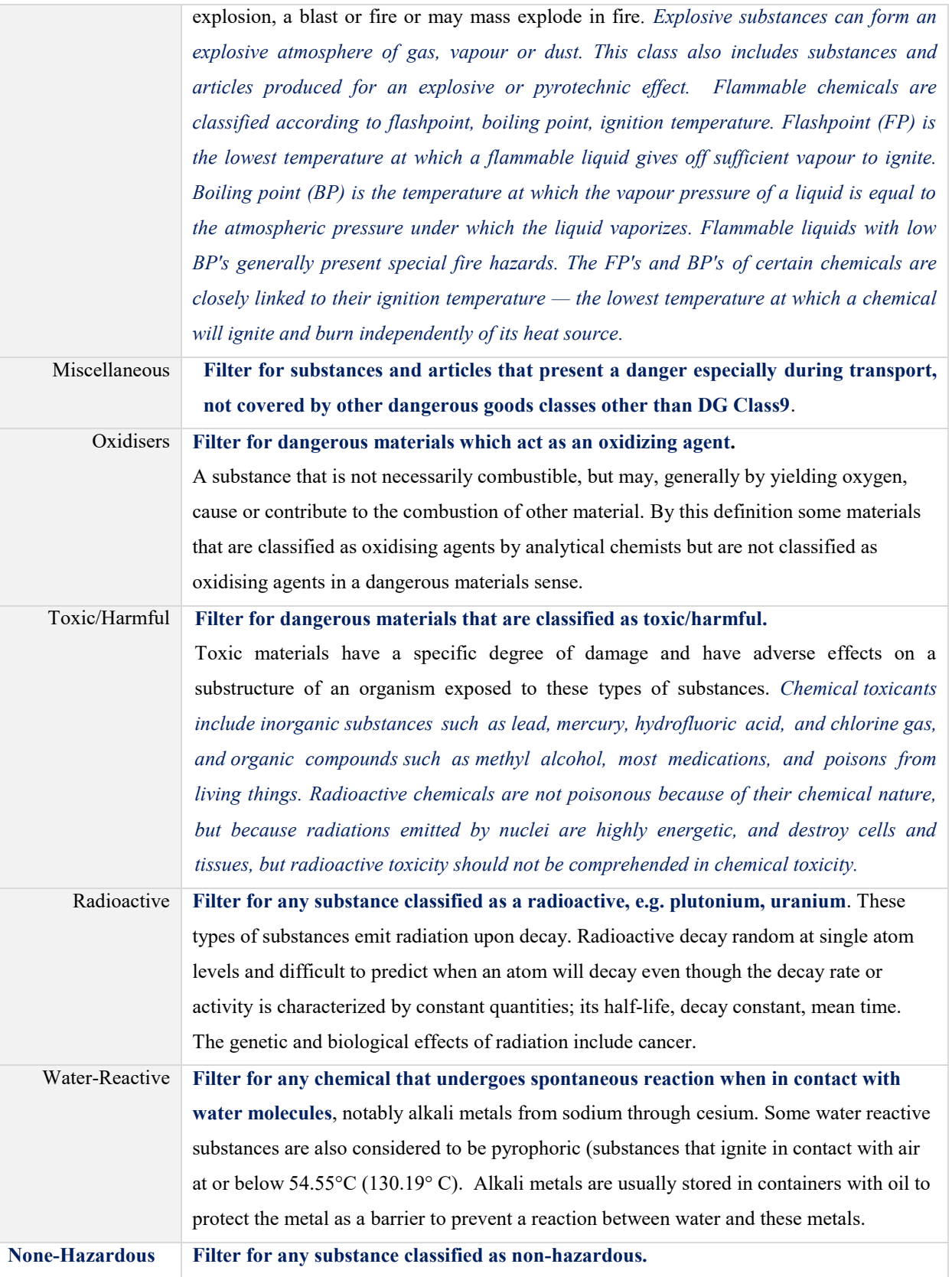

# Chemwatch

## GoldFFX User Guide

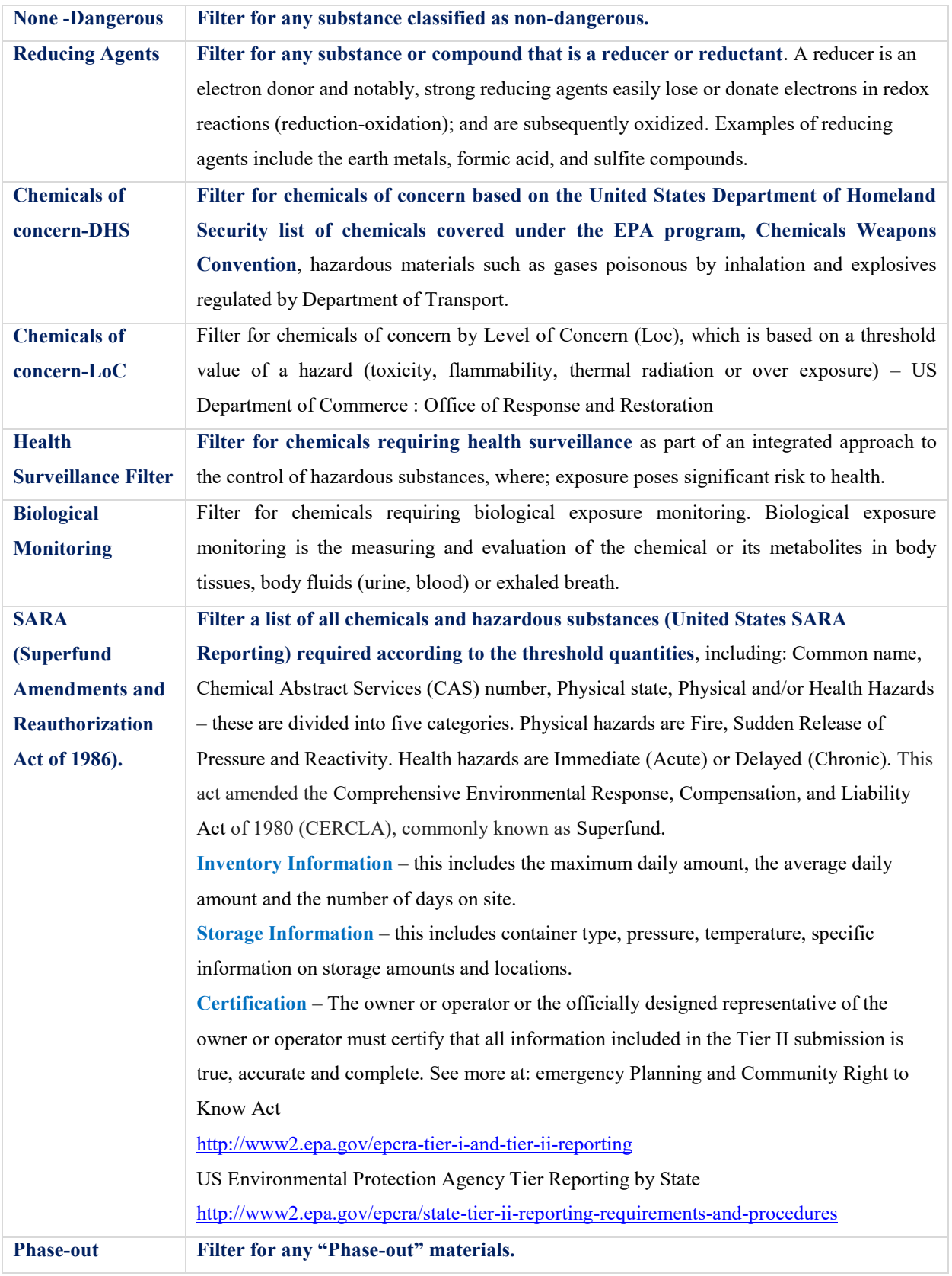

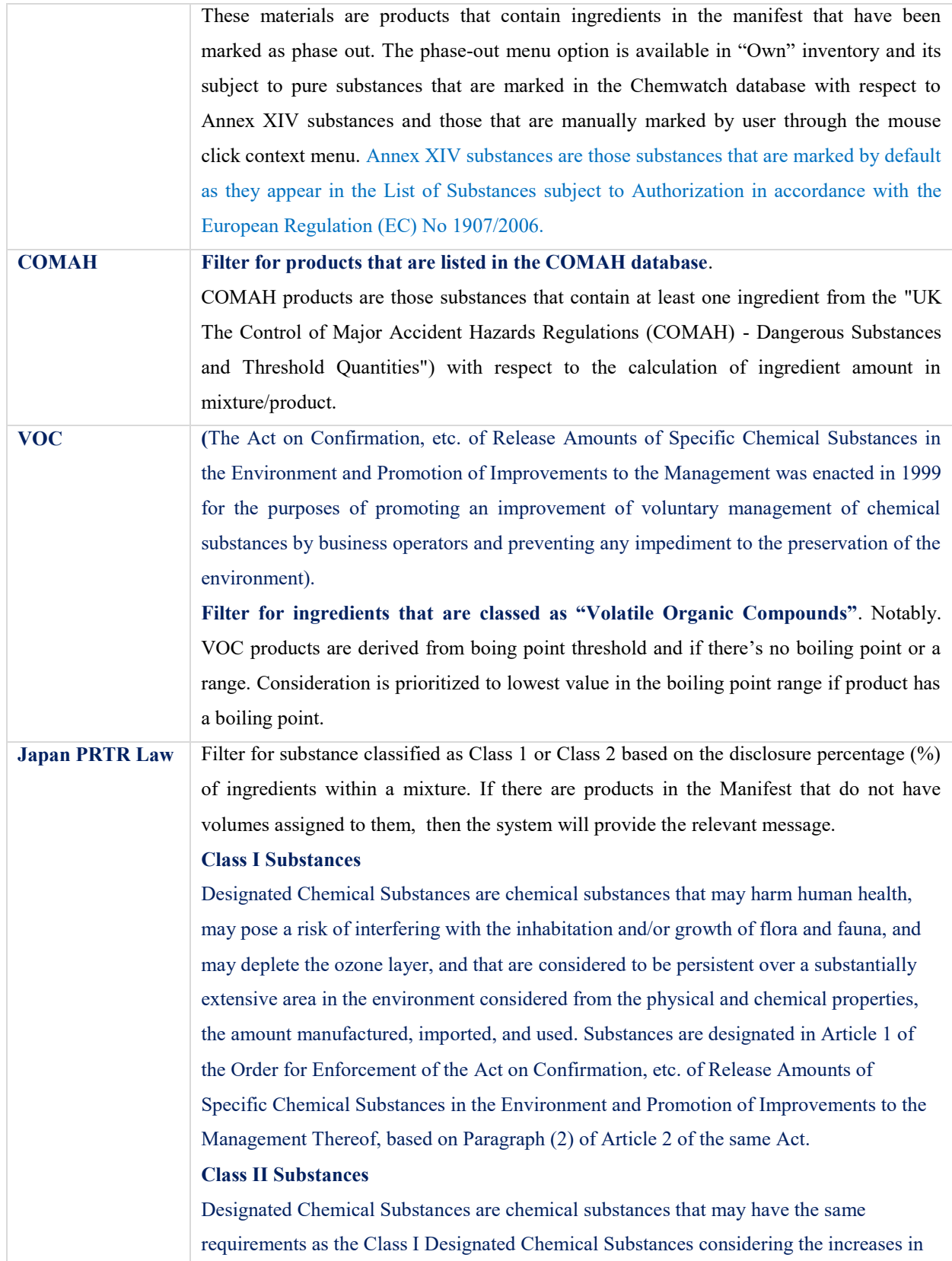

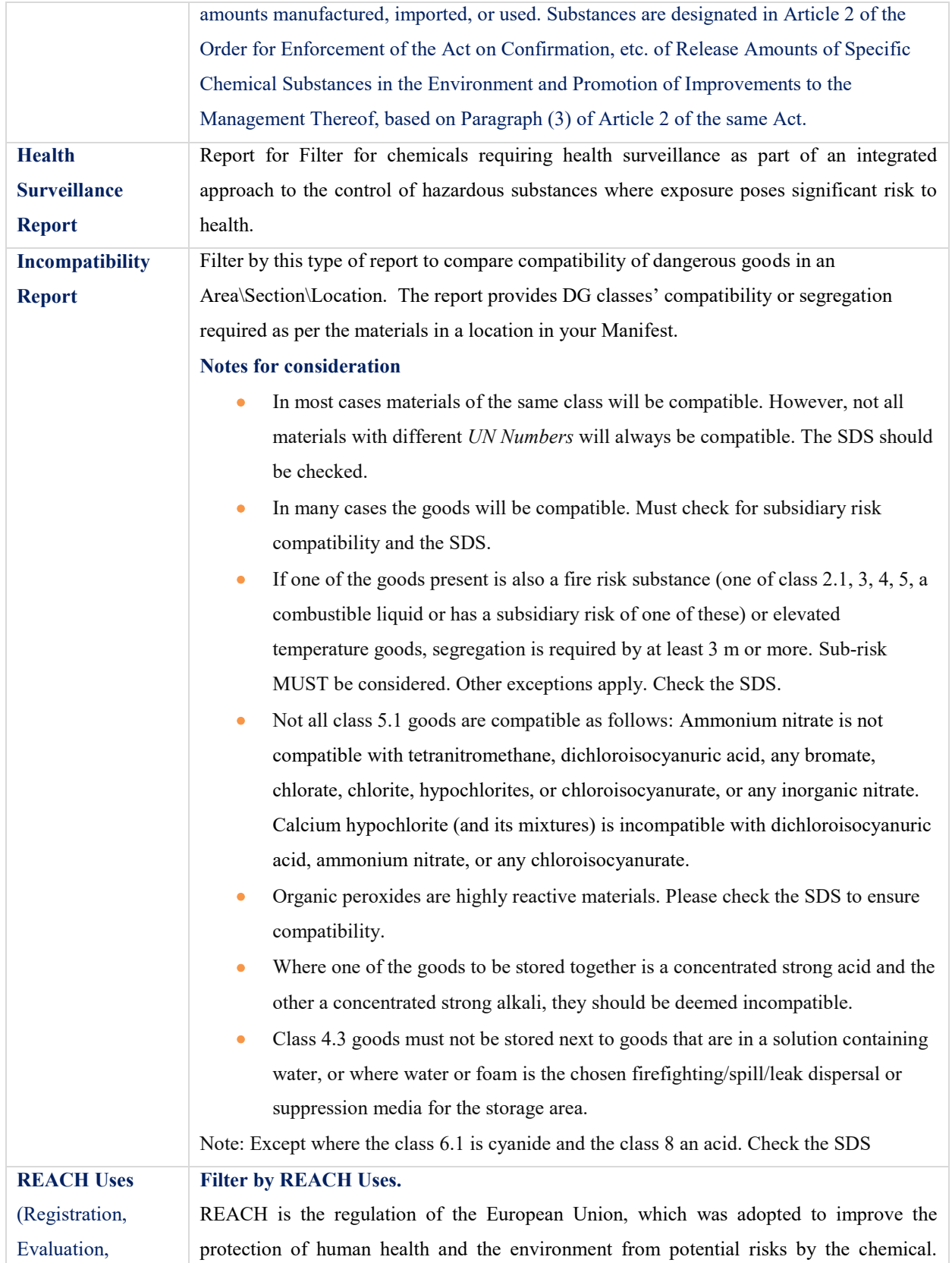

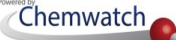

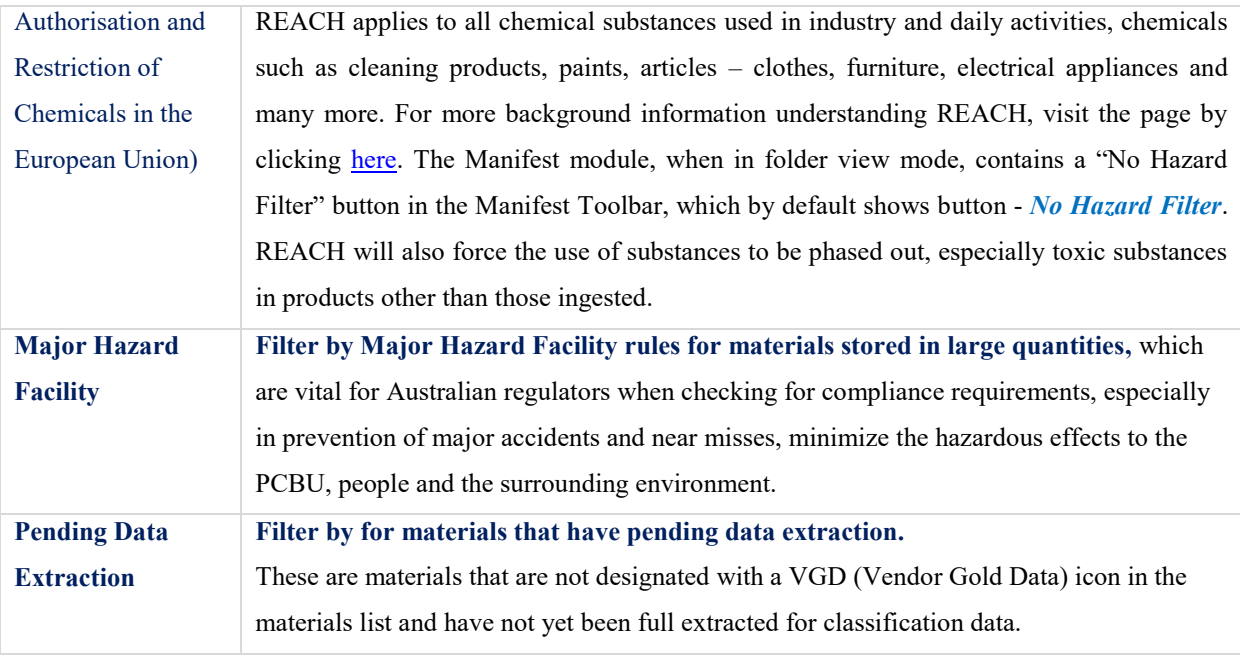

The following steps illustrate 'how to filter for carcinogens.

### **Steps: Filter for carcinogens in the materials list**

- 1. Select the "**Home**" module button
- 2. Select "**folder/store**" name that contains materials
- 3. Press the **"No Hazards"** filter button from the manifest tool bar
- 4. Hover mouse pointer over "**Hazards-Specific**"
- 5. Select **"Carcinogens"** option to filter for carcinogenic materials

Figure: Filter materials ingredients

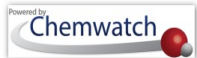

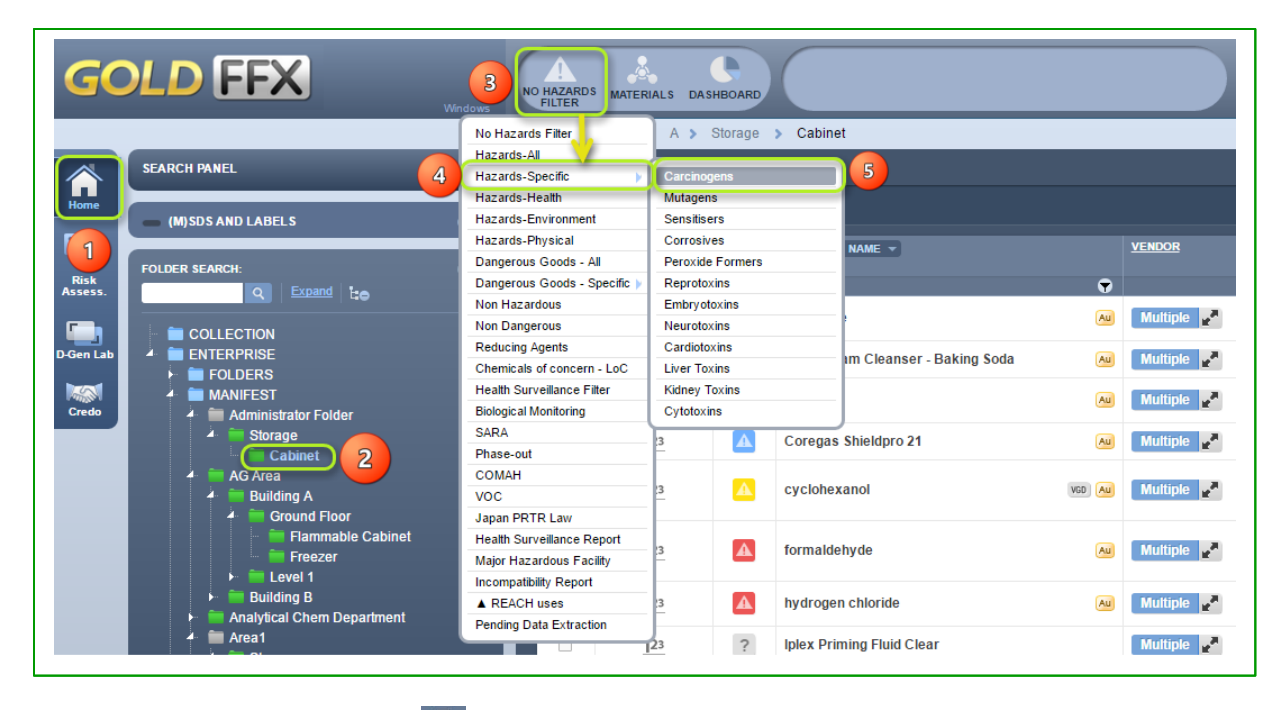

6. Select the "**Print det** or Save/Email" button to create file report for the filtered carcinogenic material found in the location folder/store

Figure: Print list of filtered carcinogens

report

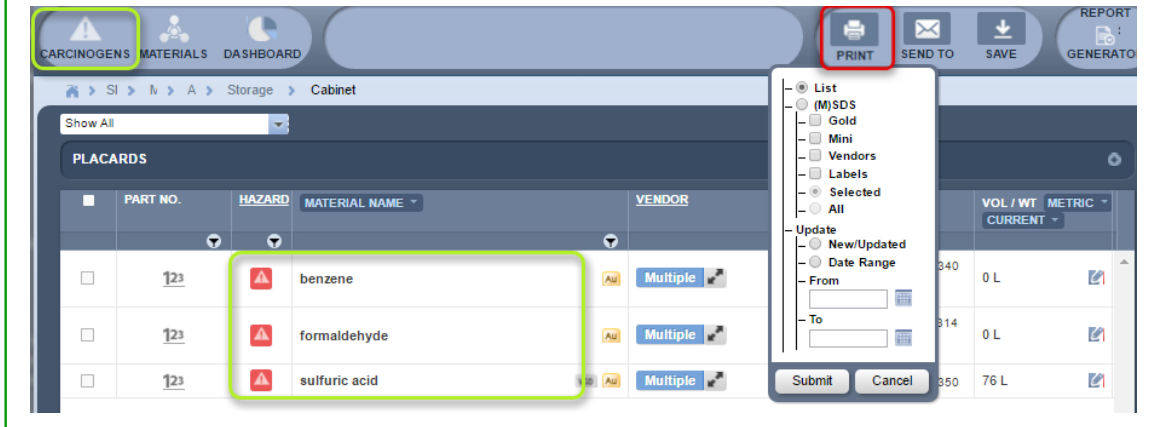

#### **Filter by Incompatibility Report**

WHS Regulation 2011, Australia; requires that workplaces where chemicals are stored, used or handled must have systems and procedures in place to prevent incompatible material from interacting. Note that each chemical has a relative *reactivity* rating and stability as per chemical properties. It is important to consider storage incompatibility for hazardous chemicals to avoid accidents, fire, chemical spills contamination and any other unforeseen incidences. The GoldFFX application utilises the Incompatibility Report

from the Hazards Filter to be able to generate a report based on the **Segregation,** which is only a guide and not meant to replace an (M)SDS or a risk assessment. Further guidance on storage and handling of mixed classes of dangerous goods in packages and intermediate bulk containers can be found in the *Australian Standard AS3833*.

#### **Incompatibility Report in Manifest Toolbar**

The **"Incompatibility Report**" is a summary of storage incompatibility based on dangerous goods classes and packing groups. Each chemical in the store is checked in combination with all other chemicals for any incompatibilities. This logic includes all subsidiary nodes if the report is generated from a parent folder. The report provides segregation guidance notes for incompatible goods through an information icon tag  $\Box$ . There are three primary categories used for the incompatibility conclusion.

- **Compatible**  chemicals can be stored together with other chemicals in store
- **Incompatibilities may exist** provided the chemicals falls under the same class
- **Segregation**  chemicals must be separated by a specific distance apart from each other

The incompatibility report will specify the respective segregation class based on the following "**Segregation Class Guidance"**. Refer to the appendix compatibility chart key for more details.

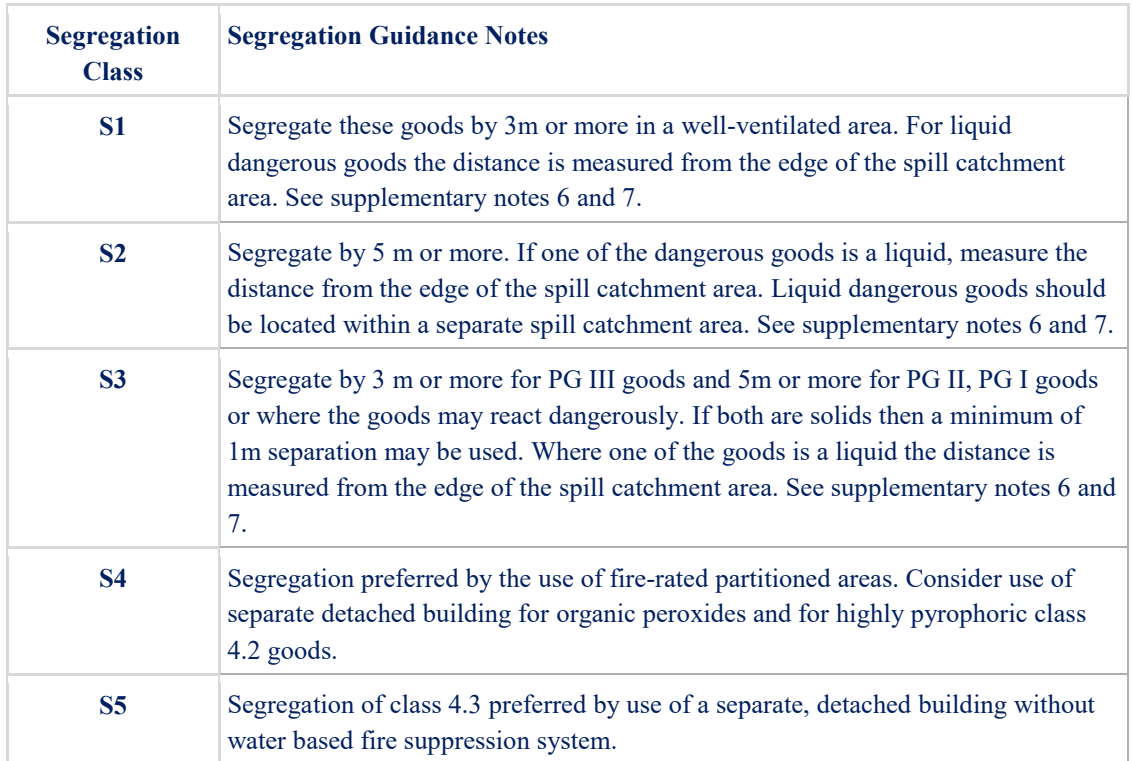

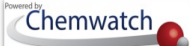

The following steps illustrate "how to generate an incompatibility report for chemicals in a store".

#### **Steps: Filter for an Incompatibility Report**

- 1. Select the "**Home**" module button
- 2. Select "**folder/store**" name that contains materials
- 3. Press the **"No Hazards"** filter button from the manifest tool bar
- 4. Select the "**Incompatibility Report**" filter from the hazards filter menu

Figure: Filter by Incompatibility Report

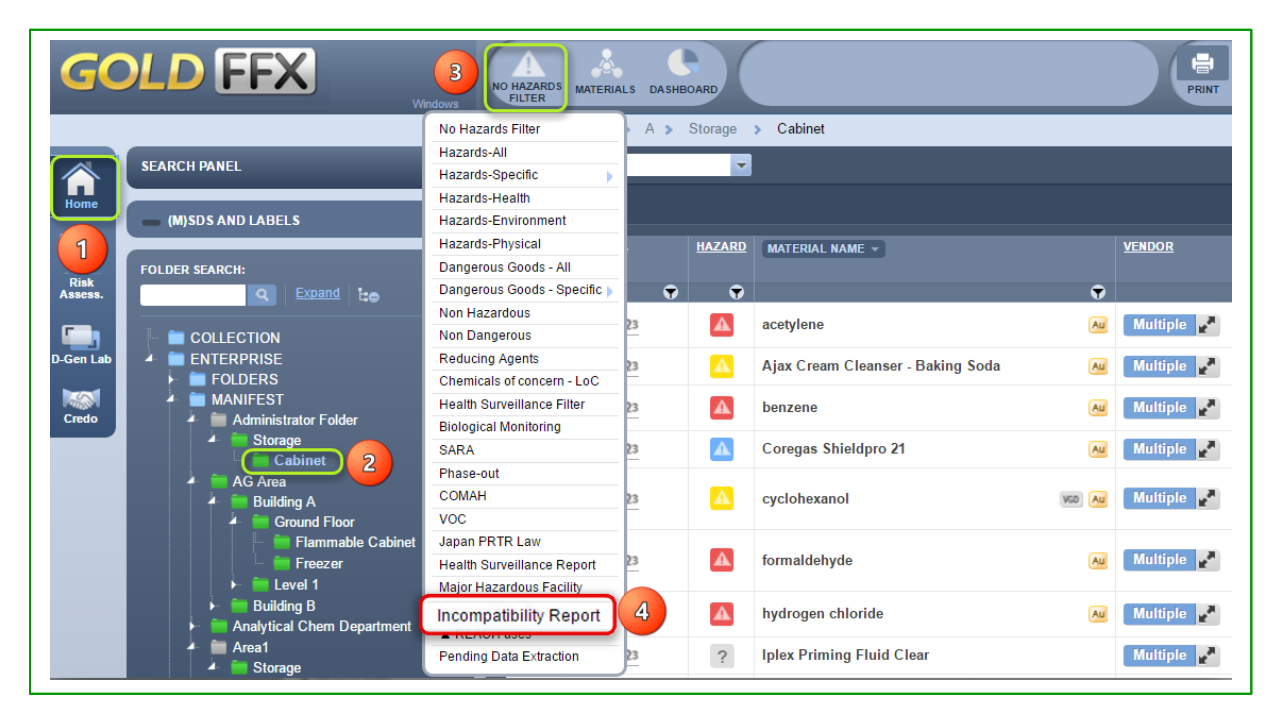

- 5. Hover mouse pointer onto the *information* icon  $\mathbf{i}$  to display recommended segregation requirements
- 6. Scroll down the report to view "**Supplementary Notes**" if applicable to found incompatibilities
- 7. Select the "**Print**  $\overrightarrow{F}$  **or** Save/Email" button to create file report for the filtered incompatibility report for the location folder/store.

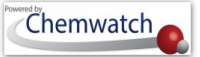

Figure: Incompatibility Report display

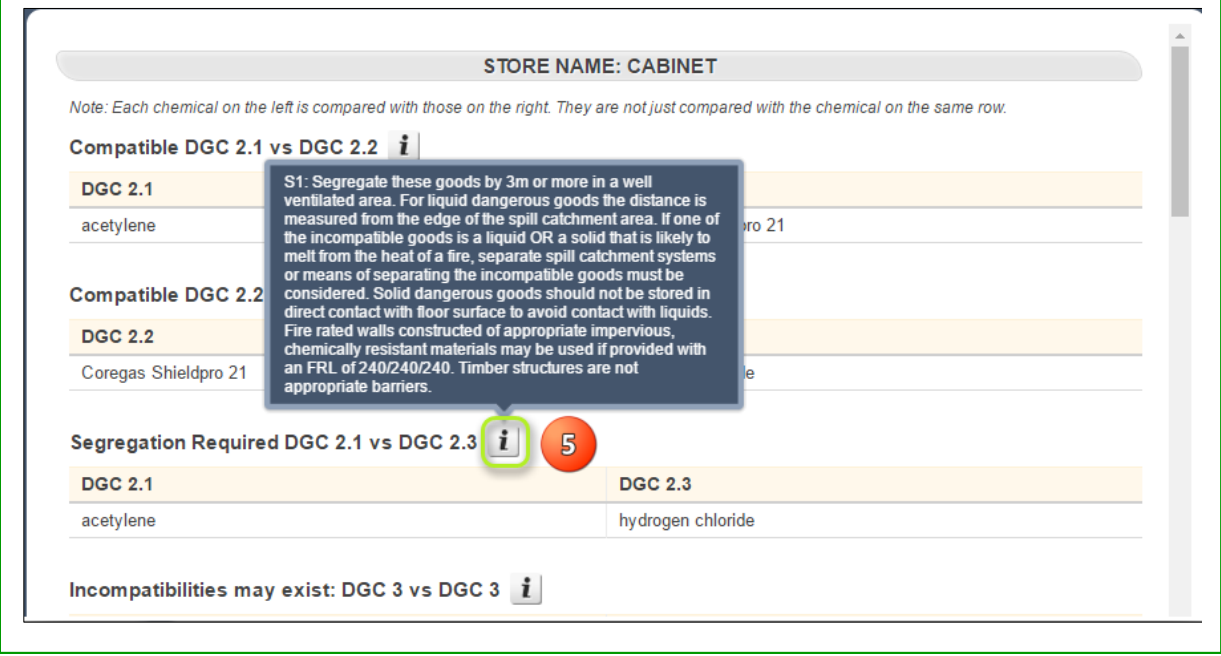

### **7.1.4 The Manifest Toolbar Dashboards**

A dashboard is a simplified way of accessing real-time data through widgets. The data information is displayed as statistical data using graphs, pie charts and tables. Note that the dashboard feature is accessible to users that have been permitted access by the system's administrator. The common practice is limited to users with site management role within the business or institution or generally assigned to users who are responsible for environment, health and safety within the workplace.
# Chemwatch

# GoldFFX User Guide

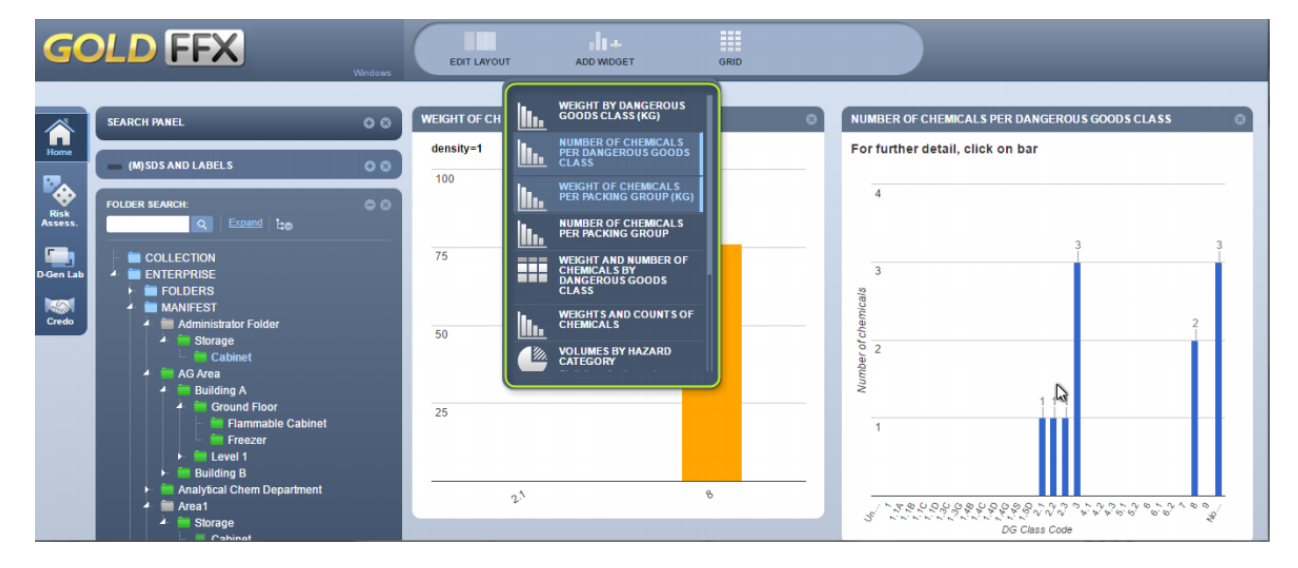

The table below provides a summary of each widget report.

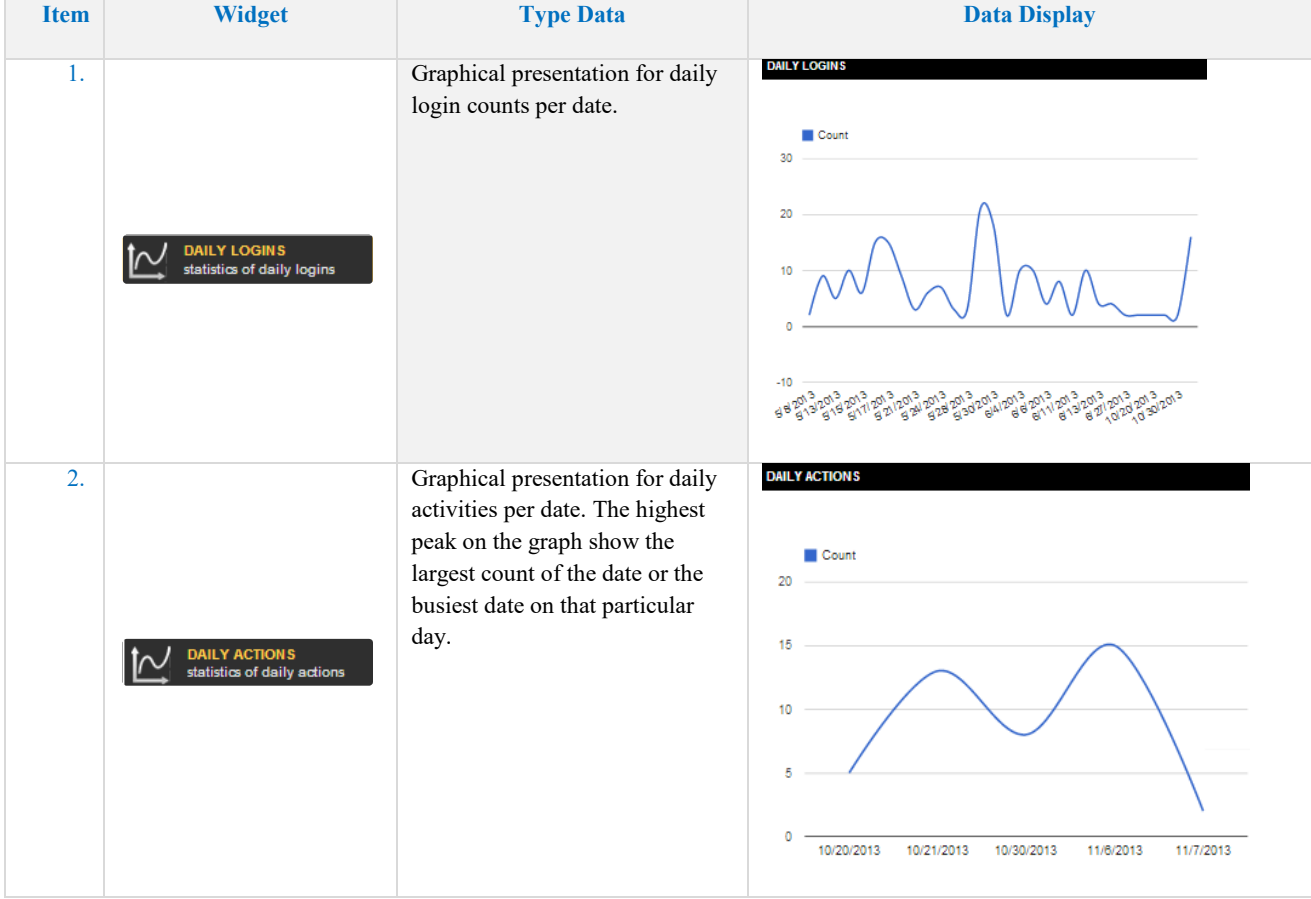

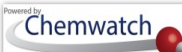

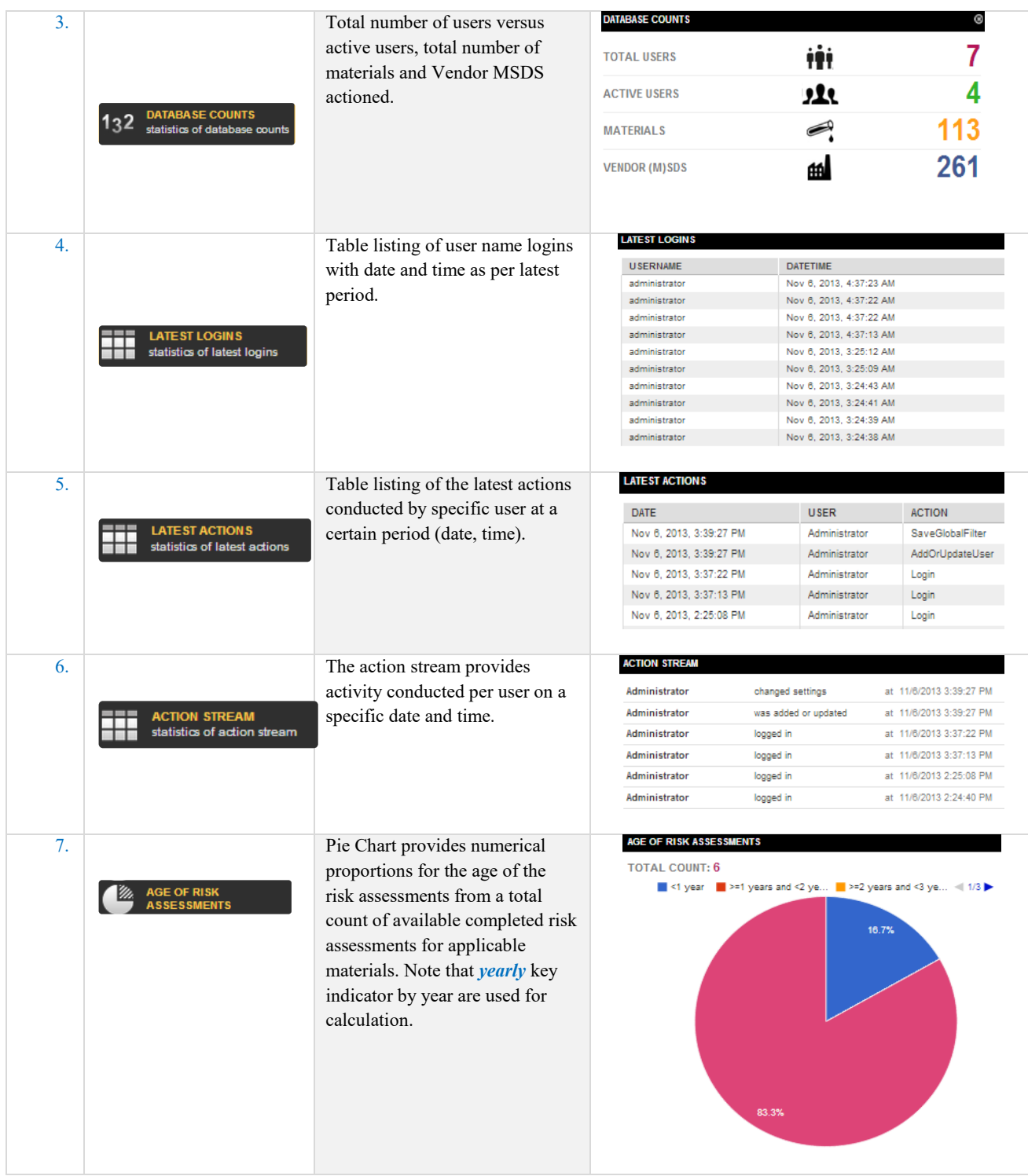

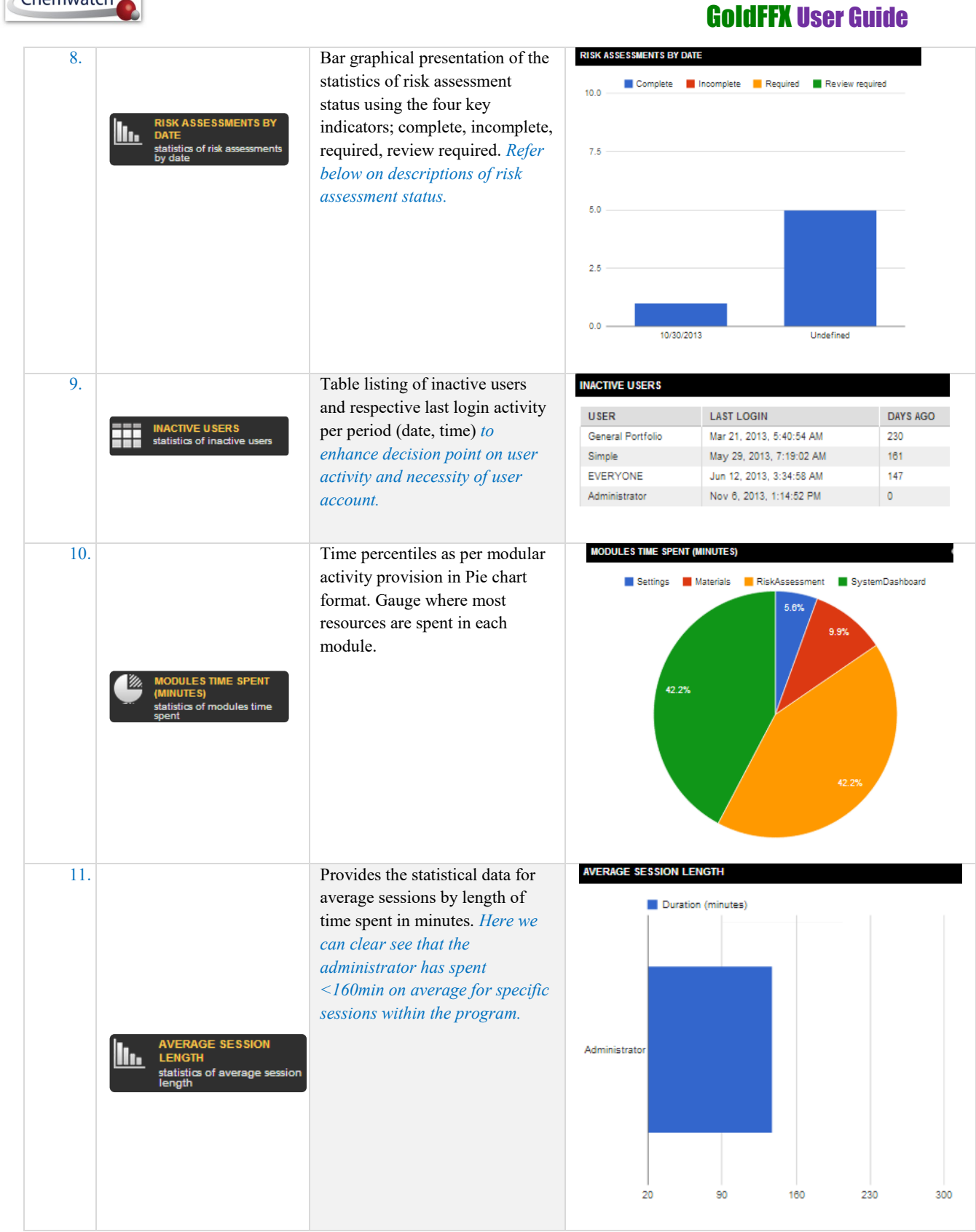

Chemwatch

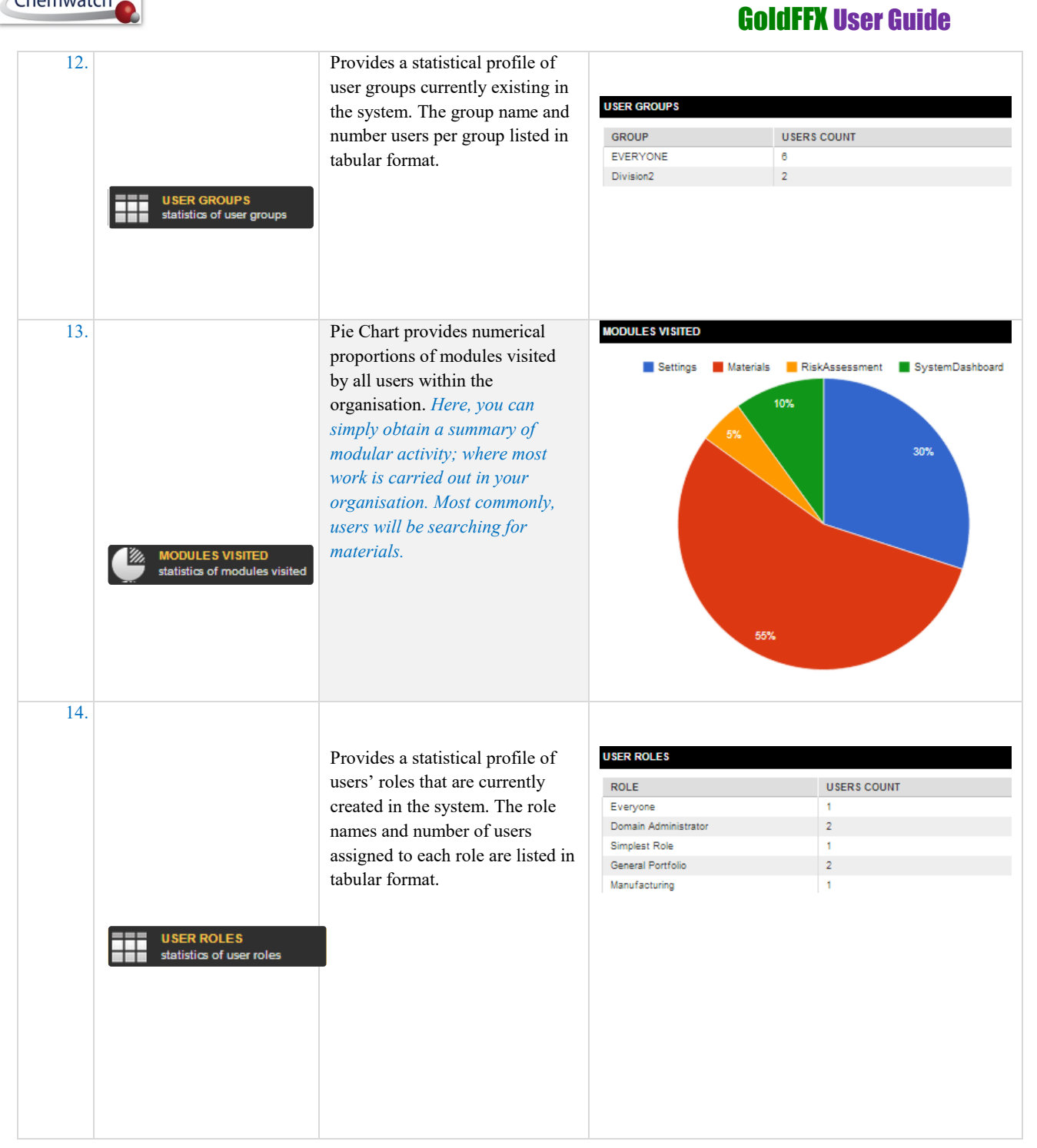

Chemwatch

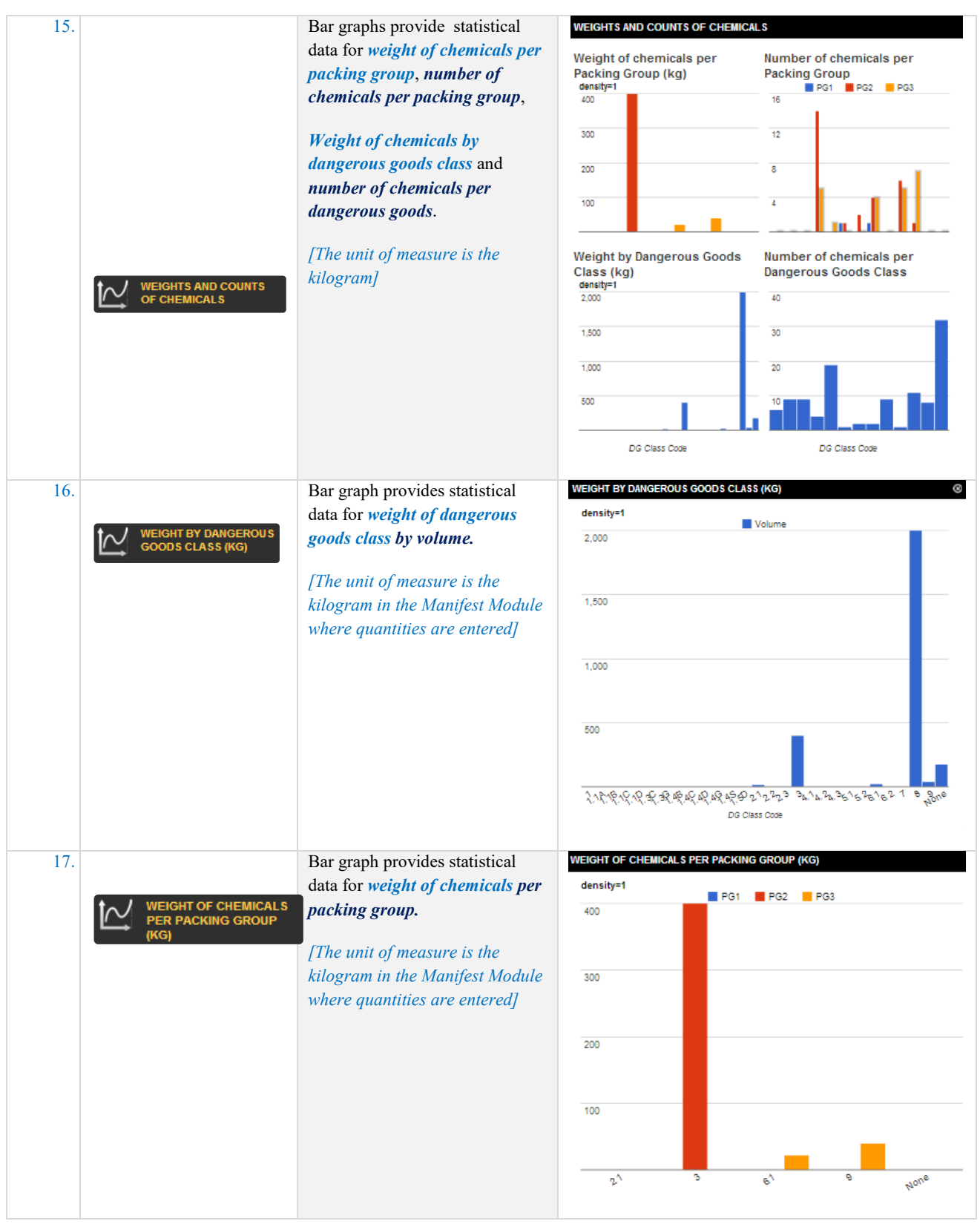

# Chemwatch

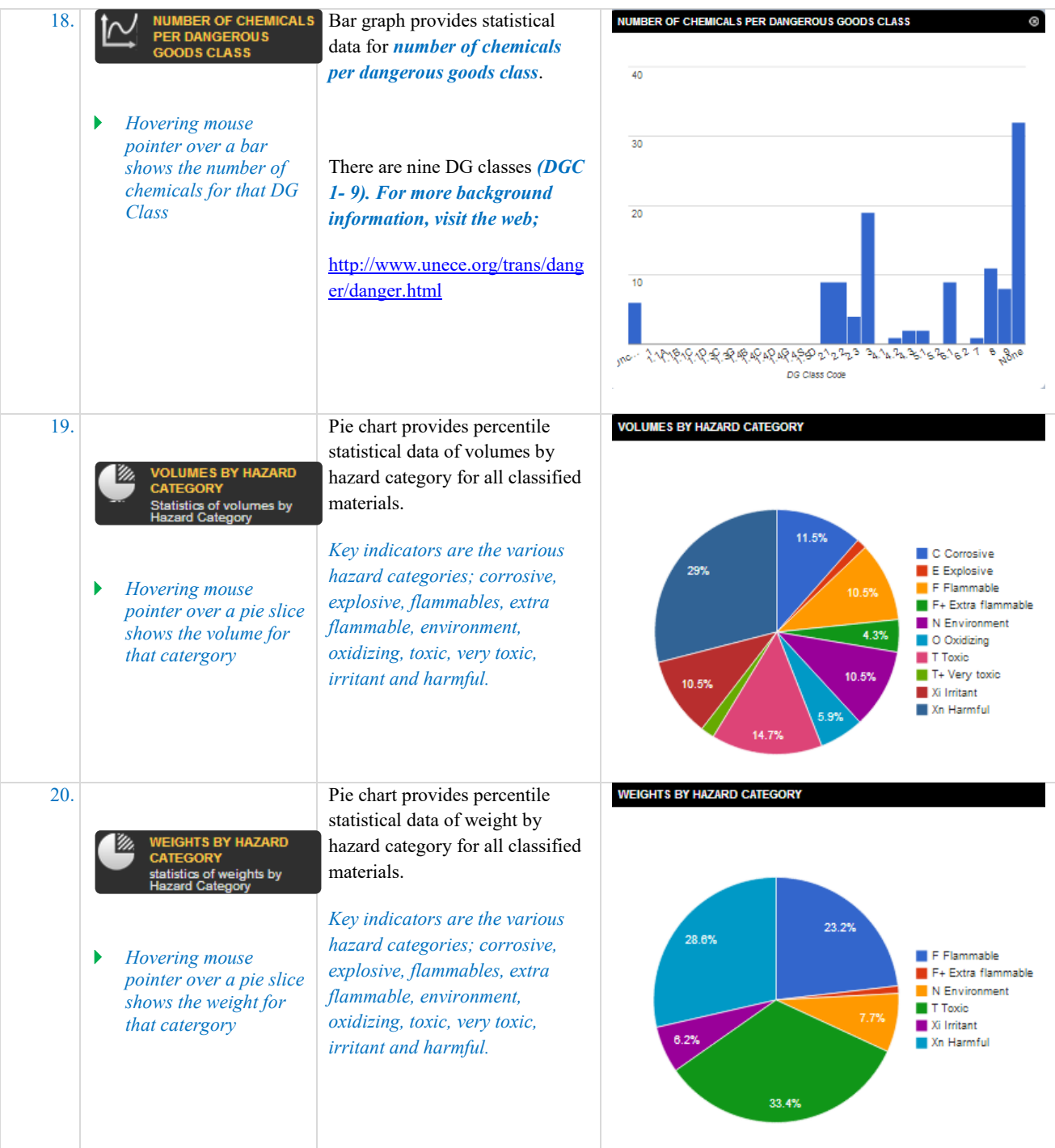

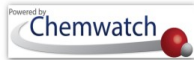

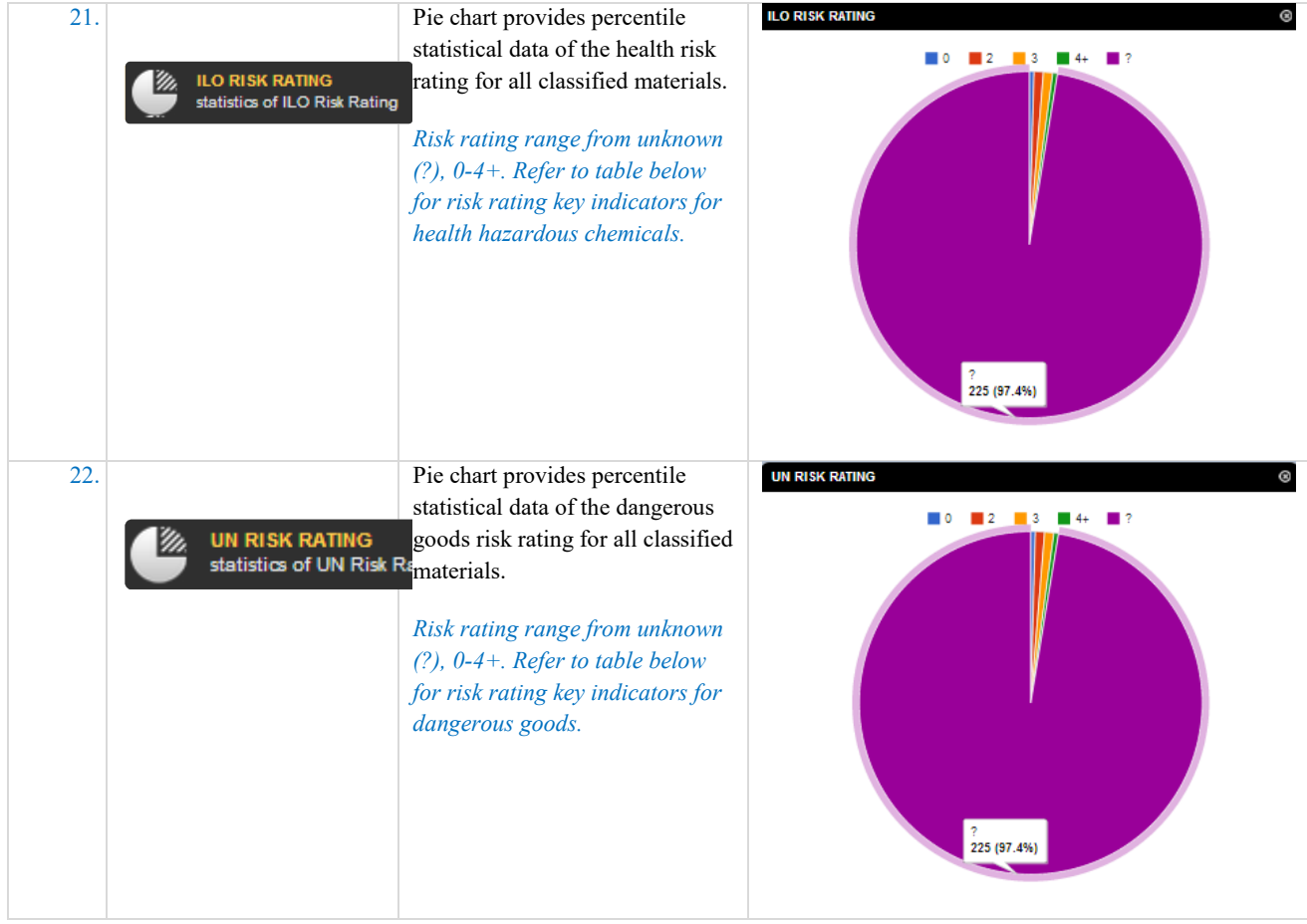

# Chemwatch

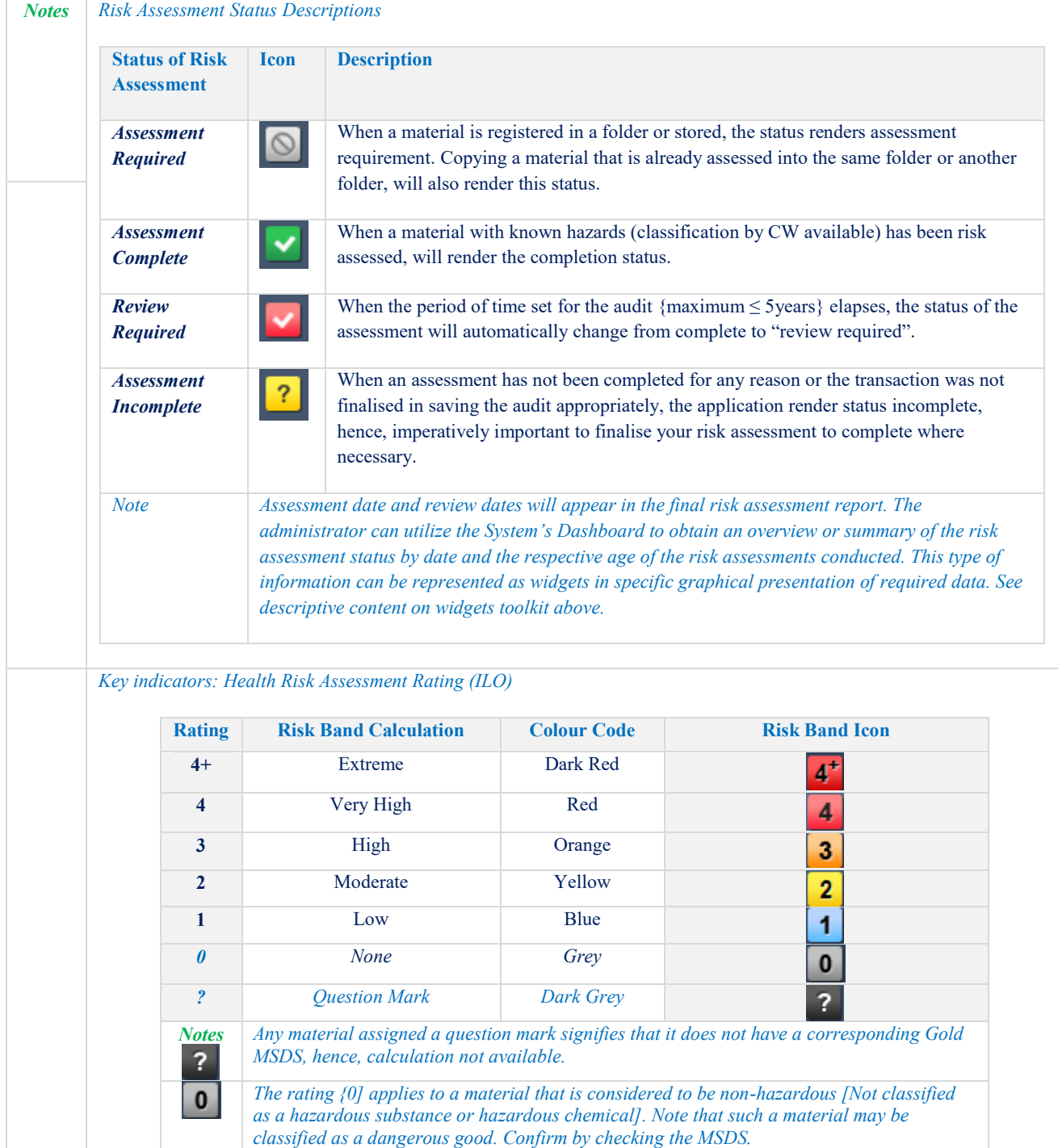

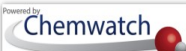

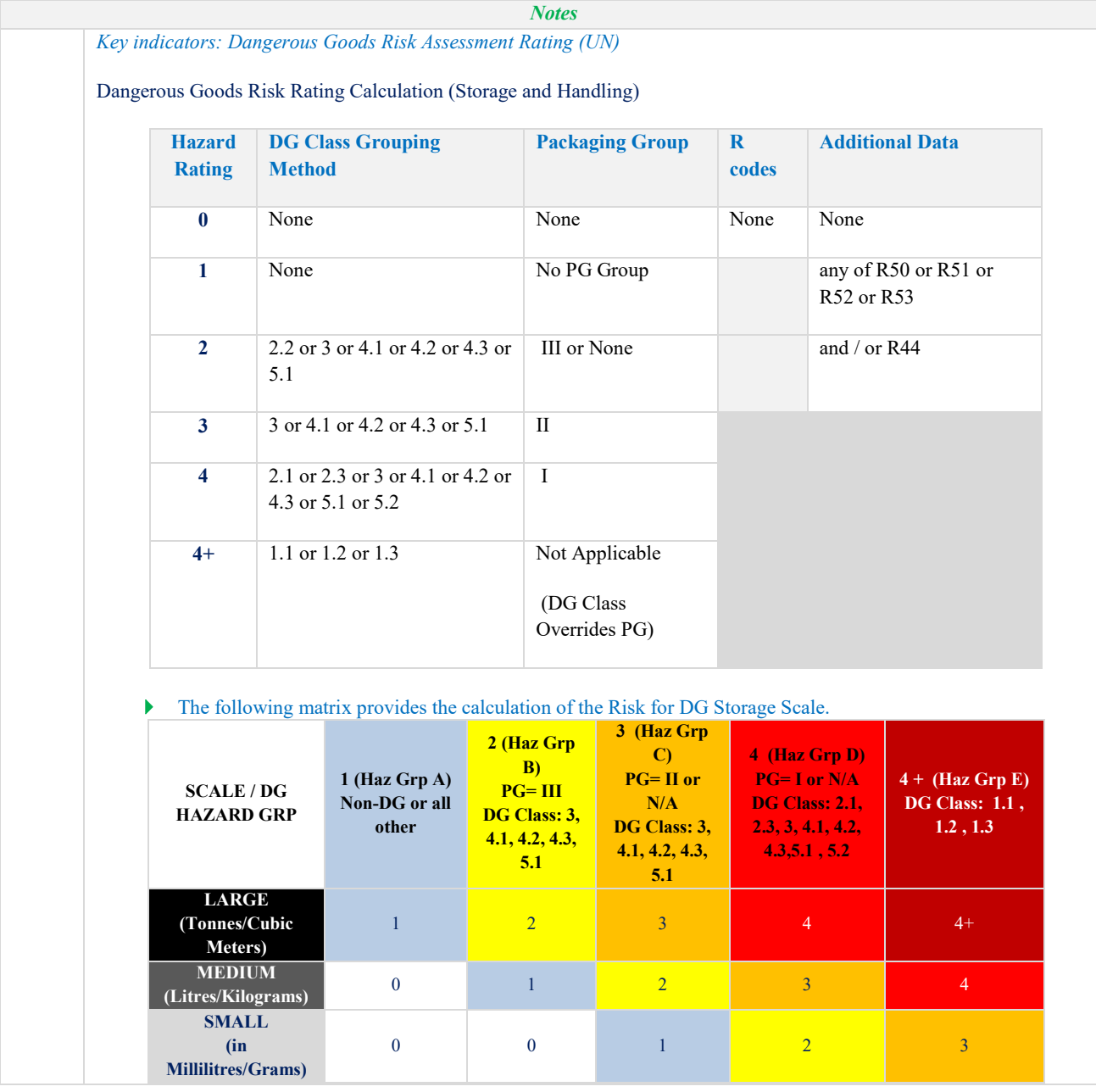

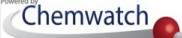

The following steps illustrate 'how to generate widget reports.

#### **Steps: Filter for Ingredients contained in materials**

- 1. Select the "**Home"** module button
- 2. Select "**folder/store**" name that contains materials
- 3. Note the "*number of materials" registered in the folder* as the report widgets are based on the inventory records of the selected folder
- 4. Press the **'Dashboard'** button **ExARGARY from the manifest tool bar**

Figure: Generate dashboard widget report

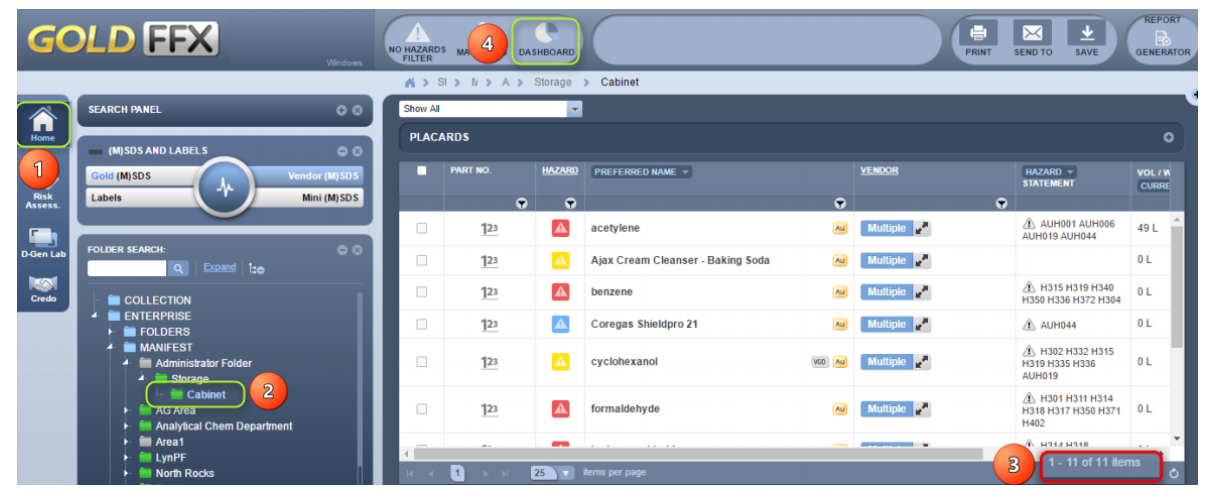

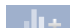

- 5. Select "Add Widget" button ADD WIDGET to display the widget panel
- 6. Select the "**Weight By Dangerous Goods Class (KG)** widget
- 7. Select the "**Weight By Number of Chemicals By Dangerous Goods Class"** widget
- 8. Select the "**Volume By Hazard Category** widget
- 9. Select the "**Grid**" button **sket** to revert to the material list table

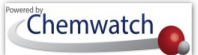

Figure: Add dashboard widgets

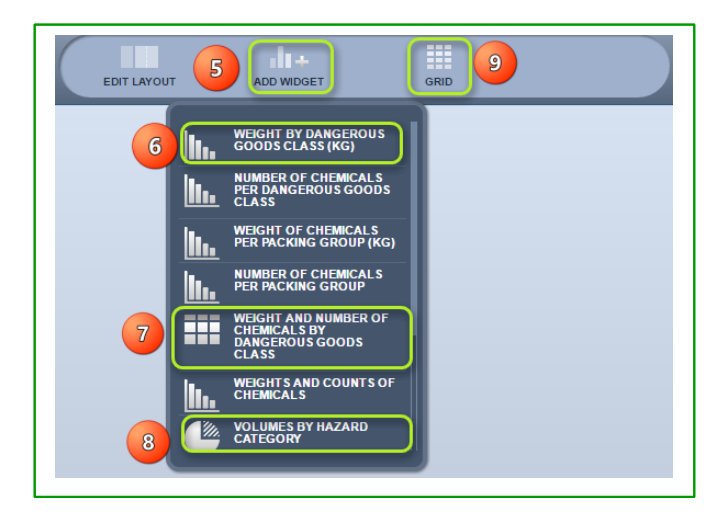

#### Figure: Widgets reports layout display

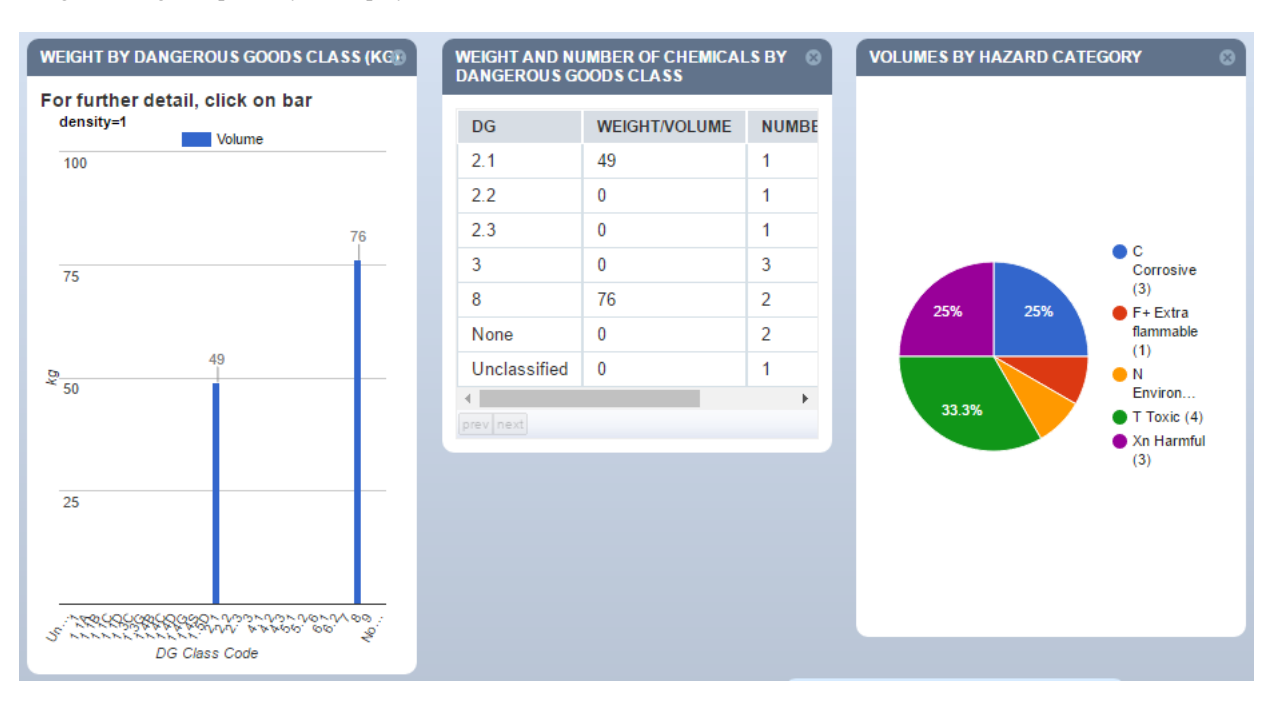

*Chemwatch* 

### **7.1.5 Overview of the Report Generator**

The Report Generator Panel contains two tabs; **Basic and Advanced**. The table below provide a summary description of the purpose of these tabs.

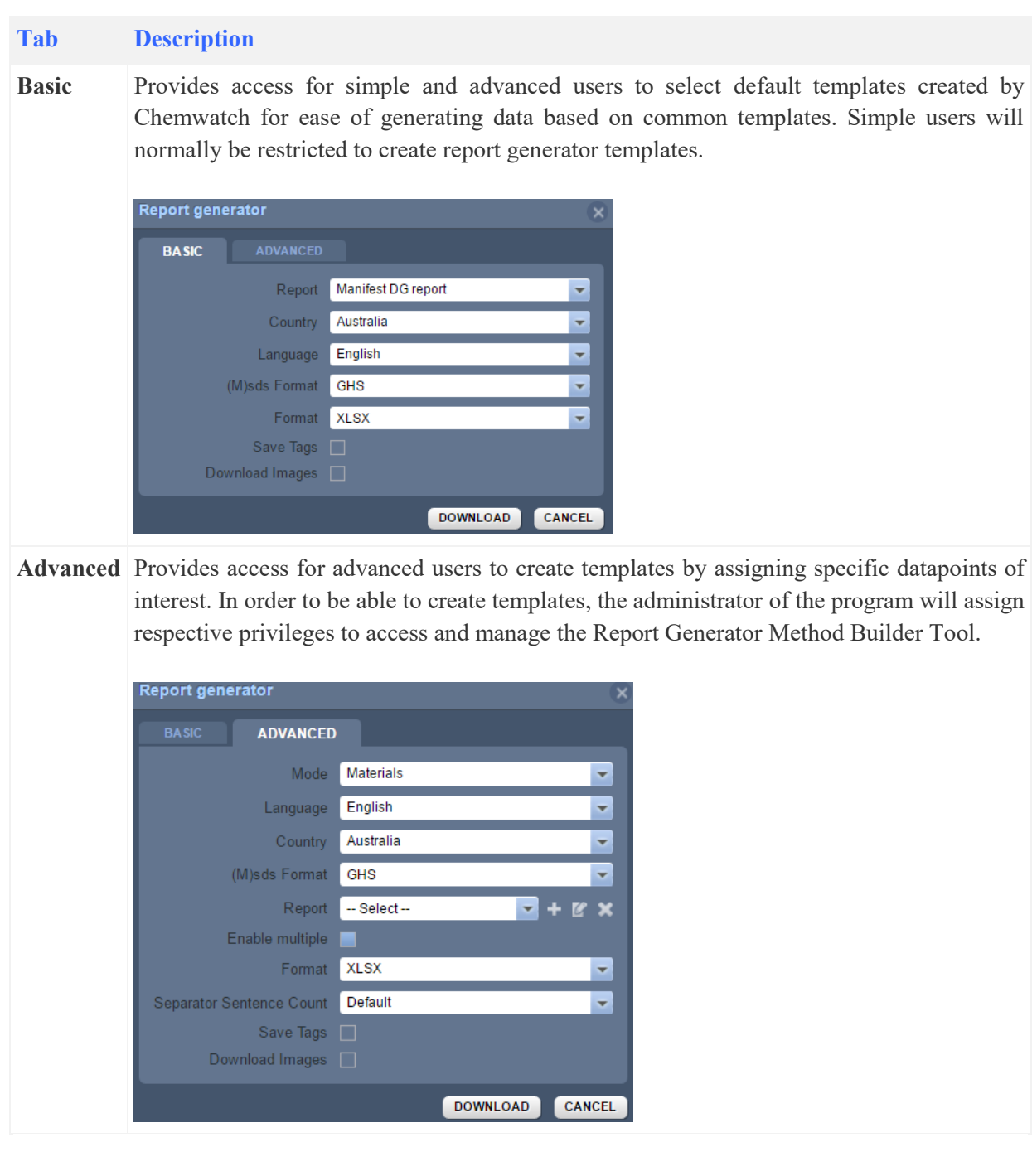

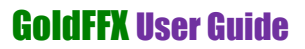

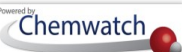

### Table: Report Generator Panel Descriptions

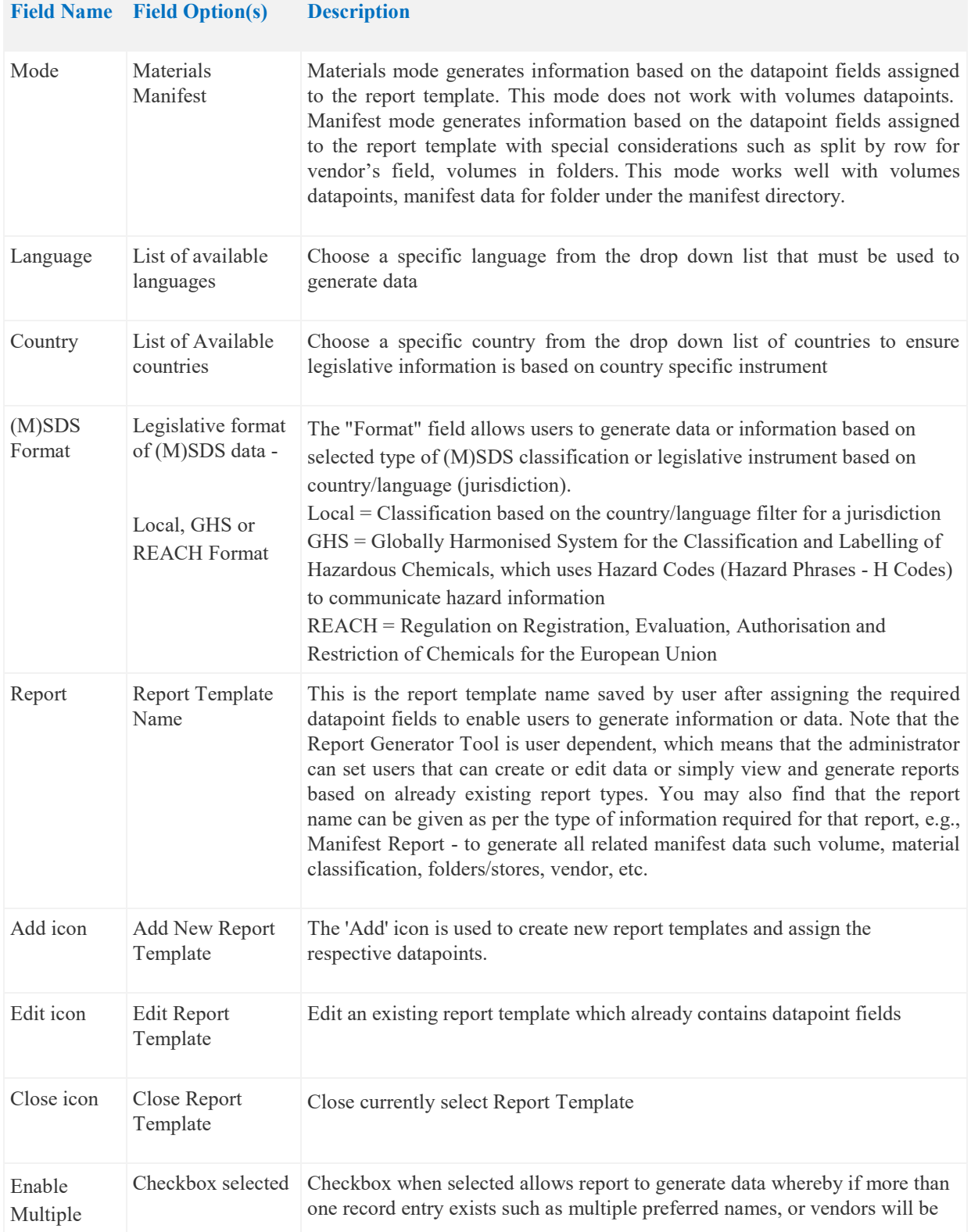

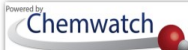

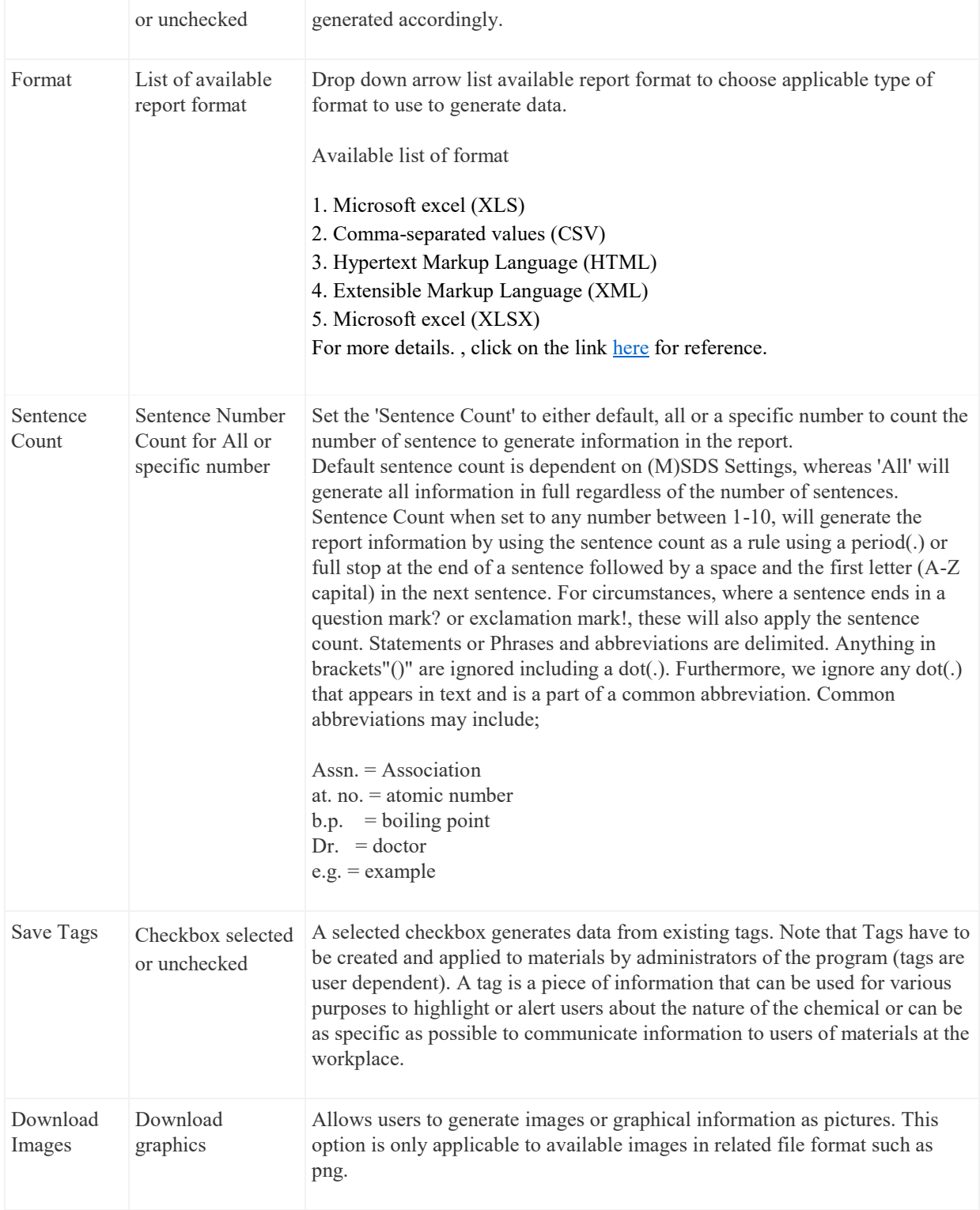

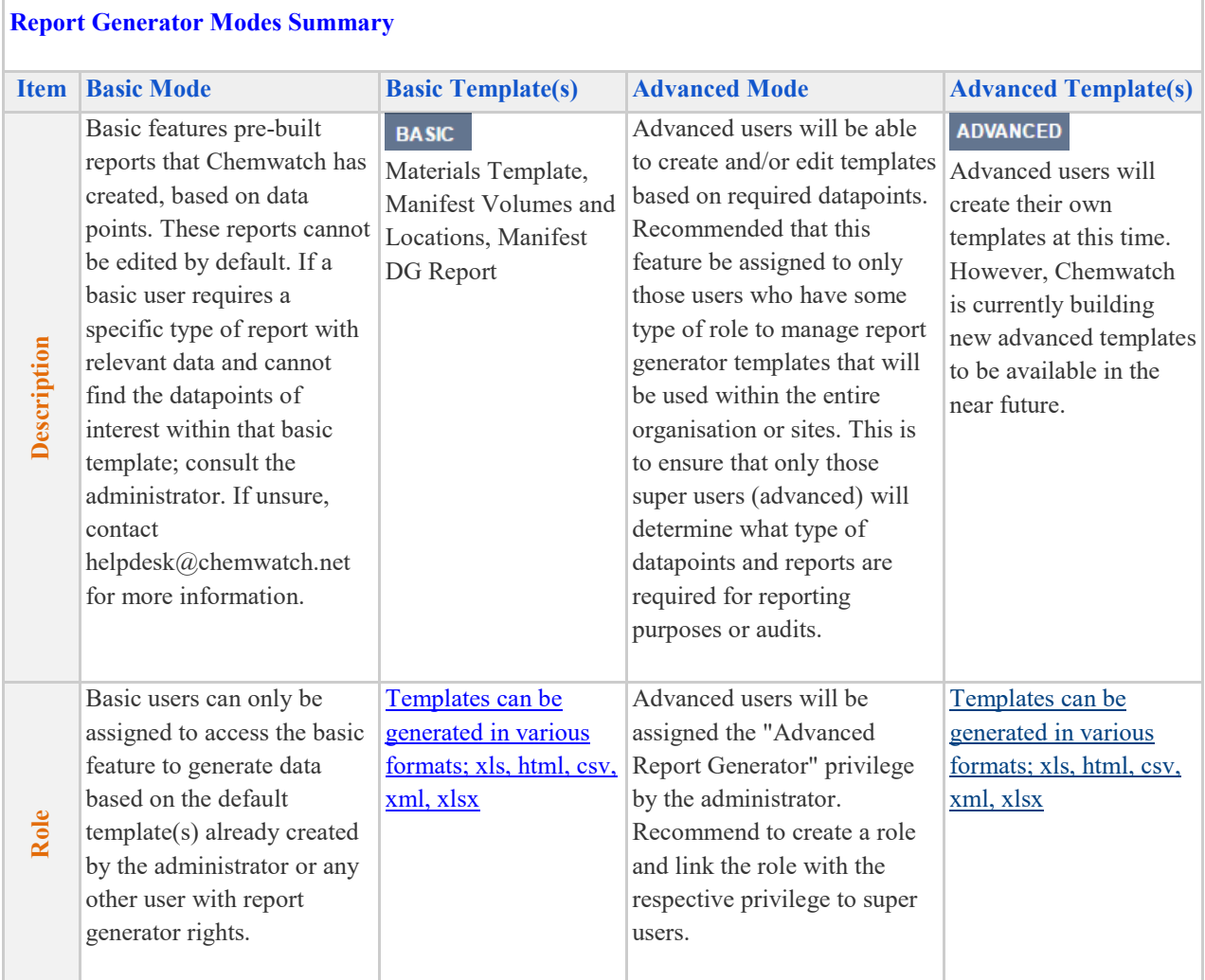

**Method Builder:** *Report Generator Parent Directory Datapoints*

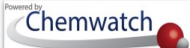

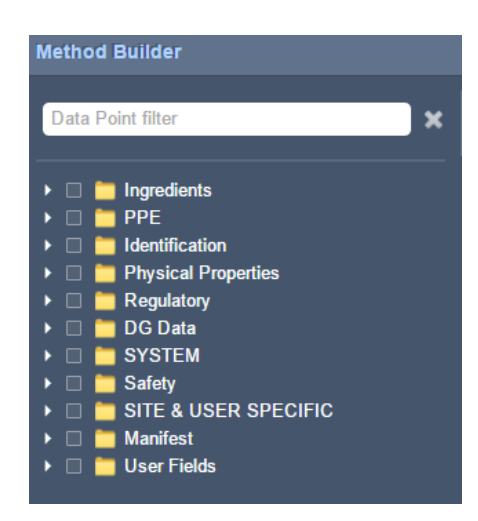

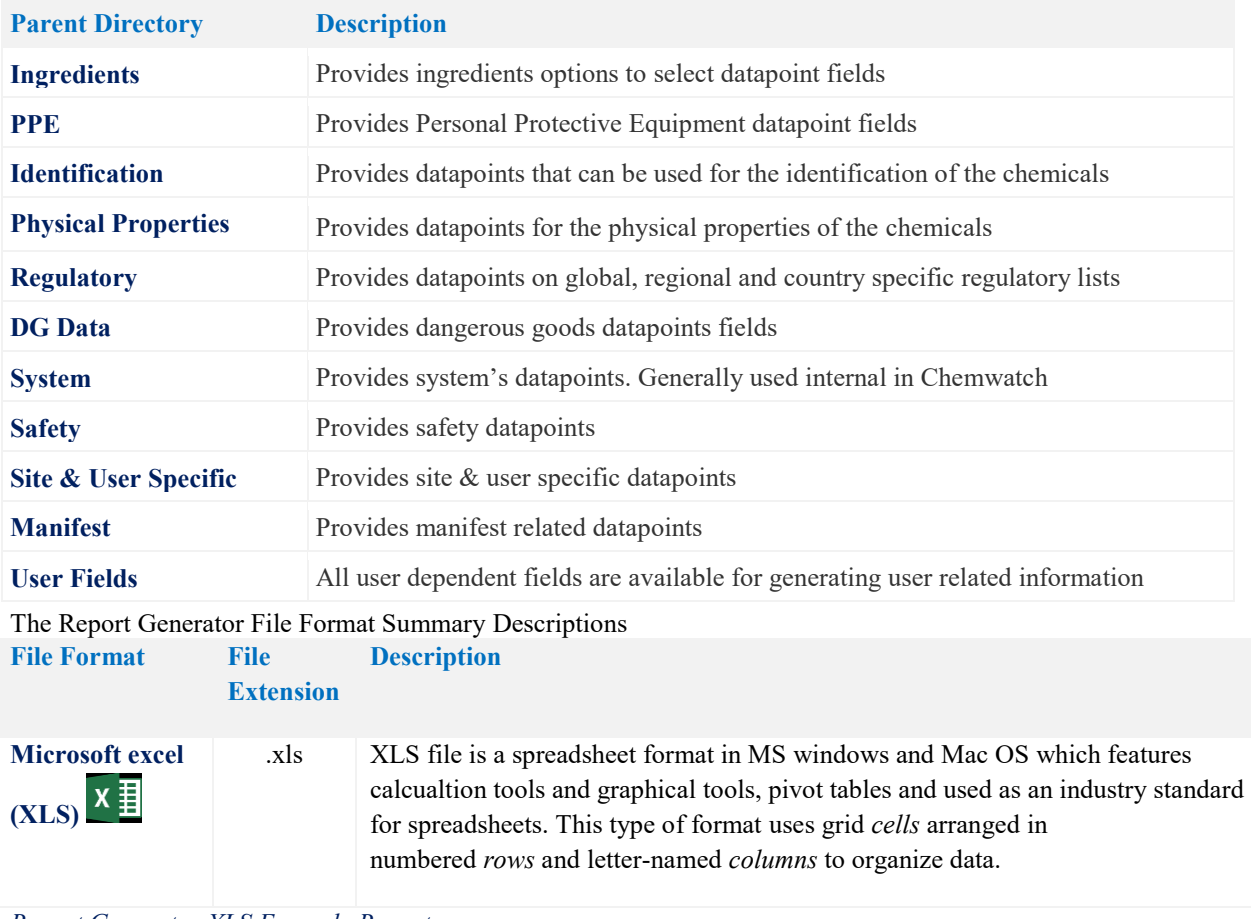

*Report Generator XLS Example Report*

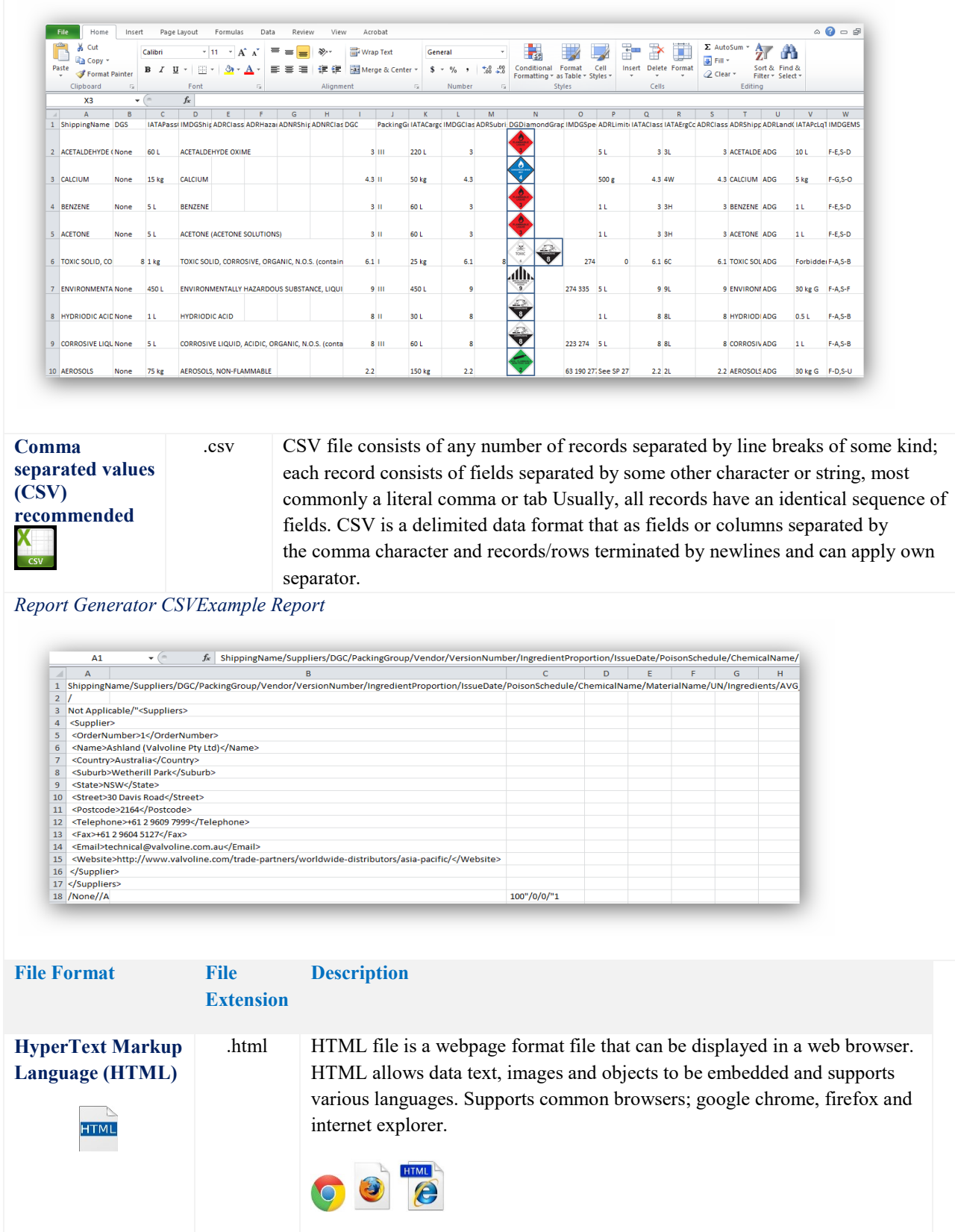

Chemwatch

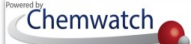

#### *Report Generator HTML Example Report*

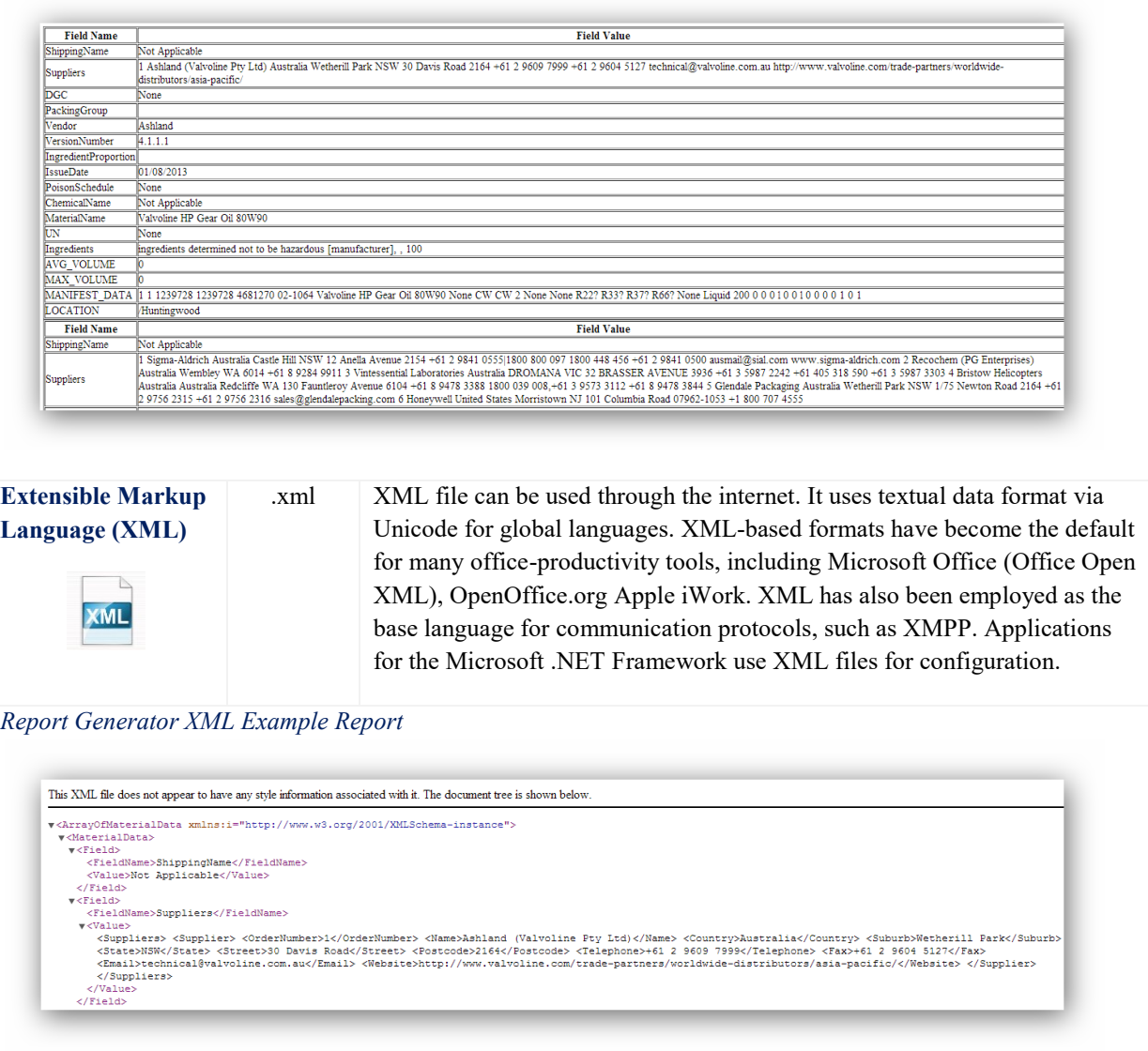

### **7.1.5.1 Export Data using Report Generator Basic Template**

The following steps illustrate 'how to export data.

### **Steps: Export data using the Report Generator Basic Template**

- 1. Select the "**Home"** module button
- 2. Select "**folder/store**" name that contains materials
- 3. Note the "*number of materials" registered in the folder* as the report widgets are based on the inventory records of the selected folder

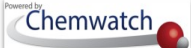

REPORT

### GoldFFX User Guide

4. Press the **Report Generator**' button **CENERATOR** on the top right corner of the interface

#### **Report Generator Permission**

**THE "Report Generator"** may not be available to all users of the system due to permission rights. The domain administrator of the system can allow specific users to access and create report generator templates for other users to read and generate reports based on the default templates. If the Report Generator button is not available in the user interface, this means that the tool has not been activated for that user.

#### Figure: Generate dashboard widget report

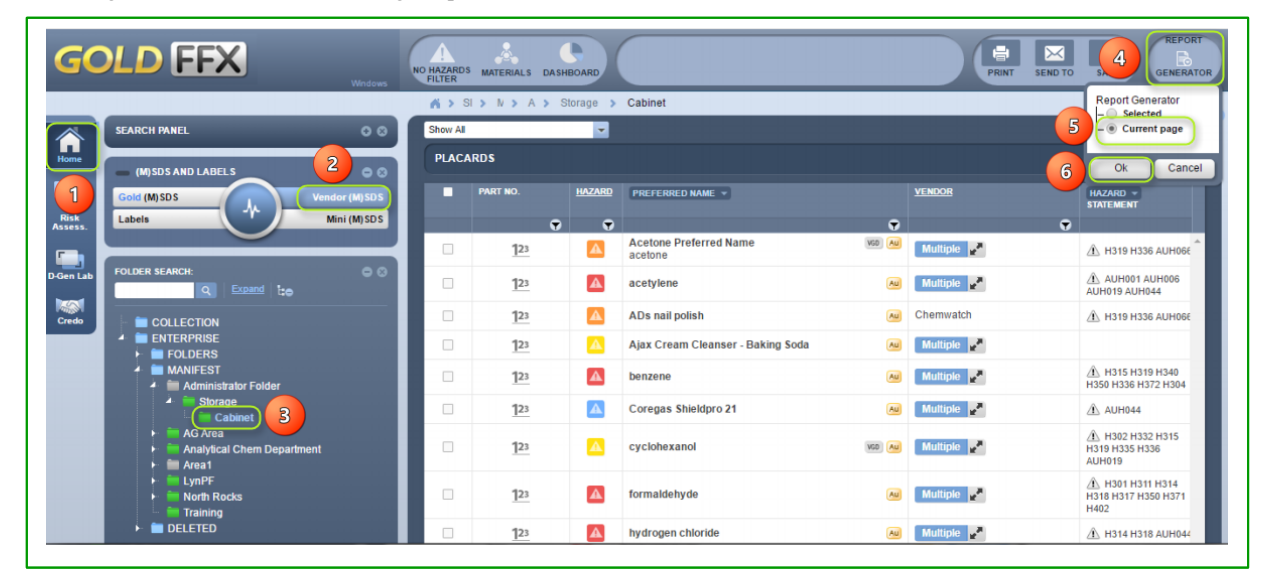

- 5. Select "**Current Page**" radio button to use the data from the current materials list in the page
- 6. Select the "**OK"** button to load Report Generator panel
- 7. Select the "**Basic tab"** to activate basic mode
- 8. Select the "**Report drop down arrow**" icon **T** to choose a basic report template name
- 9. Select the "**Country drop down arrow**" icon **v** to assign country

- 10. Select the "**Language drop down arrow**" icon **v** to assign language
- 11. Select the "**(M)sds format drop down arrow**" icon  $\bullet$  to assign (M)sds Format
- 12. Select the "**drop down arrow**" icon to assign the file format
- 13. Select the "**download images"** checkbox to include any images for applicable graphics datapoints
- 14. Select the "**download"** button to export data based on the default report template
- 15. *Confirm download folder location name* from the desktop or laptop save as mode
- 16. Change the *file name of the report*, e.g. Manifest Volumes and Locations ( which the name of the default report template assigned in step 7 above)
- 17. Check the *file type to save as in excel file format*
- 18. Click **"Save"** button.

**IMISDS** Labels Mini (M) SD S  $\bullet$  $\Omega$  $\bullet$ one Preferred Nam  $123$ ple **La** aceto **Call** Multiple **A** Report generator Chemwatch **BASIC**  $\overline{7}$ **COLLECTION** 8 **ENTERPRISE** Multiple Manifest volumes and locations ۰I **FOLDERS** Australia **MANIFEST** Ų Multiple Administrator Fol English 10 Ξ Multiple Storag GHS 리 **AG Area**  $x_{LS}$ न Multiple VGD AU Analytical Chem De 13 LynPf Download Im n Multiple **Example:** Training<br> **DELETED** 14 DOWNLOAD CANCEL Multiple Multiple id Clear Ō 15 « Projects Folders » Training  $\sim$  0 Search Training q  $\checkmark$  $\uparrow$  $A \cup$ Multiple  $(16)$ File name: Report **VGD** AU Multiple Save as type: Microsoft Excel 97-2003 Worksheet 17 Multiple 18 Save Cancel **Browse Folder** 

Figure: Save export file based on default basic report template

19. Open downloaded file from the desktop download task bar

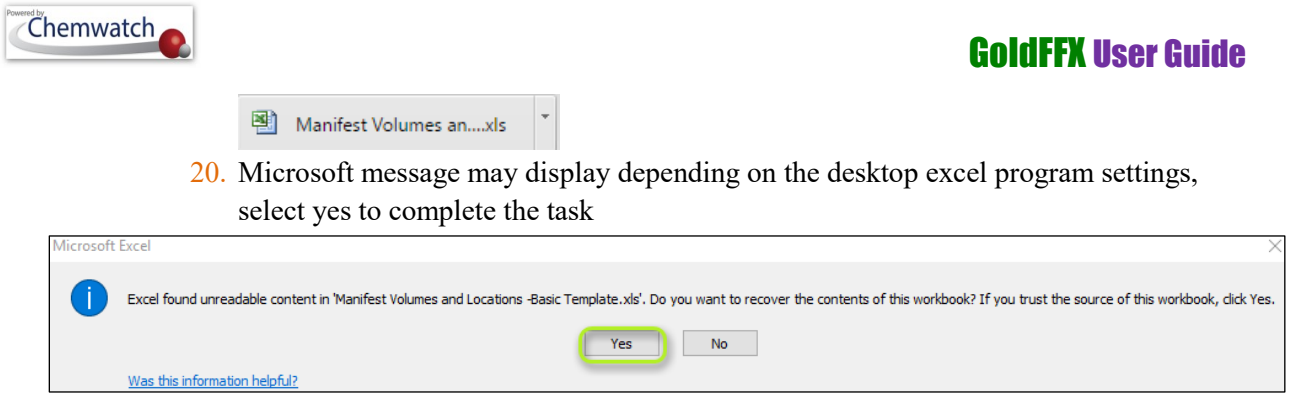

### **7.1.5.2 Export Data using Report Generator Advanced Template**

The following steps illustrate 'how to export data.

#### **Steps: Export data using the Report Generator Advanced mode**

- 1. Select the "**Home"** module button
- 2. Select "**folder/store**" name that contains materials
- 3. Note the "*number of materials" registered in the folder* as the report widgets are based on the inventory records of the selected folder
- 4. Press the '**Report Generator'** button **oneration** on the top right corner of the interface

#### **Report Generator Permission**

**GENERATOR** The "Report Generator" may not be available to all users of the system due to permission rights. The domain administrator of the system can allow specific users to access and create report generator templates for other users to read and generate reports based on the default templates. If the Report Generator button is not available in the user interface, this means that the tool has not been activated for that user.

Figure: Generate dashboard widget report

REPORT

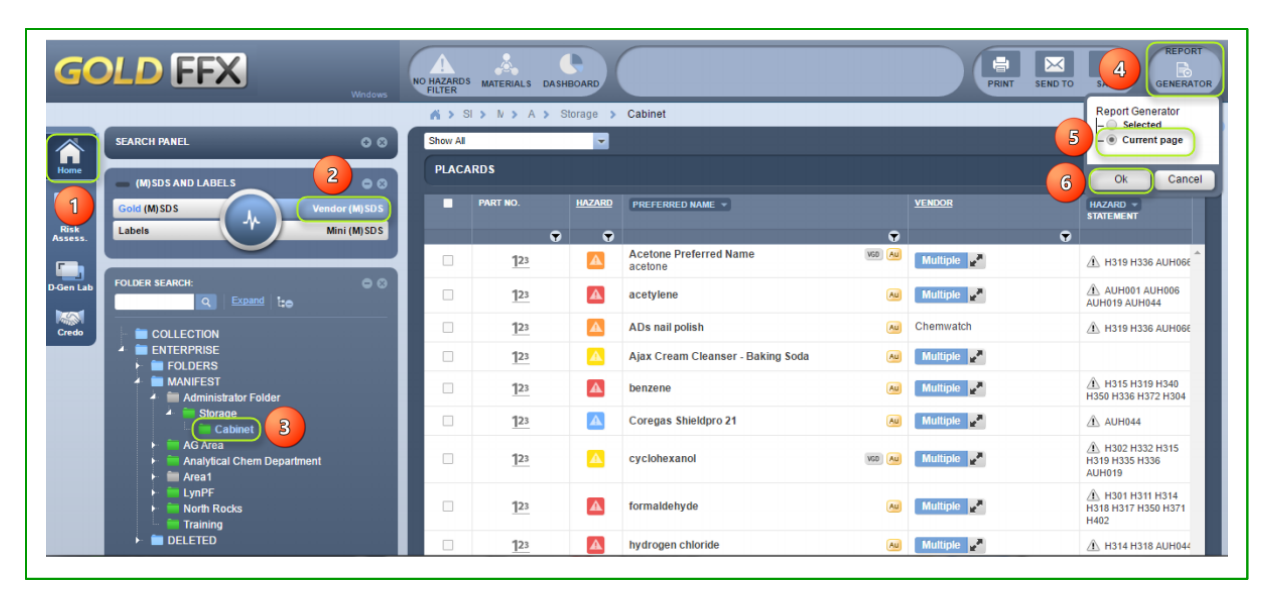

- 5. Select "**Current Page**" radio button to use the data from the current materials list in the page
- 6. Select the "**OK"** button to load Report Generator panel
- 7. Select the "**Advanced tab"** to activate Advanced mode
- 8. Select the "**Mode drop down arrow"** icon to assign "Materials or *Manifest mode*"
- 9. Select the "**Language drop down arrow**" icon to assign language
- 10. Select the "**Country drop down arrow**" icon **v** to assign country
- 11. Select the "**(M)sds Format drop down arrow**" icon to assign **(M)sds Format**
- 12. Hover mouse pointer over the "**Add"** icon **and click on "Add Datapoint button**

**DATAPOINTS** to create a report template

Figure: Advanced tab to create report generator template

**Chemwatch** 

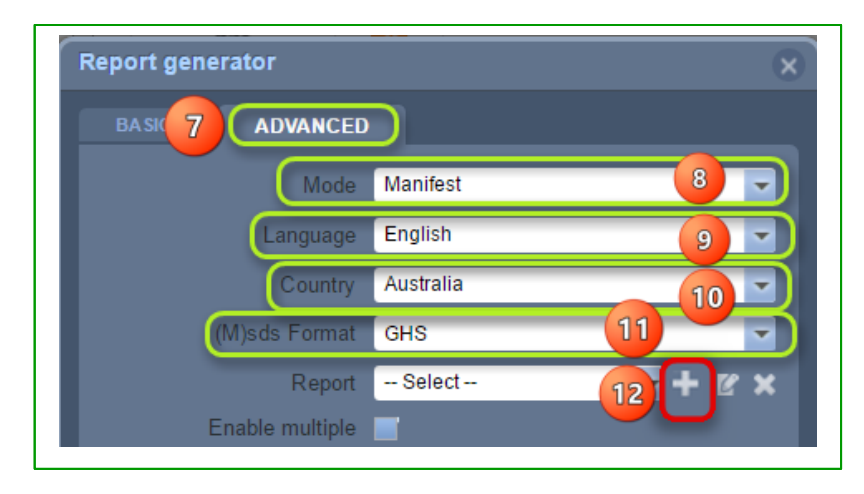

- 13. Select the "**Expand arrow"** icon **for the "Identification"** datapoint parent directory  $\mathbf{I} \square$   $\blacksquare$  Identification to list specific datapoints į
- **Material Name** 14. Select the "**Checkbox"** for the **"Material Name"** datapoint
- 15. Select the "**Checkbox"** for the **"Vendor** datapoint
- 16. Select the "**Expand arrow**" icon **for the "Identification**" datapoint parent directory  $\blacksquare$   $\blacksquare$  Manifest to list specific datapoints
- 17. Select the "**Checkbox"** for the **"Folders/Stores" name** datapoint **E** Folders/ Stores name
- 18. Select the "**Checkbox"** for the **"Max Volume"** datapoint
- 19. Select the "**Report Name"** text field to enter the name for the report template
- 20. Press the "**Create Report"** button to save report template
- 21. Select the "**Report drop down arrow**" icon  $\mathbf{I}$  to assign the report name
- 22. Select the **"Format drop down arrow"** icon  $\bullet$  to assign the file format
- 23. Select the "Separator Sentence Count drop down arrow" icon to assign sentence count
- 24. Select the "**download"** button to export data based on the default report template
- 25. *Confirm download folder location name* from the desktop or laptop save as mode
- 26. Change the *file name of the report*, e.g. Manifest Volumes and Locations ( which the name of the default report template assigned in step 7 above)
- 27. Check the *file type to save as in excel file format*
- 28. Click **"Save"** button.

Figure: Save export file based on default basic report template

GOLD FFX GoldFFX User Guide Version 1.2 Page 126

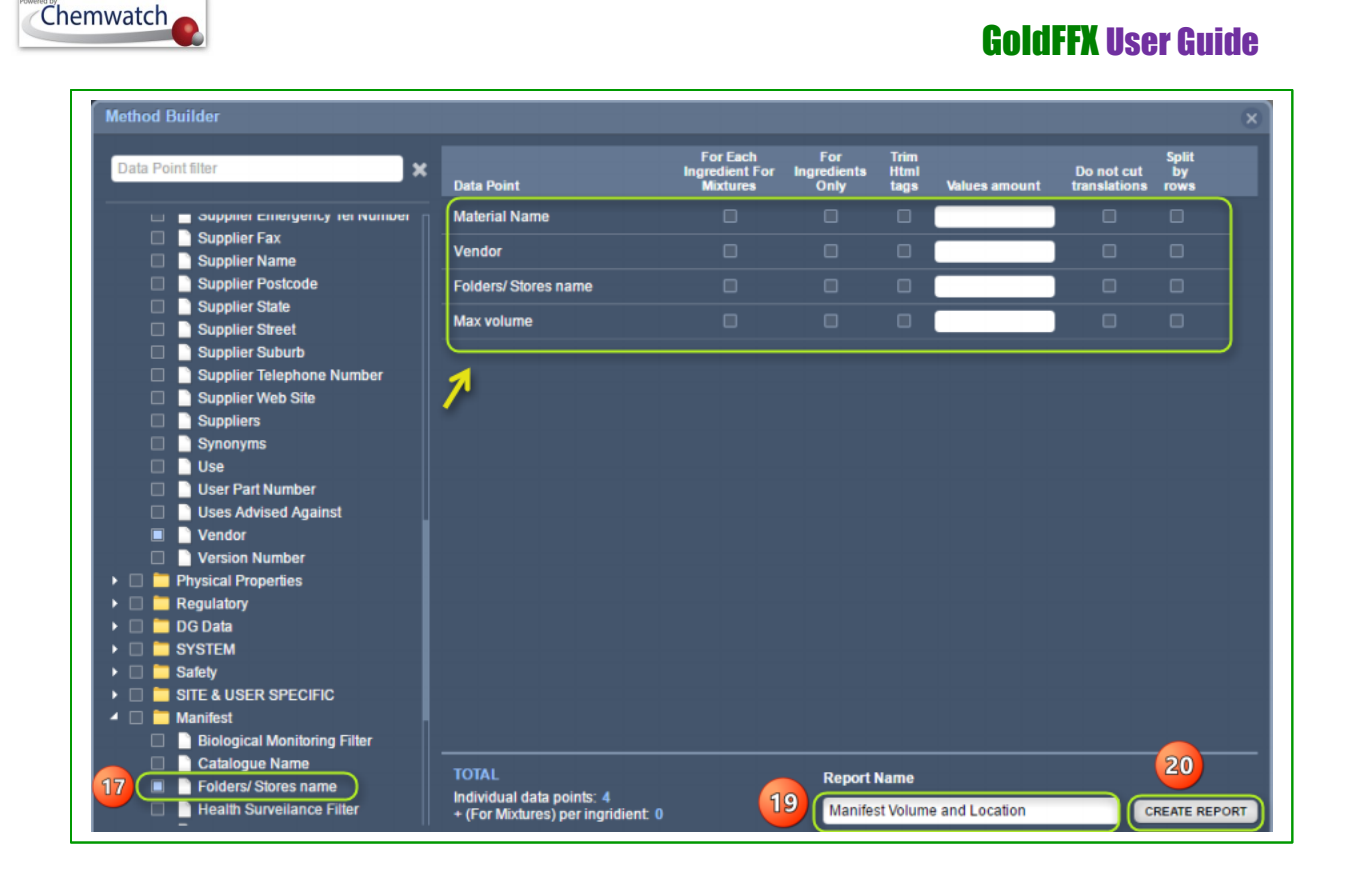

Figure: Download Advanced report

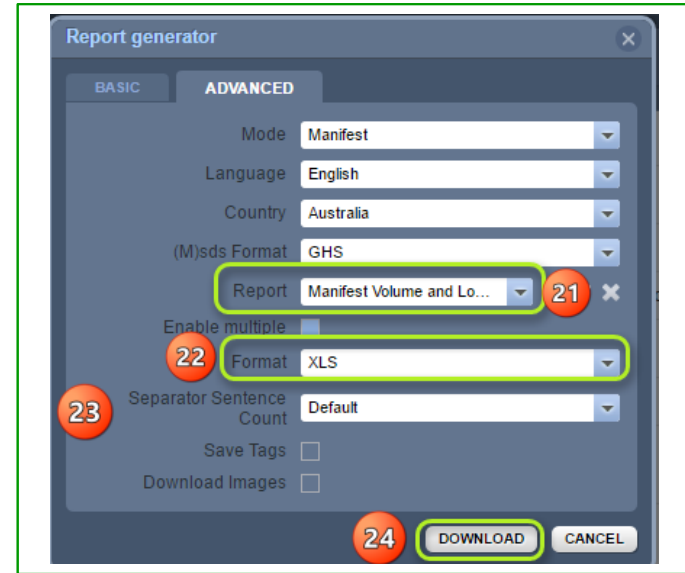

29. Open downloaded file from the desktop download task bar

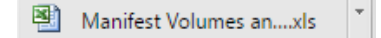

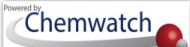

30. Microsoft message may display depending on the desktop excel program settings, *select yes* to complete the task

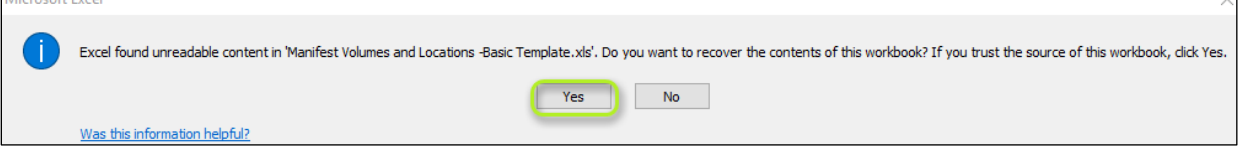

### **7.1.6 Filter Materials by Manifest Table Column Header**

#### **Column Filter**

The **"Manifest Materials columns headers**" contain filter icons to allow users to filter for specific materials within the current list. The filter criteria use "**Equals" or "Contains**" to search within the materials list.

#### **Filter Criteria Description**

**Equals** Filters the current list of materials in an area\section\location to find an exact match **Contains** Filters the current list of materials in an area\section\location to find close matches or any material name that contains the search term or word

### **Steps: Search for materials by filtering a list by "Equals"**

- 1. Select the "**Home"** module button
- 2. Select "**folder/store**" name that contains materials *Note the "number of materials" registered in the folder before applying the filter criteria*
- 3. Press the "**filter**" icon **v** within the *Material Name column header*
- 4. Select the *"Equal or Contains*" drop down arrow icon **v** to choose a filter criteria
- 5. Type the exact name of the material, e.g., acetone
- 6. Click on the "Apply" button to filter the materials list
- 7. Materials list displays found record. If a material is not found, the materials table shall display a blank page.
- 8. Select the "Remove" button to revert back to the main page

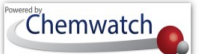

Figure: Search for materials by filtering a list

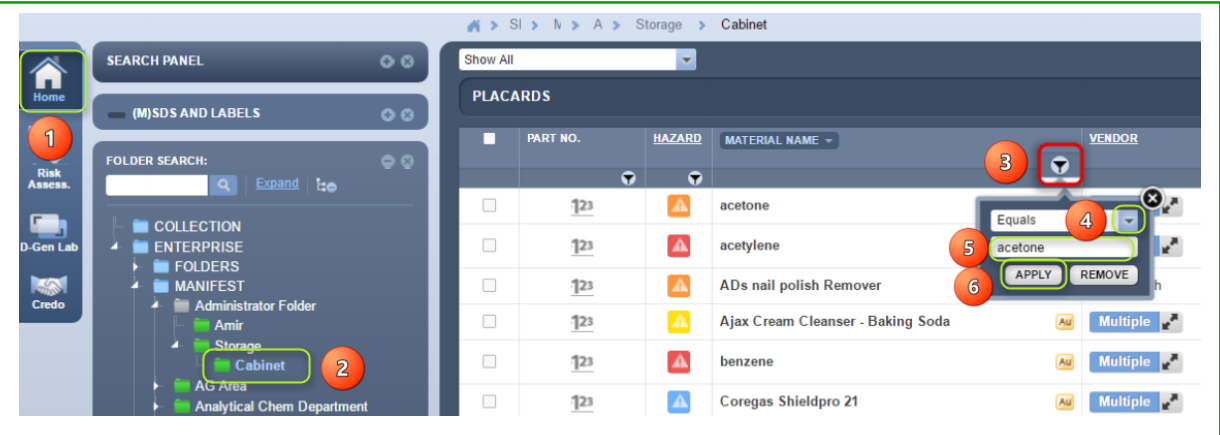

#### Figure: Filtered materials list

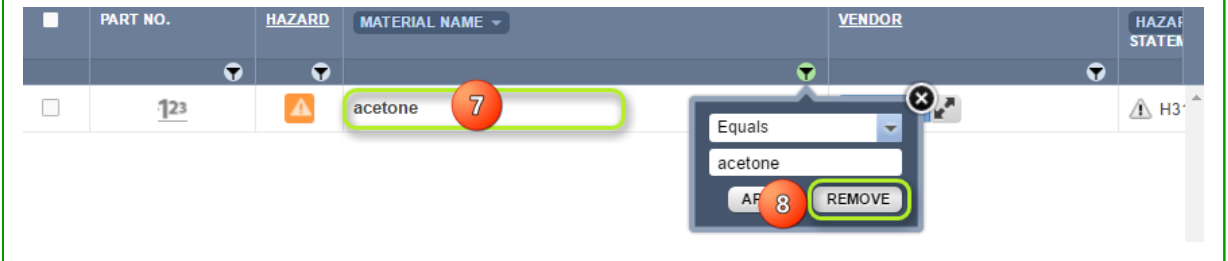

#### **Steps: Search for materials by filtering a list by "Contains"**

- 1. Select the "**Home"** module button
- 2. Select "**folder/store**" name that contains materials *Note the "number of materials" registered in the folder before applying the filter criteria*
- 3. Press the "filter" icon **T** within the *Material Name column header*
- 4. Select the *"Equal or Contains"* drop down arrow icon **to choose** a filter criteria
- 5. Type "*part of the material name*" in the text field, e.g., ace
- 6. Click on the **"Apply"** button to filter the materials list
- 7. Materials list displays found record. If a material is not found, the materials table shall display a blank page.
- 8. Select the **"Remove"** button to revert back to the main page

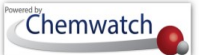

Figure: Search for materials by filtering a list

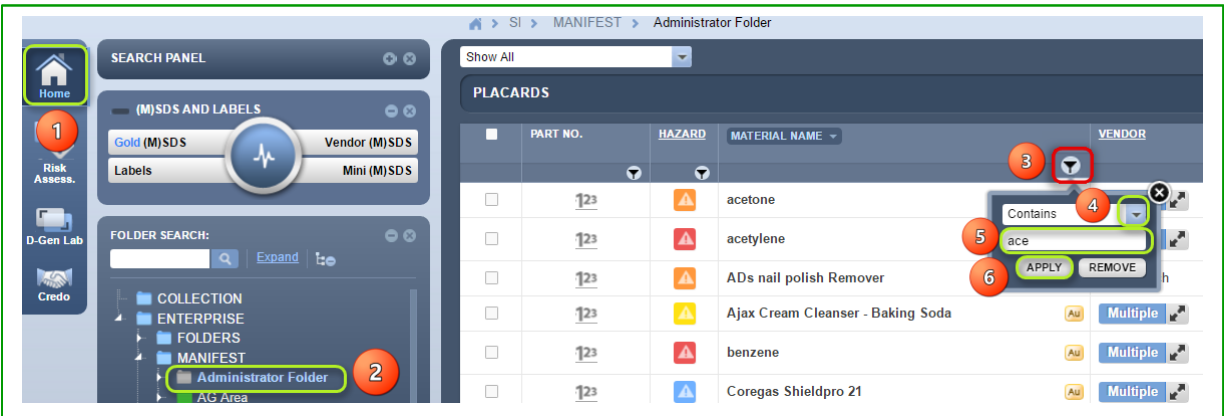

Figures: Filtered materials list

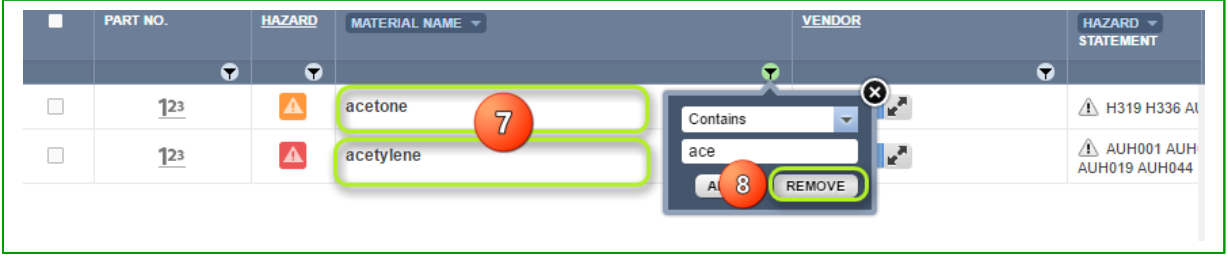

*Note that preferred names cannot be filtered when using the filter options; Equal or Contains.*

# **8 Risk Assessments**

### 8.1 **Overview of the Risk Assessment Module**

The GHS instrument defines the exposure conditions to assist the chemical user to identify the appropriate approach to control the risks associated with the hazardous substances used in a work related activity. A toolkit called **ICCT/CCTK** was modelled utilising these instruments and designed to identify control solutions that provide health protection for the large majority of workers whereas pregnant women and the adult may require additional protection when exposed to specific hazardous substances. The primary objective of this tool is to provide basic advise on the workplace control of risks to health from airborne contaminants, fire and explosion and the environment including guidance on the use of pesticides. The toolkit has been developed in this premise and provides advice on how these chemicals can be safely handled providing the material supplied has been classified and has the classification on the product label or SDS. The general approach to conducting risk assessments using the COBRA/COSHHPLIANT model is to a *six stepwise process*.

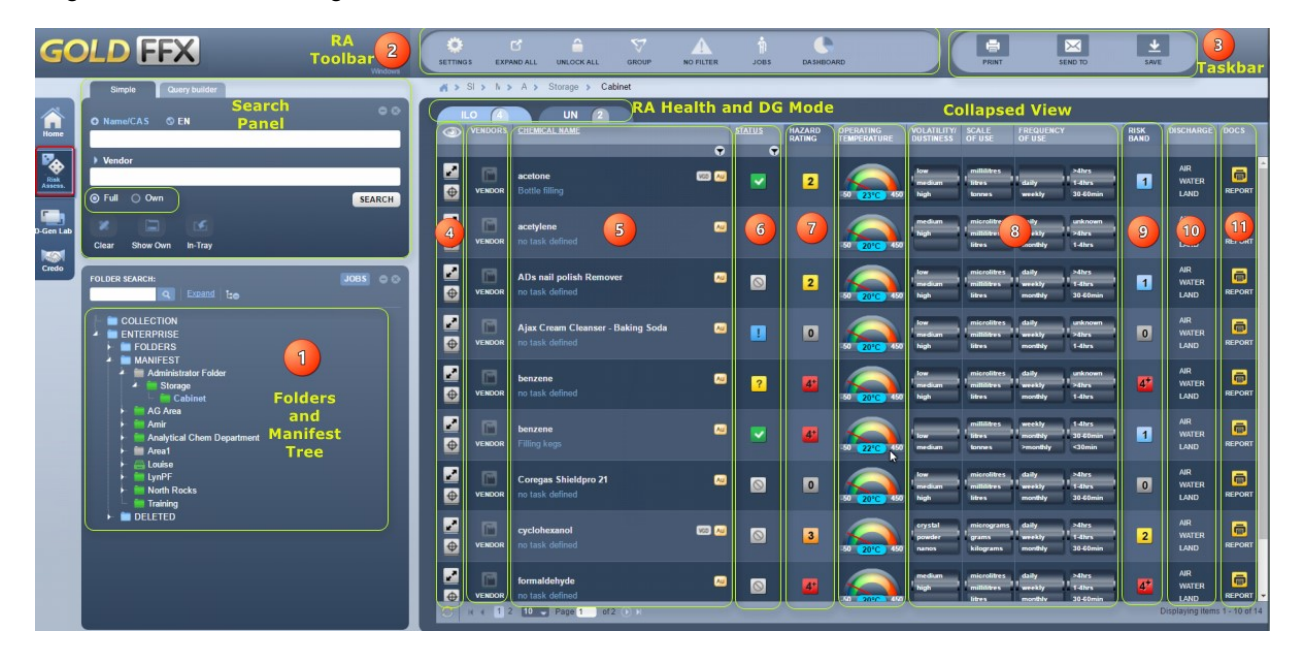

Figure: RA Module Home Page

The table below provides a summary description of each element in the numbers elements of the risk assessment home page.

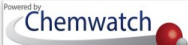

### Descriptions Table for the RA Module Home Page

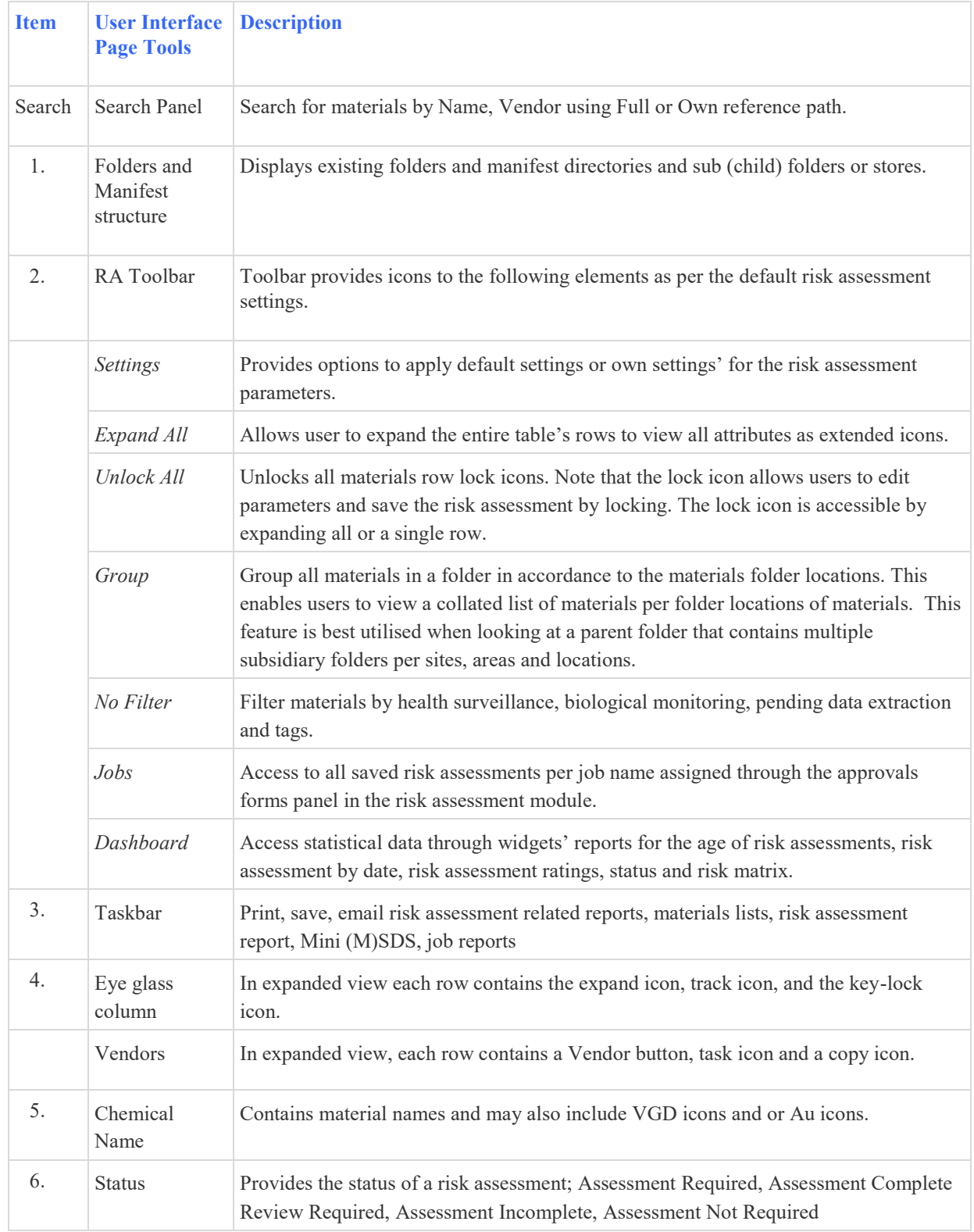

# *Chemwatch*

# GoldFFX User Guide

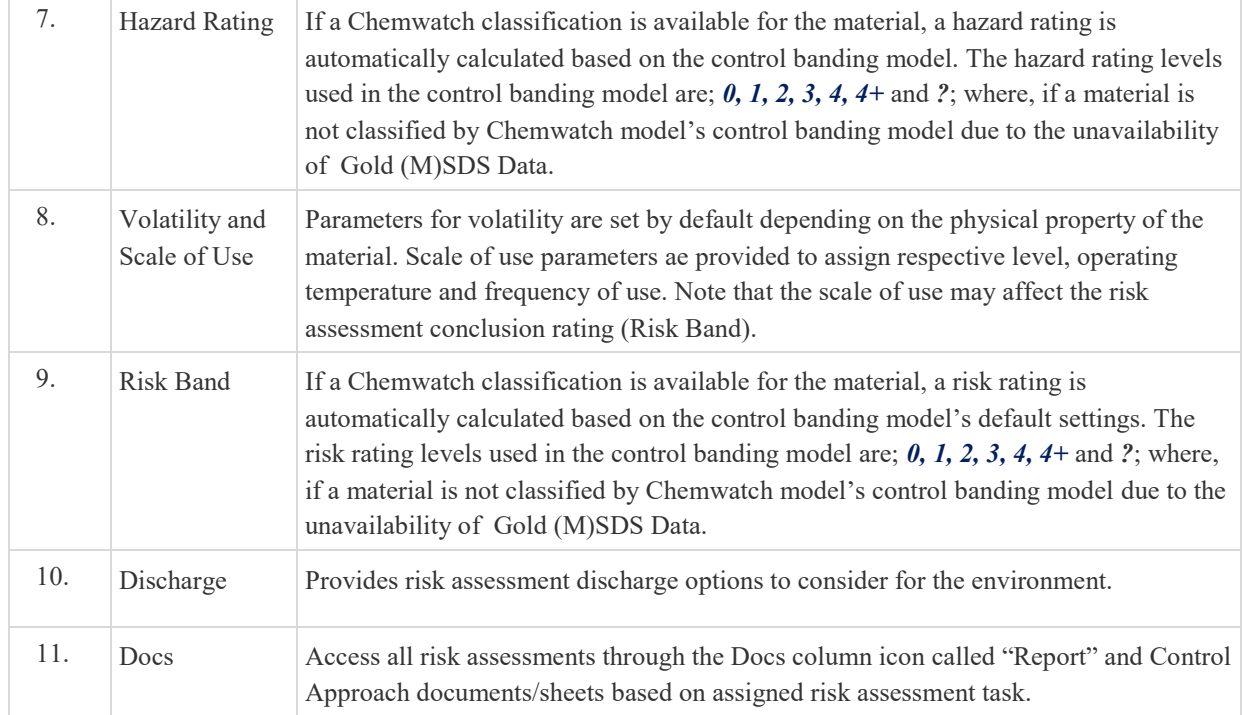

### Completing Risk Assessment's Primary Steps

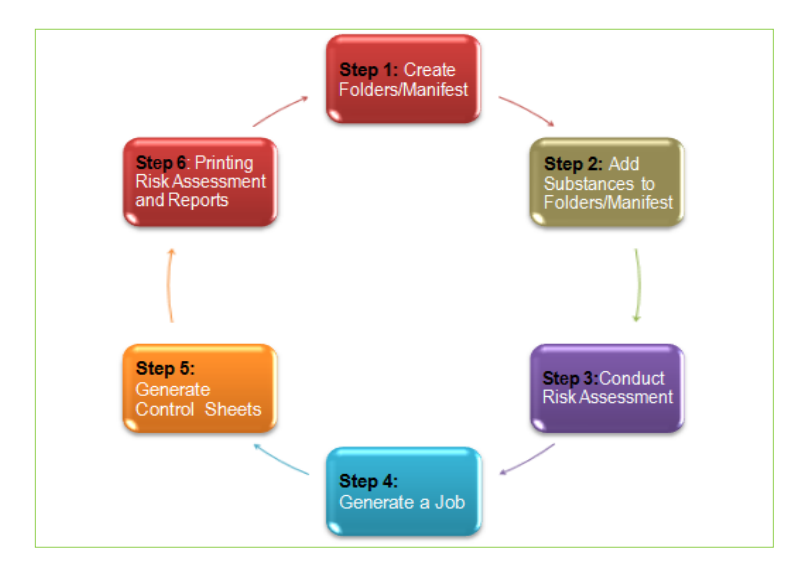

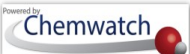

#### Primary six-step process

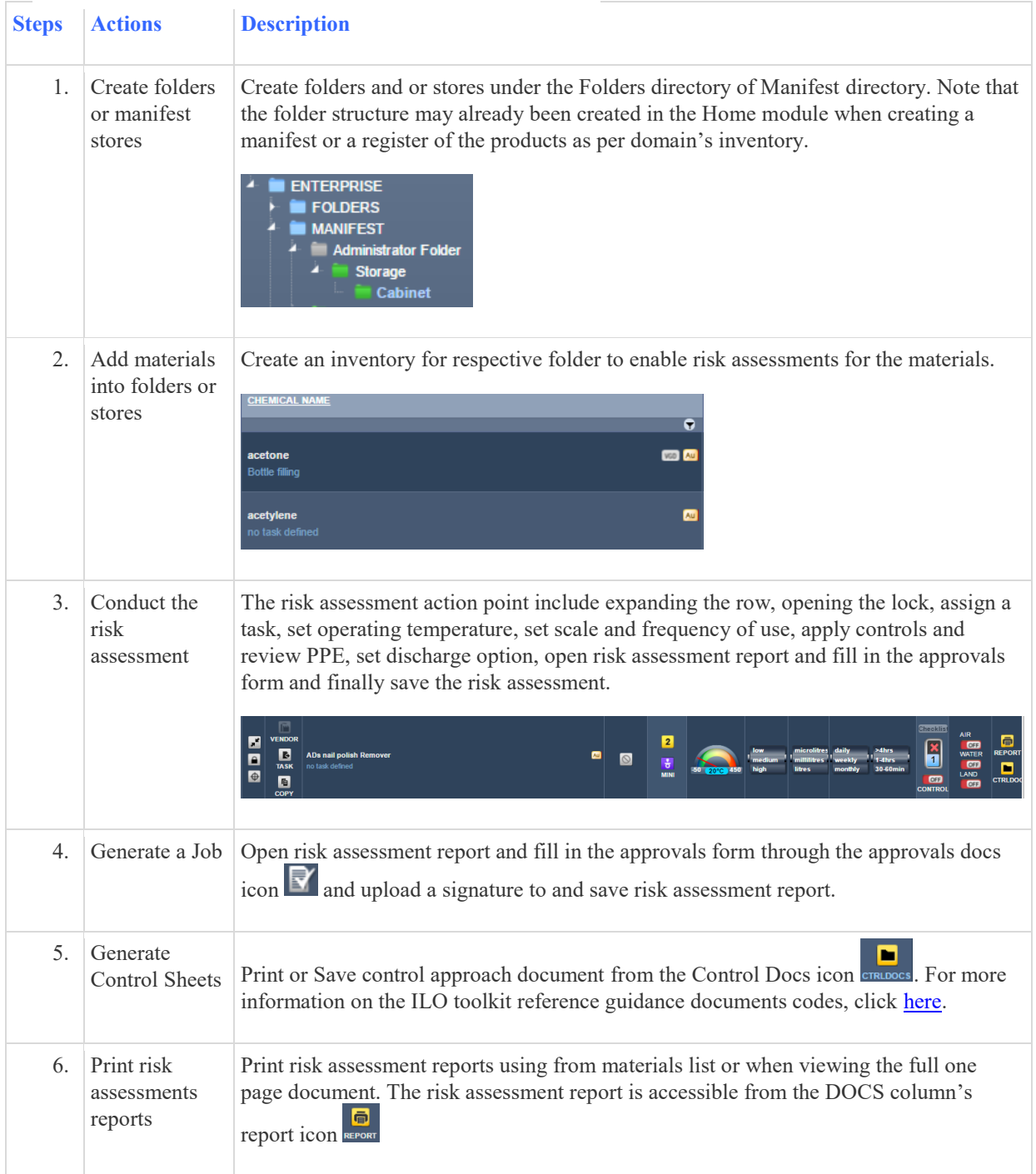

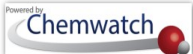

### The Risk Assessment Toolbar

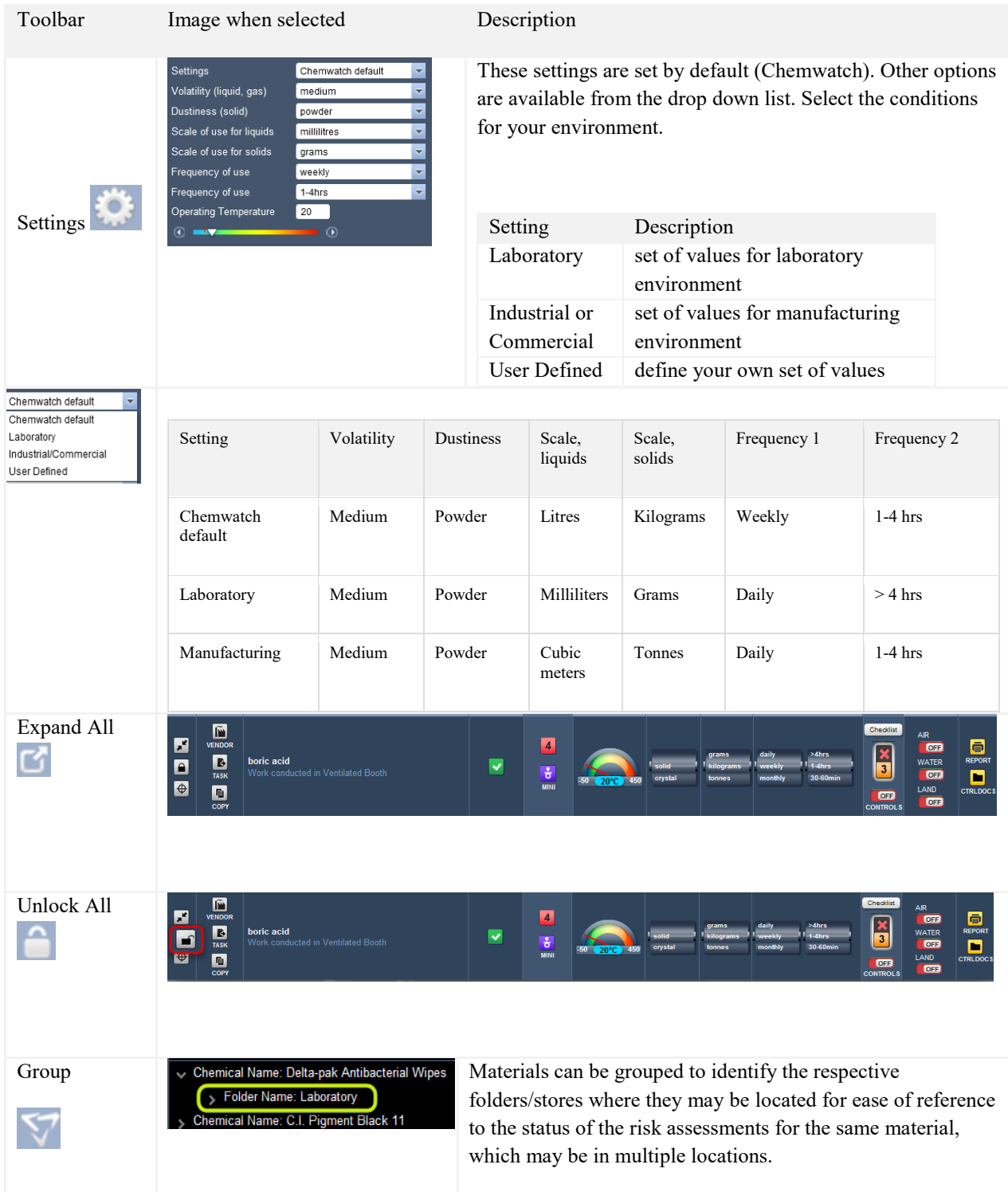

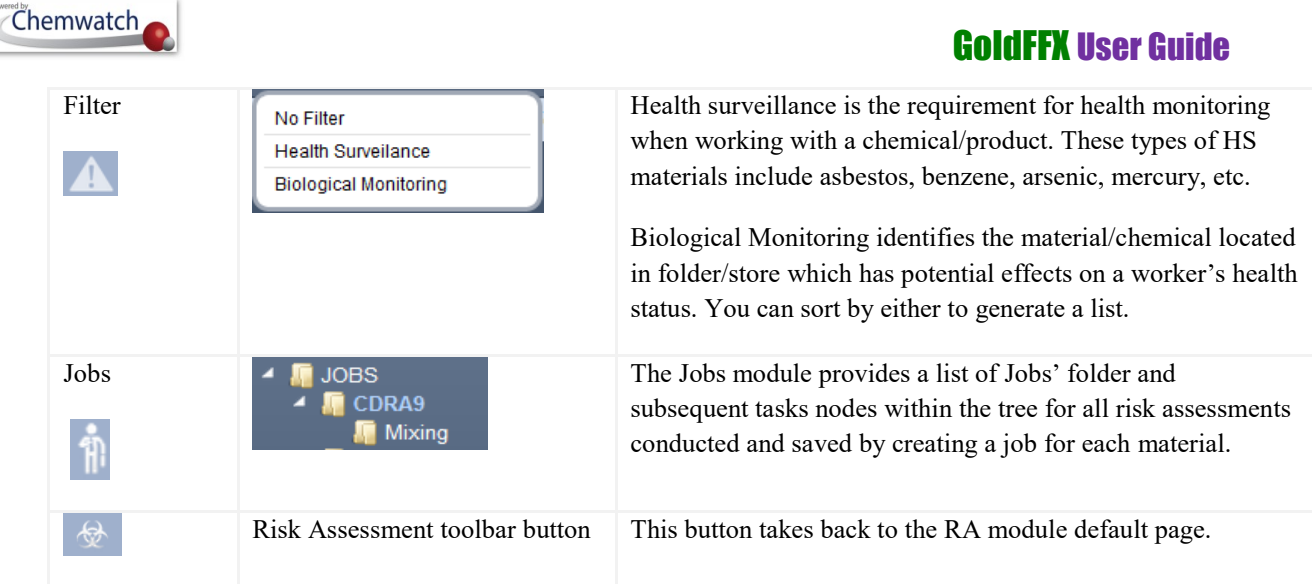

### 8.2 **Risk Assessment Modes**

Out of the Chemwatch suite of Applications, *COBRA*, the Control Branding Risk Assessment is a task-based 30-second risk assessing solution for handling and storage of chemicals, a utility that generates a one-page Hazard Summary and Risk Report. Increasingly being applied worldwide, this approach has been internationalised by the International Labour Organisation (ILO). The Risk Assessment module curtails two modalities; Health (ILO) and Dangerous Goods (UN) Risk Assessment. An overview on the features of the risk assessments modalities are discussed in the following sub-sections.

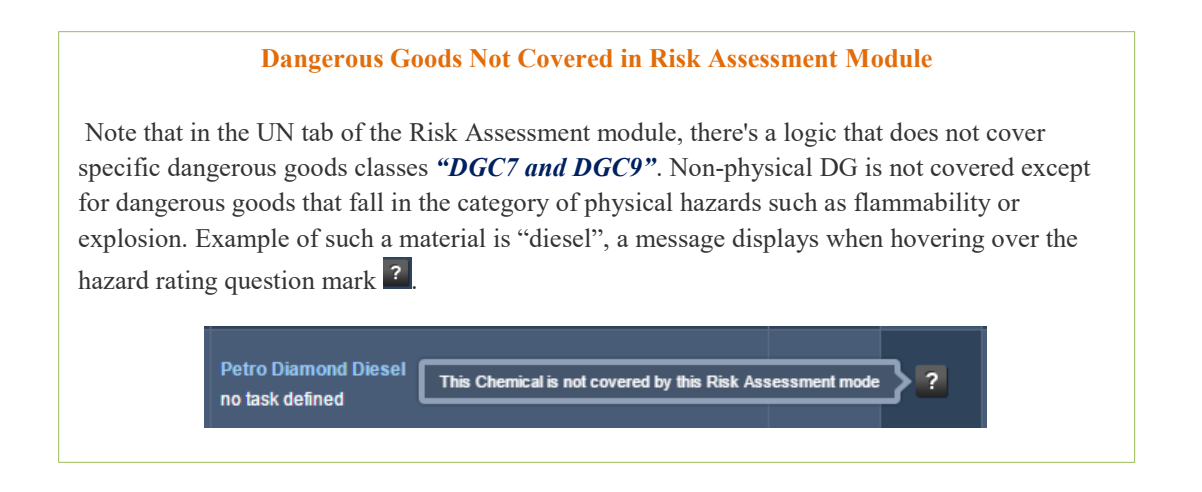

### **8.2.1 ILO (Health) Risk Assessment Mode**

### **Hazard Rating Calculation**

The baseline for the calculation stems from the fact that a hazardous chemical which can cause serious effects will require a greater degree of control compared to a less harmful one. Substances are placed into six different hazard groups *(A – E and S)*. These groups are graded from *[1- 4+]* and colour codes applied to designate each risk calculation band in accordance to hazard classification rating for the chemical. In the Chemwatch database, each Chemwatch Number (CW No) will have R codes against chemical if is classified as a hazardous material. In the cases where Chemwatch has not classified the chemical, the *"?"* will be displayed against that chemical. The ILO scheme allows either classification systems; *GHS or EU Rphrase classification*.

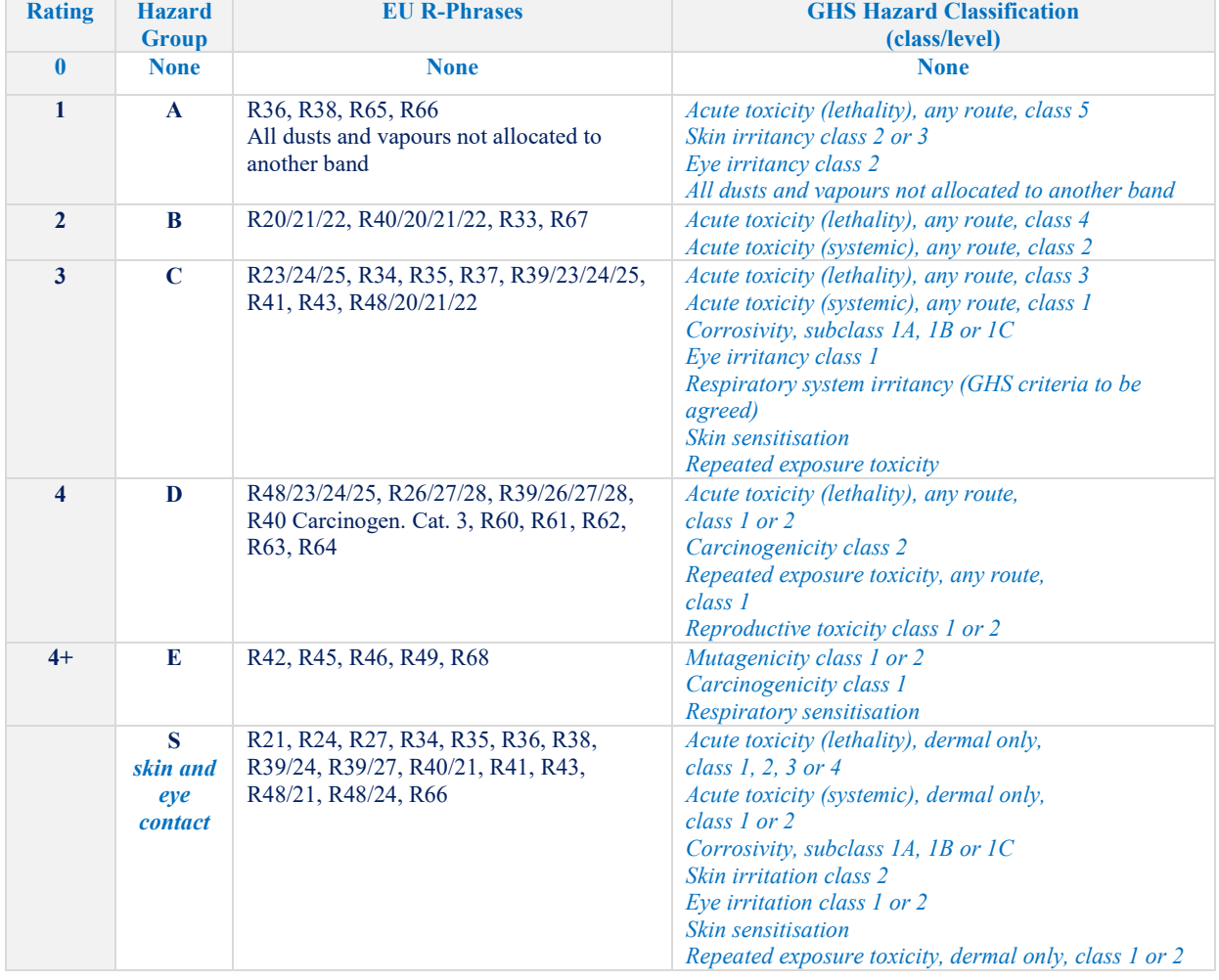

Table: Hazard group classification and allocation

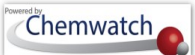

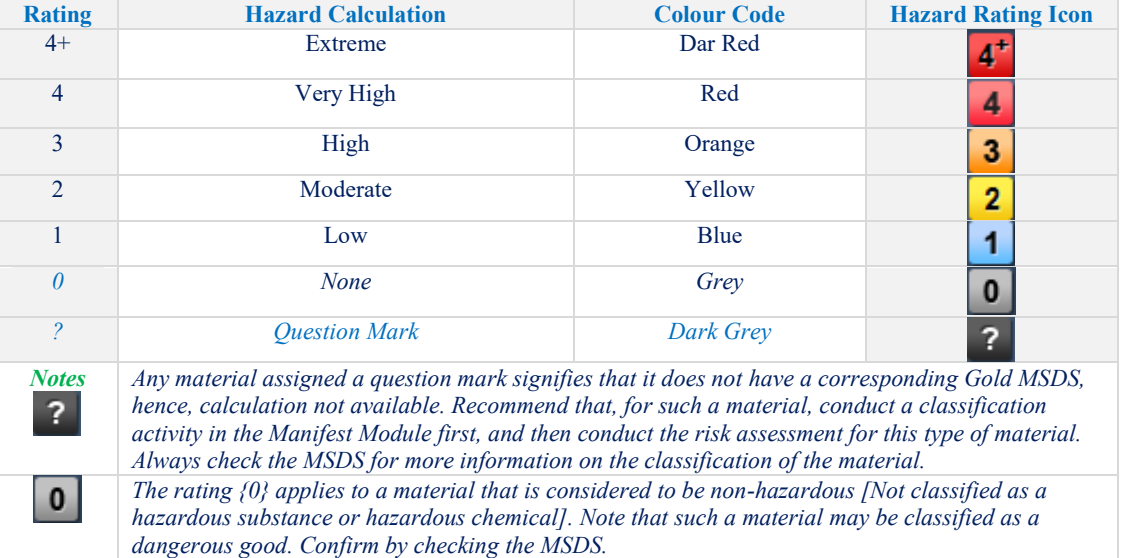

#### Table: Risk Assessment Hazard Rating levels

### **Description of Operating Parameters**

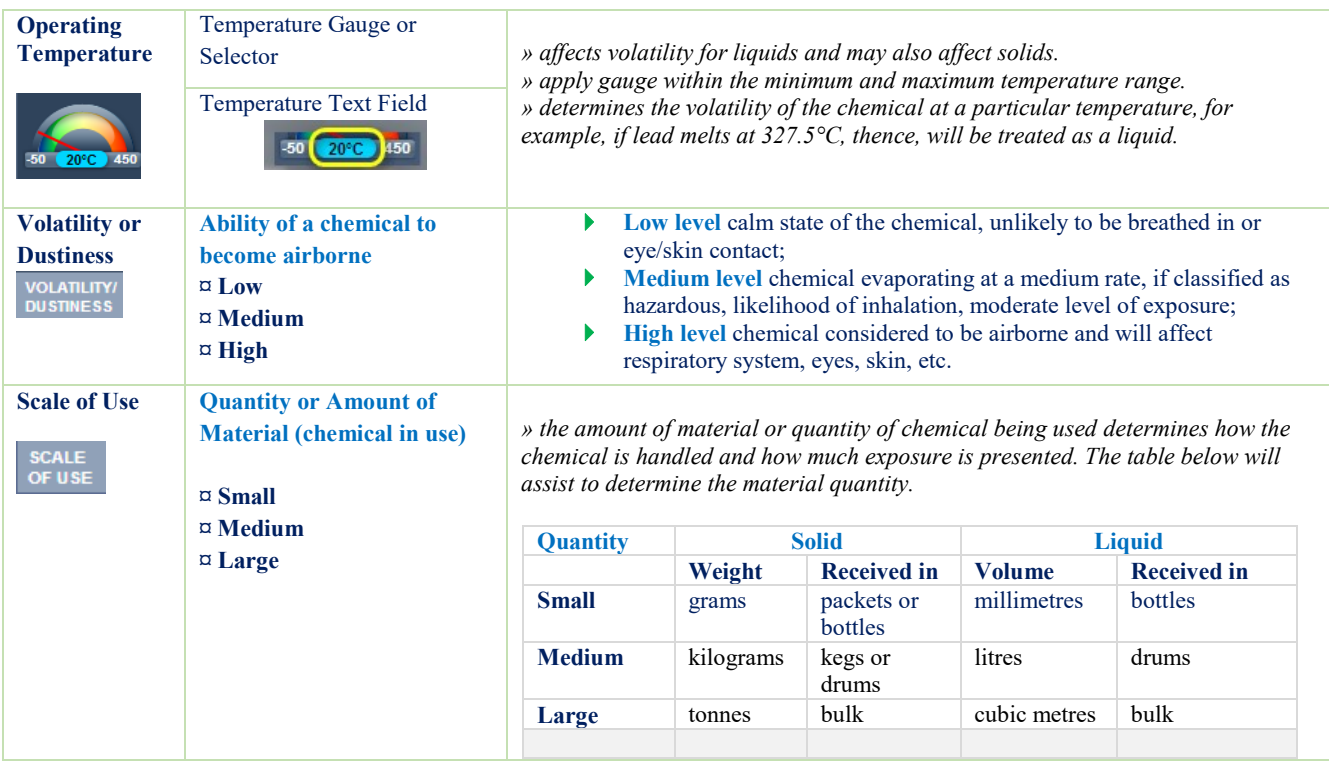

### **What does Volatility/Dustiness mean**

#### **Keywords:**

Operating temperature, health monitoring, chemicals of concerns, carcinogen, extremely hazardous substance/chemical, dangerous good, scale of use, frequency of use, granules, pellets, solids for dustiness, liquids for airborne, level of risk, type of exposure, engineering controls, administrative controls, PPE, equipment and biological monitoring.

#### **Volatility Graph for a Liquid**

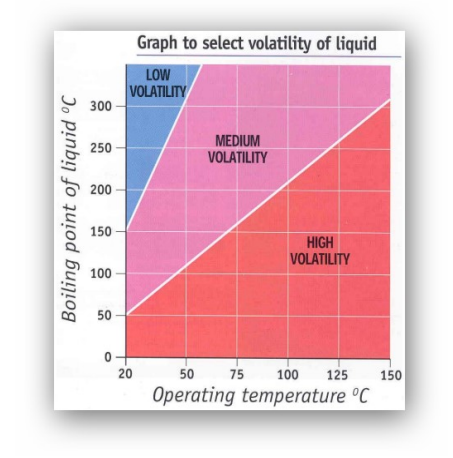

Volatility is a property of a chemical that is in a liquid state. In this risk assessment scheme, we use the dustiness for solids and volatility for liquids to subscribe relevancy to the operating temperature. The more volatile or dustier the substance, the higher the probability to become airborne.

- To mitigate these sort of risks, it is recommended to replace fine powder with pellets or less dusty granules.
- To use liquids at a lower temperature.

#### **The Dustiness of SOLIDS is classified as LOW, MEDIUM or HIGH.**

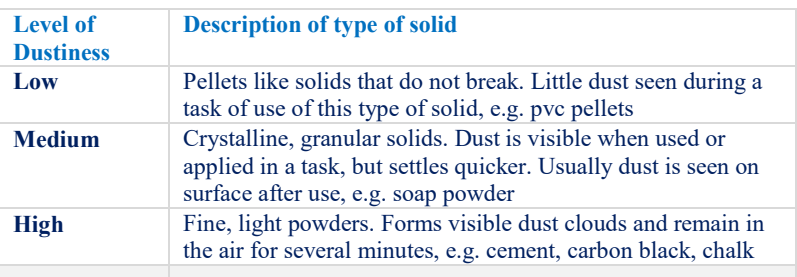

#### **The Volatility of LIQUIDS is classified as; HIGH, MEDIUM or LOW**

The volatility of a liquid is determined by its Boiling Point (BP). This type of data is available in the actual Material Safety Data Sheet (MSDS), usually inscribed in section 9 of the MSDS.

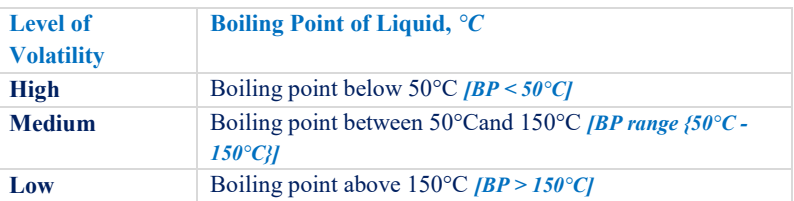

For tasks carried out above room temperature, in addition to the boiling point you will need to know the process temperature. These two pieces of information are used to decide volatility from the graph. Note that by default volatility/dustiness is calculated in the system for each material based on this analogy.

#### **Status of the Risk Assessment**

The status of the risk assessment of a material is provided through the status tag for each material registered into a folder or a manifest store. The risk assessment date is defaulted to 5 years maximum in order to ensure compliance requirements are met for a period of time of the last assessment was completed.
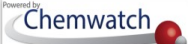

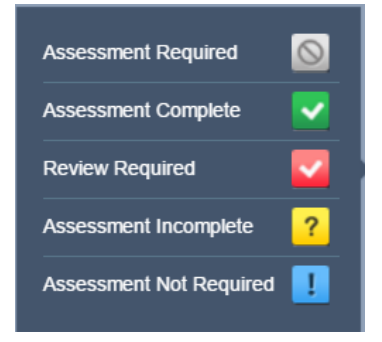

#### Risk Assessment Status Descriptions

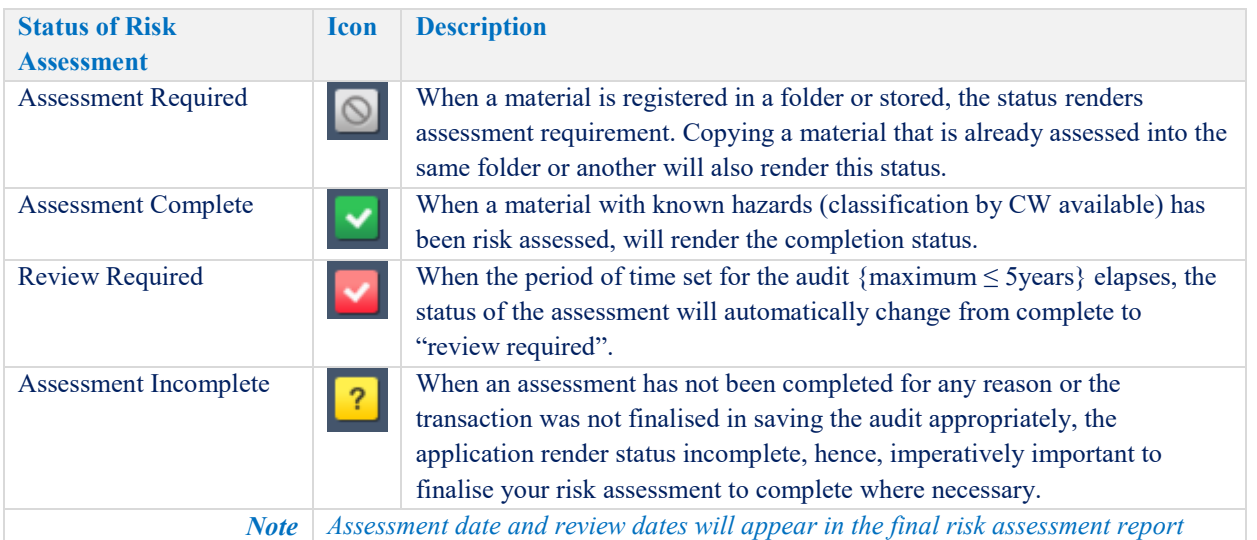

### **RA Reports and Control Approach Guidance Documents**

Once the risk assessment band has been determined by default*[i.e. the level of risk is known, calculated]*, the program will provide material *Risk Assessment Report*  $\blacksquare$  and all the relevant control approach documents and task sheets applicable to the risk assessment being carried out. The documents are task guidance sheets that identify the control needs and recommendations for consideration. The Control Approach has four main categories [1-4] excluding pesticides. The table below illustrates a summary of the types of control sheet series that can be accessed through the "*CTRLDOCS*" icon  $\blacksquare$  within the DOCS column  $\overline{D}$ <sup>00CS</sup> of the risk assessment material grid.

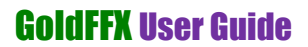

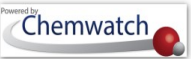

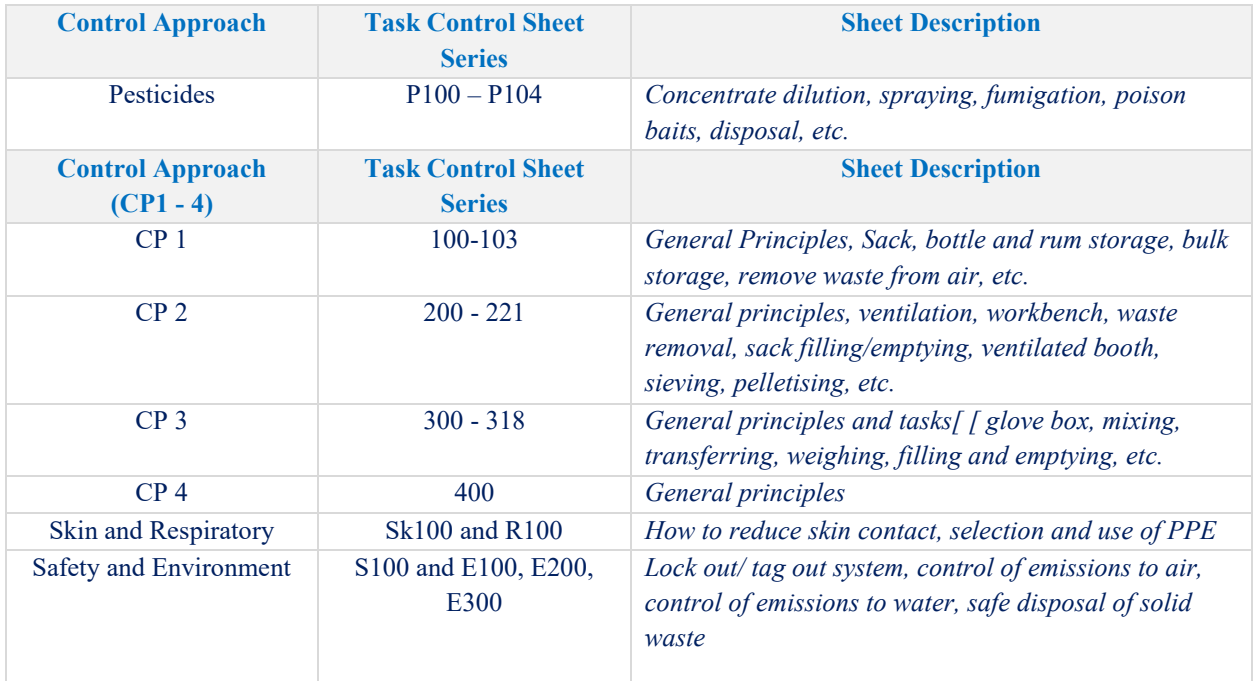

#### Control Approach Guidance Documents' Codes

### **List of Guidance Sheets**

Click on each "*SheetID"* link from the table below to open the Toolkit Sheet series document for reference.

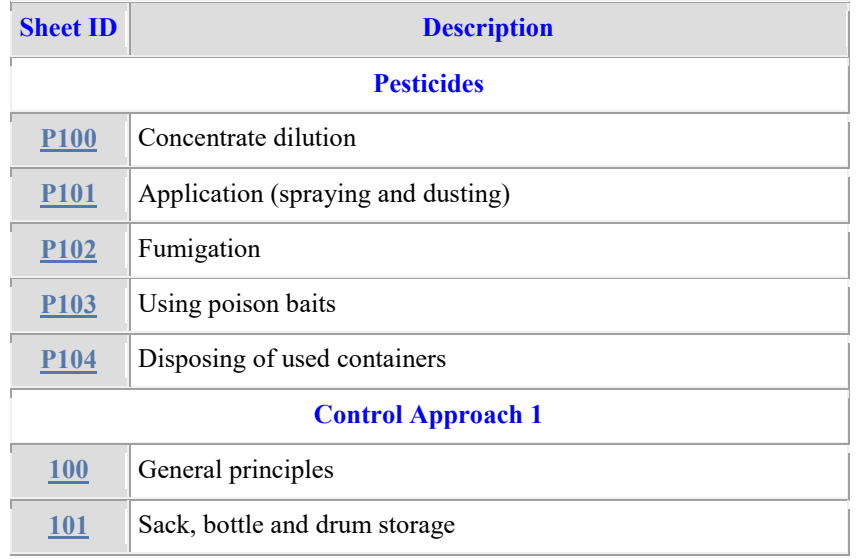

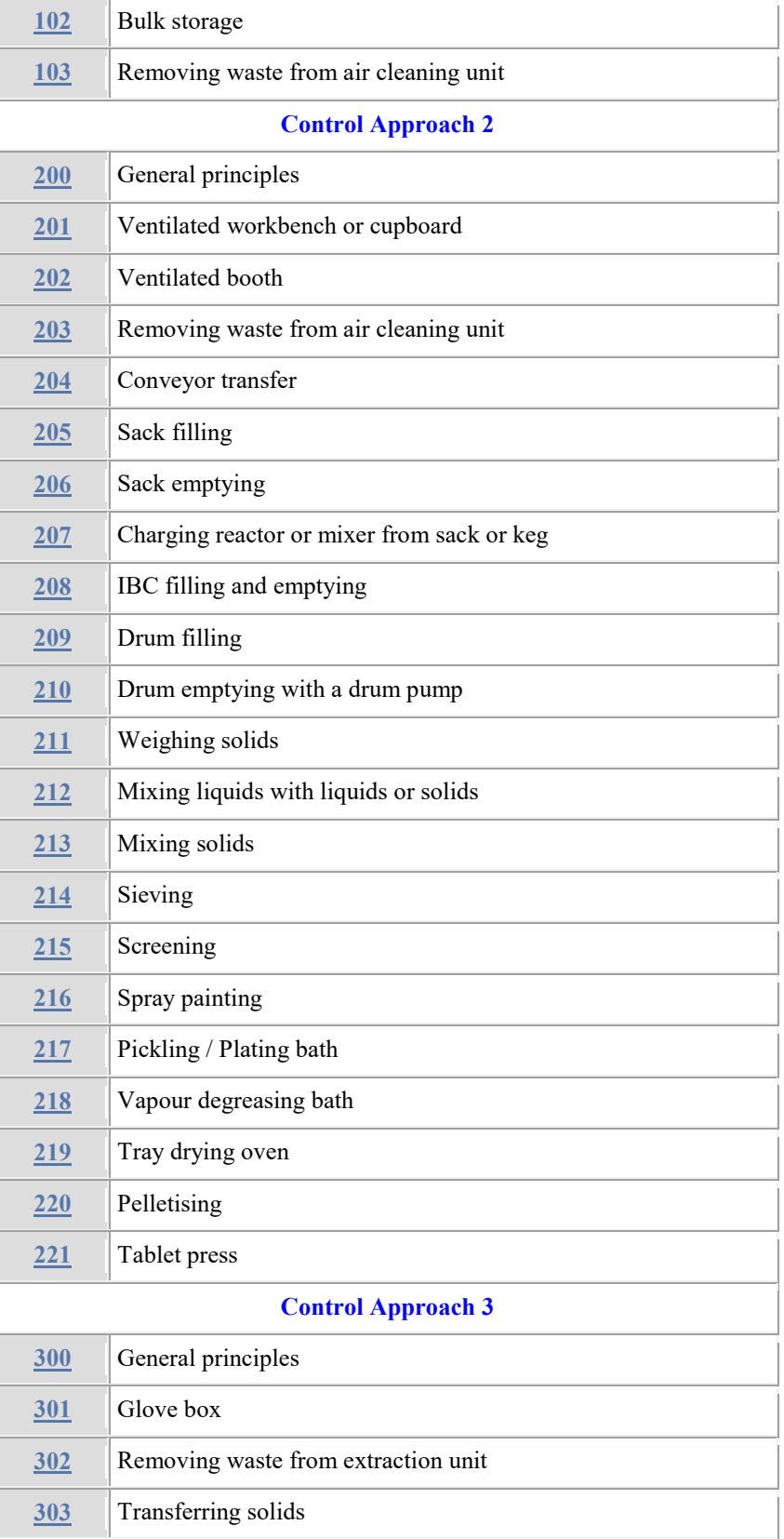

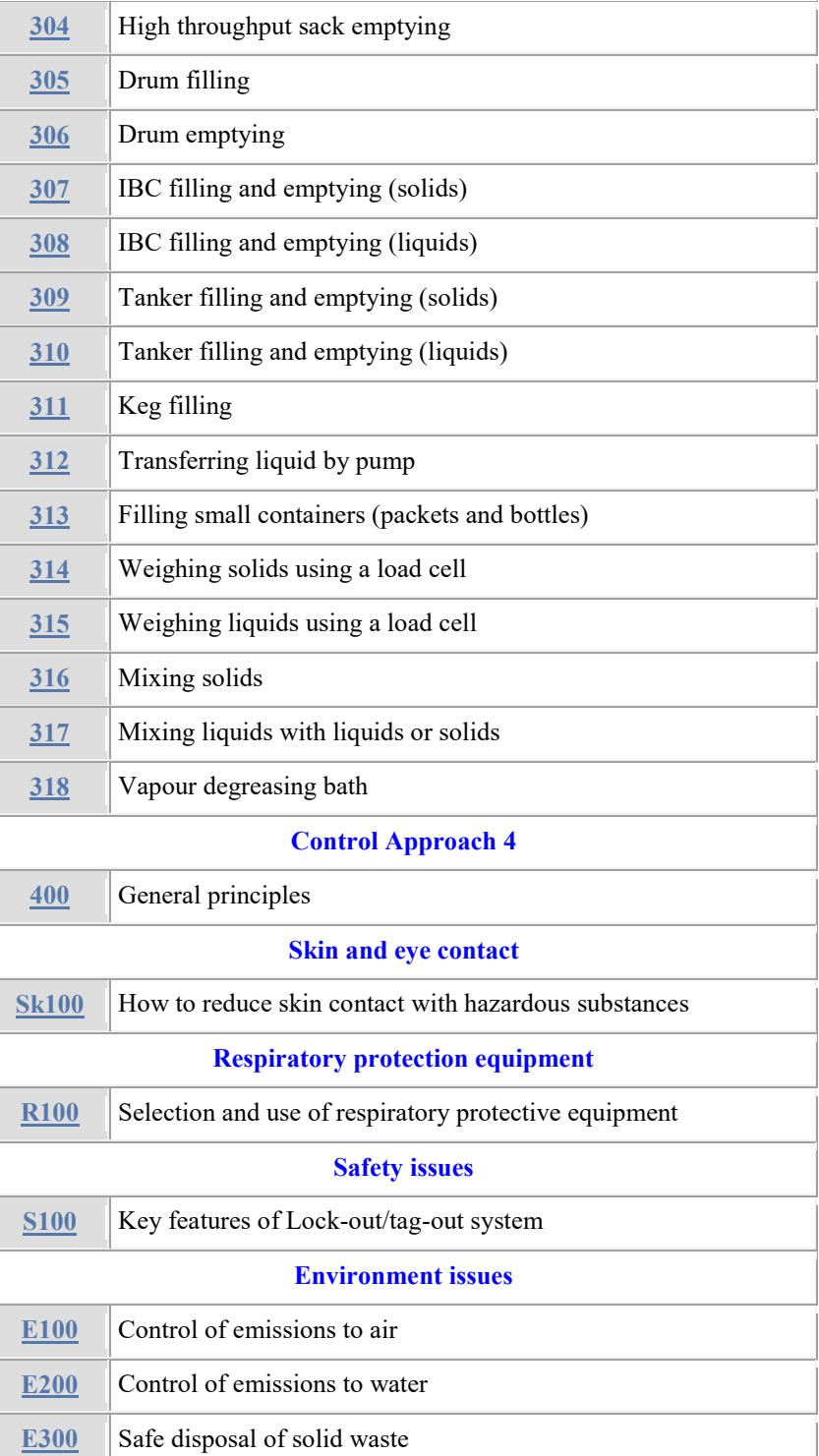

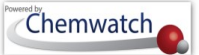

### **Vendor Gold Data in Risk Assessment Module**

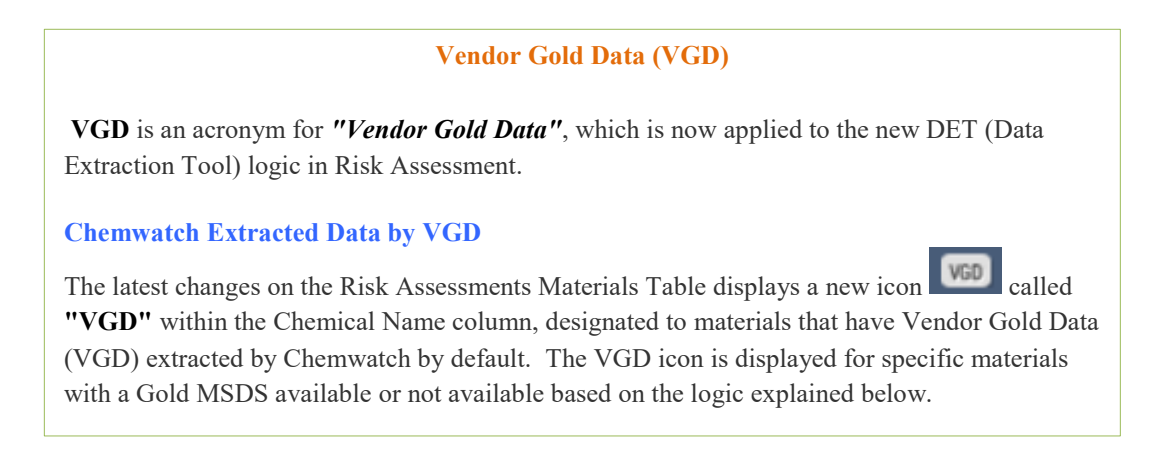

Figure: VGD icon display in Chemical Name column

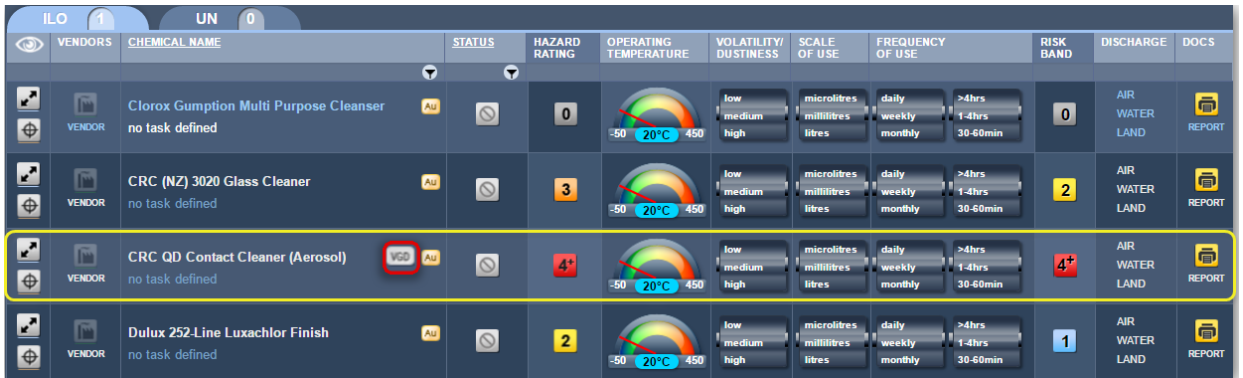

#### VGD Summary Description

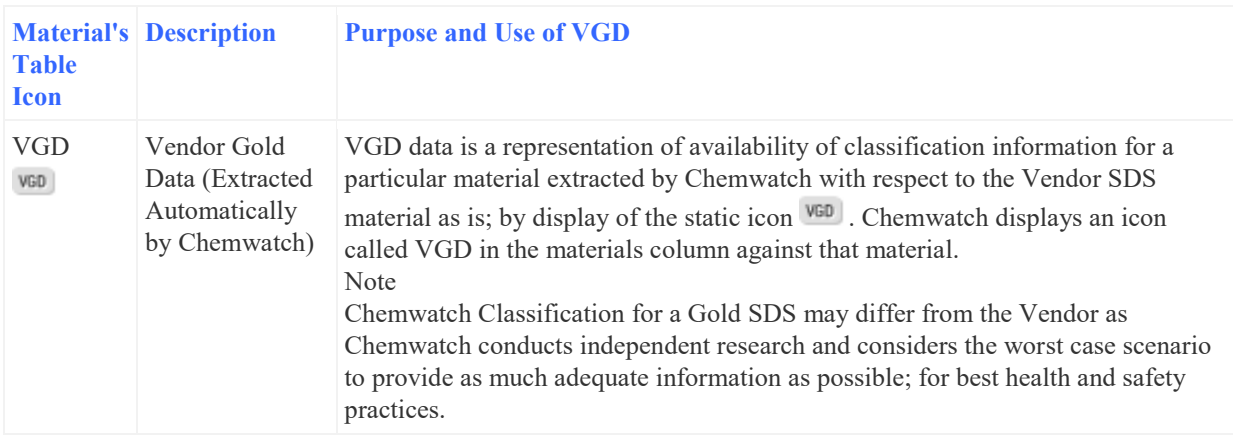

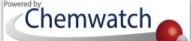

### **8.2.1.1 Data Extraction Tool**

The DET (Data Extraction Tool) specific logical cases used to show the VGD icon are listed below and in the case where there's no VGD data, then the question mark icon <sup>2</sup> is displayed for the hazard rating of the material as shown in the image below.

Figure: DET display for a Chemical without Gold Data

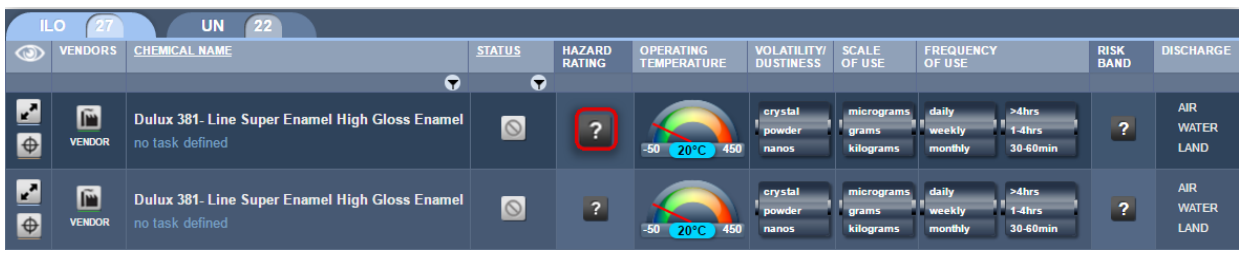

#### DET Summary Description

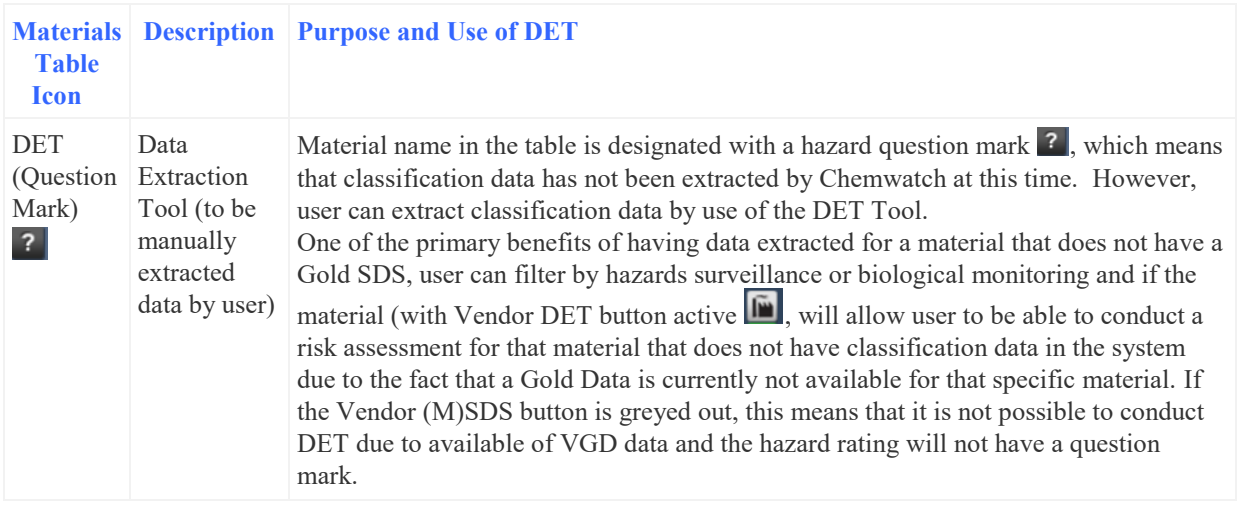

### **Steps: Data Extraction Tool in Risk Assessment Module**

- 1. Select the "**RA**" module button
- 2. Select "**folder/store**" name that contains material to be assessed.
- 3. Press the **"ILO"** tab above the *Material Table.*
- 4. Select the "*Expand*" icon the expand the row.
- 5. Select the "*locked key*" icon  $\Box$  to open risk assessment.

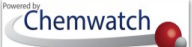

- 6. Select the "Vendor" (M)SDS button  $\sqrt{\frac{m}{N}}$  to open the DET Tool for a material with a question mark icon  $\frac{?}{ }$  within the hazard column
- 7. Select the document name from the document list to reference the respective classification data in section 2 (hazards identification) or 3, section 14 (dangerous goods classification).

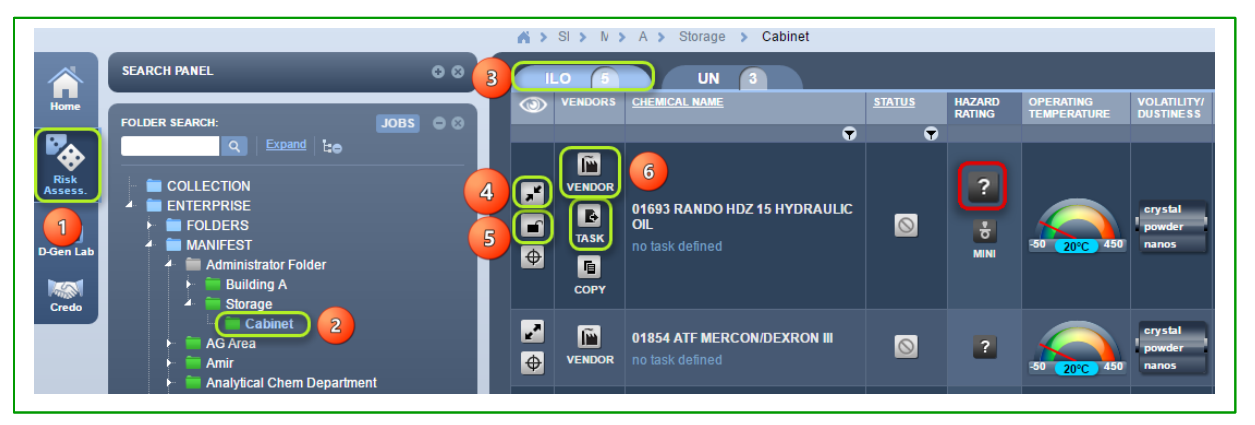

- 8. Assign Risk Codes (EU/DSD or NOHSC) by selecting checkboxes for the confirmed hazards from the Vendor MSDS or assign Hazard Codes (GHS).
- *9.* Select **"drop down arrows"** for Dangerous Goods classification; *DGC, Subrisk 1, Subrisk 2, Packing Group.*
- 10. Assign **"Physical Properties"** for the material, refer to section 9 of the Vendor (M)SDS document; boiling point (°C), atmospheric pressure, melting point (°C).
- 11. Press the **"Submit"** button to save classification DET data input.

Figure: Open DET Tool for chemical with question icon  $\frac{1}{2}$  in hazard column

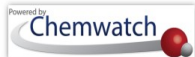

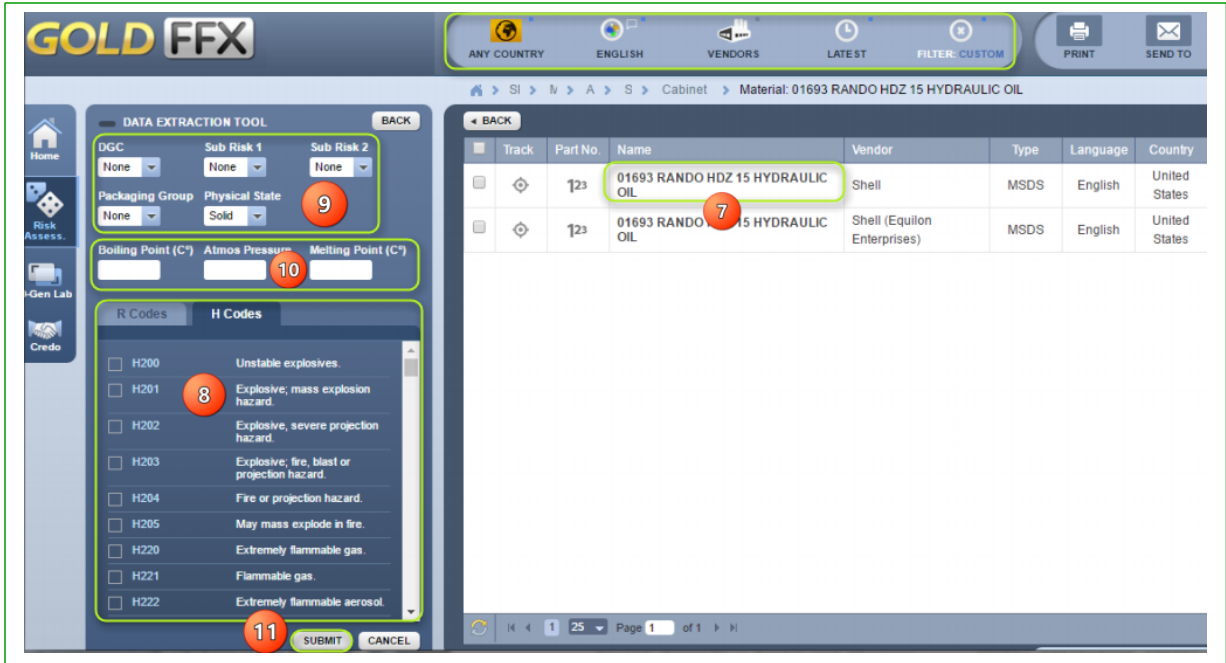

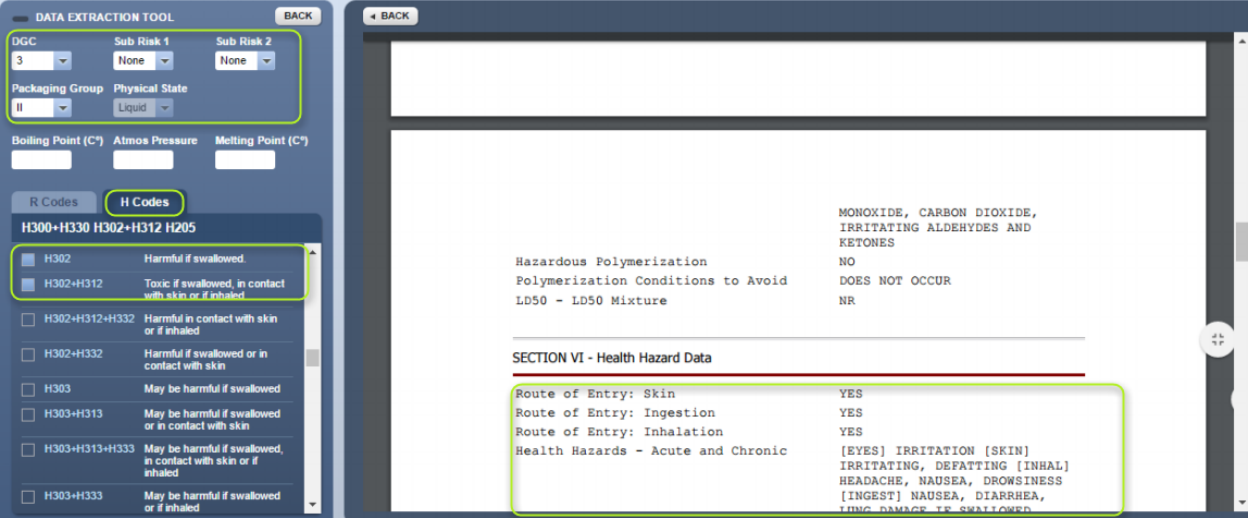

- 12. Select the "Back" button  $\begin{bmatrix} 1 & BACK \end{bmatrix}$  to go back to the document list
- 13. Select the "Back" button <sup>4 BACK</sup> again to go back to the risk assessment home page
- *14.* Take notice of the following changes; the *hazard rating* icon will change from a question mark to reflect the grouping classification rating based on assigned hazard codes from the

DET Tool and the risk assessment status changes from "Assessment Required" to *"Assessment Incomplete"*

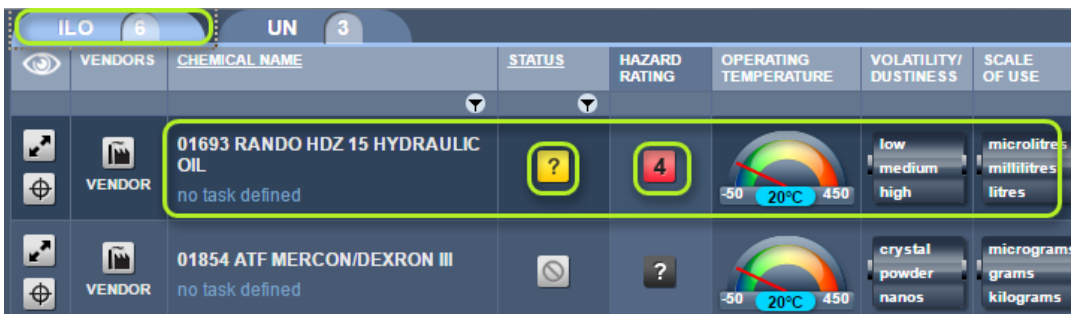

15. Expand row, Open the lock and click on the "**Task**" icon **E** to assign a task for the risk assessment => follow the steps on how to conduct risk assessment ion on the proceeding sections [*Conduct a health (ILO) risk assessment and generate a job for approval***].**

The table below provides the various scenarios used in the DET/VGD logic. The VGD in RA logic is now applied and a new status for VGD data set will be added to all existing Risk Assessments. This status should have specific values based on status for Gold data set based on the risk assessment status that existed before the update of this new logic.

### **Data Preferences Settings**

Note that there are *four types* of settings related to use of classification data. These settings will be set by the domain administrator of the system in conjunction with Chemwatch. If unsure of the type of VGD that is applicable to your domain account, please contact customer service account manager at customerservice@chemwatch.net. For background information, the table below provides a summary description of the various types of VDG attributes to settings and how it works in the system when searching and/or when materials lists are displayed and also display of Gold, Mini MSDS and Labels.

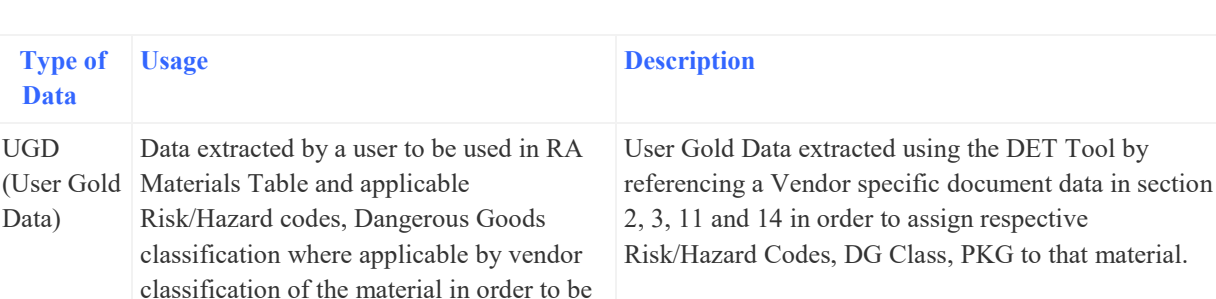

### \ Table 87: Types of VGD Descriptions

that material.

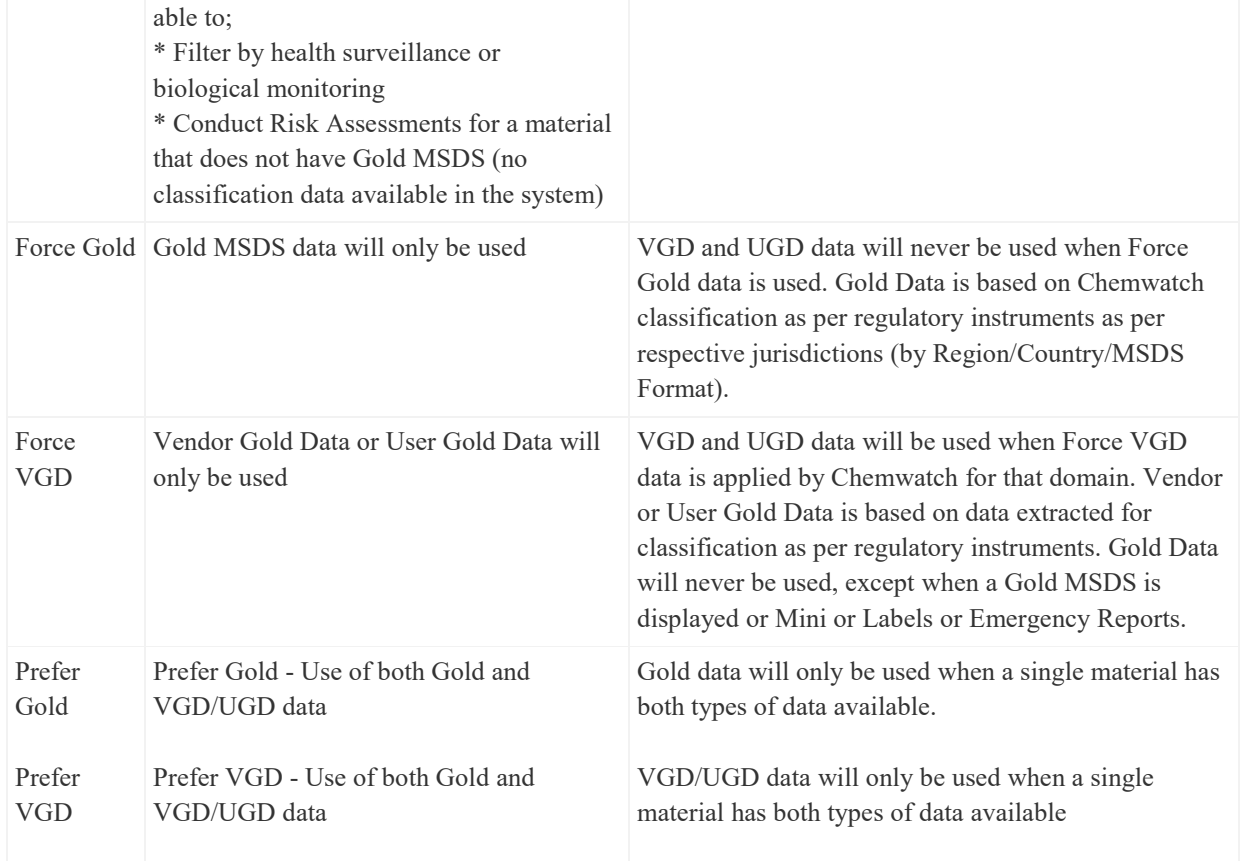

### **Summary of VGD Preferences**

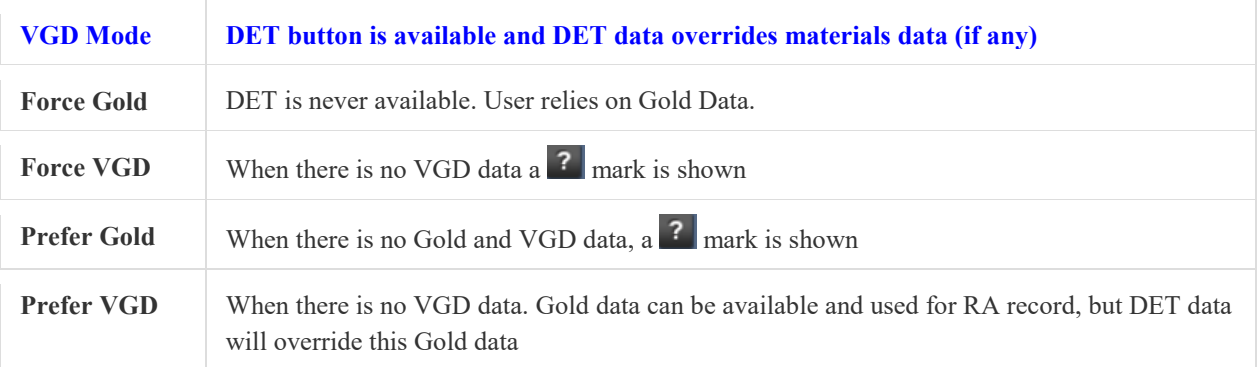

## **Steps: Conduct a health (ILO) risk assessment and generate a job for approval**

- 1. Select the "**RA**" module button
- 2. Select "**folder/store**" name that contains material to be assessed.
- 3. Press the **"ILO"** tab above the *Material Table.*

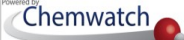

- 4. Select the "*Expand*" icon to expand the row.
- 5. Select the "*locked key*" icon  $\boxed{\triangle}$  to open risk assessment.
- 6. Click on the **"Task"** icon to assign a task for the risk assessment.

Figure: Conduct a risk assessment

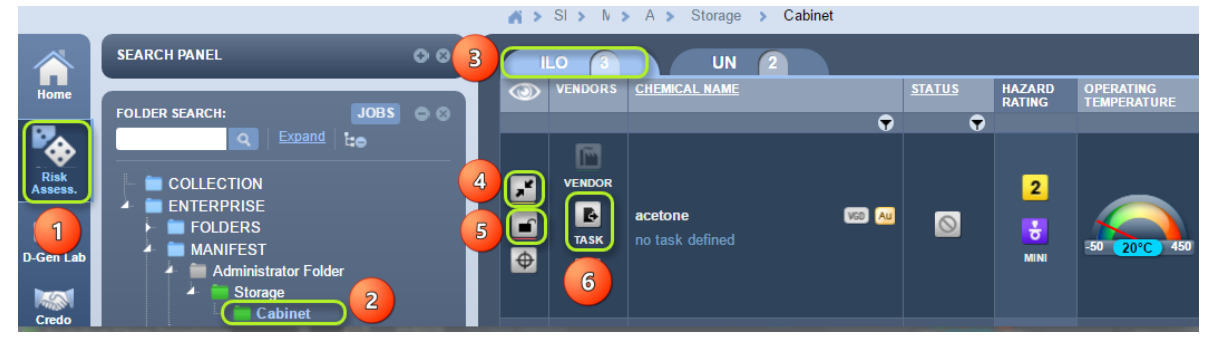

16. A Task Pane lists 15 parent tasks to choose an applicable task. Click on relevant task name switch icon  $\Box$  related to the use of the material. Click on the task name from the expanded parent task.

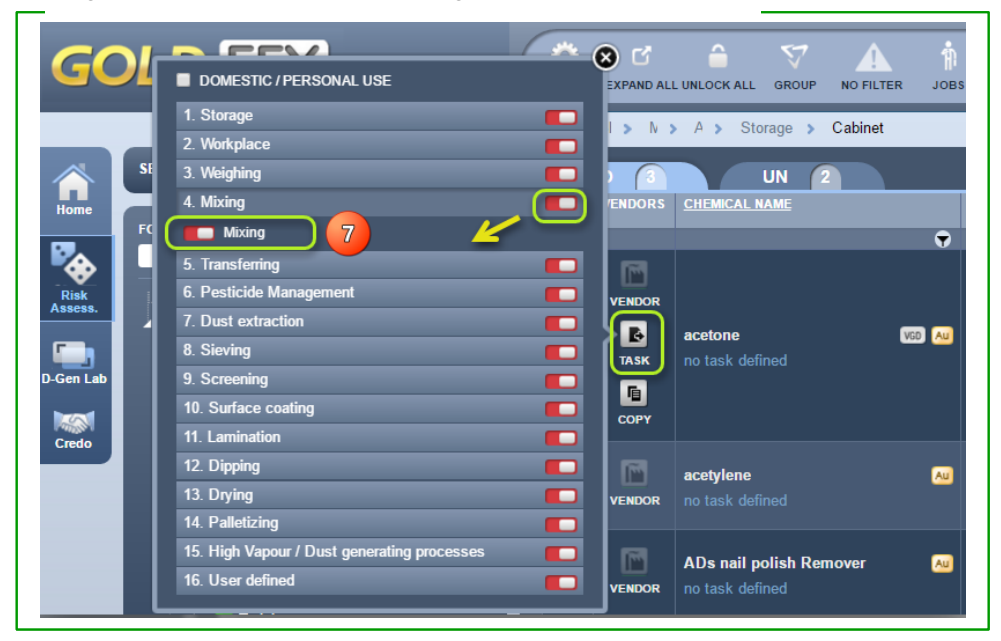

Figure: Conduct a risk assessment – assign a task

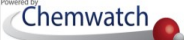

*Note that the task switch will change from red* **1** to green when a task is applied and the task *name is displayed below the chemical name.*

If a related task does not show in the task list, you can create your own task by using the "user defined" option in task list number 16 and switch it on.

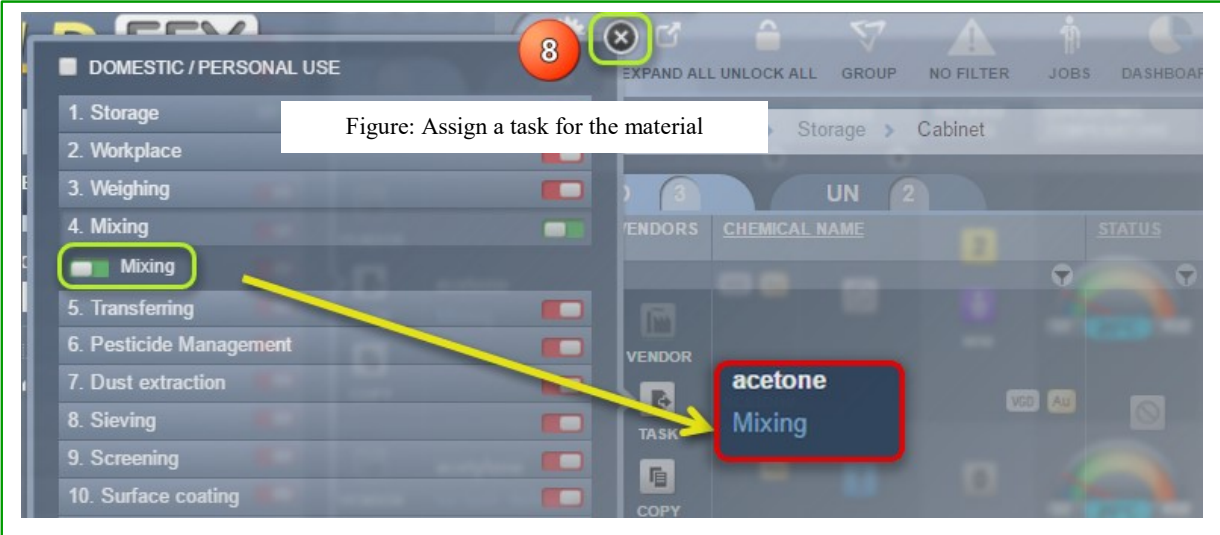

17.Select the **"Close"** icon on the task panel

*18.* Drag on the **"Operating Temperature gauge"** to desired temperature level click on the text field to type applicable temperature value  $\frac{30^\circ \text{C}}{20^\circ \text{C}}$  to 25<sup>°</sup>*C* 

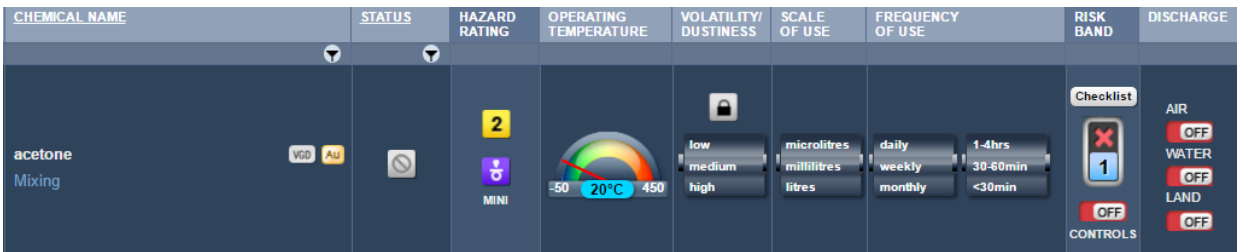

*Notice that if the standard temperature of 20°C is increased, it automatically affects the volatility of the chemical (in this case, a liquid)l. In this exercise, 25°C increases the volatility from medium to high. Take note of the default risk assessment parameters with risk band rating at 1 (low ) before applying changes.*

Figure: Set risk assessment operating parameters and control

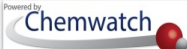

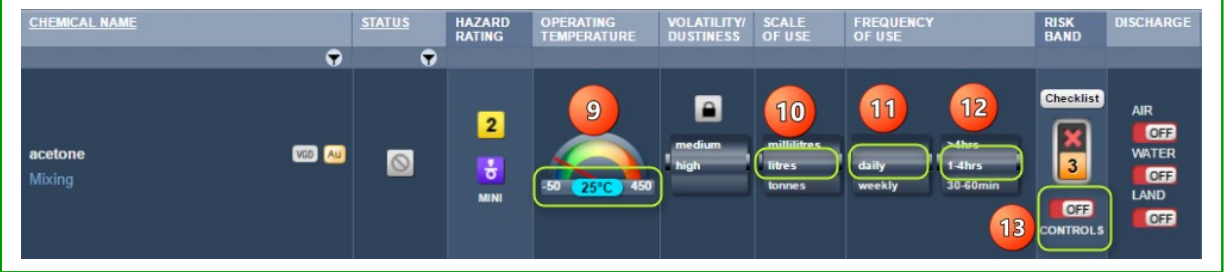

- 19. Set the **"Scale of Use"** to unit measure (millilitres, *litres*, or tonnes) by mouse rolling the barrel
- 20. Set the **"Frequency of Use"** (*daily*, weekly or monthly) by mouse rolling the barrel
- 21. Set the **"Frequency of Use"** (<30mins, 30-60mins, *1-4hrs*, or >4hrs) by mouse rolling the barrel
	- *Notice that when the scale of use is set to litre and daily frequency of uses, the risk band changes automatically to rating 2 (moderate,*  $\overline{2}$ *). Applying the frequency of use to exposure period (1-4hrs) also affects the risk band rating and increases it to rating 3 (high,*  $\frac{3}{2}$ *) prior to applying controls.*

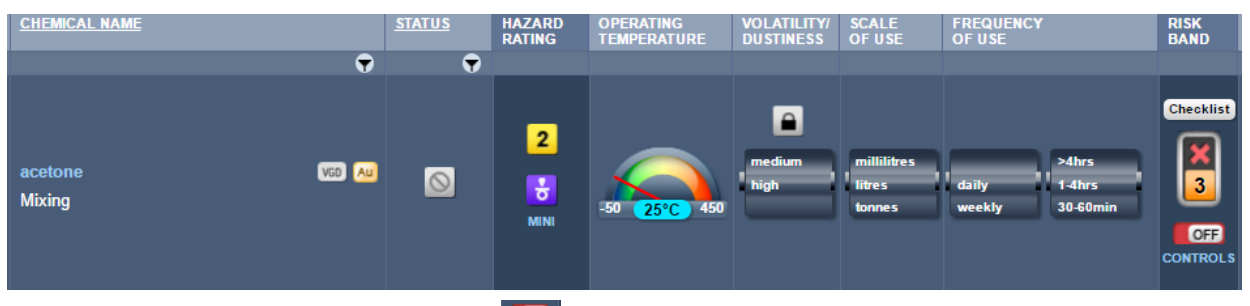

- 22. Select the "**Controls**" button **COFF** (set to 'OFF' by default)
- 23. Select "Rating Level of Applied Control", in this case scenario, the risk band is set to risk rating 3 *(high, ) before applying controls.* In order to reduce risks to a minimum, confirm that controls have been adopted in accordance to the rated applied control, e.g., Local Exhaust/Fume Hood" is applied in this case and the risk band rating is automatically reduce to level  $\left(\frac{1}{\omega w}\right)$  and a tick icon  $\checkmark$  is set to confirm controls.
- 24. Select the "**Review PPE**" switch button **CNU** Review PPE (may be switched to 'ON' if there are set PPEs from the (M)SDS or Chemwatch recommendation by default)

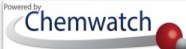

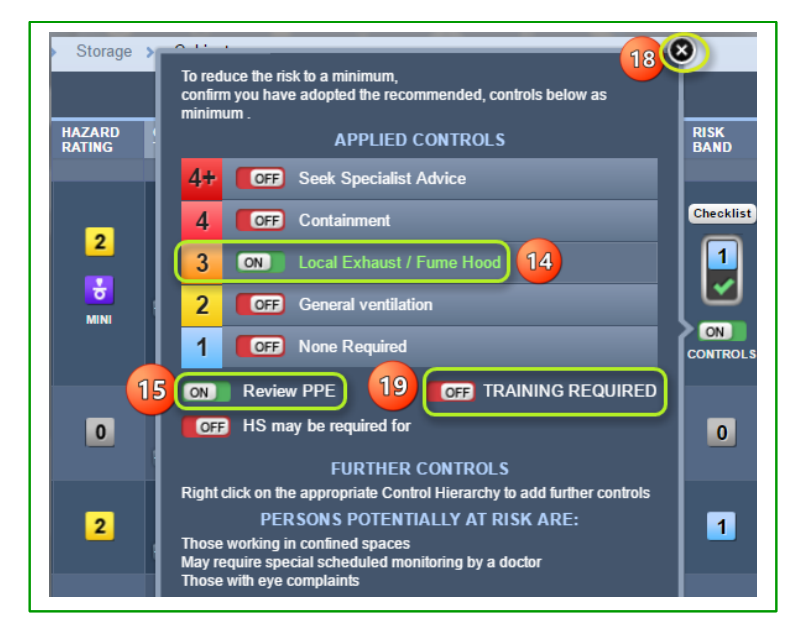

25. Select the applicable **"PPE"** by switching ON the button (if default is OFF) or switch OFF a default PPE button and turn ON another type of required PPE apart from the recommended PPE.

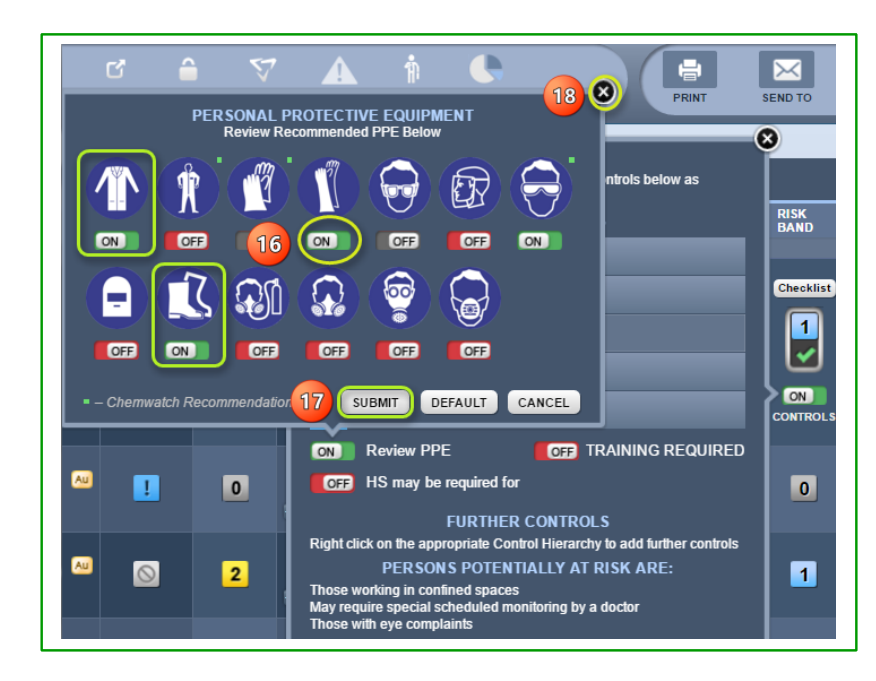

- 26. Press the **"Submit"** button to save PPE changes
- 27. Click on **"Close"** icon if "Training or Health Surveillance" is not required
- 28. Press the "OK" button on the data saved confirmation window

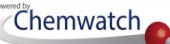

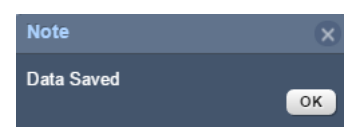

- 29. Select **"Training Required"** if applicable
- 30. Select **"Health Surveillance"** for Further Controls if applicable
- 31. Click the **"Close"** icon

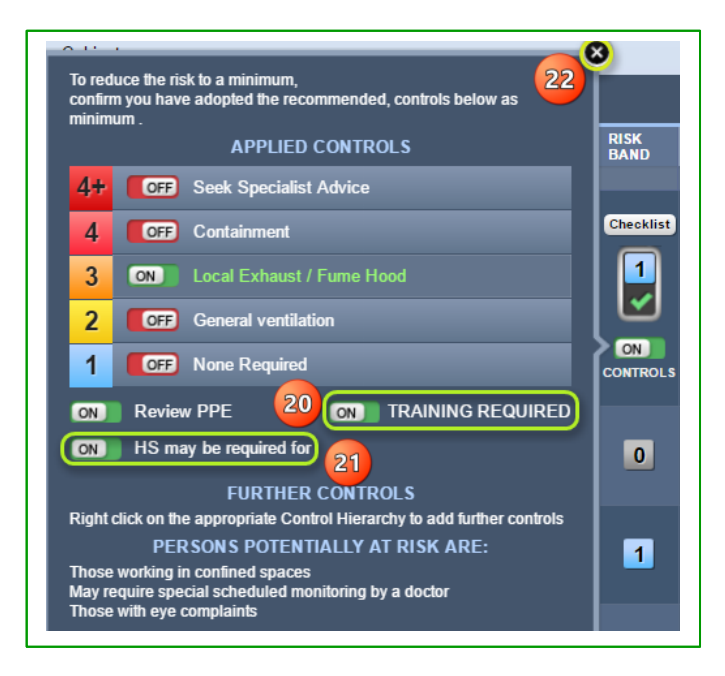

32. Select the **"Checklist"** button located above the risk band rating icon to apply the best basic use of controls.

*Note that any selected control from the checklist panel will automatically be generated in the final risk assessment report as "Best Use of Controls".*

- 33. Click on applicable **"Switch" button ON** to enable the best use of control.
- 34. Select the "Close" button to close the checklist panel.
- 35. Select **"Discharge" switch to ON** for environmental consideration.

*Note that any selected discharge from the checklist panel will automatically be generated in the final risk assessment report as "Best Use of Controls".*

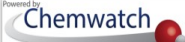

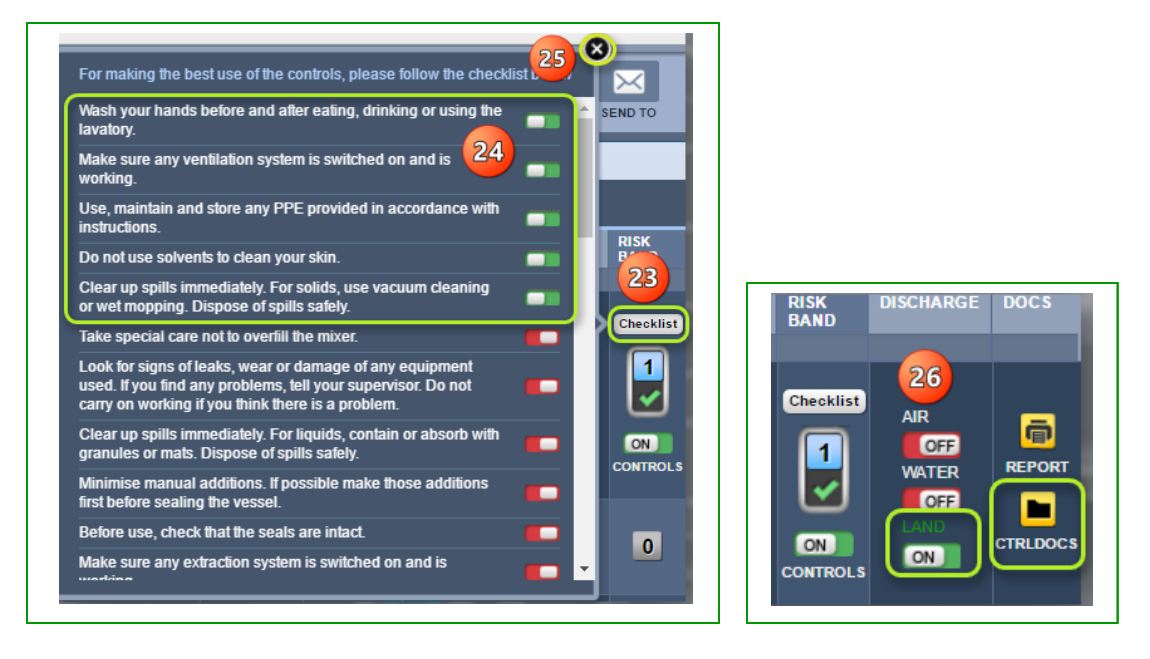

36. Click the "Key lock" icon to save the risk assessment.

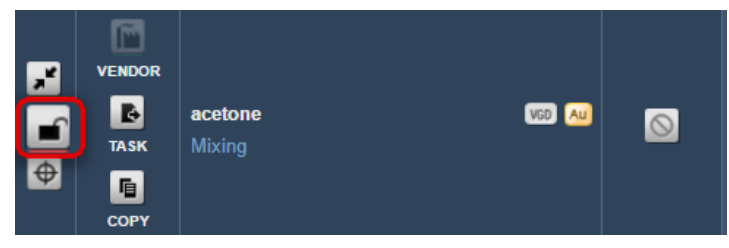

37. Select "Yes" button from the saving dialog message to complete the action.

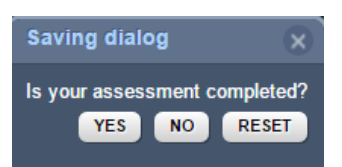

38. Select **"Yes"** or "No" to copy or not to copy risk assessment data to the UN Mode (Dangerous Goods Risk Assessment Mode). In this case, "Yes" is selected to complete the risk assessment.

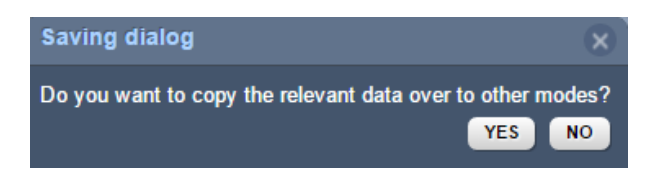

39. Message confirms the *"Risk Assessment data has been saved successfully"* .

### **8.2.1.2 Assign a Job to a Risk Assessment**

The Jobs mode provides access to a list of parent folders based on Job Names assigned to a risk assessment upon filling up the Approvals Form, which is accessible from the Risk

Assessment Report **Report Window.** The Approvals Form  $\vec{N}$  Approvals and Jobs mode are interlinked in both the ILO and UN Risk Assessment modes.

### **Jobs Mode Attributes**

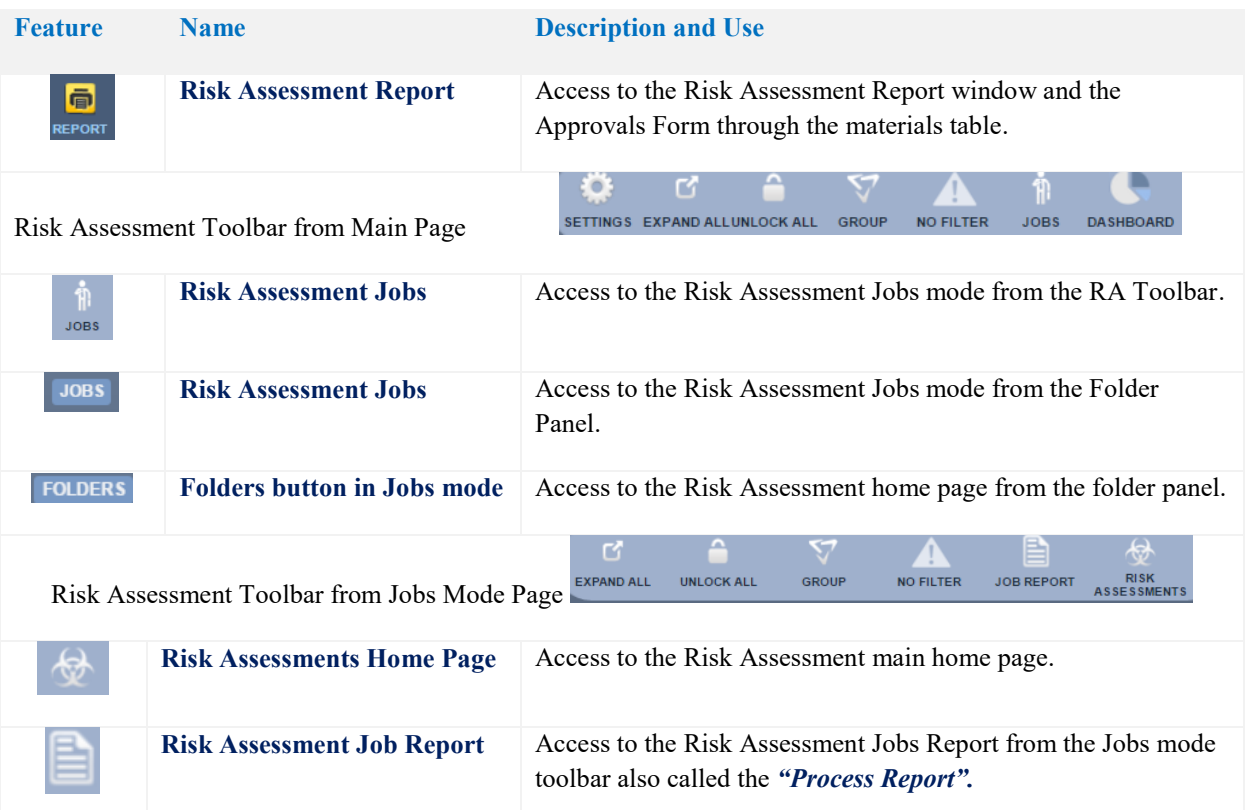

The steps below illustrate how to assign a job to a risk assessment as part an approvals process. Note that jobs can be optional depending on the company's procedural requirements for the approvals of risk assessments. Note that it also possible to assign a soft signature as an image or text by using the jobs approvals form.

*Signatures* can be created using various online software; or through mobile or androids or tablets as *a jpeg or png file* that can be uploaded into the system using the risk assessment approvals form.

The worked example is based on a basic health risk assessment that has already been completed.

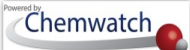

### **Steps: Generate a Risk Assessment Job for Approval**

- 1. Select the "**RA**" module button
- 2. Select "**folder/store**" name that contains material to be assessed.
- 3. Press the **"ILO"** tab above the *Material Table.*
- 4. Select the "*Expand*" icon to expand the row.
- 5. Select the "*locked key*" icon  $\Box$  to open risk assessment.
- 6. Click on the "**Report**" icon **F** to display the report for the risk assessed material.

Figure: Display the risk assessment report

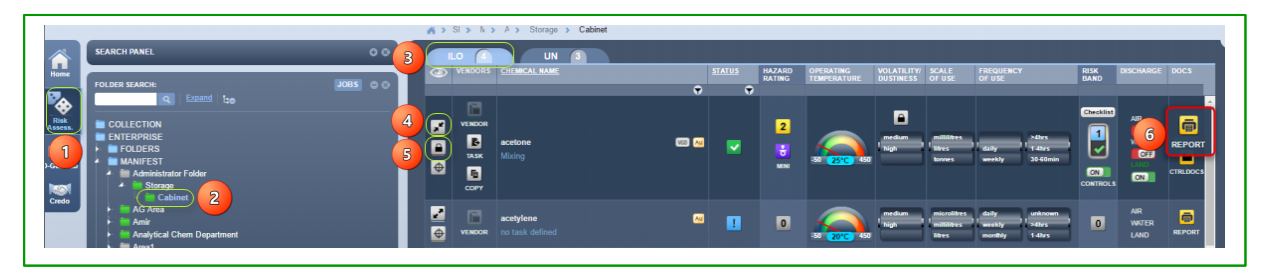

- 7. Select "Approvals" button  $\lim_{k \to \infty} \mathbb{R}$  Approx
- 8. Fill in the following approval form fields to be assigned in the risk assessment report.

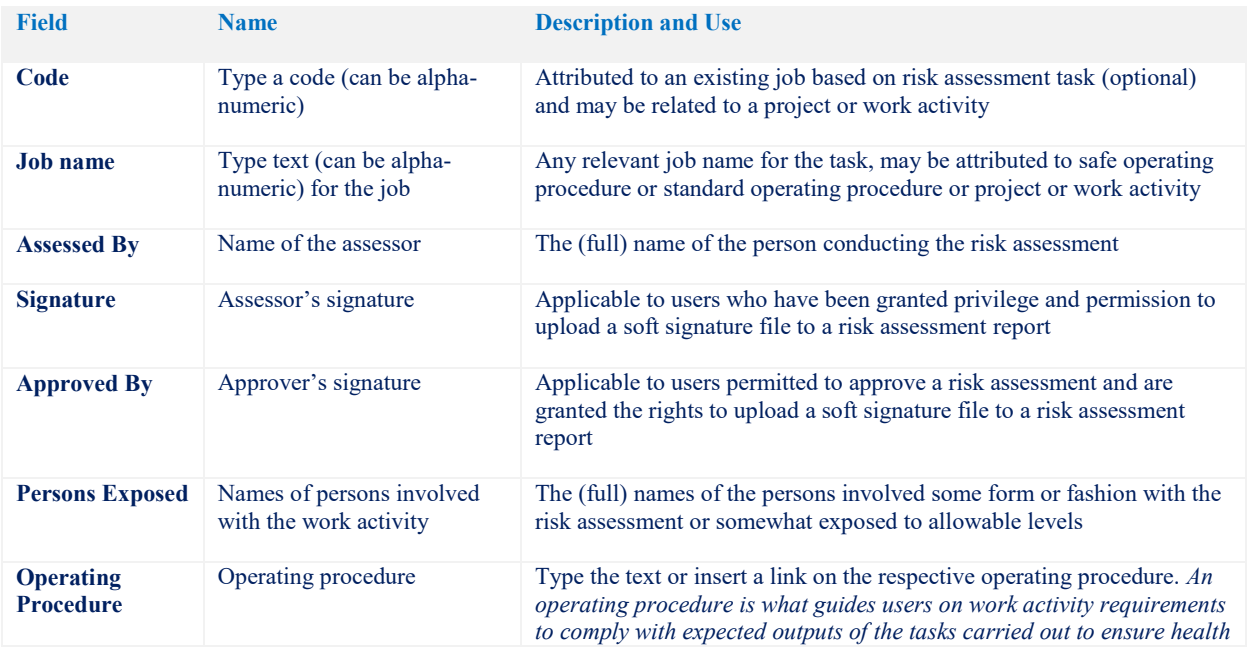

Approval Form fields and descriptions

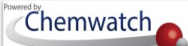

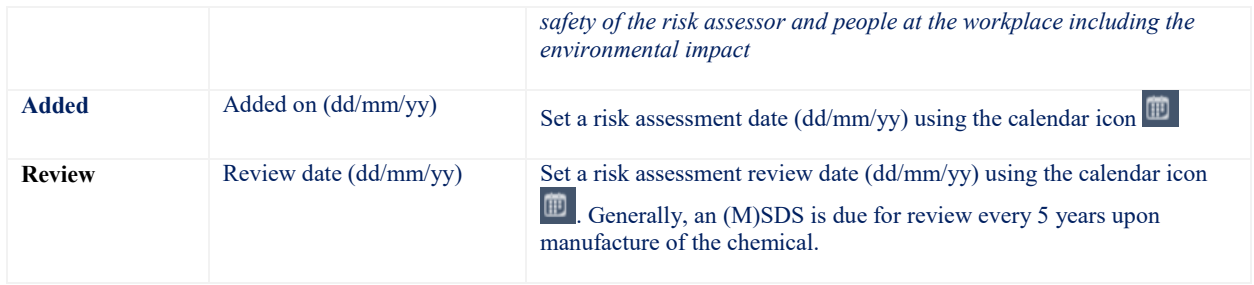

#### Figure: Filling Risk Assessment Approval Form

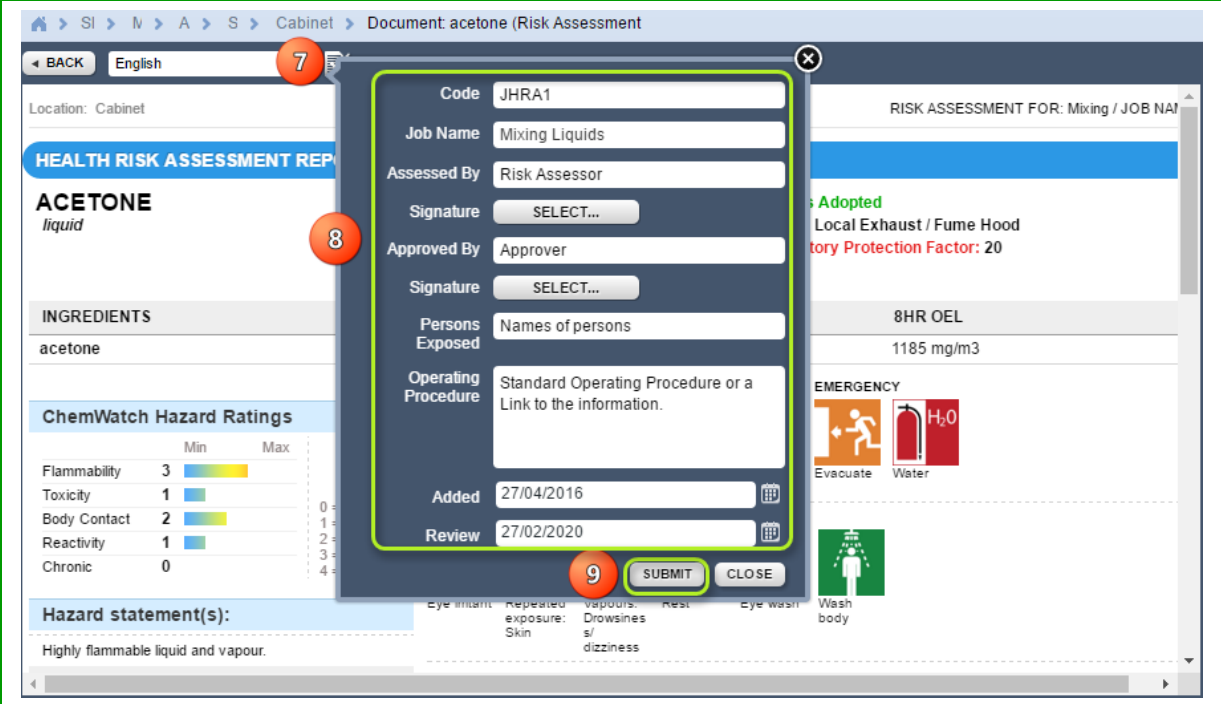

- 9. Press the **"Submit"** button to save the form
- 10. *Scroll down the report to view form data* filled in the respective report fields

Figure: Form fields without signatures

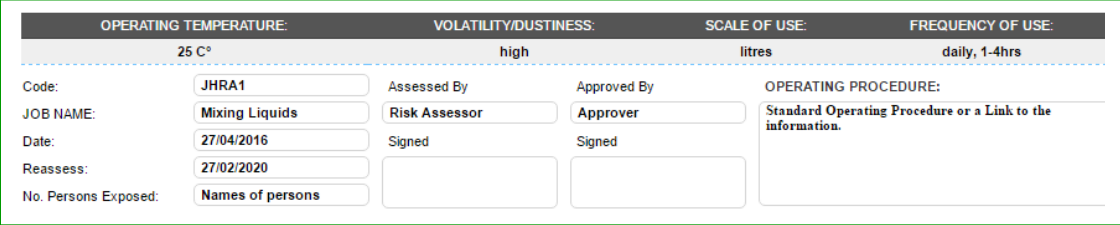

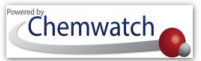

#### Figure: Form fields without signatures

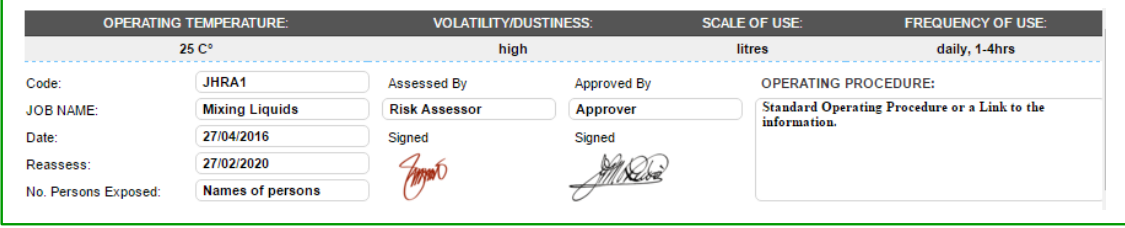

Figure: The risk assessment report in a single page with approved form fields

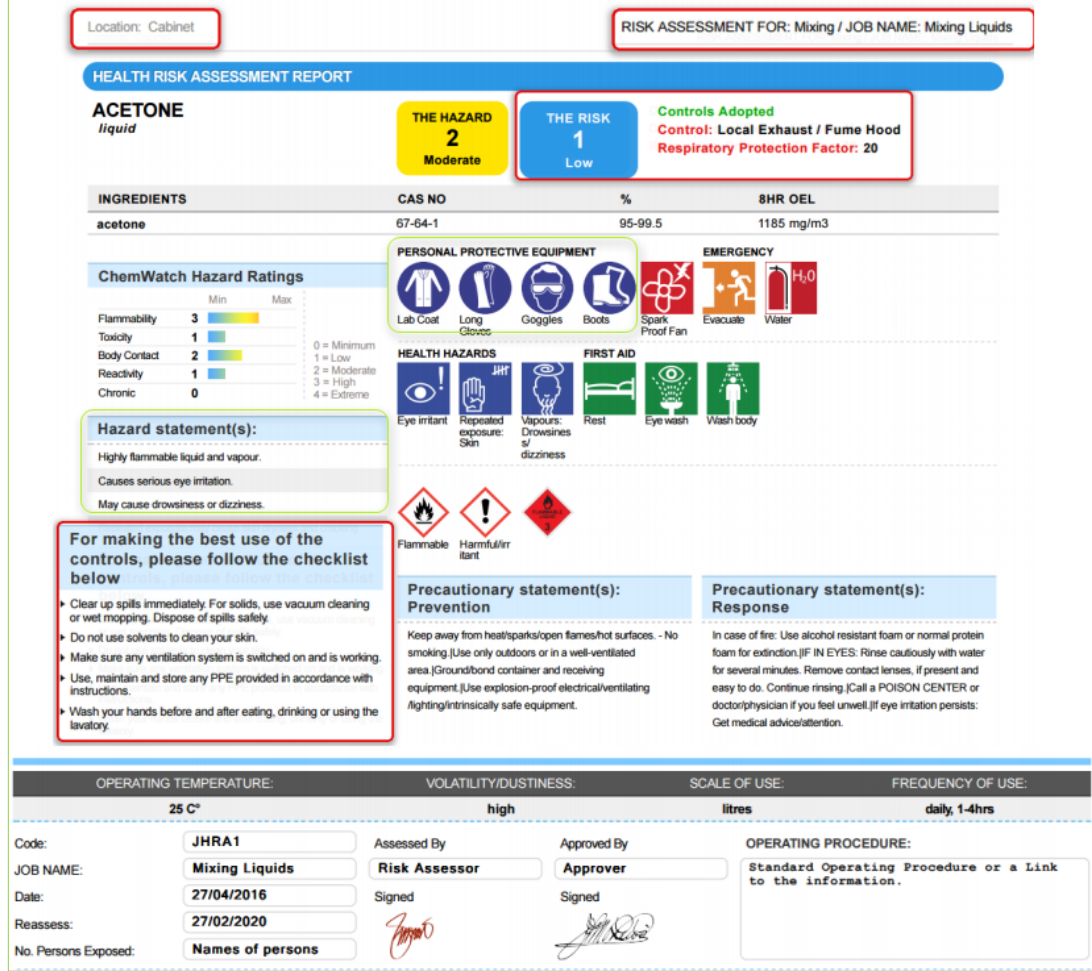

All jobs are archived in the jobs subsidiary module. To access jobs when displaying a full risk assessment report to print all relevant jobs, follow the steps below.

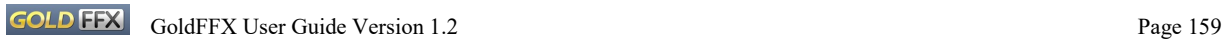

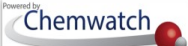

### **Steps: Print saved Jobs for the Risk Assessments**

- 1. Select the "**RA**" module button
- 2. Select "**folder/store**" name that contains material to be assessed.
- 3. Press the **"ILO"** tab above the *Material Table.*
- 4. Select the **"Jobs"** button from the home page toolbar.

Figure: Open Risk Assessment's Jobs mode

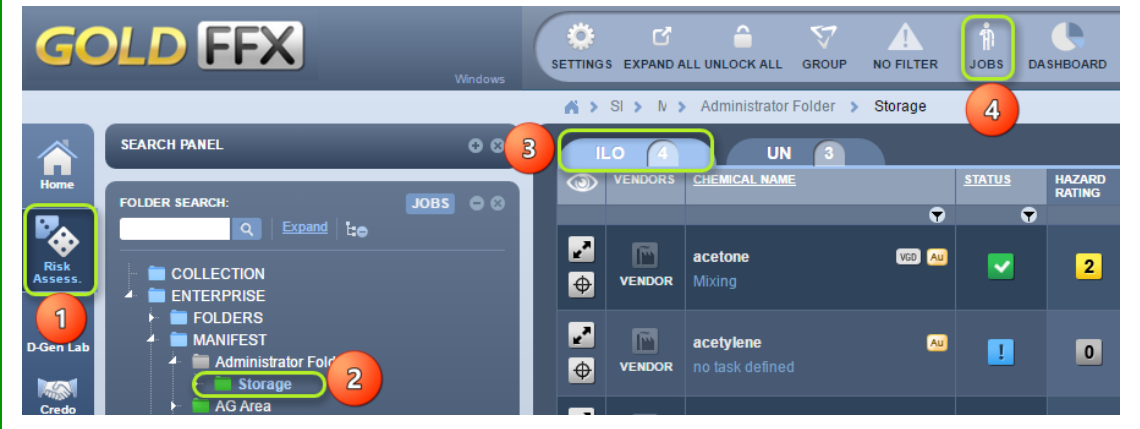

- 5. Select the **"Jobs expand row"** down to the third level within the jobs folder tree structure
- 6. Click on the **"Task name folder"** to display the materials table
- 7. Select the **"Print, Save or Send To"** button from the taskbar
- 8. Select "checkboxes" alongside the chemical names to batch print reports

Figure: Print Jobs Risk Assessment Report

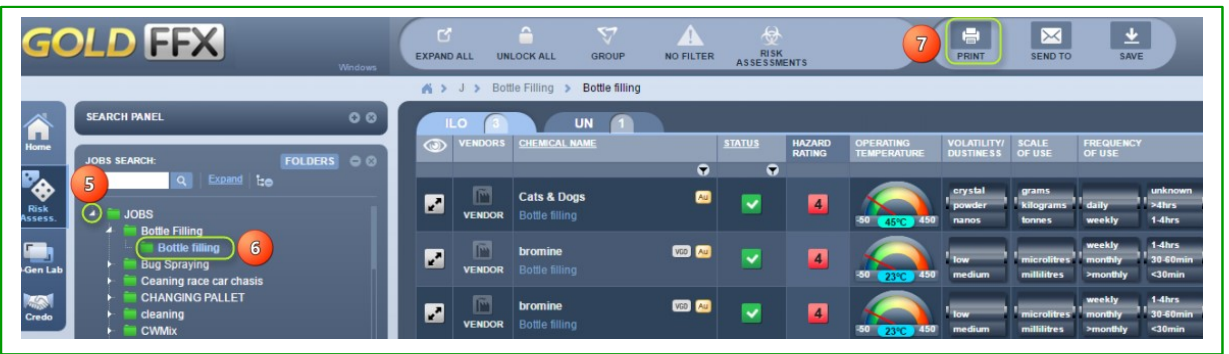

- 9. Select **"Report"** circle button from the print menu
- 10. Press the "Submit" button
- **11. Upload an assessor's "signature"** for all risk assessment report being batched **or "skip"**
- 12. Download or print the jobs risk assessments reports from the acrobat pdf tools.

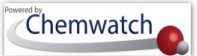

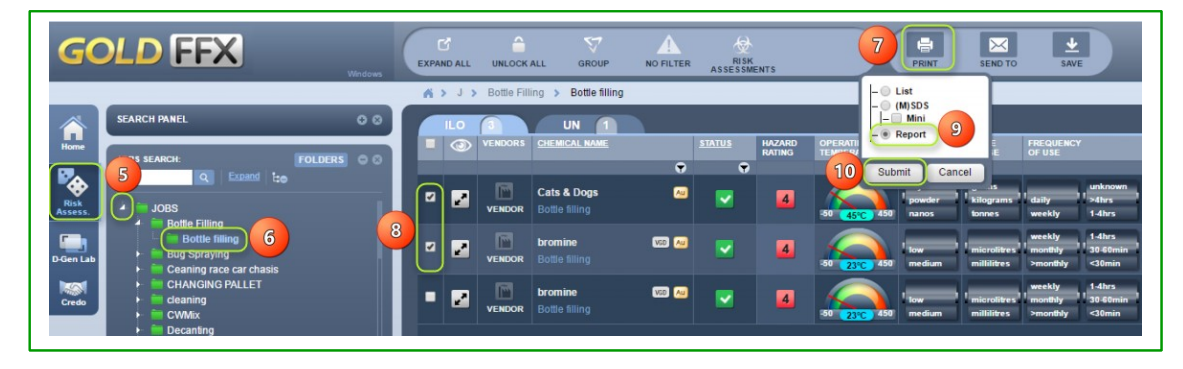

Figure: Print Jobs Risk Assessment Reports as a batch

Figure: Print Jobs Risk Assessment Reports as a batch – apply or skip

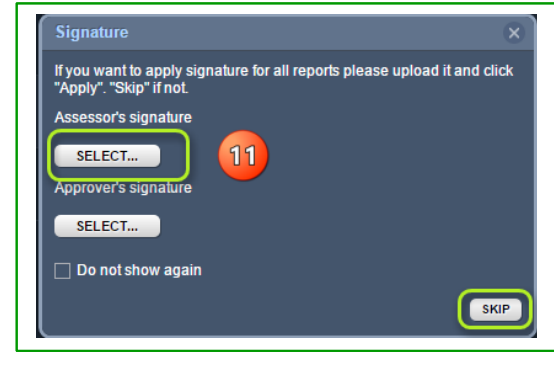

Figure: Print Jobs Risk Assessment Reports as a batch – from PDF tools

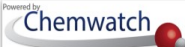

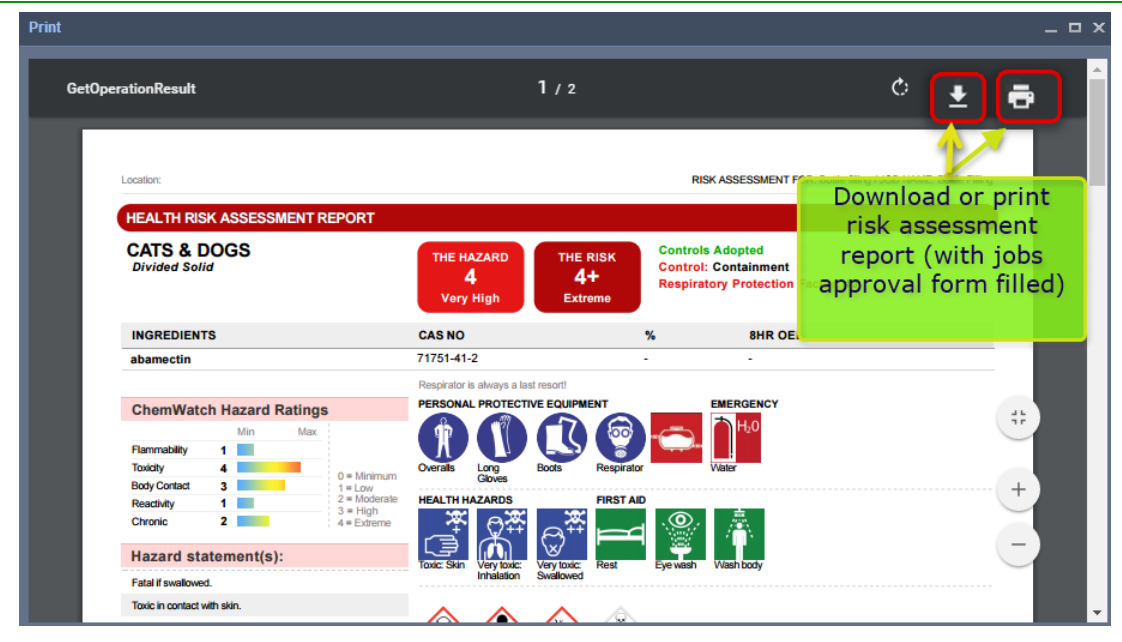

#### **Steps: Print Job Risk Assessment (Process) Report**

- 1. Select the "**RA**" module button  $\mathbf{R}$ .
- 2. Select "**folder/store**" name that contains material to be assessed.
- 3. Press the **"ILO"** tab above the *Materials Table.*
- 4. Click the **"Jobs"** button **from** the RA home page toolbar

Figure: Access to Jobs mode of the risk assessment module

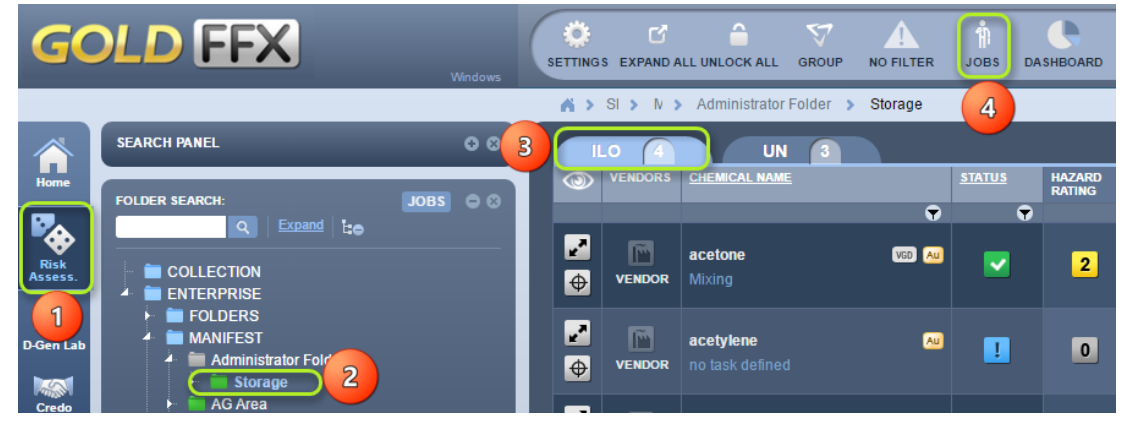

- 5. Select the **"expand arrow"** next to the Jobs parent folder from the Jobs tree structure
- 6. Select the **"Job name folder"** from the Jobs tree structure
- 7. Select the "**Job Report**" button **for** from the RA Toolbar to activate the Jobs module

GOLDTTA GoldFFX User Guide Version 1.2 Page 162 Figure: Display the risk assessment report

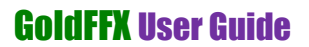

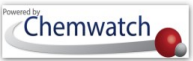

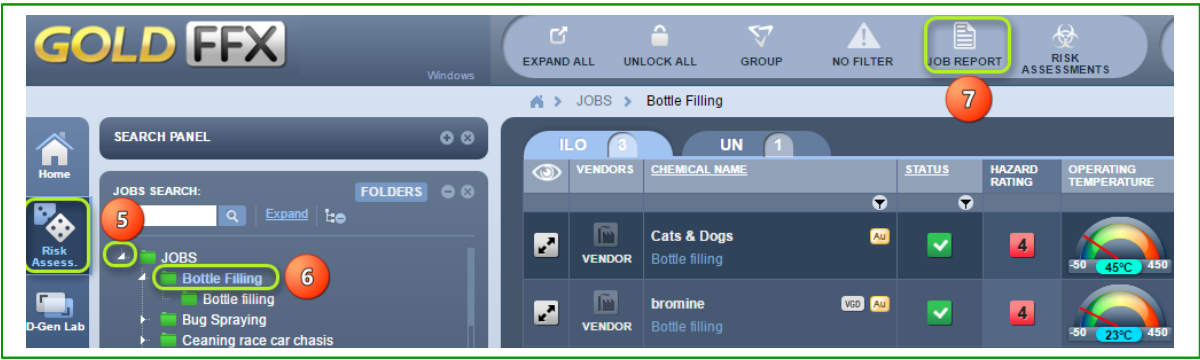

- 8. Select the "Risk Assessment Home Page" button **From the Jobs mode toolbar to go** back to the risk assessment home page or continue to print or save or email process report
- 9. Select **"Print , Send To or Save "** button if applicable

Figure: Display the risk assessment Job (Process) Report

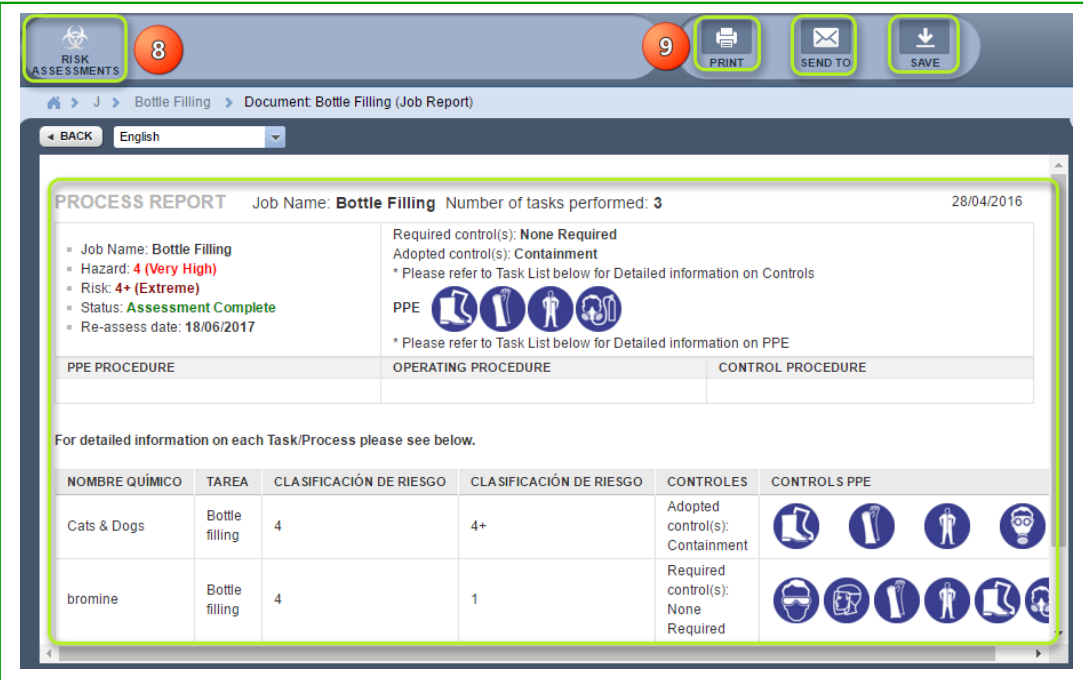

### **8.2.2 UN (DG) Risk Assessment Mode**

The UN (Dangerous Goods) Rating Calculation (Storage and Handling)

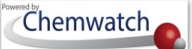

The baseline for the calculation stems from the fact that Dangerous Goods bear physical risk when stored or handled, such as fire, explosion or hazard spillage, accidents, hence the analogy is entirely built from the DG Class and Packing Group codes. The Packing Group is set to provide the appropriate level of control by default and calculate the Risk Band (risk conclusion). The amount of substance affects the level of risk, which ranges *[0 - 4+].*

Figure: UN (DG) Risk Assessment Mode

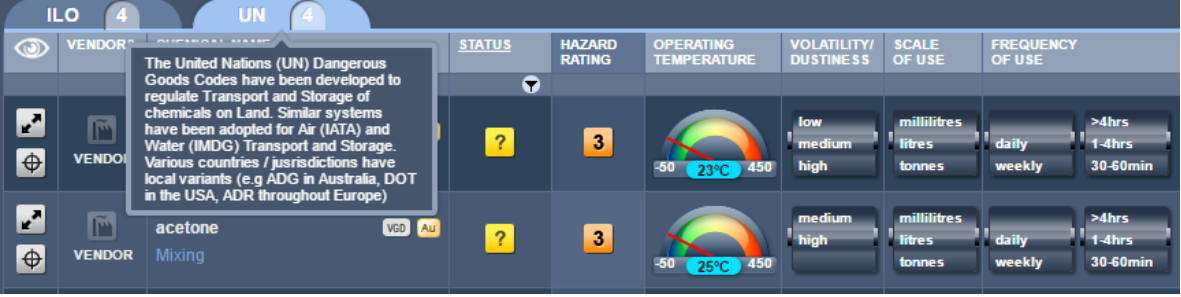

Materials that are registered in folders are automatically calculated based on the Dangerous Goods Grouping Method provided in the table below.

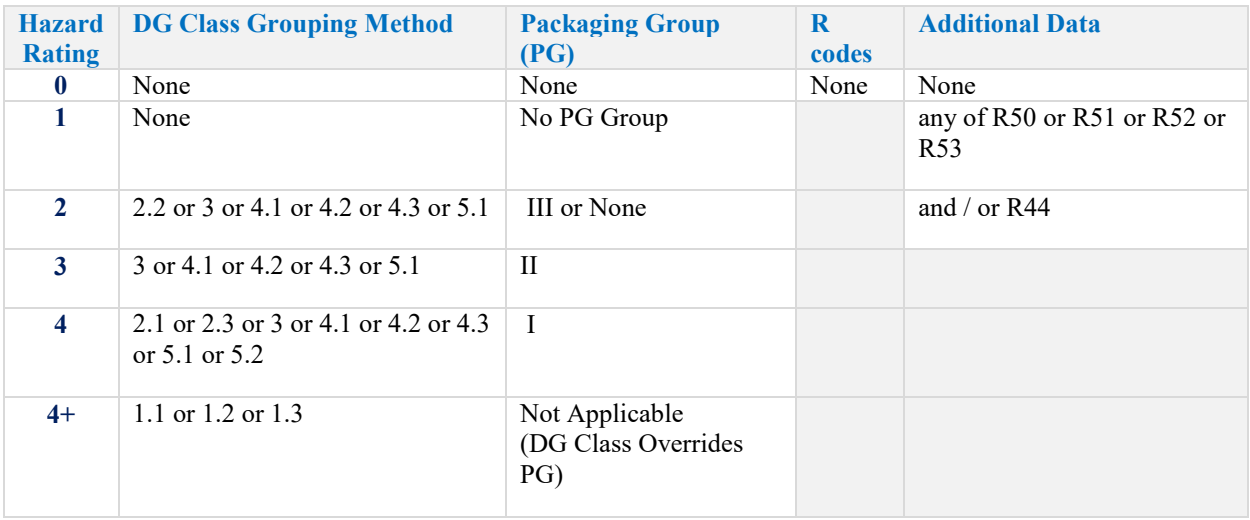

### **Steps: Conduct a dangerous goods (UN) risk assessment**

- 1. Select the "**RA**" module button
- 2. Select "**folder/store**" name that contains material to be assessed.
- 3. Press the **"UN"** tab above the *Materials Table.*
- 4. Select the **"***Expand*" icon  $\mathbf{F}$  to expand the row.

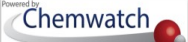

- 5. Select the "*locked key*" icon  $\Box$  to open risk assessment.
- 6. Click on the **"Task"** icon **b** to assign a task for the risk assessment.

Figure: Conduct a UN (DG) risk assessment

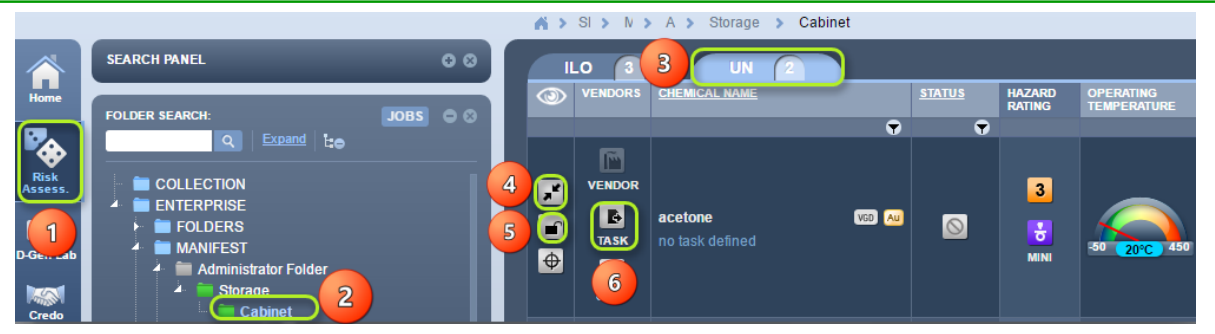

7. A Task Pane lists 15 parent tasks to choose an applicable task. Click on relevant task name switch icon **related to the use of the material.** Click on the task name from the expanded parent task. In this case, general storage is selected.

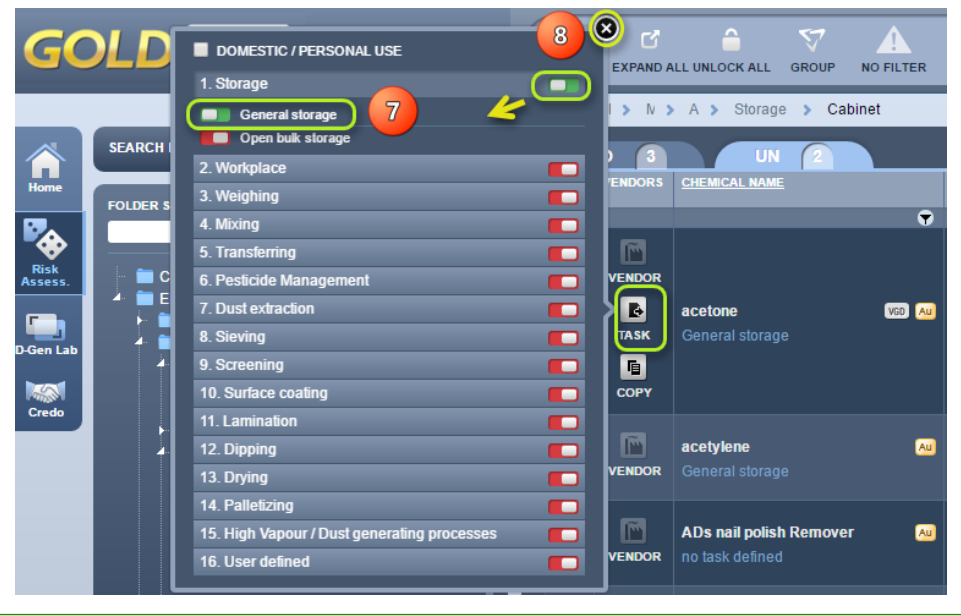

Figure: Conduct a UN risk assessment – assign a task

*Note that the task switch will change from red* **the** *to green* when a task is applied and the task *name is displayed below the chemical name.*

If a related task does not show in the task list, you can create your own task by using the "user defined" option in task list number 16 and switch it on.

8. Select the **"Close"** icon on the task panel

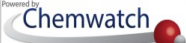

**9.** Drag on the **"Operating Temperature gauge"** to desired temperature level click on the text field to type applicable temperature value  $\frac{36}{20}$   $\frac{20}{20}$  to 25<sup>°</sup>*C* 

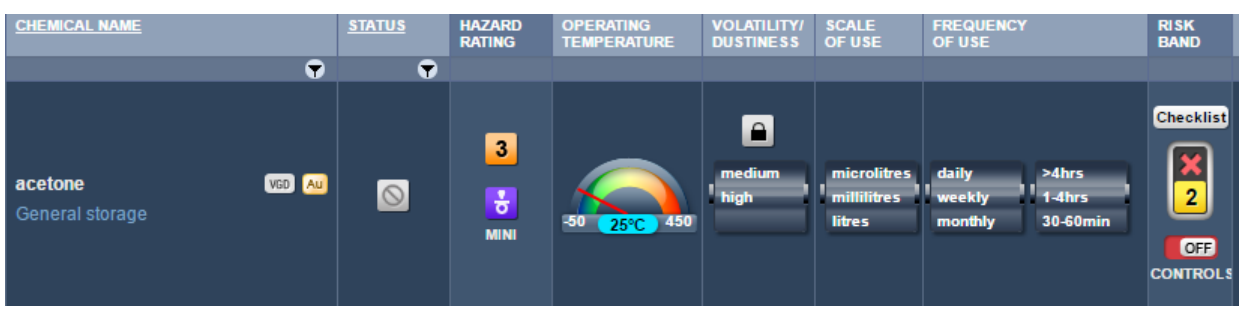

*Notice that if the standard temperature of 20°C is increased, it automatically affects the volatility of the chemical (in this case, a liquid)l. In this exercise, 25°C increases the volatility from medium to high. Take note of the default risk assessment parameters with risk band rating at 2 (moderate*  $\frac{2}{\sqrt{2}}$ ) *before applying changes.*

Figure: Set risk assessment operating parameters and controls

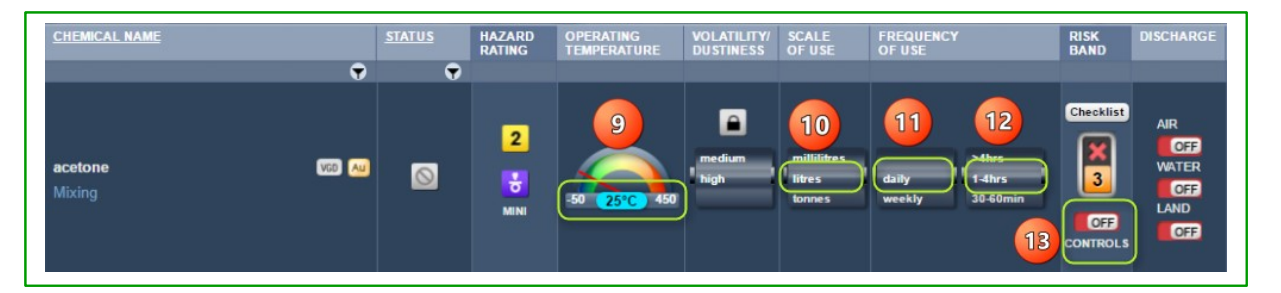

- 10. Set the **"Scale of Use"** to unit measure (millilitres, *litres*, or tonnes) by mouse rolling the barrel
- 11. Set the **"Frequency of Use"** (*daily*, weekly or monthly) by mouse rolling the barrel
- 12. Set the **"Frequency of Use"** (<30mins, 30-60mins, *1-4hrs*, or >4hrs) by mouse rolling the barrel
- *Notice that when the scale of use is set to litre and daily frequency of uses, the risk band changes automatically to rating 3(high, ). Applying the frequency of use to exposure period; daily and (1-4hrs) also affects the risk band rating and increases it to rating 4 (very high, ) prior to applying controls.*

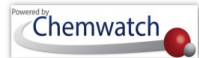

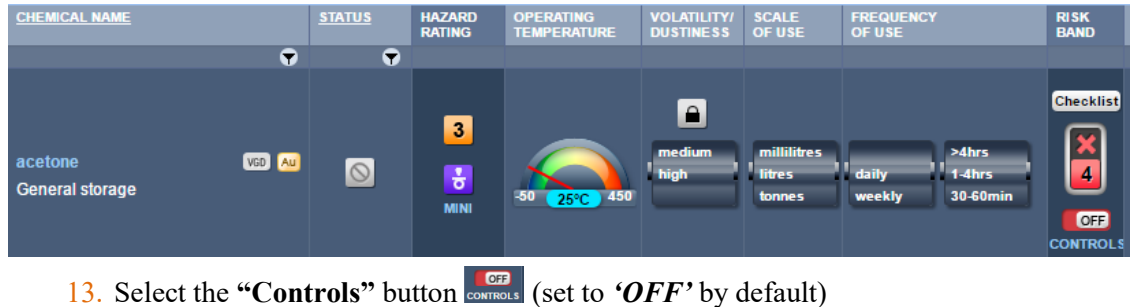

Figure: Set risk assessment controls, compliance checks, dates and internal/external standards

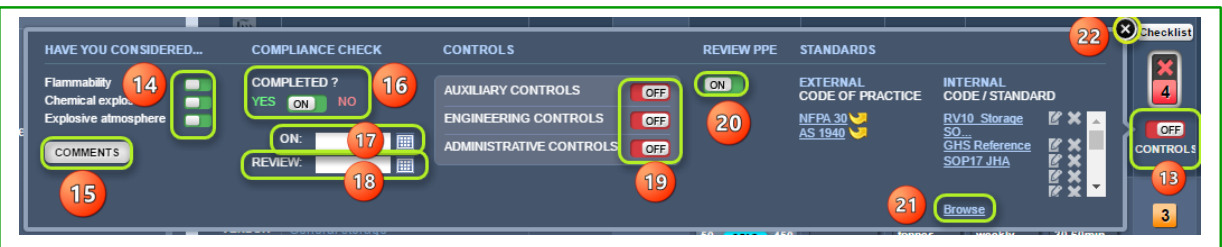

- 14. Select **"DG hazard consideration"**, buttons for flammability, chemical explosion, and explosive atmosphere as part of compliance checks.
- 15. Select the **"Comments"** button to add notes about the considerations checks, links to documentation or reference standards, or general commentary notes.

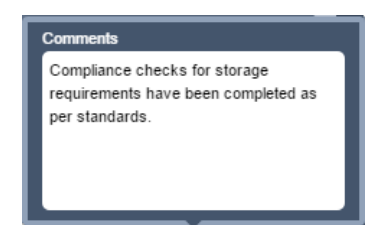

- 16. Select the **"Compliance Check Status, Yes/**No**"** switch button
- 17. Select the **"Calendar"** icon *for the date* of the risk assessment
- 18. Select the "Calendar" icon **for the review date** of the risk assessment
- 19. Select the applicable "**dangerous goods type of controls"** in place; *auxiliary, engineering or administrative controls*. Multiple controls can be selected from each

category. Auxiliary controls have been selected in this exercise. Select the *close icon* once the specific controls have been switched to "ON".

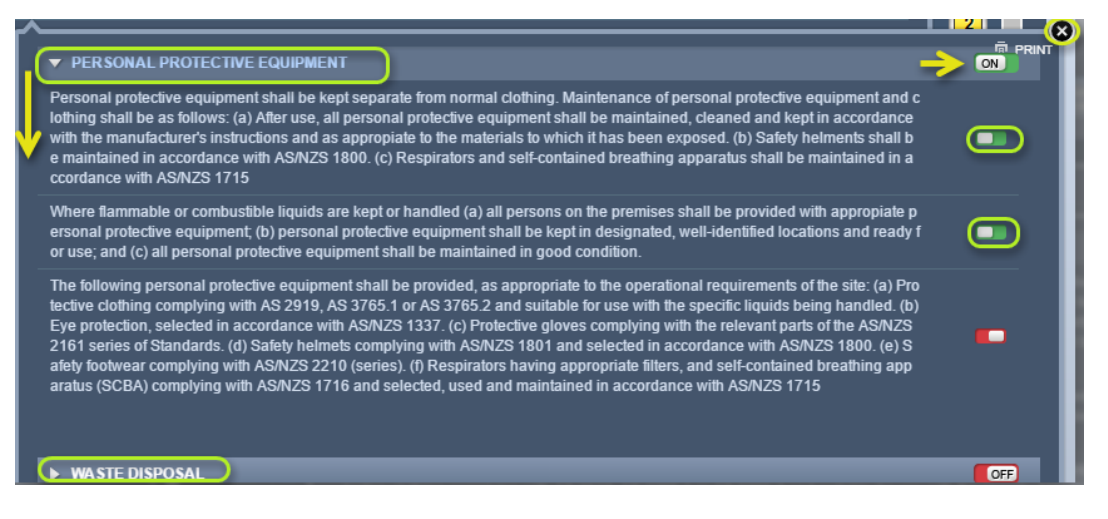

20. Select the "Review PPE" switch button  $\boxed{\circ}$ " (may be switched to 'ON' by default if there are set PPEs from the (M)SDS or Chemwatch recommendation).

**Review PPEs** by turning specific **"PPE switch ON/OFF"** as per the risk assessment and tasks criteria or standard procedure for safety compliance.

Press the **"Submit"** button to save PPE changes (if any changes are made) and click "OK" button for the saved data.

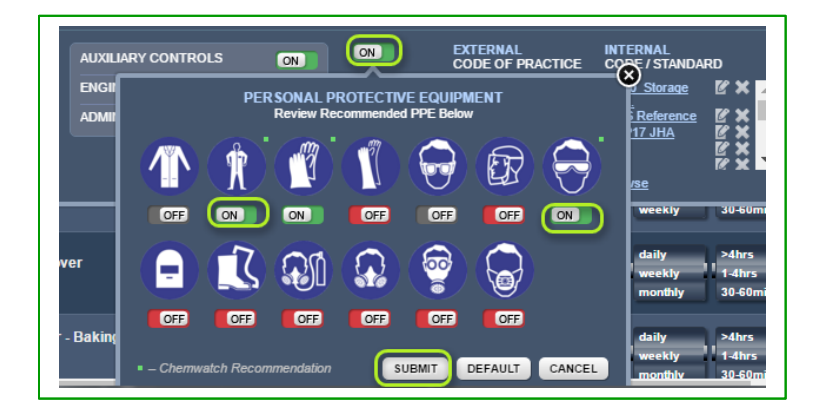

- 21. Select **"Browse"** link to insert a document reference website.
- 22. Select the "Close" icon **O** on the controls panel.
- 23. Apply **"Checklist"** for best use of controls and *close* the panel

*Note that any selected control from the checklist panel will automatically be generated in the final risk assessment report as "Best Use of Controls".*

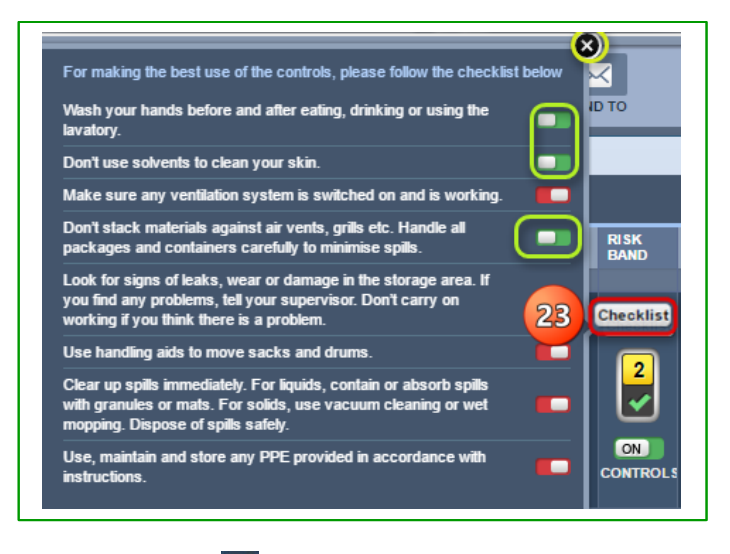

24. Select the "key lock" icon to save the risk assessment.

*Notice that the risk band changes automatically to rating 2(moderate* **2**) after applying controls. 25. Select "Yes" button from the saving dialog message to complete the action.

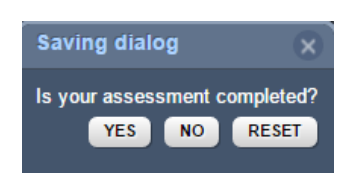

26. Select "Yes" or **"No"** to copy or not to copy risk assessment data to the UN Mode (Dangerous Goods Risk Assessment Mode). In this case, "No" is selected to complete the risk assessment.

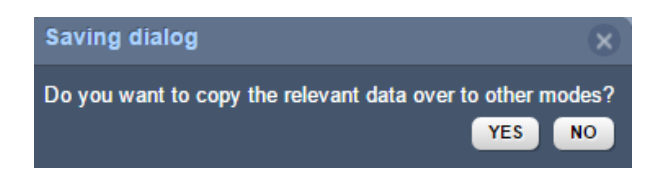

- 27. Message confirms the *"Risk Assessment data has been saved successfully"* .
- 28. Select the "Report" button **Report** to render the *Dangerous Goods Risk Assessment Report* and fill in the Approvals Form if applicable in internal business/organisation procedural requirements.

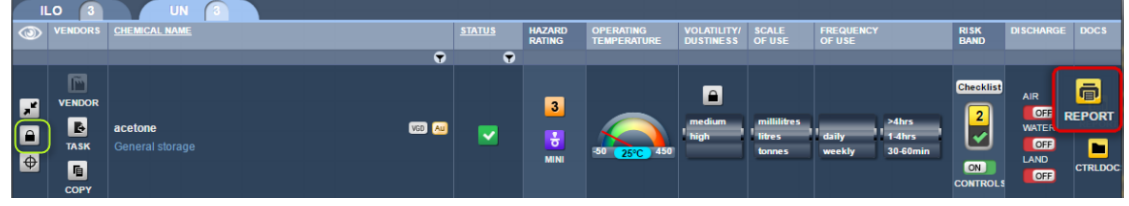

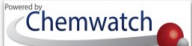

29. Fill in the *Approvals Form and apply signature* (*Refer to the Jobs Report section).*

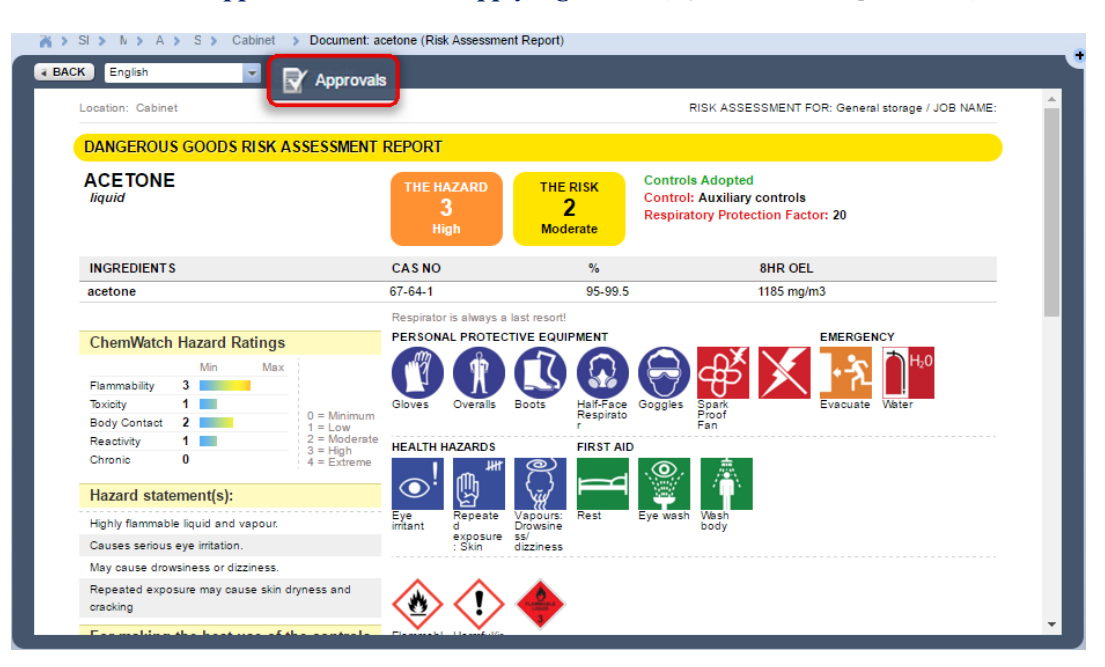

#### **8.2.3 Display Control Approach Documents**

#### **Steps: Conduct a dangerous goods (UN) risk assessment**

- 1. Select the "**RA**" module button
- 2. Select "**folder/store**" name that contains material to be assessed.
- 3. Press the **"UN"** tab above the *Materials Table.*
- 4. Select the "*Expand*" icon to expand the row.
- 5. Select the "*locked key*" icon  $\boxed{\triangle}$  to open risk assessment.
- 6. Click on the **"CTRLDOC"** icon to assign a task for the risk assessment.

Figure: Display Control Guidance Document

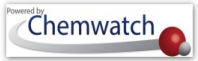

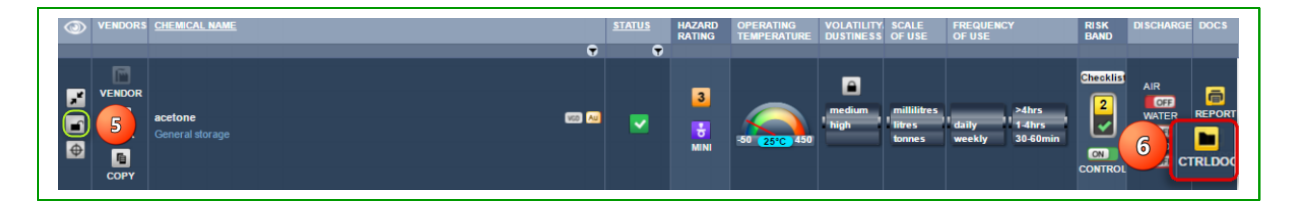

7. Select a "guidance sheet" by clicking on the link from the thumbnails

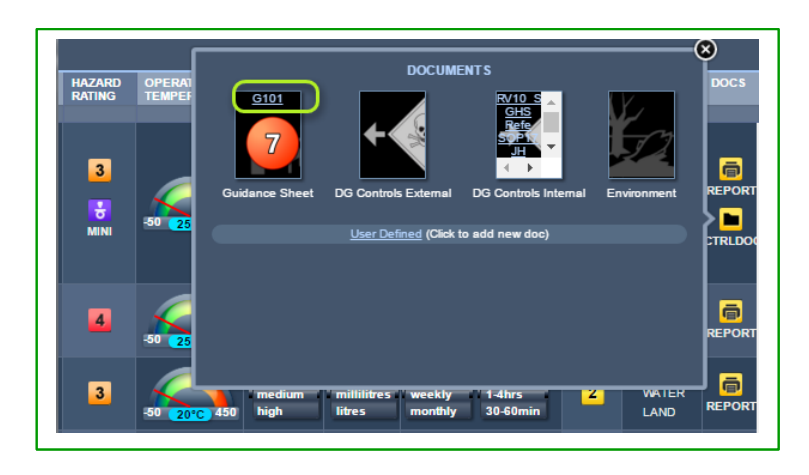

8. **Print**, Send To or Save guidance sheet

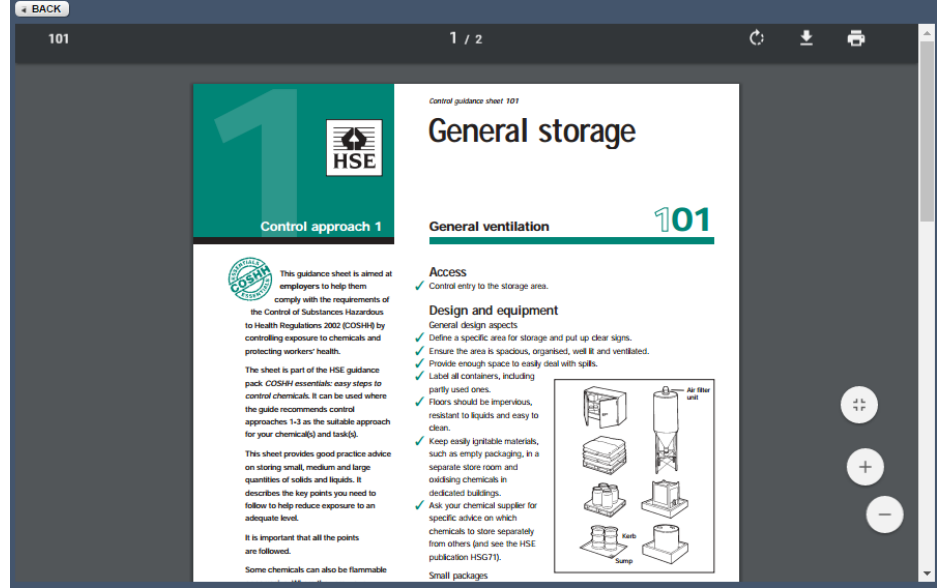

### **8.2.4 Mouse Right Click Functions in Risk Assessment Module**

### **Description and Use of the "Mouse Right Click Menu" as an edit function**

GOLD FFX GoldFFX User Guide Version 1.2 Page 171

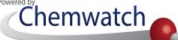

The *Mouse Right Click* functionality allows users to carry out specific tasks for each material in the risk assessment module. The table below provides a summary of the attributes of the mouse right click options available to users.

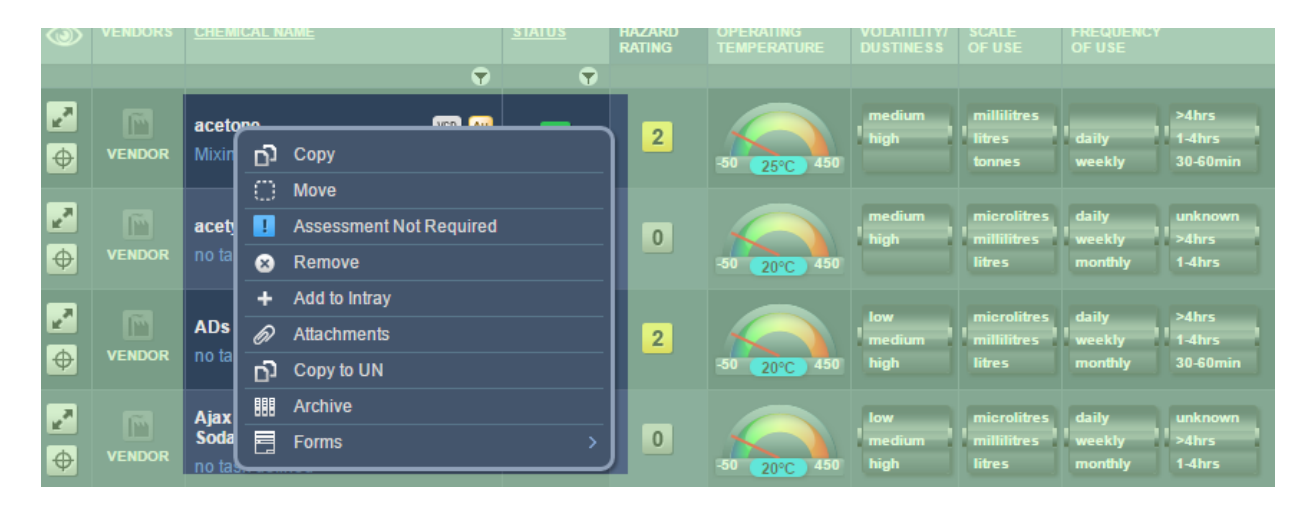

Figure: Risk Assessment Mouse Right Click Menu on Chemical Name

#### Table: Risk Assessment Mouse Right Click Menu Descriptions in ILO/UN

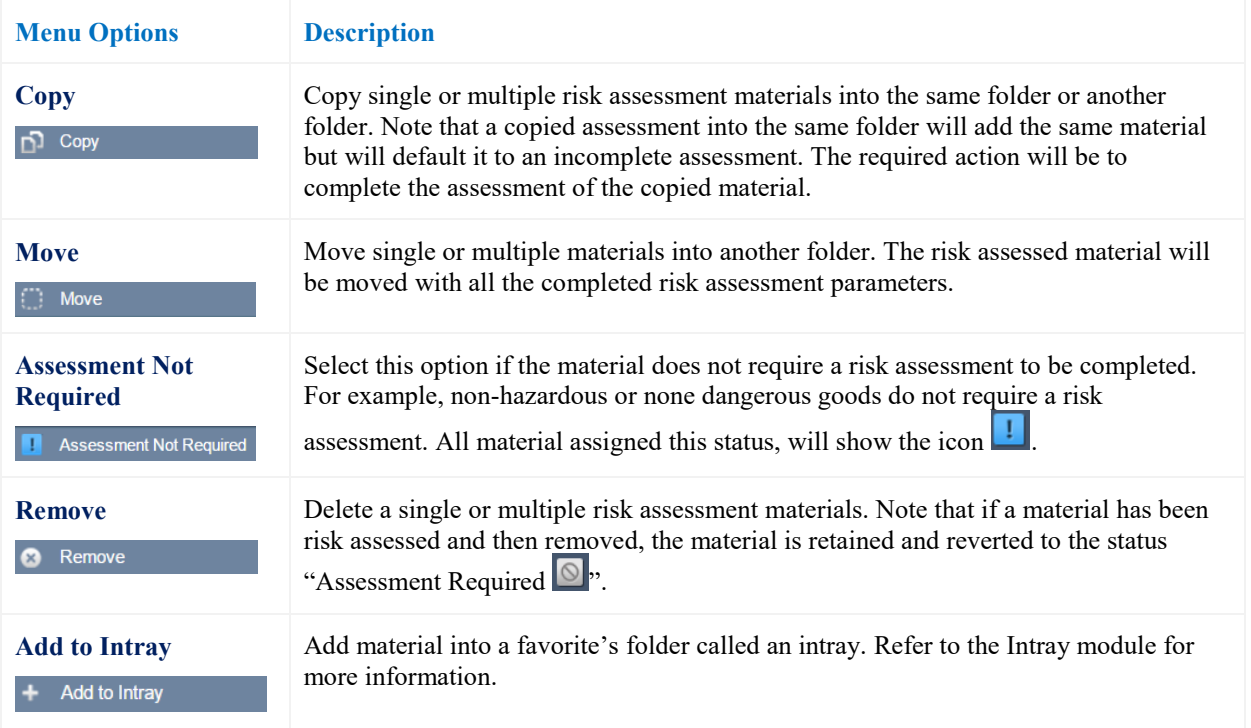

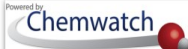

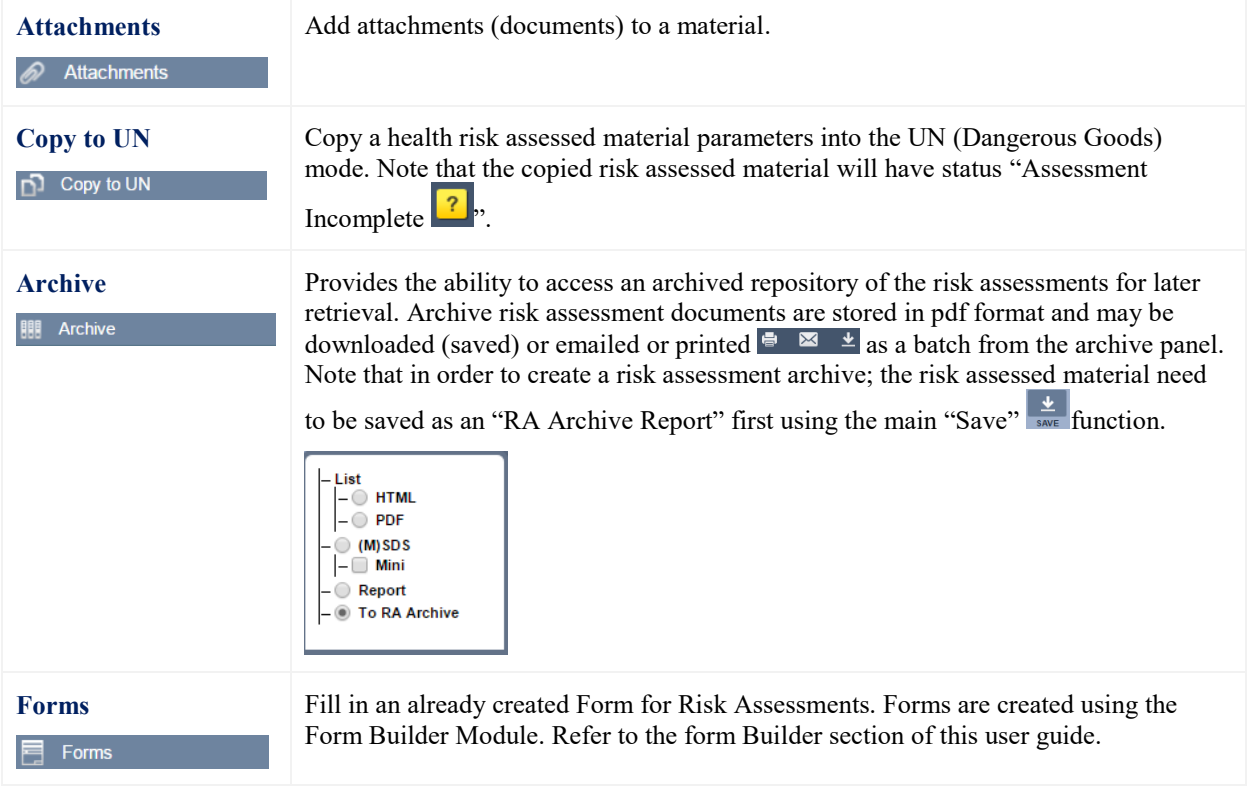

### **8.2.4.1 Copy a Risk Assessed Material into the Same Folder**

### **Steps: Copy a risk assessed material into the same folder**

- 1. Select the "**RA**" module button
- 2. Select "**folder/store**" name that contains material that is already assessed.
- 3. Press the **"ILO"** tab above the *Materials Table.*
- 4. Use the *"Mouse right click"* function on the risk assessed material (showing status complete  $\blacktriangleright$  from the materials (chemicals) table.
- 5. Select the "*Copy*" option .

Figure: copy a risk assessed material into same folder

### Chemwatch

# GoldFFX User Guide

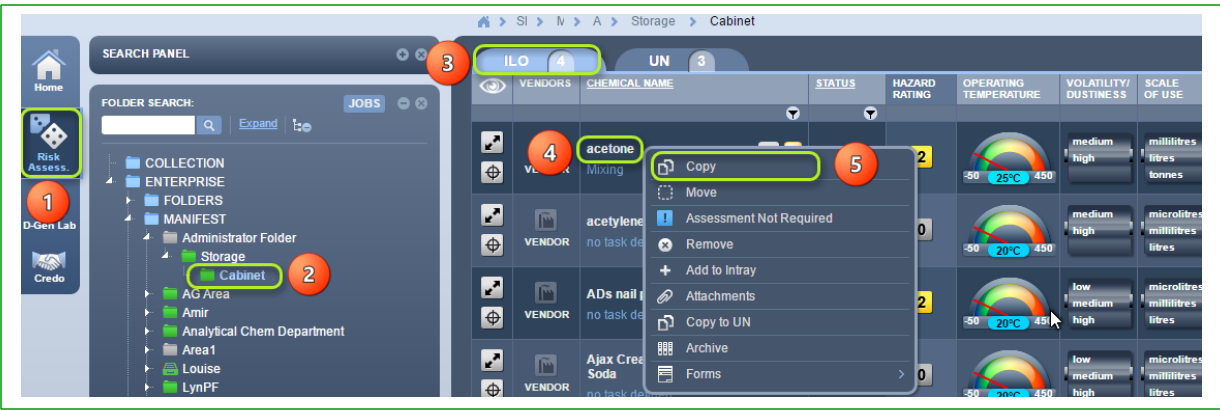

- 6. Select the "checkbox" for the material (chemical name) being copied
- 7. **"Mouse right click"** on the destination folder, in this case scenario, the same folder will be used.
- 8. Select the **"Paste"** option

Figure: paste copied risk assessed material into same folder

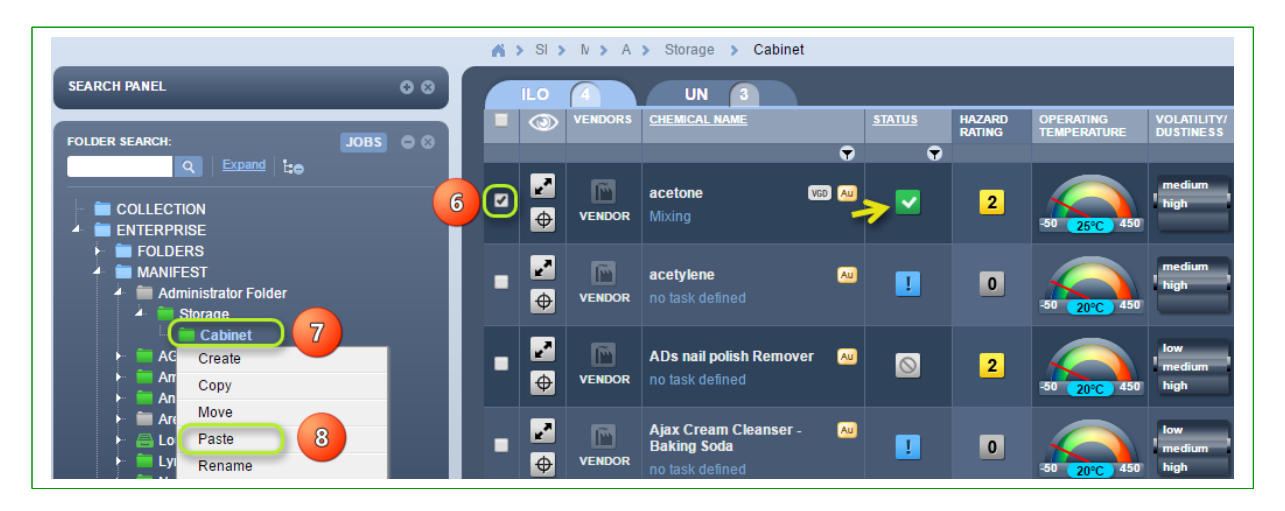

*9.* Complete the risk assessment of the copied material. *Note that the question a mark icon resembling status "Assessment Incomplete" and the original risk assessed material with the same identical chemical name, e.g., acetone, in this case scenario.*

### Chemwatch

## GoldFFX User Guide

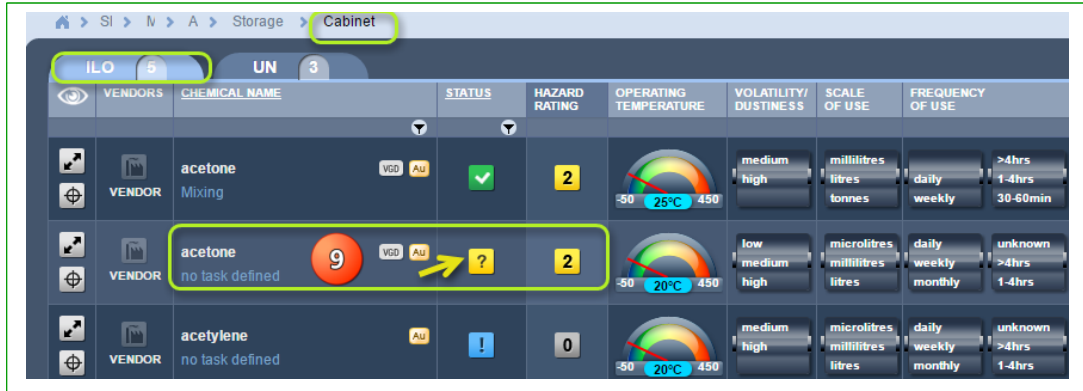

#### **8.2.4.2 Copy a Risk Assessed Material into the Another Folder Location**

### **Steps: Copy a risk assessed material into the same folder**

- 1. Select the "**RA**" module button
- 2. Select "**folder/store**" name that contains materials assessed.
- 3. Press the **"ILO"** tab above the *Materials Table.*
- 4. Use the *"Mouse right click"* function on the risk assessed material (showing status complete  $\blacktriangleright$  ) from the materials (chemicals) table.
- 5. Select the "*Copy*" option **D** Copy

Figure: copy a risk assessed material into same folder

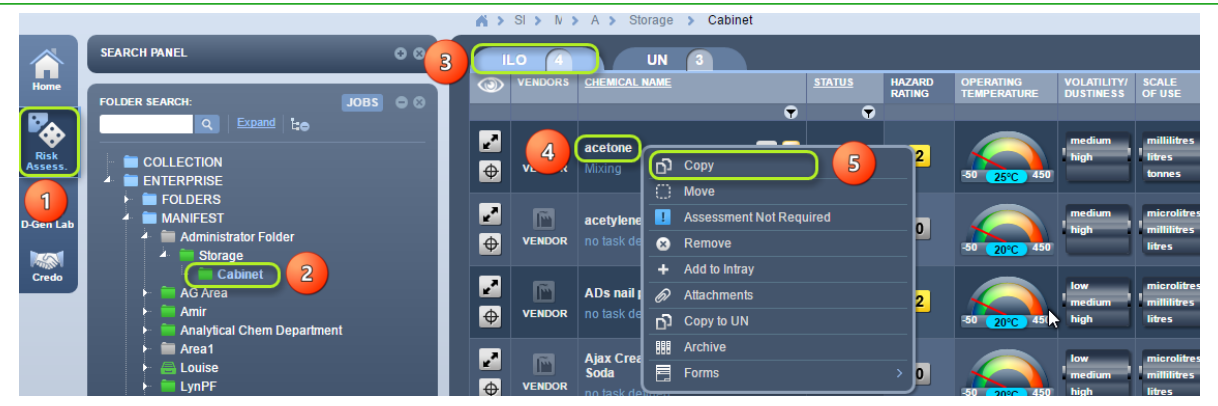

- 6. Select the "checkbox" for the material (chemical name) being copied
- 7. **"Mouse right click"** on the destination folder, in this case scenario, a different folder location will be used.
- 8. Select the **"Paste"** option

Figure: paste copied risk assessed material into same folder
### Chemwatch

### GoldFFX User Guide

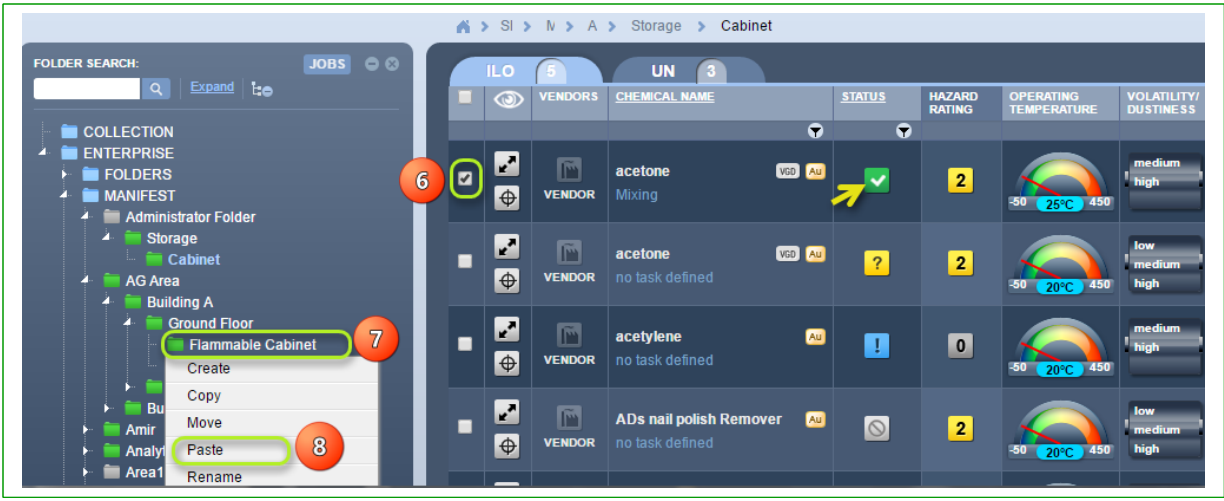

*9.* The copied risk assessed material displays all risk assessment parameters including "*Assessment Complete"* status **in the** *Note that the question a mark icon* <sup>?</sup> *resembling status "Assessment Incomplete" will only display if the same material already existed in the destination folder.*

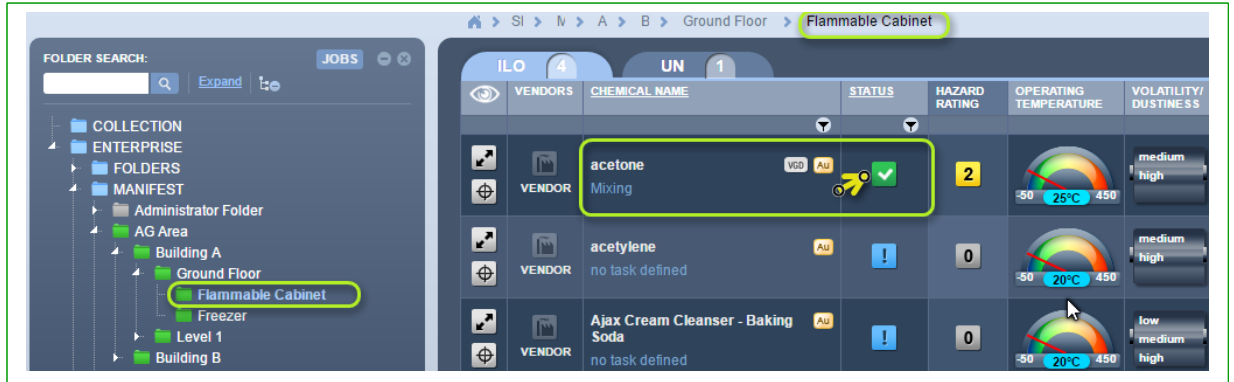

### **8.2.4.3 Create an Archive for the Risk Assessment Report**

### **Steps: Save risk assessment report into the risk assessment archive**

GOLD FFX GoldFFX User Guide Version 1.2

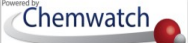

- 1. Select the "**RA**" module button
- 2. Select "**folder/store**" name that contains assessed materials.
- 3. Click the "Save" button  $\frac{2}{\pi}$  from the RA task bar.

Figure: Save risk assessment report into the archive repository

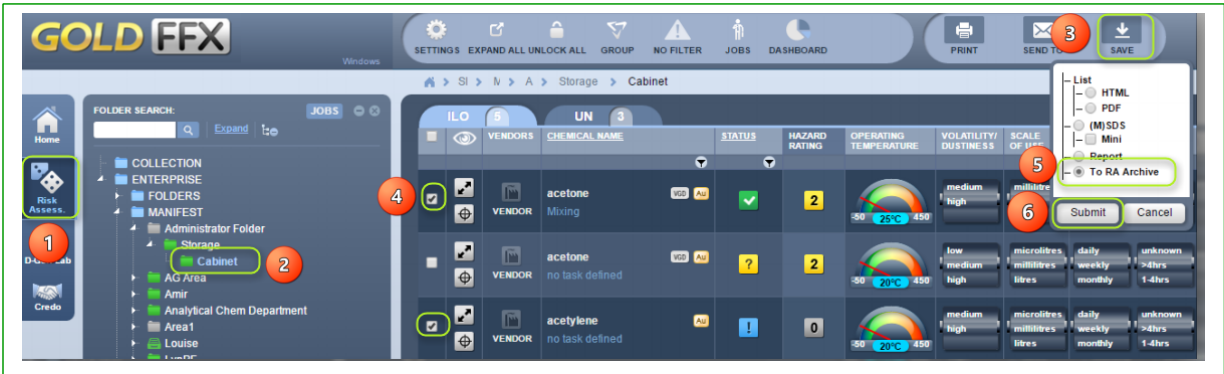

- 4. Select the **"checkbox"** for the material (chemical name) to be saved to RA Archive.
- 5. Select **the radio button (circle) "To RA Archive"** to save risk assessment report to archive repository.
- 6. Press the **"Submit"** button.
- 7. Select the **"Language"** to be used in the risk assessment reports, e.g., *English*

Figure: Choose language to be used in the archived risk assessment reports

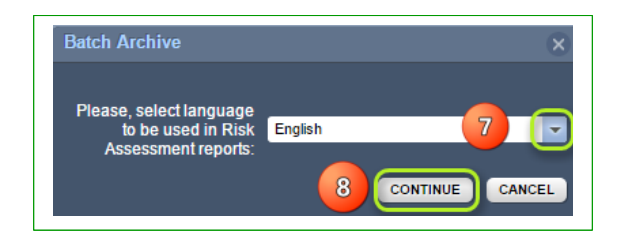

- 8. Press the "Continue" button **CONTINUE**. A confirmation message displays that the risk assessment report have been archived.
- 9. *Mouse right click* on the chemical name that has been archived
- 10. Select **"Archive"** option
- 11. Click on single or multiple "checkboxes" for the date of the risk assessment
- 12. Press the "**Print**, Save or Email" button from the archive window
- 13. Archive Report is rendered. *Print or Email or Save* report from the acrobat pdf tools.
- 14. Select the "Close" button **the select of close** the archive and report windows respectively.

### Chemwatch

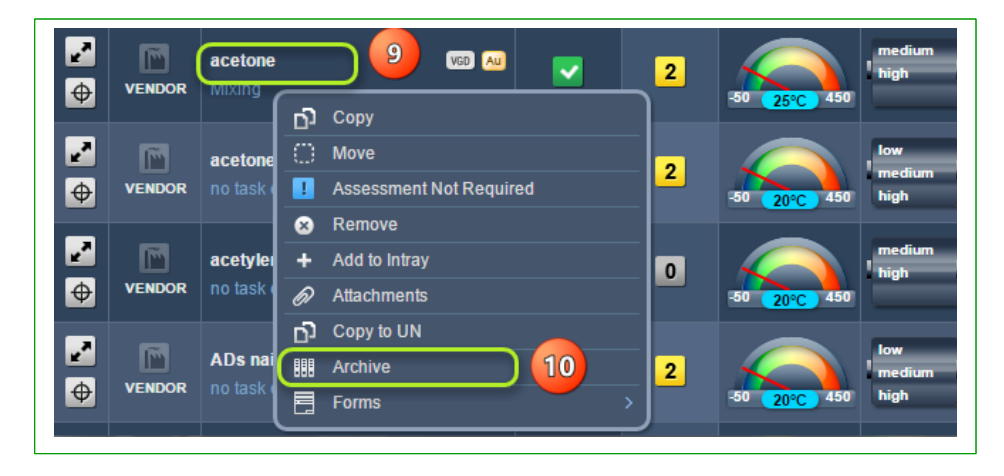

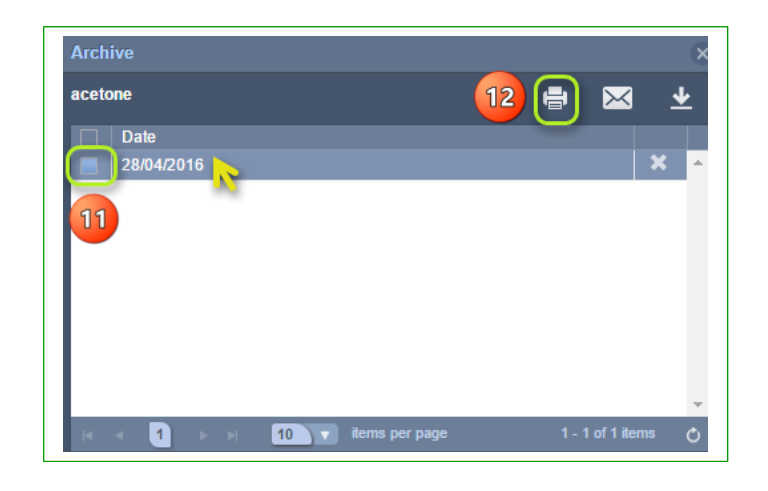

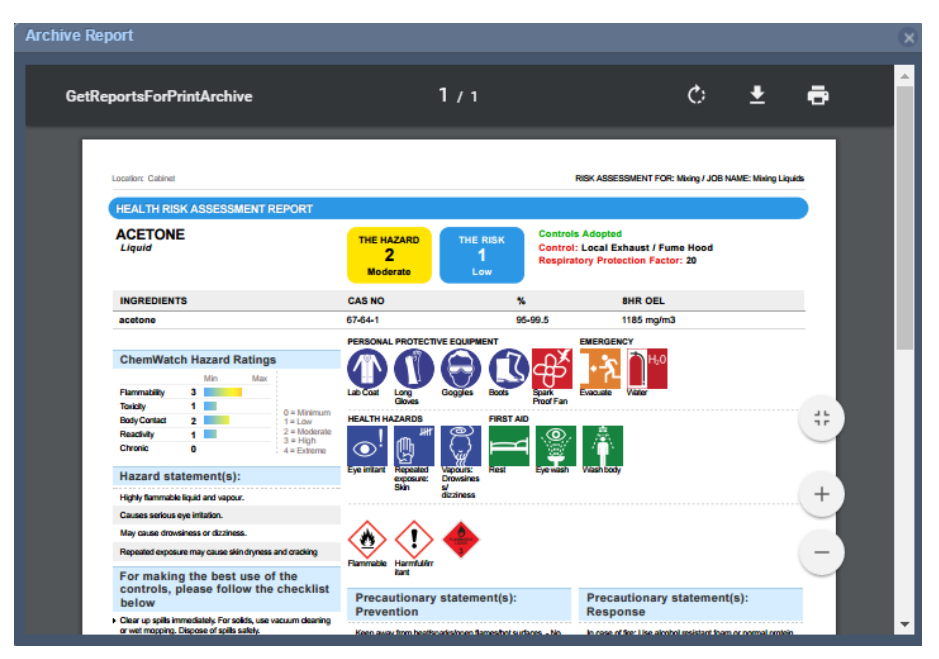

### **8.2.4.4 Group Materials to identify folder locations**

### **Steps: Group materials to identify respective folder locations**

- 1. Select the "**RA**" module button
- 2. Select "**Administrative folder**" **a** or a parent folder or departmental or a storage folder name that contains materials.
- 3. Press the **"Group"** button on the RA home page toolbar.
- 4. Select the **"Expand forward arrow node"** next to each chemical name from the grouped rows to display respective folder names where the materials (chemicals) are located.
- 5. Select the "*Expand forward arrow node*" next to each folder name from which the materials are located and check the risk assessment statuses.

Figure: Group materials from parent folder level to show folder locations

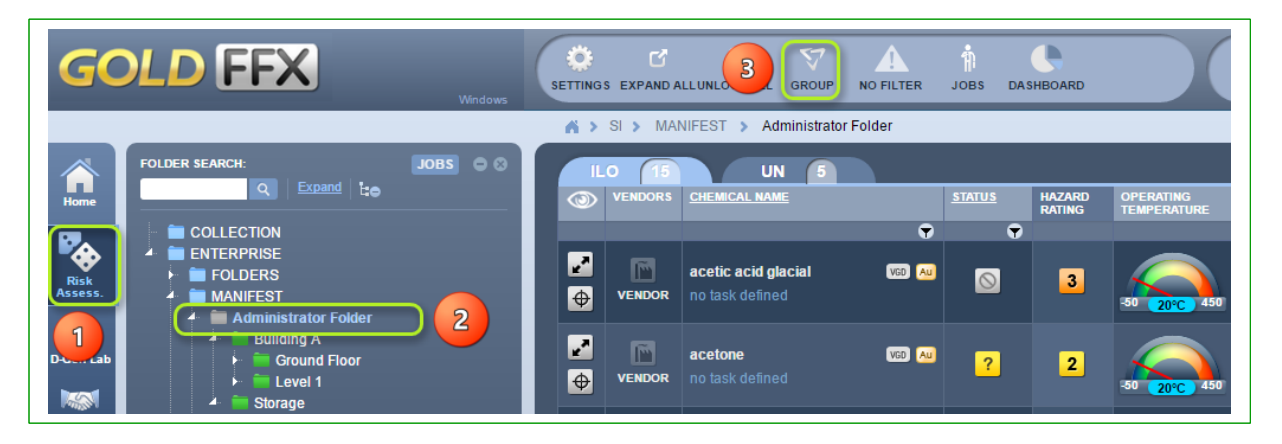

6. Select the "key lock" icon to start conducting respective risk assessment for the material.

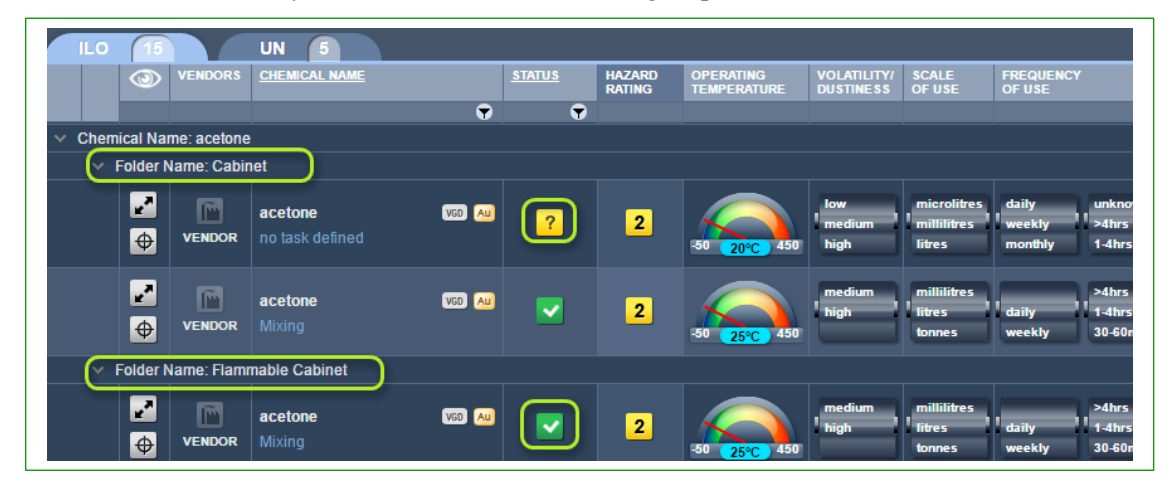

## **9 Document Generator for Labels (DGEN)**

### 9.1 **Overview of the DGEN Module**

### **Why is a label so important at the workplace**

A label is used to identify a substance, it is often the initial source of information, presented in a written and or graphic form and is attached or on the outside face of a container. The label enables an employee to identify the hazard and qualities of the contents in a container. So it is important to determine the specific purpose of the label. Is the label for a product used within the organisation only or for products to be sold commercially? If intended for sale, will the product be used domestically or industrially? This will affect the information that is required by legislation to appear. One of the main requirements is to ensure the label is clear, concise and legible to ensure an employee understands the information that appears and that it also complies with the labelling regulations.

The information on labels appears in English by default; however, the label can be translated into other available languages. The label must remain on the container until it is cleaned to ensure the hazardous substance or hazardous chemical is removed or disposed as part waste removal procedure. Note that Chemwatch also supports GHS Classification and foreign languages. GHS hazard and precautionary phrases can also appear on labels depending on the label format and size. The current *Code of Practice for Labelling Workplace Hazardous Chemicals* (GHS); based on the Model WHS Regulations specifies the type of information that is required on labels for various hazardous chemicals so that users of these chemicals in workplaces can identify any hazards associated with the correct classification of the chemical and take appropriate steps to eliminate or minimise the risks during use, handling, storage and transportation of the chemical. The table below provides some links to useful reference information with respect to the respective national codes of practices in Australia.

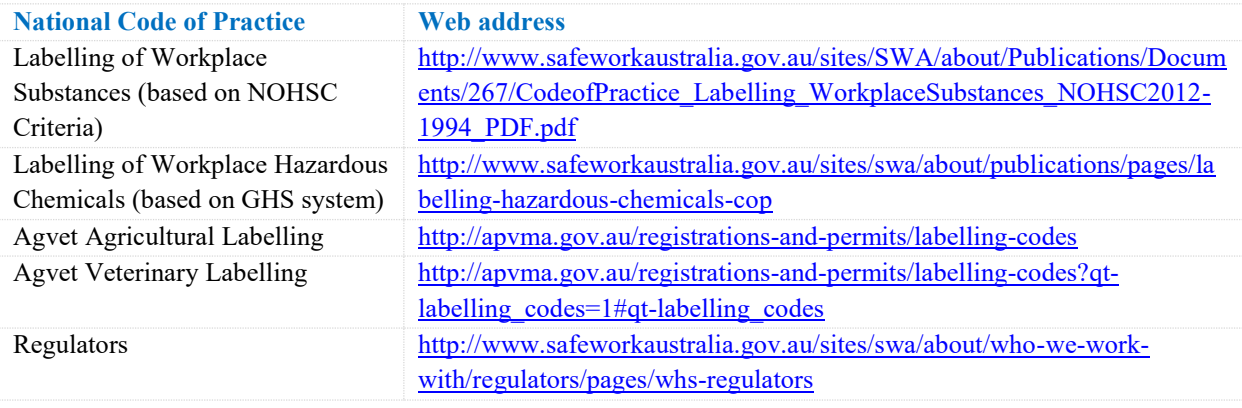

GOLD FFX GoldFFX User Guide Version 1.2 Page 180

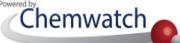

### **What information must be incorporated into a label**

Special labelling situations are considered where the full labelling requirements do not apply such as small containers. Hazardous chemicals that are supplied in such containers are samples for analysis, decanted or transferred, not explosive articles, etc.; are permitted under the WHS Regulations to use reduced labelling. General label Information includes;

- **Language written in English**
- **Product identifier**
- Manufacturer or Supplier's name, Australian address and business telephone number
- $\blacktriangleright$  Identify and proportion disclosed (composition%) in accordance with Schedule 8 for each ingredient
- Hazard pictogram(s) applicable to the correct classification of the chemical (GHS pictogram)
- Hazard statement(s), signal word, precautionary statement(s) consistent with the applicable classification of the chemical
- Hazards first aid, emergency procedures
- Expiry date of the chemical where applicable

The Document Generator (DGEN) DGenLab label tool contains a Search panel, Gallery, Edit Template Tool and Print or Save options. The Search or Folder Tree Panels can be used to assign materials to act as a template when creating your label. In the Gallery , the program contains the following template options: Default labels, User Defined labels and Create New labels.

### The DGEN Toolbar

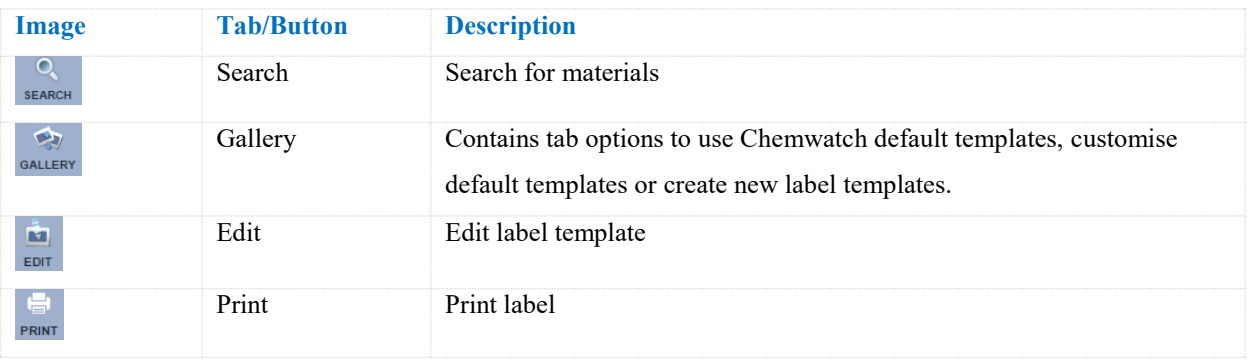

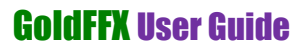

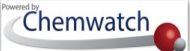

### The Gallery tabs

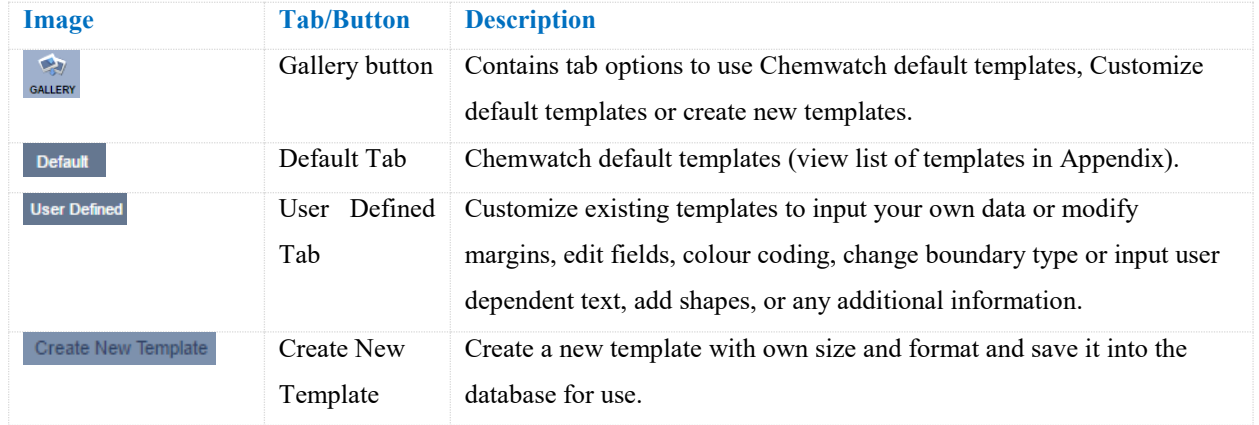

The default template sizes of the labels are set to standard A4 paper size with these dimensions; 210mm width x 297mm height. The following activities cover; how to customize an existing label template from one of the Chemwatch default templates (*1medium Conical label per A4 Landscape page in non GHS)* and creating a new label (*2x4 Label in GHS format*). The steps will help in customising a label template for a material classified as a hazardous substance and a dangerous good and input GHS hazard phrases and hazard graphics into the same label.

### Table: Background data to be used in this exercise

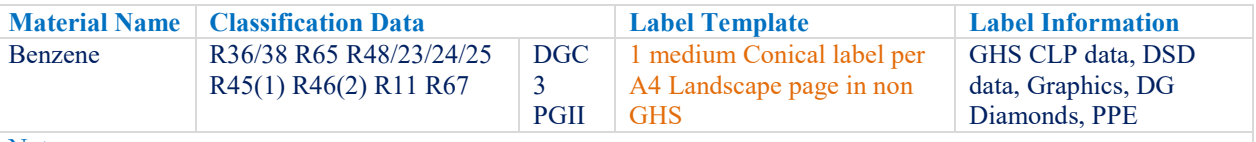

**Notes** 

Kindly note that the program has filter settings set to country=Australia, SDS Format=Local, then you will get the respective data. The mapping for default templates for Classification modality is as follows; The mapping is *GHS = CLP and non-GHS = DSD/DPD (risk coding system)*

*D DSD graphics are not available in the GHS=CLP Label template, but can be inserted by customising the applicable template.*

### **9.1.1 Customising and Printing a Label**

# **Activity**: Display Folder/Store List *ADD MATERIAL INTO ELEMENT LIST*

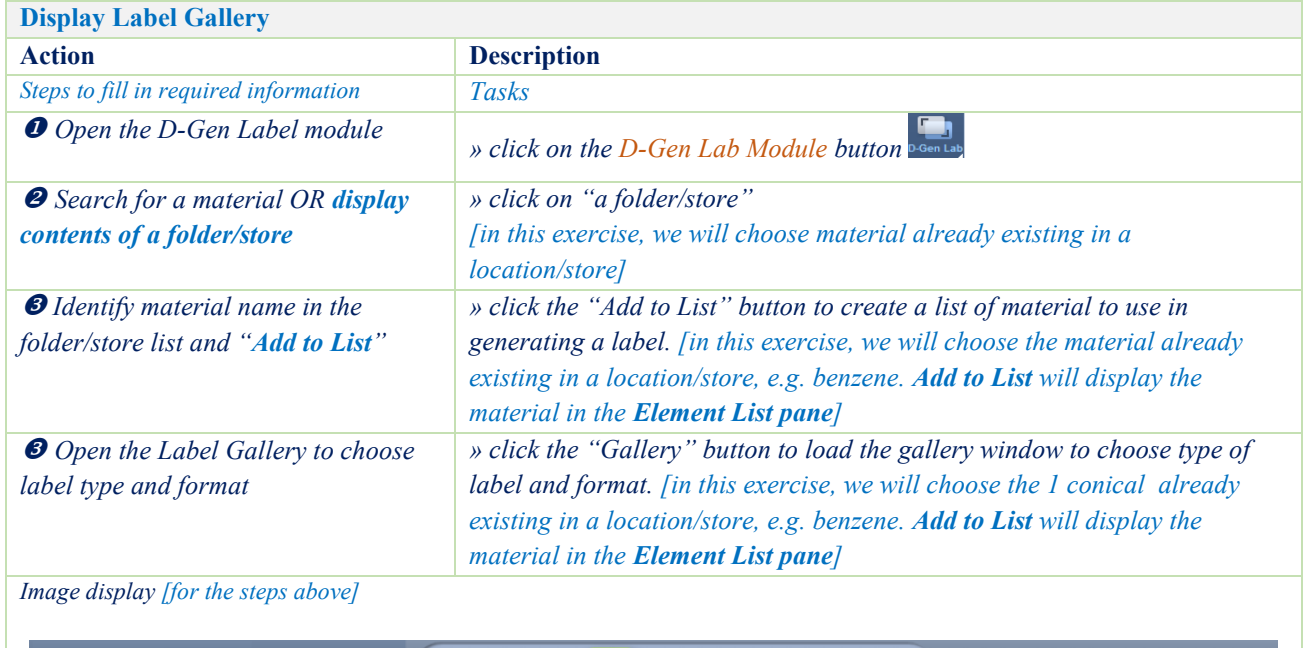

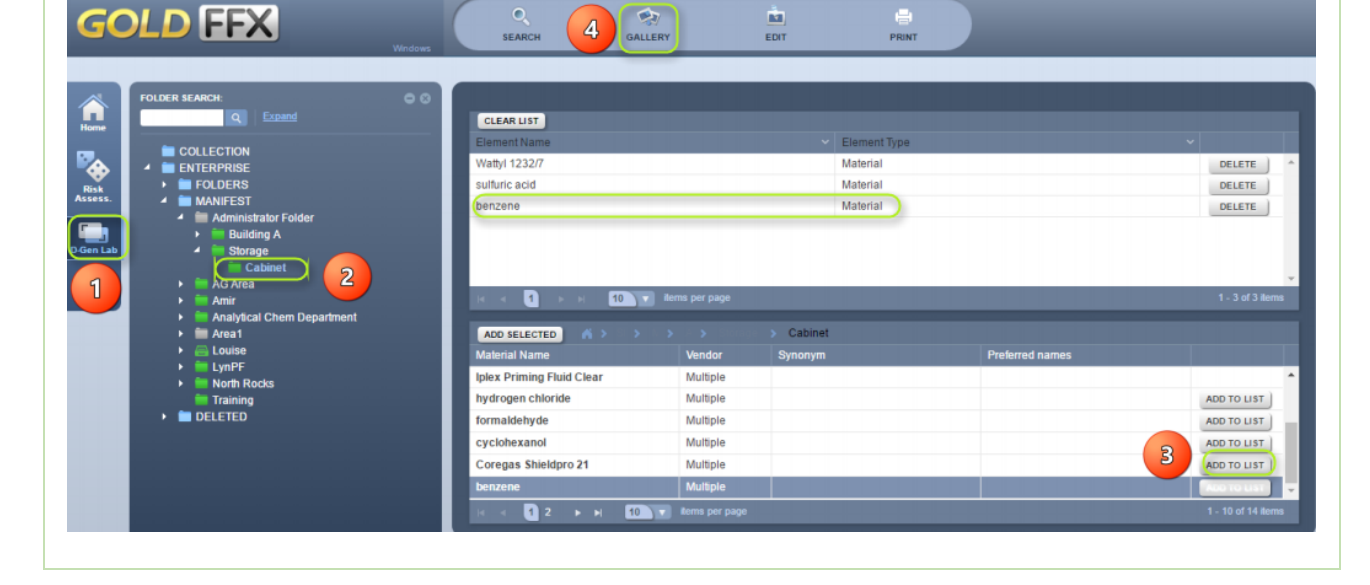

# **Activity**: Display Label Gallery *Choose Label Format*

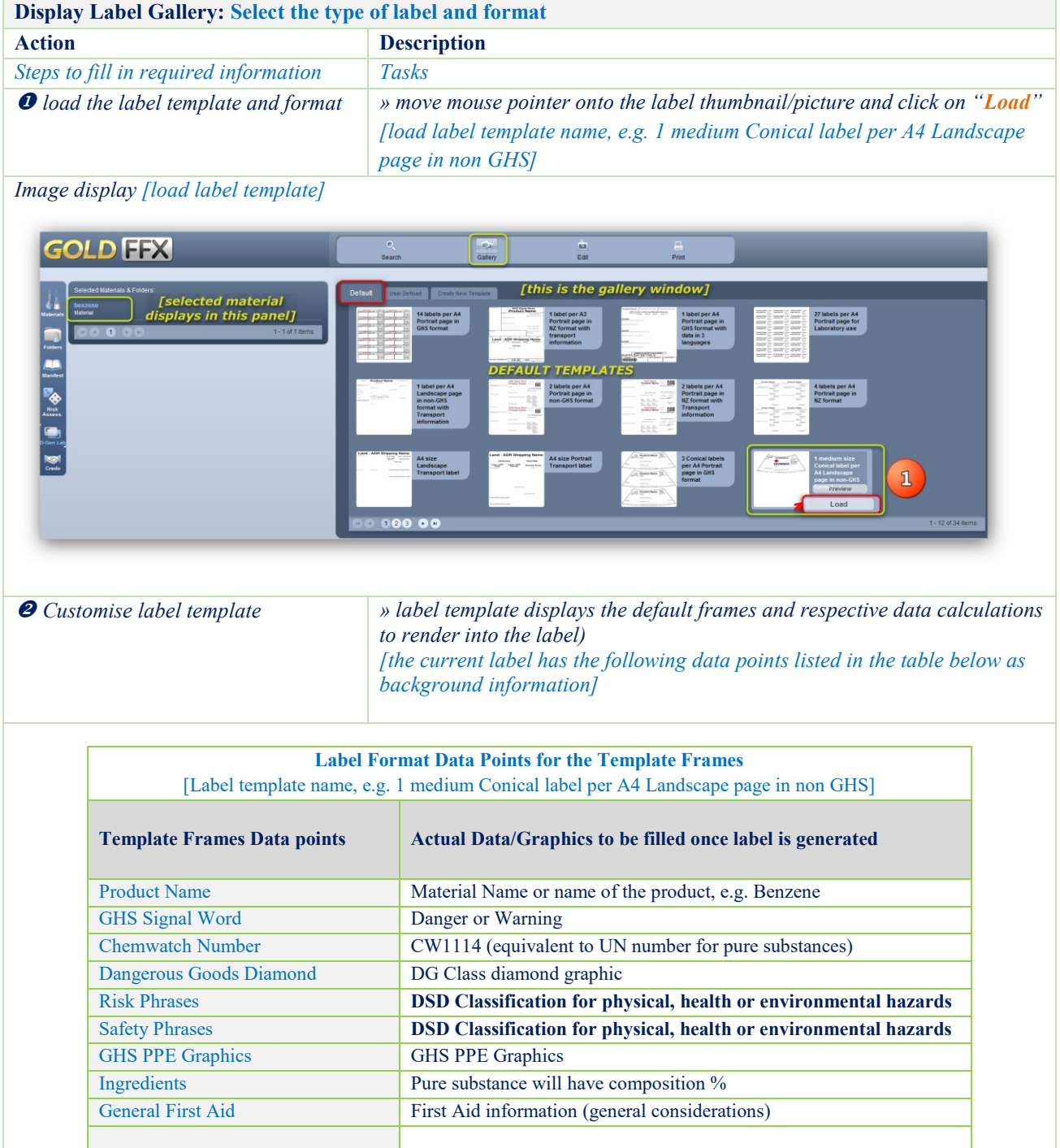

### **Chemwatch**

### GoldFFX User Guide

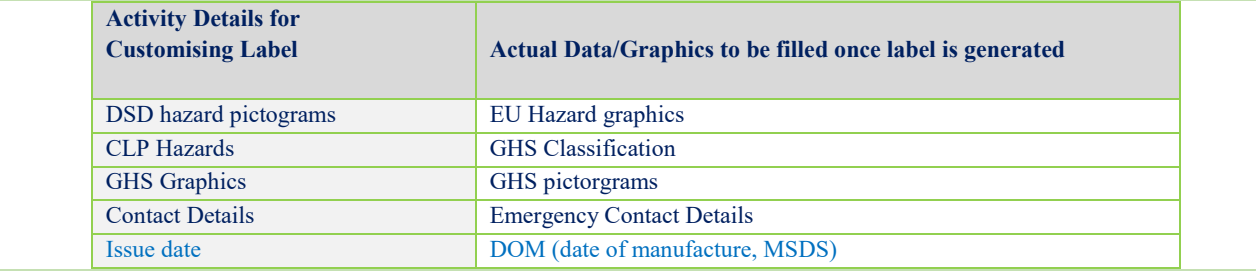

# **Activity**: Customise Label Template *Insert Frames and Data Points for Emergency Contact*

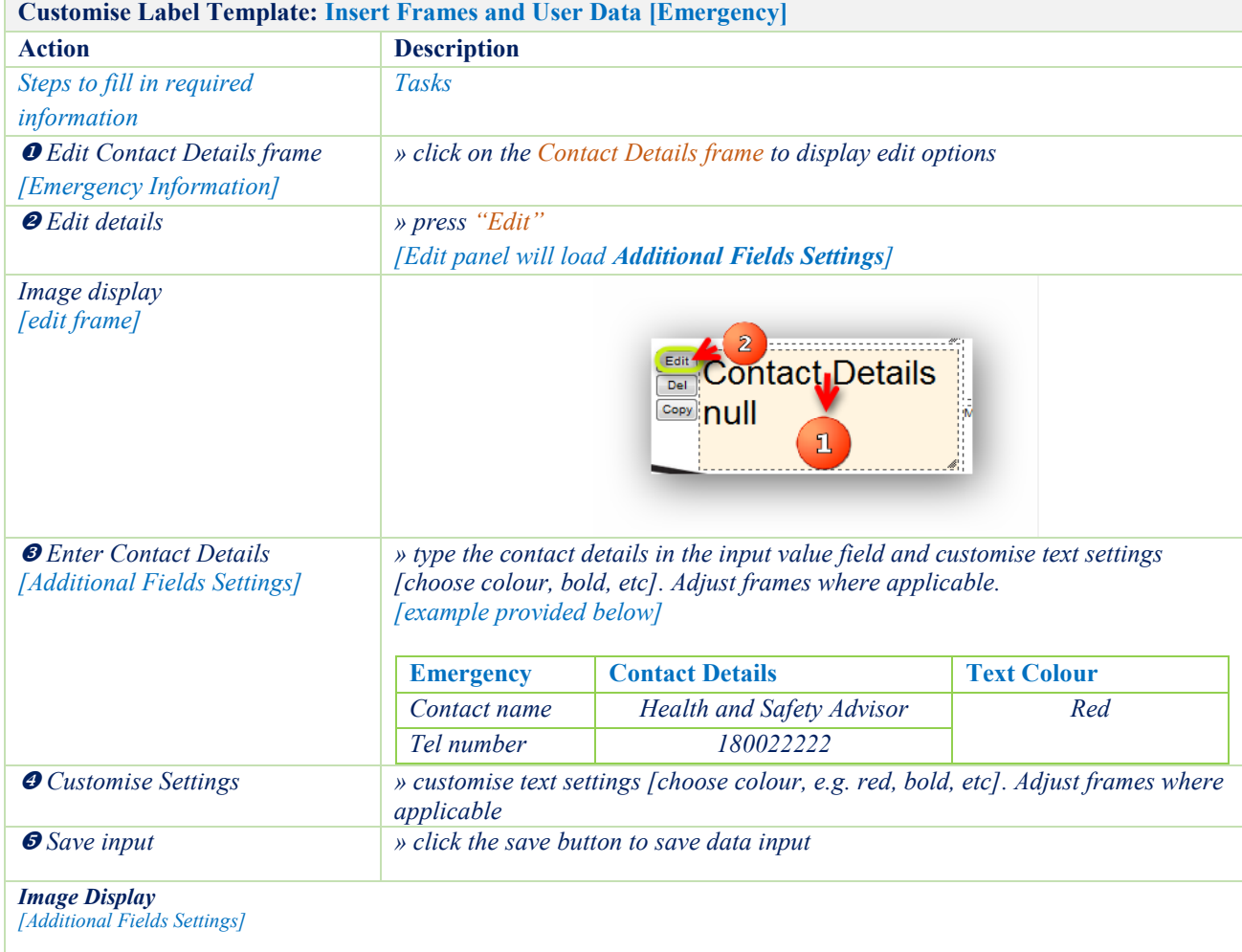

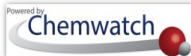

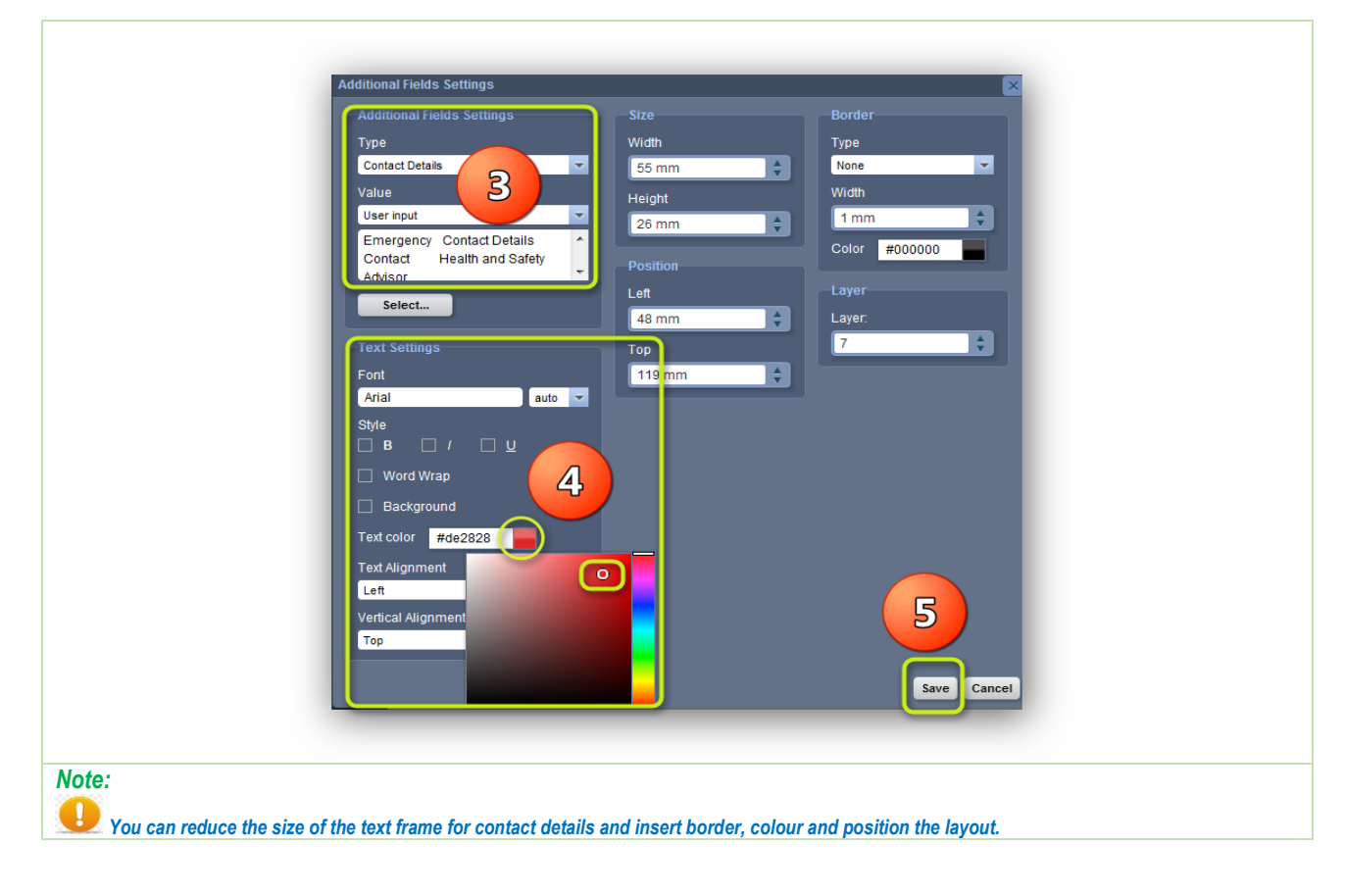

# **Activity 4**: Customise Label Template *GHS Classification Data*

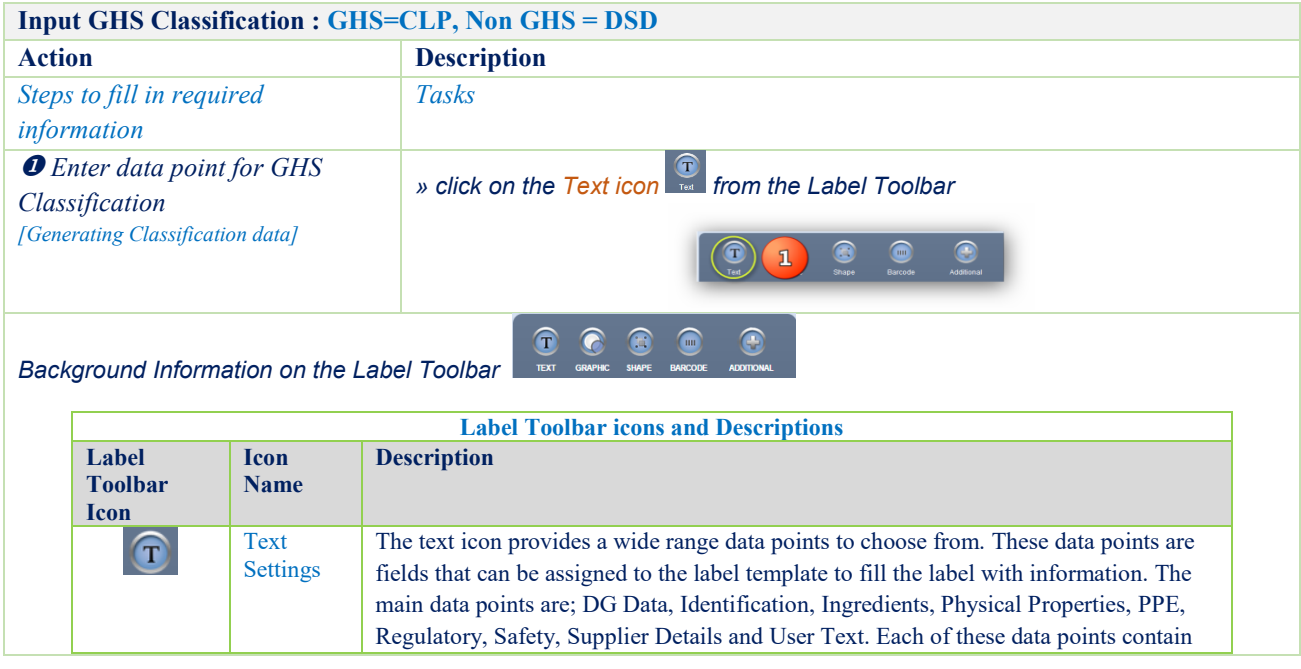

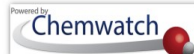

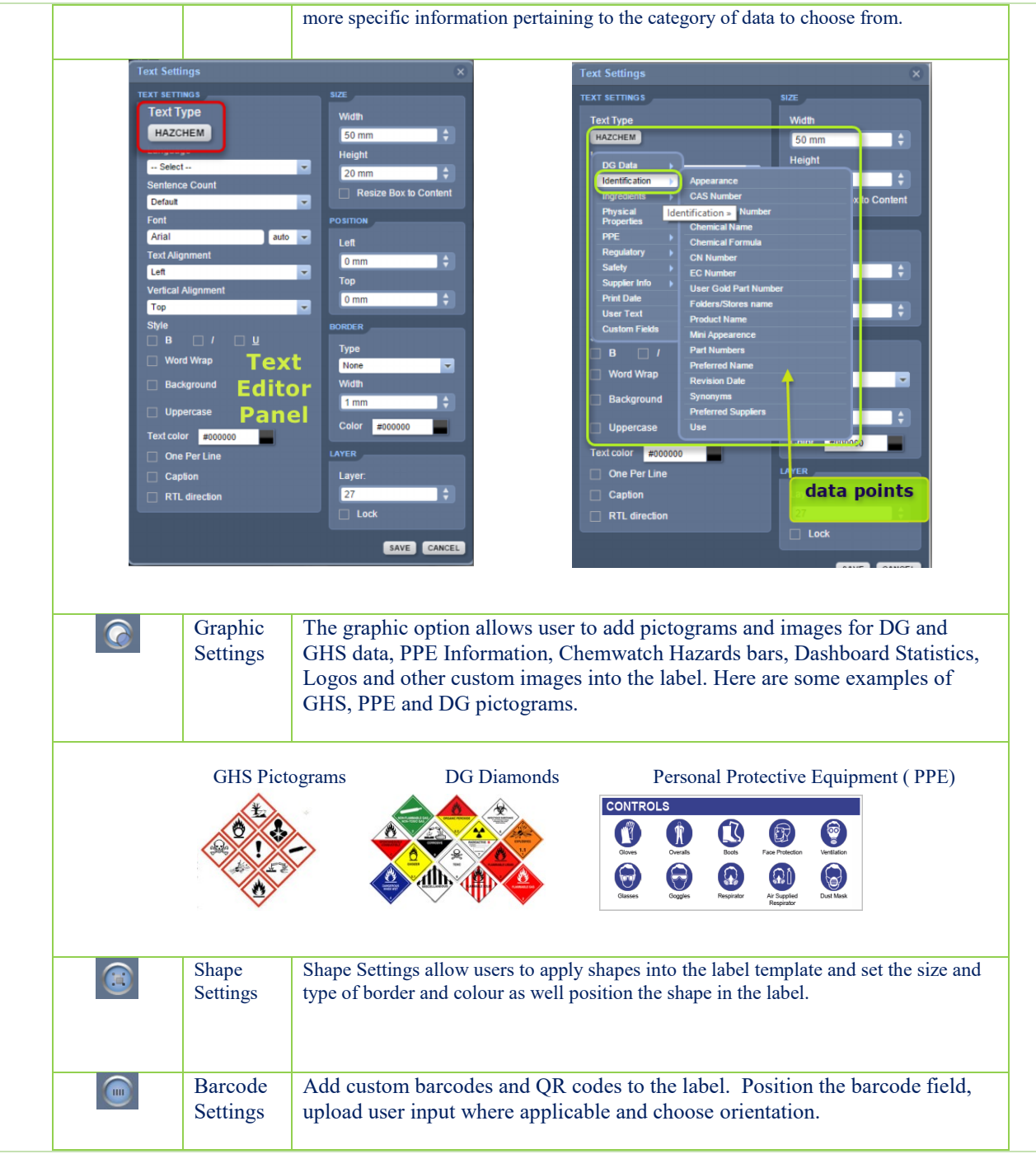

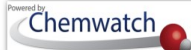

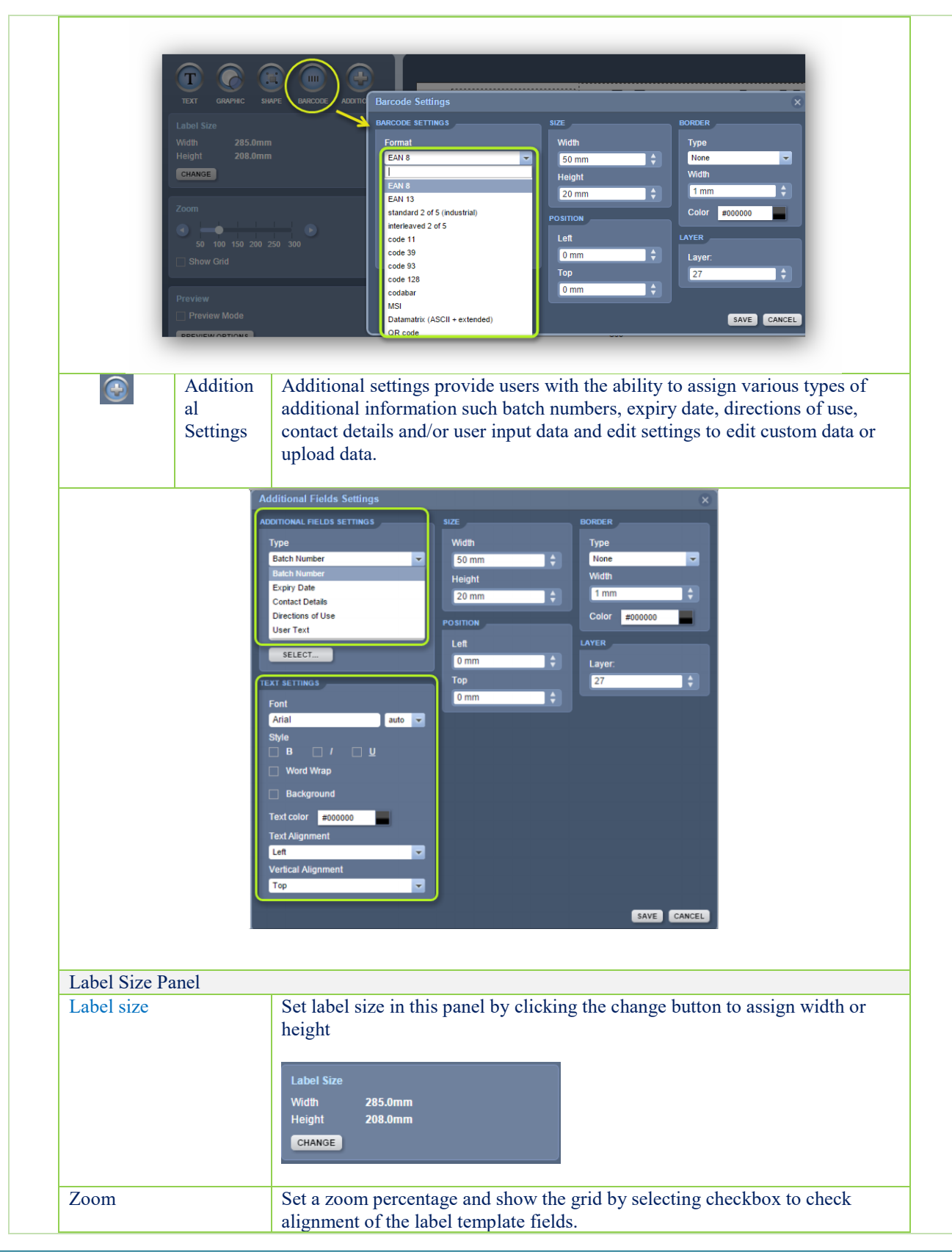

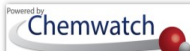

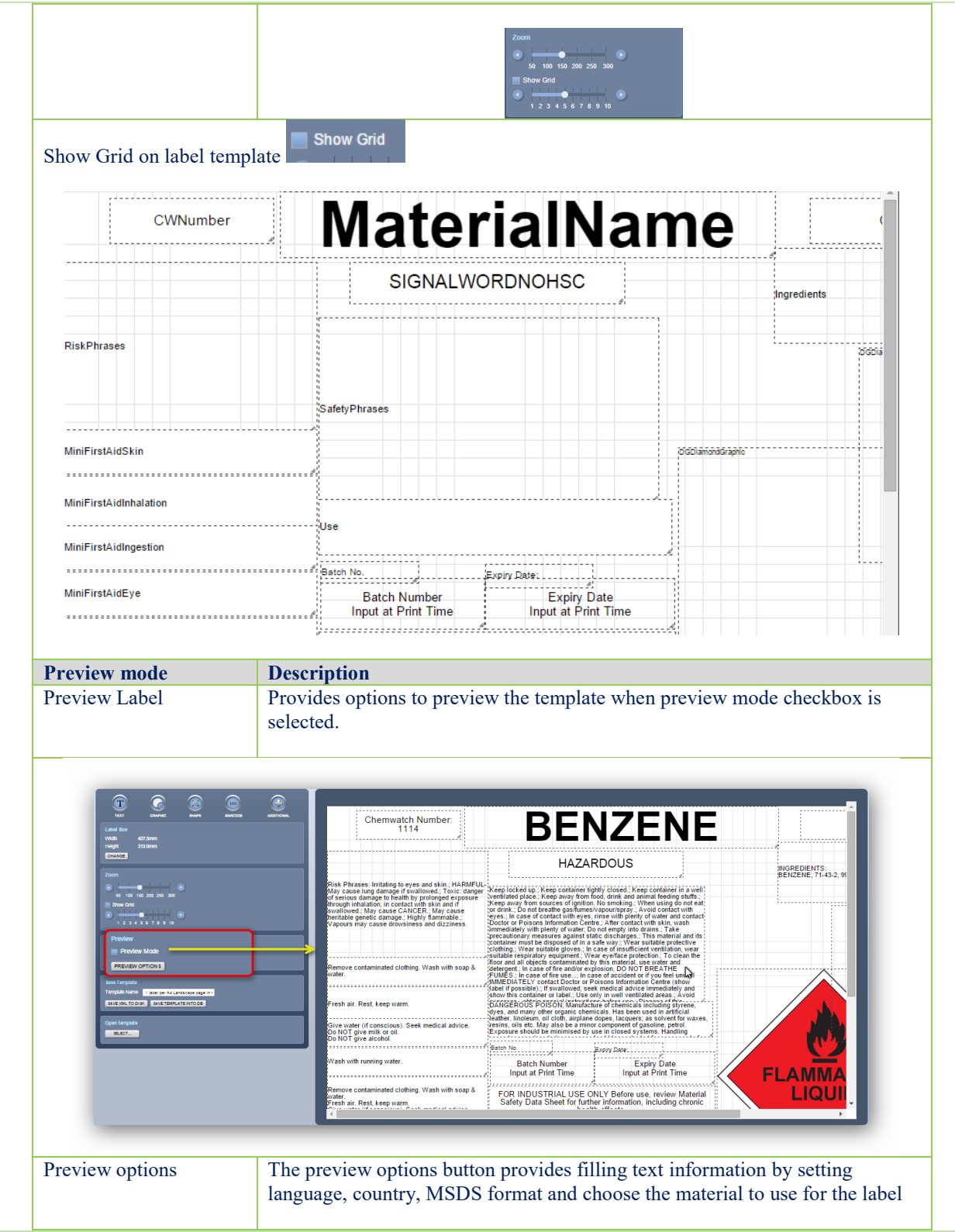

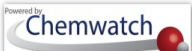

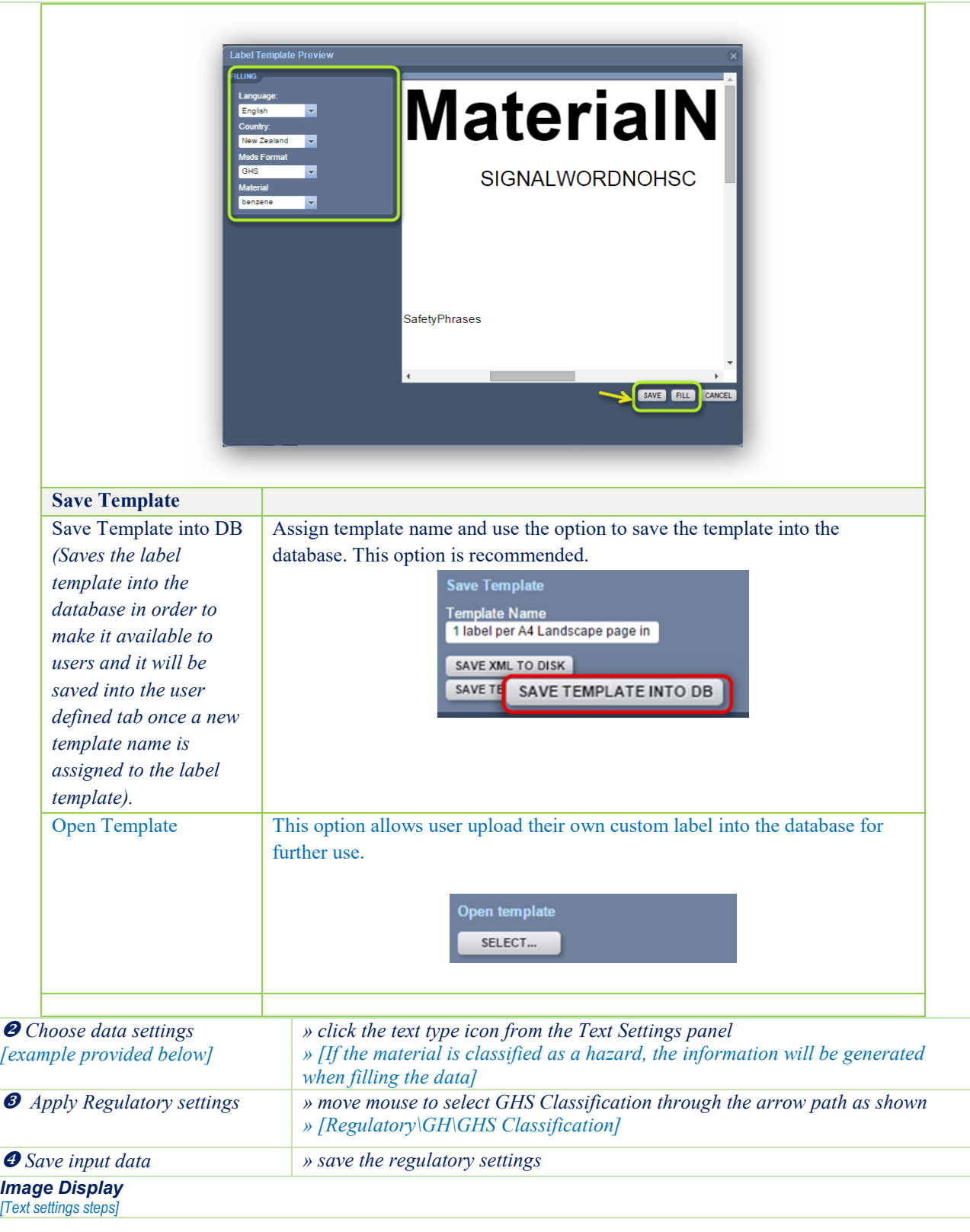

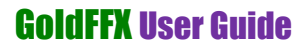

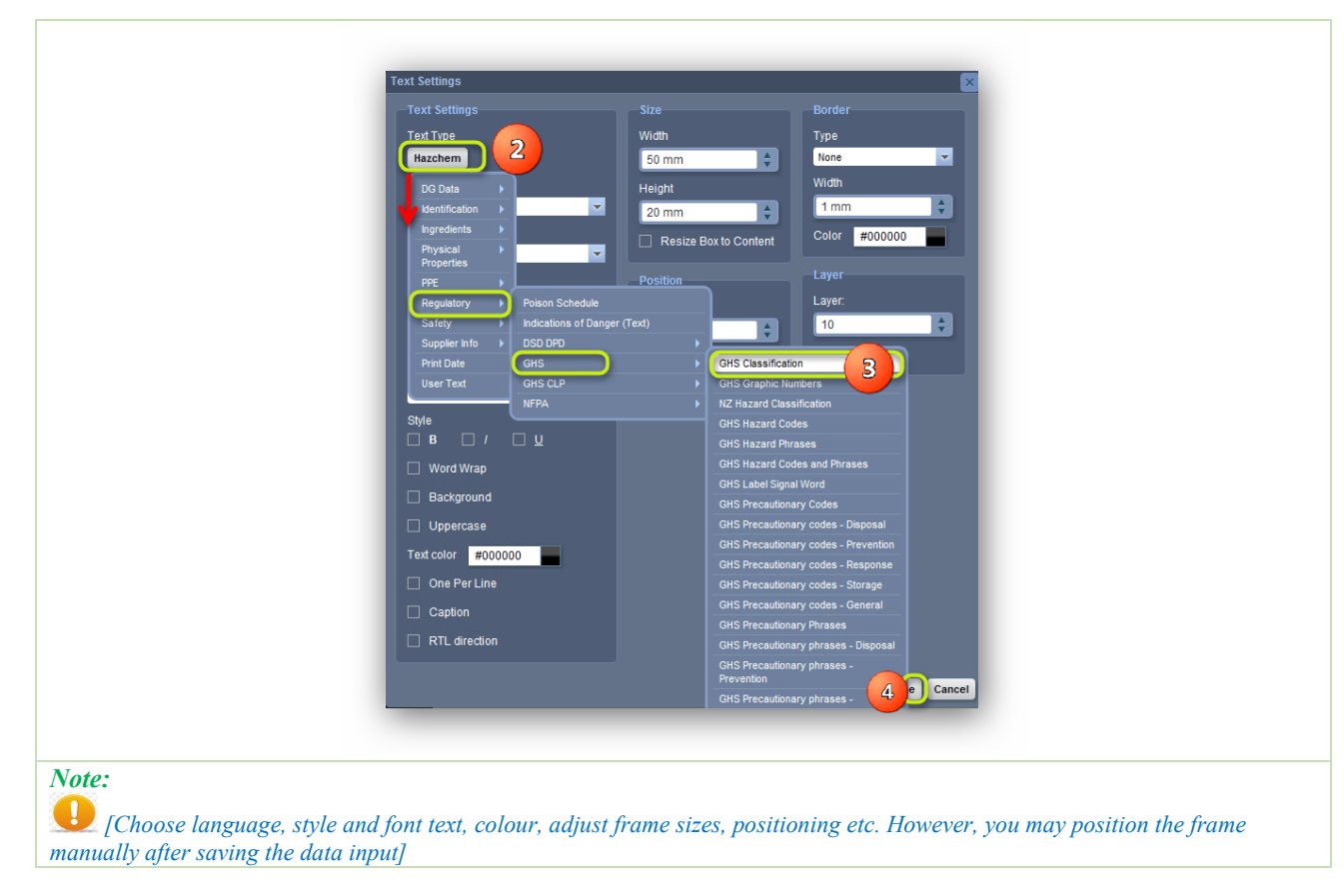

# **Activity**: Customise Label Template *EU Hazard Graphics*

Chemwatch

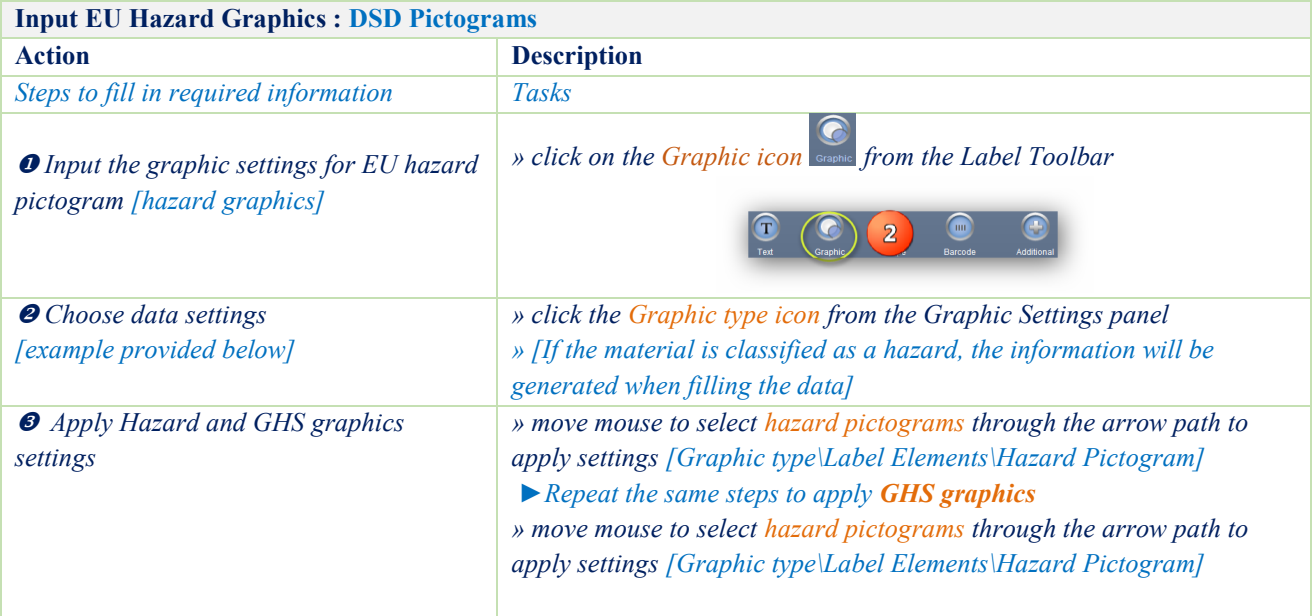

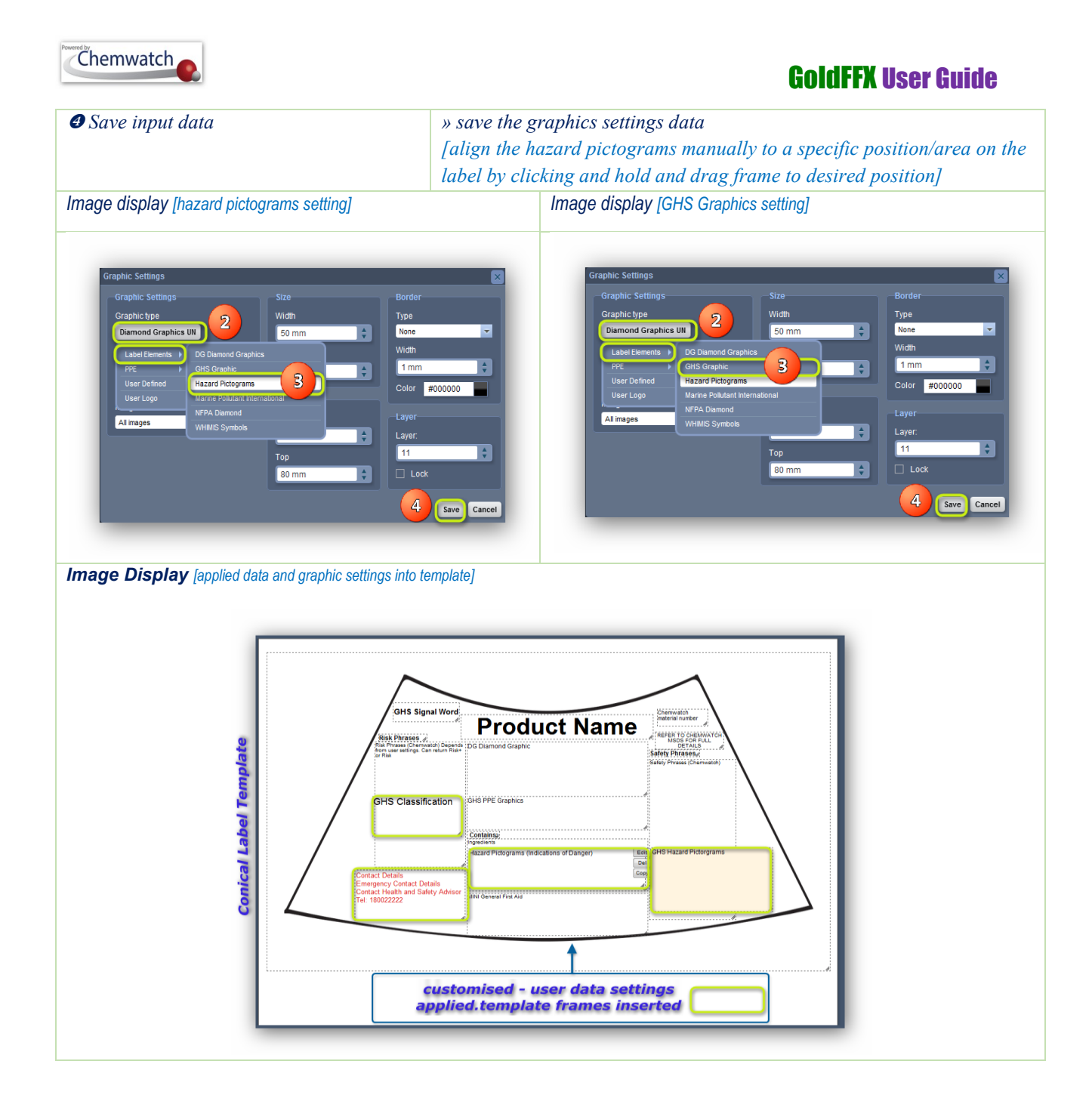

## **Activity**: Rename Template and Save *Fill in the Template and Print Label*

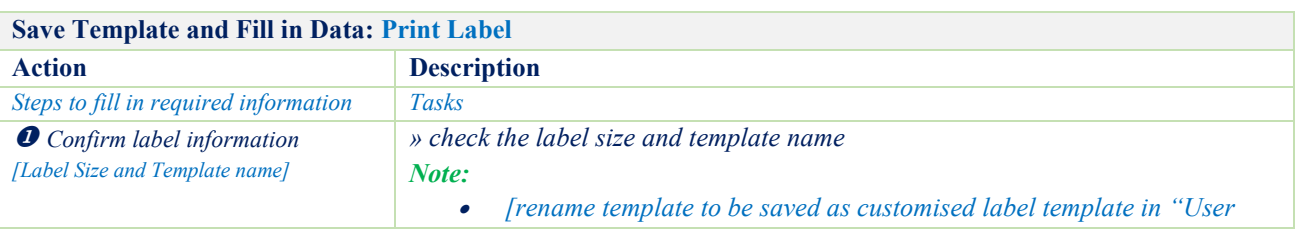

GOLD FFX GoldFFX User Guide Version 1.2

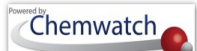

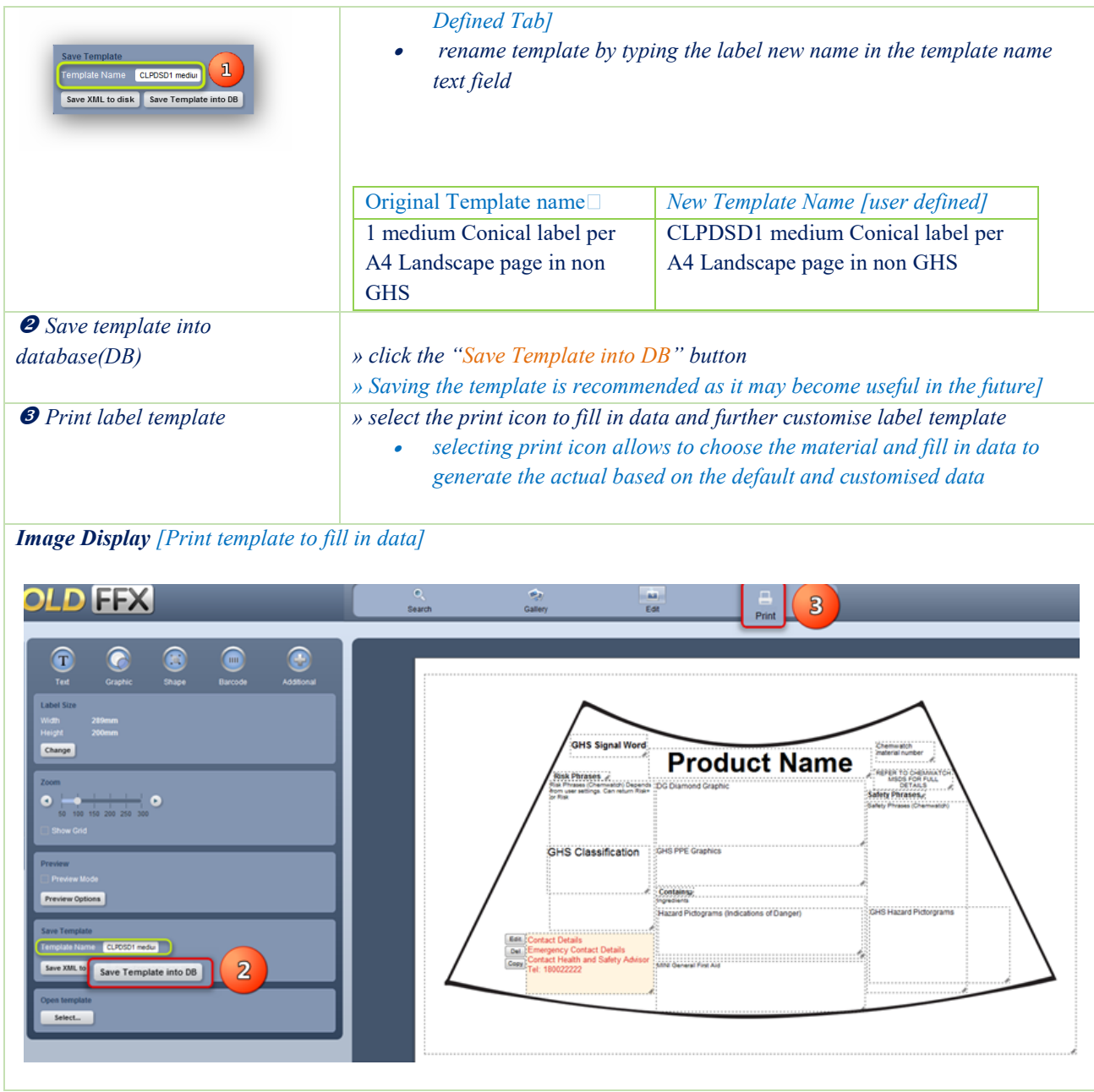

**Activity**: Fill Data, Print or Save Custom Label *Generate Label for the Material*

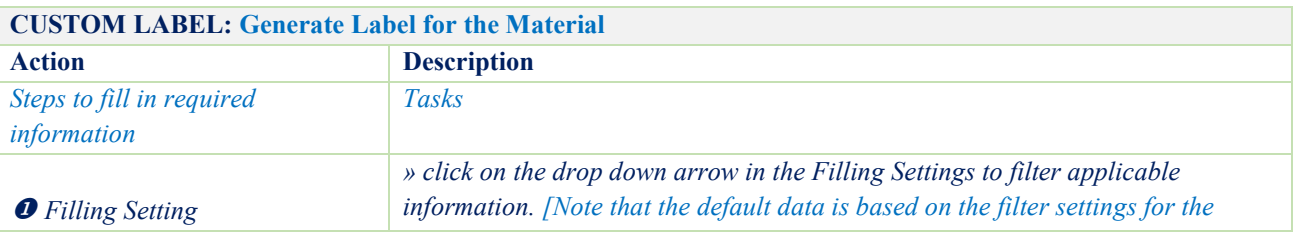

GOLD FFX GoldFFX User Guide Version 1.2 Page 193

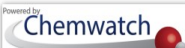

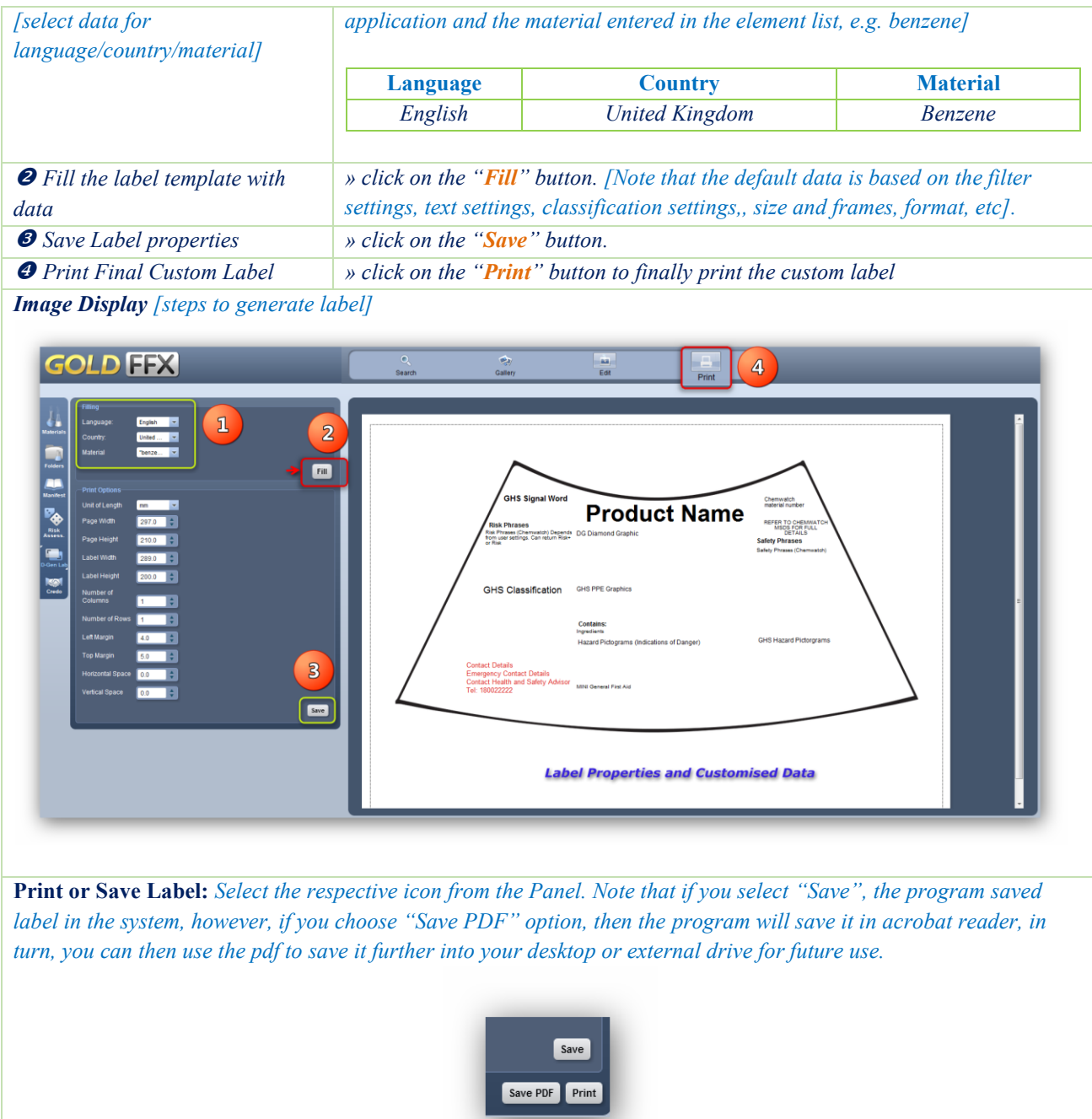

- 1

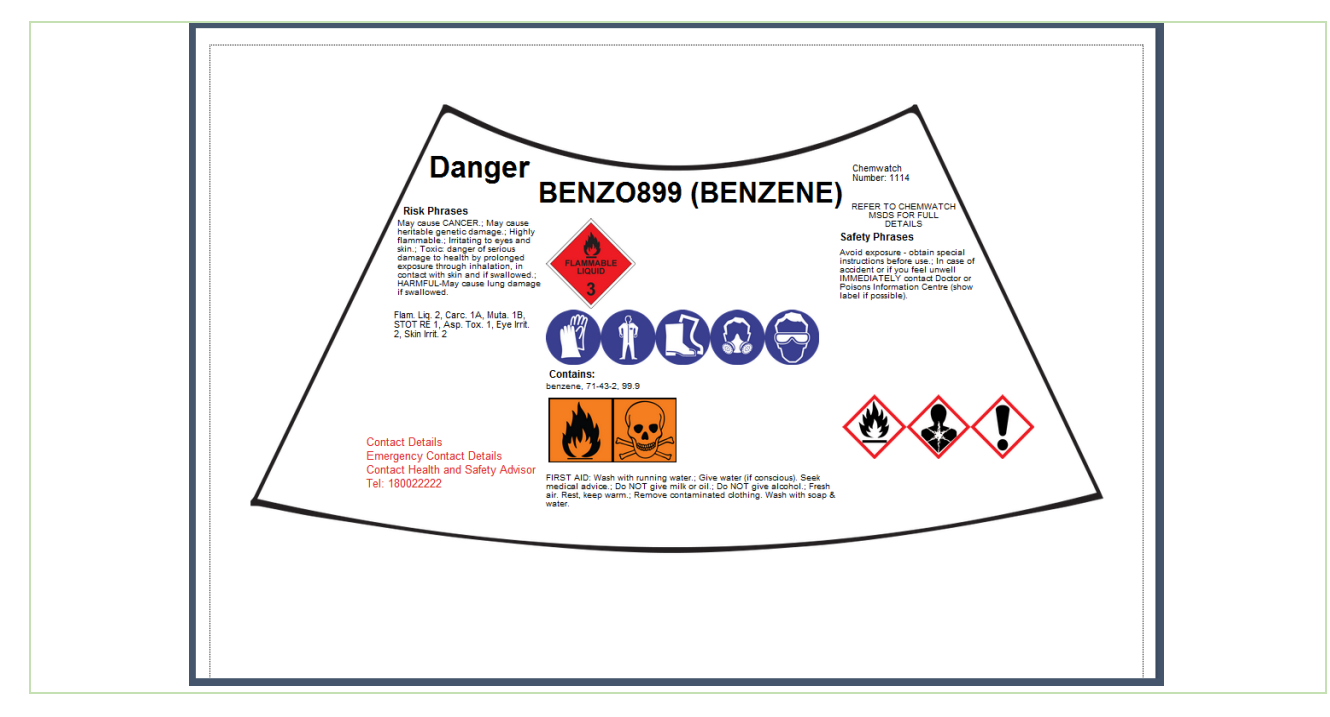

### **9.1.2 Create a New Label Template and Printing a Label**

Creating as new label template encompasses specific template data to be identified with respect to the label size, format, language and the exact label information required to be filled when generating the label.

If a material is available in the Chemwatch database full collection or own inventory but does not have a Gold (M)SDS available, it is not possible to generate a label.

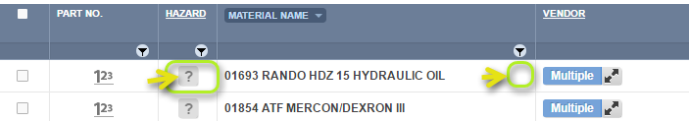

G Such materials will show a question mark icon  $\boxed{?}$  in Manifest Materials Table and also that material will show an empty field in the "Add To List" column **ADD TO LIST** in DGEN mode.

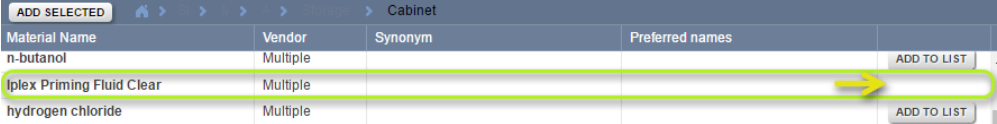

The steps below will assist in creating a new label template for a material or product that is classified as a hazardous chemical and a dangerous good and must have a Gold (M)SDS available in the Chemwatch full database collection.

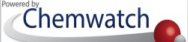

Background data to be used in this exercise.

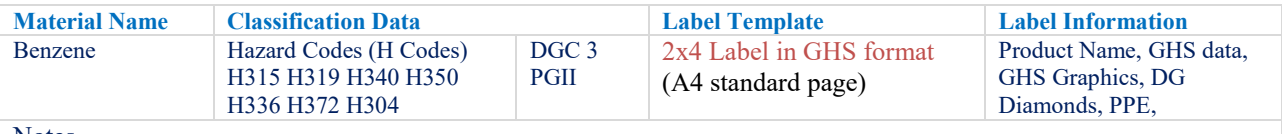

**Notes** 

Kindly note that the program has filter settings set to country=Australia, SDS Format=Local, then you will get the respective data. The mapping for default templates for Classification modality that we will use for this exercise is the **GHS** 

**U**GHS is the "Globally Harmonised System for the Classification and Labelling of Hazardous Chemicals.

# **Activity**: Display Folder/Store List *ADD MATERIAL INTO ELEMENT LIST*

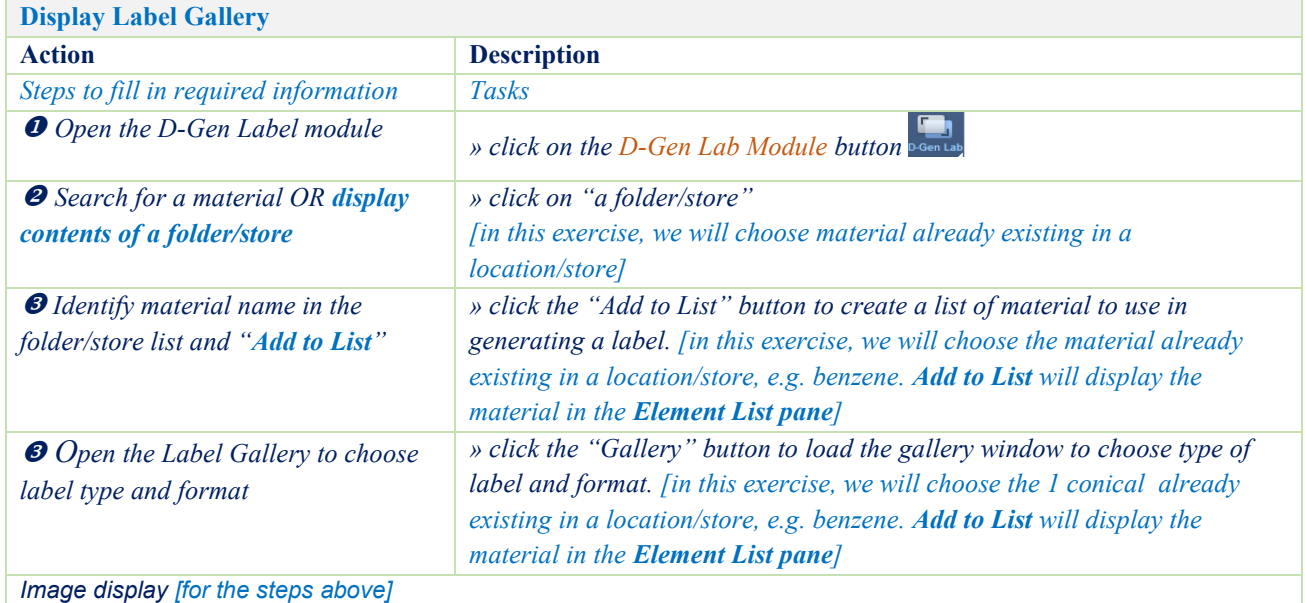

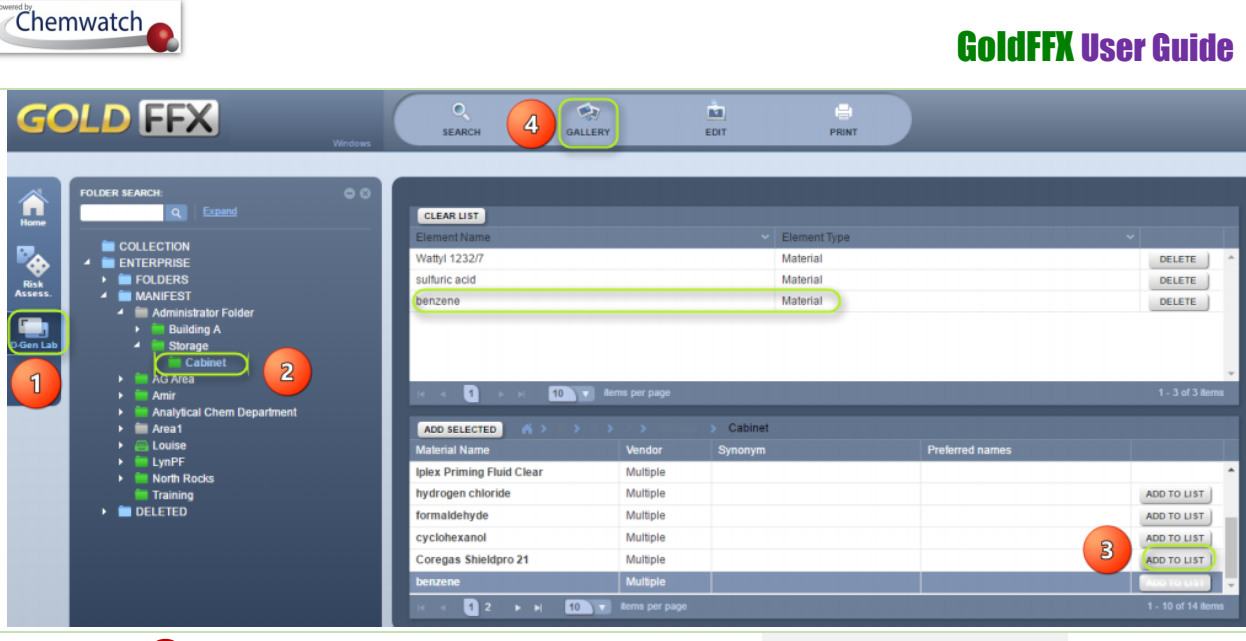

**Activity**: Display Label Gallery *Create New Label Template*

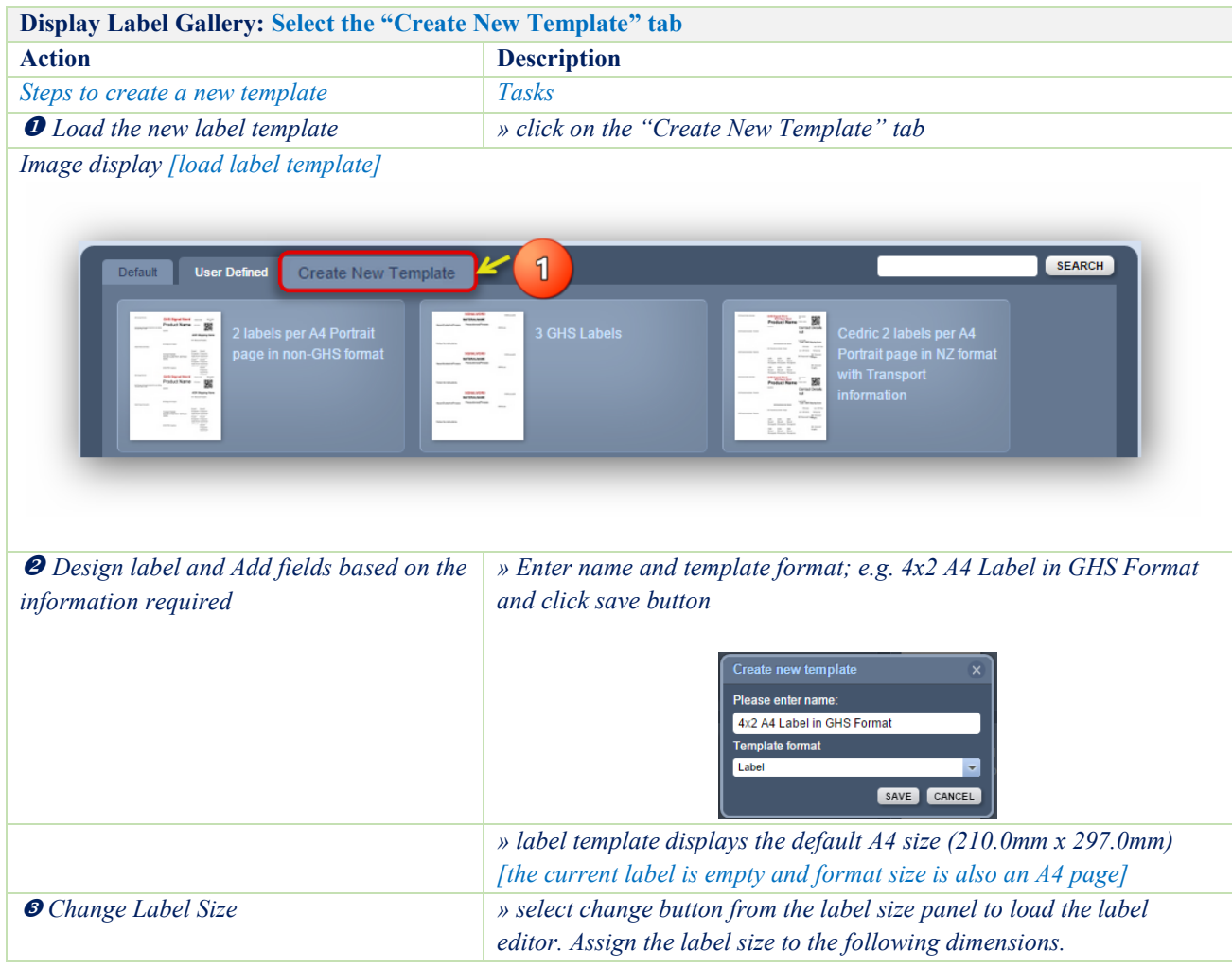

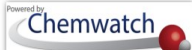

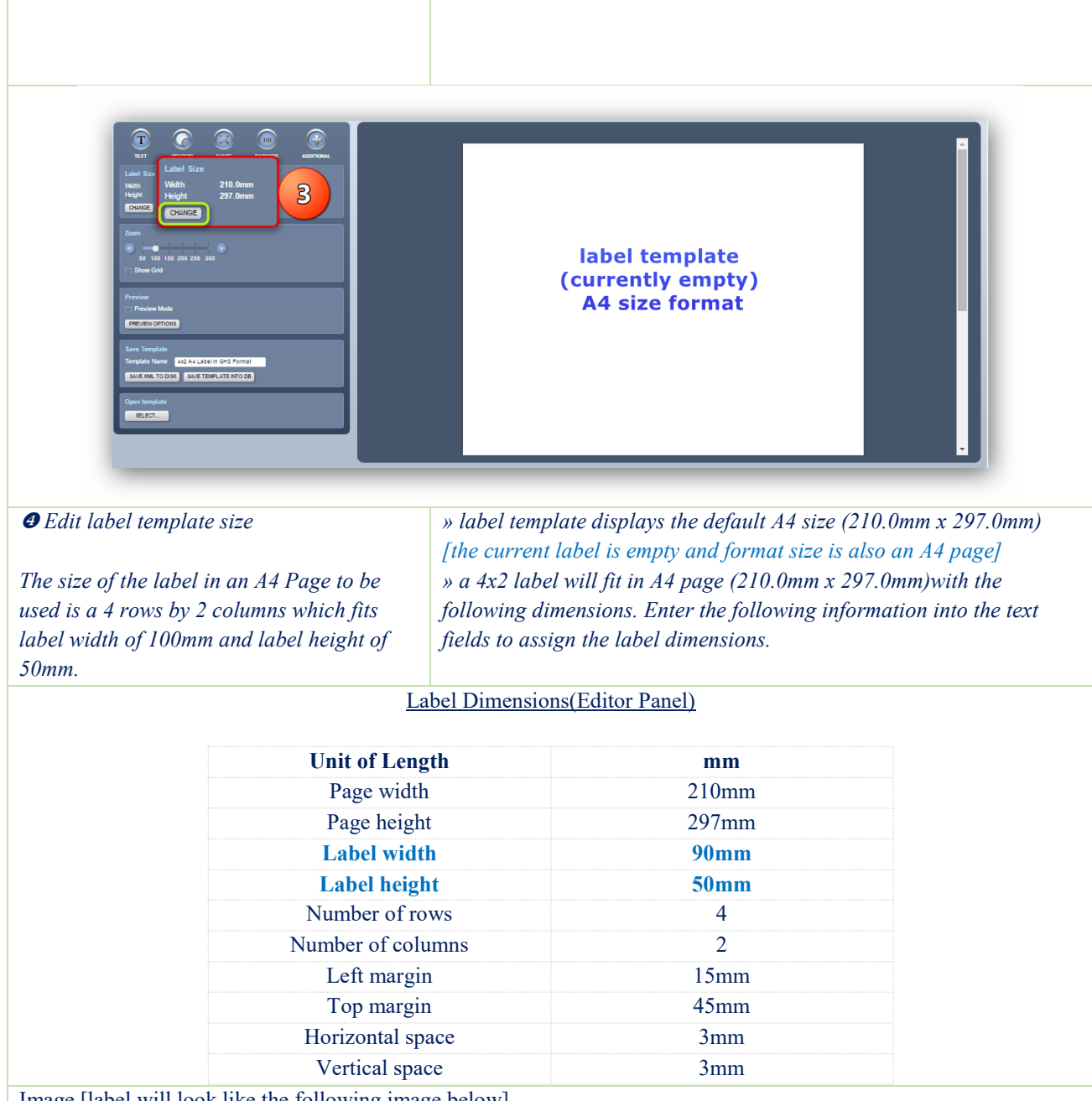

Image [label will look like the following image below]

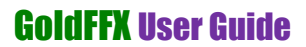

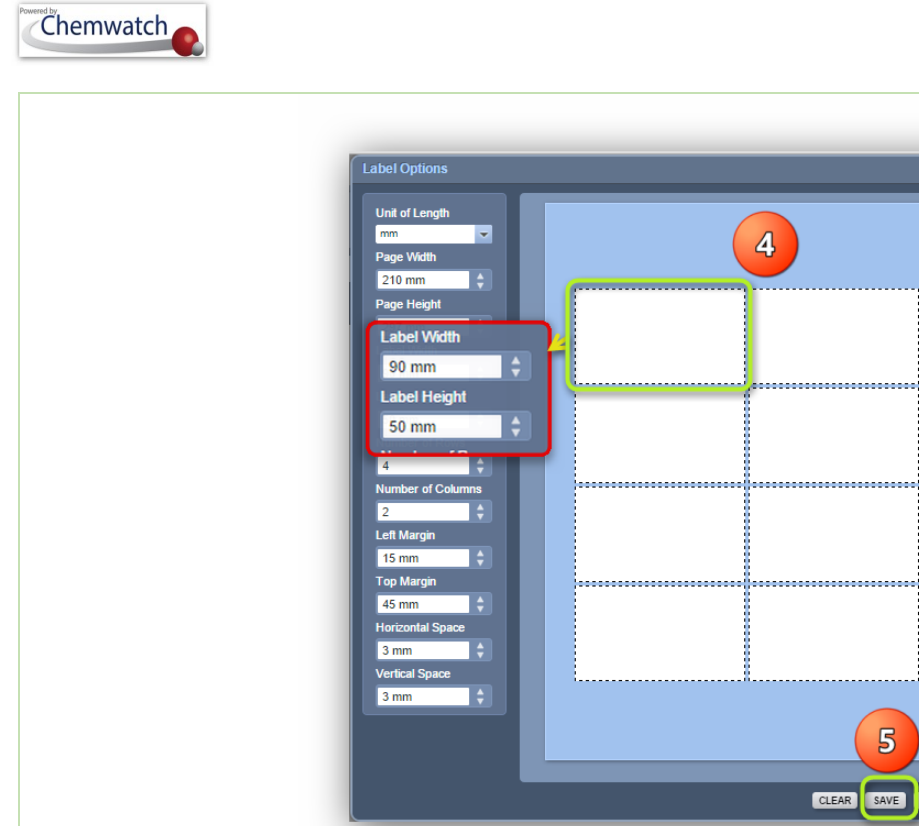

*Save input*

CLEAR SAVE CANCEL *» save label dimensions by clicking on the save button . Label size displays with new template name [4x2 A4 Label in GHS Format] see save template panel » click on "save template into the DB" to save your new template*  SAVE TEMPLATE INTO DB

5

 $\overline{\mathbf{4}}$ 

.....................

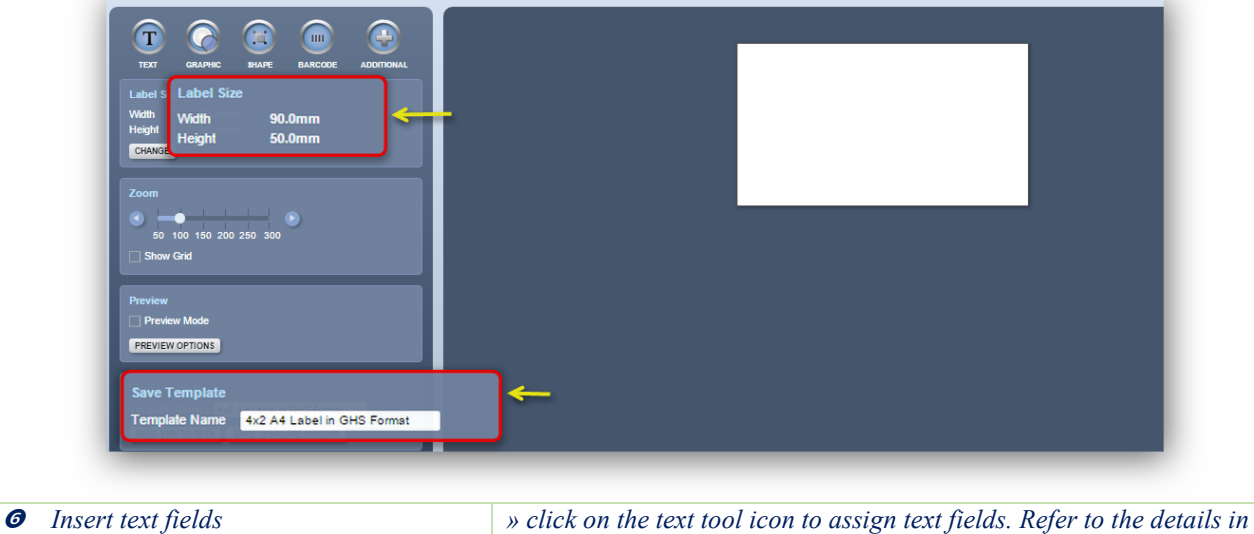

*the label. Note that you may adjust the GHS Label Signal Word dimensions for that text type by centering the frame (drag item to* 

GOLD FFX GoldFFX User Guide Version 1.2 Page 199

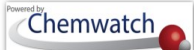

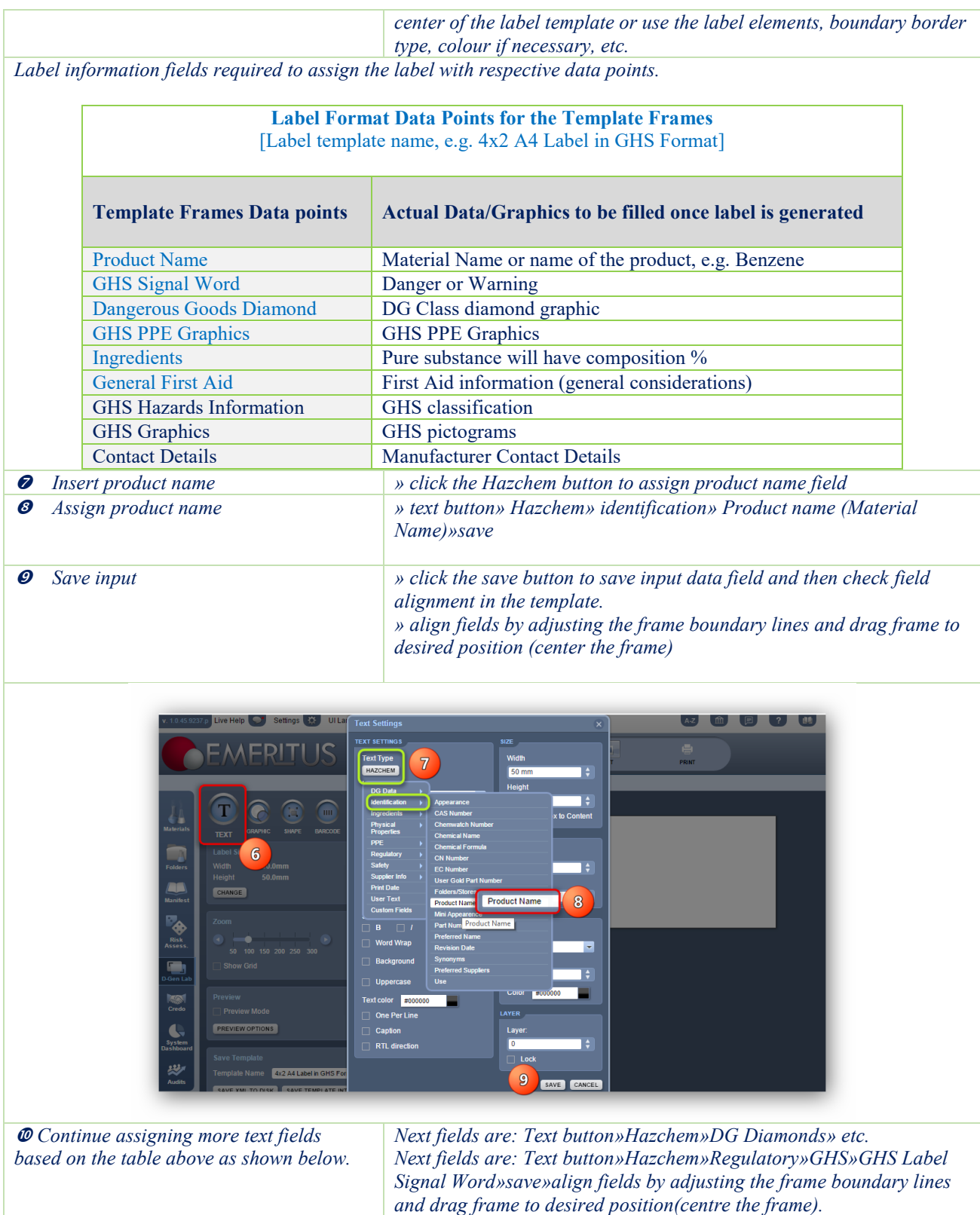

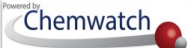

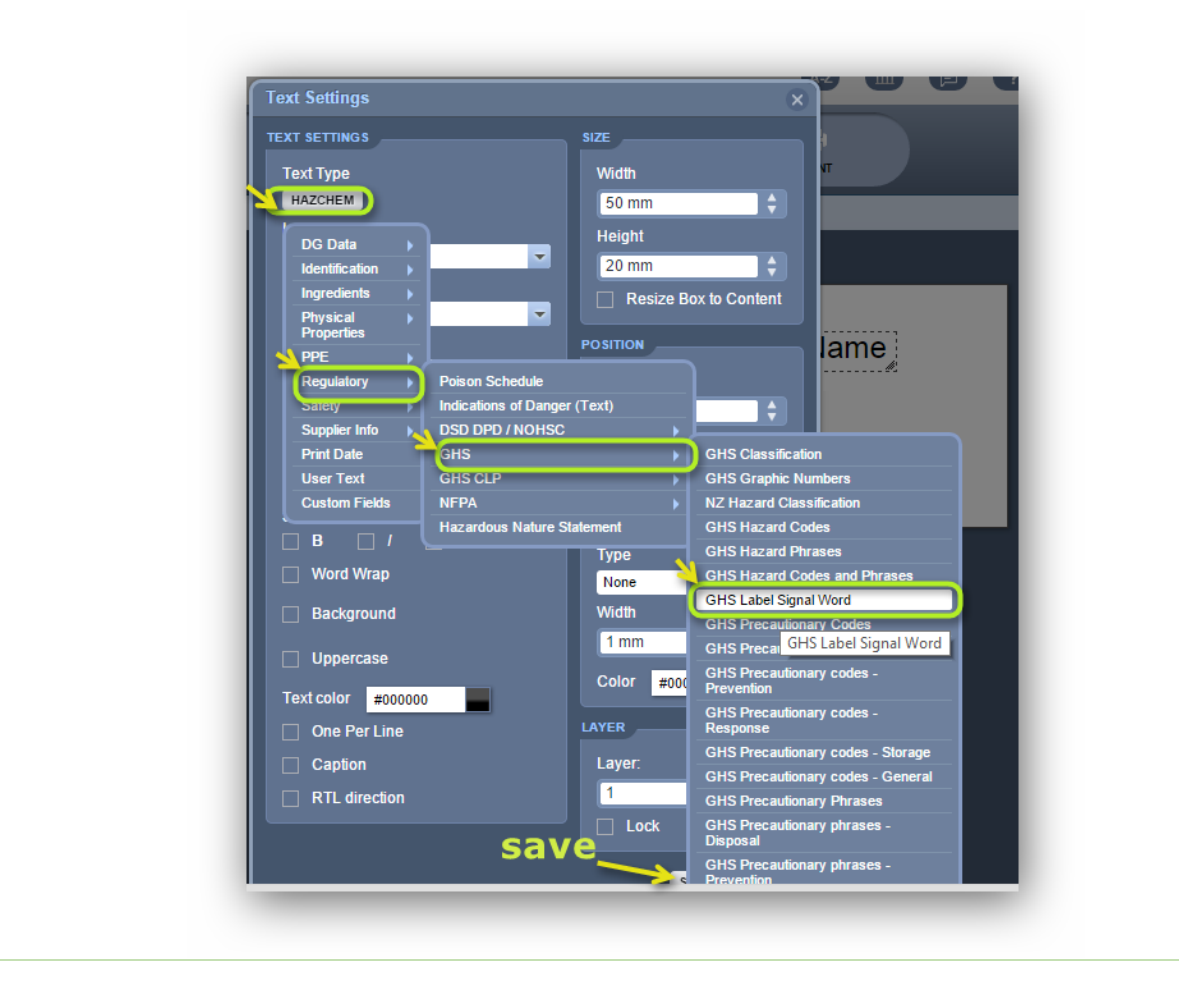

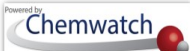

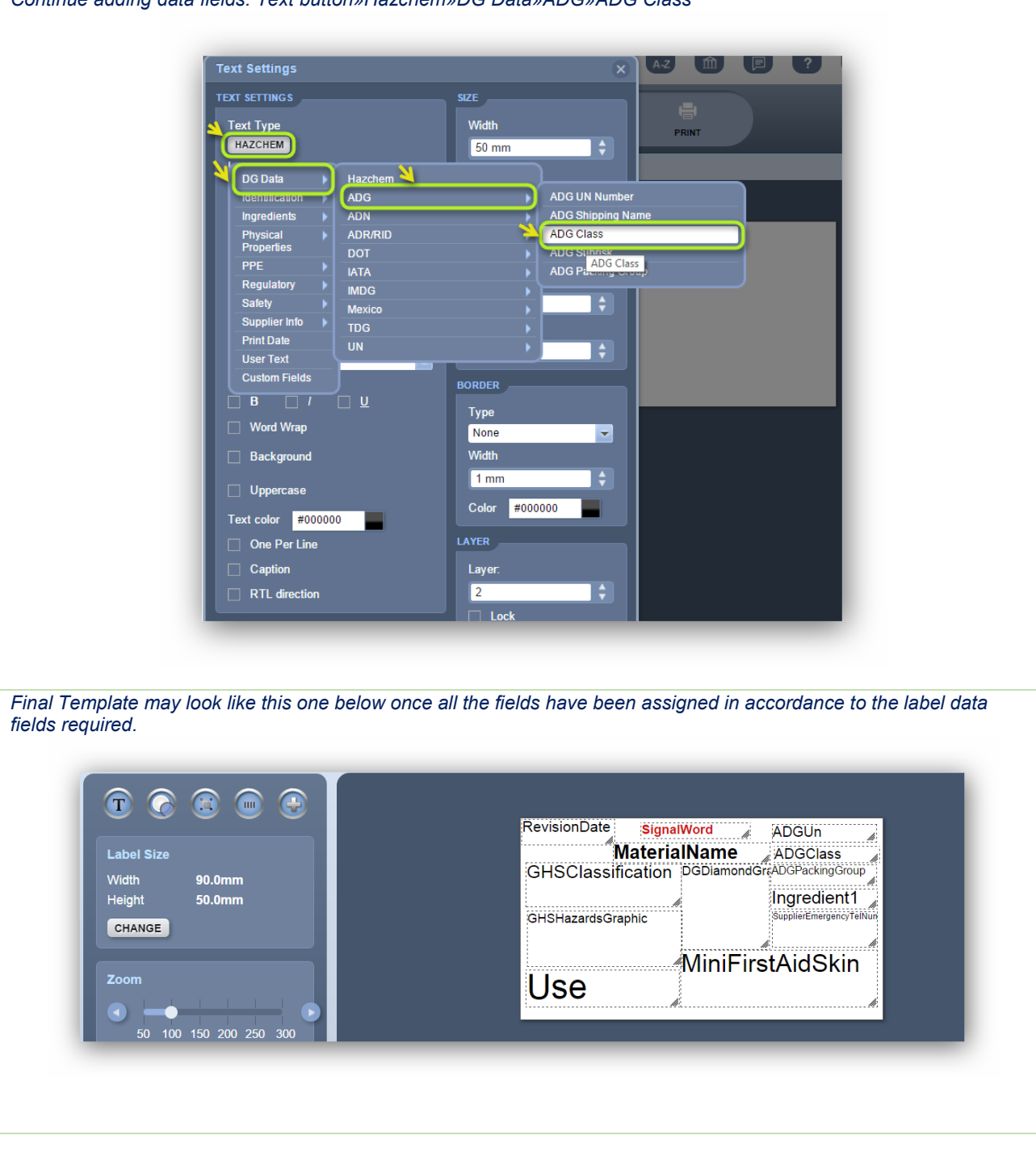

# **Activity**: Fill Data and Print Label Template *Generate Data into the Label*

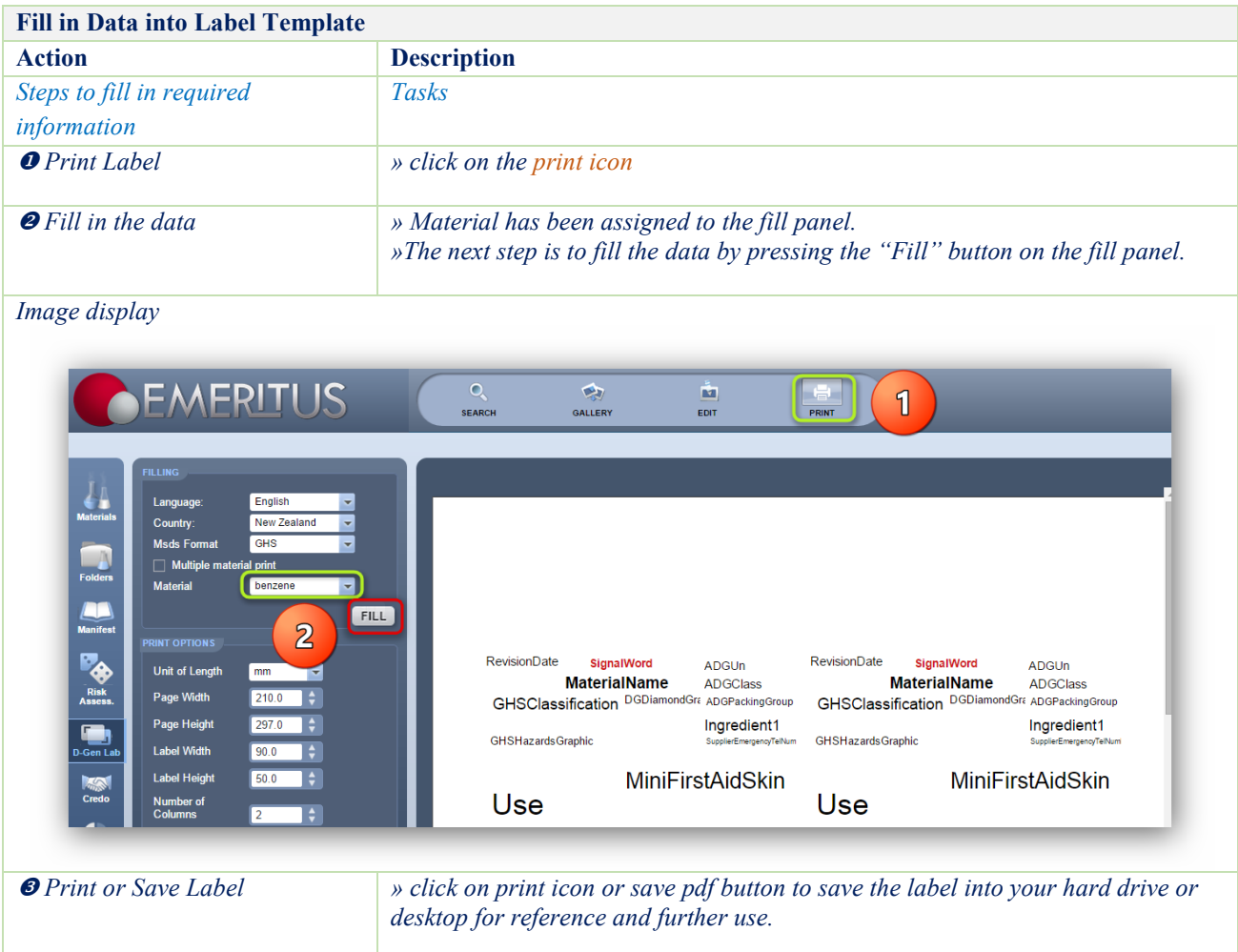

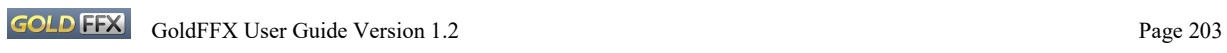

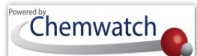

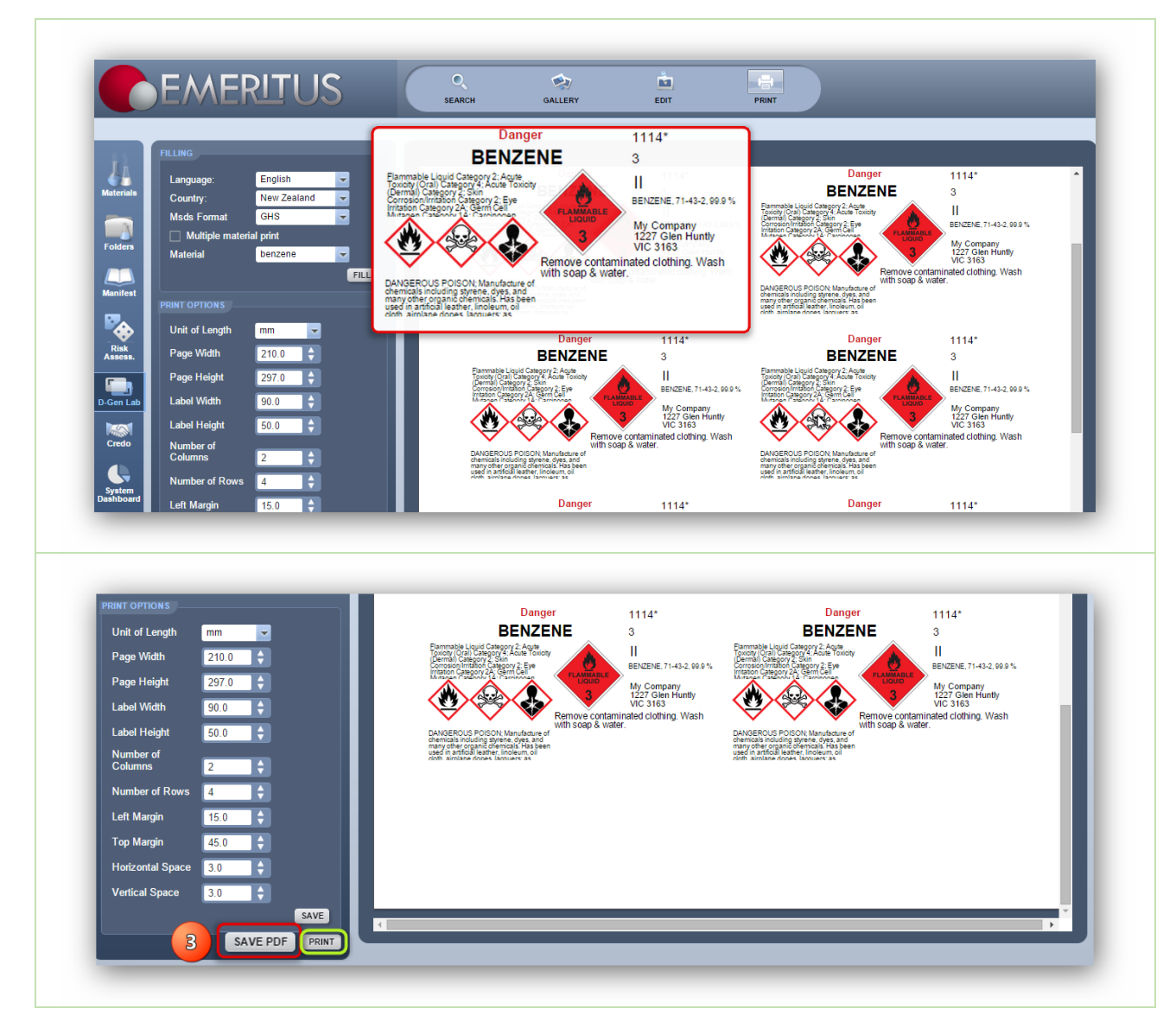

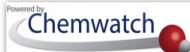

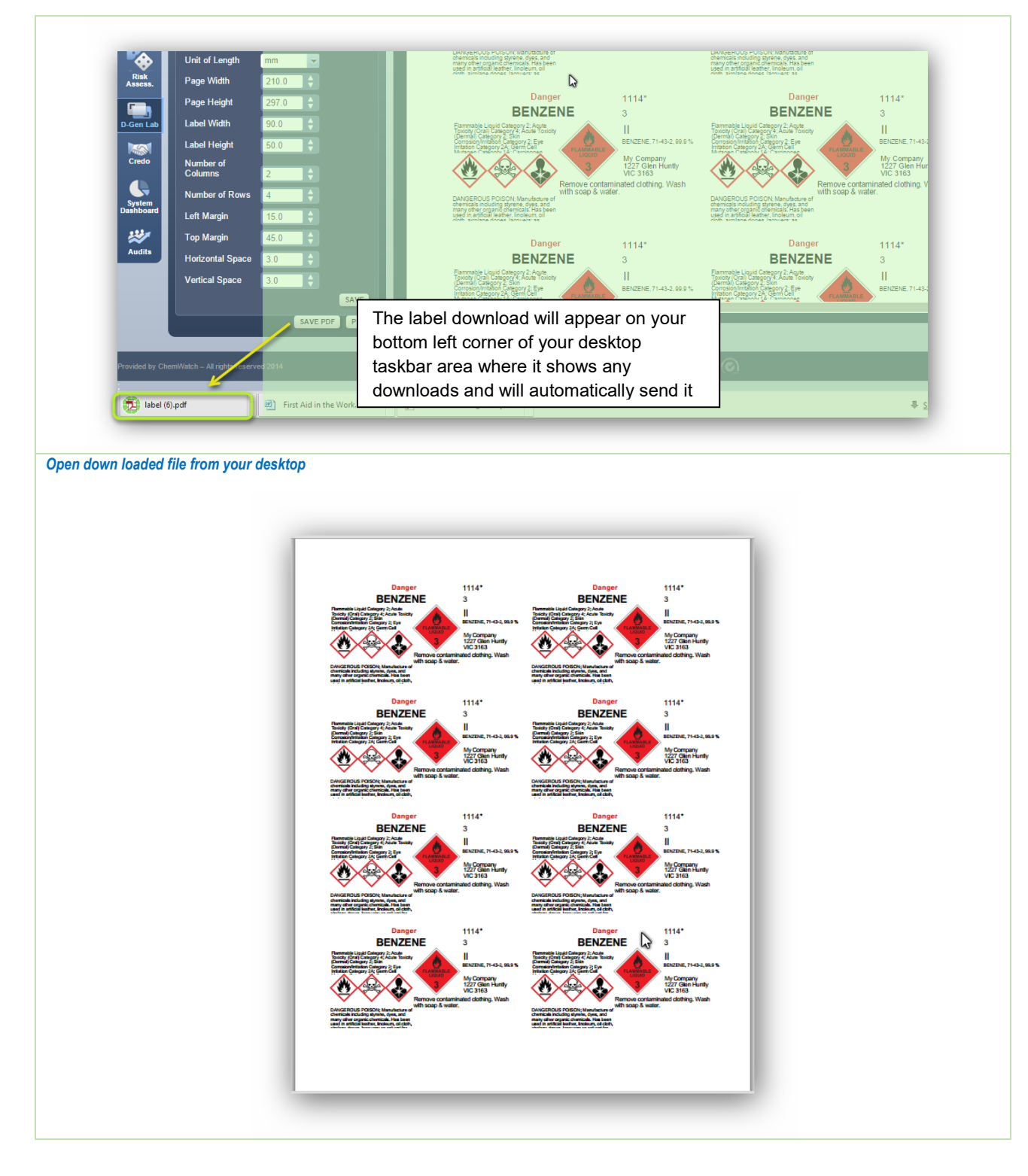

## **10 The CREDO Module (Classifying Mixtures)**

### 10.1 **Introduction to Classifying a Mixture**

In chemistry, a chemical substance is a form of matter that has constant chemical composition and characteristic properties. Chemical substances can be pure or mixtures and exist as solids, liquids or gases, e.g. water is pure substance, which can also exist as a solid or liquid or gas. there are also pure chemical compounds, which combine to or more elements into one substance through a chemical reaction. In this module, you can generate a label for a specific concentration of a pure substance if the Gold MSDS for the substance is available in the database. Creating mixtures involves more than one ingredient input with their respective chemical proportions (%) composition of each ingredient. this enables the system to calculate the risks or hazard codes depending on the applicable modality. However, you can always switch the classification display for either modality [GHS/CLP or Risk Code].

By default, the Risk Code classification modality is always used to calculate the resultant risk codes, although there are extra set of risks; Hazard Plus (optional) that can also be incorporated into the calculation. In order to generate a classification of a mixture, ensure that you have all the required basic information on hand to complete the exercise. The activity illustration below; provides steps for classifying a mixture with two ingredients.

### **10.1.1 Classifying a Mixture and Generating a Label**

CREDO is the classify module. The steps will help in creating a simple mixture and generate a label for the mixture.

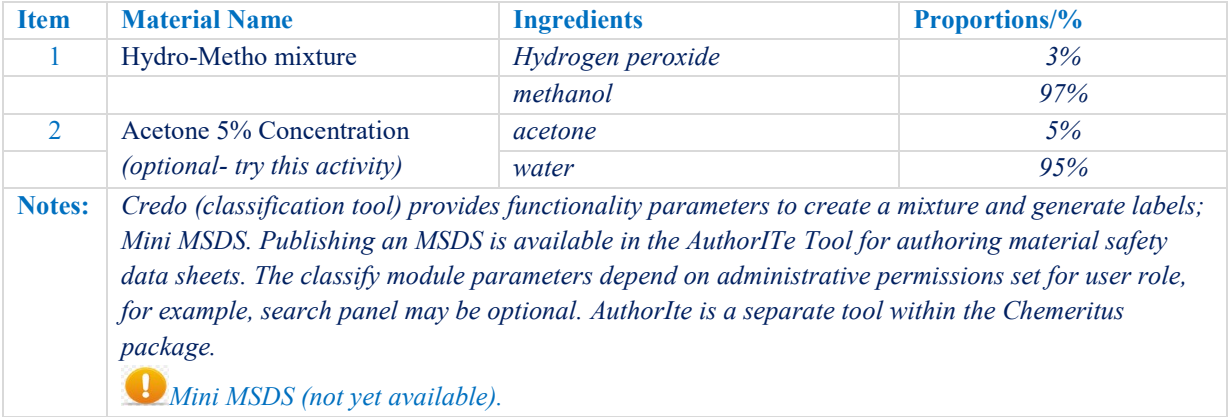

Background data to be used in this exercise

# **Activity**: Classifying Hydro-Metho mixture *Product Identification*

## GoldFFX User Guide

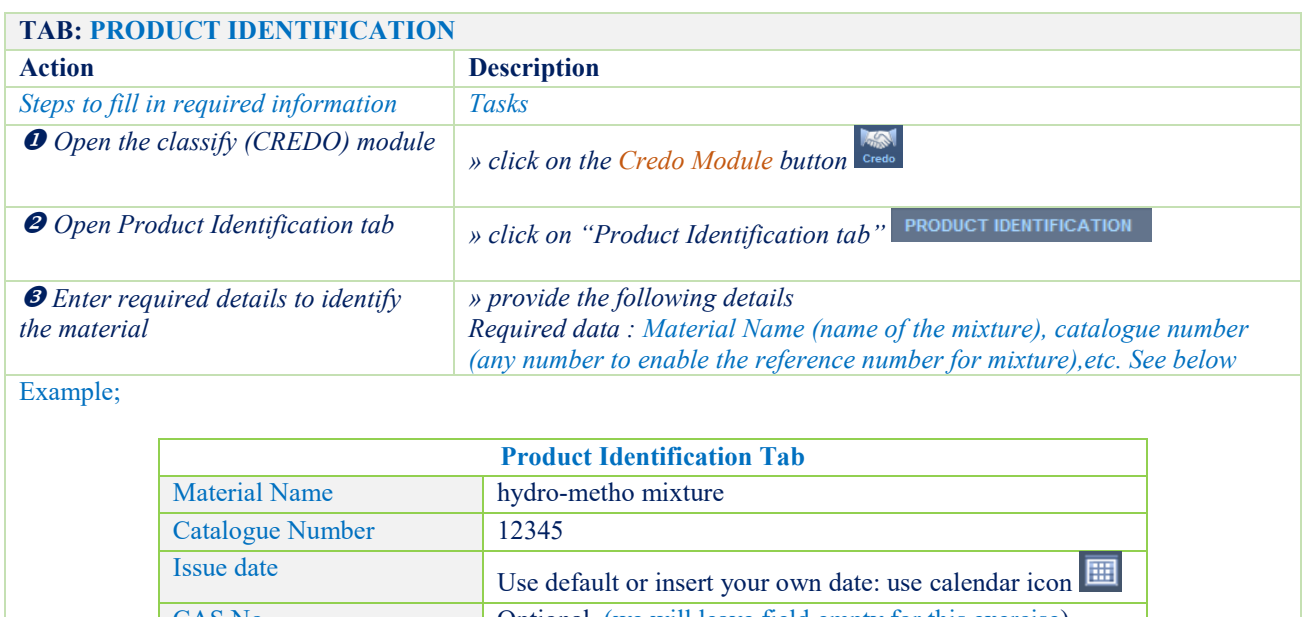

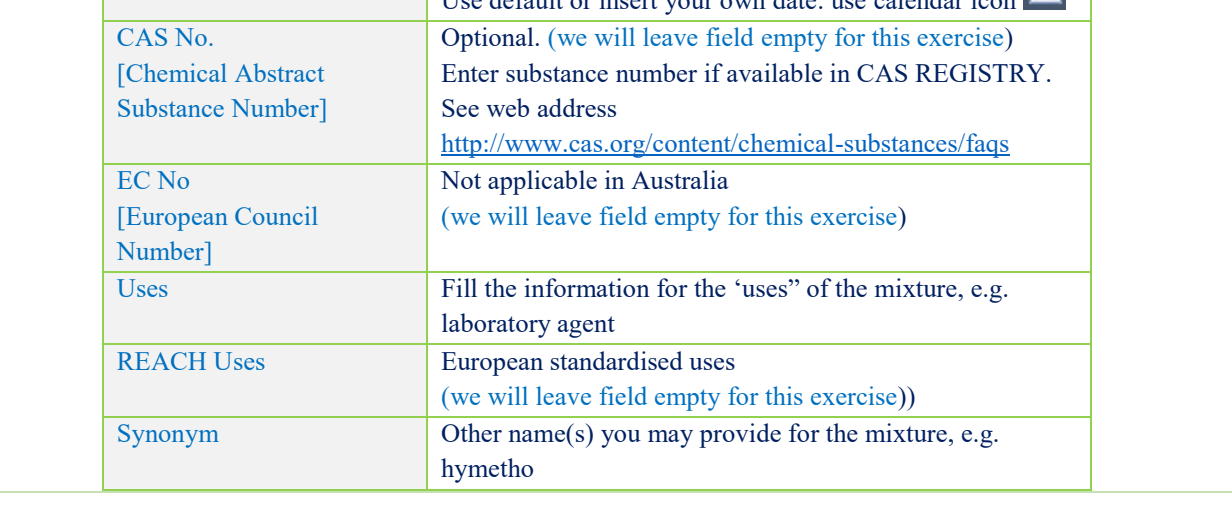

*Image Display*

*[Product Identification]*

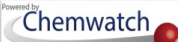

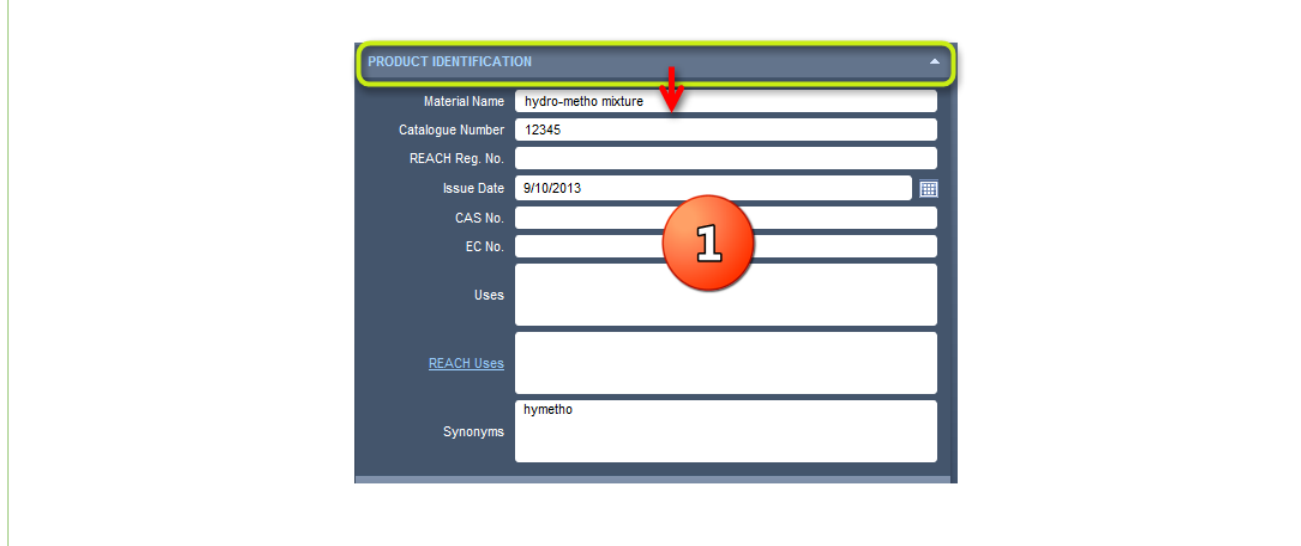

# **Activity**: Classifying Hydro-Metho mixture *Manufacturers Details*

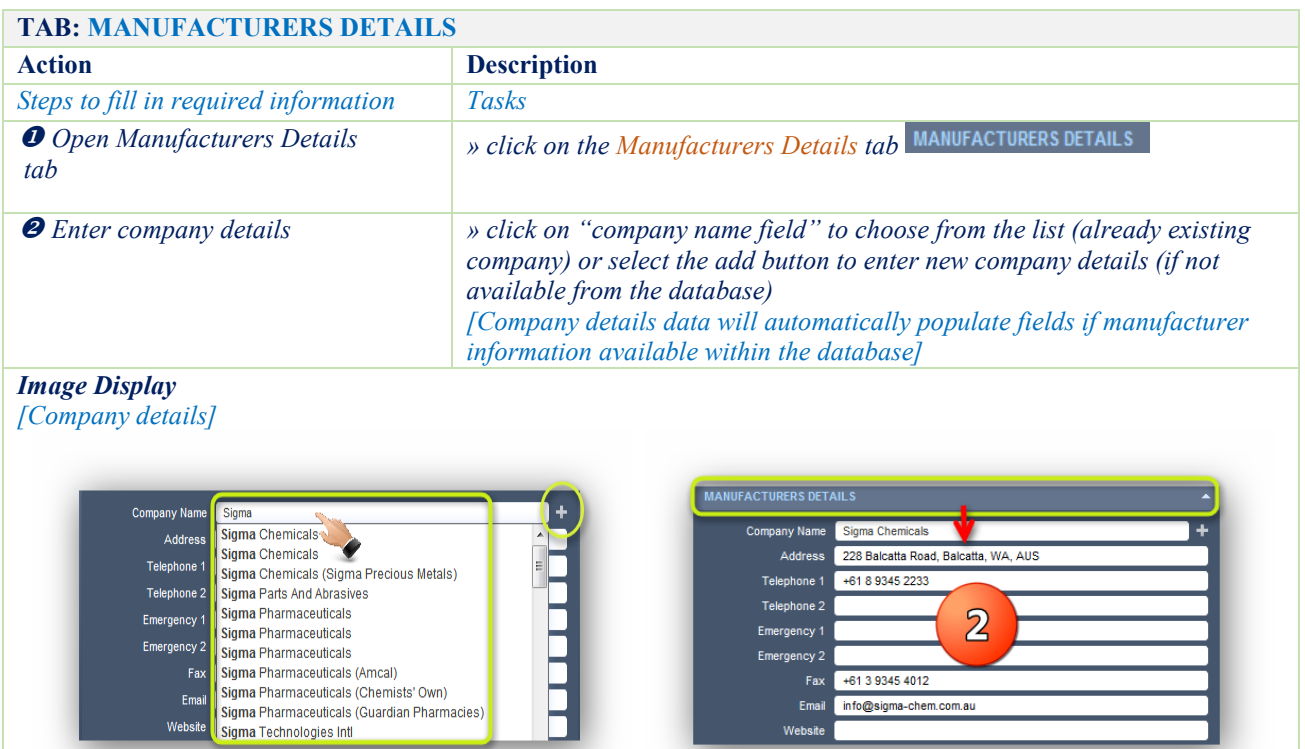

# **Activity**: Classifying Hydro-Metho mixture *Credite Posteri*

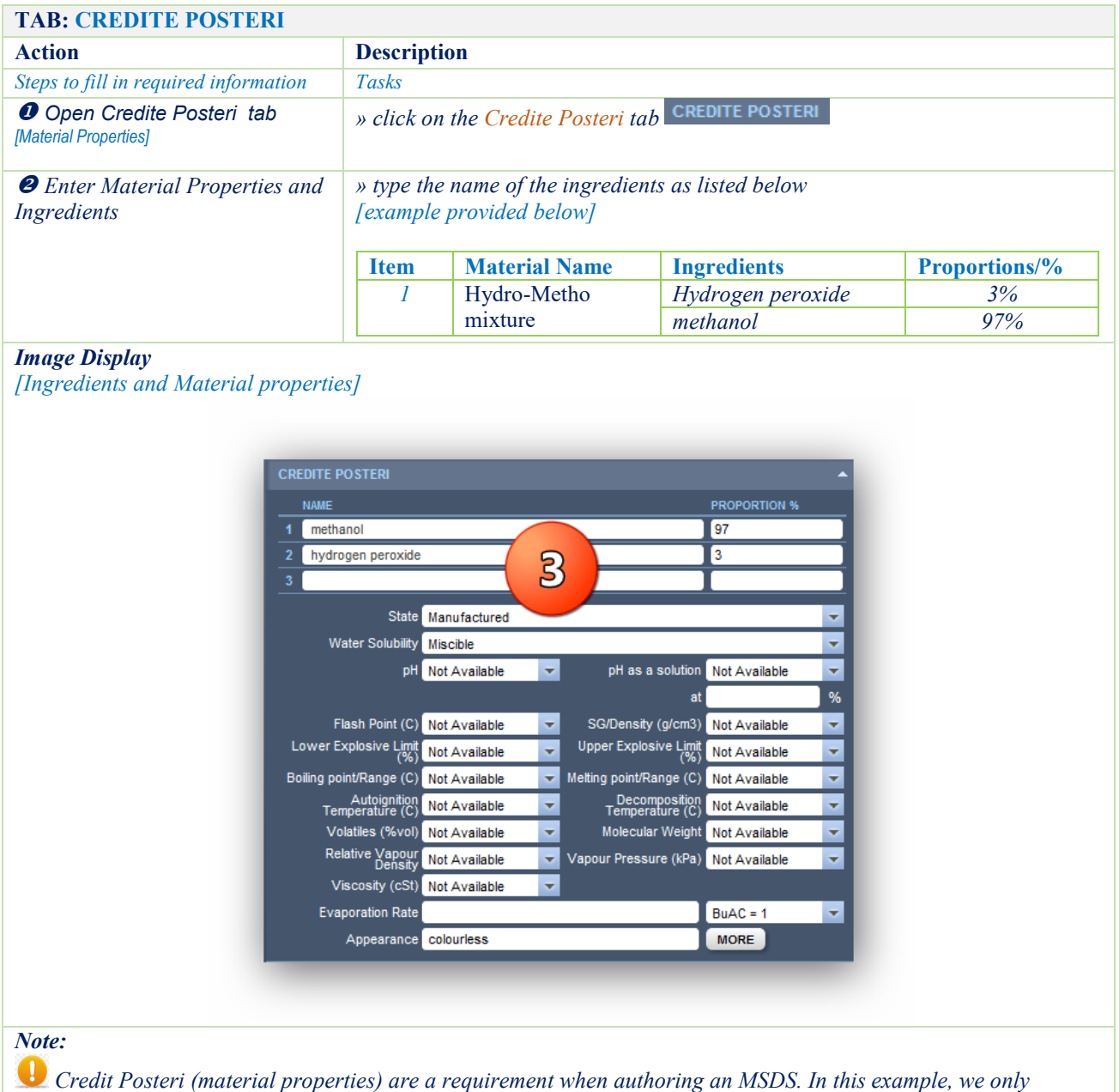

*permitted to create a mixture and generate label for the mixture. If have the properties of the material, please provide them and the respective ingredients and their proportions.*

# **Activity**: Classifying Hydro-Metho mixture *Review Ingredients*

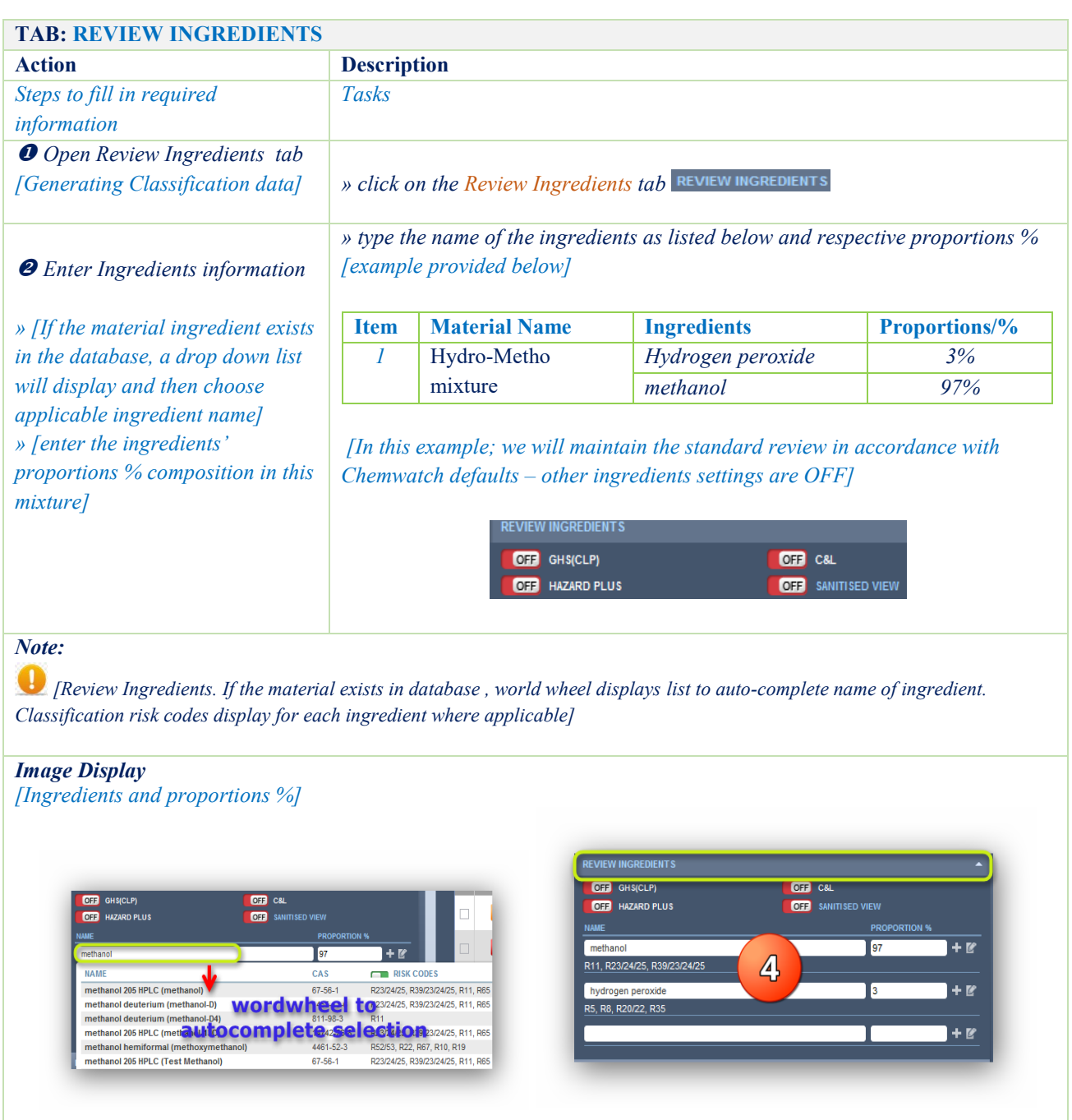

# **Activity**: Classifying Hydro-Metho mixture *Review Classification*

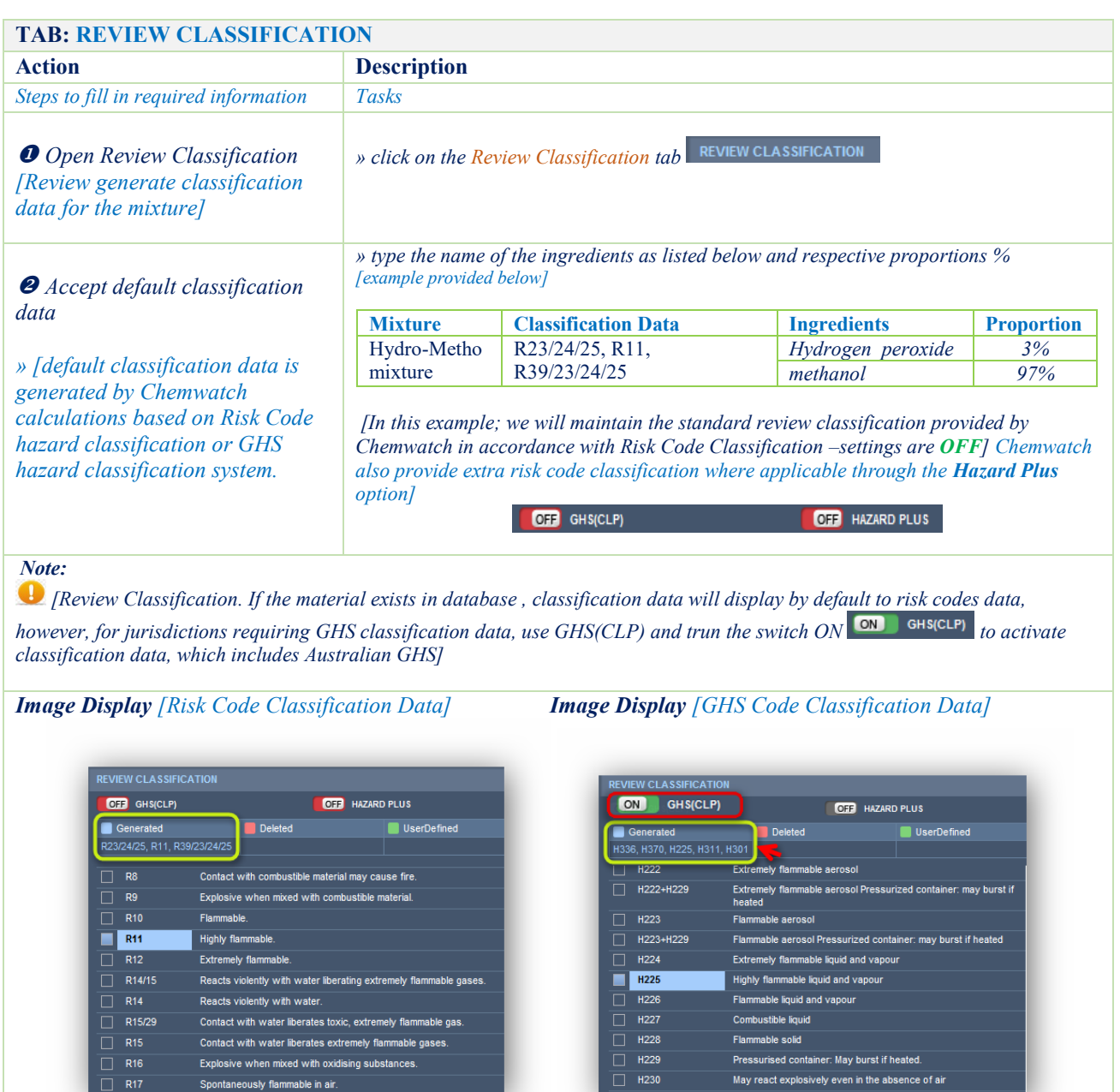
# **Activity**: Classifying Hydro-Metho mixture *Dangerous Goods Classification*

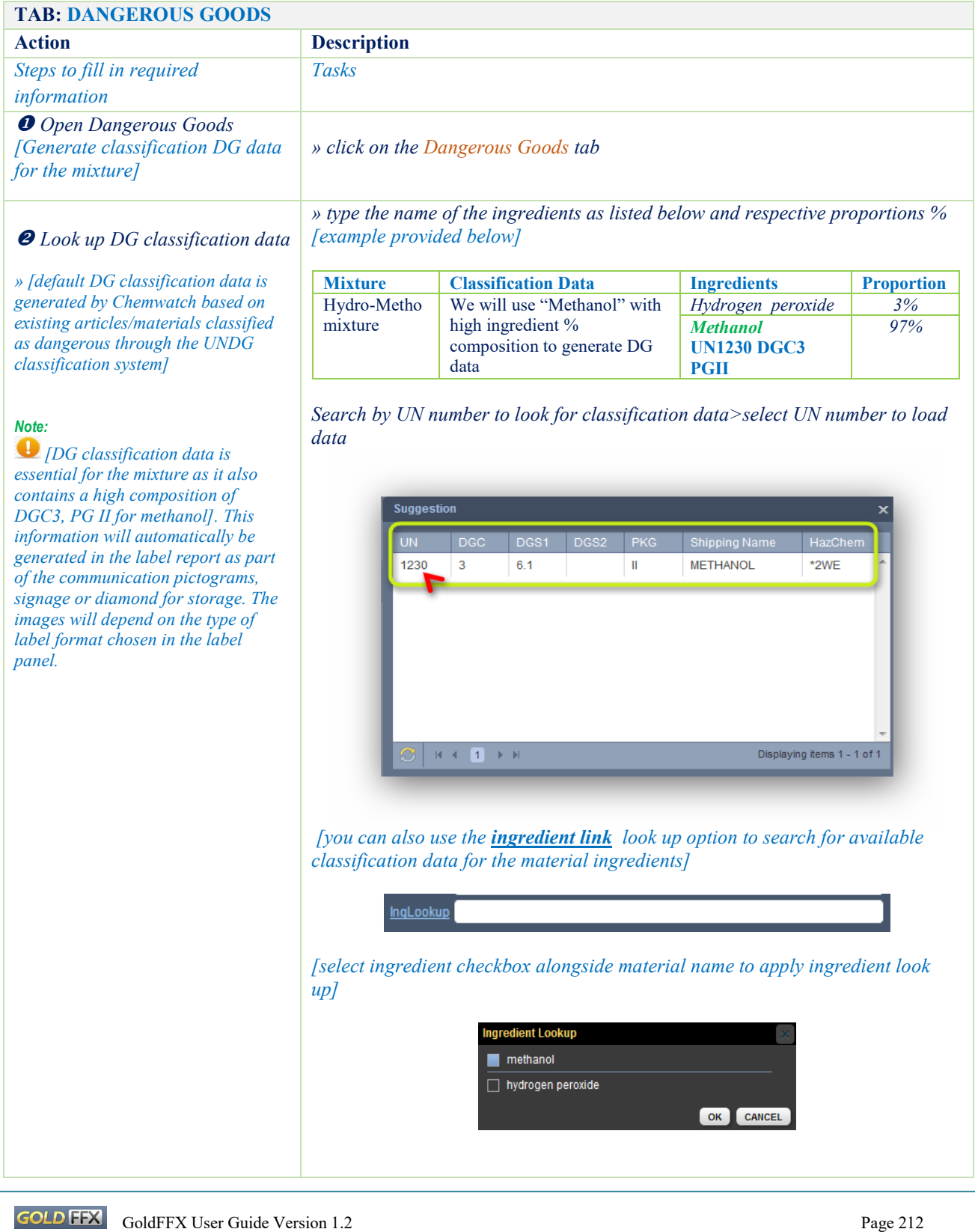

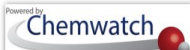

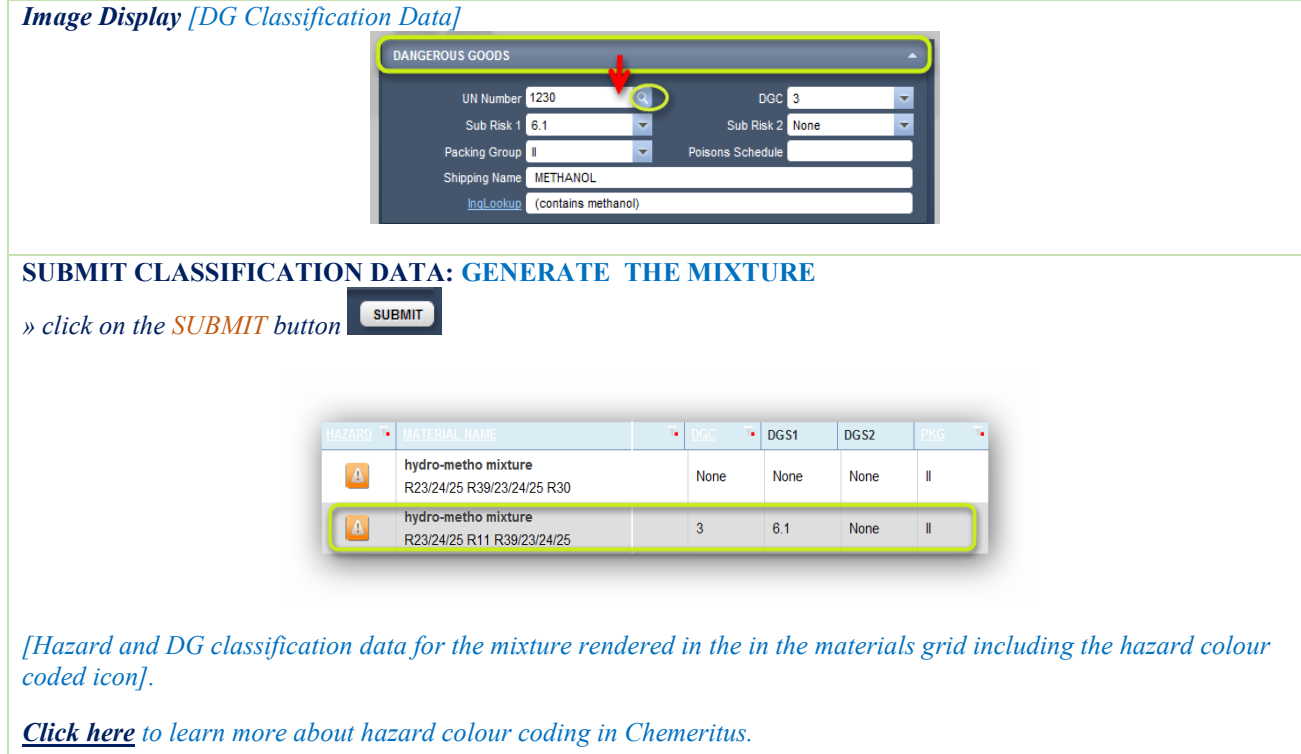

# Activity  $\mathcal{D}$ : Label for the Classified Mixture *Generate Label for the Mixture*

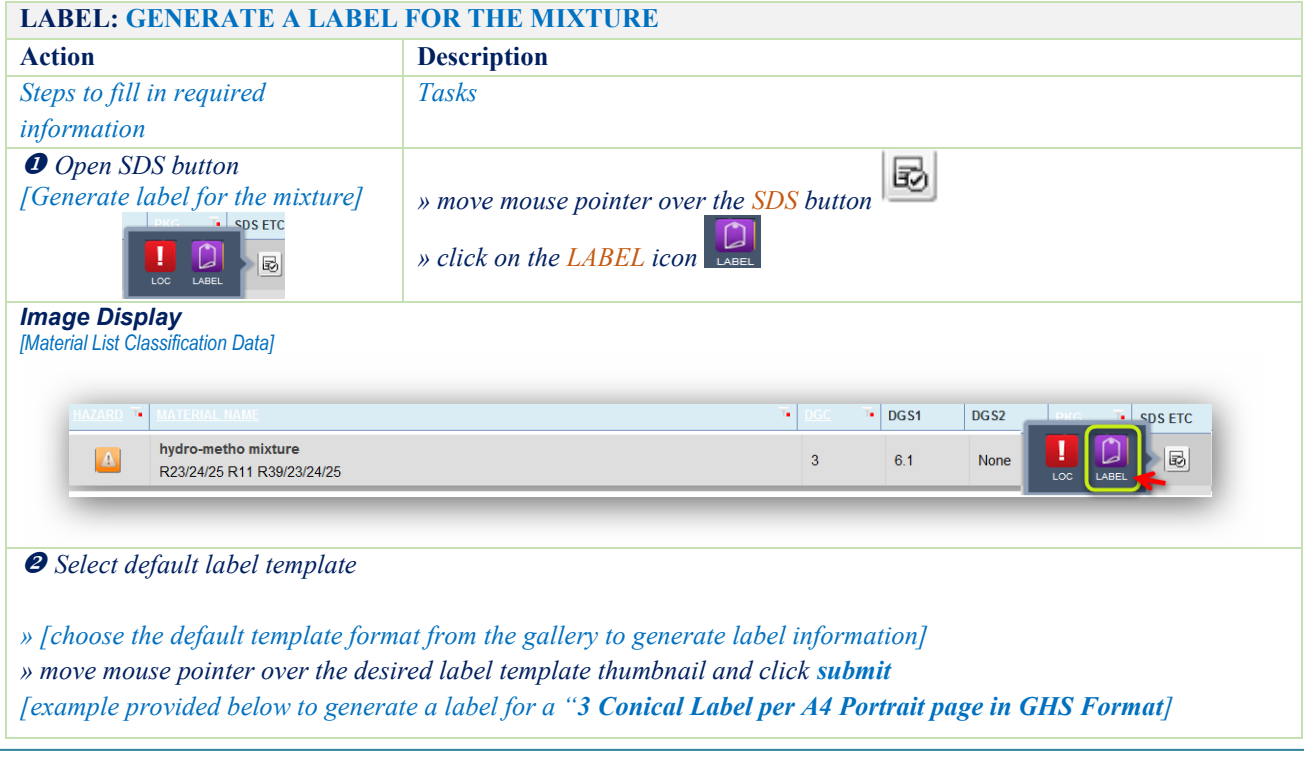

GOLD FEX GoldFFX User Guide Version 1.2

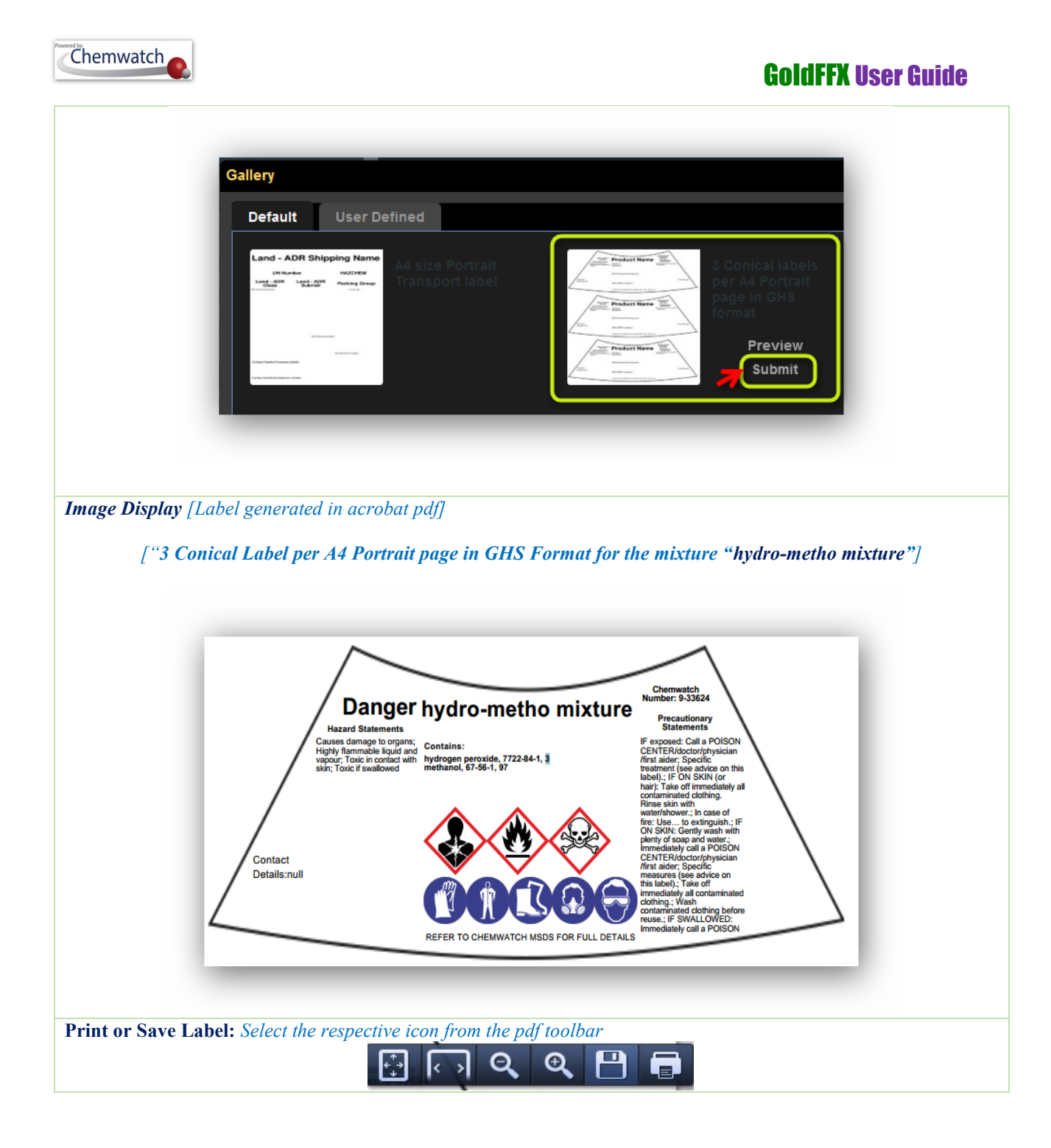

# **11 The Intray Mode**

The Intray is a storage area, where user can create Intray folders to keep materials in order to access various types of reports. The Intray folders can be used as a temporary collection of materials for later viewing or retrieval. The Intray button is available in the Search Panel in Materials Module, Folders Module, Manifest Module and Risk Assessment Module. The activities below illustrate how to create an intray and add materials into it and display of various types of reports.

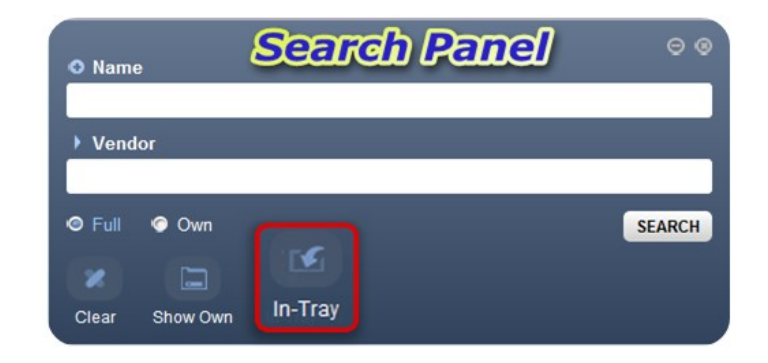

## 11.1 **Creating an Intray**

The following steps illustrate how to create and edit an intray.

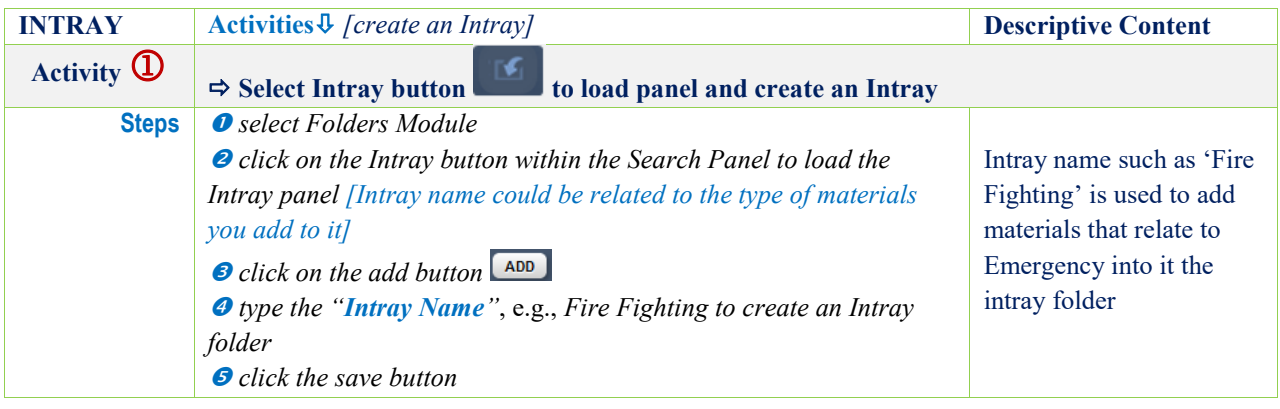

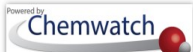

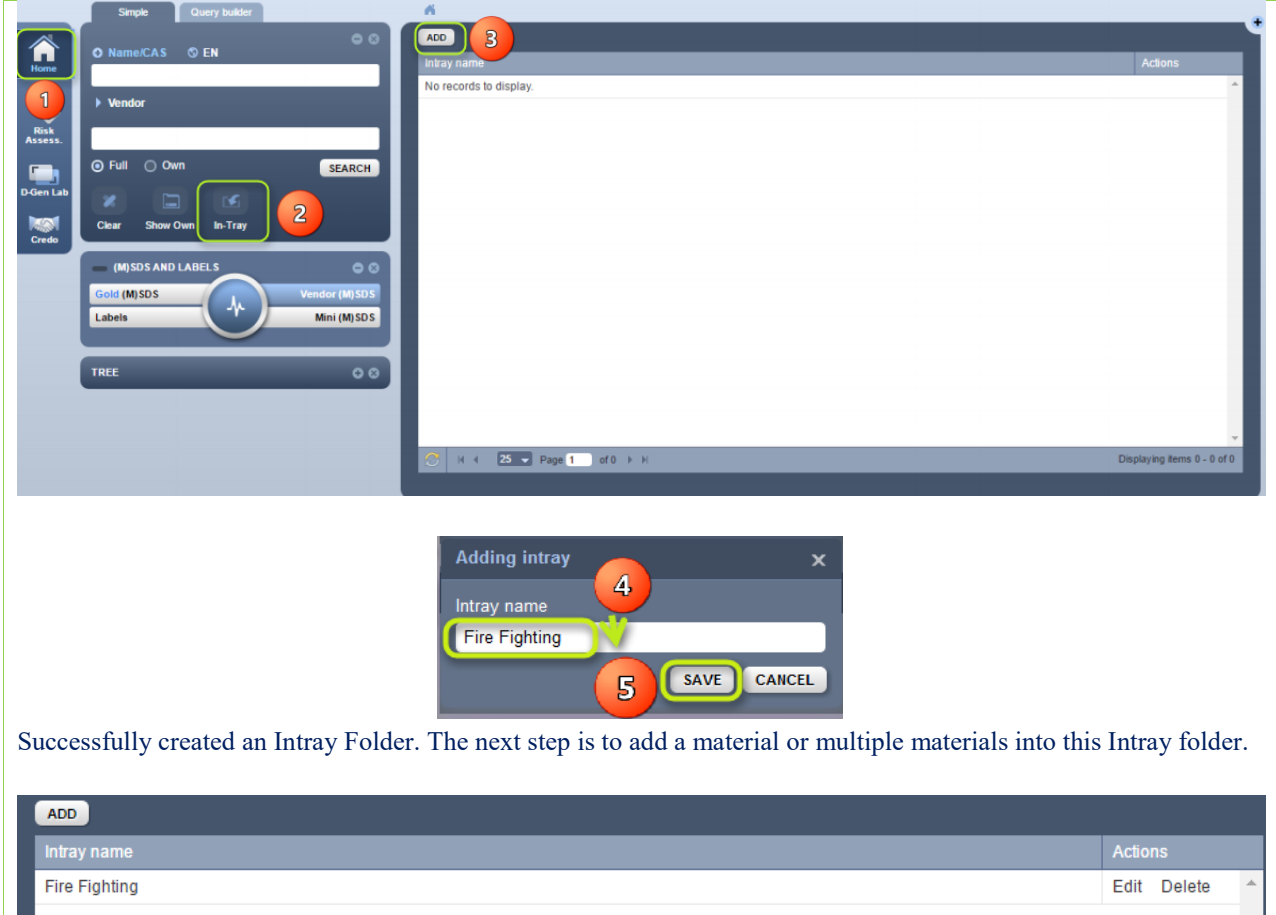

# 11.2 **Adding Materials into an Intray**

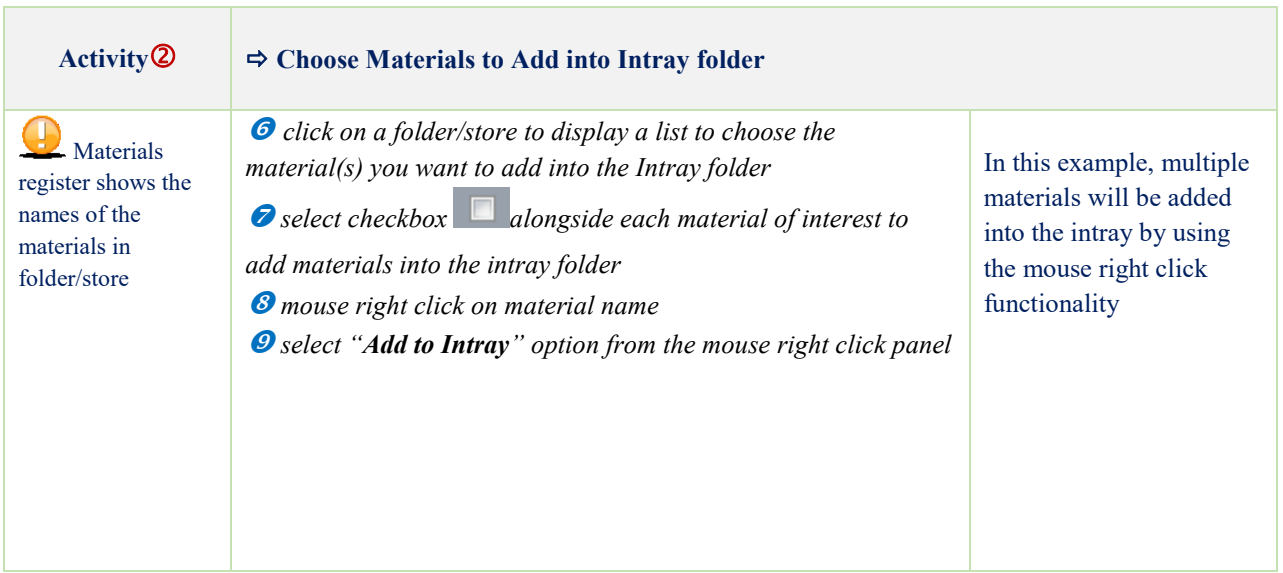

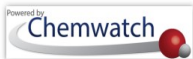

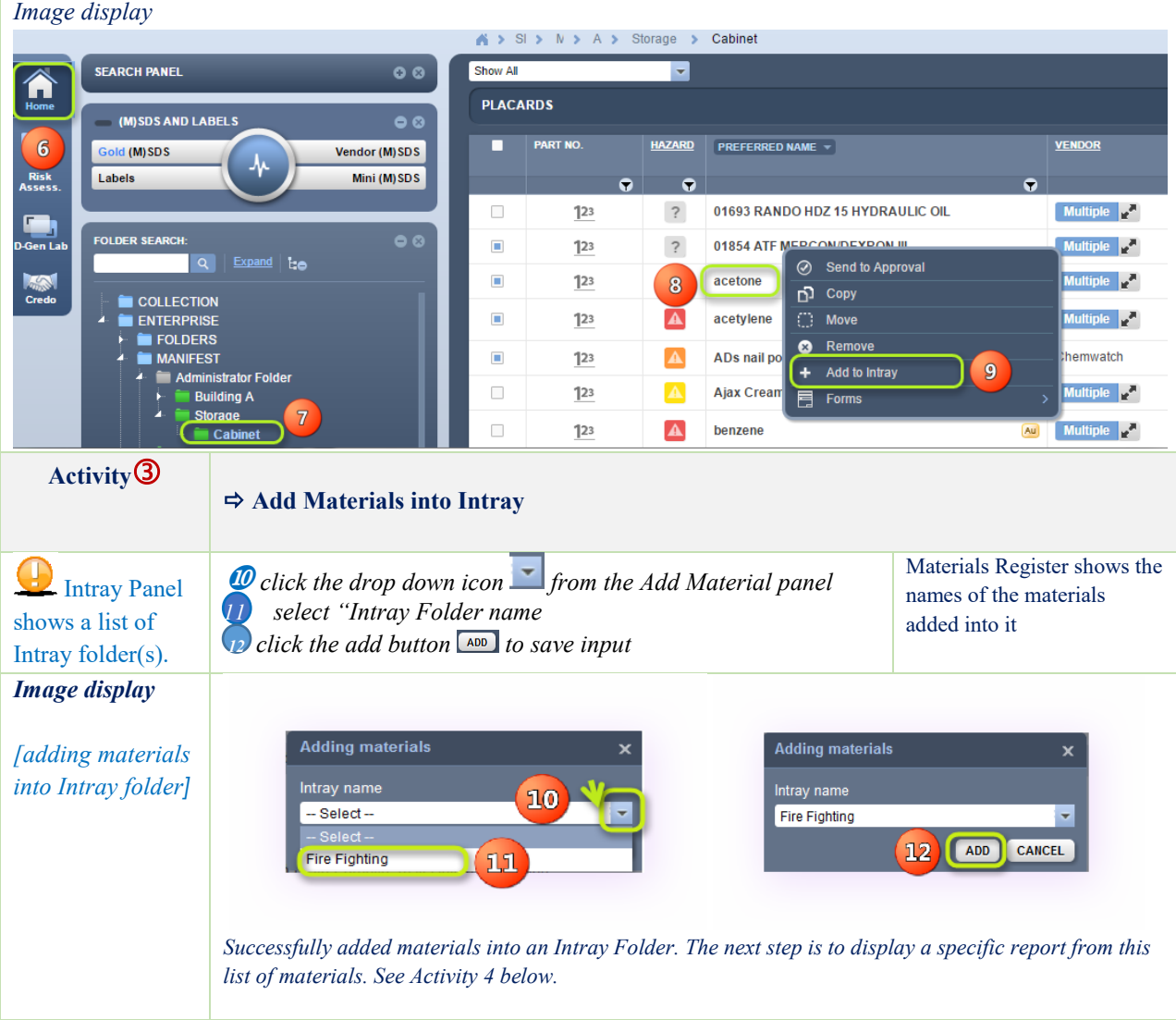

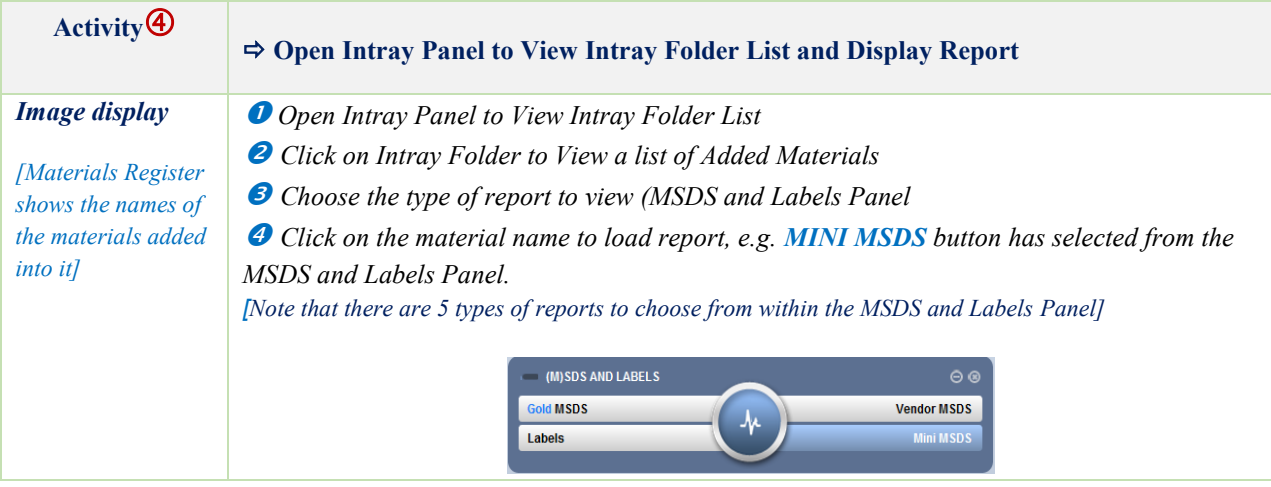

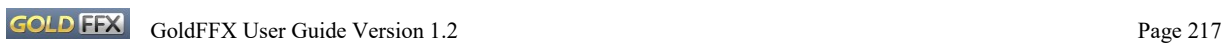

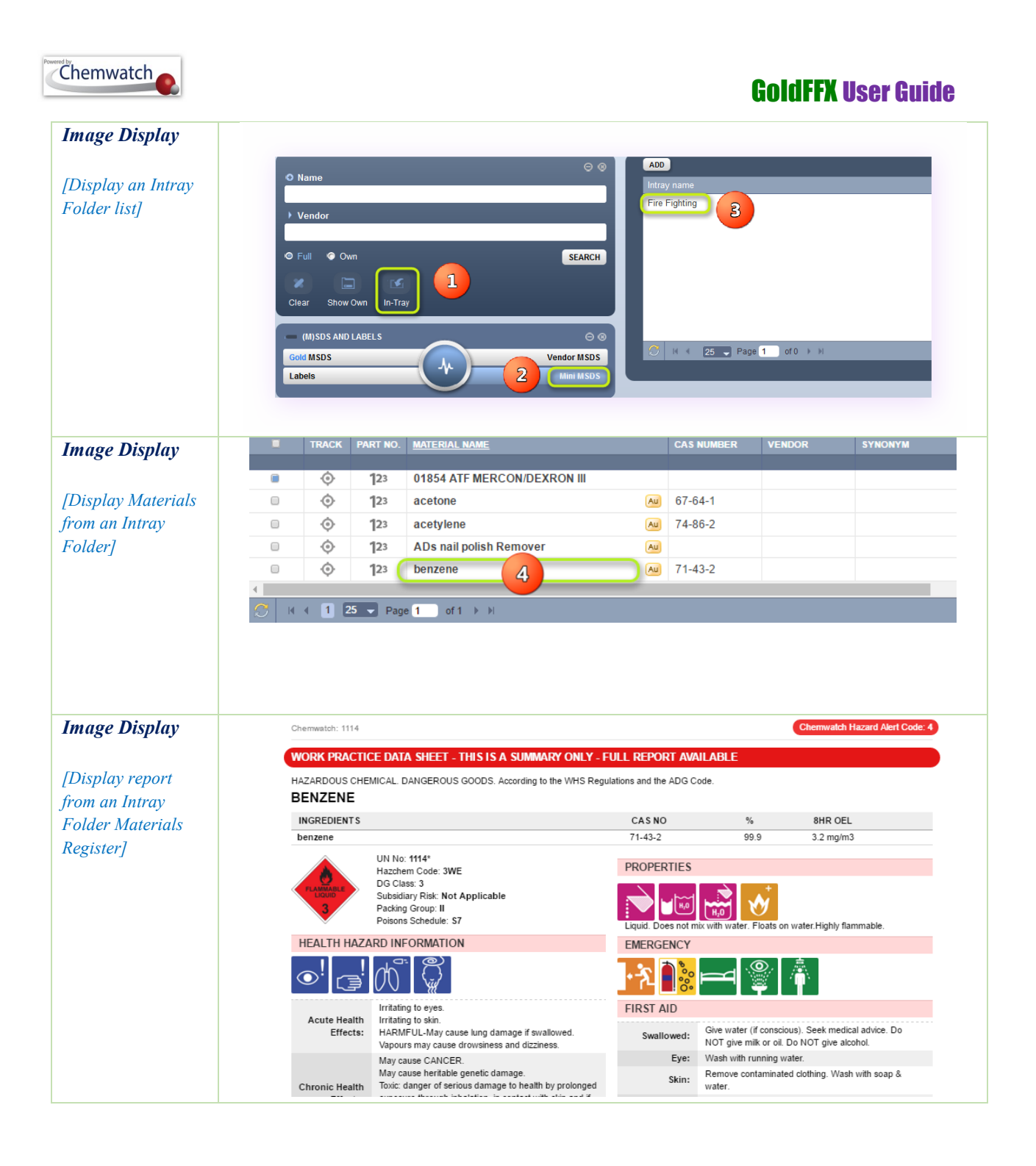

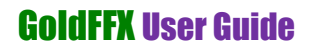

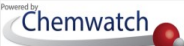

### 11.3 **Edit an Intray**

Editing an Intray Name

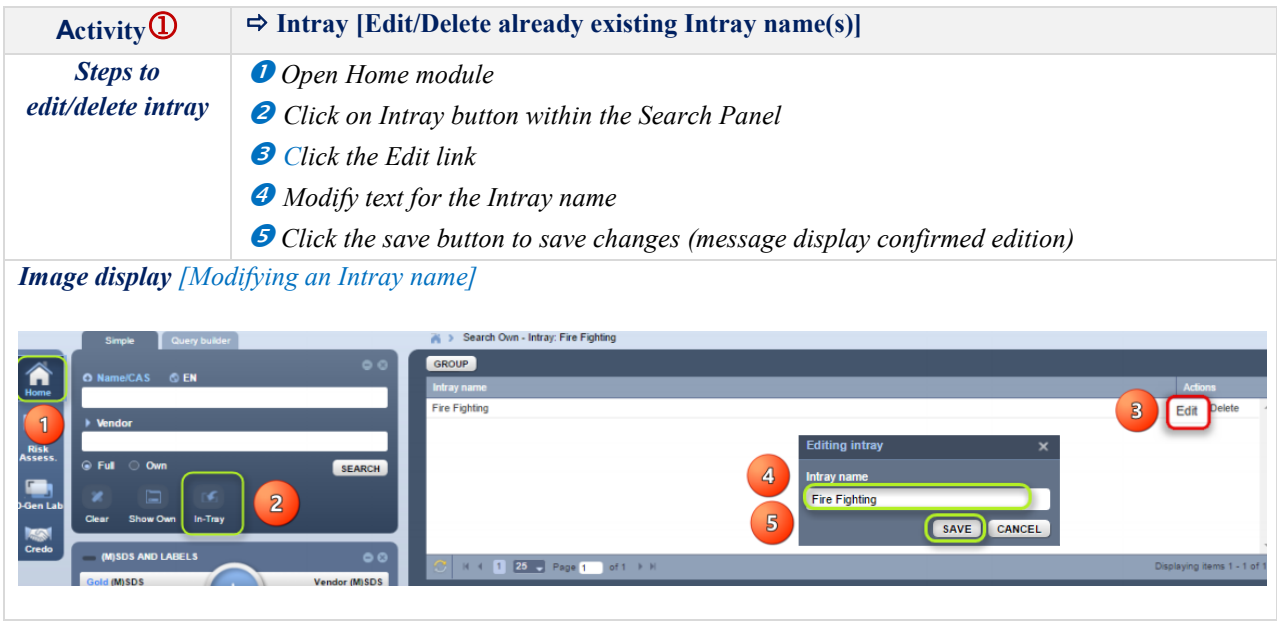

### Deleting an Intray

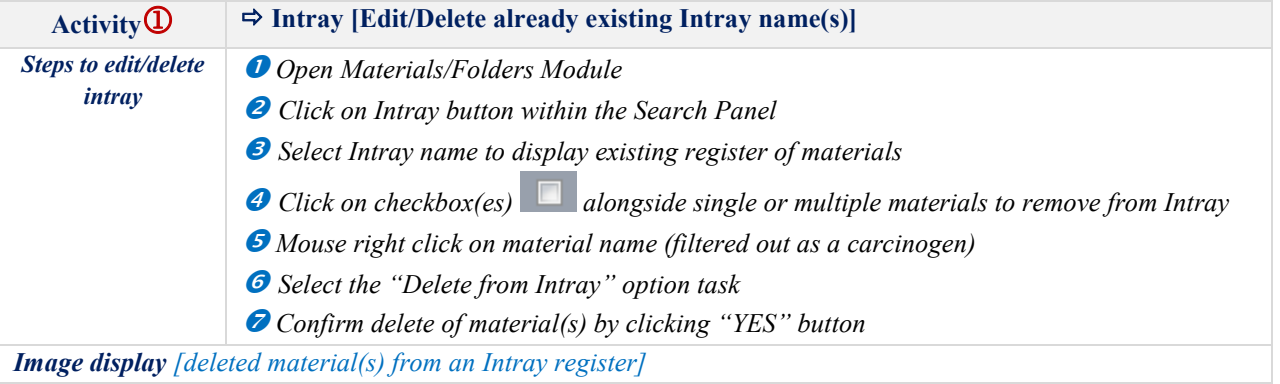

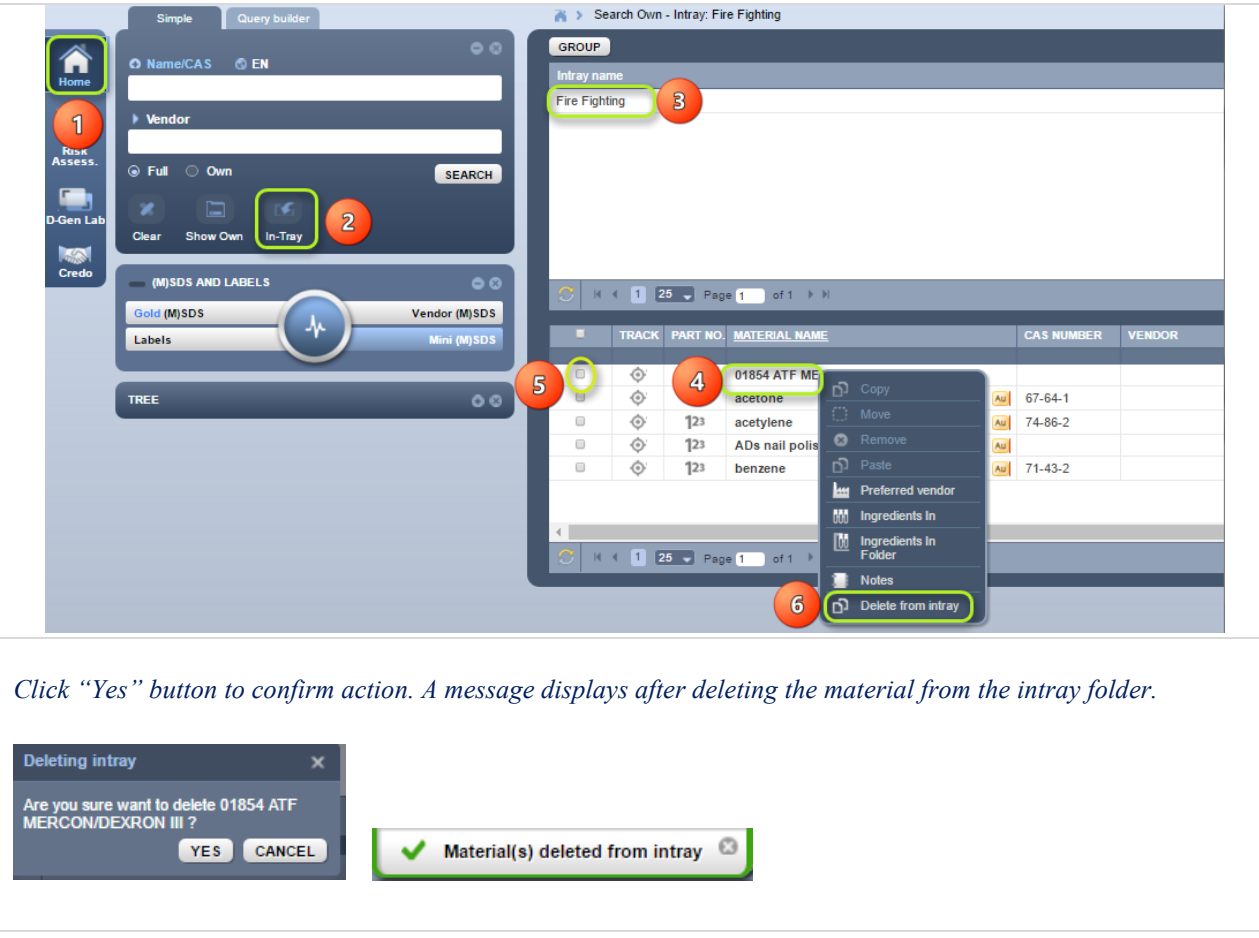

# **12 Form Builder**

Form builder is a powerful database customisation tool for Chemwatch users to create all types of forms for internal and external use within the business or organisation.

#### **User Accessibility**

The domain administrator of the GoldFFX program within your business has the arching responsibility to determine which user will be given the right to access Form Builder Settings in order to create or edit forms that will in turn; be used by other users.

In summary, the Form Builder tool provides users with the ability to;

- **Create unlimited data points and associate them with:**
	- Chemicals
	- Folders/Locations
	- Persons
	- Other type of data
- **Corresponding Database fields are created automatically**
- **Populate these fields automatically or manually (using forms)**

All user custom data is stored in a secure, user-specific database and can be used for:

- Searching
- Generating custom reports
- Showing on labels
- Showing on Documents
- Building queries

This tool allows users create and edit forms that may contain any of the following type of fields through various tabs:

- Plain Input Text fields
- Multi-line text fields
- Checkbox fields and menus
- Radio-button fields and menus
- Drop down menus
- Date pickers
- Upload buttons
- Lists
- Even special fields such as "Personnel" and "Contact Details" that automatically populate from your database if contacts are available.

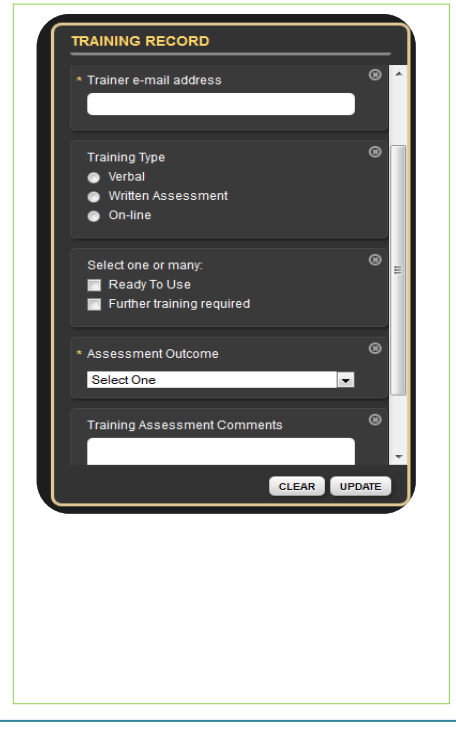

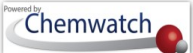

The following steps will guide users on to use the Form Builder Settings

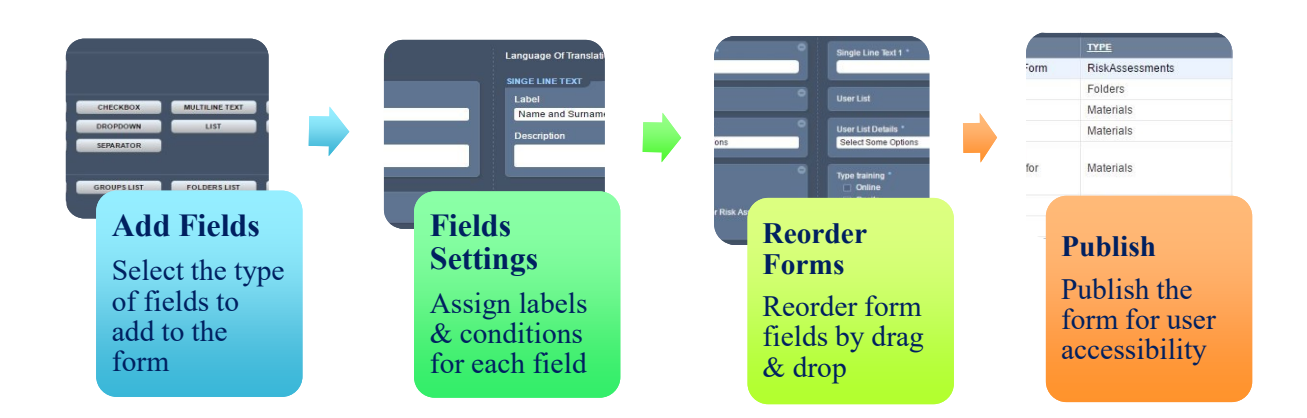

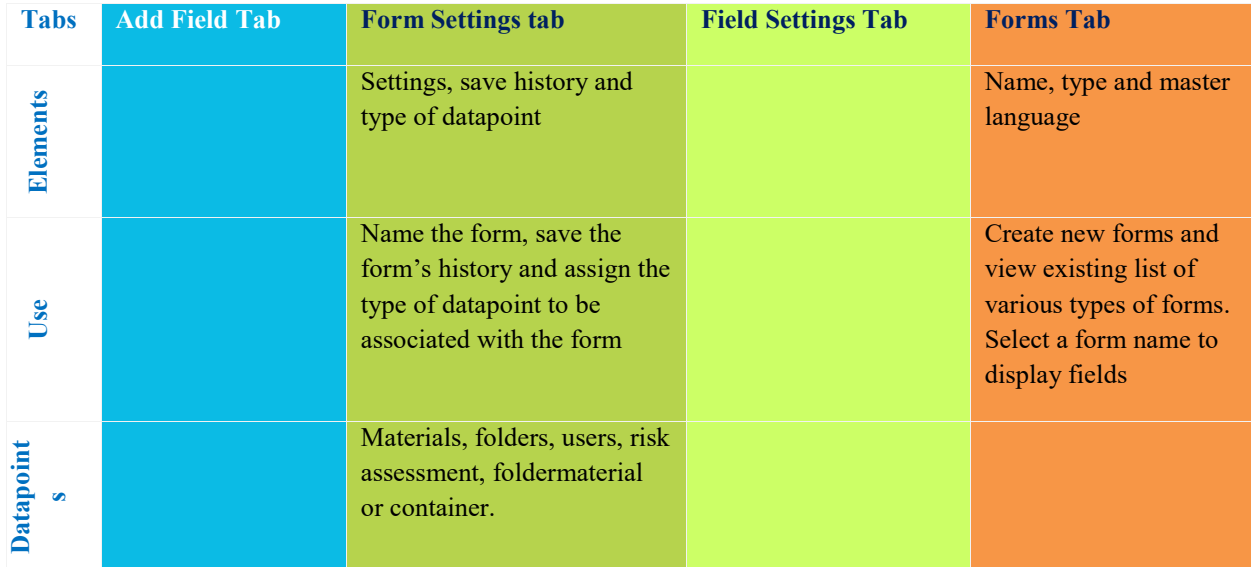

### 12.1 **Create a Form**

The form that is illustrated in the steps below is a sample of a business's training records main fields that users can fill to collect trainee's data for a specific training program outcomes. Note that the data can be exported into various types report formats using the report generator tool.

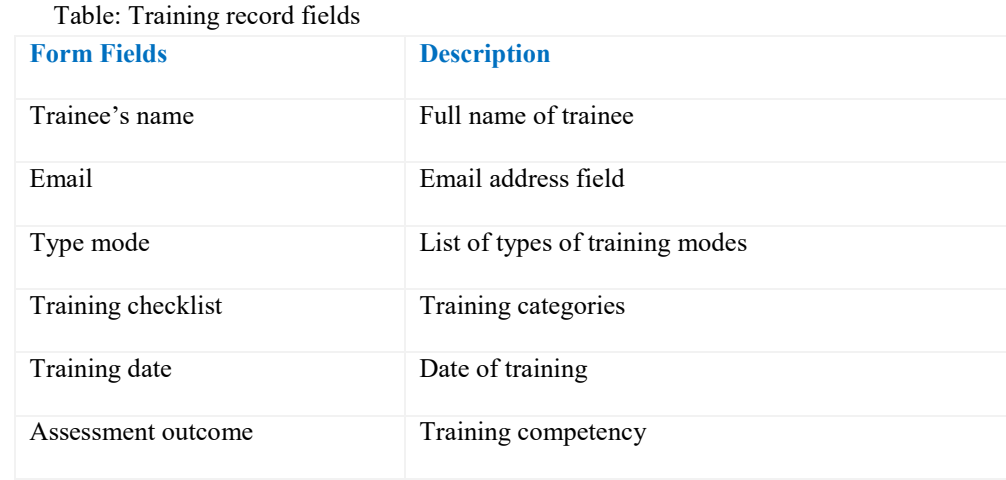

### **Steps: Create a Form**

- 1. Select the "**Settings link or icon**" Settings
- 2. Click on the "**Form Builder**" button
- 3. Press the **"Forms"** tab
- 4. Select **"Create New"** button

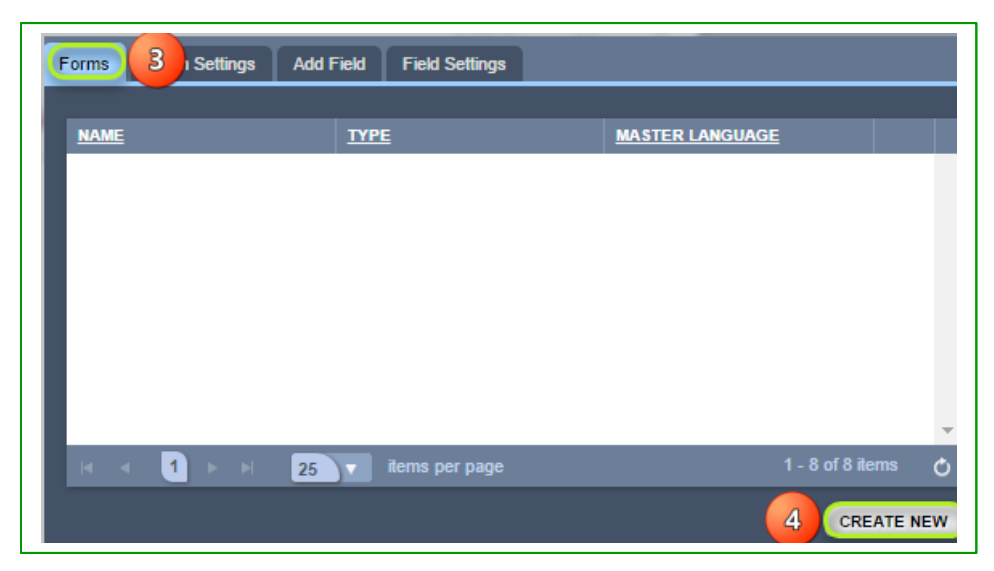

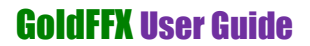

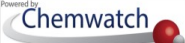

- 5. Select the **"Forms Settings"** tab .
- 6. Select the "*Settings*" text field and type the name of the form.
- 7. Click on the **"Save"** history option if applicable.

Figures 87: Assign form settings fields

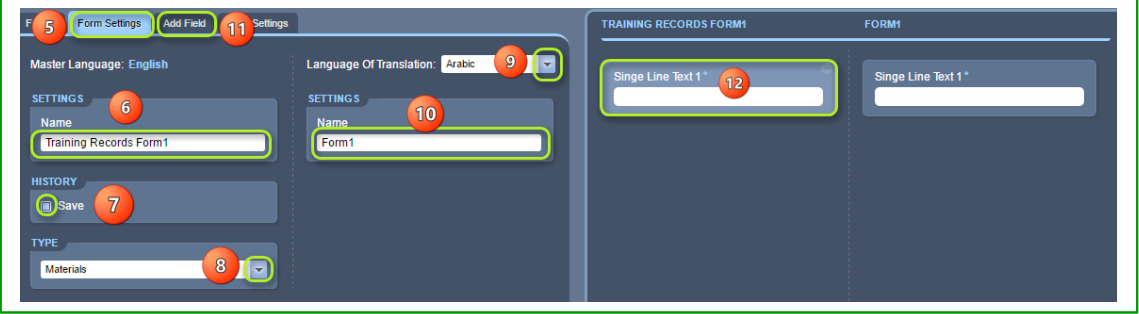

- 8. Select the **"drop arrow for the type of datapoints**" to be associated with the program interface element
- 9. Choose the applicable language for translation from the **"language drop arrow"**. Note that *"English" is the 'master language'* by default.
- 10. Select the **"Single Line Text 1"** form field
- 11. Select the **"Add Field"** tab and select **"Single Line Text 1"** field to assign standard field
- 12. Click on the language *"settings" 'name text field'* for the form
- 13. Select the **"Single Line Text 1"** form field to assign specific label

Figures 87: Set standard form fields

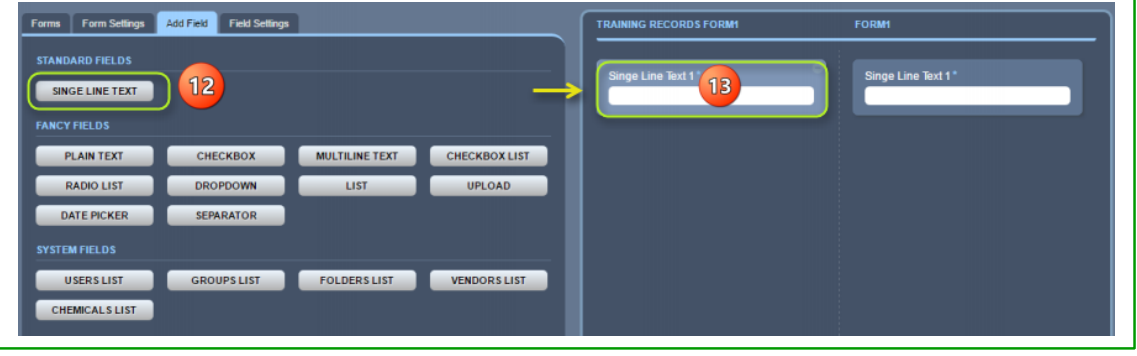

- 14. Define a **"Label"** for the select from field. Type the name of the label to assign a label.
- 15. Enter a **"Description"** of the label
- 16. **"Assign a Value"** for the label by clicking on the checkbox if the field is required to be filled by user
- 17. Select **"Create"** button to save form fields

### GoldFFX User Guide

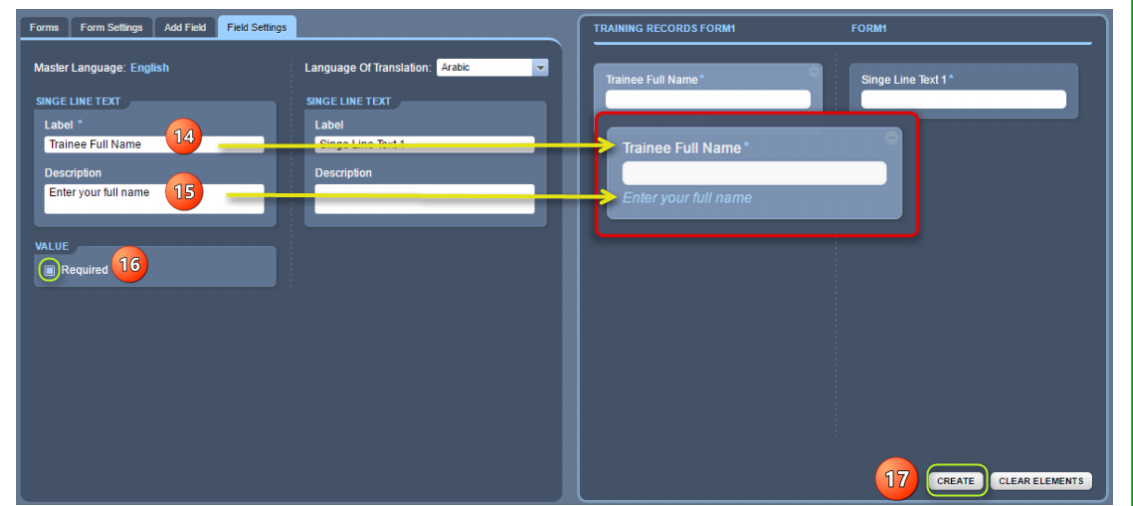

- 18. Select **"Field Settings"** tab
- 19. Define a **"Label"** for the selected Email Address form field. Type the name of the label to assign a label.
- 20. Enter a **"Description"** of the label
- 21. Select **"Required"** checkbox if applicable
- 22. Select **"Update"** button

Figures 87: Set standard form fields

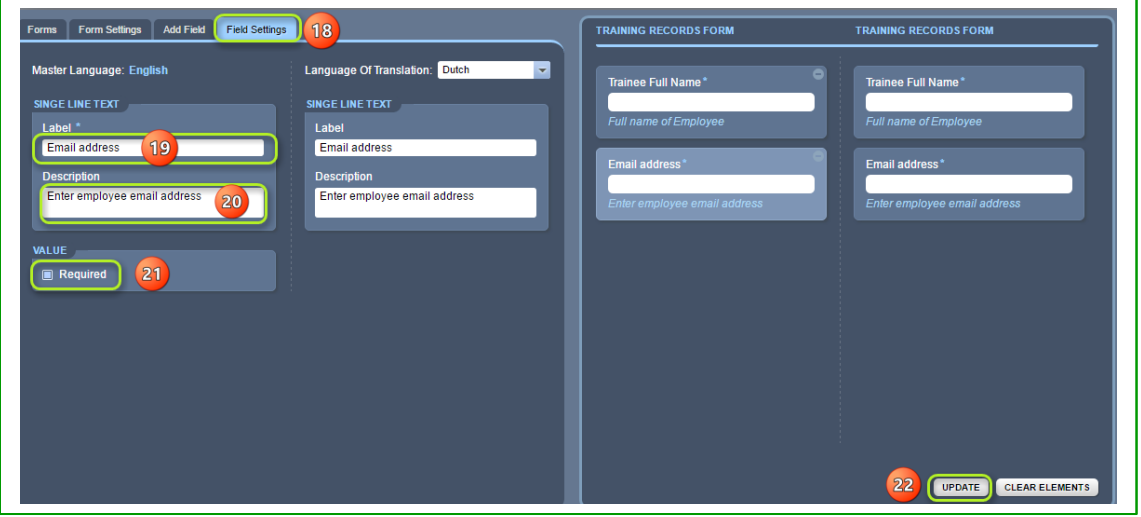

- 23. Select **"Add Field"** tab
- 24. Select the **"Radio List"** fancy field button
- 25. Press the "Radio List" fancy field in the form window
- 26. Define a **"Label"** for the select Radio List from field. Type the name of the label to assign a label

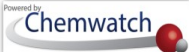

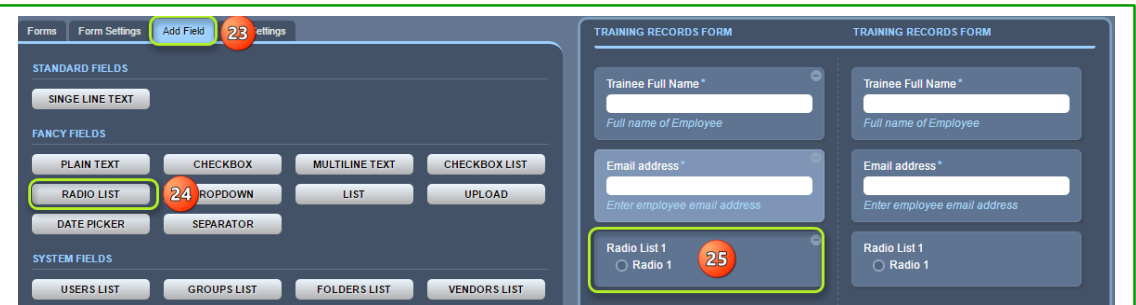

- 27. Enter a **"Description"** of the label
- 28. Add an item to the list by **"typing a radio list item"** for the 'Training Category'

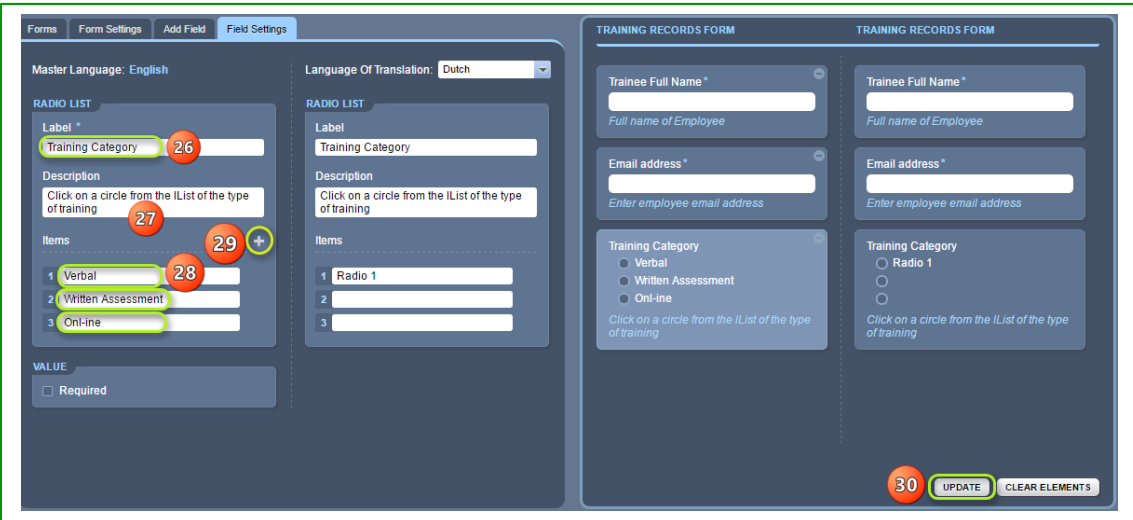

- 29. Select the **"add icon to add a line item"** for the 'Training Category' and keep adding new line items as per form design
- 30. Select **"Update"** button
- 31. Repeat similar steps by adding more form fields as per your form structure (refer to steps 23 to 30)
- 32. Assign a **"Date Picker"** field into the form for the "Training Date".
- 33. Once all the required fields have been added into the form, click the **"Back"** button **to go back to the home module page.**

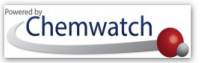

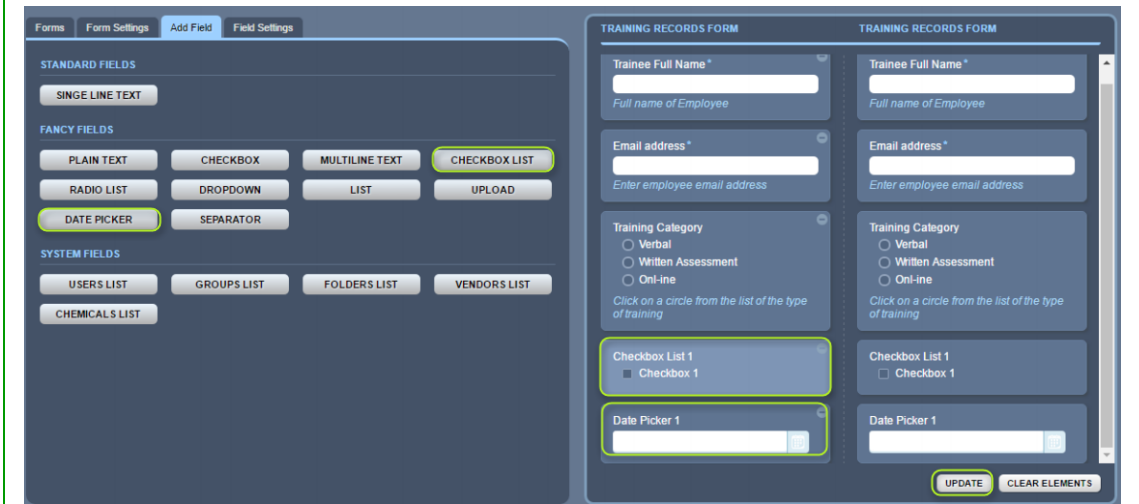

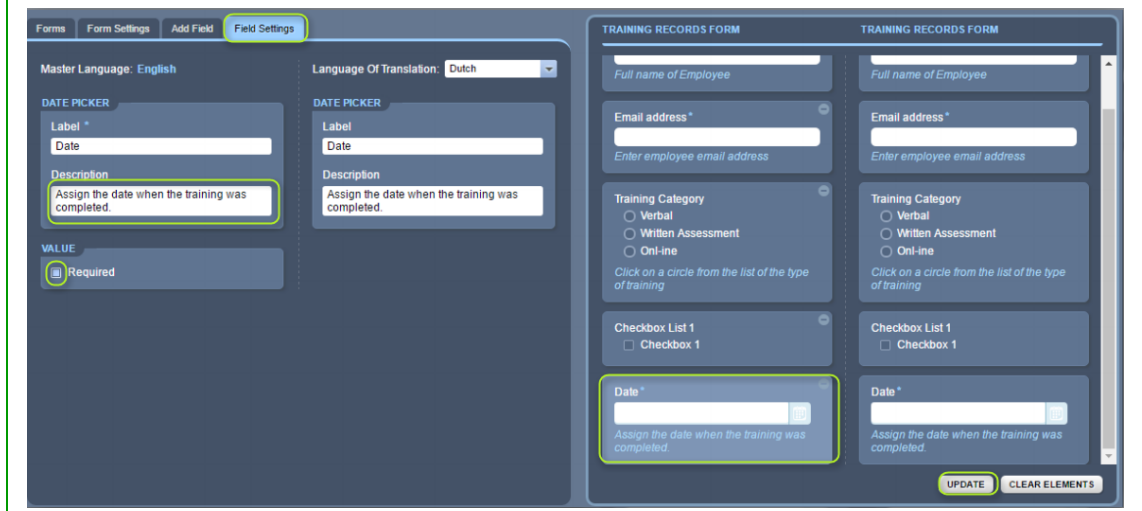

How do users fill in the form?

Note that the form is assigned a category for materials. What this form attribute mean is that a user will follow the steps below to fill in the form.

### **Steps: Filling in a Form**

- 1. Select the "**Home"** module
- 2. Select a **folder** (store) **the state of materials** to display a list (register of materials)
- 3. **Mouse right click** on material name

Figures 87: Set standard form fields

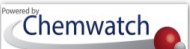

- 4. Hover mouse pointer to "**Forms**" => Global => Select the appropriate form
- 5. **Fill in the form**

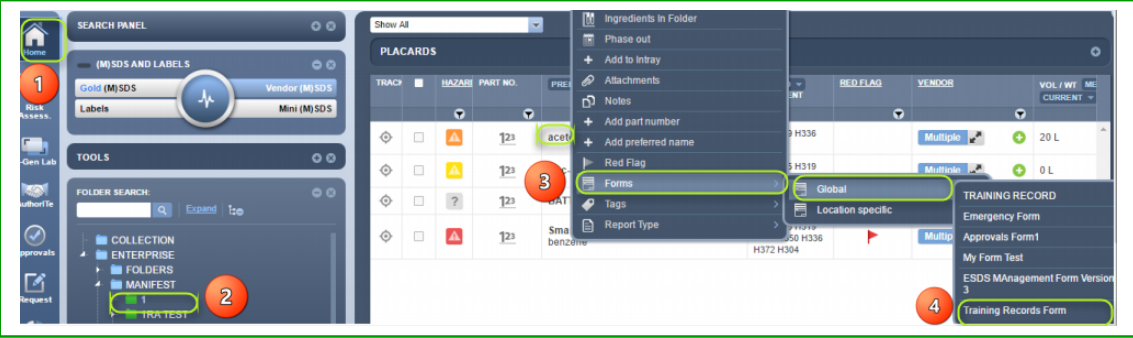

6. Press the **"Submit"** button to save input data in the Form J

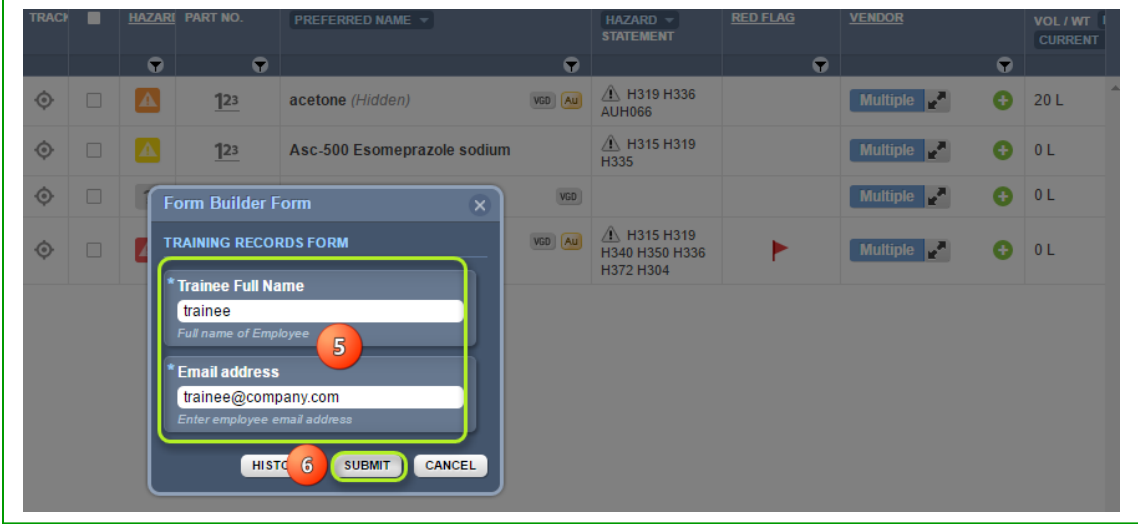

### GoldFFX User Guide

### **Appendix 1: WHS Regulations Schedule 11**

### **Schedule 11 Placard and manifest quantities**

#### *WHS Regulations 347–350, 361, 390 and 391*

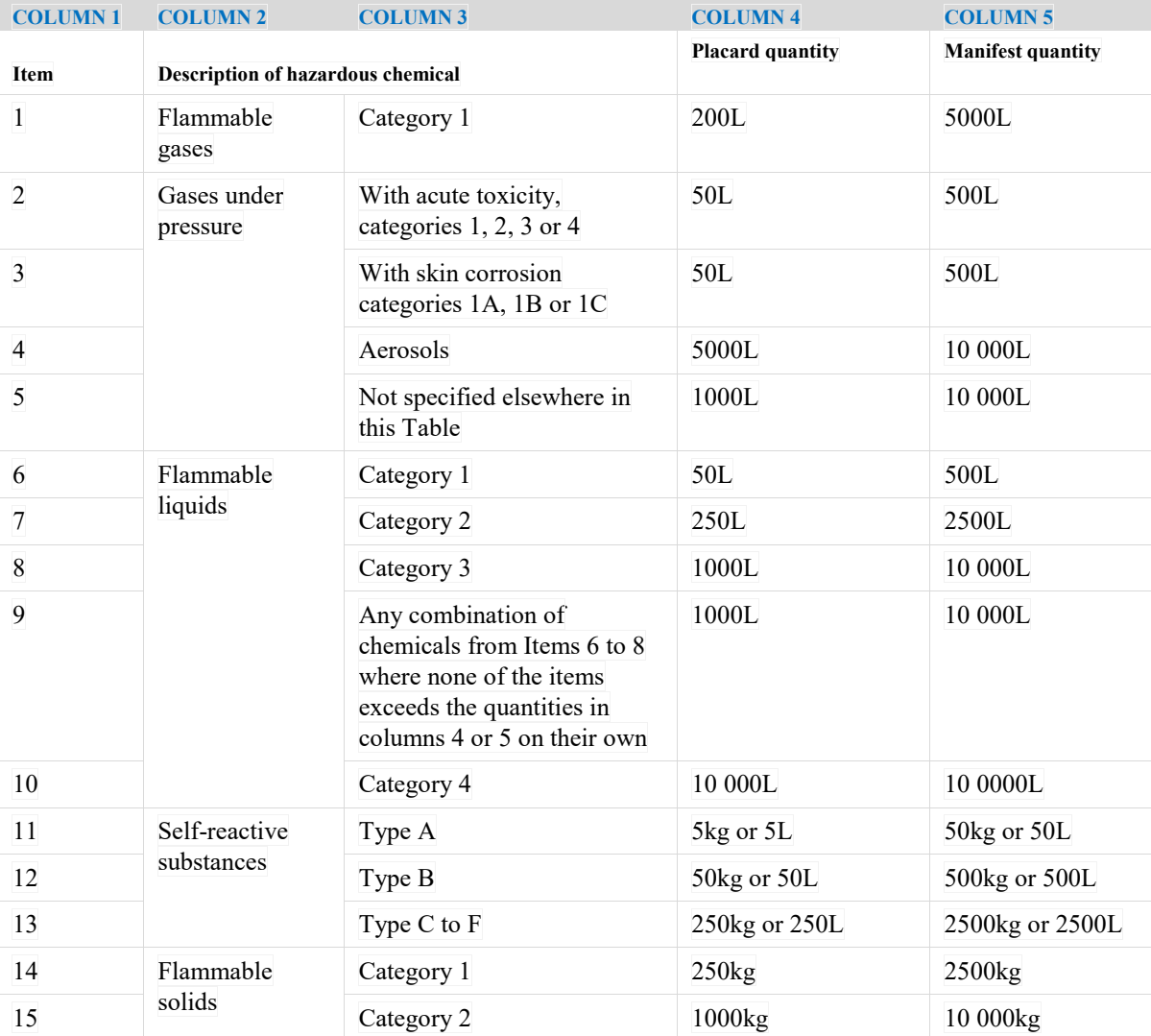

#### **Table 11.1**

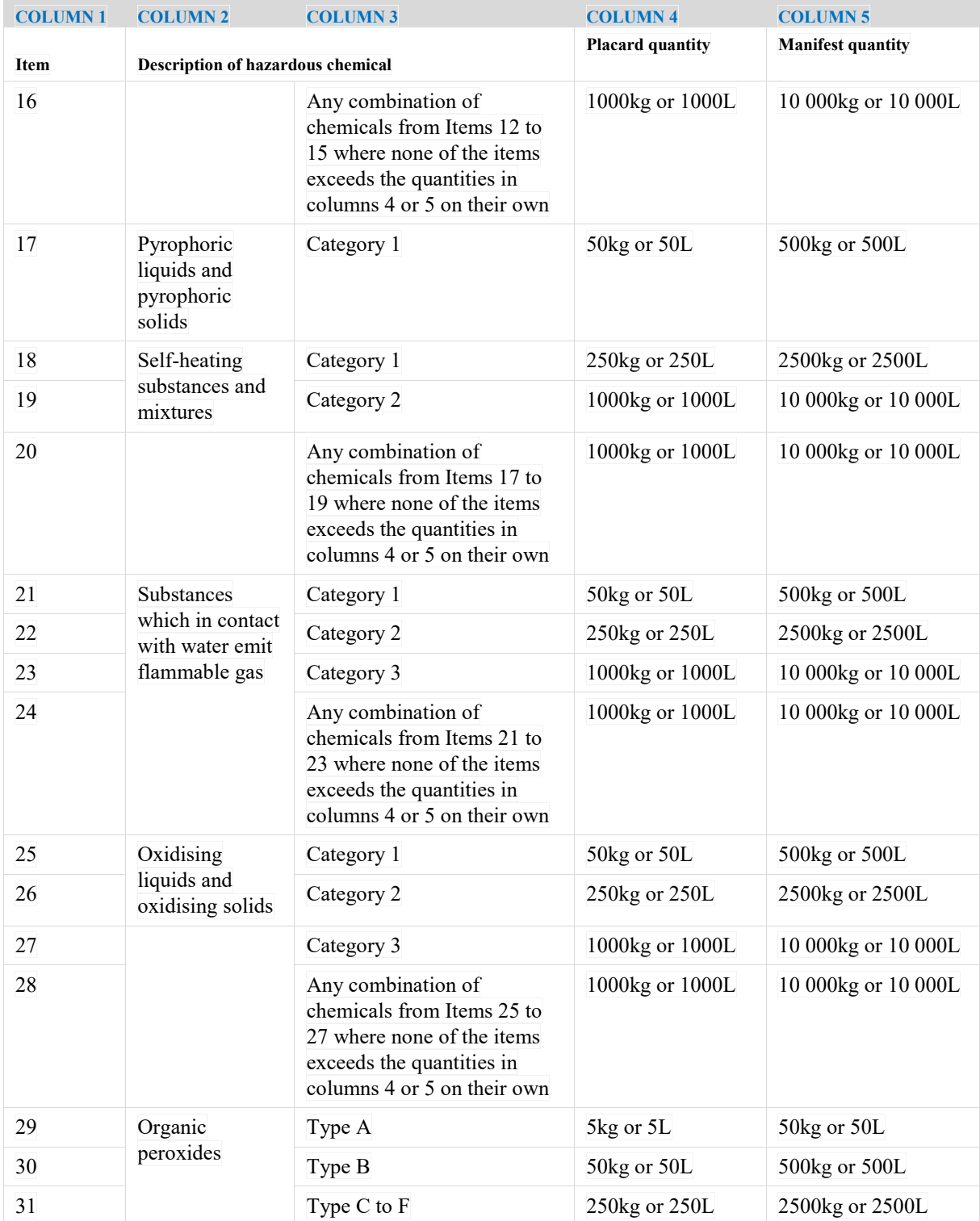

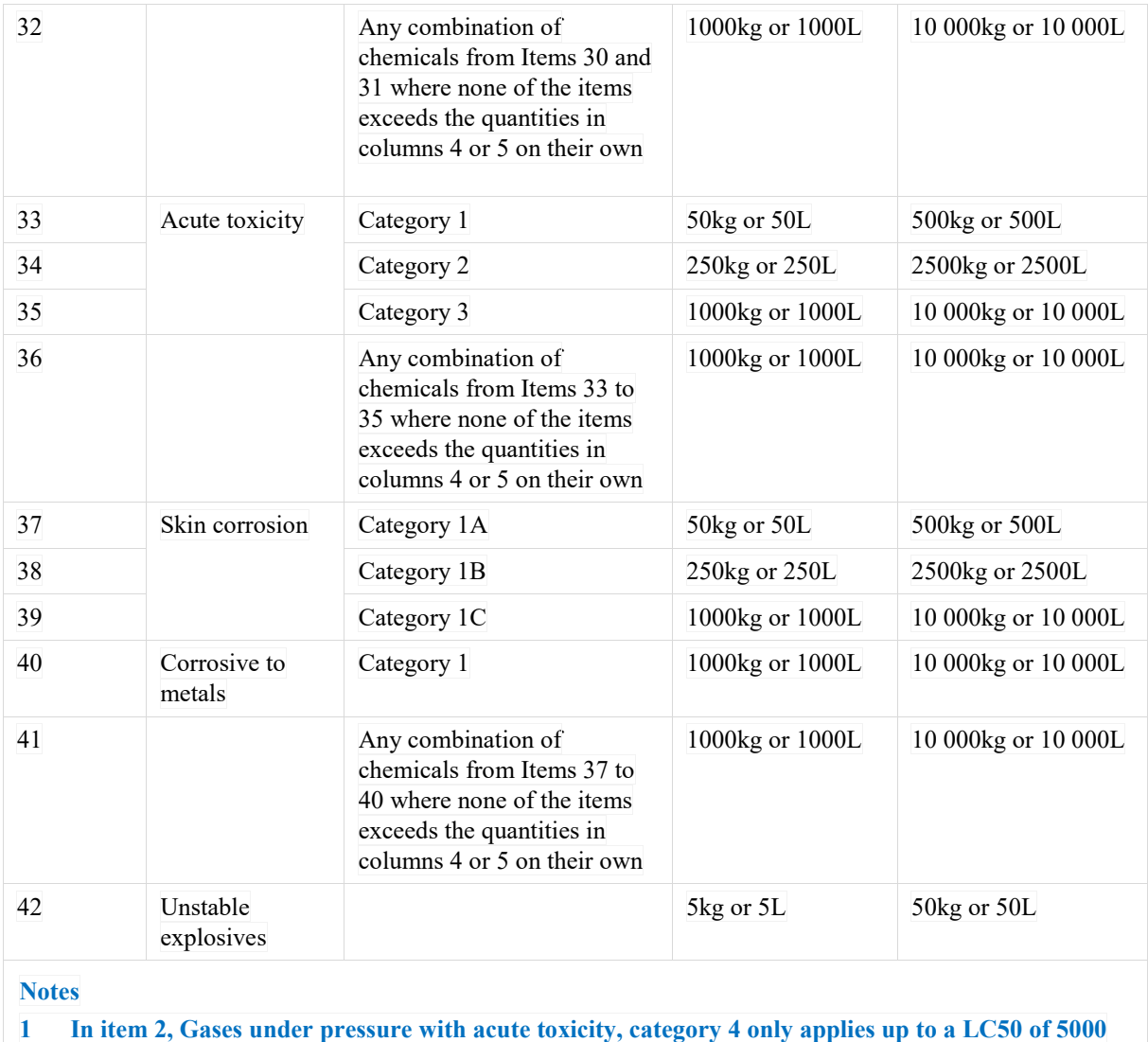

**ppmV. This is equivalent to dangerous goods of Division 2.3.**

**2 Item 4 includes flammable aerosols.**

### **Appendix 2: Risk Phrases (R-Codes)**

#### **Risk Codes and Risk Phrases/Statements**

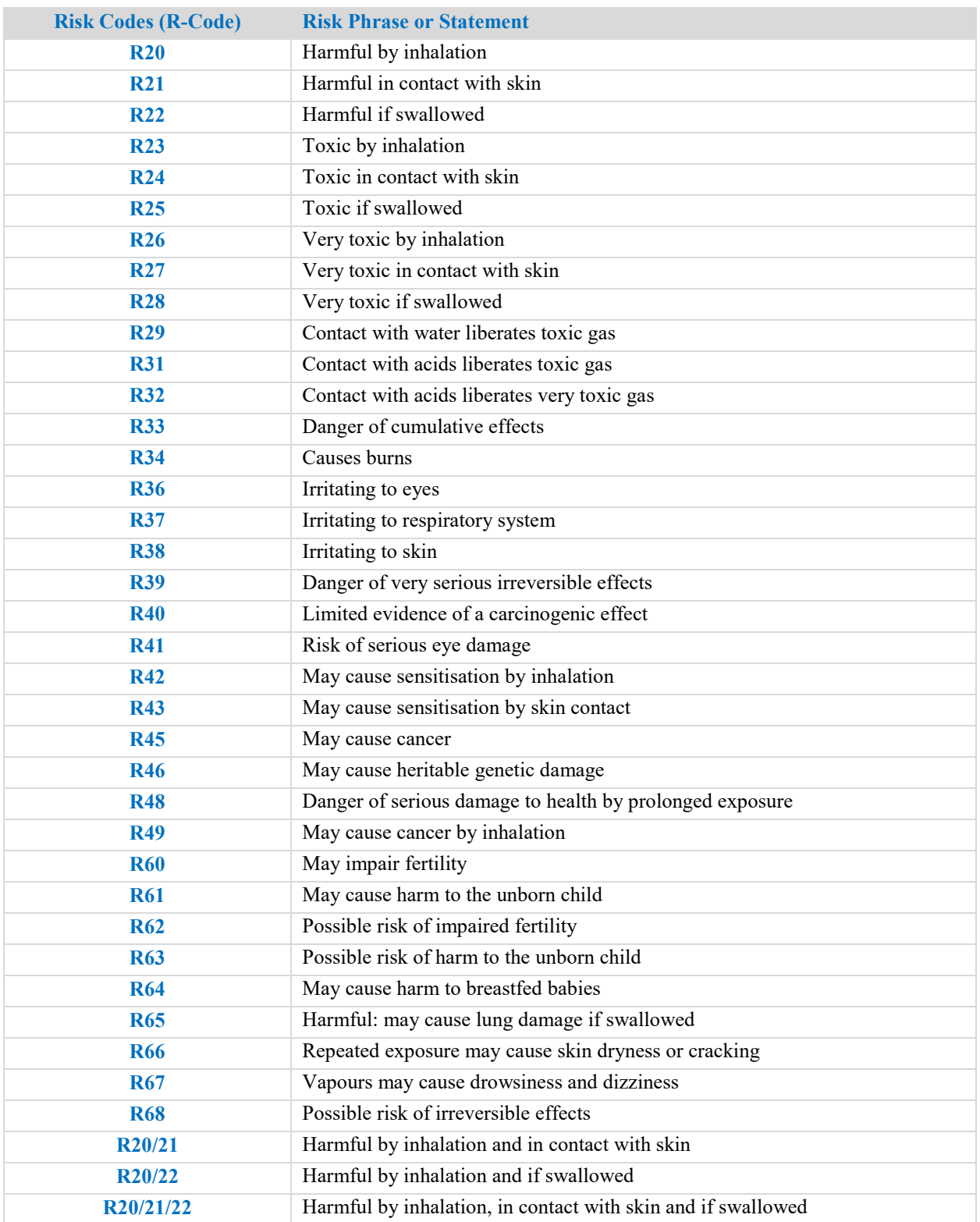

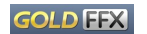

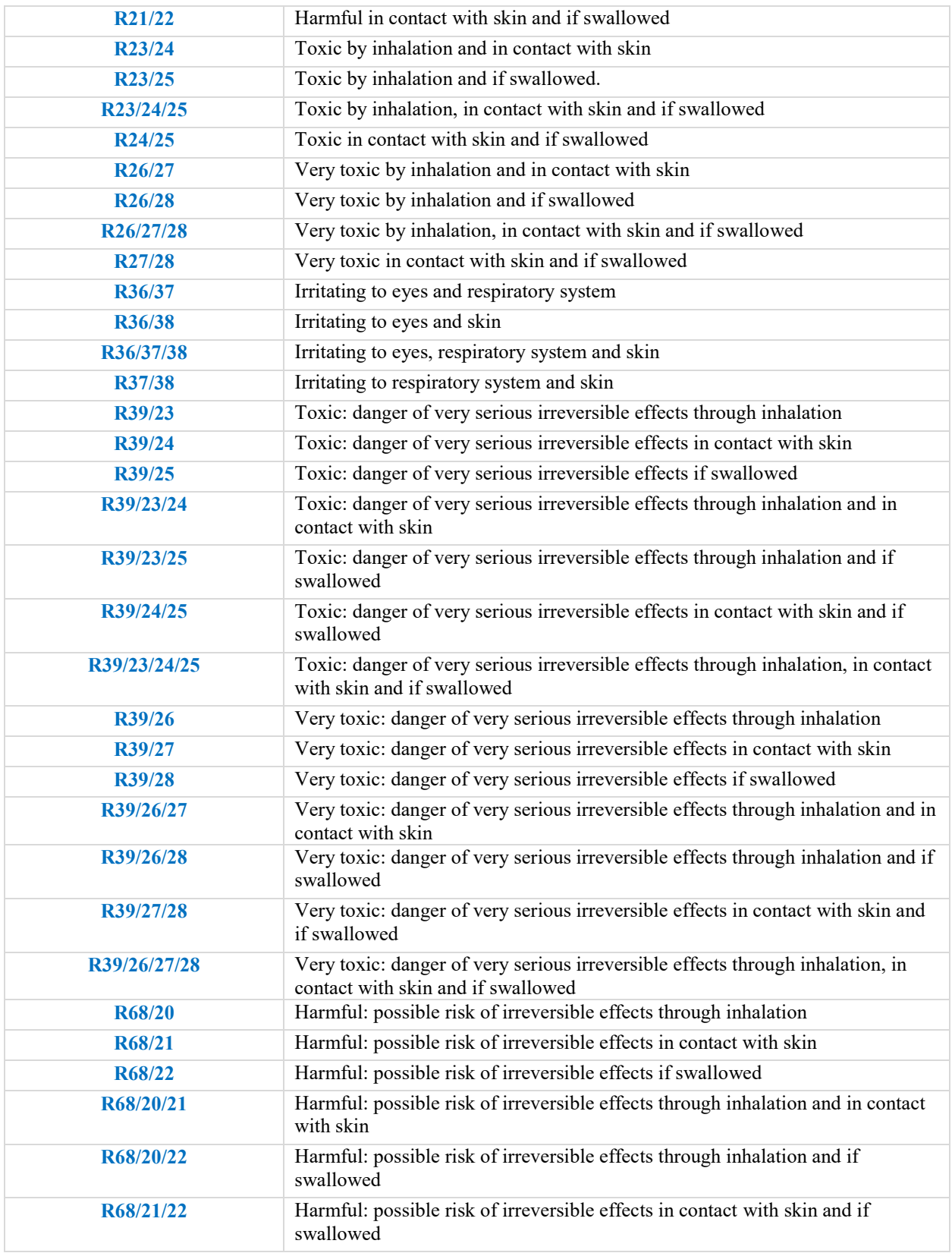

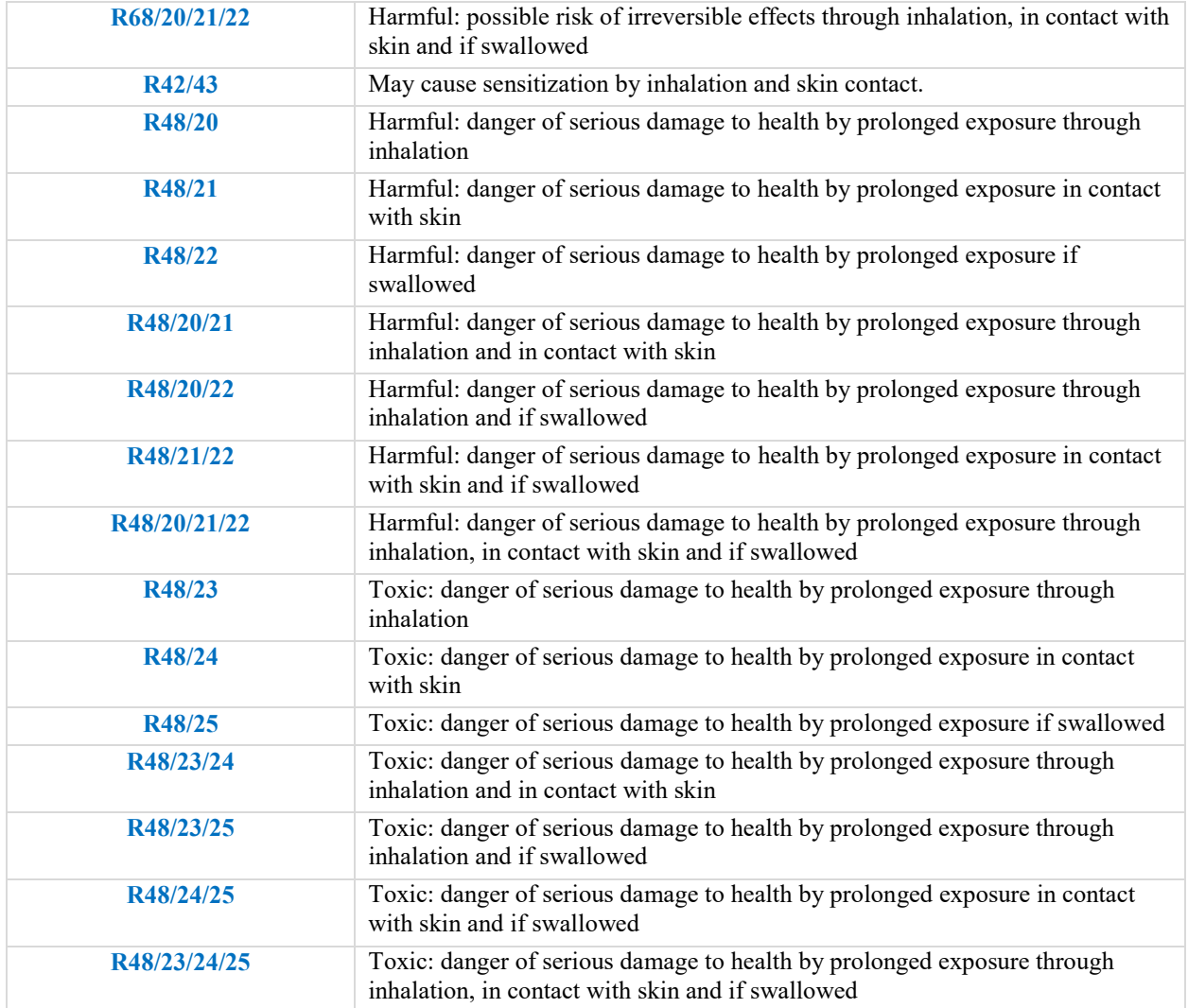

### **Appendix 3: Structure of an (M)SDS**

The Summary of the information contained in the Code of Practice for the Preparation of an (M)SDS is tabled below. *[It is not a comprehensive list of information required on the SDS]*

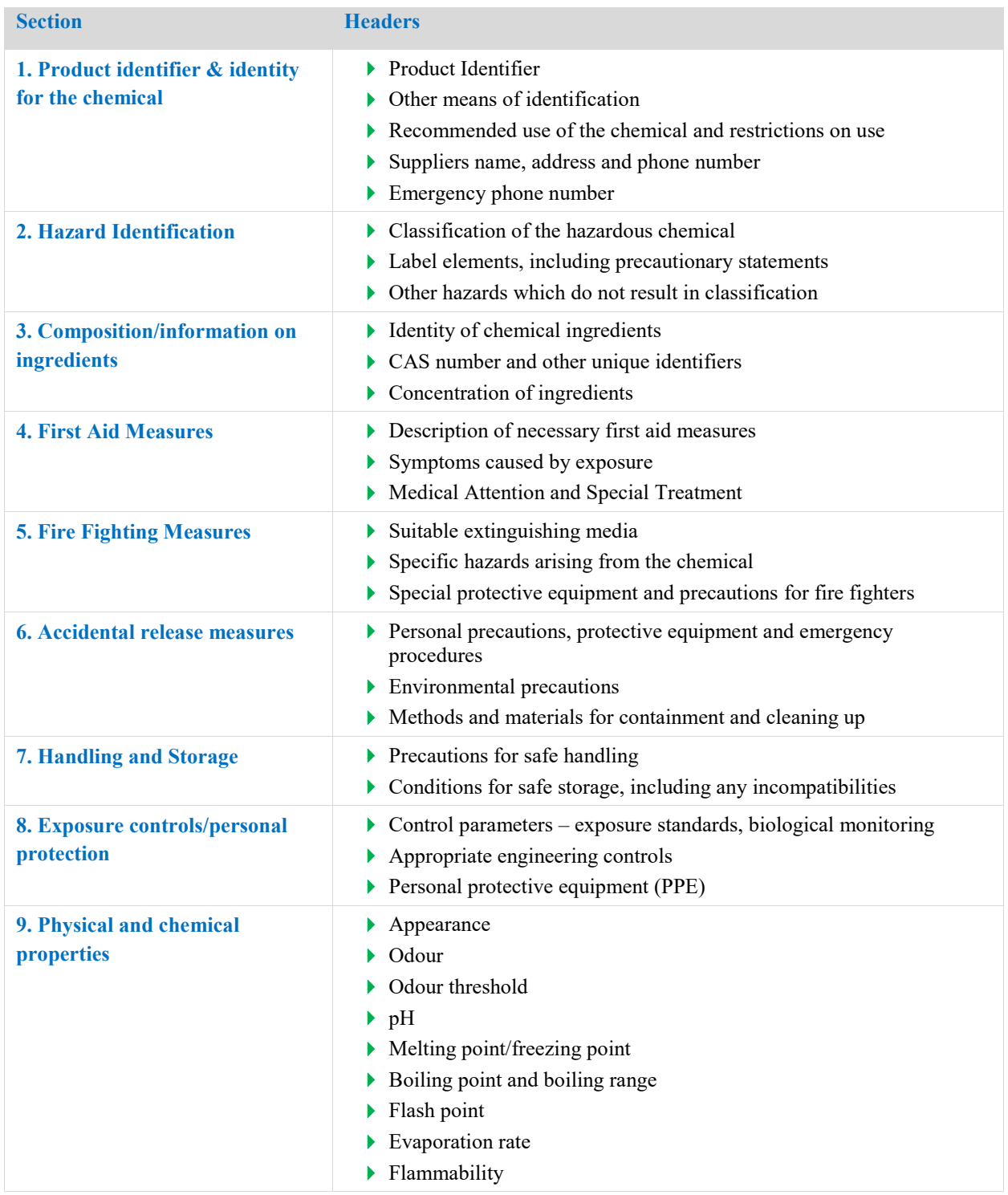

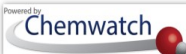

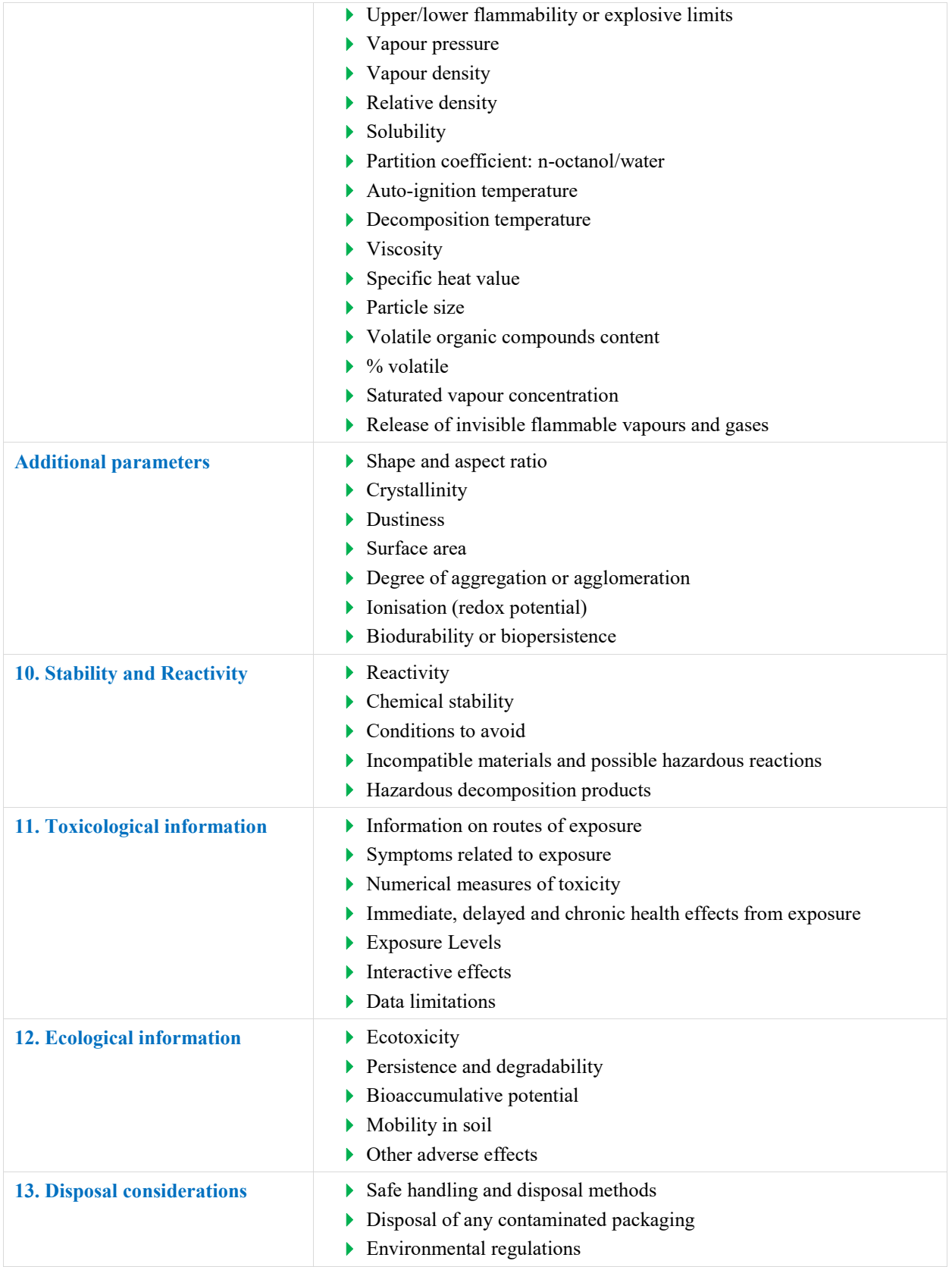

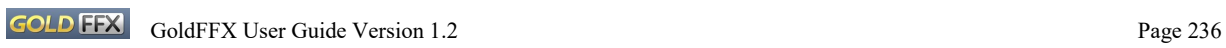

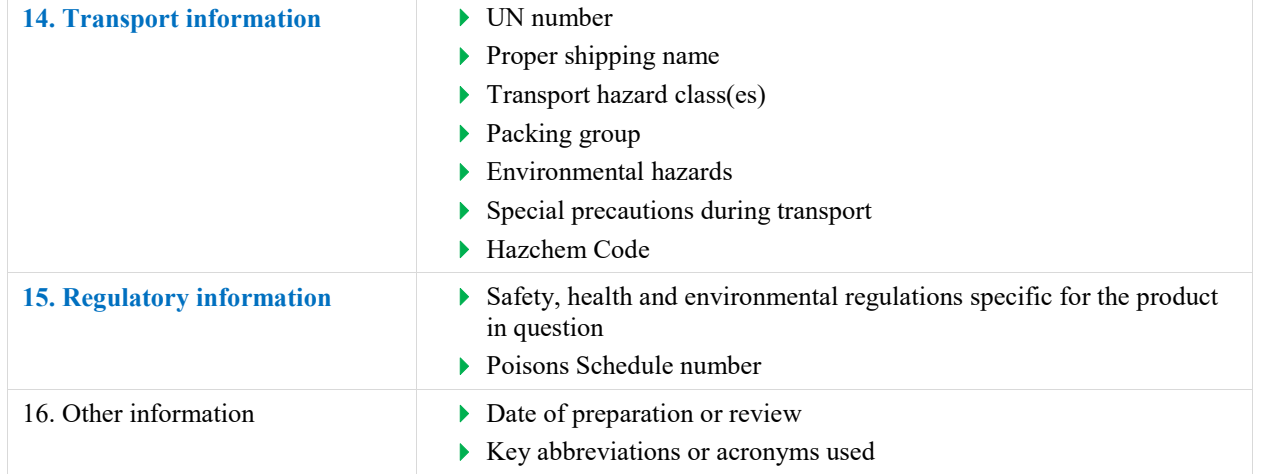

### **Appendix 5: GHS Pictograms and DG Diamonds**

The nine hazard pictograms represent physical, health and/or environmental hazards. Chronic health hazards include carcinogens, reproductive toxins, mutagens, specific target organ toxicants, and aspiration toxicants. Below is a comparison table between the WHS hazard pictograms and the ADG diamonds.

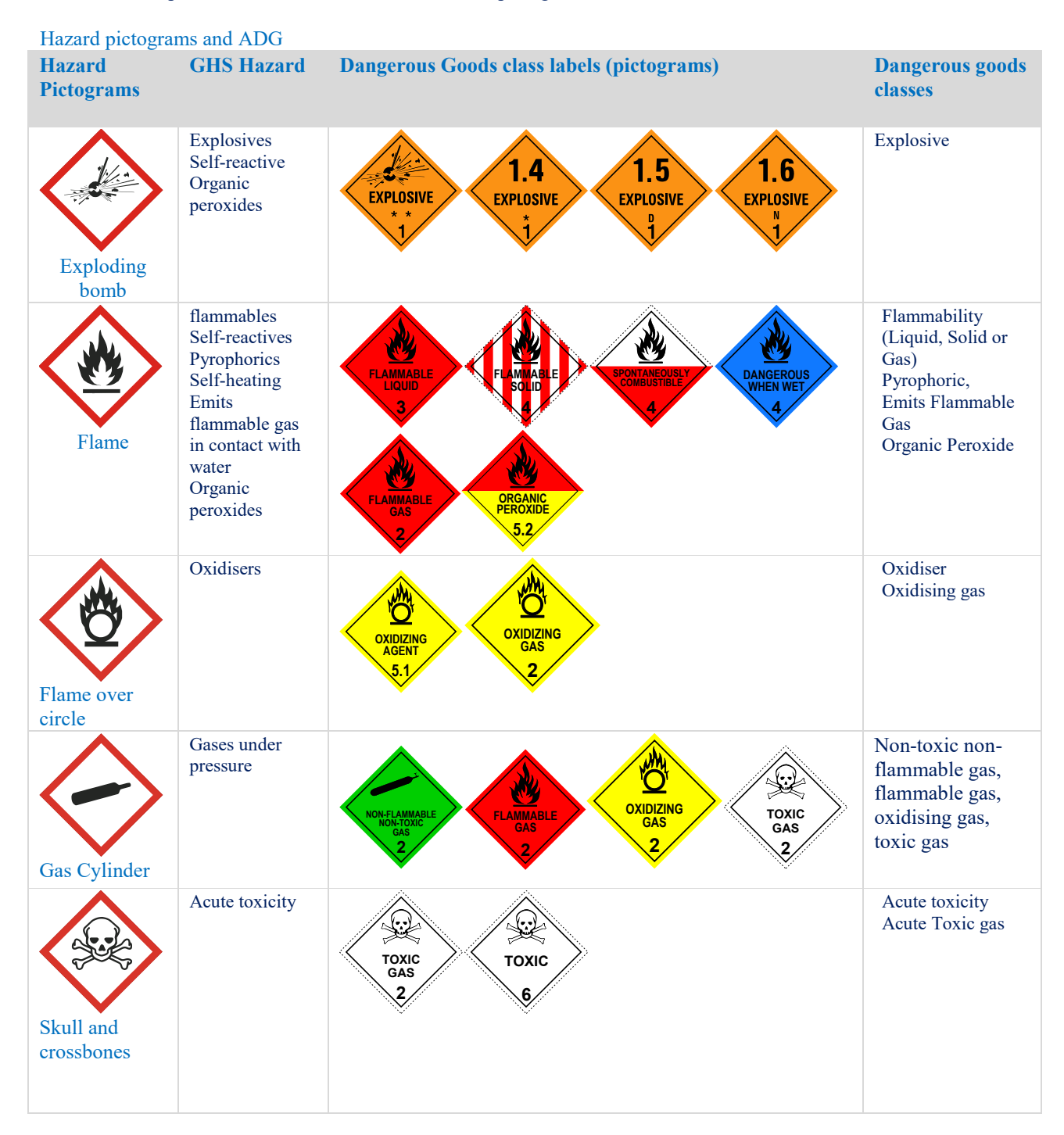

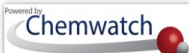

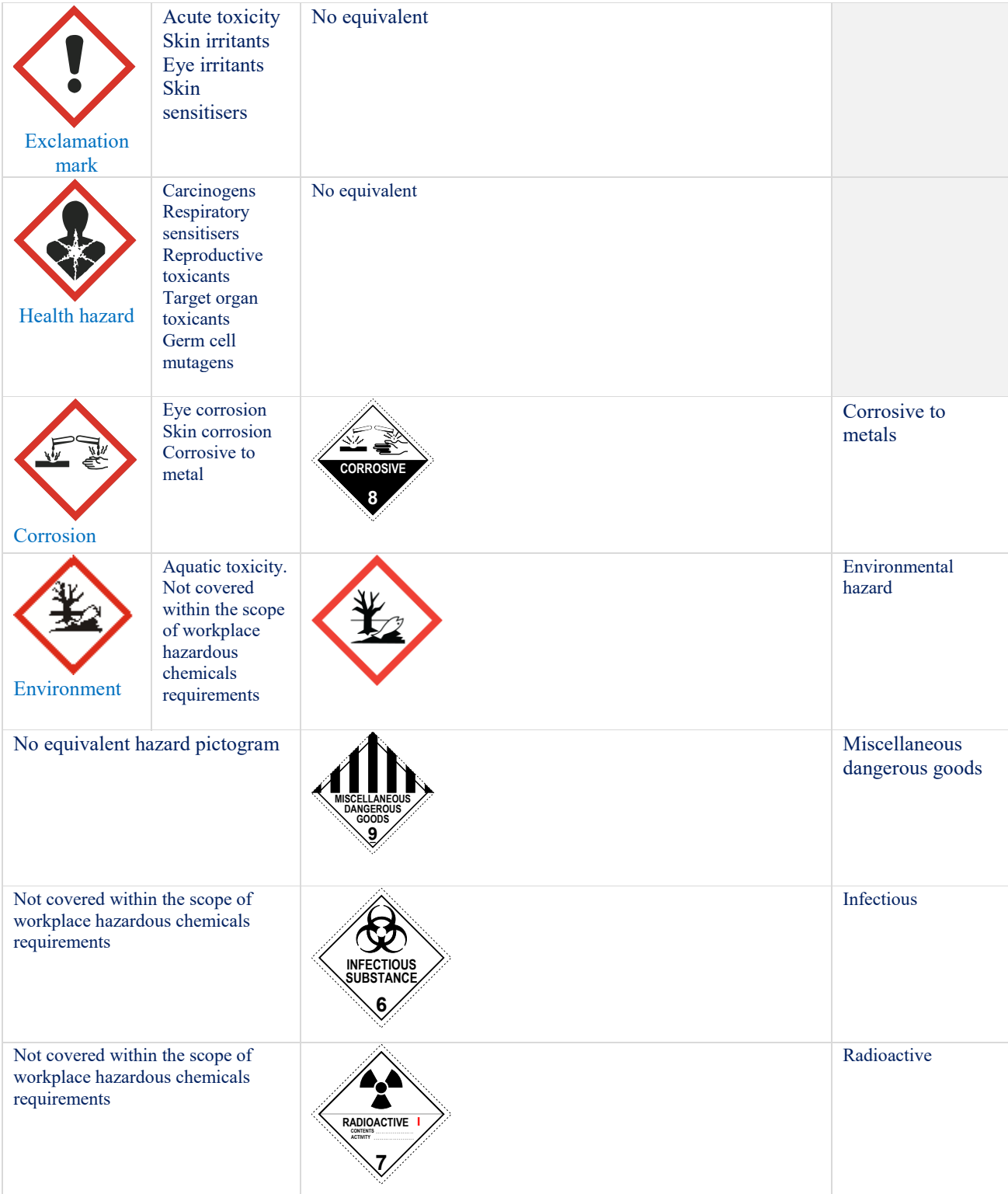

### **Appendix 6: GoldFFX User Interface Elements and Uses**

The table below provides a list of common user interface elements and use.

Table: User Interface Element Description and Use

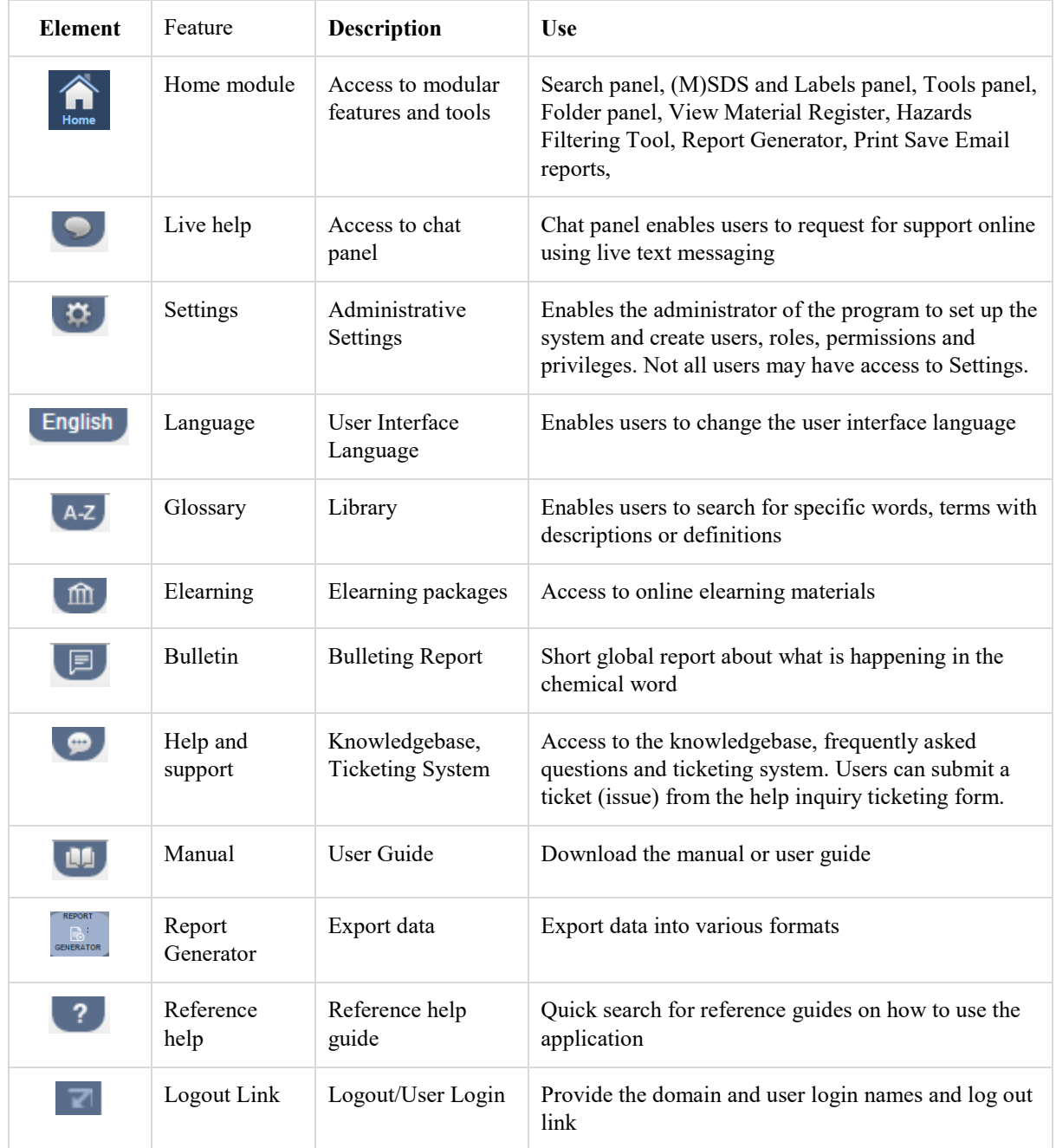

### **Appendix 7: Hazard Graphics (EU)**

The following symbols are indications of risks and danger used. These are derived from the Dangerous Substances Directive (EU)/Dangerous Preparations Directive (EU) [DSD/DPD]. The Gold MSDS, Mini SDS, Labels, Manifest hazard label, all display respective graphics as per the classification of the substance.

#### Table: Hazards based on DSD/DPD

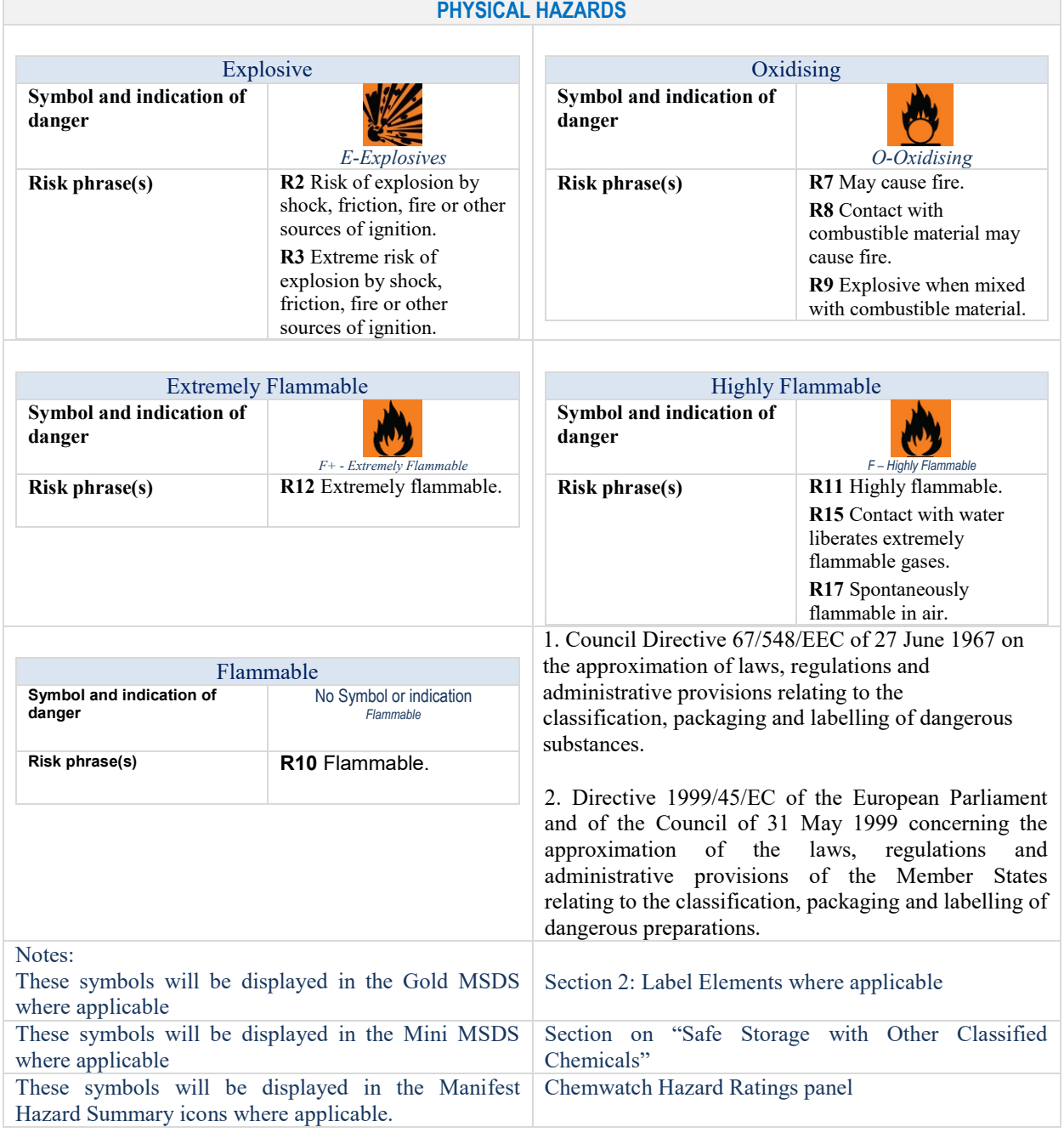

### GoldFFX User Guide

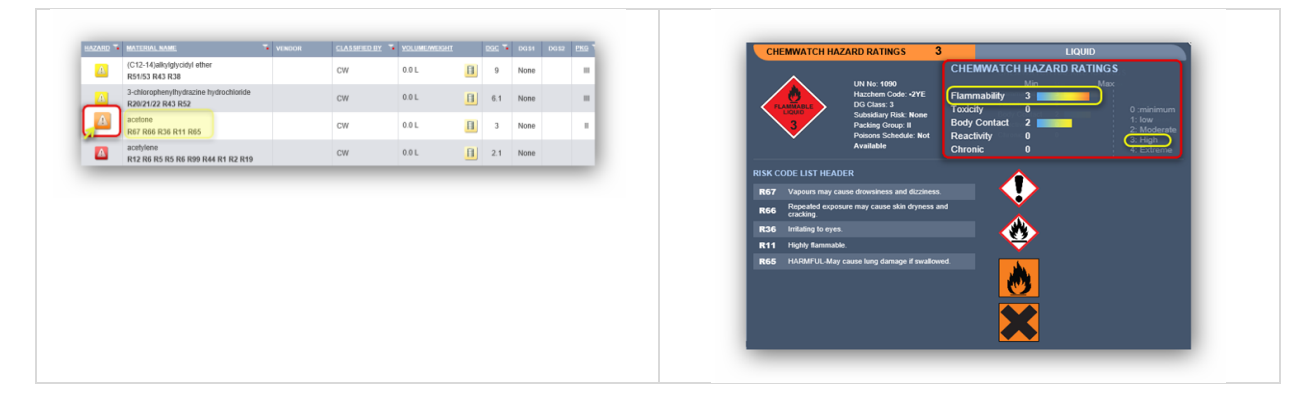

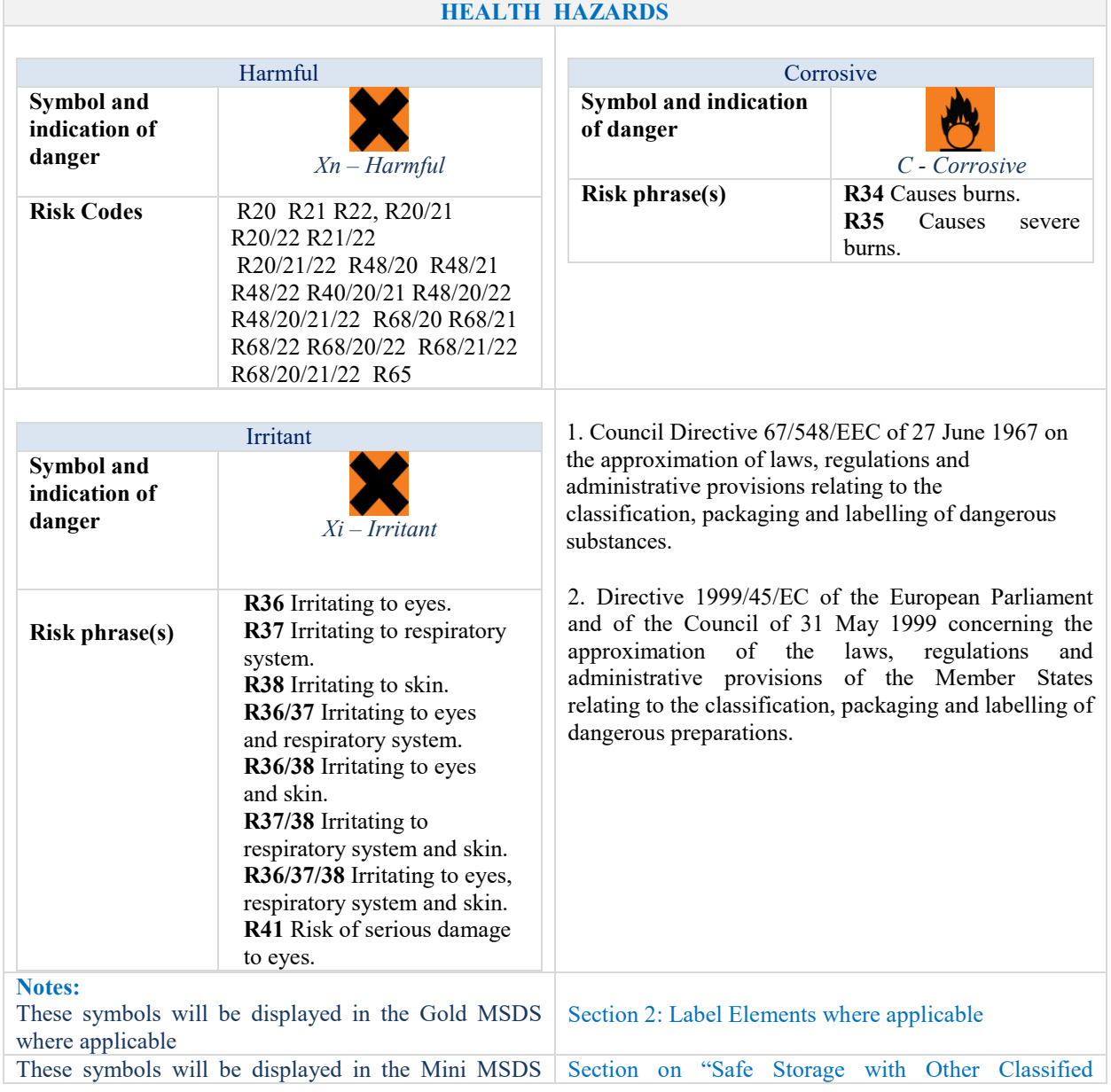

GOLD FFX GoldFFX User Guide Version 1.2

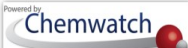

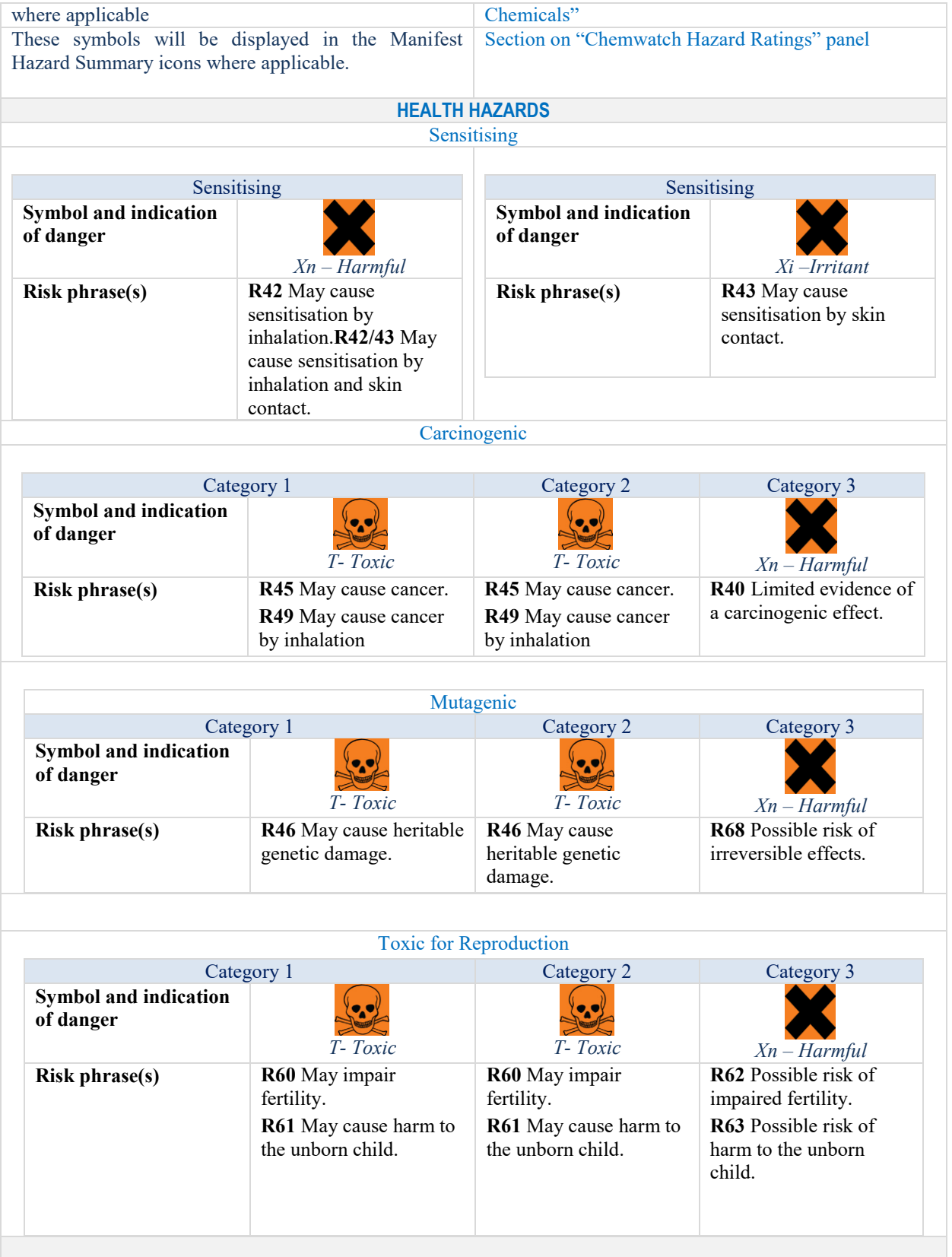

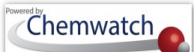

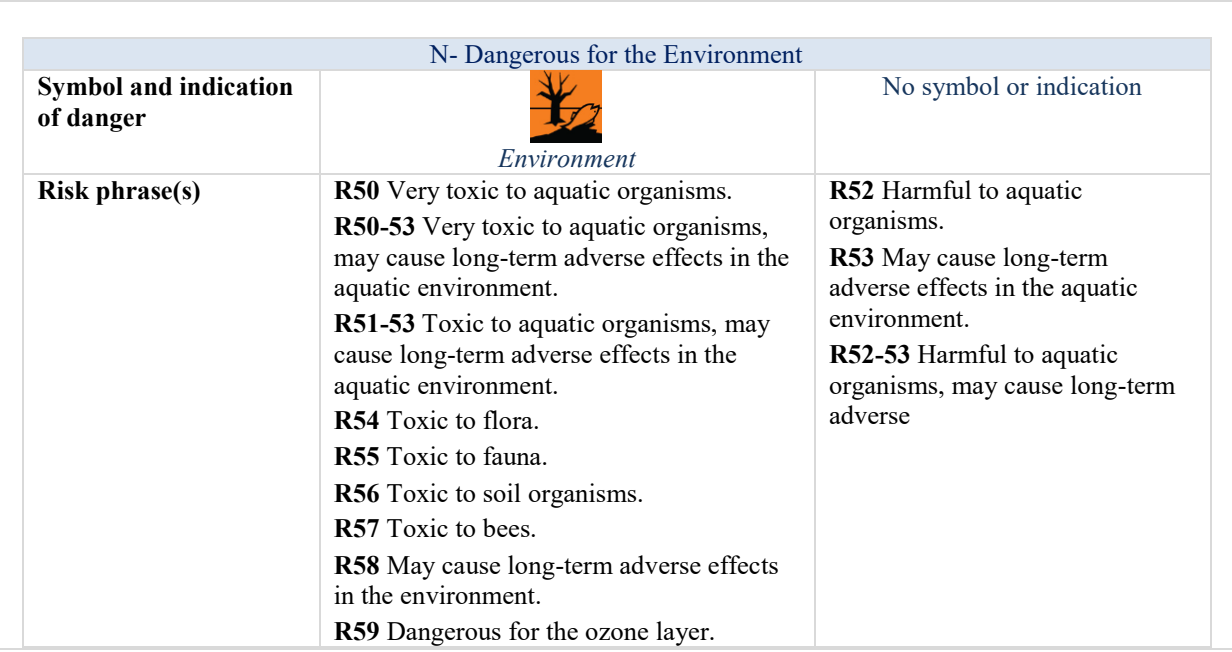

#### **ENVIRONMENTAL HAZARDS**

### **Appendix 8: NFPA Diamonds**

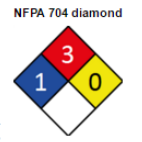

### NFPA Diamonds and Colour Coding

The four divisions are typically color-coded, with blue indicating level of health hazard, red indicating, flammability, yellow (chemical) reactivity, and white containing special codes for unique hazards. Each of health, flammability and reactivity is rated on a scale from 0 (no hazard) to 4 (severe risk). For more information, visit [http://www.nfpa.org/.](http://www.nfpa.org/)

Section 2 of Gold MSDS will depict the applicable NFPA diamond where applicable. Note that, the MSDS Settings panel will have to be checked/marked for this diamond or graphic to show in the MSDS.

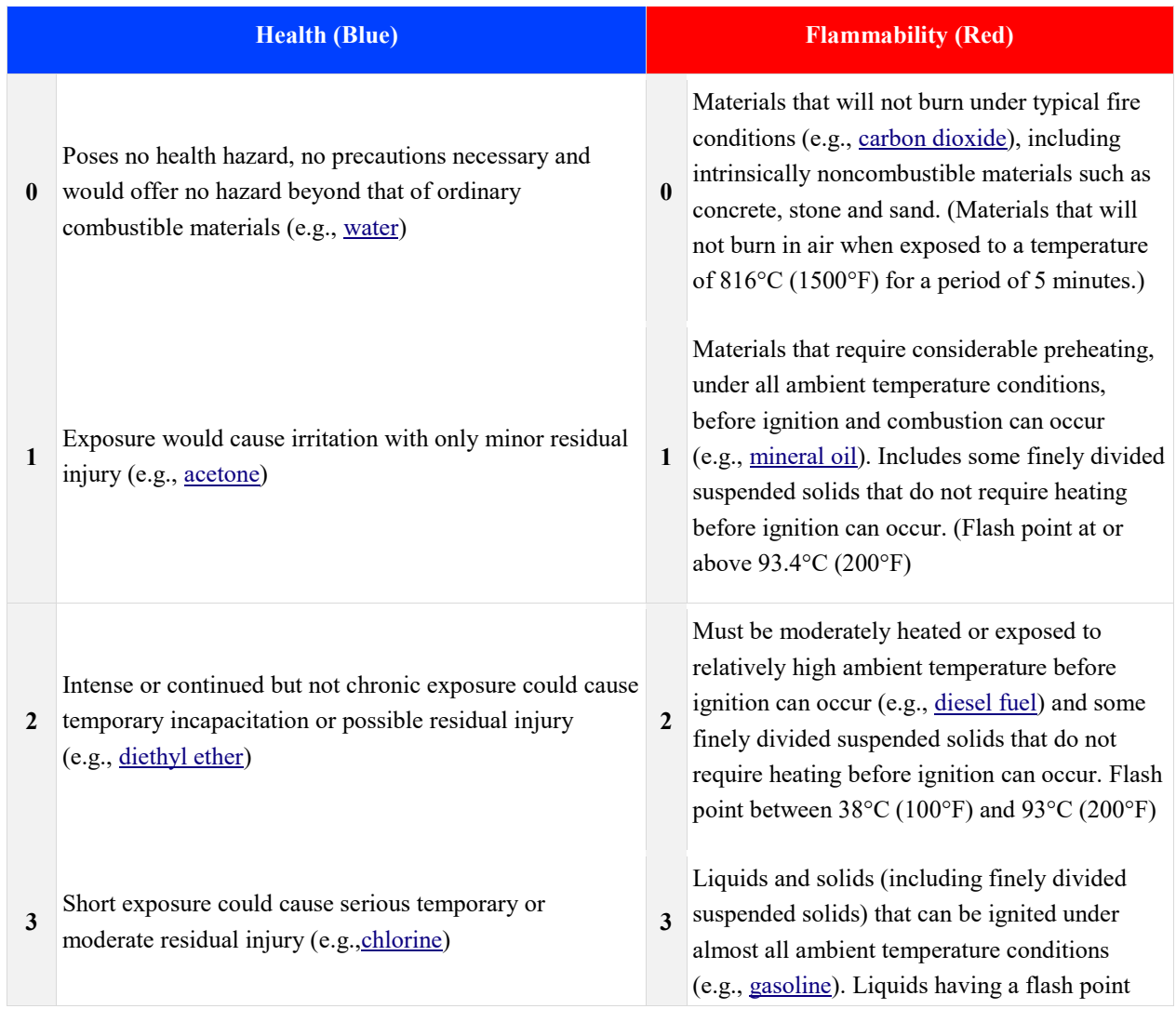

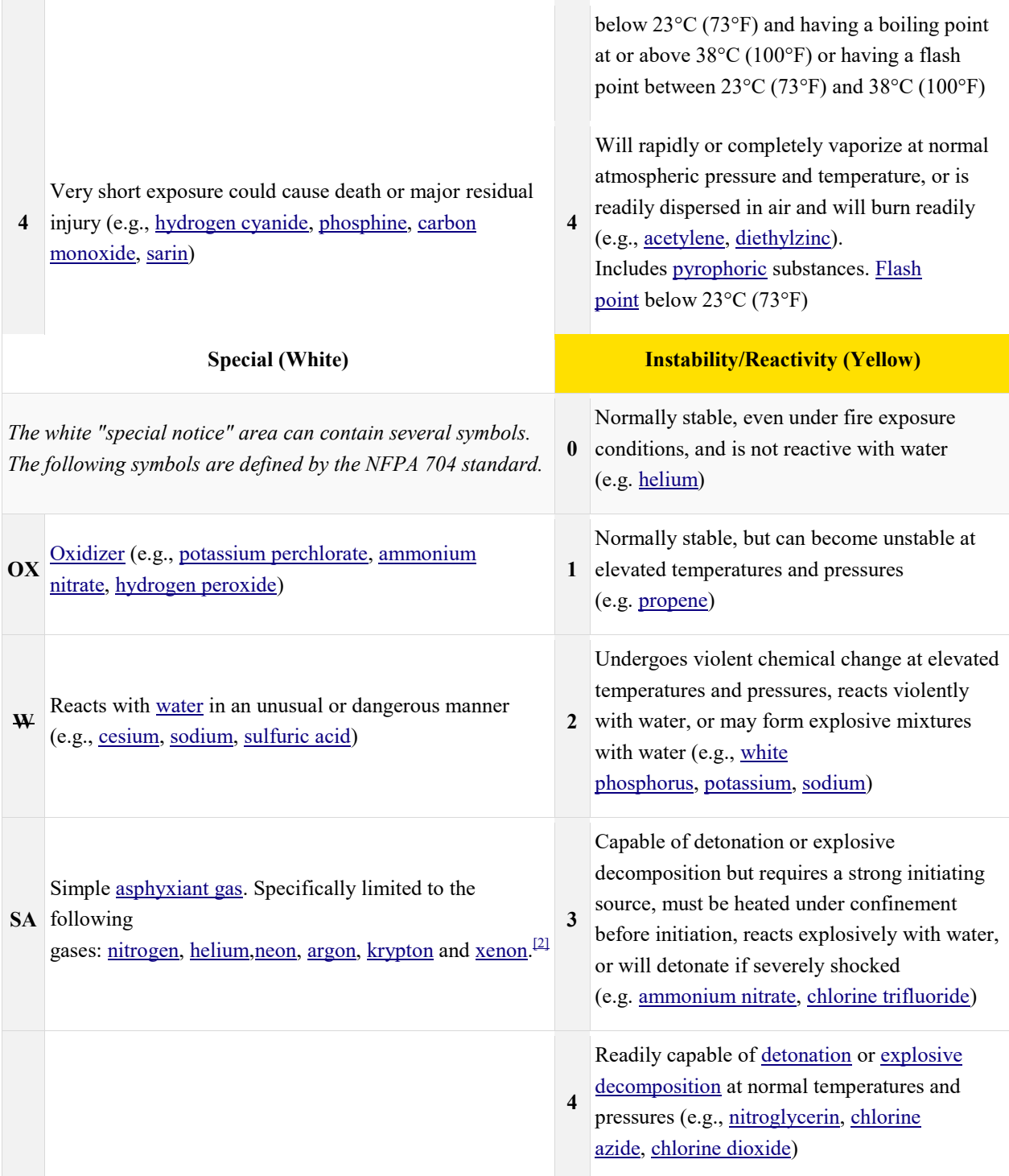

# **Appendix 9: Hazard Categories in GHS Classification and Pictograms**

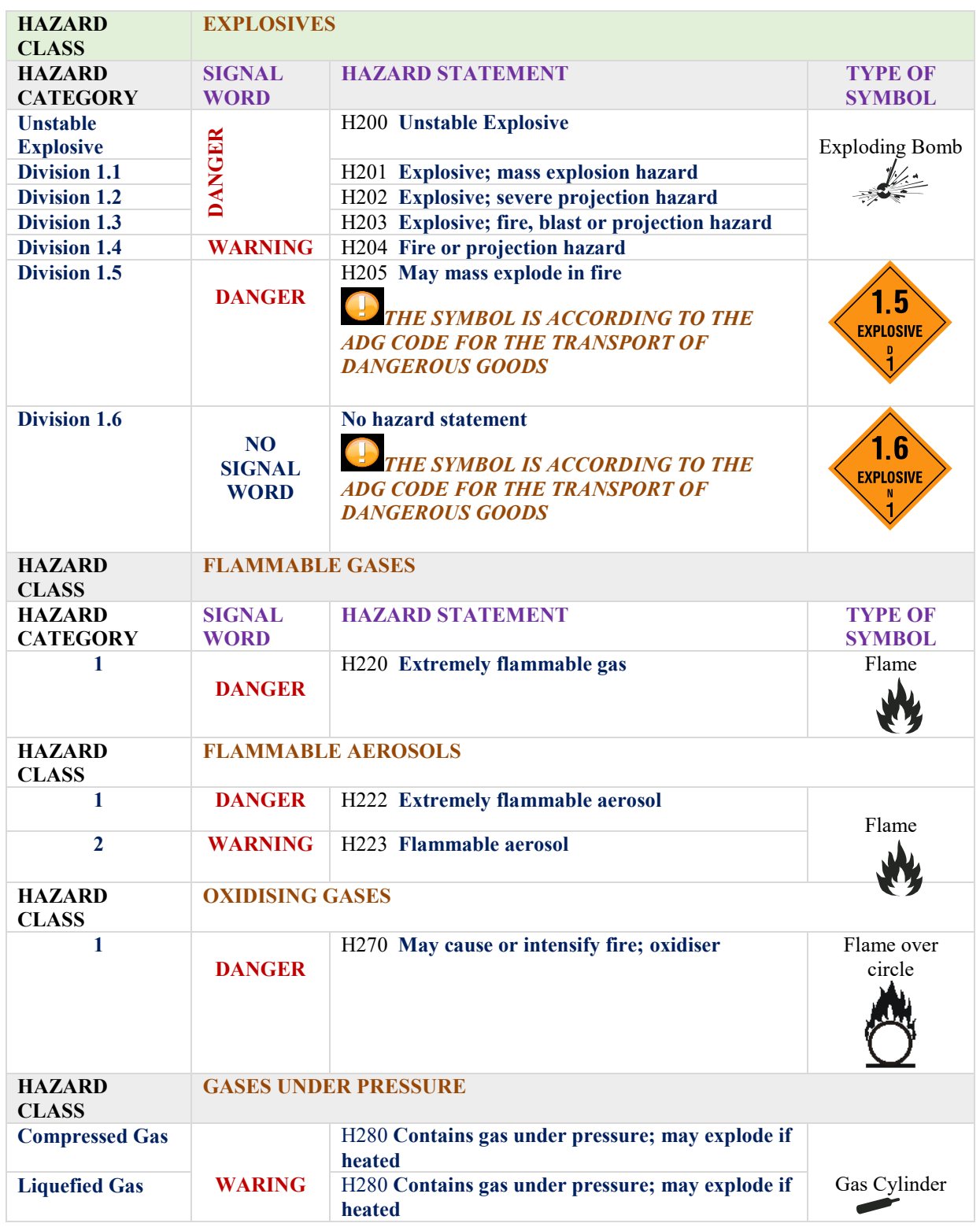

GOLD FEX GoldFFX User Guide Version 1.2
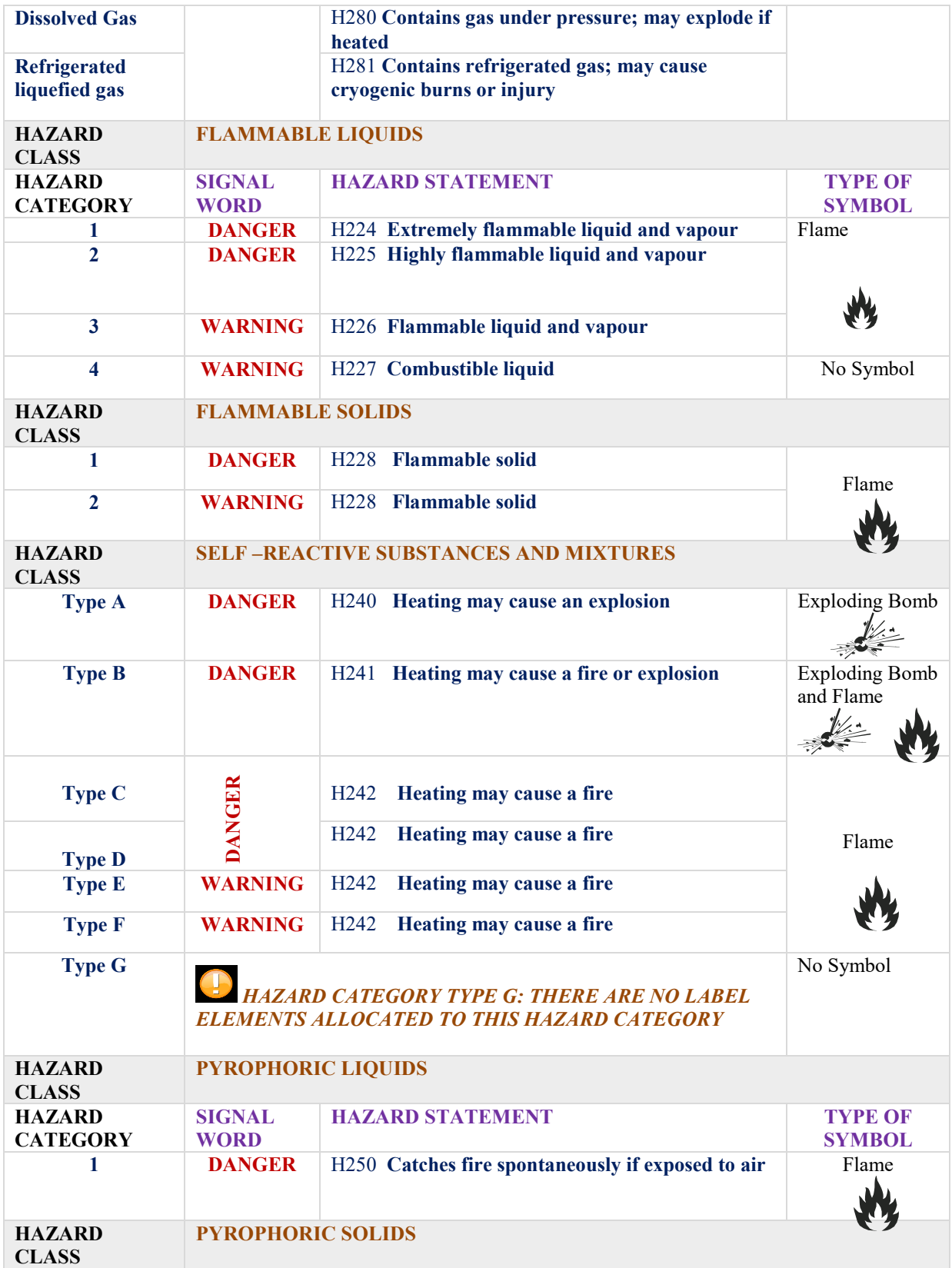

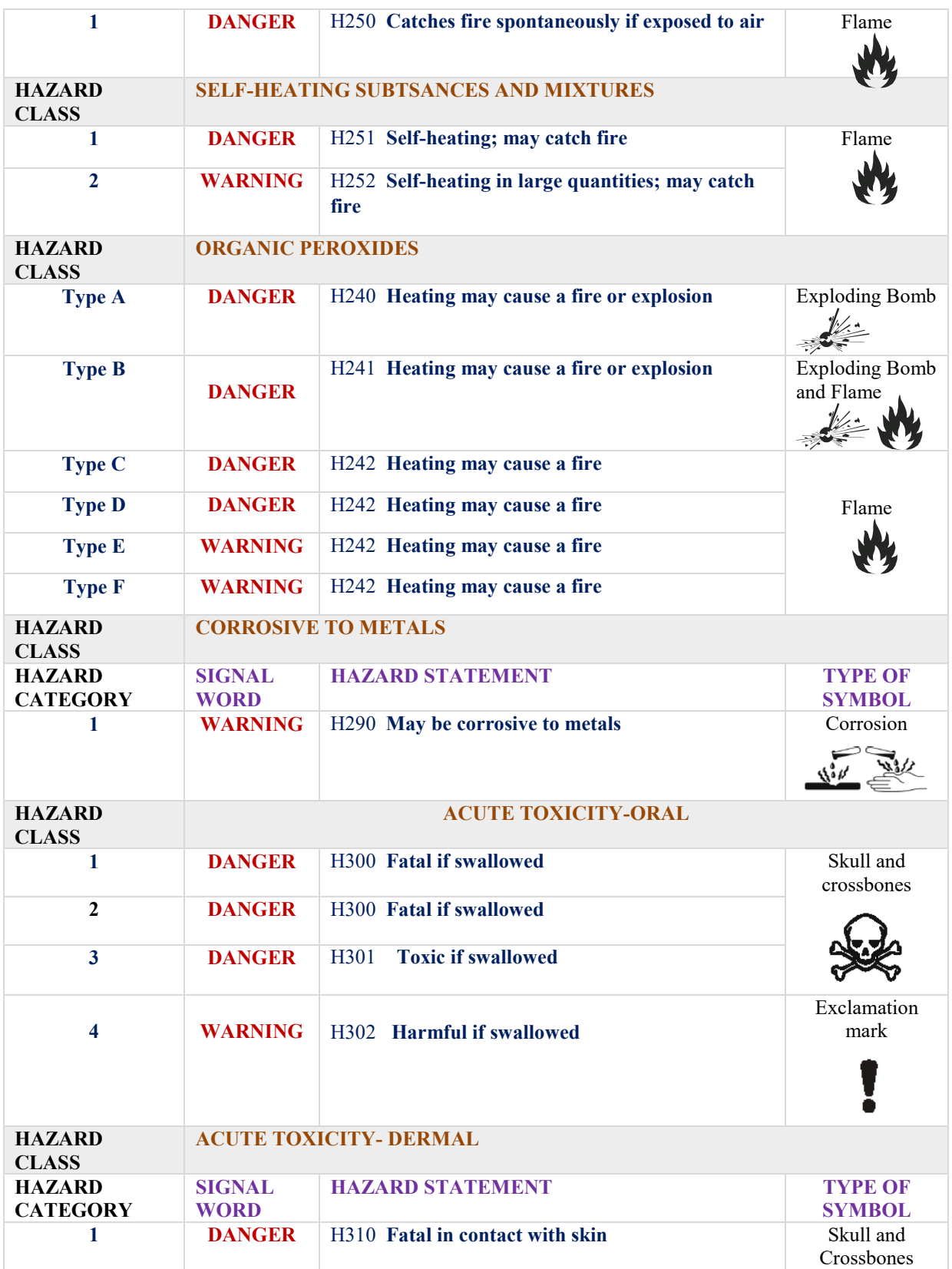

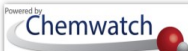

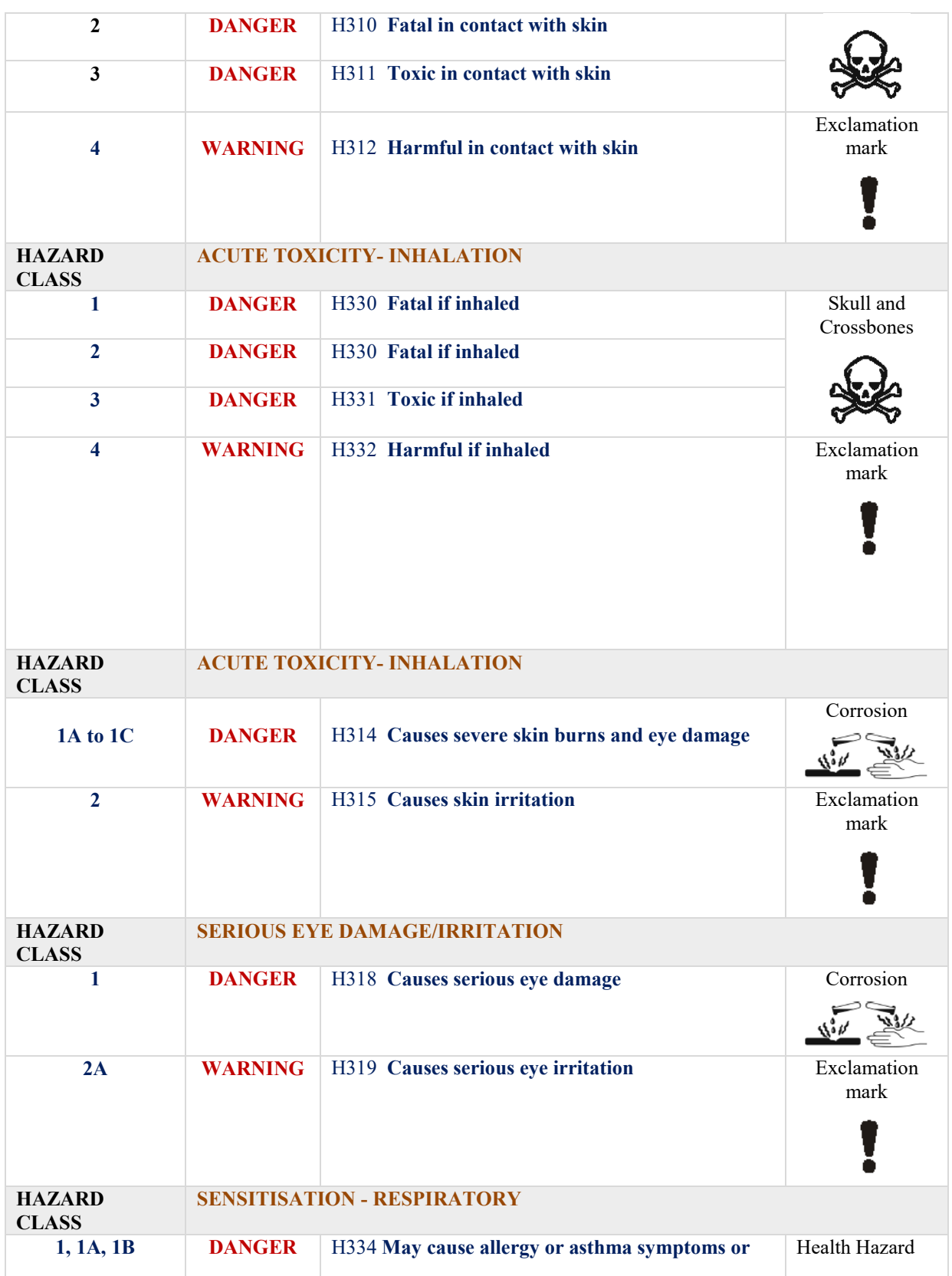

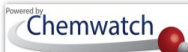

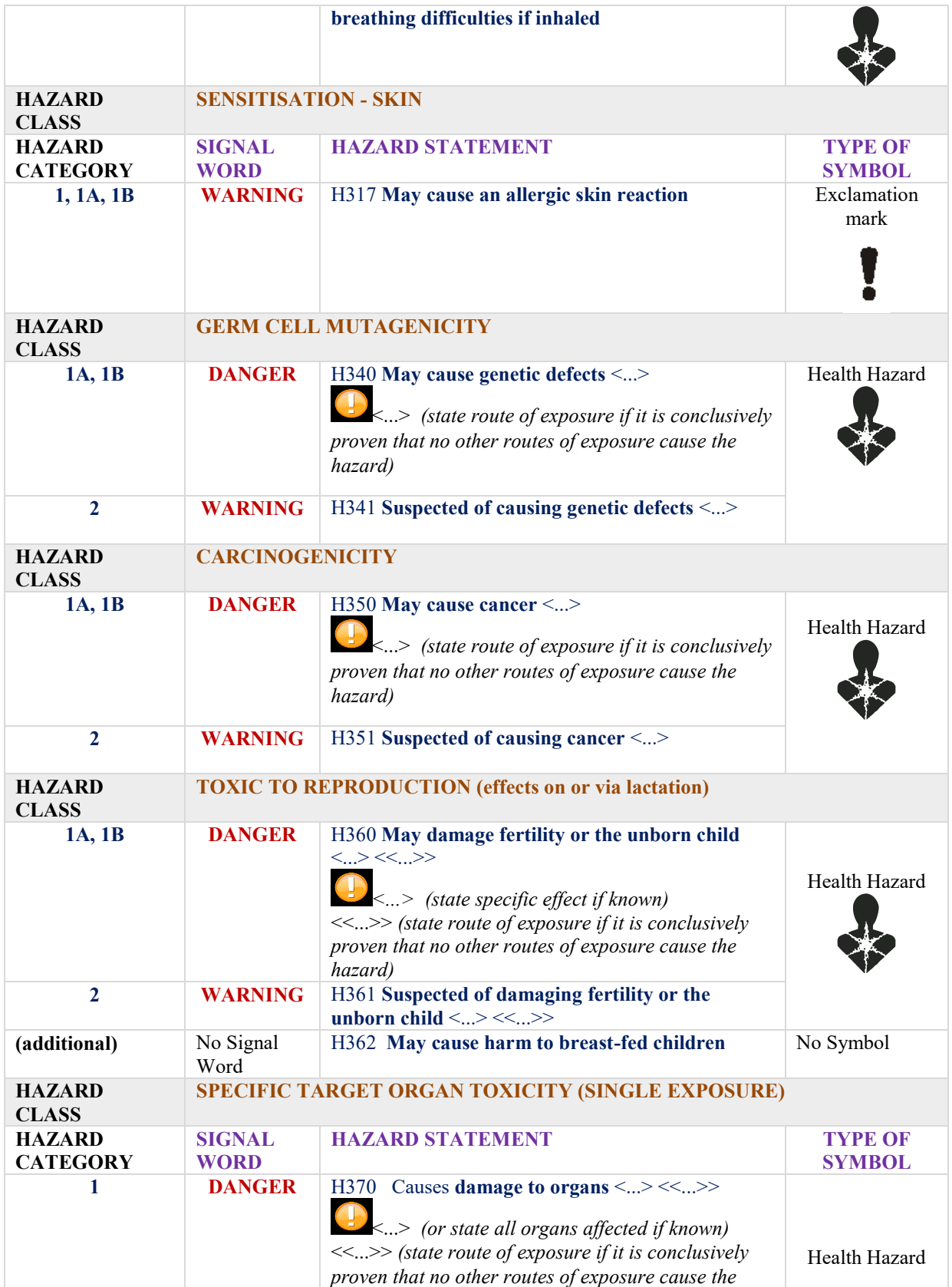

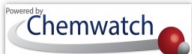

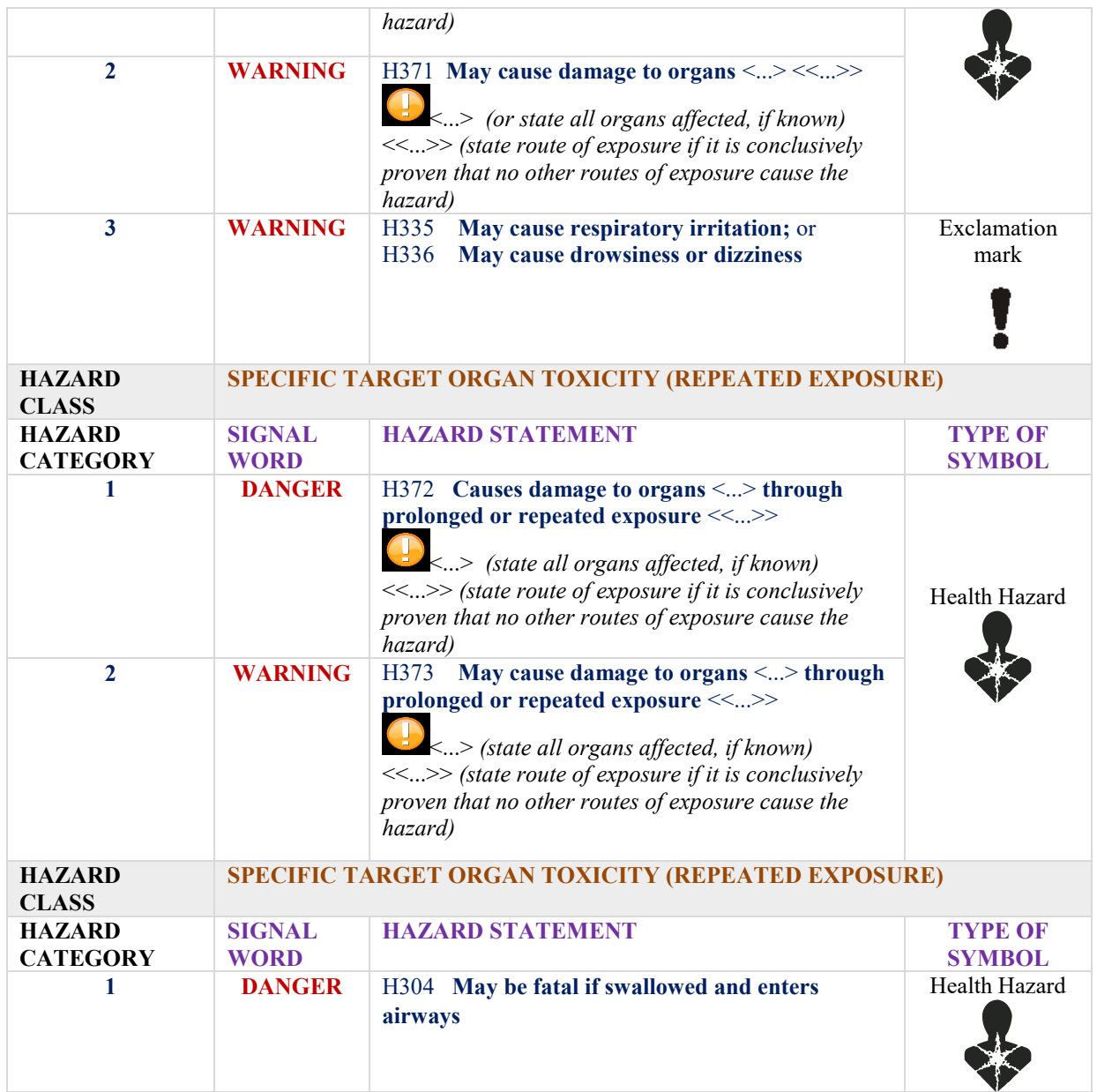

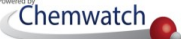

#### **Appendix 10: Guide to Classification Codes and Hazchem Brochure**

Please click on the link below or select the image to download the "Guide to Classification; conversion of Risk Codes to Hazards Codes

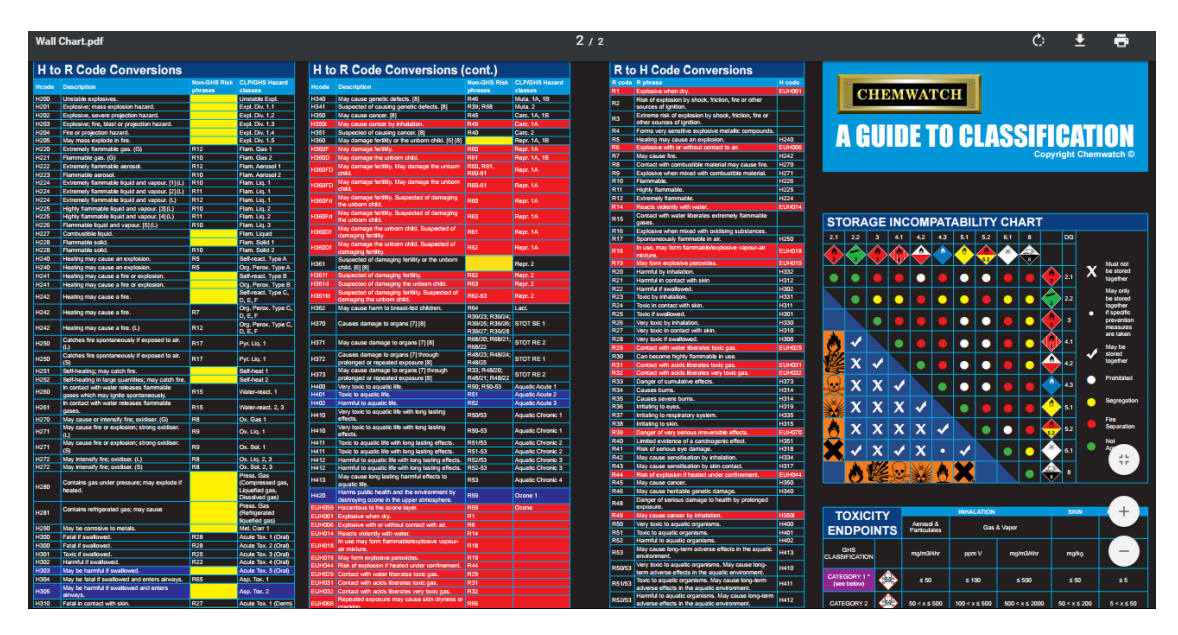

<http://jr.chemwatch.net/manuals/Wall%20Chart.pdf>

Please select the picture to download the Hazchem brochure for reference.

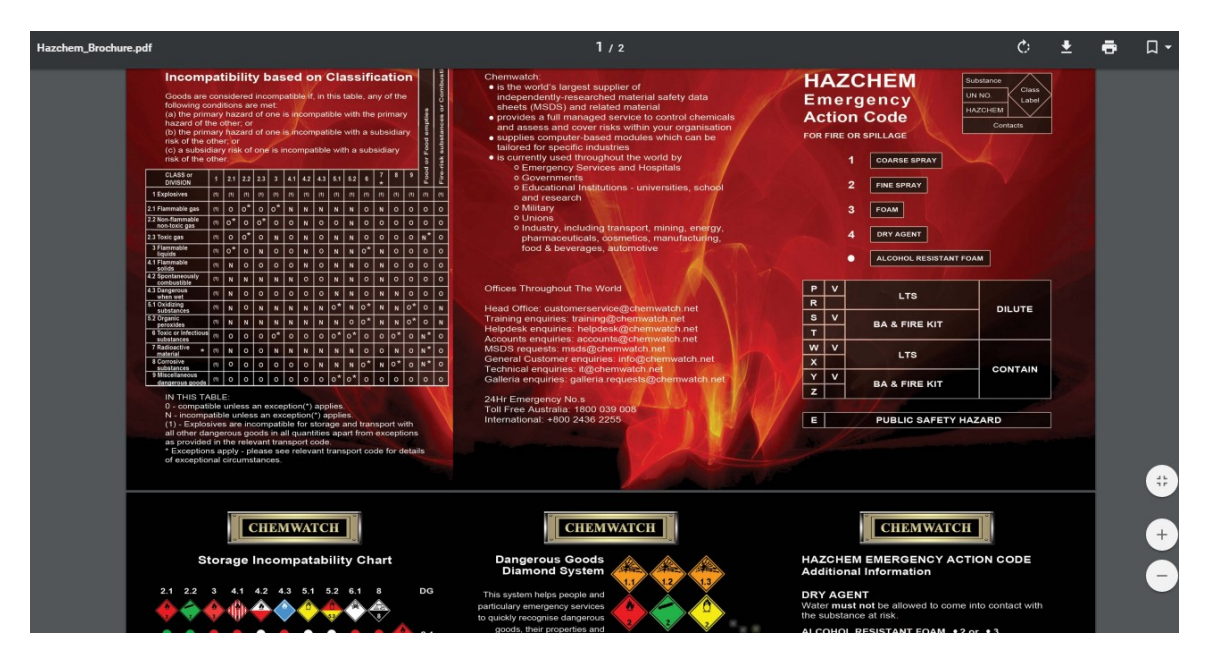

#### [http://jr.chemwatch.net/manuals/Hazchem\\_Brochure.pdf](http://jr.chemwatch.net/manuals/Hazchem_Brochure.pdf)

#### **Appendix 11: Dangerous Goods Classes and Diamonds**

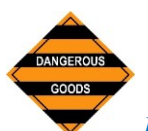

*Dangerous Goods* can be identified as substances which when stored or transported in bulk present a hazard from explosion, fire, poisoning or corrosion on short term exposure. As stated in the National Occupational Health and Safety Commission's (NOHSC) Guidance Notes, "Dangerous Goods may also be referred to as subsets of hazardous materials". The NOHSC publications for hazardous substances also apply to all the substances under *the Australian Code for the Transport of Dangerous Goods by Road and Rail* (ADG Code 7) and substances that meet the classification criteria of the Code. The Chemwatch system provides information about the relevant diamond classes required for Placarding as well as the related subsidiary risks and packaging groups in accordance to placarding threshold quantities. For more information, go to [http://www.ntc.gov.au](http://www.ntc.gov.au/)

Dangerous Goods Class Labels

All dangerous goods are assigned *class labels (diamonds)* to assist identification and denote the hazard class of a particular substance. Class labels are represented by a diamond shaped warning sign and description of the principal hazard. Example: Class 2.1 Flammable Gas, Class 4.1 Flammable Solid. The table for provides DG Classes, DG Diamonds and their respective description. Section 2 of the MSDS will show Hazchem labels.

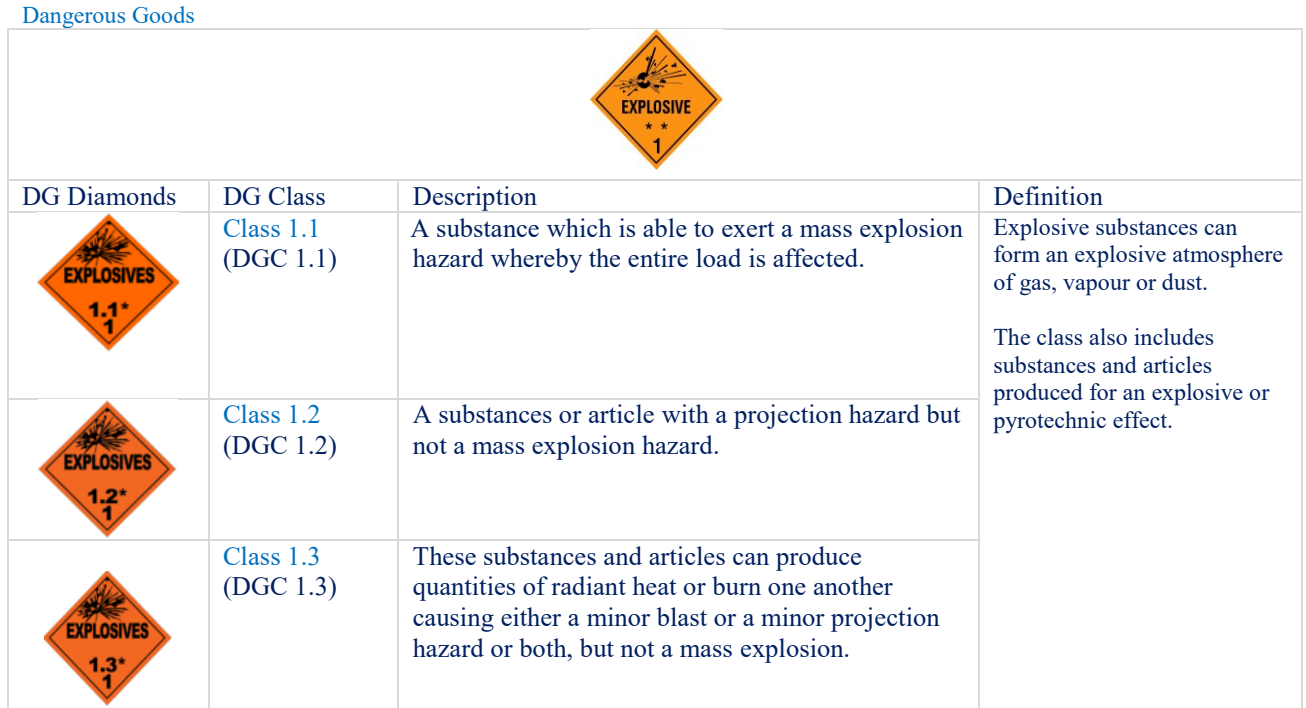

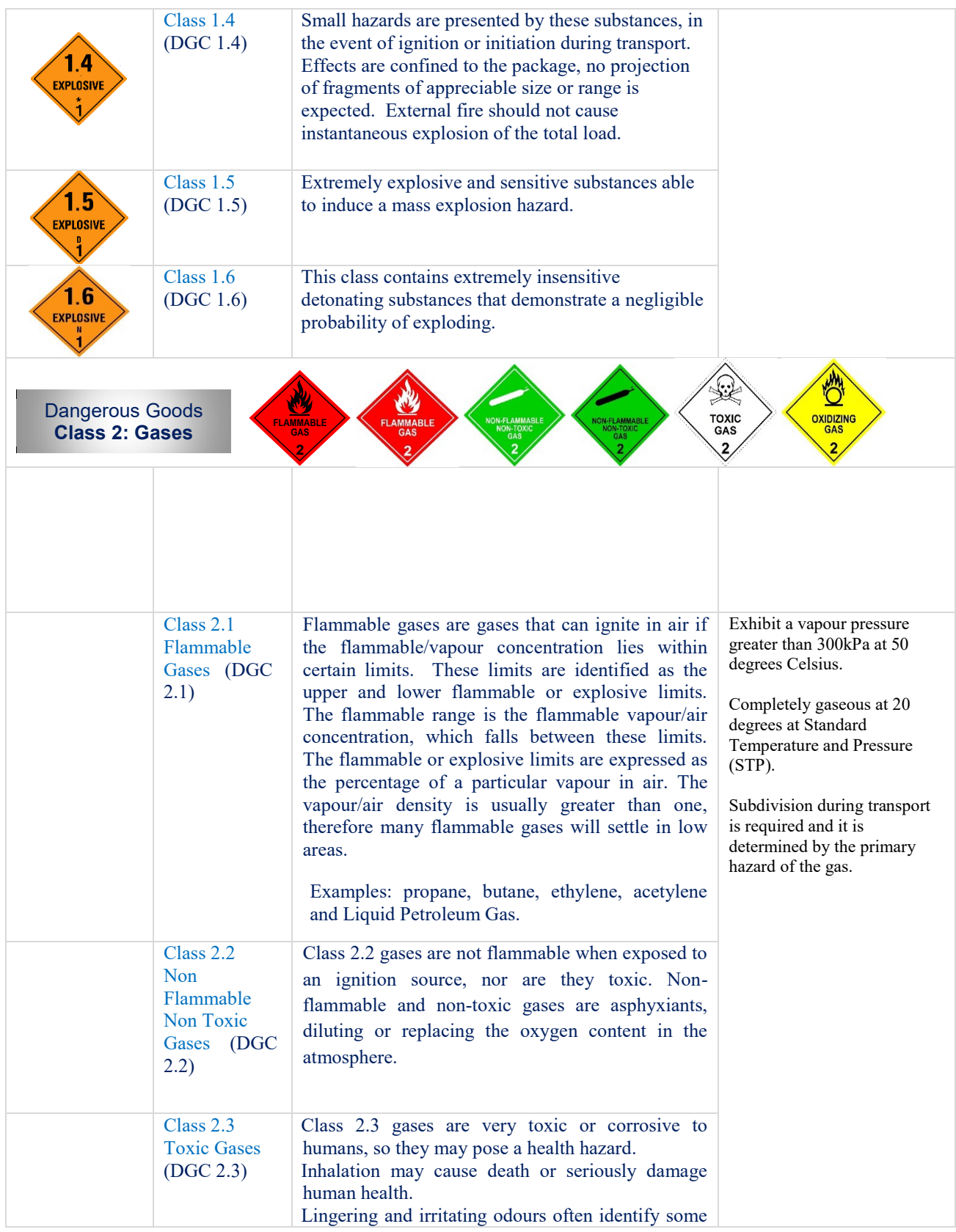

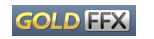

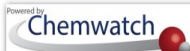

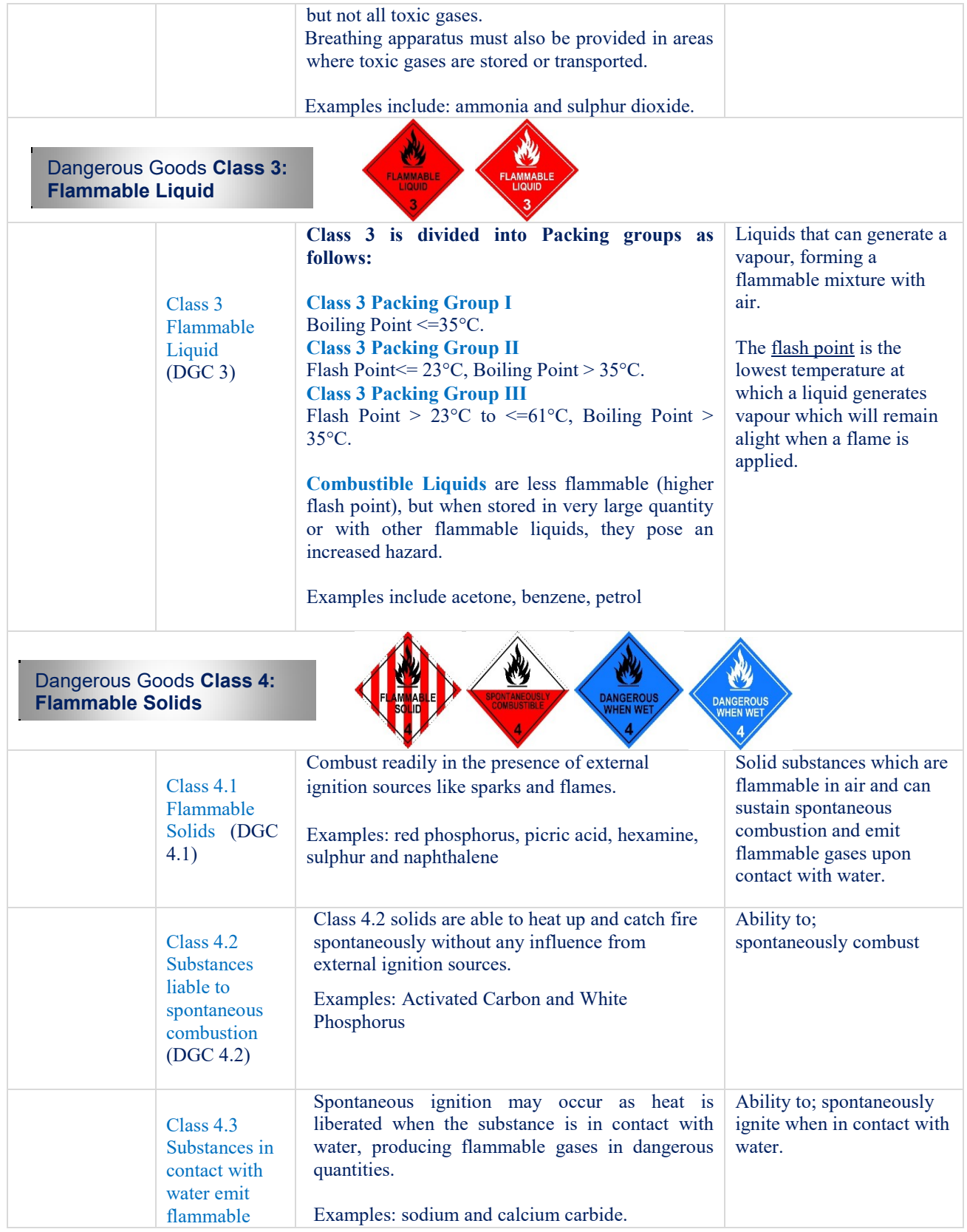

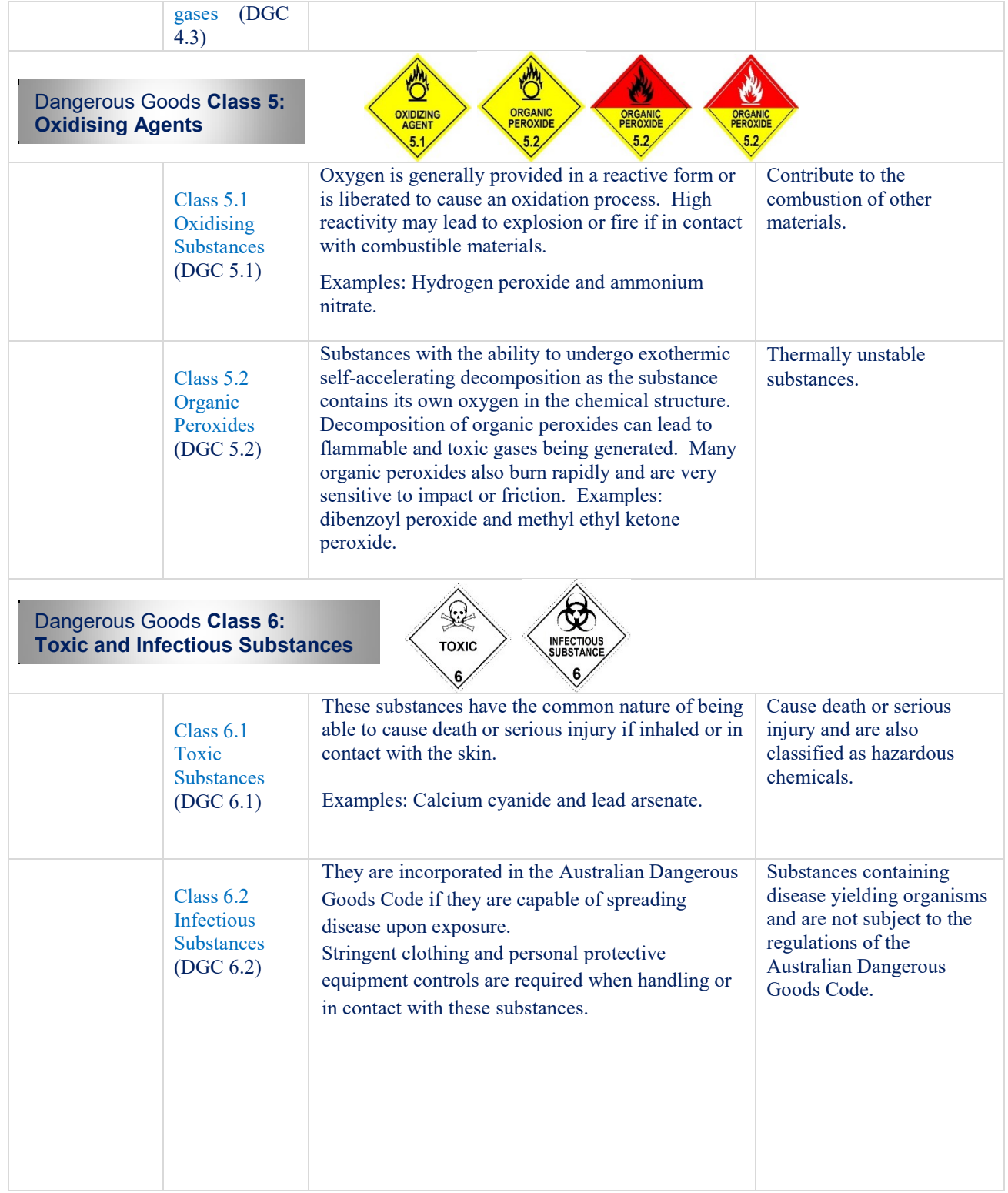

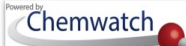

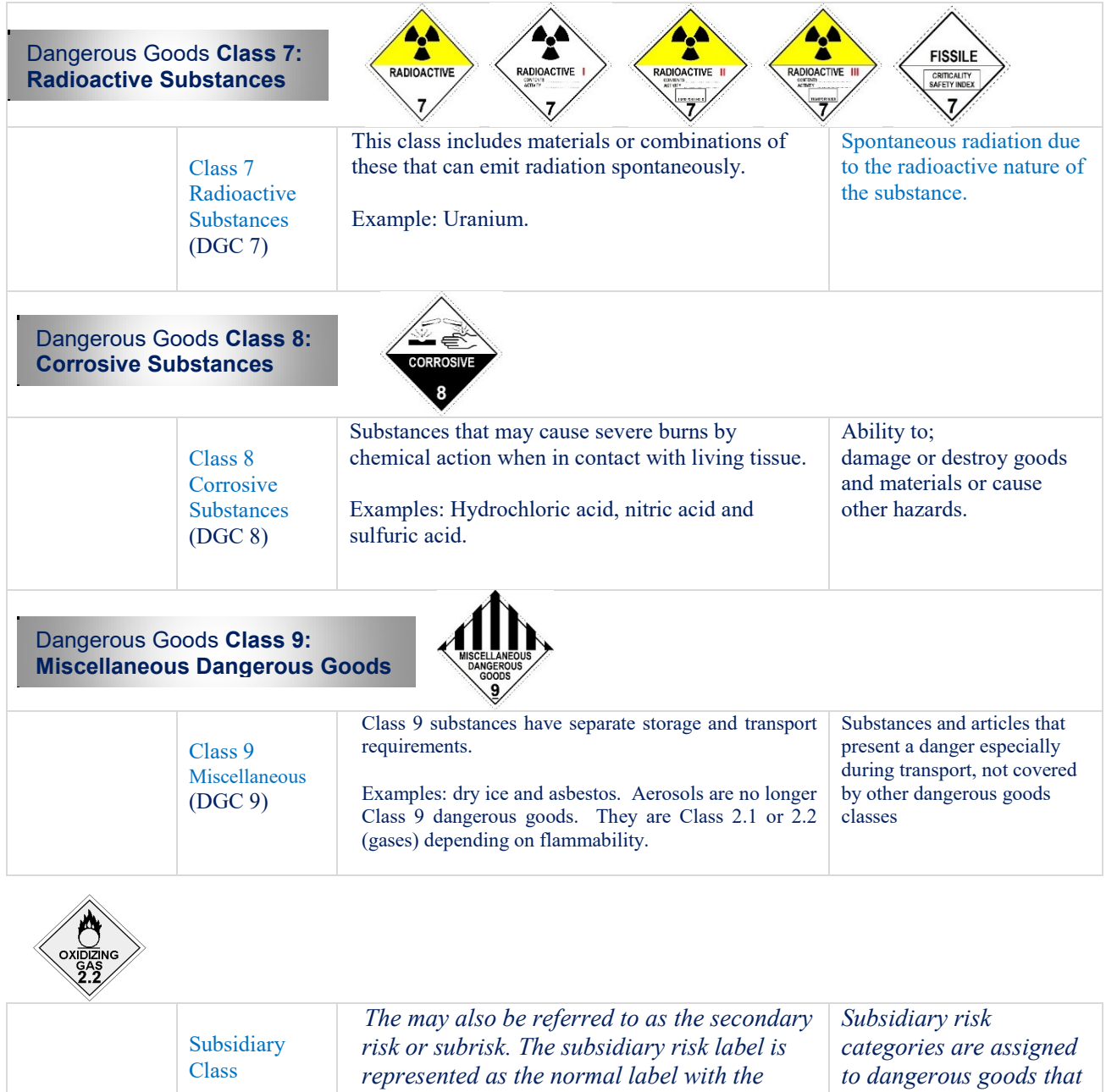

*number deleted.*

*pose more than the risk that is denoted by their* 

*class.*

#### **Appendix 12: Incompatibility Segregation Tool**

Compatibility Chart Key

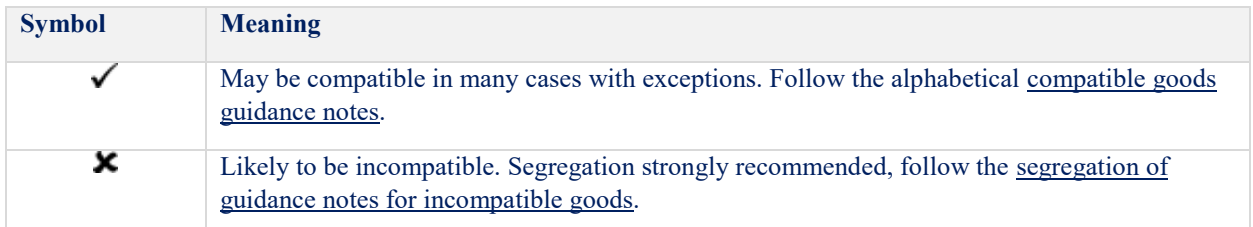

Compatibility and Segregation Chart

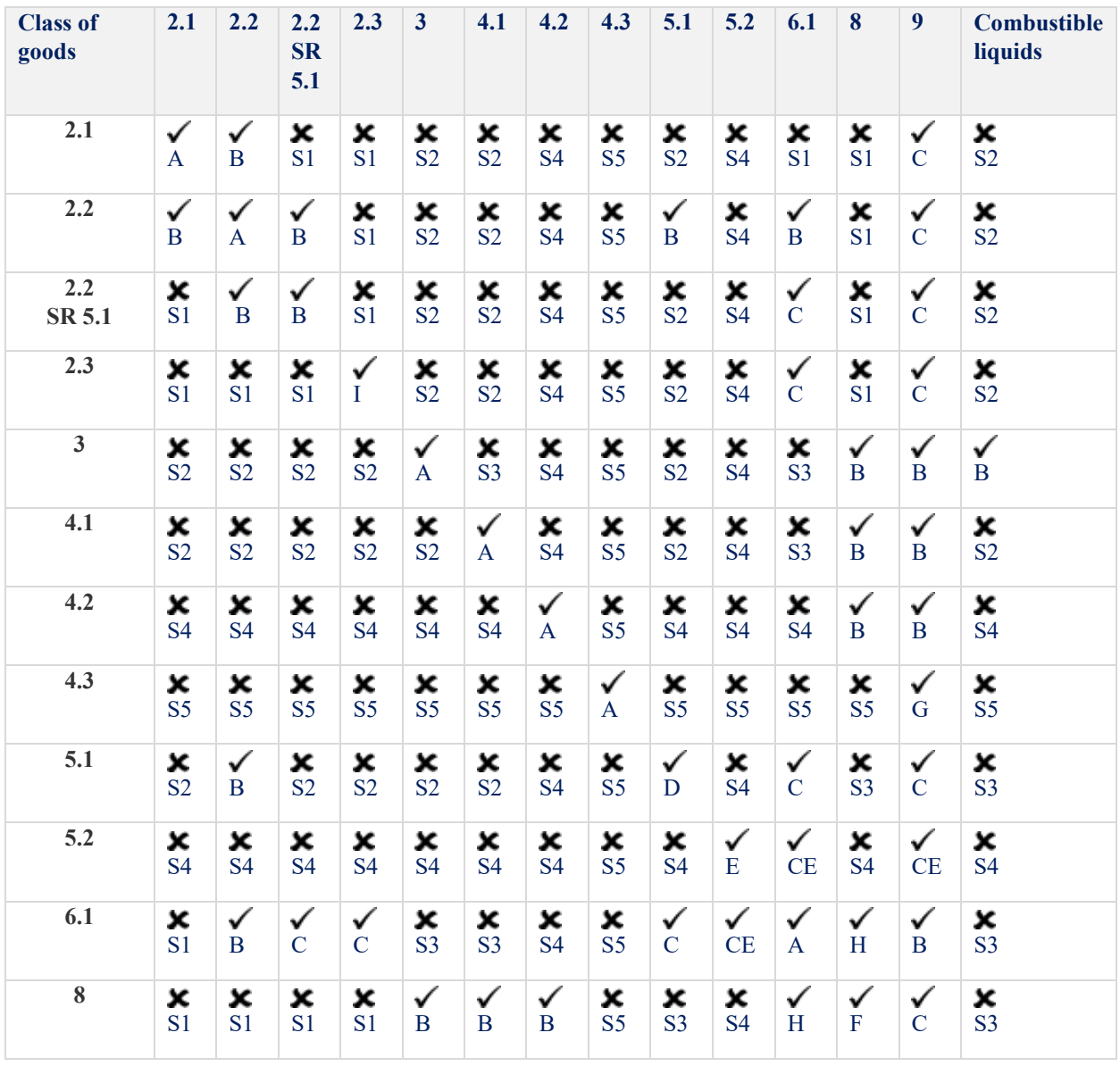

#### GoldFFX User Guide

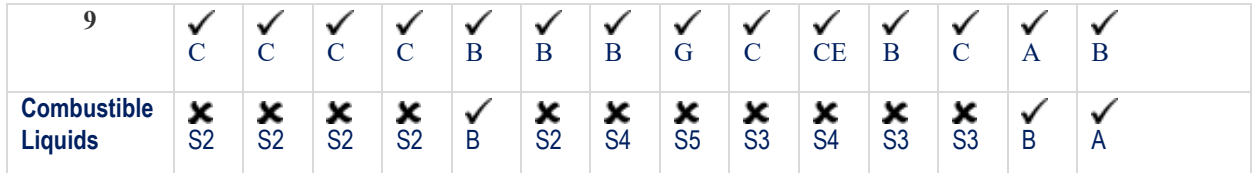

#### Segregation Guidance Notes for Incompatible Goods

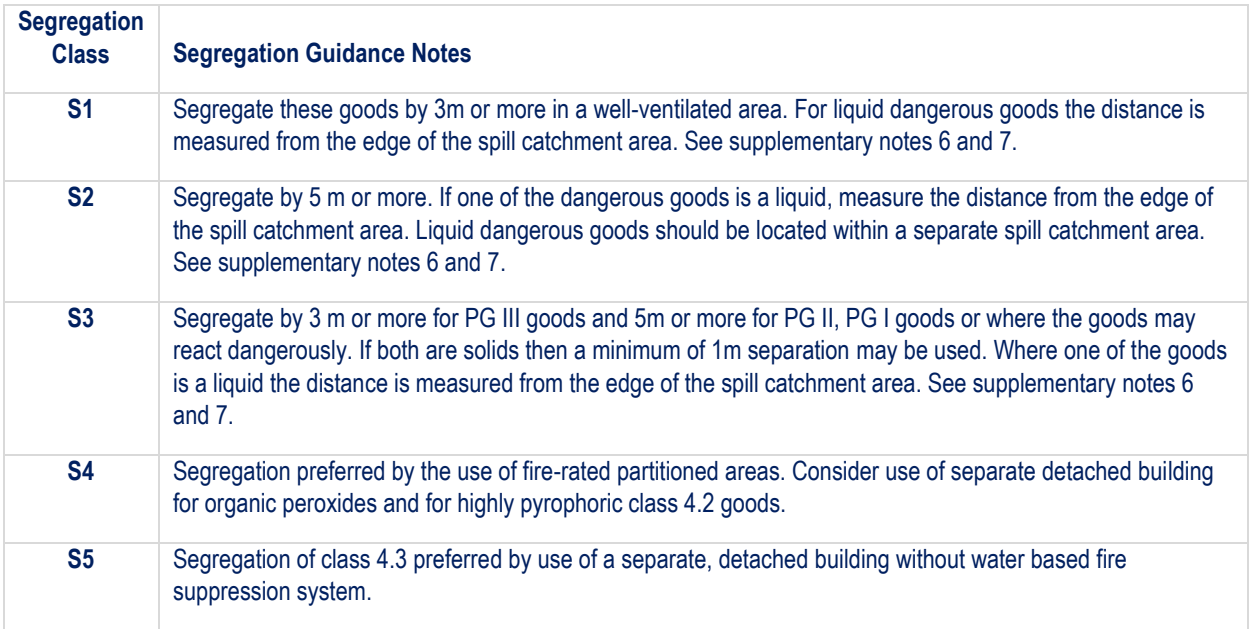

#### Compatible Goods Guidance Notes

- **A.** In most cases materials of the same class will be compatible. However, not all materials with different *UN Numbers* will always be compatible. The SDS should be checked.
- **B.** In many cases the goods will be compatible. Must check for subsidiary risk compatibility and the SDS.
- **C.** If one of the goods present is also a fire risk substance (one of class 2.1, 3, 4, 5, a combustible liquid or has a subsidiary risk of one of these) or elevated temperature goods, segregation is required by at least 3 m or more. Sub-risk MUST be considered. Other exceptions apply. Check the SDS.
- **D.** Not all class 5.1 goods are compatible as follows:
	- *Ammonium nitrate is not compatible with tetranitromethane, dichloroisocyanuric acid, any bromate, chlorate, chlorite, hypochlorites, or chloroisocyanurate, or any inorganic nitrate*
	- *Calcium hypochlorite (and its mixtures) are incompatible with dichloroisocyanuric acid, ammonium nitrate, or any chloroisocyanurate.*
- **E.** Organic peroxides are highly reactive materials. Please check the SDS to ensure compatibility.
- **F.** Where one of the goods to be stored together is a concentrated strong acid and the other a concentrated strong alkali, they should be deemed incompatible.
- **G.** Class 4.3 goods must not be stored next to goods that are in a solution containing water, or where water or foam is the chosen firefighting/spill/leak dispersal or suppression media for the storage area.
- **H.** Except where the class 6.1 is cyanide and the class 8 an acid. Check the SDS.

 Toxic gases ammonia and chlorine must be segregated due to risk of explosion. It is important to refer to the SDS for incompatibilities within this class division. It is strongly recommended that each different toxic gas (Class 2.3) be segregated unless information in the SDS says otherwise.

#### **Supplementary Notes**

- **1. Class 2 dangerous goods** (i.e. gases) are generally not recommended to be stored with any *other* class of dangerous goods particularly flammable dangerous goods due to the risk of flame impingement and over pressurization of cylinders. Corrosive goods can cause corrosion damage to the gas cylinder walls and thus should be kept away from class 2. In a fire situation, gas cylinders need to have copious quantities of water applied to keep them cool. Toxic gases are stored away from other gases to minimize the release of toxic gases in a fire with other gases.
- **2. Class 6.1 dangerous goods** are not recommended to be stored with fire risk goods or gas cylinders. In the event of a fire, the toxic material will be liberated and may be spread more effectively due to the heat of the fire or explosion of gas cylinders.
- **3.** Two or more goods within the same class with incompatible subsidiary risk should be kept apart.
- **4.** The packing group (PG) of dangerous goods denotes the magnitude of danger the material poses from its hazard. PG I is most dangerous. PG II these are more dangerous than PG III. If one of the incompatible materials is a PG I or II dangerous goods it is recommended that a greater segregation distance or other means of segregation is employed.
- **5. If class 4.3 dangerous goods** are stored or handled care needs to be taken to segregate these away from all containers of aqueous (water containing) solutions even if the solutions are not dangerous goods. The areas these materials are stored in must not be serviced by a water based fire suppression system.
- **6.** If one of the incompatible goods is a liquid OR a solid that is likely to melt from the heat of a fire, separate spill catchment systems or means of separating the incompatible goods must be considered. Solid dangerous goods should not be stored in direct contact with floor surface to avoid contact with liquids.
- **7.** Fire rated walls constructed of appropriate impervious, chemically resistant materials may be used if provided with an FRL of 240/240/240. Timber structures are not appropriate barriers.
- **8.** In the case of incompatible gases in cylinders intended for use in welding (such as acetylene and oxygen), these gases may be stored together in a purpose built cradle and separated when not in use for extended periods of time.
- **9. For oxidizing agents**: Although only dangerous goods and combustible liquids feature in the compatibility chart care must also be taken to segregate oxidizers from those dangerous goods and other materials that are combustible in nature (e.g. polymeric beads, cotton bales, excess packing materials). Chlorine and some other halogens are considered potent oxidizers even though their class and assigned with any oxidizing agent subsidiary risk under the dangerous goods classification system.

 *[Courtesy of WHS, QLD]*

 *[http://www.deir.qld.gov.au/workplace/hazards/hazchem/managing-incompatible-goods/segregation](http://www.deir.qld.gov.au/workplace/hazards/hazchem/managing-incompatible-goods/segregation-tool/index.htm)[tool/index.htm](http://www.deir.qld.gov.au/workplace/hazards/hazchem/managing-incompatible-goods/segregation-tool/index.htm)*

# **Appendix 13: List of Chemwatch default Label Templates**

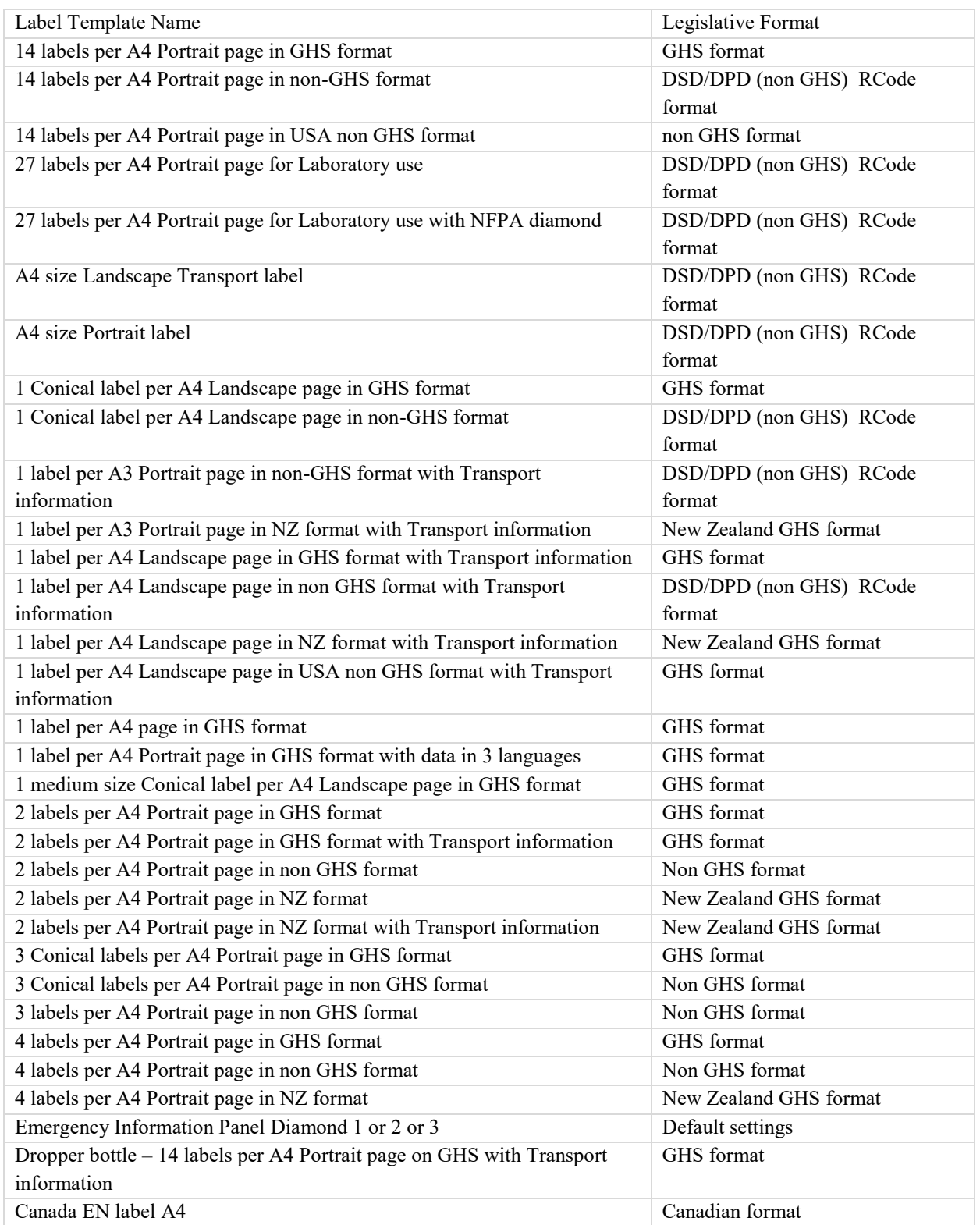

GOLD FEX GoldFFX User Guide Version 1.2

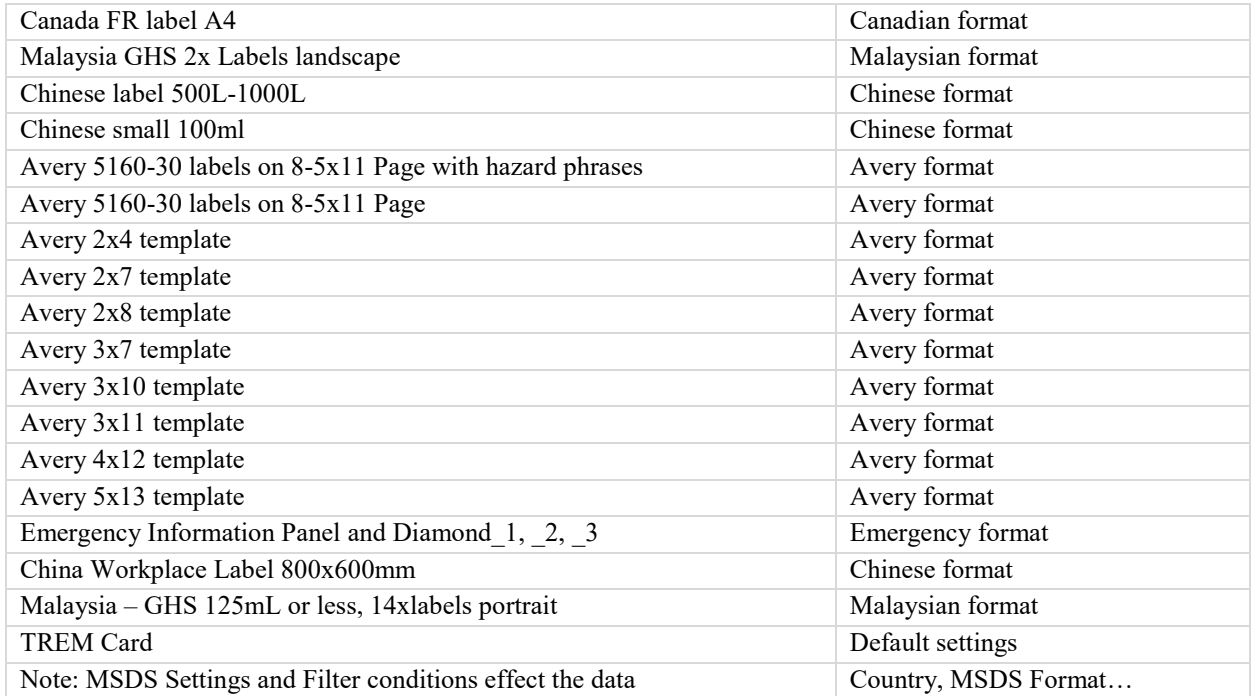

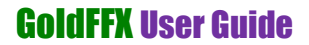

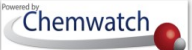

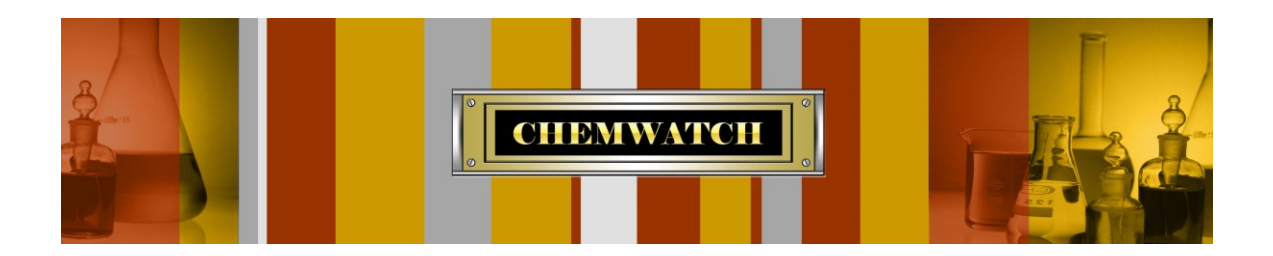

# **IT'S NOT THE** HAZARD **IT'S THE** RISK!

**Chemwatch**  1227 Glen Huntly Road Glen Huntly Victoria 3613

**Telephone**: +61 3 9573 3100 **Facsimile**: +61 3 9572 4777 Email: [info@chemwatch.net](mailto:info@chemwatch.net) **Website**: [www.chemwatch.net](http://www.chemwatch.net/)

GOLD FFX GoldFFX User Guide Version 1.2 Page 264